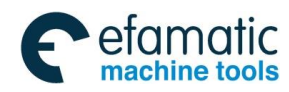

This user manual describes all items concerning the operation of this CNC system in detail. However, it is impossible to give particular descriptions for all unnecessary or unallowable operations due to the length limitation and the product application conditions; Therefore, the items not especially described herein should be considered as "impractical" or "unallowable".

Copyright is reserved to GSK CNC Equipment Co., Ltd. It is illegal for any organization or individual to publish or reprint this manual. GSK CNC Equipment Co., Ltd. reserves the right to ascertain their legal liability.

I

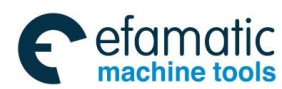

**Preface and precautions** 

## **Preface**

Your Excellency,

We are honored by your purchase of GSK 25i Milling CNC System made by GSK CNC Equipment Co., Ltd.

This book is GSK25i Machining Center CNC System User Manual Volume I: Programming and Operation".

**The incorrect operation may cause the accident, so only the professional can operate the system. Please read the manual carefully before operation!** 

**Caution:** 

**The power supply fixed on/in the cabinet is exclusively used for the CNC system made by GSK.** 

**It can't be applied to other purposes, or else it may cause serious danger.** 

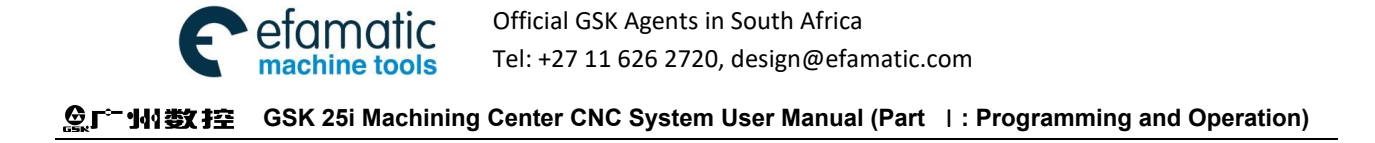

## Warning and Precaution

Please carefully read this manual and the other one from the machine tool builder before installation, programming and operation, and strictly observe the requirements.

This manual includes the precautions for protecting the operator and the machine tool. The precautions are classified into Warning and Caution according to their level on safety, and supplementary information is described as Note. Read these Warnings, Cautions and Notes carefully before operation.

### **Warning**

The operator may be injured or the equipment damaged if the operation instructions and the procedures are not observed.

### **Caution**

The equipment may be damaged if the operation instructions or the procedures are not observed.

### **Note**

It is used to indicate the supplementary information other than Warning and Caution.

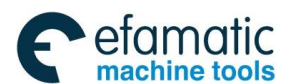

**Preface and Precautions** 

# Announcement

This manual describes all the various matters as much as possible. However, we can not describe all the matter which must not be done, or which can not be done, because there are so many possibilities. Therefore, matters which are not especially stated in this manual shall be considered as unallowable.

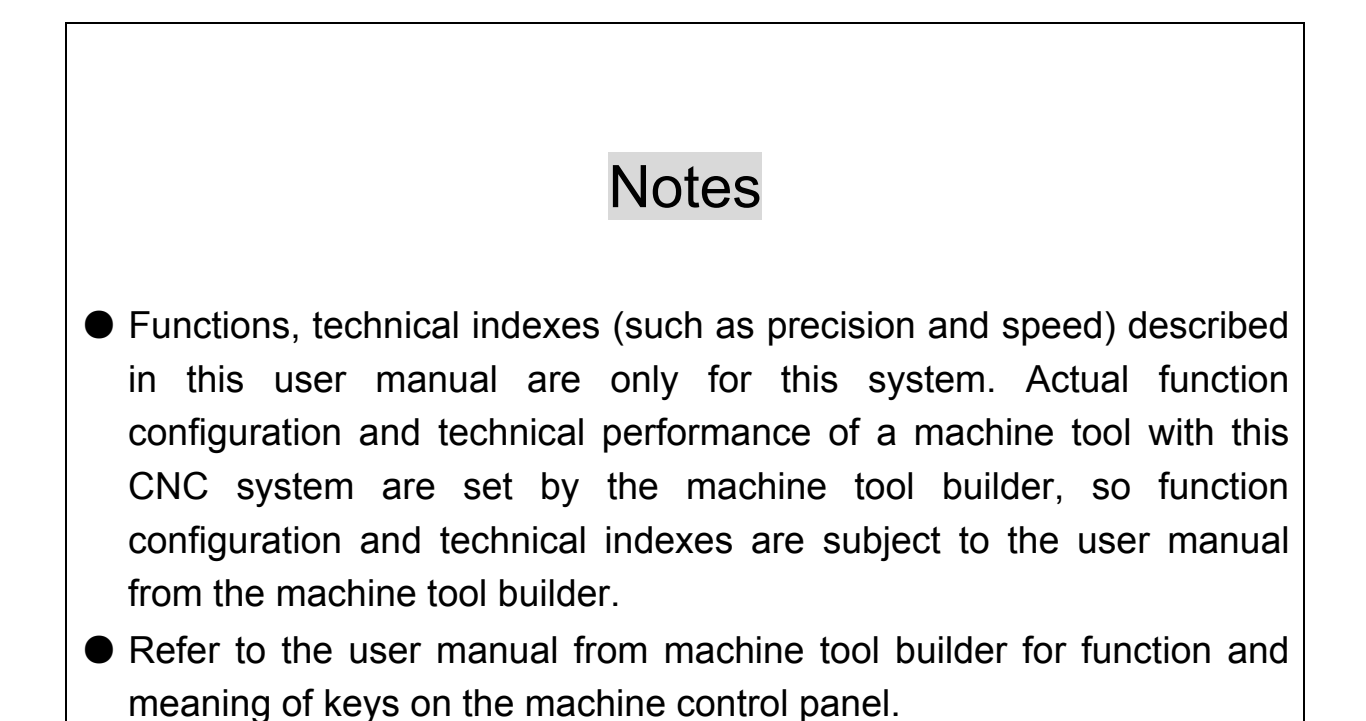

Official GSK Agents in South Africa Tel: +27 11 626 2720, design@efamatic.com

 **GSK 25i Machining Center CNC System User Manual (Part** Ⅰ**: Programming and Operation)**  இ广\*州数控

# **Precautions**

#### ■ **Delivery and storage**

- **●** Packing box over 6 layers in pile is not allowed.
- **●** Never climb the packing box, neither stand on it, nor place heavy objects on it.
- **●** Do not move or drag the products by the cables connected to it.
- **●** Forbid collision or scratch to the panel and display screen.
- **●** Avoid dampness, insolation and drenching.

#### ■ **Open-package inspection**

- **●** Confirm that the products are the required ones.
- **●** Check that the products are not damaged in delivery.
- **●** Confirm that the parts in packing box are in accordance with the packing list.
- **●** Contact us in time if any inconsistence, shortage or damage is found.

#### ■ **Connection**

- **●** Only qualified personnel can connect the system or check the connection.
- **●** The system must be earthed, and the earth resistance must NOT be greater than 0.1Ω. The earth wire cannot be replaced by zero wire.
- **●** The connection must be correct and firm to avoid any fault or unexpected consequence.
- **●** Connect with the surge diode in the specified direction to avoid damage upon the system.
- **●** Switch off power supply before plugging out or opening the electric cabinet.

### **■ Troubleshooting**

- **●** Only competent personnel are supposed to inspect the system or the machine.
- **●** Switch off power supply before troubleshooting or changing components.
- **●** Check for fault when short circuit or overload occurs. Restart can only be done after troubleshooting.
- **●** Frequent switching on/off of the power is forbidden, and the interval time should be at least 1 min.

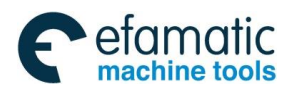

**Preface and Precautions** 

## **Safety Responsibility**

### **Manufacturer's Responsibility**

- Be responsible for the danger which has been eliminated and/or controlled on design and configuration of the provided CNC systems and accessories.
- Be responsible for the safety of the provided CNC systems and accessories.
- Be responsible for the provided information and advice for the users.

### **User's Responsibility**

- Be trained with the safety operation of CNC system and familiar with the safety operation procedures.
- Be responsible for the dangers caused by adding, changing or altering the original CNC systems and the accessories.
- Be responsible for the danger without observing the regulations in the manual for operation, adjustment, maintenance, installation and storage.

All specifications and designs are subject to change without notice.

This manual is kept by the end user.

### **Thank you for your cooperation during using GSK product!**

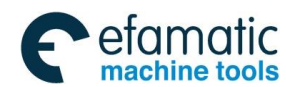

Content

# **CONTENT**

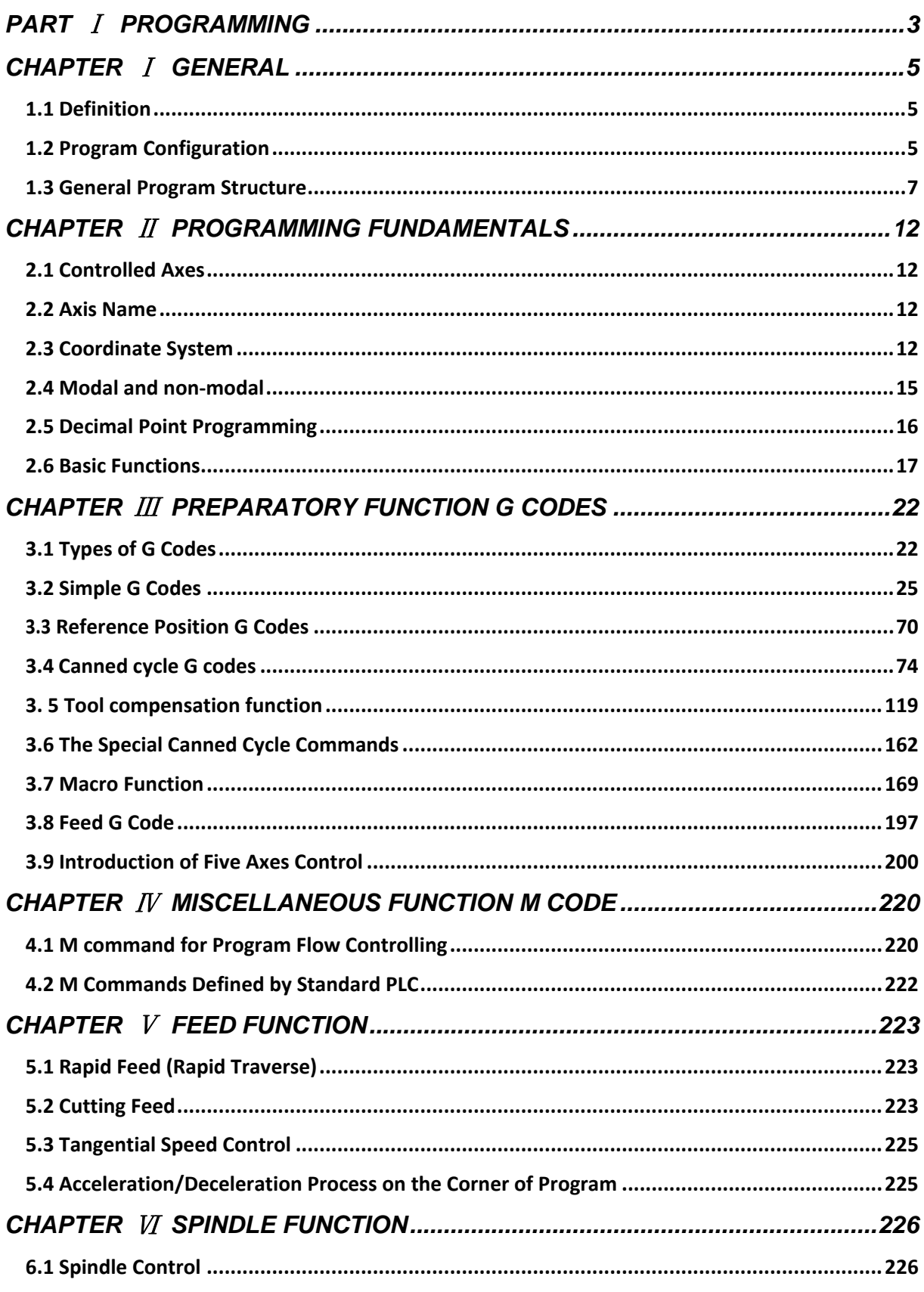

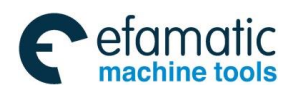

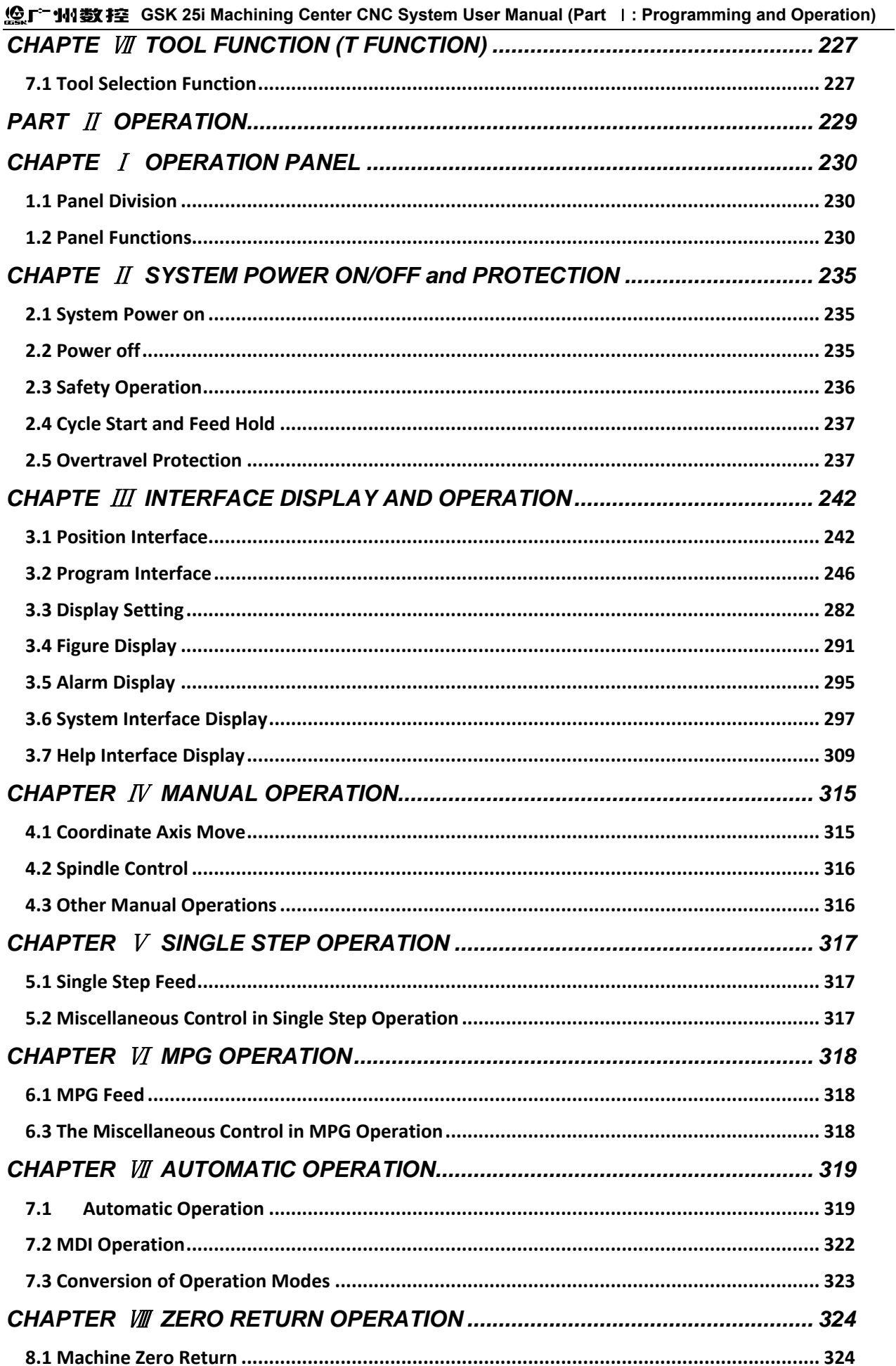

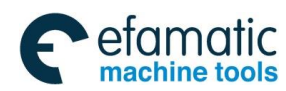

**Content** 

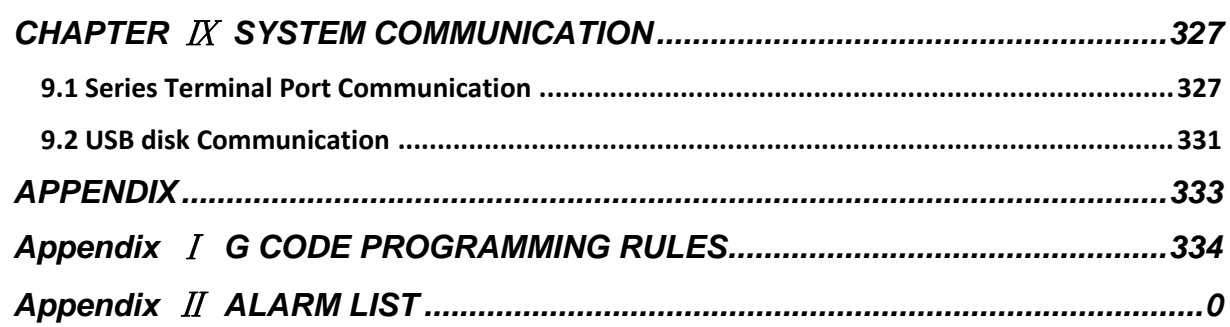

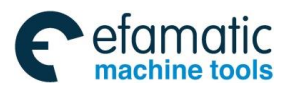

**GSK 25i Machining Center CNC System User Manual (Part** Ⅰ**: Programming and Operation)** 

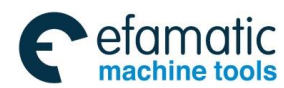

**General** 

## **GENERAL**

#### **About this manual**

#### **This manual consists of the following parts:**

#### **GENERAL**

Describe the composition of chapters, related manuals, and notes for reading this manual.

#### **Volume** Ⅰ **PROGRAMMING**

Describe each function: Command format, characteristics and restrictions used for programming in the CNC language.

#### **Volume** Ⅱ **OPERATION**

Describe the manual, MPG and automatic operation of a machine, procedures for MDI mode and editing a program.

#### **APPENDIX**

It lists the alarm parameters of the CNC system.

#### **1. General**

Based on the market and the user requirement, GSK25i milling machine CNC system (herein abbreviated as the system) is the CNC control device of the new generation with the high precision, high performance, five-axes linkage, closed loop (semi-closed or closed loop) control, which is researched and developed by GSK CNC equipment Co., Ltd. It is the high-end and universal CNC system, which is widely applied in the machining center digit/numerical value control.

 This manual describes GSK25i system programming, operation method and the parameter, input/output interface introduction in detail.

The manual also introduces the system selection function, while not all the selection functions are included in the actual assembly, so please refer to the manual from the machine tool builder.

#### **2. Notes for Reading this Manual**

 The control function of CNC machine is not only set by CNC controller, but also the machine strong current return circuit, the servo device, the CNC controller and the machine operation control. About the combination, programming and operation of these control functions, the manual cannot describe all the matters. The user manual introduces the CNC system function; about the detailed description of the various

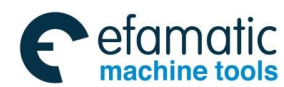

 **GSK 25i Machining Center CNC System User Manual (Part** Ⅰ**: Programming and Operation)**  ◎广州数控 machining machine control function, please refer to the user manual from the machine tool builder.

All the matters described in this manual are prior to those of the manual from the machine tool builder.

This manual describes various matters concerning the operation of the system as much as possible. However, it is impractical and unnecessary to introduce all the matters, and the undescribed ones are explained in this manual accordingly.

This manual makes explanations for some special items in notes.

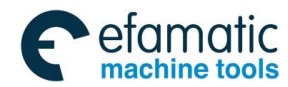

# **PART** Ⅰ **PROGRAMMING**

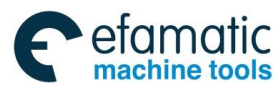

**GSK 25i Machining Center CNC System User Manual (Part** Ⅰ**: Programming and Operation)** 

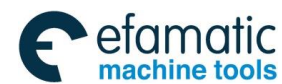

**Chapter** Ⅰ **General** 

## CHAPTER Ⅰ GENERAL

### **1.1 Definition**

 To a CNC machine tool, a written program is needed to operate the machine. For example, when machining a part, the tool path and other machining conditions should be programmed in advance, this program is called **part program**.

### **1.2 Program Configuration**

A program consists of a group of blocks and a block is composed of several words. Each block is separated by end of block code ";"( ISO with LF code and EIA with CR code). In this manual, word "**;**" is the EOB code.

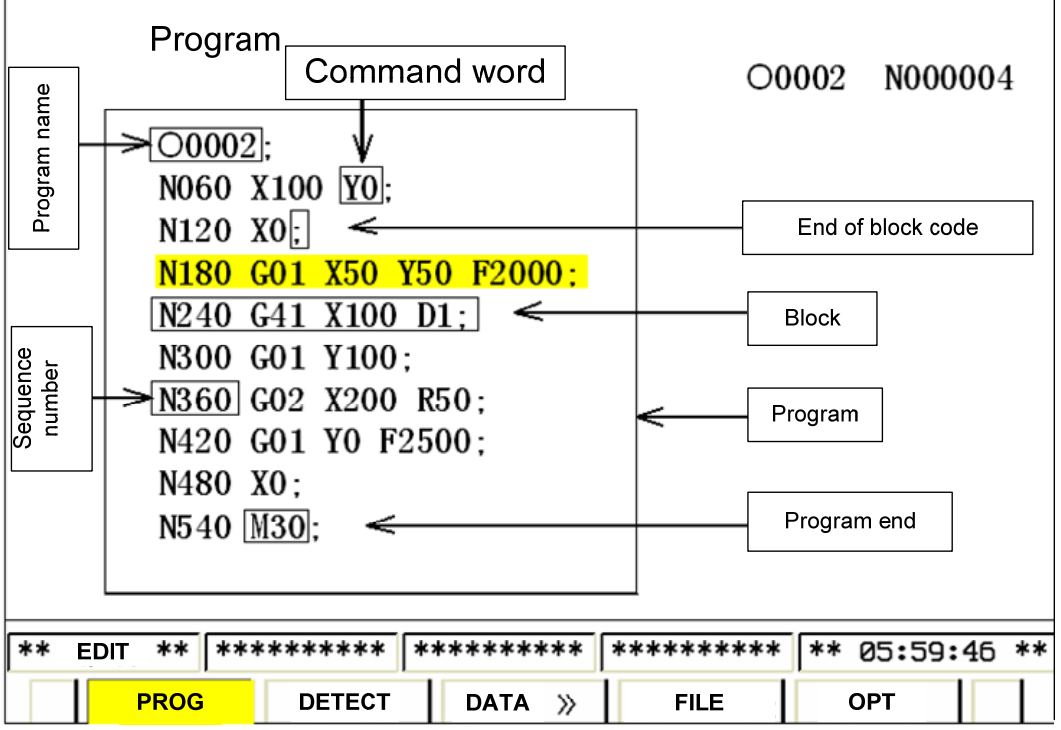

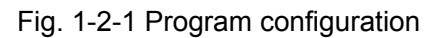

A group of commands to control CNC machine tool for completing the part machining is called the program. After a program is input to CNC system, the system executes the operation such as the tool linear/circular movement, the spindle rotation/stop. The program should be edit in accordance with the actual move sequence of a machine tool. The program configuration is shown as Fig.1-2-1.

### 1.2.1 Program **N**ame

This system is able to store several different programs. To identify them, a program name is composed of the letters and the ordered digits with the postfix **.**NC.

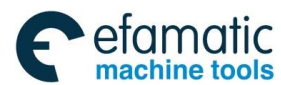

### **GSK 25i Machining Center CNC System User Manual (Part** Ⅰ**: Programming and Operation)**

**Example:** YePian1.NC

Ball123.NC

If a program should be called (such as: M98), it should consist of the address O followed by four-digit number, which is shown as Fig. 1-2-2.

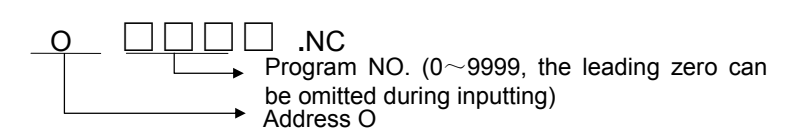

Fig. 1-2-2 Composition of the program name

### 1.2.2 Sequence Number and Block

A program consists of several commands. One command unit is called a block (refer to fig. 1-1). One block is separated from the other with the end of block code (refer to fig. 1-1) and in this manual, word ";" is taken as the EOB code.

 At the head of a block, a sequence number is composed of address N followed by six-digit numbers (refer to fig. 1-1). The leading zero can be omitted. Sequence number can be specified in a random order, and its intervals can be unequal. Sequence number may be specified for all blocks or only for important blocks of a program. In general, based on the machining steps, it is convenient to assign sequence numbers in ascending order in the important part of a program. (For example, a tool is changed or machining proceeds to a new surface with table indexing.)

### 1.2.3 Word

Words are essential for a block (refer to Fig.1-2-3). A word consists of an address followed by some digits. (The plus sign (+) or minus sign (-) may be prefixed to a number.)

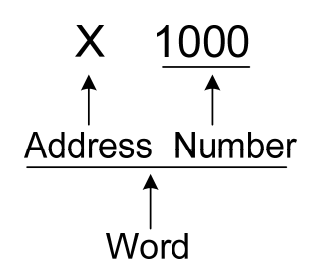

Fig. 1-2-3 Composition of a word

For an address, one of the letters (A to Z) is used. And the letter defines the meaning of digits those follow it. Table1-1 indicates the usable addresses, their meanings and its range.

The same address may have different meanings depending on the different preparatory function.

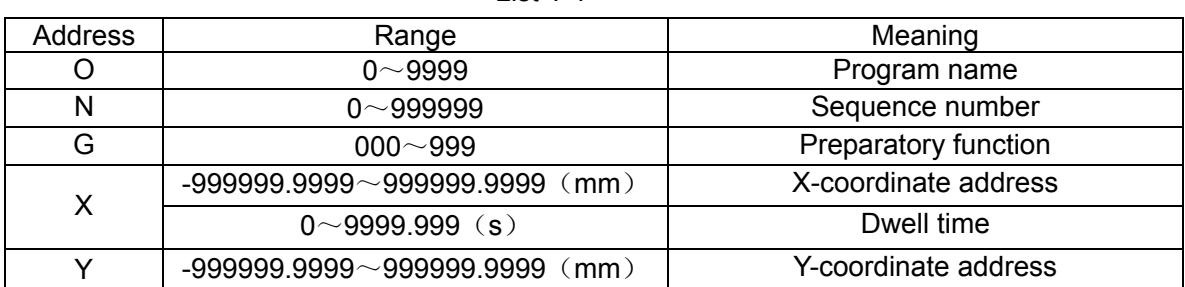

List 1-1

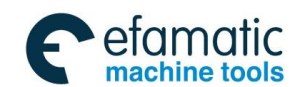

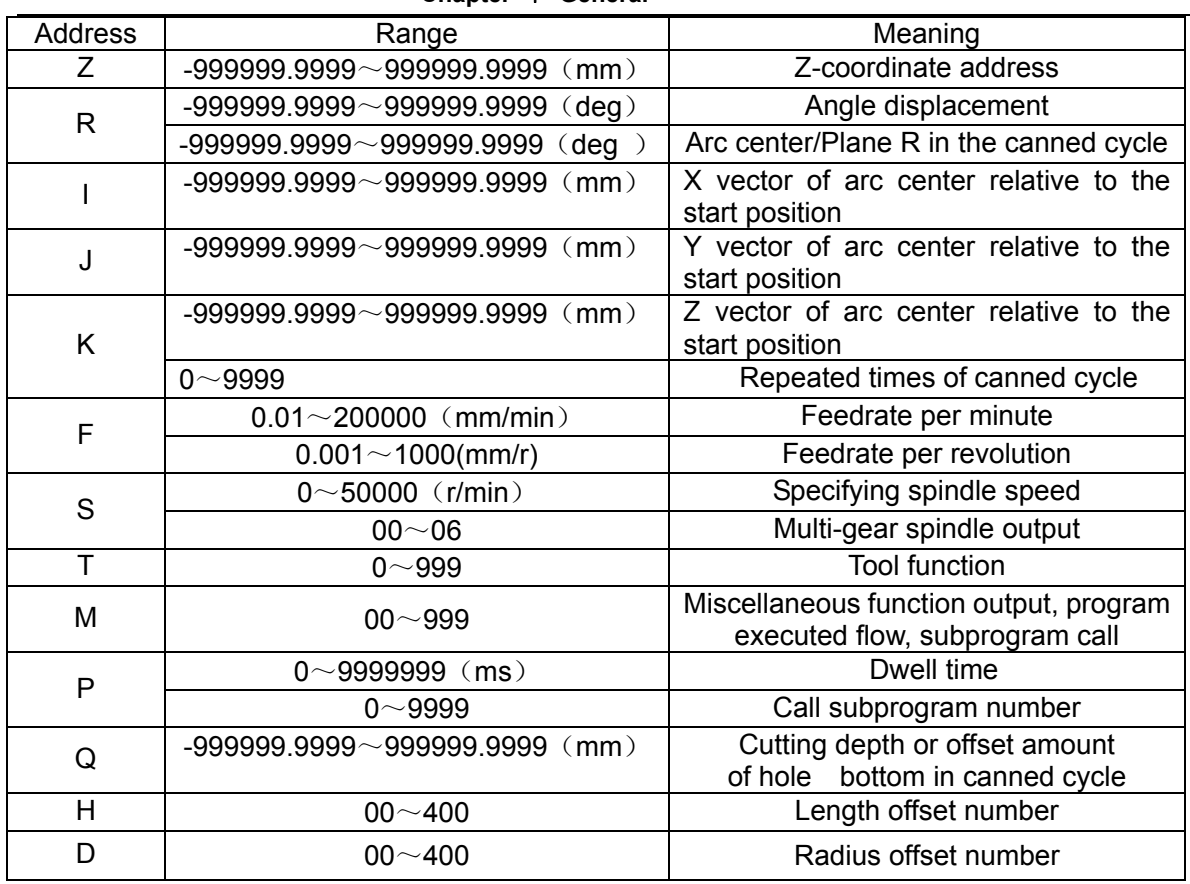

**Chapter** Ⅰ **General** 

Please note the List 1-1 shows the restrictions only for CNC device, the restrictions for machine tool are not included. Therefore, read this manual as well as the one provided by machine tool builder before programming.

### **1. 3 General Program Structure**

A program contains the main program and subprogram. Usually, the CNC system performs according to the main program, unless there is a subprogram call in the main program, CNC operates based on the subprogram; while the command of returning to the main program occurs in the subprogram, CNC returns to the main program for executing. The sequence is shown in Fig. 1-3-1.

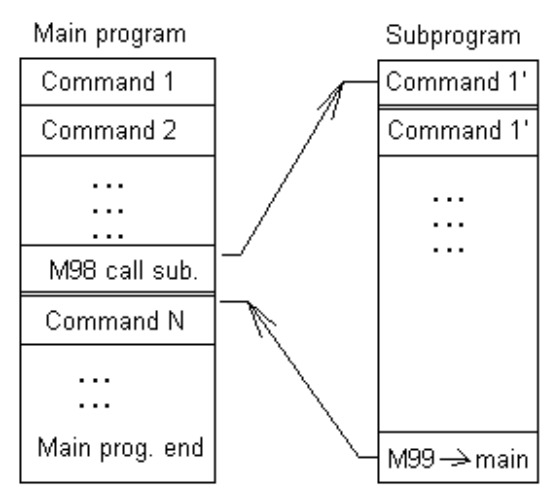

Fig. 1-3-1 Program running sequence

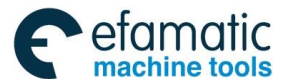

### **GSK 25i Machining Center CNC System User Manual (Part** Ⅰ**: Programming and Operation)**

The structure of the main program is consistent with that of the subprogram.

If a program contains a fixed sequence and frequently repeated pattern, the sequence or pattern can be stored as a subprogram in memory to simplify the program. A subprogram can be called in Auto mode by commanding M98 in main program. A called subprogram can also call the other subprogram. The subprogram called from the main program is named as the  $1<sup>st</sup>$  nest one; subprogram call can be nested up to four levels (shown in Fig.1-3-2). The last block of the subprogram should be the return command M99. After executing M99 command, the program is returned to the main program to call the next program of the called one for executing. The program can be repeated when M99 is executed at the end of main program.

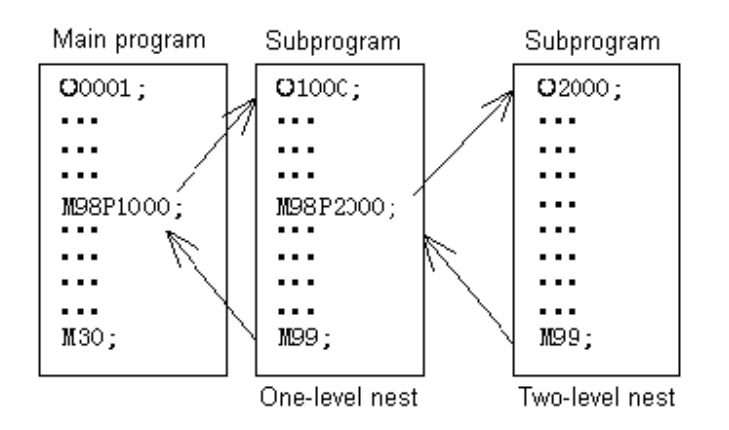

Fig. 1-3-2 Two-level nesting subprogram

A single call command can repetitively and continually call one subprogram up to 999 times.

### 1.3.1 Subprogram Writing and Call

### 1.3.1.1 Subprogram Writing

Write a subprogram as following format:

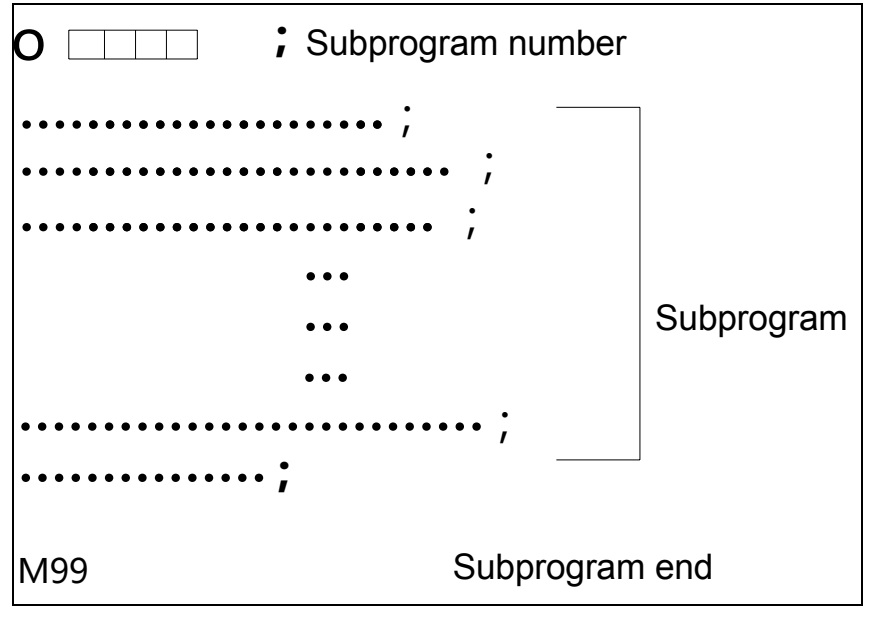

Fig. 1-3-3

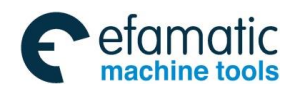

### **Chapter** Ⅰ **General**

At the head of a subprogram, the address O followed with the subprogram number is placed. The end of the subprogram is command M99 (Editing format is shown as above).

The subprogram file name must be composed of O and the following digits, the digit range is 0001-9999.

(1) A subprogram is called by a calling command of the main program or that of the subprogram; its format is shown as follows:

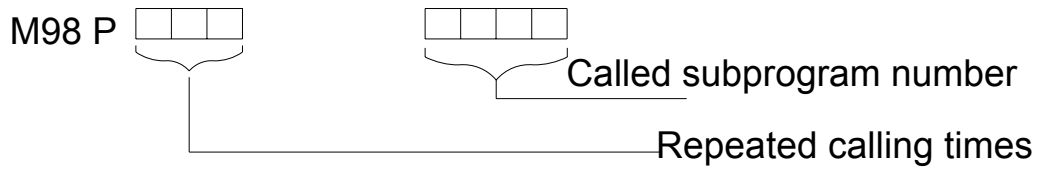

Fig. 1-3-4

● If the number of repetition times is omitted, it is assumed to be 1.

#### **Example:**

M98 P51002; (It indicates that subprogram number 1002 is called continually for 5 times)

The sequence of subprogram call in a subprogram is the same with that in the main program.

 (2) The subprogram is called with the calling command of the main program or that of the subprogram; the command format of calling subprogram is shown as below:

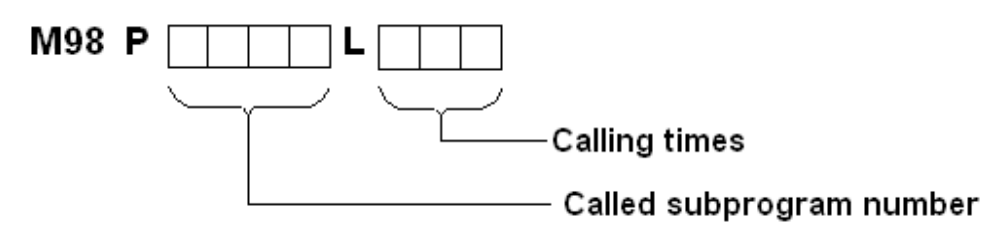

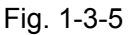

● If the number of repetition times is omitted, it is assumed to be 1.

#### **Example:**

M98 P1002L5  $\cdot$  (It indicates that subprogram number 1002 is called continually for 5 times.)

#### **Note: CNC enters the alarm state if a subprogram number specified by address P can not be searched.**

### 1.3.2 Program Inputting Format

Words that constitute a block should be input with the following format. When the format is variable, the word quantity in a block and the letter quantity in a word can be changed, which is convenient for programming.

#### **Example:**

With the following command, the tool can be positioned to 50.123mm along X axis:

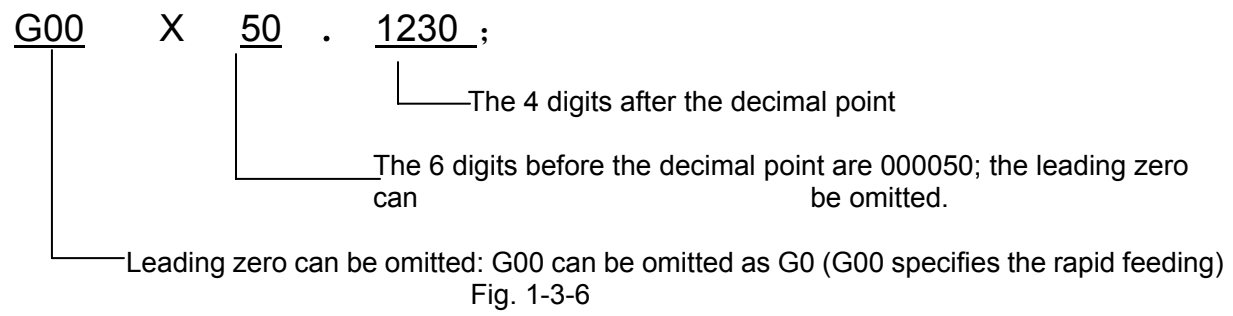

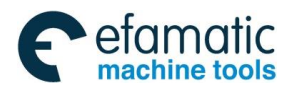

### **GSK 25i Machining Center CNC System User Manual (Part** Ⅰ**: Programming and Operation)**

**Note:** 1. If two commands are assigned by one address in the same block, the later command is valid in principle. No alarm will occur. Like the following example:

G00 G01 X100. Y200.;

G01 is valid, G00 is invalid.

1) The last specified G code of each group is valid.

2) If there are R, I, J and K codes in the same arc command, R code is valid regardless of the sequence.

2. In one block, if there only exists the semicolon, the system will automatically clear it after saving the program.

### 1.3.3 Program End

A Program starts from the program name and ends with command M02, M30 or M99.

1. M02 and M30 enable the system enter into resetting state at the end of a program; the difference between M02 and M30 is that the system returns to the beginning after executing M30; while it doesn't occur after M02.

2. If M99 is executed at the end of a program, the system returns to the program head and the program is executed in cycle; if M99 is executed at the end of the subprogram, the system returns to the program which has called the subprogram.

#### **Warning!**

1. If the optional block skip switch on the machine operation panel is ON, including the block with any optional skip block code, such as /M02, /M30 or /M99, they do not indicate the program end.

2. M02 is executed in MDI mode, the system returns to the program head.

### 1.3.4 Optional Block Skip

When  $\gamma$ " is at the head of a block, and optional block skip switch on the machine operator panel is set ON, the information contained in the block of the specified switch is invalid. When the optional block skip switch is set OFF, the information contained in the block specified by / is valid. This means the operator can decide whether skip blocks with / or not.

**Example:** (Not correct) (Correct)

// G00X10.0; /G00X10.0;

When the programs are registered in the memory, the blocks with / are also saved in it.

#### **Notes:**

#### **1. The position of the slash**

The slash (/) should be at the head of a block; otherwise, the information after the slash is ignored.

#### **2. Disabling of optional block skip switch**

When a block is read into buffer from memory, the optional block skip operation is ignored. Please turn on the switch before five blocks during the program running.

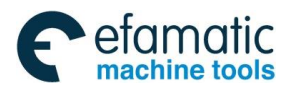

Official GSK Agents in South Africa Tel: +27 11 626 2720, design@efamatic.com

## CHAPTER Ⅱ PROGRAMMING FUNDAMENTALS

### **2.1 Controlled Axes**

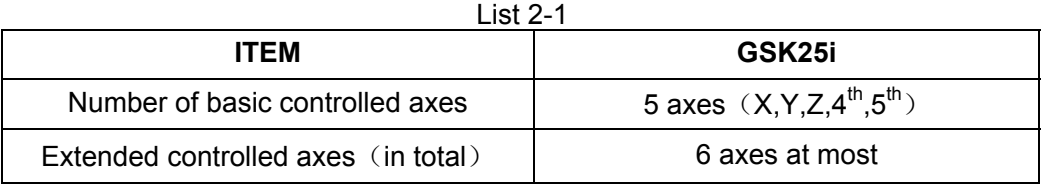

### **2.2 Axis Name**

The names of 5 basic axes are always X, Y, Z,  $4<sup>th</sup>$  and  $5<sup>th</sup>$ . The control is set by data parameter N0.0800 and the name of each axis is set by NO.1020.

### **2.3 Coordinate System**

### 2.3.1 Machine Coordinate System

The point that is specific to a machine and serves as the reference of the machine is referred to as the machine zero point. A machine tool builder sets a machine zero point for each machine. A coordinate system with a machine zero point set as its origin is referred to as a machine coordinate system. A machine coordinate system is set by performing manual reference position return after power-on. A machine coordinate system, once set, remains unchanged until the power is turned off, the system is restarted or the emergency stop is employed.

This system adopts right-hand Cartesian coordinate system. The motion along spindle is Z axis motion. Viewed from the spindle, the motion of headstock approaching the workpiece is negative Z axis motion, and departing for positive. The other directions are determined by right-hand Cartesian coordinate system.

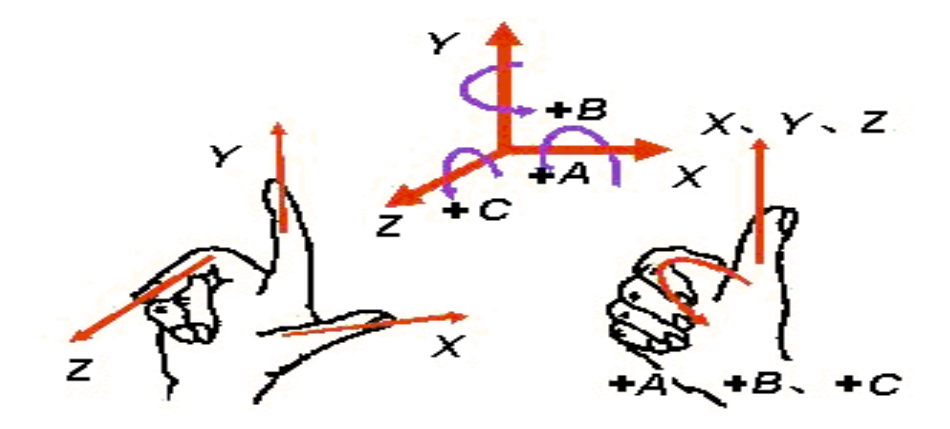

Fig. 2-3-1

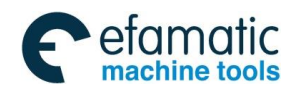

### **Chapter**Ⅱ **Programming Fundamentals**

#### 2.3.2 Reference Position

A CNC machine tool has a special position, where, generally, the tool is exchanged or the coordinate system is set. This position is referred to as a reference position. It is a fixed position in machine coordinate system set by the machine builder. By the reference point return function, the tool can be easily moved to this position. Generally this position in CNC milling system coincides with the machine zero, while the reference position of machining center is usually the tool change point.

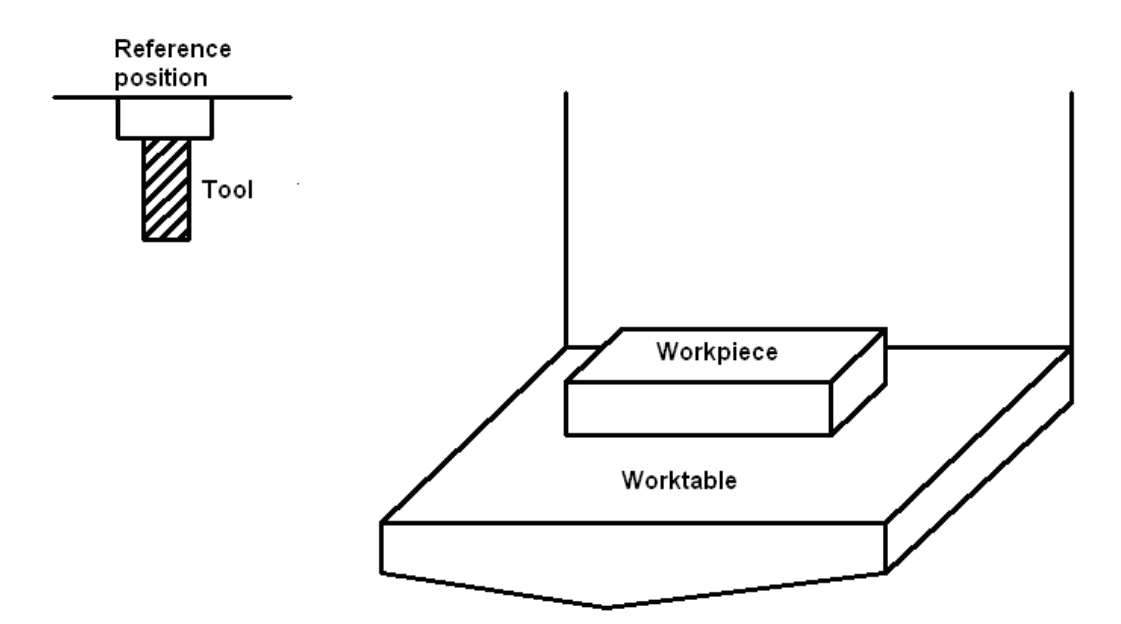

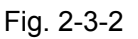

There are two methods to traverse the tool to the reference position:

- **1**. Manual reference point return (see "Manual reference position return" in Operation Manual)
- **2.** Automatic reference point return

### 2.3.3 Workpiece Coordinate System

The coordinate system used for machining a workpiece is referred to as a workpiece coordinate system (also called as a part coordinate system), which is preset with CNC system (setting a workpiece coordinate system).

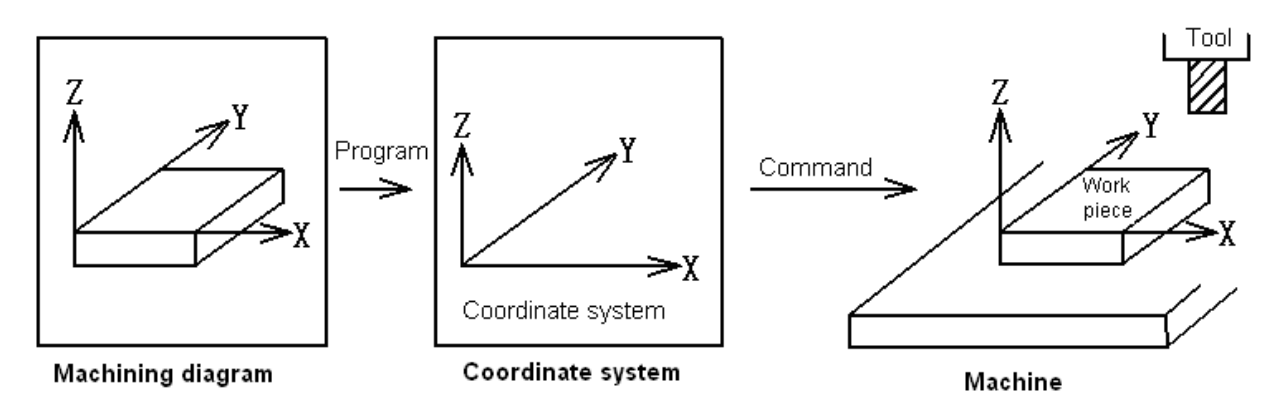

Fig. 2-3-3

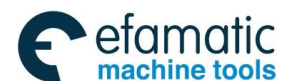

#### **GSK 25i Machining Center CNC System User Manual (Part** Ⅰ**: Programming and Operation)**  ◎广州数控

The tool is on the workpiece coordinate system commanded by CNC and is machined the workpiece into the desired shape based on the drawing on which the programs are edit, so it is necessary to set the relative relationship between the machine coordinate system and the workpiece one.

The method of determining the relative relationship between these two coordinate systems is called the alignment. The different methods can be adopted according to the part shape or the workpiece quantity.

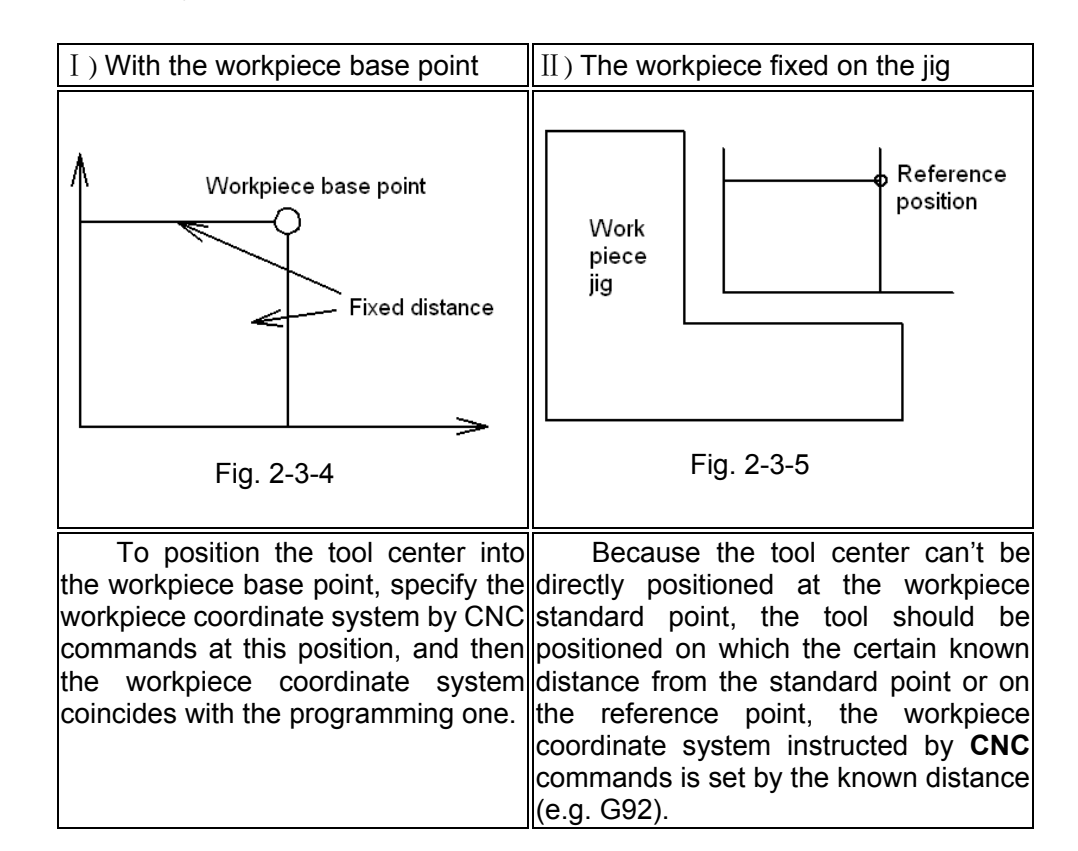

A machining program sets a workpiece coordinate system (selecting one workpiece coordinate system). A set workpiece coordinate system can be changed by shifting its origin.

A workpiece coordinate system can be set using one of two methods:

- **1.** About method G92, see 3.2.13 for details.
- **2.** About methods G54 to G59, see 3.2.10 for details.

### 2.3.4 Maximum Stroke

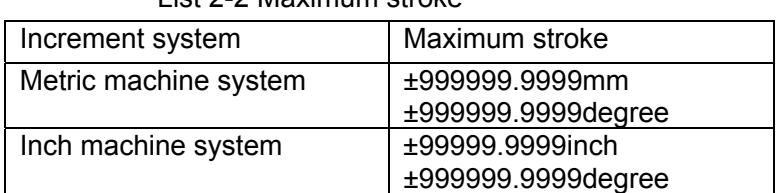

List 2-2 Maximum stroke

#### **Note:**

- **1**. A command exceeding the maximum stroke cannot be specified.
- **2**.The actual stroke depends on the machine tool.

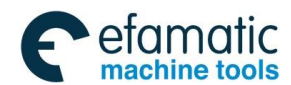

### **Chapter**Ⅱ **Programming Fundamentals**

#### 2.3.5 Absolute and Incremental Programming

There are two ways to command travels of the tool: the absolute command and the incremental command. In the absolute command, coordinate value of the end point is programmed; in the relative command, move distance of the position itself is programmed (the incremental coordinate programming).

As the incremental command, the axis relative move amount is directly used for programming. Regardless of the coordinate, it just needs the move direction and distance of the end position relative to the start position.

G90 and G91 are used to instruct absolute and incremental commands, respectively.

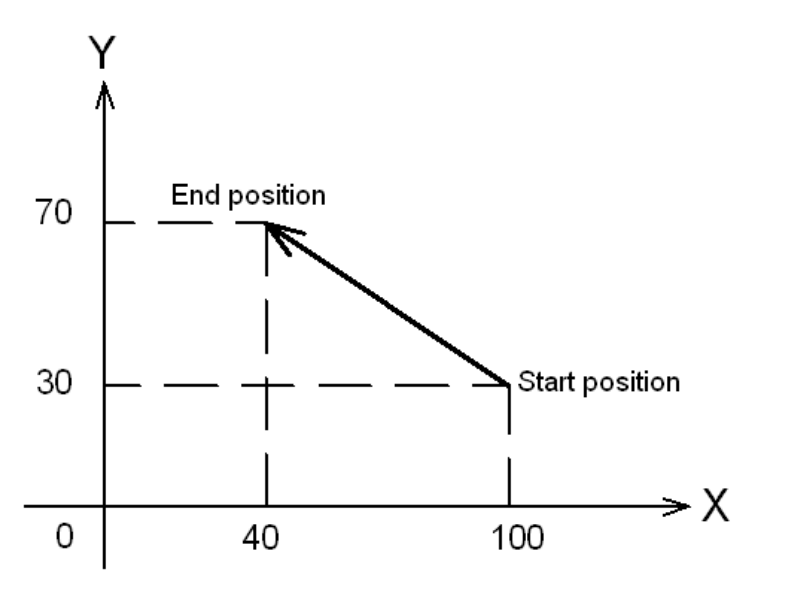

#### Fig. 2-3-6

In Fig. 2-3-6, moving from the start position to the end one involves the following situations using G90 programming command and G91 incremental command:

G90 G0 X40 Y70;

or  $G91 G0 X - 60 Y40$  ;

Either of two methods produces the same movement, and is available for operator to select. **Explanation:** 

¾ G90 and G91 are the modal values of the same group, i.e. G90 mode is defaulted before G91 is specified; G91 is valid till G90 is specified.

#### **System parameters**

At power-on, whether the defaulted position parameter is G90 (when parameter is 0) or G91 (when parameter is 1) is set by parameter N0:1801#3.

### **2.4 Modal and non-modal**

Modal means that once the value of one address is set, it remains valid until it is reset.

Another meaning of modal is that after a function word is set, it is not necessary to re-input the word when the same function is used.

#### ¾ **Example:**

G0 X100 Y100; (rapid positioning to X100 Y100)

X120 Y30; (rapid positioning to X120 Y30, G0 is modal and can be omitted.)

G1 X50 Y50 F300 (linear interpolation to X50 Y50, at a feedrate of 300mm/min G0 $\rightarrow$ G1)

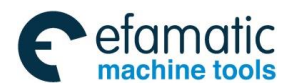

#### **GSK 25i Machining Center CNC System User Manual (Part** Ⅰ**: Programming and Operation)**  ◎广州数控

- X100; (linear interpolation to X100 Y50, at a feedrate of 300mm/min, G1,Y50 and F300 are all modals and can be omitted.)
- G0 X0 Y0; (rapid positioning to X0 Y0)

Initial mode is the default programming mode after power-on; please refer to table 3-1 for details.

#### **Example:**

- $\triangleright$  00001
- ¾ X100 Y100; (rapid positioning to X100 Y100, G0 is the initial mode)
- ¾ G1 X0 Y0 F100;(linear interpolation to X0 Y0, at a feedrate of 100mm/min, G94 is the system initial mode)

Non-modal means that the values of corresponding address are valid only in the block which is specified, and they should be re-specified in the next block, like G commands of group 00 shown in List 3-1.

List 2-3 describes the modal and non-modal commands.

Table 2-3 Modal and non-modal commands

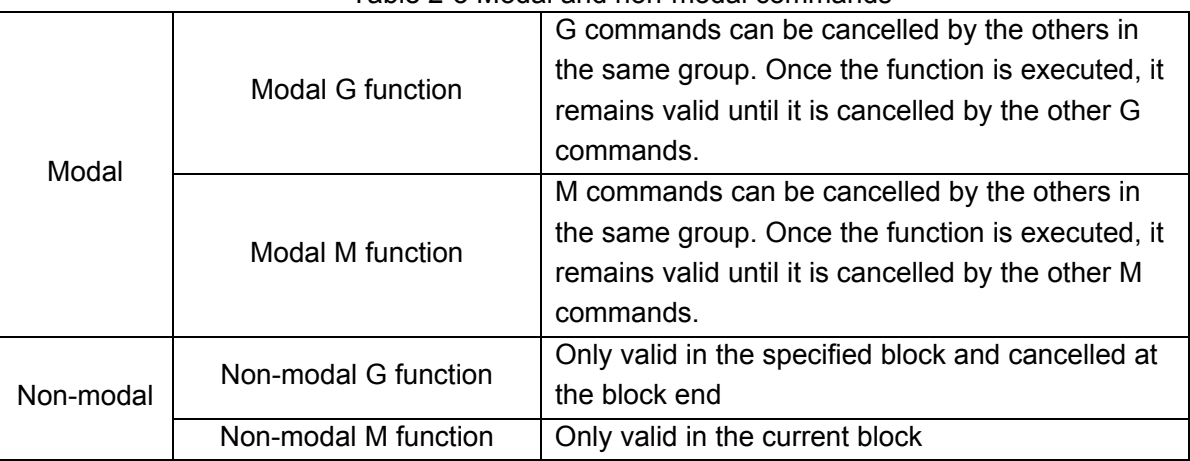

### **2.5 Decimal Point Programming**

Numerical values can be entered with a decimal point. A decimal point can be used when entering a distance, time, or speed. Decimal points can be specified with the following addresses: X, Y, Z, A, B, C, I, J, K, R, P, Q, and F

#### **Explanation**:

- 1. Whether use the decimal point for programming is set by parameter NO: 1800#0. When NO: 1800#0=1, the unit of programming value is mm, inch or degree; when NO: 1800#0=0, the unit is the least movement unit, which is set by parameter N0:1000#1.
- 2. Fractions less than the least input increment unit are truncated.

#### Example:

X9**.**87654; Truncated to X 9**.**877 when the least input increment is 0**.**001mm. Processed as X 9**.**8765 when the least input increment is 0**.**0001mm

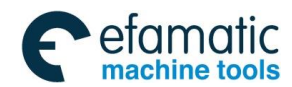

### **Chapter**Ⅱ **Programming Fundamentals**

### **2.6 Basic Functions**

### 2.6.1 Tool Movement along Workpiece Parts Figure—Interpolation

**1**) Tool movement along a straight line

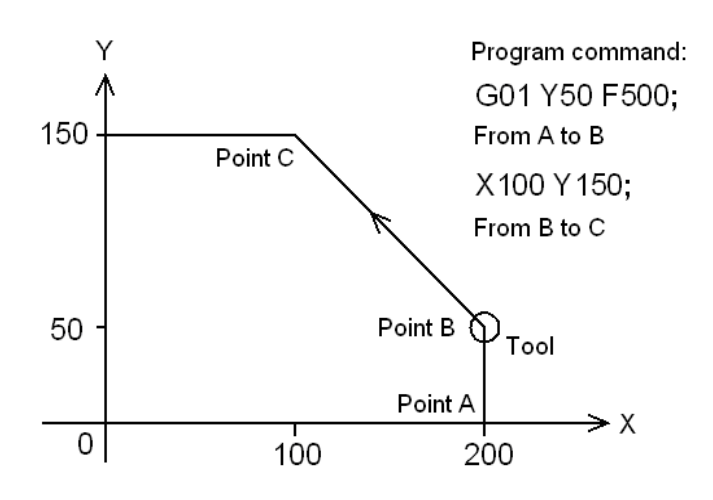

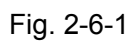

2) Tool movement along an arc

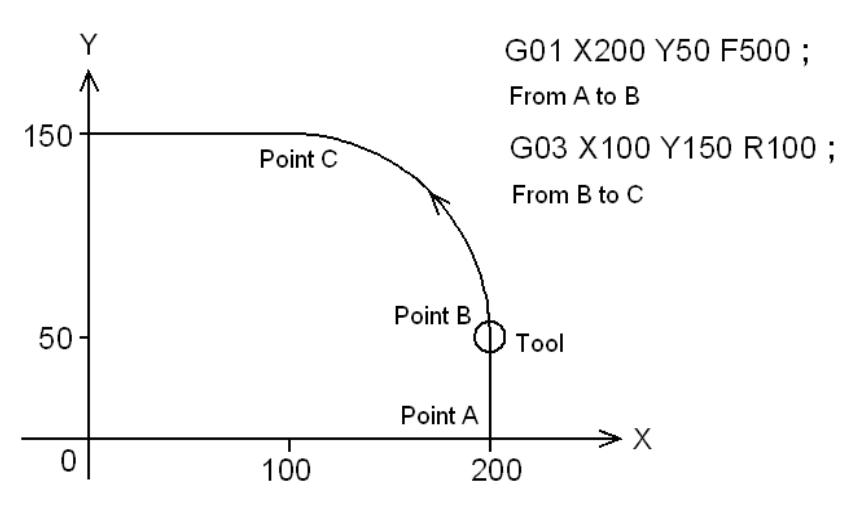

Fig. 2-6-2

The function of moving the tool along straight lines and arcs is called the interpolation.

Symbols of the programmed commands G01 and G02, etc are called the preparatory function and specify the type of interpolation conducted in the CNC system.

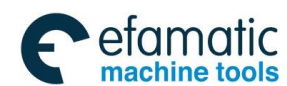

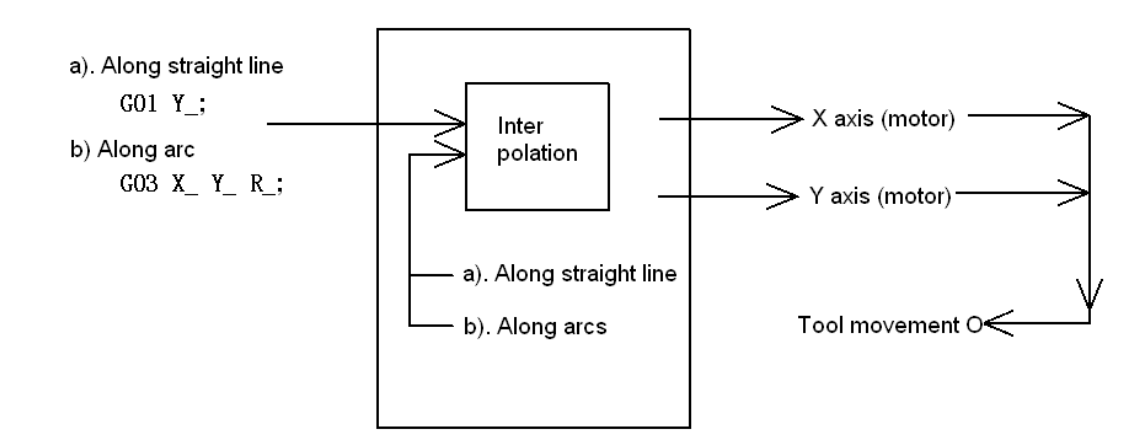

Fig. 2-6-3

**Note:** Some machines move tables instead of tools but this manual assumes that tools are moved against the workpiece. About the actual movement, please refer to the machine actual operation direction to avoid the personal injury and machine damage.

### 2.6.2 Feed—Feed Function

The function of deciding the feed rate is called the feed function.

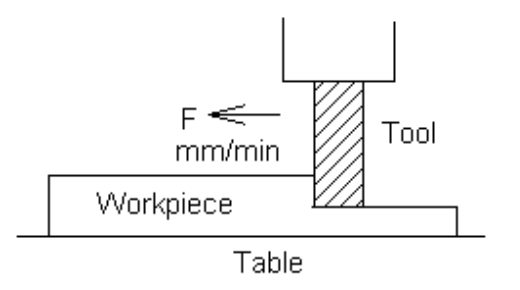

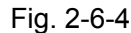

Movement of the tool at a specified speed for cutting a workpiece is called the feed. Feedrate can be specified by using numeric. For example, to feed the tool at a rate of 200mm/min, specify the following in the program: F200.

### 2.6.3 Cutting Speed, Spindle Speed Function

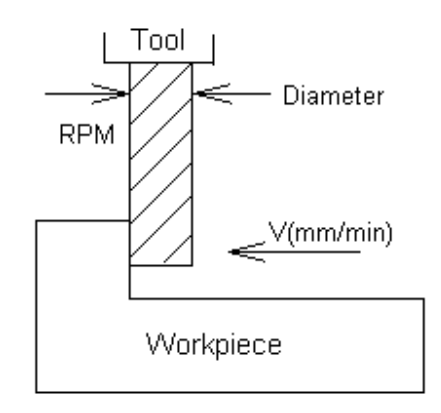

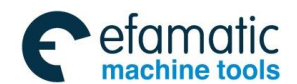

### **Chapter**Ⅱ **Programming Fundamentals**

The speed of the tool with respect to the workpiece when the workpiece is cut is called the cutting speed. For CNC, the cutting speed can be specified by the spindle speed RPM  $(r/min)$ .

For example, when a workpiece is machined with a tool 10mm in diameter at a cutting speed of 8m/min, the spindle speed is about 250r/min, which is obtained from N=1000V/πD. The command is S250.

Commands related to the spindle speed are called the spindle speed function.

### 2.6.4 Commands for Machine Operation—Miscellaneous Function

When machining is actually started, it's necessary to rotate the spindle, and feed coolant accordingly. Thus, the on-off operations for spindle motor and coolant valve should be controlled.

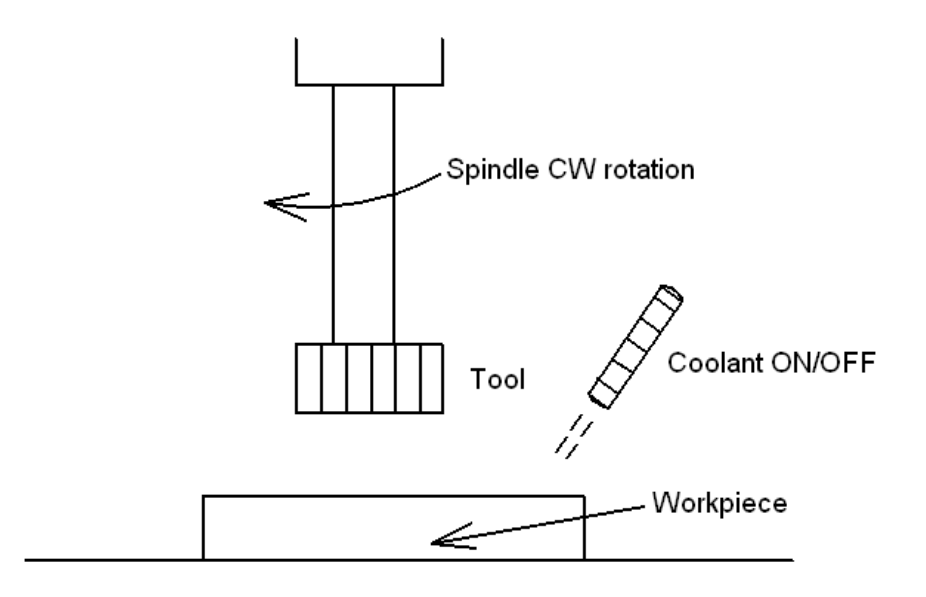

Fig. 2-6-6

The function of controlling the program or the on-off operations of the machine through NC commands is called the miscellaneous function, which is specified by an M mode.

For example, when M03 is specified, the spindle rotates clockwise at the specified speed. (Clockwise means the operator views from the spindle along the negative direction of Z axis.)

### 2.6.5 Selection of Tool Used for Various Machining—Tool Function

When drilling, tapping, boring, milling or the like, is performed, it is necessary to select a suitable tool. When a number is assigned to each tool and the number is specified in the program, the corresponding tool is selected.

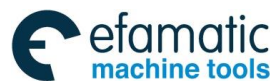

#### **GSK 25i Machining Center CNC System User Manual (Part** Ⅰ**: Programming and Operation)**  ◎广州数控

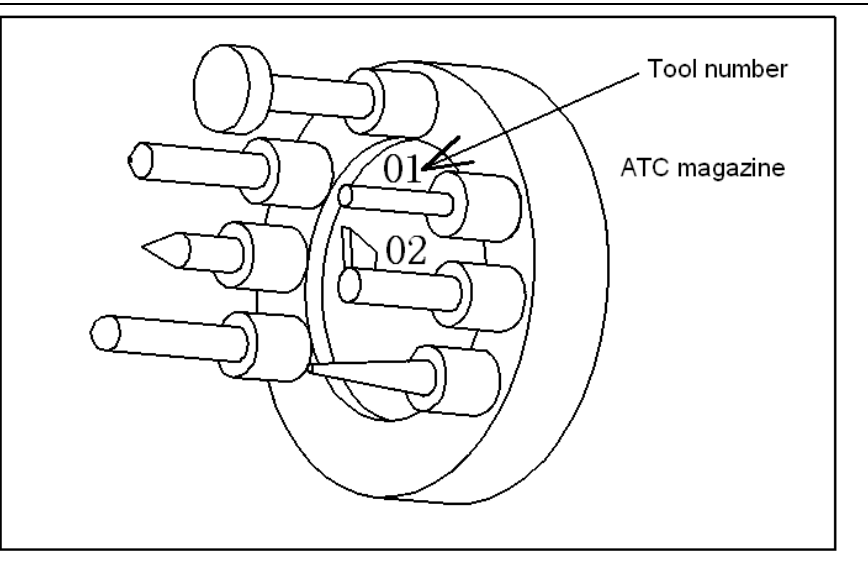

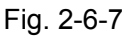

For example, when No. 01 is assigned to a drilling tool

When the tool is stored at location 01 in the ATC magazine, the tool can be selected by specifying T01. This is called the tool function.

### 2.6.6 Tool Figure and Tool Motion by Program

#### 2.6.6.1 Tool Length Compensation

Usually, several tools are used for machining one workpiece. When a command is executed, such as G0Z0, the distance from tools to the workpiece may vary due to different tool length. Therefore, it is very troublesome and error-prone to change the program frequently.

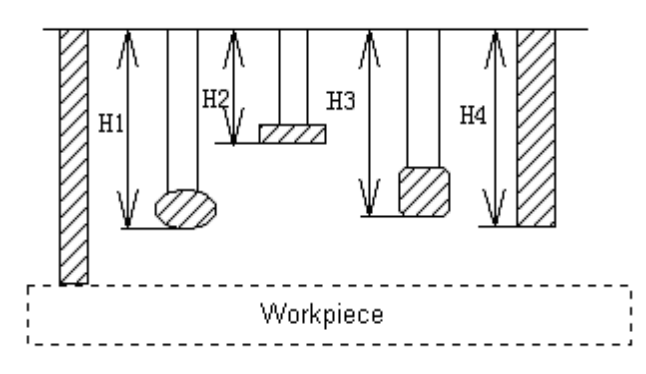

Fig. 2-6-8

Therefore, the length of each tool used should be measured in advance. By setting the difference between the length of the standard tool (normally the first tool) and the length of each tool in the CNC, machining can be performed without altering the program even when the tool is changed.

The distance from the tool end to the workpiece remains unchanged after Z axis positioning (such as G0Z0) is executed. This function is called tool length compensation.

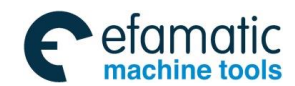

### **Chapter**Ⅱ **Programming Fundamentals**

#### 2.6.6.2 Cutter Compensation Function

Because a cutter has a radius, a workpiece will be overcut a cutter radius if the programmed path is followed. To simplify programming, CNC can run the program with a cutter radius deviated around the machined part figure. The path of intersection between lines or arcs is processed by the system automatically.

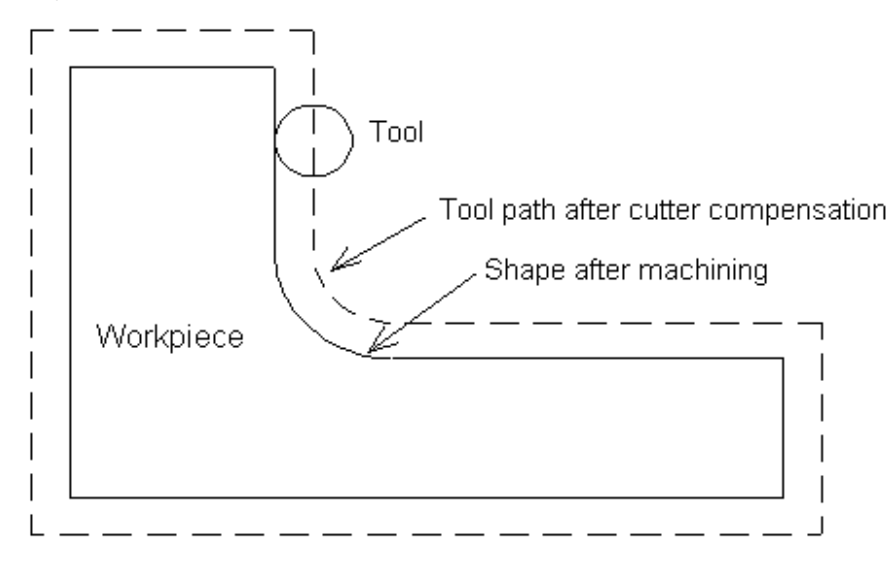

Fig. 2-6-9

If radius of cutters is stored in the CNC cutter compensation list in advance, the tool can be moved by cutter radius apart from the machining part figure. The function is called cutter compensation.

#### 2.6.6.3 Tool movement range--stroke

A safe tool movement range can be set by parameters. Exceeding the range leads to motion stop of all axes and an alarm will be issued in this case. This function is called stroke check, usually called software limit.

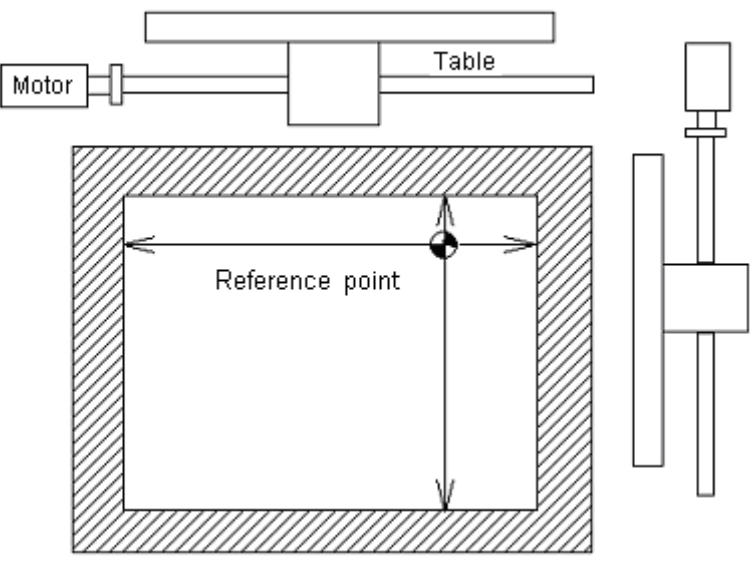

Fig. 2-6-10

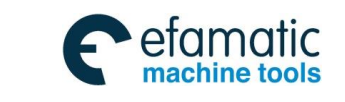

 **GSK 25i Machining Center CNC System User Manual (Part** Ⅰ**: Programming and Operation)**  இ广州数控

## CHAPTER Ⅲ PREPARATORY FUNCTION G CODES

### **3.1 Types of G Codes**

The number following address G determines the meaning of the command for the concerned block. G codes are divided into the following two types.

| .<br>.           |                                         |
|------------------|-----------------------------------------|
| Type             | Meaning                                 |
| Non-modal G code | The G code is effective only in the     |
|                  | block in which is specified             |
| Modal G code     | The G code is effective until another G |
|                  | code of the same group is specified.    |

Table 3-1 Types of G codes

(Example) G01 and G00 are modal G codes in one group.

 $G01 X$  ;

Z \_\_\_\_\_; G01 is effective

 $X \begin{matrix} 1 & 1 \\ 2 & 3 \end{matrix}$  ; G01 is effective

G00 Z<sub>j</sub> G00 is effective

#### Table 3-2 List of G codes

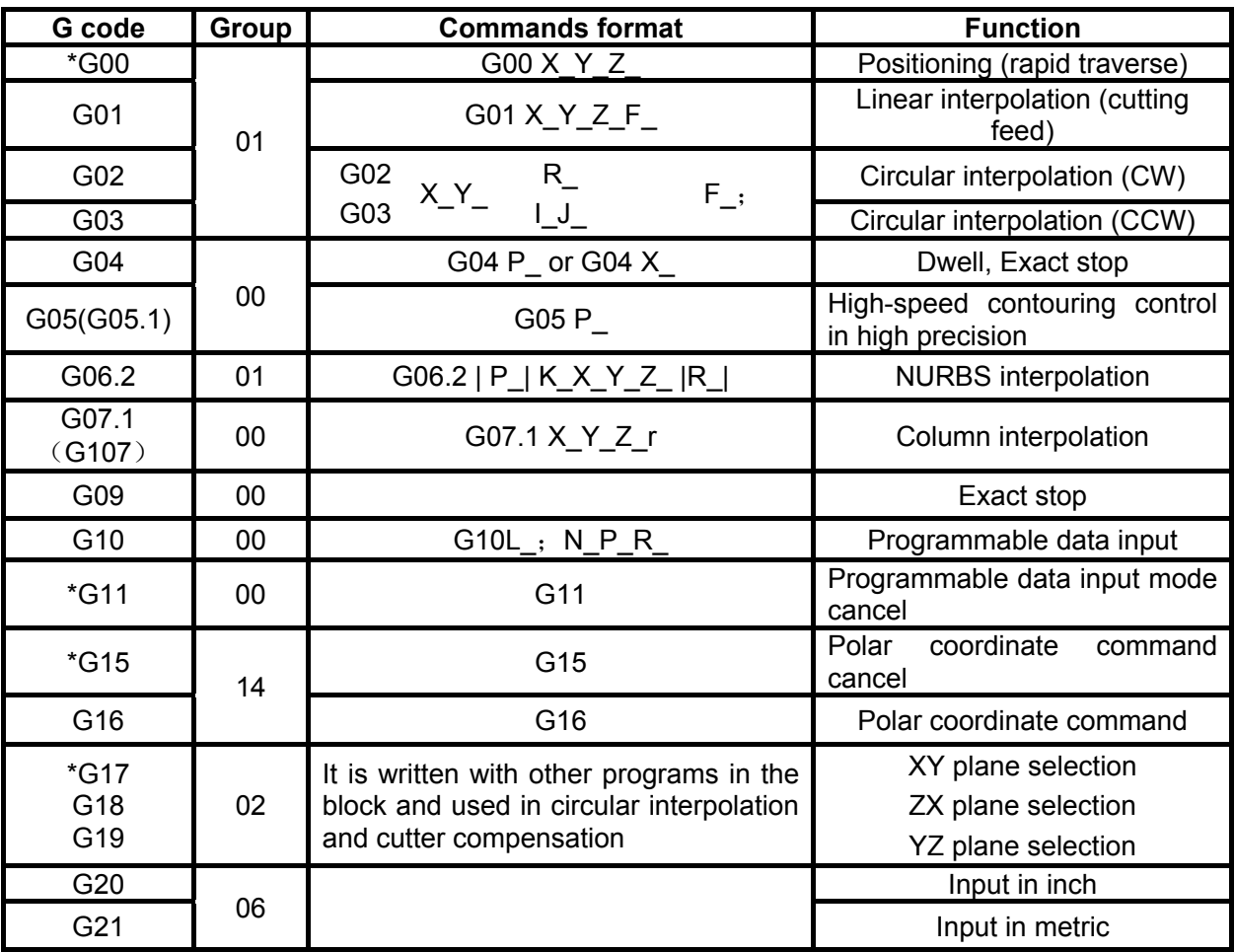

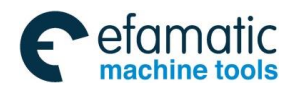

### **Chapter**Ⅲ **Preparatory Function G codes**

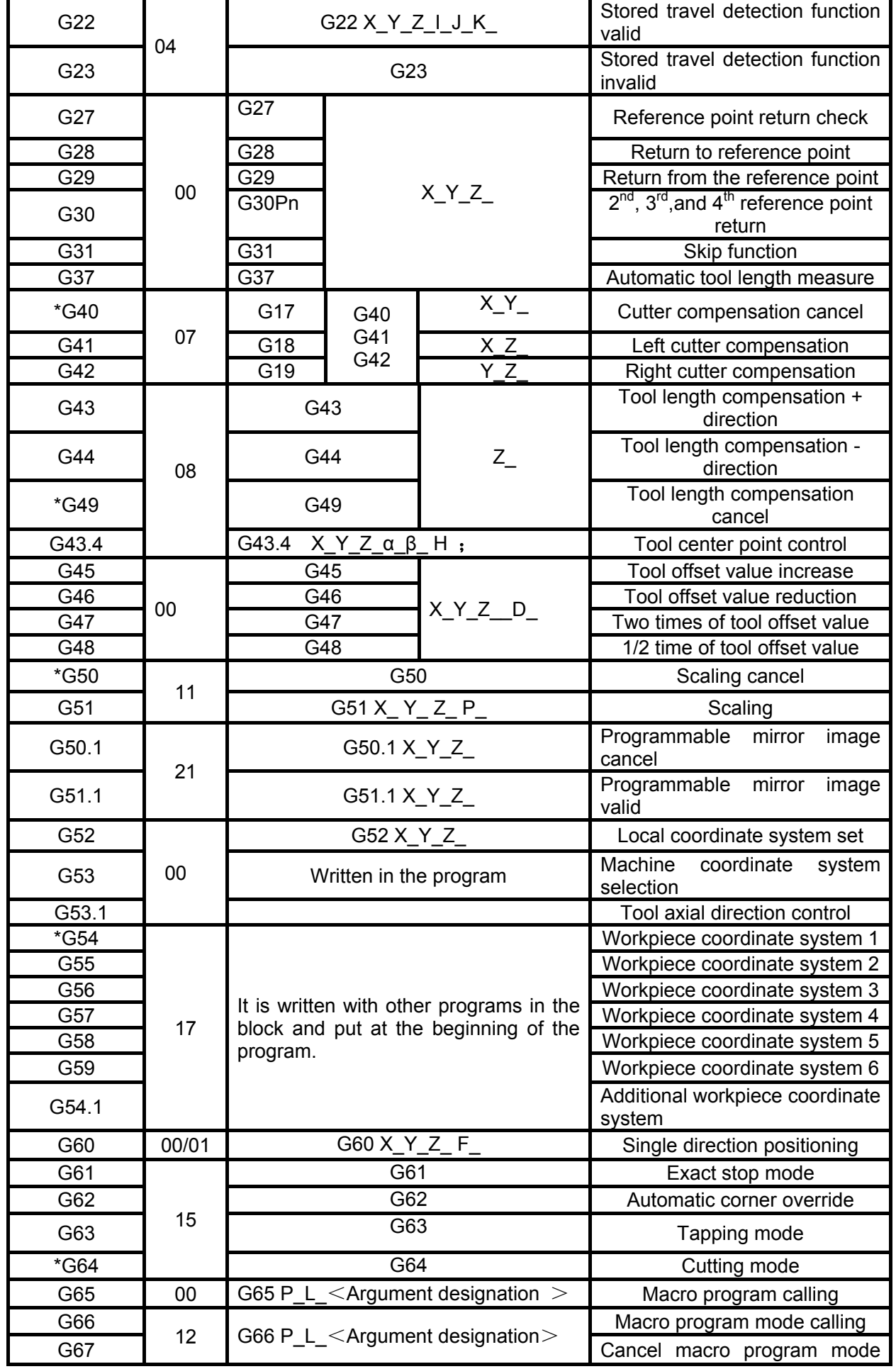

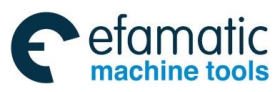

#### © 广 州数控

**GSK 25i Machining Center CNC System User Manual (Part** Ⅰ**: Programming and Operation)** 

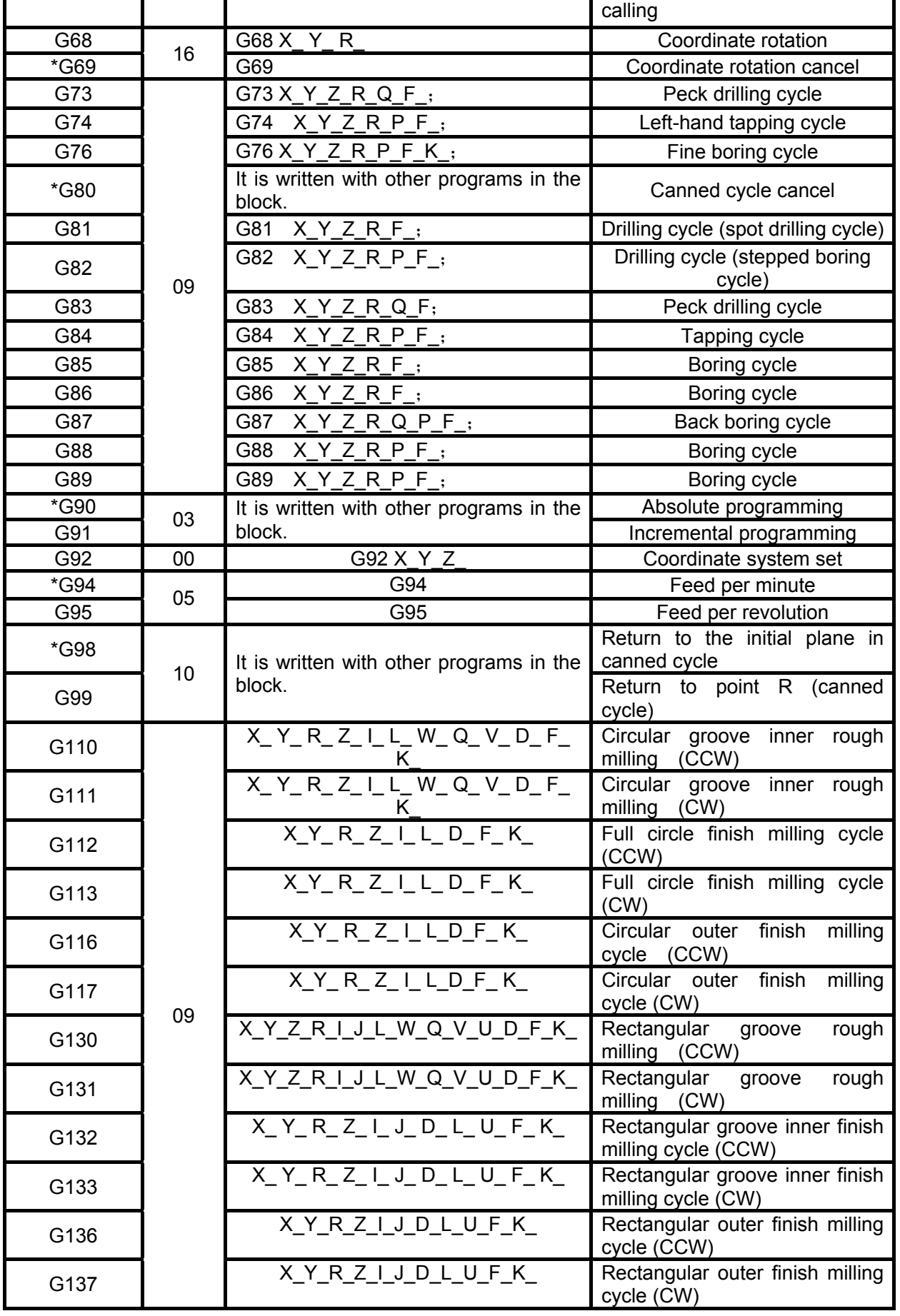

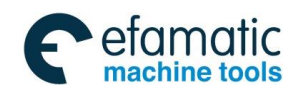

Official GSK Agents in South Africa Tel: +27 11 626 2720, design@efamatic.com

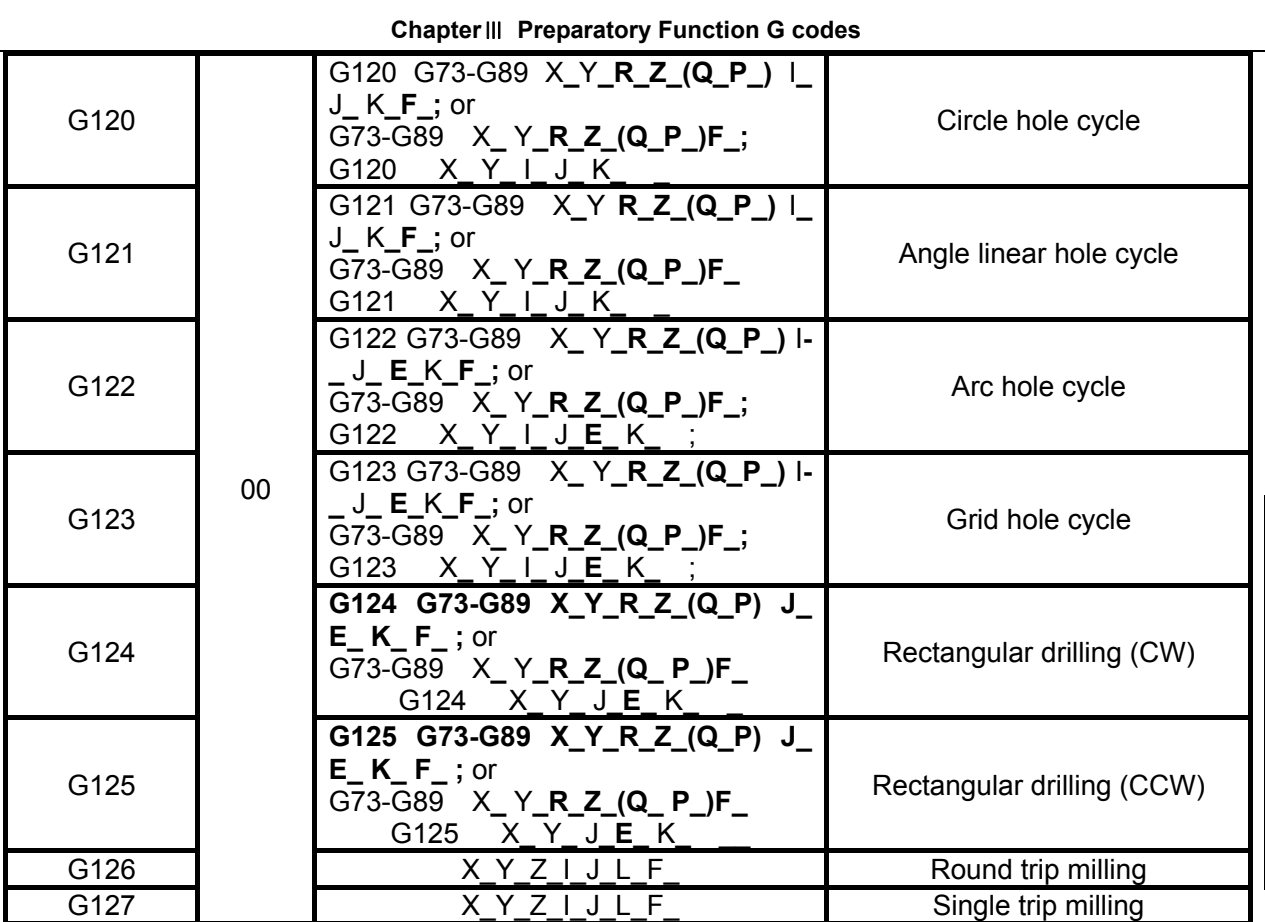

### **Note:**

1. The G codes with mark \* are the default ones at power-on state.

2. The system alarms when G codes which doesn't exist are commanded or can't be selected.

3. Multiple G codes of different groups can be specified in the same block. If multiple G codes that belong to one group are specified in the same block, only the last specified one is valid.

4. The canned cycle G codes and G codes of group 01 are specified in the same block, those of 01 group are executed; in canned cycle (not in the same block), if G codes of 01 group are specified, the canned cycle is cancelled and G80 is set.

5. G codes are indicated by group numbers according to their types.

6. About the programming details, refer to G code programming rules in Appendix list 1.

### **3.2 Simple G Codes**

### 3.2.1 Positioning (G00)

#### **Format**: G00 IP\_

#### **Function:**

A tool moves to the position in the workpiece system specified with an absolute or an incremental command at a rapid traverse rate.

#### **Explanation:** IP\_:

For an absolute command, the coordinate of an end point, and for an incremental command, the distance the tool moves.

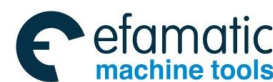

#### **GSK 25i Machining Center CNC System User Manual (Part** Ⅰ**: Programming and Operation)**  ◎广州数控

#### **Path:**

The tool path of G00 is shown as fig. 3-1. The tool path and the linear interpolation (G01) are same; the tool is positioned in the shortest time at the rapid traverse rate.

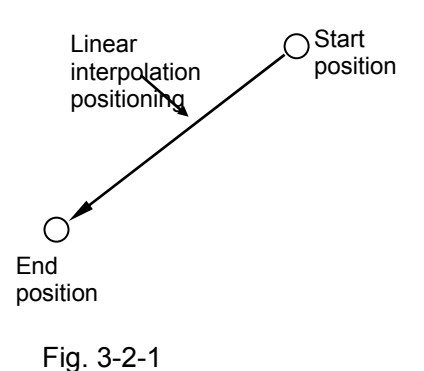

#### **Explanations:**

1. G00 rapid traverse rate is set by parameter NO: 1126, and the current tool move mode is changed into G00 mode. By changing the value of parameter NO: 1801#0, the default mode after power-on can be set as G00 (parameter value is 0) or G01 (parameter value is 1)

 2. The tool does not move until a positioning parameter is specified. The system only changes the current tool move mode into G00.

3. G00 is identical with G0.

#### **Restrictions:**

1.The rapid traverse rate cannot be specified in the address F. If a feedrate is specified in G0 command, it is used as the cutting feedrate of the followed machining block. For example:

G0 X0 Y10 F800; Feeding at a rate set by system parameters

G1 X20 Y50; at the rate set by F800

2. The following keys on the operation panel are used to adjust rapid feedrate, see fig. 3-2, involving such overrides as F0, 25%, 50% and100%; The feedrate corresponding to F0 is set by parameter NO: 1231, and it applies to all axes.

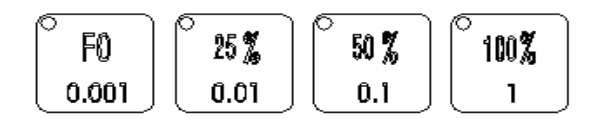

Fig.3-2-2 Rapid feedrate override keys

### 3.2.2 Linear Interpolation G01

#### **Format:** G01 IP\_ F\_

**Function:** A tool moves along a line to a specified position at the feedrate set by F.

 IP\_: For absolute command, the coordinates of an end point, and for an incremental command, the distance the current tool moves.

F: Speed of tool feed (feedrate)

#### **Explanation:**

The feedrate should be specified in F and it is effective until a new value is specified. The feedrate commanded by the F code is measured along the linear interpolation path. If the F code is not commanded, the feedrate is regarded as the speed set by parameter NO: 1211.
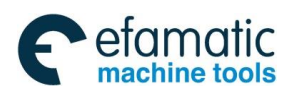

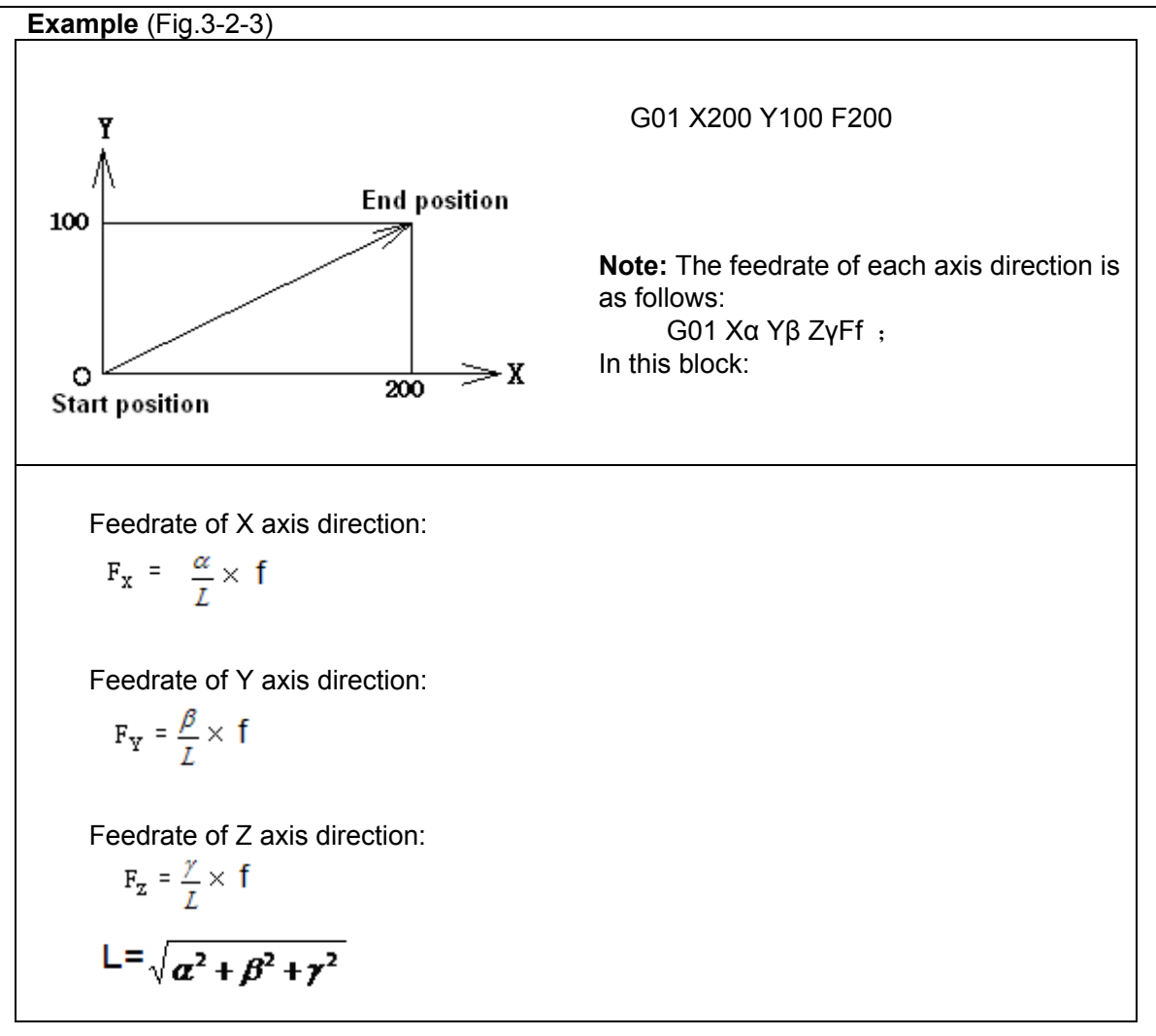

Fig. 3-2-3

**Explanations:** 

**1**.**The ceiling limits of cutting feedrate F for each axis can be set by parameter NO:1125. If the actual cutting feedrate (feedrate after override is used) exceeds the ceiling limit, the feedrate is limited in the ceiling one (Unit mm/min). The ceiling limit of multi-axes resultant cutting feedrate can be set by parameter No.: 1124. If the actual cutting feedrate (feedrate after override is used) exceeds the ceiling limit, the feedrate is limited in the ceiling one (Unit: mm/min).** 

 2. The tool does not move when a position parameter followed by G01 is not specified, and the current tool move mode is changed into G01 mode. By changing the bit parameter No: 1801#0, the default mode after power-on can be set as G00 (parameter value is 0) or G01 (parameter value is 1).

**3**.**When the linear interpolation (rotation axes A,B or C) involves over 4-axes, the unit of cutting feedrate is changed from degree to inch (or mm), and the cutting feedrate in Cartesian coordinate system is set to be equal to the feedrate specified by F code. The feedrate of rotation axes is calculated by the following formula, the unit is changed into deg. /min.** 

**Example:** G91 G01 B120 F500;

**Part** Ⅰ

 **Programming** 

27

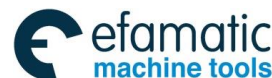

**GSK 25i Machining Center CNC System User Manual (Part** Ⅰ**: Programming and Operation)** 

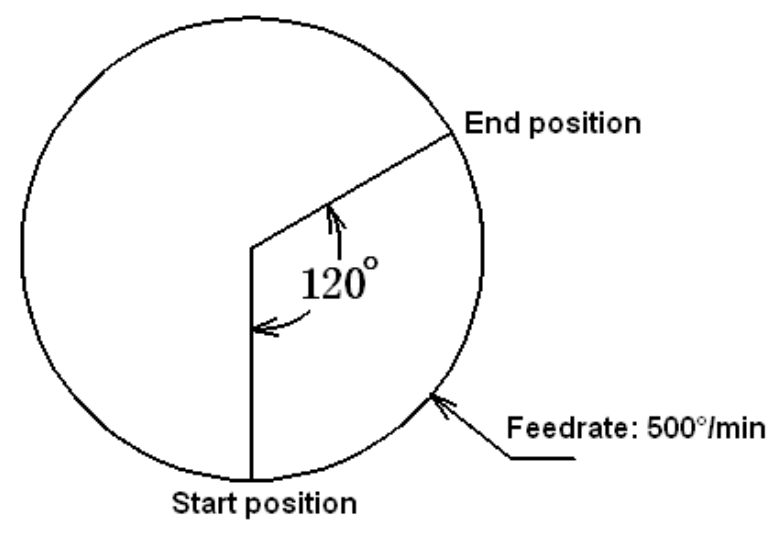

Fig. 3-2-4

## **Example:** G91 G01 X20 B40 F300;

When the unit (degree) of B axis movement command is changed from degree to mm or inch, the calculation formula of machining time is as follows:

$$
\frac{\sqrt{20^2 + 40^2}}{300} = 0.014907 \quad (\text{min})
$$

The feedrate of B axis is: 268.3 0.14907  $\frac{40}{1000}$  = 268.3 (degree*l* min)

# 3.2.3 Circular Interpolation (Helical Interpolation) G02/G03

3.2.3.1 Circular Interpolation G02/G03

**Format:** The command below will move a tool along a circular arc.

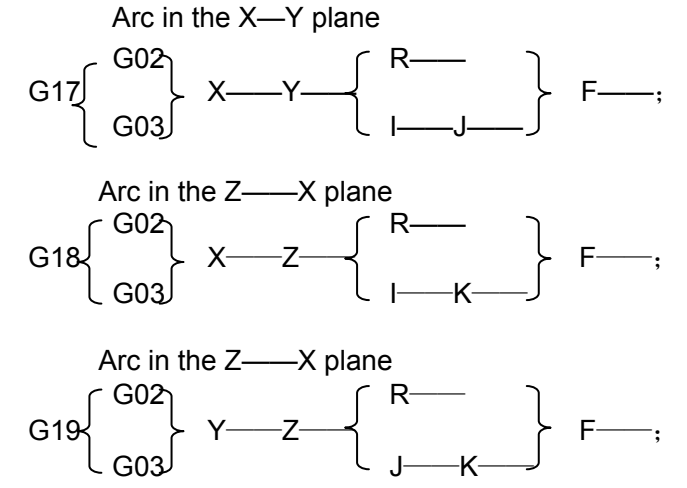

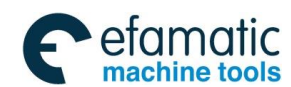

Official GSK Agents in South Africa Tel: +27 11 626 2720, design@efamatic.com

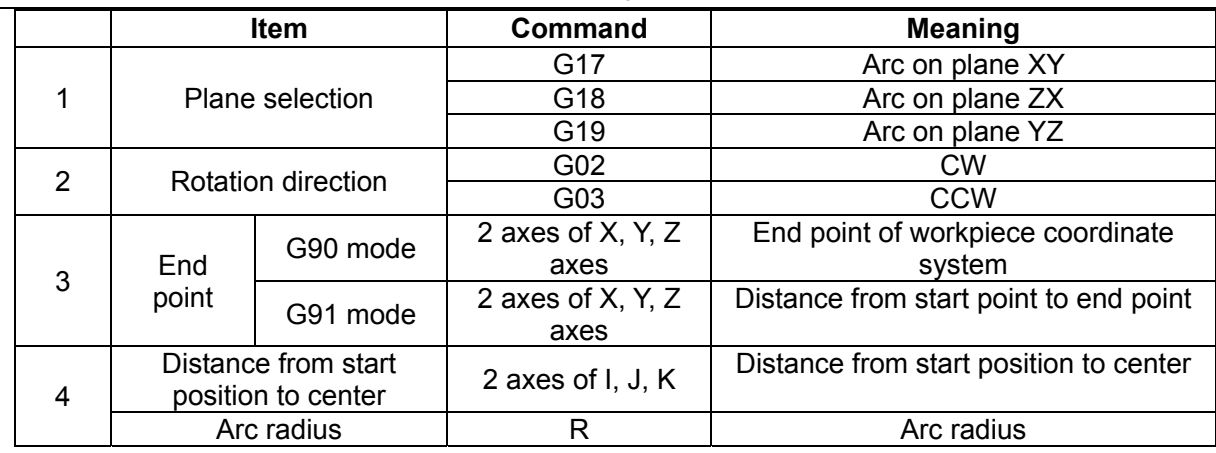

## **Chapter**Ⅲ **Preparatory Function G codes**

After power-on, G17 is effective as an initial code for selecting the plane.

#### **Explanations:**

The command is used in G51 mode, if the scaling is set by I, J and K parameters, the radius scaling is set by the current plane. For example, on G17 plane, the radius scaling is the maximum value of I and J absolute values.

"Clockwise" (G02) and "counterclockwise"(G03)on the XeYe plane(ZeYe plane or YeZe plane) are defined when the XeYe plane is viewed in the positive-to-negative direction of Ze axis (Ye axis or Xe axis respectively) in the Cartesian coordinate system. See the figure below.

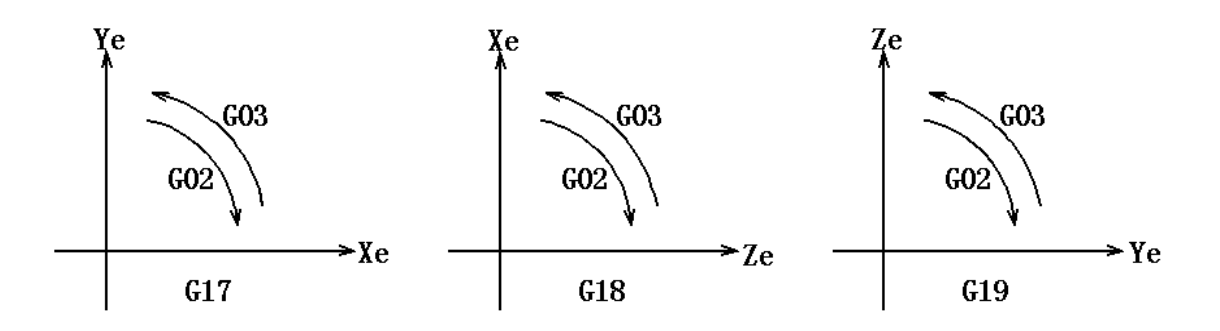

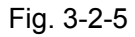

 The end point of an arc is specified by address Xe, Ye or Ze, and is expressed as an absolute or incremental value according to G90 or G91. For the incremental value, the distance of the end point which is viewed from the start point of the arc is specified.

The arc center is specified by address I, J and K for the Xe, Ye and Ze axes, respectively. The numerical value following I, J, or K, however, is a vector component in which the arc center is seen from the start point, and is always specified as an incremental value irrespective of G90 and G91, as shown below.

I, J and K must be signed according to the direction (positive or negative).

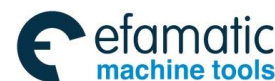

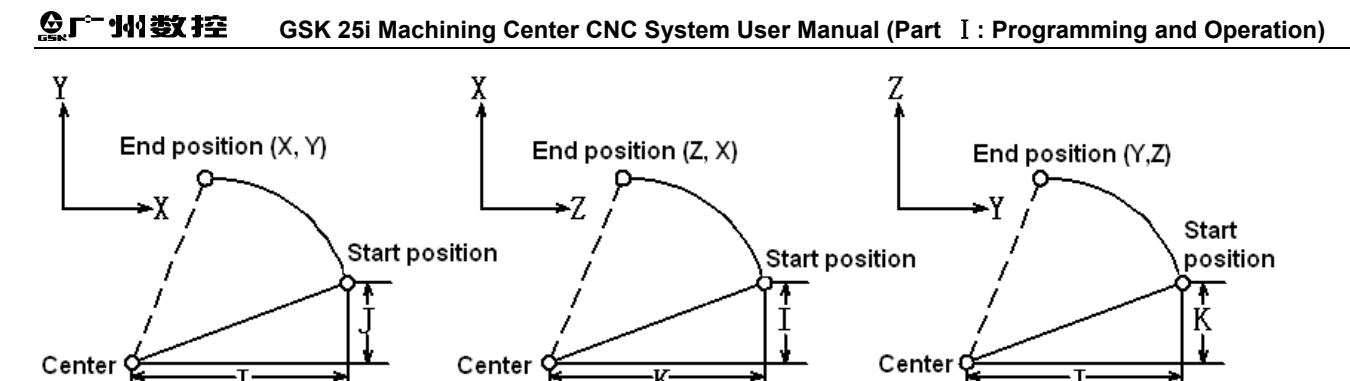

Fig. 3-2-6

I0, J0 and K0 can be omitted. When Xe, Ye and Ze are omitted (the end point is same as the start point) and the center is specified with I, J and K, a 360°arc (circle) is specified.

G02 I\_; command a full circle

If the difference between the radius at the start point and that at the end point exceeds the permitted value in a parameter (No: 1810), an alarm occurs.

The distance between an arc and the center of a circle that contains the arc can be specified using the radius, R of the circle instead of I, J and K. In this case, one arc is less than 180°, and the other is more than 180° are considered. When an arc exceeding 180° is commanded, the radius must be specified with a negative value. If Xe, Ye and Ze are all omitted, if the end point is located at the same position as the start point and when R is used, an arc of 0° is programmed.

G02 R; (the cutter does not move) **Example 1:** 

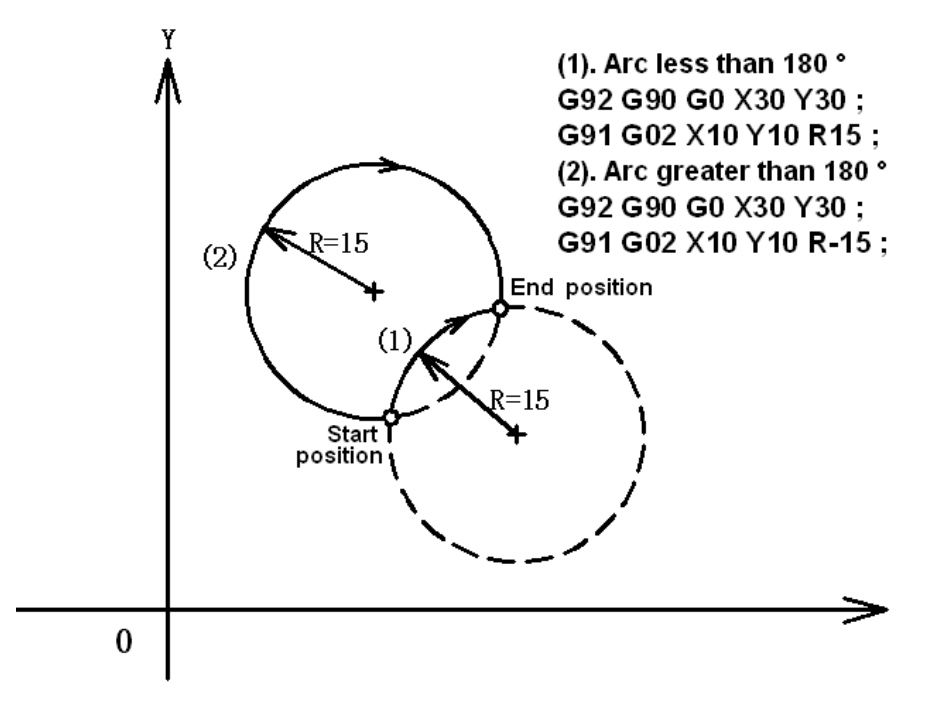

Fig. 3-2-7

The feedrate in circular interpolation is equal to the feedrate specified by the F code, and the feedrate along the arc (the tangential feedrate of the arc) is controlled to be the specified feedrate

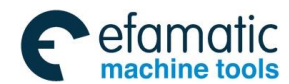

is±2% or less. However, this feedrate is measured along the arc after the cutter compensation is applied.

If I, J and R addresses are specified simultaneously, the arc specified by address R takes precedence and the others are ignored.

When an arc having a center angle approaching 180° is specified, the calculated center coordinates may contain an error. In such a case, specify the center of the arc with I, J and K.

### **Example 2:**

### **a**)**Absolute programming**

(1) Using I and J for programming: G92 G90 X180 Y20 ; G90 G03 X100 Y100 I-80 ; G02 X35 Y35 I-65 ; (2) Using R for programming: G92 G90 X180 Y20 ; G90 G03 X100 Y100 R80 ; G02 X35 Y35 R65 ;

### **b**)**Incremental programming**

(1) Using I and J for programming: G91 G03 X-80 Y80 I-80 ; G02 X-65 Y-65 I-65 ; (2) Using R for programming: G91 G03 X-80 Y80 R80 ; G02 X-65 Y-65 R65 ;

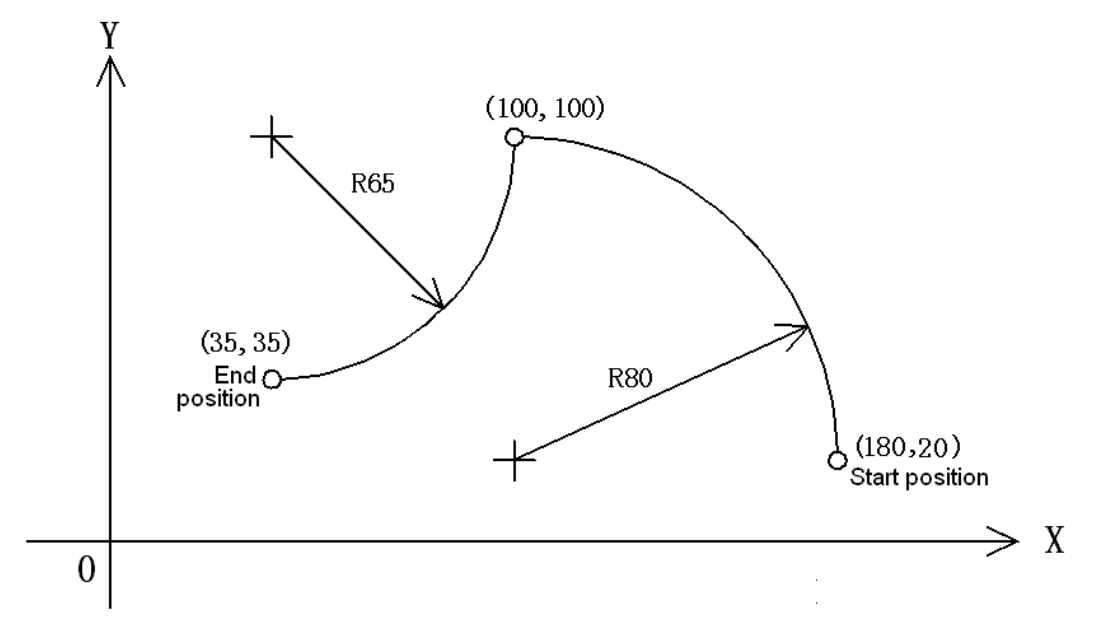

Fig. 3-2-8

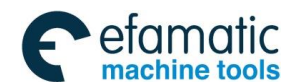

#### **GSK 25i Machining Center CNC System User Manual (Part** Ⅰ**: Programming and Operation)**  ◎广州数控

3.2.3.2 Helical Interpolation G02/G03

### **Format:**G02/G03

Arc of XY plane

\n
$$
\begin{bmatrix}\n\text{Arc of XY plane} \\
G17 \begin{Bmatrix} G02 \\
G03 \end{Bmatrix} & X_p = Y_p = Z_p = \begin{Bmatrix} I - J - \\ R \end{Bmatrix} & F = \text{Arc of ZX plane}
$$
\n
$$
\begin{bmatrix}\nG18 \begin{Bmatrix} G02 \\ G03 \end{Bmatrix} & X_p = Y_p = Z_p = \begin{Bmatrix} I - K - \\ R \end{Bmatrix} & F = \text{Arc of YZ plane}
$$
\n
$$
\begin{bmatrix}\nG19 \begin{Bmatrix} G02 \\ G03 \end{Bmatrix} & X_p = Y_p = Z_p = \begin{Bmatrix} J - K - \\ R \end{Bmatrix} & F = \text{Perf} \\
\end{bmatrix}
$$

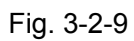

### **Function:**

Helical interpolation which moved helically is enabled by specifying up to two other axes which move synchronously with the circular interpolation by circular commands.

### **Explanations:**

When the command is used in G51 mode, if the scaling is set by I, J and K parameters, the radius scaling is determined by the current plane. For example, on G17 plane, the radius scaling is I or J maximum absolute value.

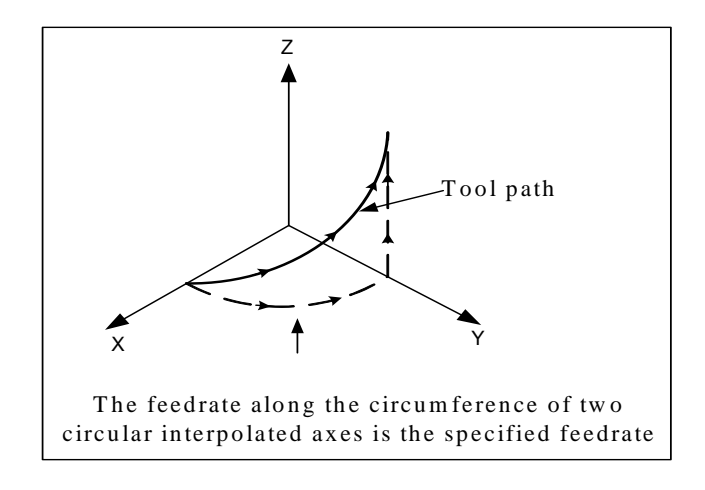

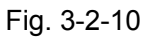

The command method is to simply or secondary add a move command axis which is not circular interpolation axes. An F command specifies a feedrate along arc. Therefore, the feedrate of the linear axis is as follows:

> $F \times \frac{\text{length of linear axis}}{}$ length of circular arc

### **Restrictions**:

1. Cutter compensation is applied only for a circular arc

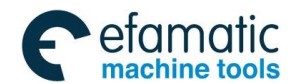

2. F is just the arc linear speed, and the synchronous move axis speed is the follow-up speed. The system only limits the arc linear speed set by No.1224 and the synchronous move axis speed set by No.1225, but the final combined speed may be greater than the value set by No.1224.

# 3.2.4 Cylindrical Interpolation (G07.1)

The amount of travel of a rotary axis specified by an angle is once converted into a distance of a linear axis along the outer surface so that linear interpolation or circular interpolation can be performed with another axis. After interpolation, such a distance is converted back into the amount of travel of a rotary axis.

### **Format:**

G07.1 IP r: The cylindrical interpolation mode is started : : : G07.1 IP 0: The cylindrical interpolation mode is cancelled. IP: An address for the rotation axis r: The radius of the cylinder Specify G07.1 IP r and G07.1 IP 0 in different blocks, G107 can be used instead of G07.1.

### **Explanations:**

### **(1) Plane selection (G17, G18, G19)**

Use parameter No. 1024 to specify whether the rotary axis is X, Y or Z axis or an axis parallel to one of these axes. Specify the G code to select a plane for which the rotary axis is the specified linear axis.

For example, when the rotary axis is an axis parallel to the X axis, G17 must specify X-Y plane, which is a plane defined by the rotary axis and Y axis or an axis parallel to Y axis. Only one rotary axis can be set for cylindrical interpolation.

### **(2) Feedrate**

A feedrate specified in the cylindrical interpolation mode is a speed on the developed cylindrical surface.

### **(3) Circular interpolation (G02, G03)**

In the cylindrical interpolation mode, circular interpolation can be performed between the rotary axis and the other linear axis. Radius R is used in commands in the same way as circular interpolation.

The unit for a radius is not degrees but mm (for metric input) or inch (for inch input)

### **Example:**

For circular interpolation between the Z axis and C axis, 5 is to be set (axis parallel to X axis) for the C axis of parameter No.1024, the command is:

 G18 Z\_C\_; G02(G03) Z\_C\_R\_;

It doesn't matter to set the parameter (No.1024) of C axis as 7 (axis parallel to Y axis).

The command is:

$$
G19 C_Z;
$$
  
GO2(G03) Z\_C\_R;

### **(4) Cutter compensation**

To execute cutter compensation in cylindrical interpolation mode, ongoing cutter compensation should be cancelled before entering into cylindrical interpolation mode, and then cutter compensation can be started and terminated in the cylindrical interpolation mode.

### **5) Cylindrical interpolation accuracy**

In the cylindrical interpolation mode, the amount of travel of a rotary axis specified by an angle is

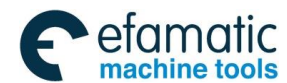

 **GSK 25i Machining Center CNC System User Manual (Part** Ⅰ**: Programming and Operation)**  ◎广州数控

internally converted to a distance of a linear axis on the outer surface so that linear interpolation or circular interpolation can be performed with another axis. After interpolation, such a distance is converted back to an angle. For this conversion, the amount of travel is rounded to a least input increment. Therefore, when the radius of a cylinder is small, the actual amount of travel can differ from a specified amount of travel. Note, however, that such an error is not accumulative. If manual operation is performed in the cylindrical interpolation mode with manual absolute on, an error can occur for the reason described above.

$$
\text{Actual distance} = \left[ \frac{\text{Distance/REV}}{2 \times 2\pi R} \times \left[ \text{Specificed value} \times \frac{2 \times 2\pi R}{\text{Distance/REV}} \right] \right]
$$

REV distance: The distance per revolution (normally 360°) can be set by the parameter (No.1068) in the system.

R: Workpiece radius.

 $\lceil \cdot \rceil$  : The minimum setting unit can be rounded off.

#### **Restrictions:**

#### **1) Format of cylindrical interpolation mode**

The cylindrical interpolation must be set and cancelled based on the command format; otherwise, the system alarms.

### **2) Specify arc radius in cylindrical interpolation mode**

In cylindrical interpolation mode, the radius of cylindrical interpolation should be greater than 0.5 mm or 0.5 inch for the interpolation precision; otherwise, the system processes as the illegal G107 command. Without setting the cylindrical interpolation, the cylindrical interpolation also causes the mistake.

### **3) Circular interpolation and cutter compensation**

If the cylindrical interpolation mode is started when the cutter compensation is already applied, even the circular interpolation is commanded, it cannot be performed correctly in such case.

#### **4) Positioning**

In cylindrical interpolation mode, positioning cannot be specified (including cycles that generate rapid traverse, such as G28, G53, G73, G74, G76, G80~G89). Cylindrical interpolation mode should be cancelled before positioning.

### **5) Coordinate system setting**

 In cylindrical interpolation mode, workpiece coordinate systems (G92, G54~G59) and local coordinate system (G52) cannot be specified.

### **6) Cylindrical interpolation and resetting**

In the cylindrical interpolation mode, the cylindrical interpolation mode cannot be reset. The cylindrical interpolation mode should be cancelled through pressing the emergency stop button after feed hold or directly pressing it.

### **7) Index table indexing function**

Cylindrical interpolation cannot be specified when index table indexing function is being used.

### **(8) Cutting codes**

In the cylindrical interpolation, the cutting codes only support arcs G0, G1, G2 and G3, if the cutting

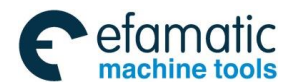

codes of the other types (such as the helical interpolation or the thread cutting, etc), the system processes as the incorrect G codes.

The cutting codes can only occur in the cylindrical rotation axis; otherwise, the cylindrical interpolation can not be performed correctly.

#### **(9) The display of the revolving axis and the movement principles**

Because the function of the rotary axis in the cylindrical interpolation is different with that in the common mode, the rotary axis coordinate type only adopts linear axis one in the cylindrical interpolation mode, which is not affected by the parameter #1023.2, but its display is still affected the parameter #1023.2; therefore, it's suggested to use the command value display mode.

Since the movement principle is changed, when the cylindrical interpolation is entered at the first time, the absolute coordinate of the cylindrical interpolation rotary axis is switched into the equal phase, then, (0,360) is obtained, and the numerical value is taken as basic one of the cylindrical interpolation rotary axis to calculate the rotary amount of the cylindrical interpolation. Therefore, the difference value is 360\*N degree, which is between the programming command value of the cylindrical interpolation rotary axis and the display command value, and N is the integer, the big or small is determined by the equal phase switching process. After cancelling the cylindrical interpolation, the rotary amount caused by the rotary axis is kept in the cylindrical interpolation, it is suggested that the user respectively execute the rotary axis coordinate positioning each time before and after the cylindrical interpolation.

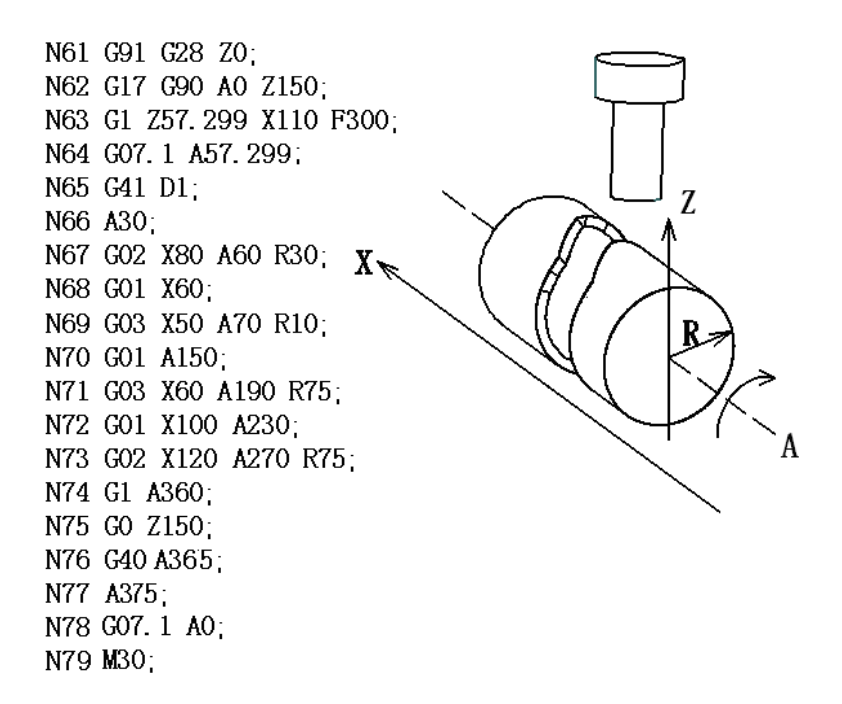

Fig. 3-2-11

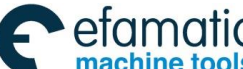

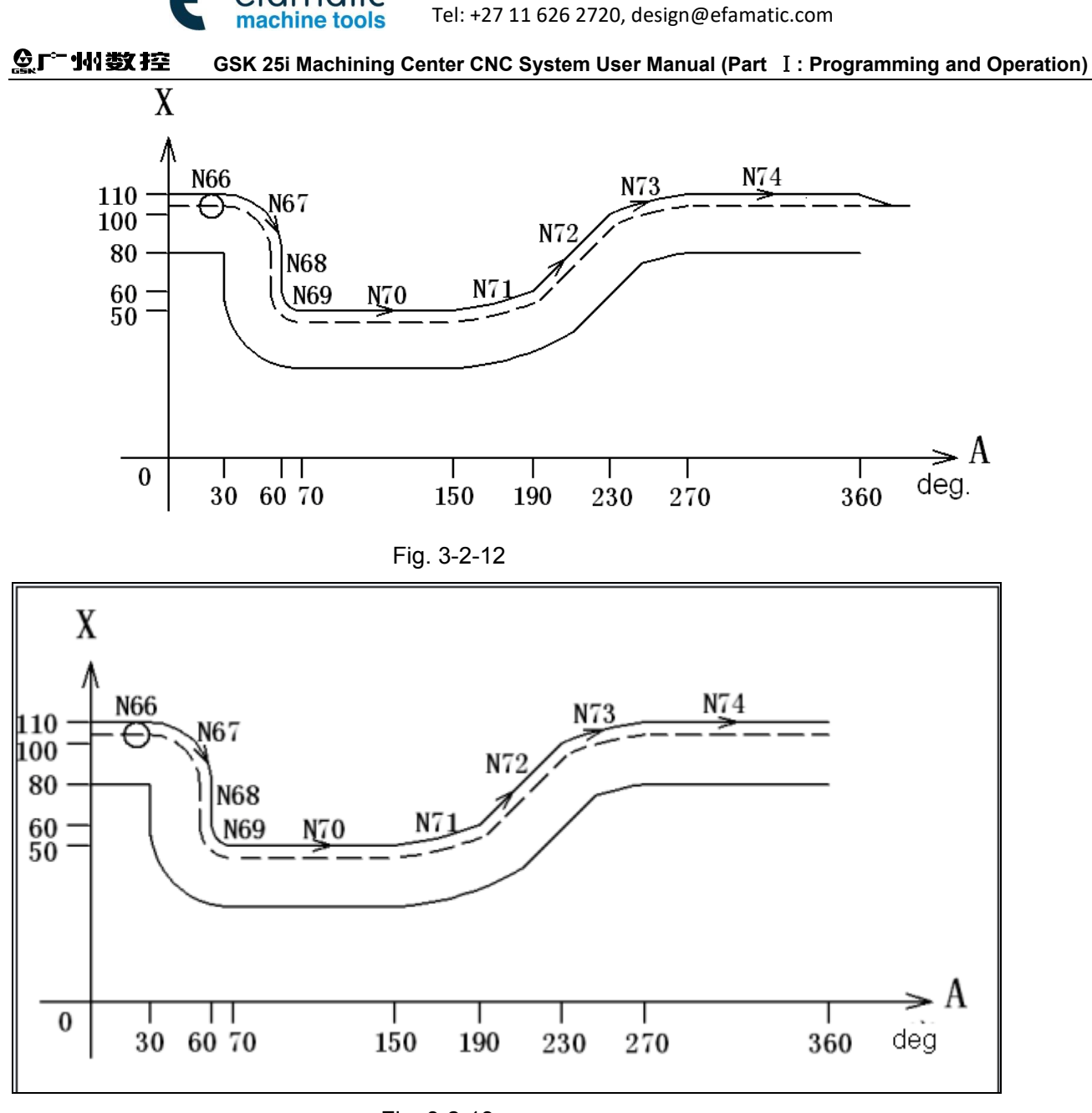

Fig. 3-2-13

## 3.2.5 NURBS interpolation

In the CAD drawings for mould designs such as car and plane, NURBS (Non Uniform Rational B-Spline) is widely used as a method to describe sculptured surfaces and curves of the metal dies. The NURBS interpolation can directly specify the expression of NURBS curves to CNC device. This eliminates the need for approximating the NURBS curve with minute line segments, which is with the following advantages:

- 1. Eliminate the errors due to linear approximation of designed NURBS curves.
- 2. Shorten the part programs
- 3. Avoid the "break" between blocks during the execution of small blocks at high-speed.
- 4. There is no need to perform high-speed transfer from the main unit to the CNC.

For the NURBS expression form output by CAD, the NURBS is created with CAM based on the length of the tool post and the cutter compensation, etc. The NURBS curve is programmed by using 3 parameters of NC sentence format: control point, weight and knot.

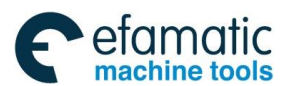

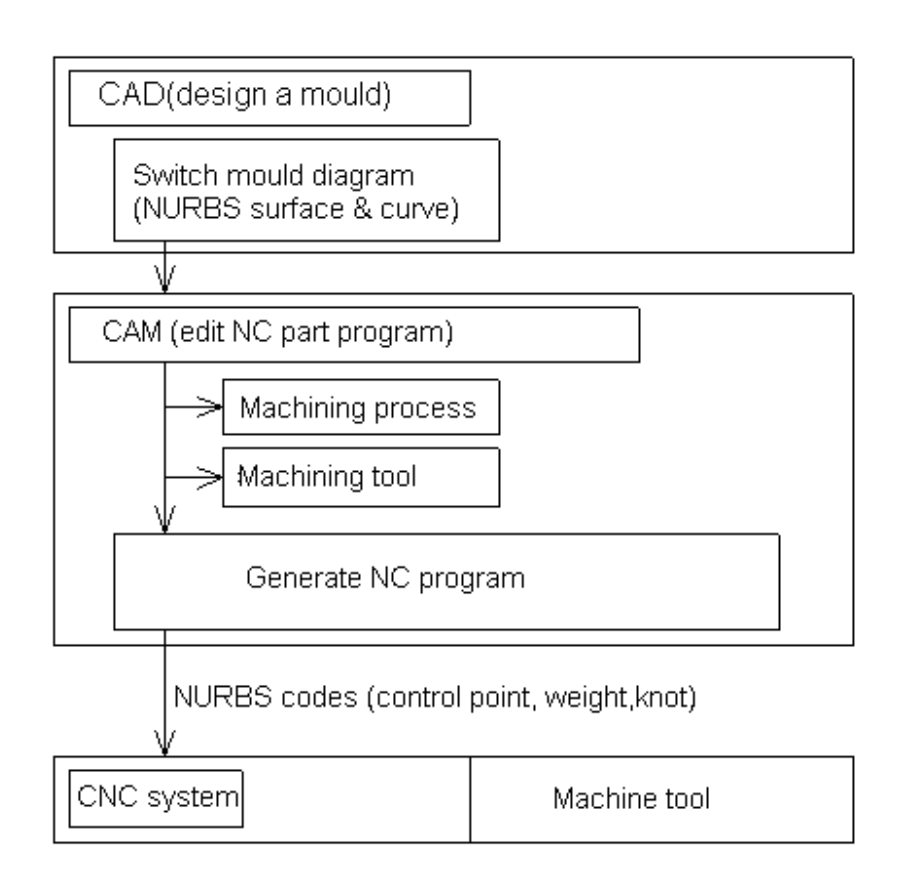

Fig. 3-2-14 NC part program for machining mould based on NURBS curve commands

CNC executes the NURBS interpolation while the acceleration/deceleration of all axes is controlled within the permitted range to prevent collision. The command format is as below:

G06.2 
$$
[P_1] K_X Y_ Z_ [R] [F]
$$
;  
\n $K_X Y_ Z_ [R]$ ;  
\n $K_X Y_ Z_ [R]$ ;  
\n $K_X Y_ Z_ [R]$ ;  
\n $\dots$   
\n $K_X Y_ Z_ [R]$ ;  
\n $\dots$   
\n $K_i$ ;  
\nG01...  
\nG06.2: NURBS interpolation mode ON  
\nP\_: The rank of NURBS curve  
\n $X_Y Z_$ : Control point  
\nR\_: Weight  
\nK\_: Knot  
\nF\_: Feedrate

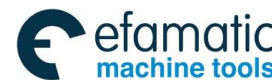

### **Notes:**

### **1. NURBS interpolation mode**

NURBS interpolation mode is selected when G06.2 is modal G code of 01 group. Therefore, specifying the G codes in 01 group other than G06.2 (such as G00, G01, G02 and G03, etc) can end the NURBS interpolation.

### **2. NURBS rank**

A rank of NURBS can be specified by address P. the rank setting, if any, must be specified in the first block. If the rank setting is omitted, rank 4 (degree 3) is assumed for NURBS. The valid data range for P is 2-4. The P values have the following meanings:

P2: NURBS in rank 2 (degree 1)

P3: NURBS in rank 3 (degree 2)

P4: NURBS in rank 4 (degree 3) (default value)

 The rank referred here is the "k" in the definition expression of NURBS curve described latter. For example, degree 3 is for NURBS curve when the rank is 4.

### **3**. **Weight**

The weight of a specified control point in a single block can be defined. When the weight setting is omitted, the weight value is assumed to be 1.0.

### **4. Knot**

The number of specified knots equals the number of control points plus the rank value. In the blocks specifying the first to last control points, each control point and a knot are specified in same block. After these blocks, the rank value is specified by the single block. Moreover, the NURBS curve programmed for NURBS interpolation must start from the first control point and end at the last control point. The first k knots (k is the rank) must have the same values as the last k knots (multiple knots). If the absolute coordinate of the start point of NURBS interpolation do not match the position of the first control point, P/S alarm is issued. (To specify incremental values, G06.2 X0 Y0 Z0 K\_ must be programmed).

### **5. NUBRS curve**

Describe every variable in following formats:

```
 k: rank 
 Pi: control point 
 Wi: weight 
Xi: knot (Xi ≤ Xi+1)
      Knot vector [X0, X1, \ldots, Xm] (m = n+ k)
 t: spline parameter
```
Spline basis function N based on de Boor-Cox recursive formula can be expressed as follows:

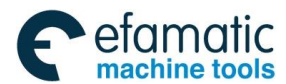

$$
N_{i,1}(t) = \left\{ \begin{array}{l} 1 \ (x_i \leq t \leq 1 x_i + 1) \\ \\ 0 \ (t \leq x_i, \ x_{i+1} \leq t) \end{array} \right\}
$$

$$
N_{i, k}(t) = \frac{(t - x_i) N_{i \cdot k - 1}(t)}{x_i x_{i-1} - x_i} + \frac{(x_{i \cdot k} - t) N_{i \cdot t \cdot k - 1}(t)}{x_{i \cdot k} - x_{i \cdot t}} \end{array}
$$

Then, NURBS curve P(t) for interpolation is shown as below.

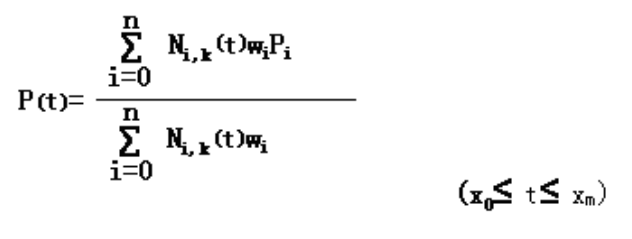

### Fig. 3-2-15

### **6. Reset**

Resetting in the process of NURBS interpolation results in the clear state, meanwhile the NURBS interpolation mode is cancelled.

### **Restrictions:**

### **1. Controlled axes**

Up to 3 axes can perform NURBS interpolation. All the axes that perform NURBS interpolation should be specified in the first block (G06.2 block) for dedicating the control points. When there is no axis commanded in the first block, the axes are specified in the second block or the following one, the program error occurs and an alarm is issued.

### **2. Commands in NURBS interpolation mode**

In NURBS interpolation mode, the G codes, feedrate, MSTB codes and other interpolation commands cannot be specified.

### **3. Manual intervention**

When manual intervention is performed when the manual absolute mode is ON, P/S alarm is generated.

### **4. Cutter compensation**

 It cannot be used together with the cutter compensation. Please cancel the cutter compensation before specifying NURBS interpolation.

## **5. Control point**

As the first control point (coordinate value of G06.2 block) specifies the start point of NURBS curve, it should be identical with the end point of the previous block; otherwise, a program error alarm will occur.

### **Example**

< Program example of NURBS interpolation> G54G40G17G49G90G21; G91G28Z0.0;

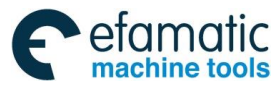

### ◎广州数控 G0G90X0.0Y0.0;

**GSK 25i Machining Center CNC System User Manual (Part** Ⅰ**: Programming and Operation)** 

X-33.22Y-15.695S0M03; G43Z10.H00; Z-21.F5000; G0X54.493Y52.139Z0.000; G6.2P4K0.000000X54.493Y52.139Z0.000R1.000; K0.000000X55.507Y52.139Z0.000R1.000; K0.000000X56.082Y49.615Z0.000R1.000; K0.000000X56.780Y44.971Z0.000R1.200; K0.008286X69.575Y51.358Z0.000R1.000; K0.014978X77.786Y58.573Z0.000R1.000; K0.036118X90.526Y67.081Z0.000R1.000; K0.085467X105.973Y63.801Z0.000R1.000; K0.129349X100.400Y47.326Z0.000R1.000; K0.150871X94.567Y39.913Z0.000R1.000; K0.193075X92.369Y30.485Z0.000R1.000; K0.227259X83.440Y33.757Z0.000R2.000; K0.243467X91.892Y28.509Z0.000R1.000; K0.256080X89.444Y20.393Z0.000R1.000; K0.269242X83.218Y15.446Z0.000R5.000; K0.288858X87.621Y4.830Z0.000R3.000; K0.316987X80.945Y9.267Z0.000R1.000; K0.331643X79.834Y14.535Z0.000R1.100; K0.348163X76.074Y8.522Z0.000R1.000; K0.355261X70.183Y12.550Z0.000R1.000; K0.364853X64.171Y16.865Z0.000R1.000; K0.383666X59.993Y22.122Z0.000R1.000; K0.400499X55.680Y36.359Z0.000R1.000; K0.426851X56.925Y24.995Z0.000R1.000; K0.451038X59.765Y19.828Z0.000R1.000; K0.465994X54.493Y14.940Z0.000R1.000; K0.489084X49.220Y19.828Z0.000R1.000; K0.499973X52.060Y24.994Z0.000R1.000; K0.510862X53.305Y36.359Z0.000R1.000; K0.533954X48.992Y22.122Z0.000R1.000; K0.548910X44.814Y16.865Z0.000R1.000; K0.573096X38.802Y12.551Z0.000R1.000; K0.599447X32.911Y8.521Z0.000R1.000; K0.616280X29.152Y14.535Z0.000R1.100; K0.635094X28.040Y9.267Z0.000R1.000; K0.644687X21.364Y4.830Z0.000R3.000; K0.651784X25.768Y15.447Z0.000R5.000; K0.668304X19.539Y20.391Z0.000R1.000; K0.682958X17.097Y28.512Z0.000R1.000; K0.711087X25.537Y33.750Z0.000R2.000; K0.730703X16.602Y30.496Z0.000R1.000; K0.743865X14.199Y39.803Z0.000R1.000; K0.756479X8.668Y47.408Z0.000R1.000; K0.772923X3.000Y63.794Z0.000R1.000; K0.806926X18.465Y67.084Z0.000R1.000; K0.849130X31.197Y58.572Z0.000R1.000; K0.870652X39.411Y51.358Z0.000R1.000; K0.914534X52.204Y44.971Z0.000R1.200; K0.963883X52.904Y49.614Z0.000R1.000; K0.985023X53.478Y52.139Z0.000R1.000; K0.991714X54.492Y52.139Z0.000R1.000; K1.000000; K1.000000; K1.000000: K1.000000;

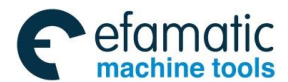

G0Z10.; G0Z50.; G91G28Z0.0; G91G28Y0.0 ;

The operation result is shown as the figure below:

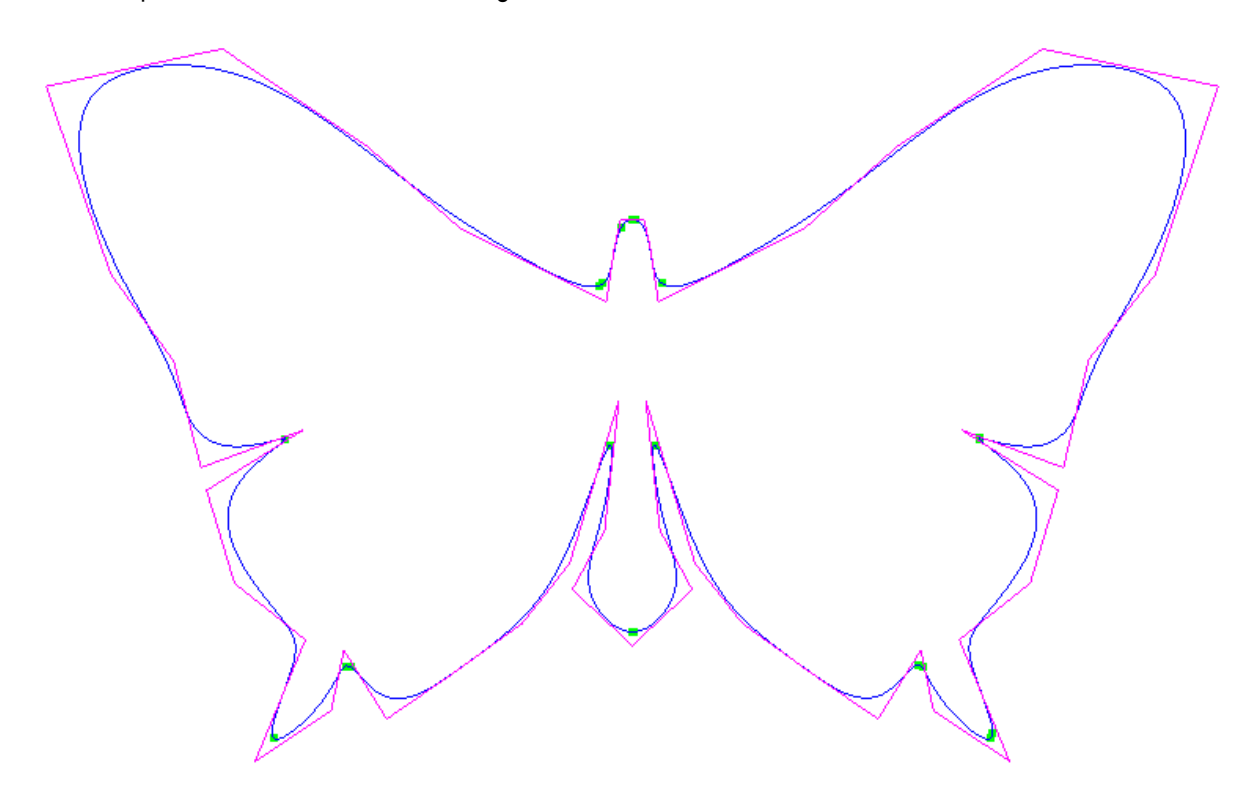

Fig. 3-2-16

## 3.2.6 High-speed machining function in high precision

3.2.6.1 High-speed machining mode (G05)

### **Format:**

G05 P1 High-speed machining mode ON

G05 P0 High-speed machining mode OFF

### **Function:**

The function is to pre-read many blocks and to process, so the minute line segment program can run smoothly at high speed.

### **Explanations:**

1.In the high-speed machining mode, the program actual running path is different with the programmed path, and the difference maximum value is limited by parameter #1473.

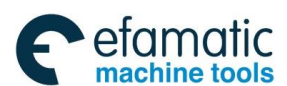

Official GSK Agents in South Africa Tel: +27 11 626 2720, design@efamatic.com

**GSK 25i Machining Center CNC System User Manual (Part** Ⅰ**: Programming and Operation)** 

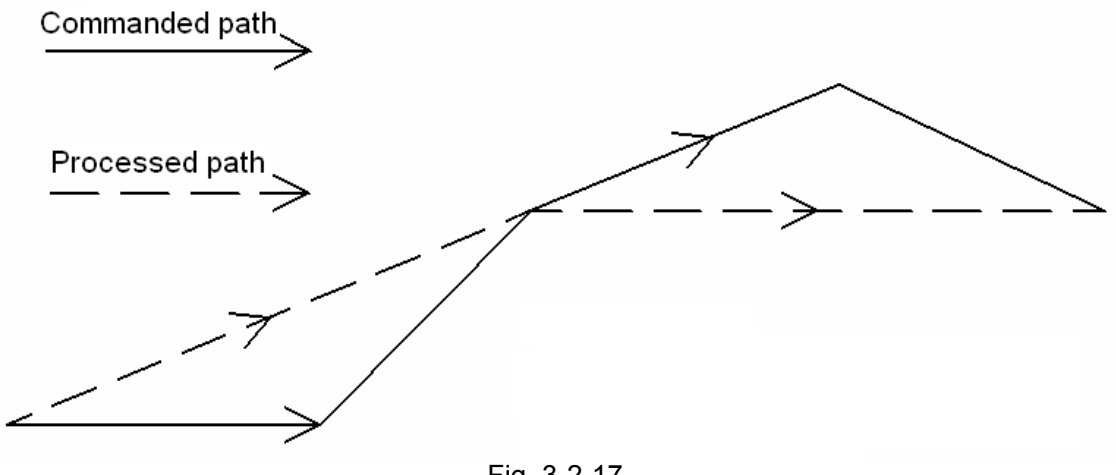

Fig. 3-2-17

2. It is not allowed to run the program more than three axes in the high-speed machining mode, and the mode invalid during five-axis machining.

3. In the high-speed machining mode, it is suggested to switch on G05 P1 and switch off G05 P0 blocks in the single block.

### **Example:**

:

G91 G28 Z0.0 G00 G90 G54 X0 Y0 S3000 M03 Z20. G05 P1 (High-speed machining mode is ON) G01 X0.1 Y0.1 Z0.1 F1000

: X0.23 Y0.23 Z0.23 X0.45 Y0.45 Z0.45

: G05 P0 (High-speed machining mode is OFF) M30

## 3.2.7 Dwell (G04)

### **Format**: G04 X\_ or P\_

X: specify a time (decimal point permitted)

P: specify a time (decimal point not permitted)

### **Function**:

By specifying a dwell with G04, the execution of the next block is delayed by the specified time.

### **Explanations:**

1. As G04 is non-modal command, it is only effective in the current line.

2. When the tool stop is specified with G04, the execution of the next block is delayed by the specified time. In addition, a dwell can be specified to make an exact stop check in the cutting mode (G64 mode).

3.When P and X are specified simultaneously, P is effective.

- 4. Alarm No.006 will occur if the value specified by P and X is negative.
- 5. When X/P is specified as zero, the system executes the exact stop.

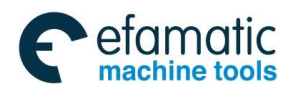

Table 3-3 Command value range of the dwell time (commanded by X)

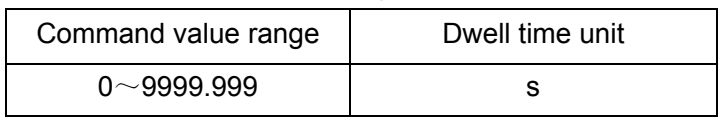

Table 3-4 Command value range of the dwell time (commanded by P)

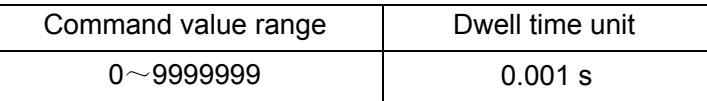

**Example:** Dwell 3.8s

G04 X3.8 or G04 P3800;

## 3.2.8 Single Direction Positioning (G60)

**Format:** G60 X\_ Y\_ Z\_

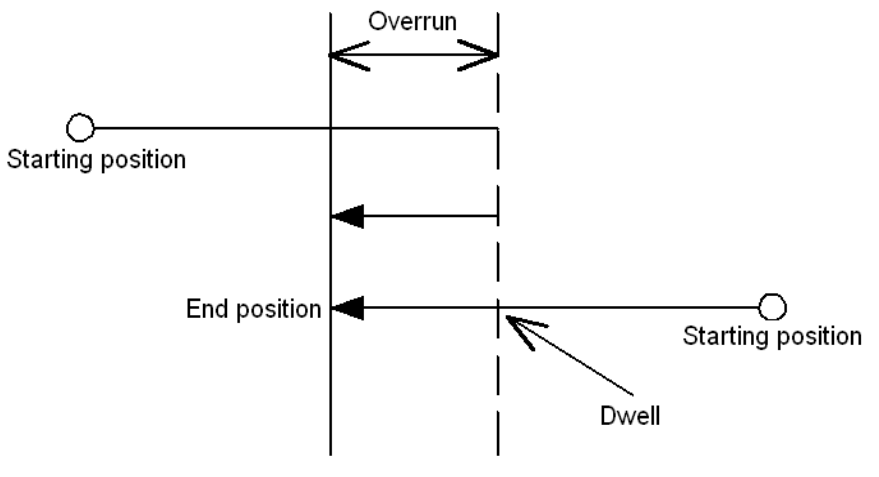

Fig. 3-2-18

### **Function:**

For accurate positioning without play of the machine (backlash), final positioning from one direction by G60 is available.

### **Explanations:**

Parameters X, Y and Z: For an absolute command, the coordinates of an end position, and for an incremental command, the distance the tool moves.

In the figure above, the marked overrun can be set by parameter No: 1880, and the defaulted dwell time is 1s. The positioning direction can be set by the positive or negative value of overrun. See system parameters for details.

### **System parameters:**

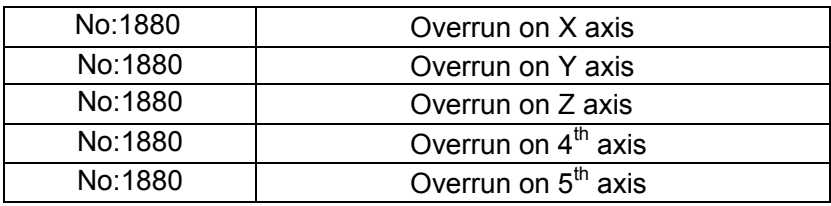

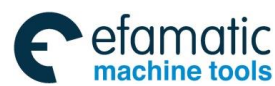

#### **GSK 25i Machining Center CNC System User Manual (Part** Ⅰ**: Programming and Operation)**  இ广州数控

#### **Example:**

G90 G00 X-10 Y10;

G60 X20 Y25; (1)

In the case that the parameter No:1880 is set to  $(-8, 5, 0, 0, 0)$ , for statement (1), the tool path is AB

 $\rightarrow$  1s dwell $\rightarrow$  BC.

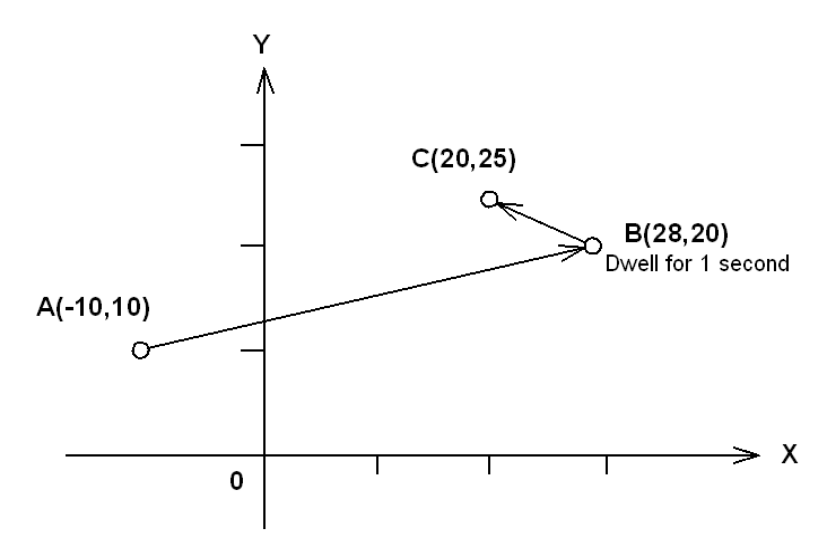

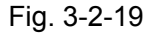

G60, which is a one-shot G-code, can be used as a modal G-code in group 01 by setting1 to the parameter (No:1870#0 MDL). While modal G60 can't cancel the canned cycle, this setting can eliminate specifying a G60 command for every block and it can be cancelled with other G codes in group 01. Other specifications are the same as those for a non-modal G60 command.

### **Example:**

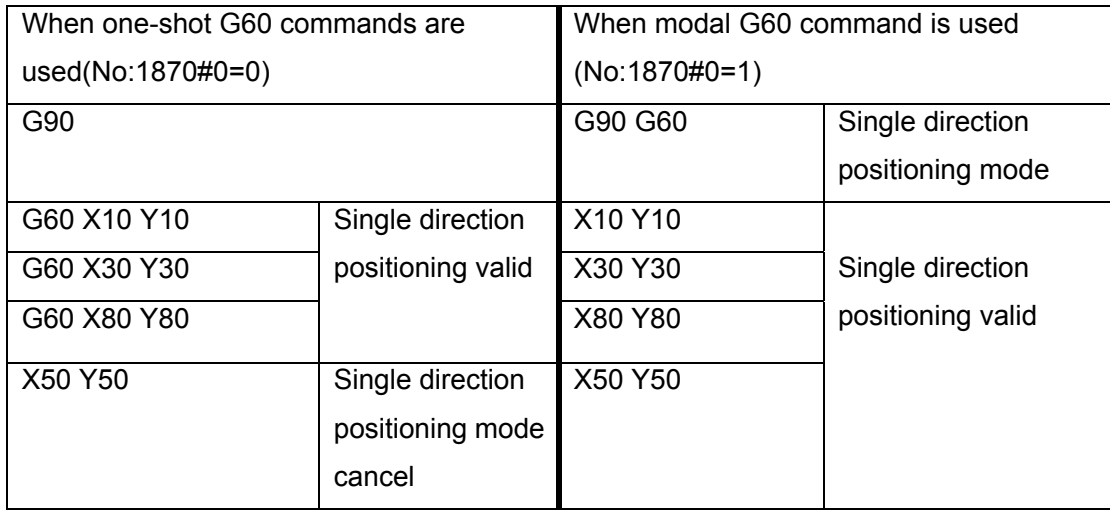

### **Notes:**

1. During canned cycle for drilling, no single direction positioning is effected in Z axis.

2. No single direction positioning is effected in an axis for which no overrun has been set by the parameter.

3. When the move distance 0 is commanded, the single direction positioning is not performed.

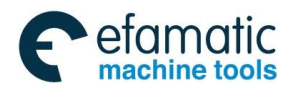

3.2.9 Skip Function G31

3.2.9.1 Ordinary Skip

## **Format: G31 X\_Y\_Z\_**

### **Function**:

Linear interpolation can be commanded by specifying axial move following the G31 command, like G01. If an external skip signal is input during the execution of this command, execution of the command is interrupted and the next block is executed. The skip function is used when the end of machining is not programmed but specified with a signal from the machine. It is also used for measuring the dimensions of a workpiece.

### **Explanations:**

1. As a non-modal code, G31 is effective only in specified blocks.

2.If G31 command is issued while cutter compensation is applied, an alarm is displayed. Cancel the cutter compensation before the command is specified.

3.Disable feedrate override, dry run, and automatic acceleration/deceleration (however, these functions are valid by setting the parameter No.1940#7(SKF) to 1) when the feedrate per minute is specified; and allowing for an error in the position of the tool when a skip signal is input. These functions are enabled when the feedrate per revolution is specified.

Whether the motion after skip signal is input depends on the next block (absolute or incremental command).

1) The next block is an incremental command.

Incremental movement is performed from the break point **Example:** G31 G91 X100.0;

 $Y50.0$ 

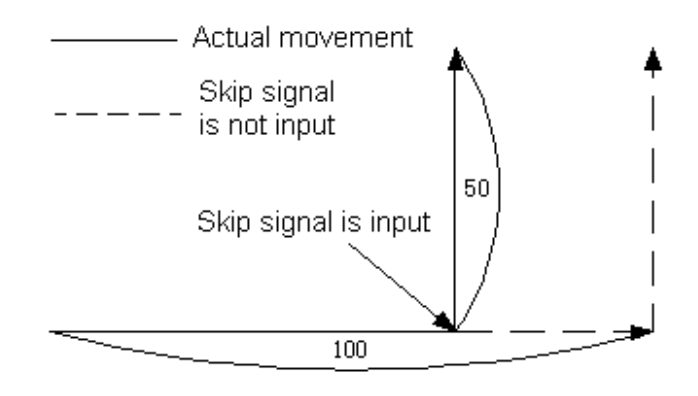

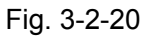

2) The next block is an absolute command for one axis

In the next block, the commanded axis moves to the specified position, the unspecified one stays at the position where the skip signal is input.

**Example:** G31 G90 X200.0;

Y100.0;

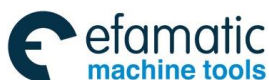

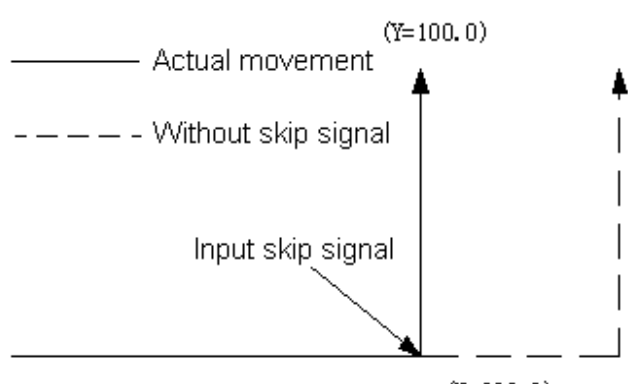

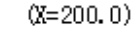

### Fig. 3-2-21

3) The next block is an absolute command for two axes The next block moves to the specified position wherever a skip signal is input. **Example:** G31 G90 X200.0;

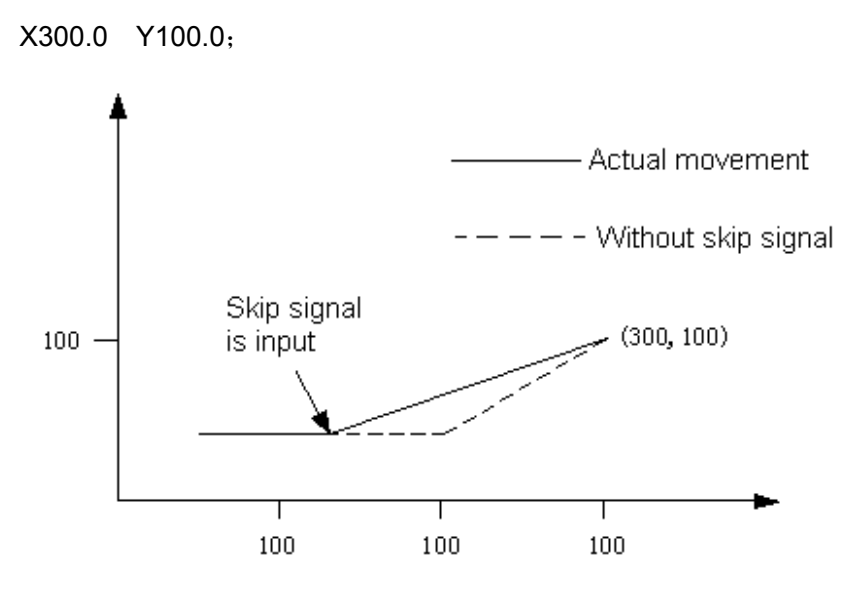

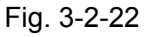

The feedrate specified in G31 block can be set with the following two methods:

a) To specified by F code (specified before or in G31 block.)

b) To set by parameter

The coordinate value is stored in the system variables  $#5061 \sim #5065$  of custom macro program when the skip signal is turned on; Therefore, the skip function can be used in macro program.

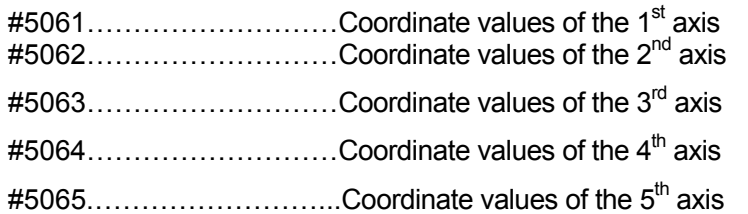

Skip function can be used when the movement amount is not defined; therefore it applies to the following situations:

a) Measure with the tool touching the sensor.

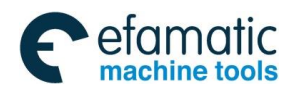

#### **Notes:**

1. If the feedrate specified by G31 is related to that set by the parameter, the relevance is effective even during dry run.

2. If the feedrate specified by G31 is related to that set by parameter, auto-acceleration/deceleration is ineffective, which will improve the automatic measure precision when skip function is applied.

## 3.2.9.2 High Speed Skip Signal

### **Format:**

G31 X Y Z :

G31: One-shot G code (It is effective only in the block in which it is specified.)

The skip function operates based on a high-speed skip signal (connected directly to the NC; not via the PLC) instead of an ordinary skip signal. In this case, up to eight signals can be input. Delay and error of skip signal input is 0-2 ms at the NC side (not considering those at the PLC side). This high-speed skip signal input function keeps this value less than 0.1 mc, thus allowing high precision measurement.

For details, refer to the relevant manual supplied by machine tool builder.

## 3.2.10 System Parameter On-line Modification (G10)

### **Format:**

**G10L50:** Parameter entry mode setting **N\_R\_:** For parameters other than the axis type **N\_P\_R\_:** For axis type parameters  $\ddot{\phantom{1}}$  $\ddot{\phantom{1}}$ **G11:** Parameter entry mode cancel

**G10L51:** Screw pitch compensation entry mode setting

### **Function:**

It can modify parameters and screw-pitch error compensation data through program on-line rewriting.

### **Explanations:**

N : Parameter No. (4 digits) or compensation position No. for pitch errors compensation

 $R$ : Parameter setting value (leading zero can be omitted).

P ; Axis No:1~5 (Axis type parameters)

Bit No:  $0\nu$  (Bit type parameter) (If it is the axis bit type parameter:  $0\nu$  39)

Screw pitch positive and negative: 0 positive; 1 negative

### **Additional explanations:**

1. Parameter setting value  $(R)$ : When it is a bit parameter, R can only be 1 or 0.

2. Axis number (P): Specify an axis number  $(P)$  from 1 to 5 (at most 5 axes) for an axis type parameter. If P is not specified, the parameter of the  $1<sup>st</sup>$  axis is rewritten. The control axes are numbered in the order in which they are displayed on the CNC screen. Bit parameters are from 0 to 7, from the low to the high bit; the axis type bit parameter is from 0 to 39, from the low to the high based on the control axis (0~7, 8~15, 16~23, 24~31 and 32~39).

For example, specify P2 for the control axis which is displayed second.

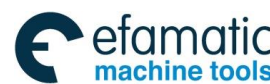

#### **GSK 25i Machining Center CNC System User Manual (Part** Ⅰ**: Programming and Operation)**  இ广州数控 **Notes:**

1. G10 block should be commanded independently. Do remember to cancel the parameter input mode with G11 after executing G10 (G10 is modal code only in L50 mode) to avoid affecting the program normal running.

2. The parameter value modified with G10 should be within the range of system parameter; otherwise, an alarm will be issued.

3. The parameters which can be rewritten by G10 include: 1.1020~1021, 1031~1046, 1605~1642, 1801~1930, 1933~2034, 2112, 2113 and 2600~2653.

4. The parameters unable to be rewritten by G10 or without authority to rewrite for G10, the system alarms.

5. When G10 is executed in L50 mode, if the other non-modal command is performed, L50 mode is also cancelled.

6. The canned cycle mode should be cancelled before parameter input; otherwise, an alarm will occur.

### **Explanations about G10 in modal state and non-modal state:**

1. G10 is a G modal code only in L50, while one-shot in L2, L10, L11, L12, L13, L20 and L51.

2. G10 and L2, L10, L11, L12, L13, L20 and L51 should be executed in the complete specified command format; G10 and L should be specified in each line.

3. When G10 is modal in L50 mode, G11, L2, L10, L11, L12, L13, L20, L51 and other one-shot G codes of the same group can cancel the modal.

### **Example:**

1. Set bit 5 (SEQ) of the bit type parameter No:1

G10 L50 N1 P5 R1; SEQ is set as 1

G11; Cancel parameter inputting mode

2.G10 L50 N1810 R0.03; Rewriting the arc radius allowance error

N1862 P3 R10: Rewriting Z axis scaling G11; Cancel parameter entry mode

## 3.2.11 Workpiece coordinate system G54~G59

### **Format:G54**~**G59**

### **Function:**

The workpiece coordinate system is relative to the machine coordinate system, CNC normally is with six standard workpiece coordinate systems  $(G54~\text{G59})$  for the user setting. Once the workpiece coordinate systems are set, the following programs are executed in the selected coordinate system, each coordinate system is determined by the set distance from each axis reference point (the machine fixed point) to their own coordinate origin (workpiece origin offset amount). Please refer to fig. 3-4 for details:

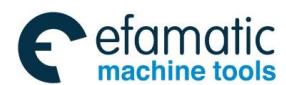

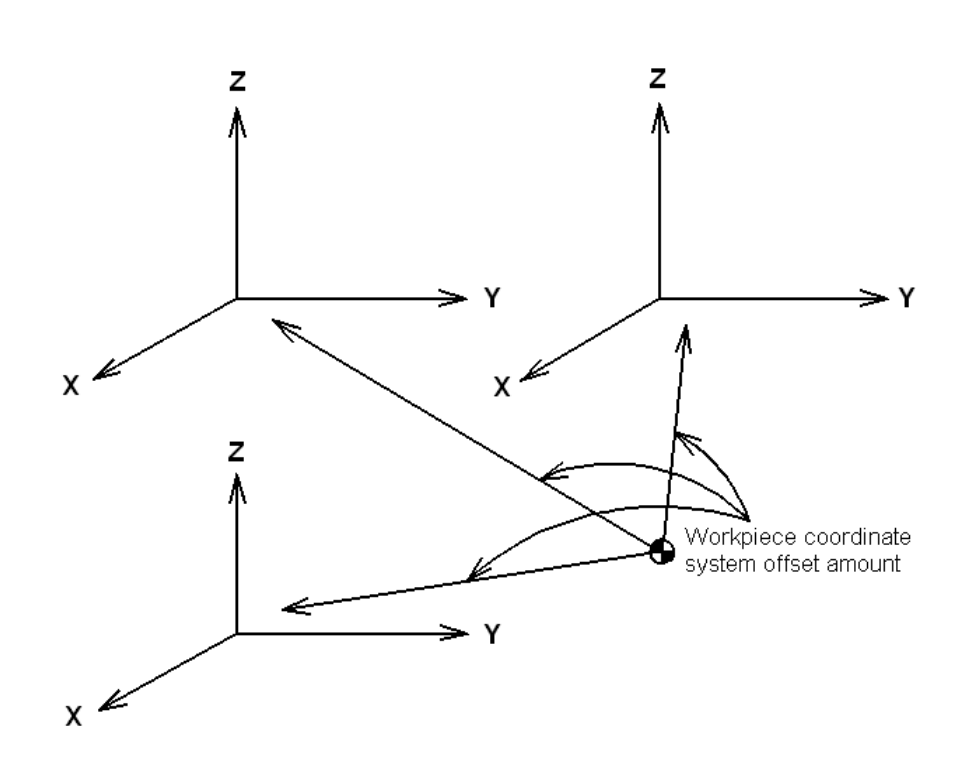

**Part** Ⅰ

Fig. 3-2-23

Do not set a coordinate system with G92 command when the above coordinate systems are in use. G92 will replace the coordinate system set by G54~G59 if G54~G59 and G92 are used meanwhile; Therefore, they are not used simultaneously.

#### **Explanations:**

1. No command parameters;

2.Up to 6 workpiece coordinate systems can be set in system, each one can be selected by its corresponding commands (G54~G59).

G54 ---------------- Workpiece coordinate system 1 G55 ---------------- Workpiece coordinate system 2 G56 ---------------- Workpiece coordinate system 3 G57 ---------------- Workpiece coordinate system 4 G58 ---------------- Workpiece coordinate system 5 G59 ---------------- Workpiece coordinate system 6

3. When the different workpiece coordinate systems are called, the commanded axis moves to a position in the new workpiece coordinate system; for axis not commanded, the coordinate moves to the corresponding position in the new workpiece coordinate system and the actual position of the machine does not change.

### **Example:**

The corresponding machine coordinate for G54 coordinate system origin is (20, 20, 20).

The corresponding machine coordinate for G55 coordinate system origin is (30, 30, 30).

When the program is executed by sequence, the absolute coordinate and the machine coordinate of the end points are shown as follows:

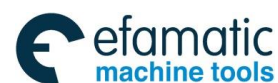

## **GSK 25i Machining Center CNC System User Manual (Part** Ⅰ**: Programming and Operation)**

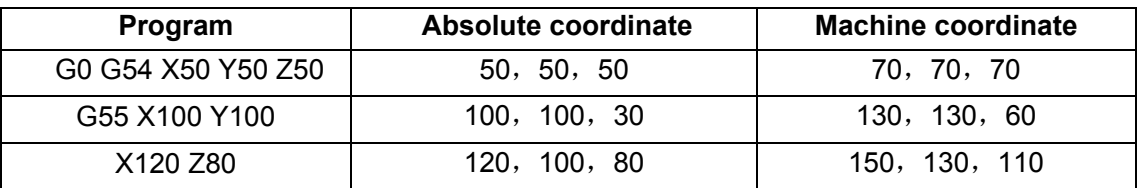

4. External workpiece zero point offset value or workpiece zero point offset value can be rewritten by G10, which is shown as follows

With command G10 L2 Pp  $X$  Y Z

P=0: External workpiece zero offset value.

 $P=1~6$ : Workpiece zero offset of the coordinate systems 1 to 6.

 $X$  Y Z : For absolute command (G90), workpiece zero point offset for each axis.

For incremental command (G91), the value to be added to the set workpiece zero point offset for each axis(the result of addition becomes the new workpiece zero point offset).

An external workpiece zero offset or workpiece zero offset can be changed by G10; if the currently specified workpiece coordinate system is changed, it will become valid in the following commands.

About changing the workpiece coordinate system in JOG mode, please refer to the points for attention in Appendix lists1 and 12.

The workpiece coordinate system is change in JOG mode or G10, the absolute coordinate and the relative coordinate won't be refreshed immediately while refreshed during running.

By G10 command, each workpiece coordinate system can be changed separately.

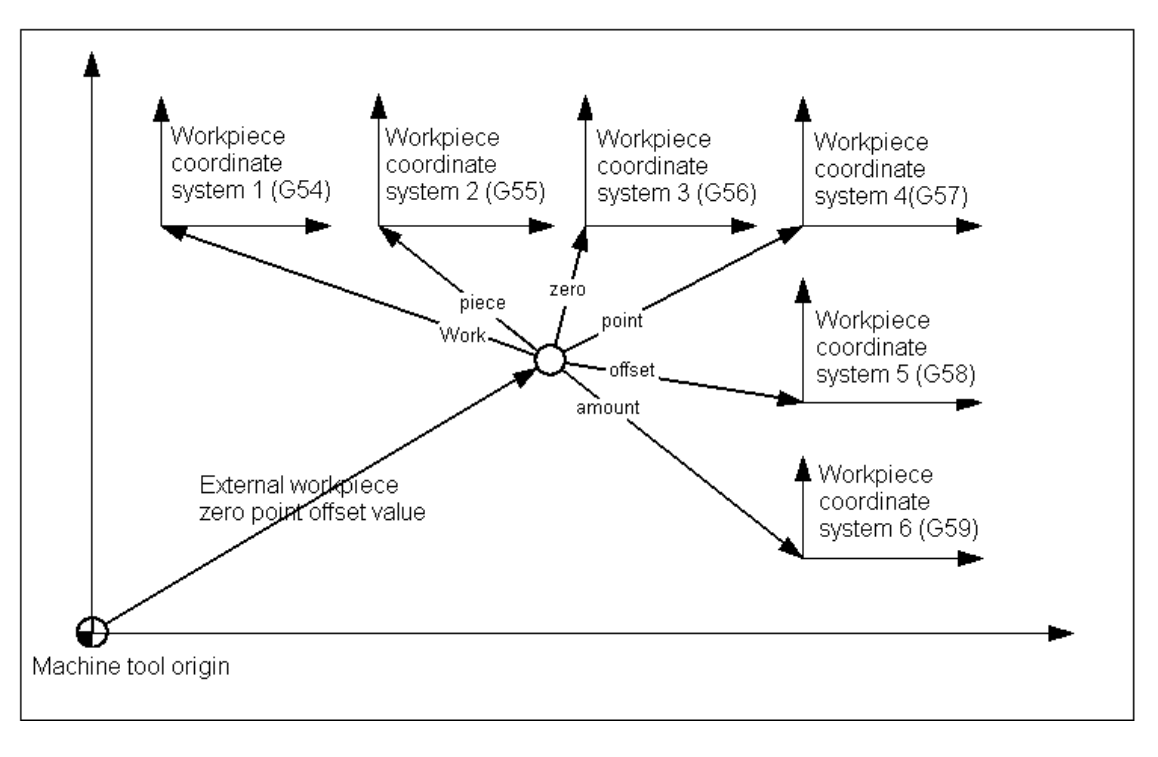

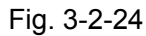

As shown in Fig. 3-2-24, the machine returns to machine zero by manual zero return function after power-on. The machine coordinate system is set up based on this machine zero, thus machine reference point is generated and the workpiece coordinate system is set. The corresponding values of offset data parameter No.1040 $\sim$ 1046 in workpiece coordinate system indicate the whole offset amount

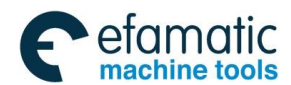

of the 6 workpiece coordinate systems. The 6 workpiece coordinate system origins can be specified by entering coordinate offset in MDI mode or setting by data parameters  $No.1040 \sim 1046$ . These 6 workpiece coordinate systems are set up based on the distances from machine zero to their coordinate system origins.

#### **Example :**

N10 G55 G90 G00 X100 Y20; N20 G56 X80.5 Z25.5;

In the example above, when N10 block is being executed, rapid-traverse positioning to the workpiece coordinate system G55 (X=100, Y=20) is performed. When N20 block is being executed, the absolute coordinate value is changed automatically to the coordinate value  $(X=80.5, Z=25.5)$  in workpiece coordinate system G56 at rapid traverse rate.

## 3.2.12 Additional workpiece coordinate systems (G54.1Pn)

Besides six workpiece coordinate systems (standard workpiece coordinate systems) selected with G54 to G59, 48 additional workpiece coordinate systems (additional workpiece coordinate systems) can be used.

### **Format: G54.1 Pn**;**or G54 Pn**;

 Pn: Codes specifying the additional workpiece coordinate systems  $n : 1~ - 48$ G54.1 P1…… Additional workpiece coordinate system 1 G54.1 P2 ...... Additional workpiece coordinate system 2 Т G54.1 P48 …… Additional workpiece coordinate system 48

### **Change the workpiece coordinate system zero point offset value by G10:**

G10 L20 Pn IP\_;

Pn: Codes specifying the workpiece coordinate system for setting the workpiece zero point offset value;

n: 1~48

IP\_: Axis addresses and a value set as the workpiece zero point offset

### **Explanations:**

1. Selecting the additional workpiece coordinate systems

1) When a P code is specified together with G54.1(G54), the corresponding coordinate system is

selected from the additional workpiece coordinate systems  $(1~1~0)$ .

2) A workpiece coordinate system, once selected, is valid until the other one is chosen.

3) Standard workpiece coordinate system 1 (G54) is selected at power-on.

4) The following commands become valid when the additional workpiece coordinate system zero

point offset value in the current workpiece coordinate is changed with G10,.

2. Setting the workpiece zero point offset value in the additional workpiece coordinate system

As with the standard workpiece coordinate system, the following operations can be performed for a workpiece zero offset in an additional workpiece coordinate system:

**OFFSET** 

1) The **SETTING** key can be used to display and to set a workpiece zero point offset value.

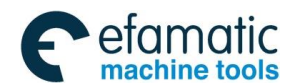

 **GSK 25i Machining Center CNC System User Manual (Part** Ⅰ**: Programming and Operation)**  ◎广州数控

2) The G10 function enables the workpiece zero point offset value to be set by programming.

3) A custom macro allows a workpiece zero point offset value to be handled as a system variable.

4) Workpiece zero point offset data can be entered or output as external data. When an absolute workpiece zero point offset value is specified, the specified value becomes a new offset value.

When an incremental workpiece zero point offset value is specified, the specified value is added to

the current offset value to produce a new offset value.

#### **Notes:**

1. A P code must be specified after G54.1. If G54.1 is not followed by a P code in the same block, additional workpiece coordinate system  $1$  (G54.1P1) is assumed. If a value not within the limited range is specified in a P code, an alarm (No.030) is issued: illegal compensation number. P codes other than workpiece offset numbers can't be specified in G54.1 block.

E.g: G54.1 (G54) P1000 G04

2. G54.1 (G54) P1~G54.1 (G54) P48 shares one block with canned cycle, the alarm #12 occurs.

## 3.2.13 Selecting a Machine Coordinate System (G53)

### **Format: G53** X\_ Y\_ Z\_

### **Function:**

The tool is positioned to corresponding coordinate in the machine coordinate system at a rapid traverse rate.

When a command is specified the position on a machine coordinate system, the tool moves to the position by rapid traverse. G53, which is used to select a machine coordinate system, is a one-shot G code; that is, it is valid only in the block in which it is specified on a machine coordinate system. When the tool is to be moved to a machine specific position such as a tool change position, program the movement in a machine coordinate system based on G53. G53 is irrelevant to G90 and G91.

When manual reference position return is performed after CNC system power-on, a machine coordinate system is set so that the reference position is at the coordinate values of  $(Q, \&)$ .

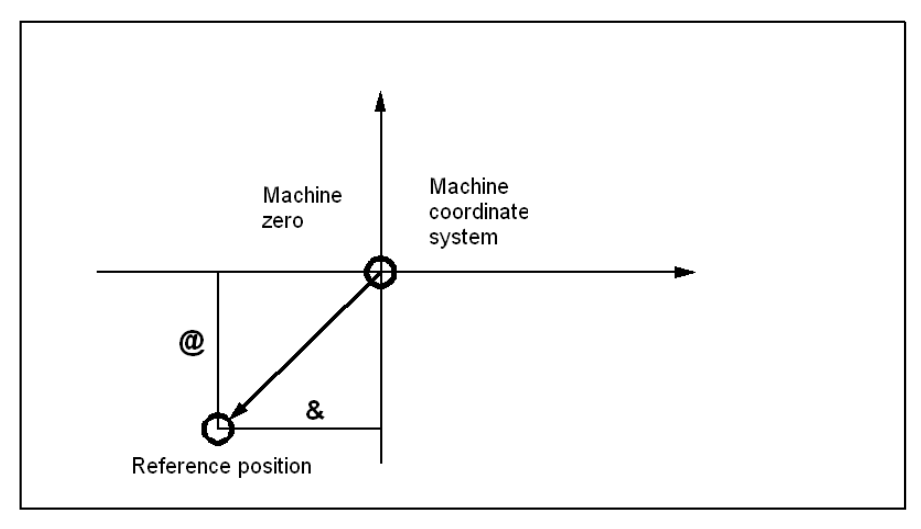

Fig. 3-2-25

### **Explanations:**

1. When the G53 command is specified and the tool moves to the position at the rapid traverse rate, the tool compensation (the tool length offset and the cutter compensation) are cancelled temporarily.

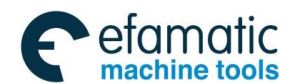

2. Since the machine coordinate system must be set before the G53 command is specified, at least one manual reference position return (zero return should be operated in the JOG mode) or automatic reference position return by the G28 command must be performed after the power is turned on. This is not necessary when an absolute-position detector is attached.

# 3.2.14 Floating Coordinate System (G92)

#### **Format: G92** X\_ Y\_ Z\_ **Function:**

The workpiece coordinate system is to set some point of the tool (such as the tool nose) in the specified tool nose position. During the tool length offset, if the coordinate system is set by G92, the coordinate system is set with the coordinate value without offset by G92; during the tool radius compensation, the coordinate system is set with the coordinate value without compensation by G92.

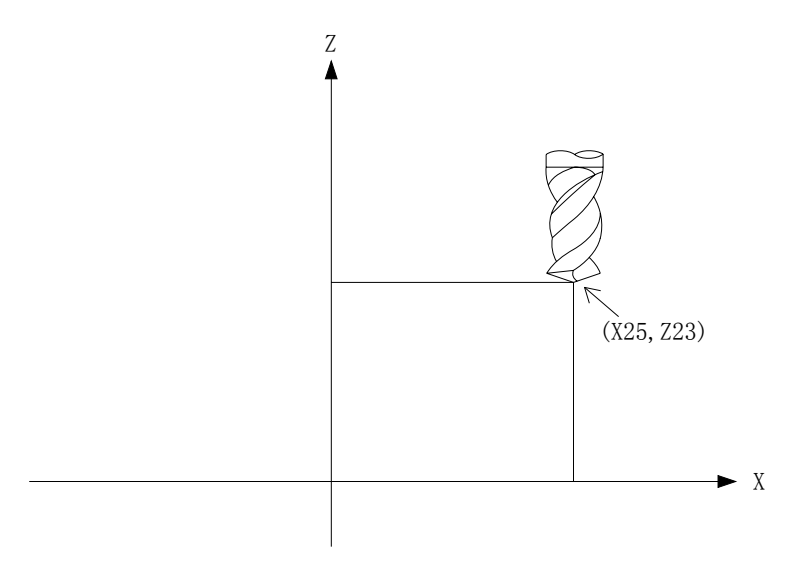

#### Fig. 3-2-26

### G92 X25.0 Z23.0;

At the starting of the block, G92 commands the tool nose coincides with the start position of the program, which is shown as the above program.

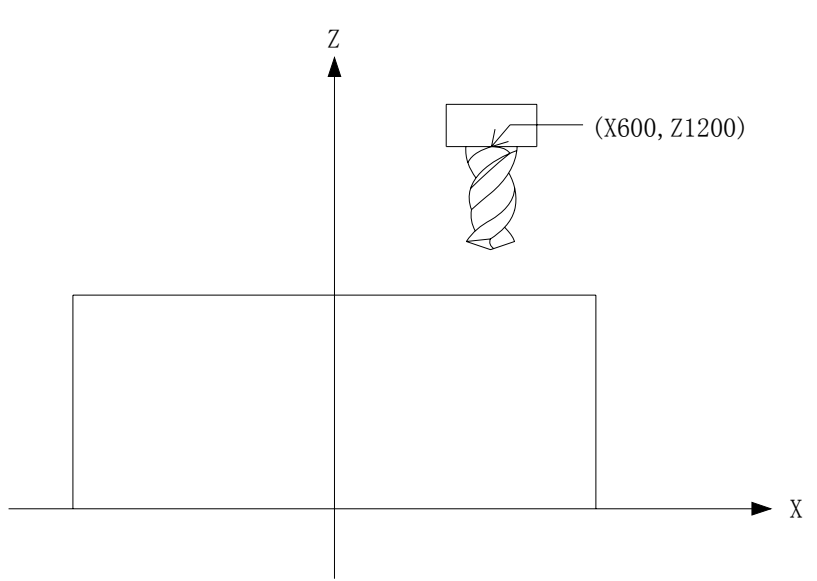

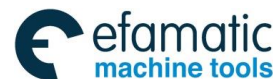

#### **GSK 25i Machining Center CNC System User Manual (Part** Ⅰ**: Programming and Operation)**  ◎广州数控

Fig. 3-2-27

G92 X600.0 Z1200.0;

G92 commands the tool position coincides with the start position of the program at the beginning of the program, which is shown as the above figure, and one absolute command is executed, and the reference point is positioned on the specified point. To position the tool nose on the specified point, the difference from the tool nose to the reference position must be corrected through the tool length compensation.

### **Notes:**

1. During offset, in the coordinate system set by G92, the tool coordinate value in the specified position doesn't include the offset value.

2. When the workpiece coordinate system is set, the tool position (such as the tool nose) is in the specified coordinate position. If G92 sets the coordinate system during the tool length offset, G92 sets the coordinate system through the coordinate value without the offset. About G92 in the cutter compensation mode, it will be introduced in "process G92 in the offset mode" in details.

3. After the external workpiece zero position offset value is set, the coordinate system isn't affected by the offset value when G92 sets the coordinate system. For example, when G92X100.0Z80.0 is commanded, the tool current position is specified by the coordinate system X=100.0, Z=80.0.

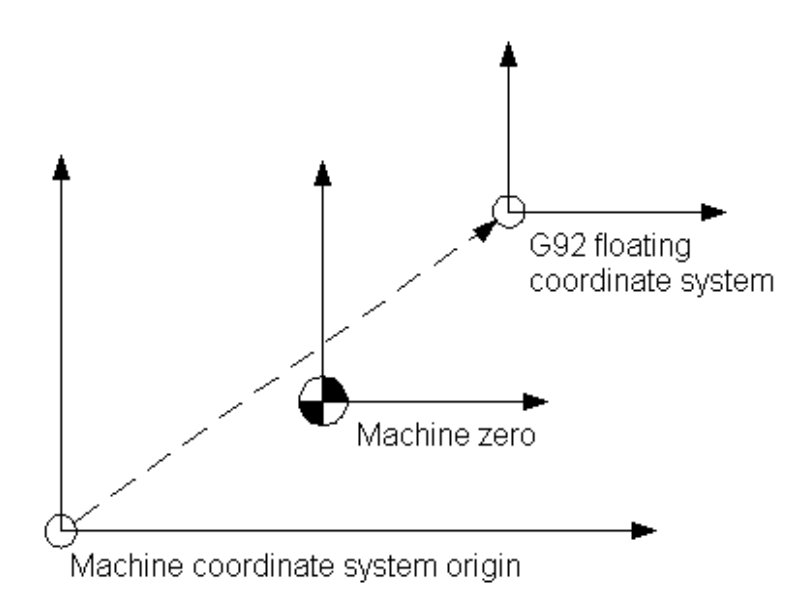

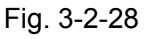

The origin corresponding G92 floating coordinate system is the value of the machine coordinate system shown as the above figure, and it is irrelevant to the work piece coordinate system.

After G92 setting, they become valid before the following situations:

1) Before system powers off

2) Before calling the workpiece coordinate system and the additional coordinate system

G92 floating coordinate system is usually for correcting the temporary workpiece machining, and it gets lost after power-off. Usually, it runs at the beginning of the program or G92 is commanded in MDI mode before the program auto running.

### **Restriction:**

When G92 is cancelled through calling the workpiece coordinate system and the additional coordinate system, the machine should be performed zero return once or reference point return by

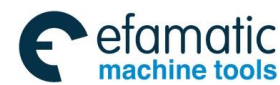

G<sub>28</sub>

# **3.2.15** Local Coordinate System (G52)

When a program is created in a workpiece coordinate system, a child workpiece coordinate system can be set for easier programming. Such a child coordinate system is referred to as a local coordinate system.

**Format:** 

## **G52 IP\_; Setting the local coordinate system**

### **G52 IP0; Canceling the local coordinate system**

IP\_: Origin of the local coordinate system

### **Explanation:**

¦

By specifying G52 IP ;, a local coordinate system can by set in all the workpiece coordinate systems (G54 to G59). The origin of each local coordinate system is set at the position specified by IP\_ in the workpiece coordinate system. When a local coordinate system is set, the move commands in absolute mode (G90), which is subsequently commanded, are the coordinate values in the local coordinate system.

The local coordinate system can be changed by specifying the G52 command with the zero point of a new local coordinate system in the workpiece coordinate system. To cancel the local coordinate system and specify the coordinate value in the workpiece coordinate system, match the zero point of the local coordinate system with that of the workpiece coordinate system.

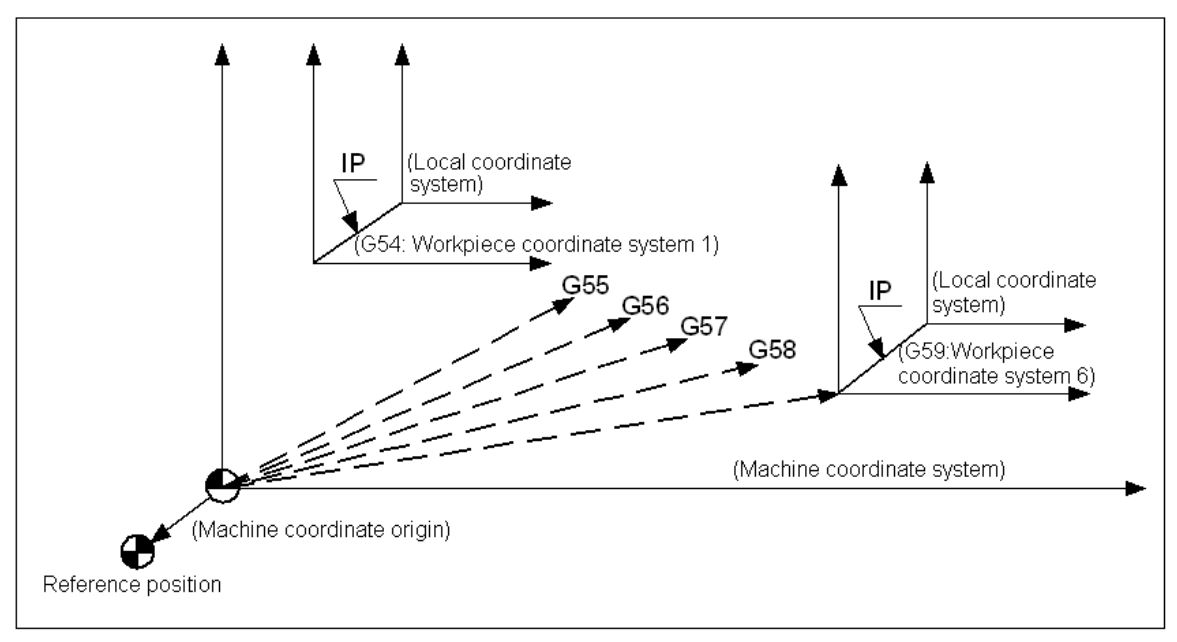

Fig. 3-2-29 Setting the local coordinate system

### **Warning:**

1. The local coordinate system setting does not change the workpiece and machine coordinate systems.

2. The local coordinate system is cleared during resetting, emergency stop, M30 or mode switching.

3. In the radius compensation, G52 processing is same as G92.

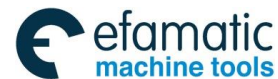

#### **GSK 25i Machining Center CNC System User Manual (Part** Ⅰ**: Programming and Operation)**  இ广州数控

3.2.16 Plane Selection G17/G18/G19

## **Format: G17/G18/G19**

## **Function:**

Select the planes for circular interpolation, cutter compensation, drilling or boring by G17/G18/G19.

### **Explanations:**

The system defaults G17 plane without commanding parameter after power on. Or, the plane can be set by the bit parameter **N0:1801#1, #2** after power on. The corresponding relation between the command and the plane is shown below:

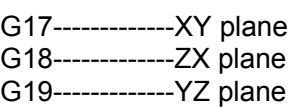

When the axial address isn't specified in G17, G18 or G19 block, it is assumed that the addresses of basic three axes are omitted.

The plane is unchanged in the block in which G17, G18 or G19 is not commanded, and the addresses of basic three axes are omitted.

### **Example:**

G18  $X$ <sub>\_</sub> $Z$ <sub>\_</sub>; ZX plane

G0 X\_ Y\_; Plane remains unchanged (ZX plane)

Moreover, the movement command is irrelevant to the plane selection. For example, when G17Z\_ is specified, Z axis moves.

# 3.2.17 Polar Coordinates G16/G15

The end point coordinate value can be input in polar coordinates (radius and angle). The plus direction of the angle is counterclockwise of the selected plane first axis + direction, and the minus direction is clockwise. Both radius and angle can be commanded in either absolute or incremental command (G90, G91).

### **Format:**

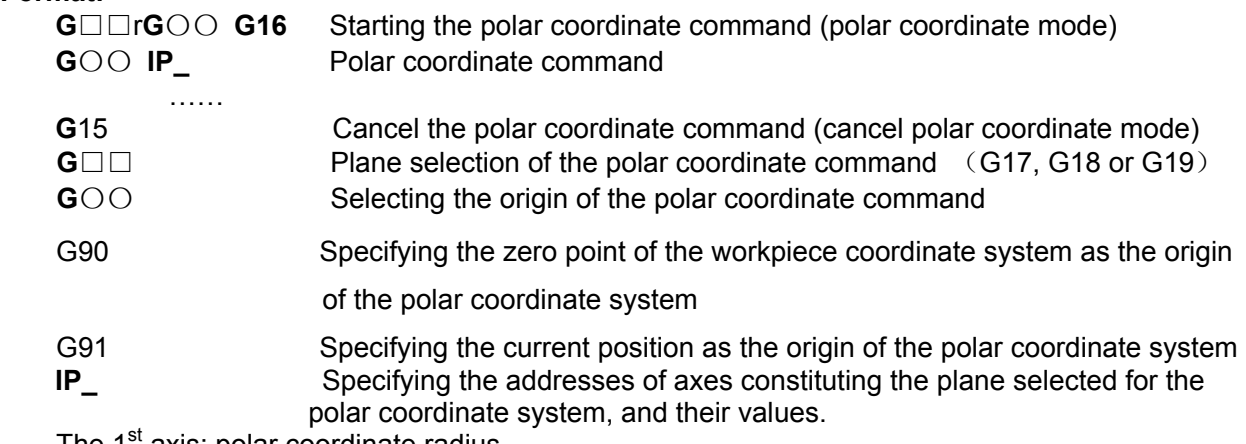

The 1<sup>st</sup> axis: polar coordinate radius

The  $2^{nd}$  axis: polar coordinate angle

### **Regulations of the polar coordinate origin:**

1. In G90 absolute mode, the zero point of the workpiece coordinate system is set as the polar coordinate origin with G16 command.

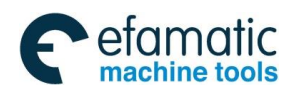

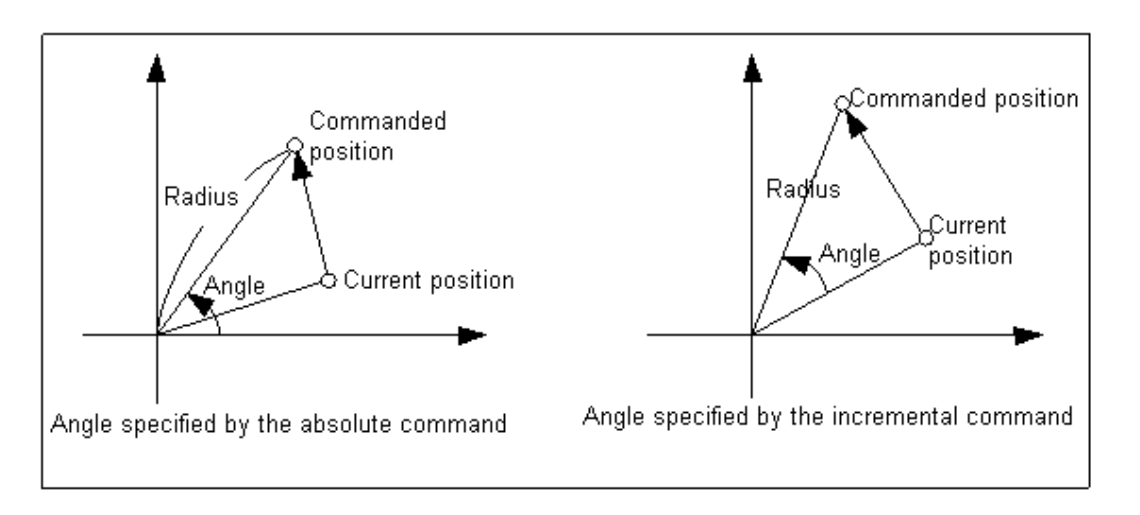

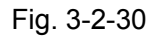

2. In G91 incremental mode, the current position is set as the origin of the polar coordinates with G16 command.

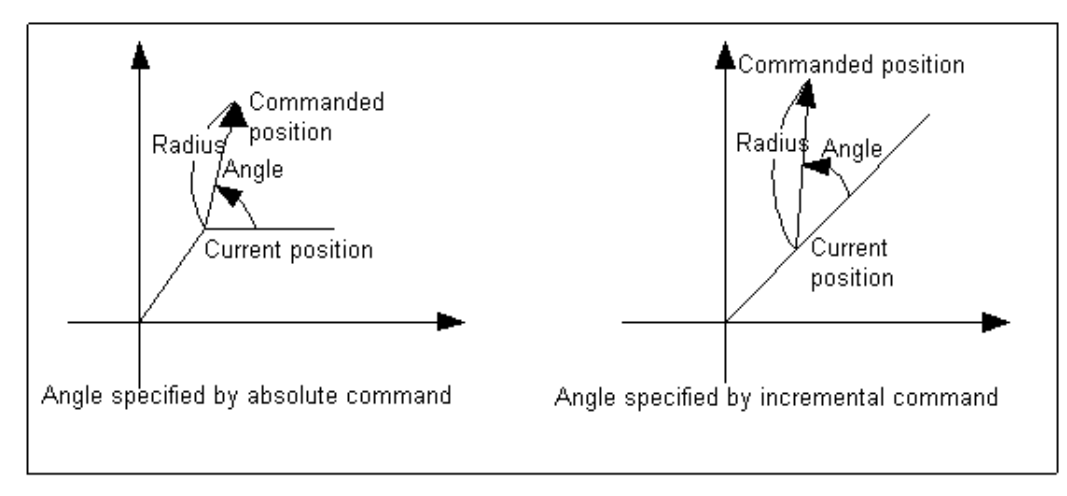

Fig. 3-2-31

### **Example:** Bolt hole cycle

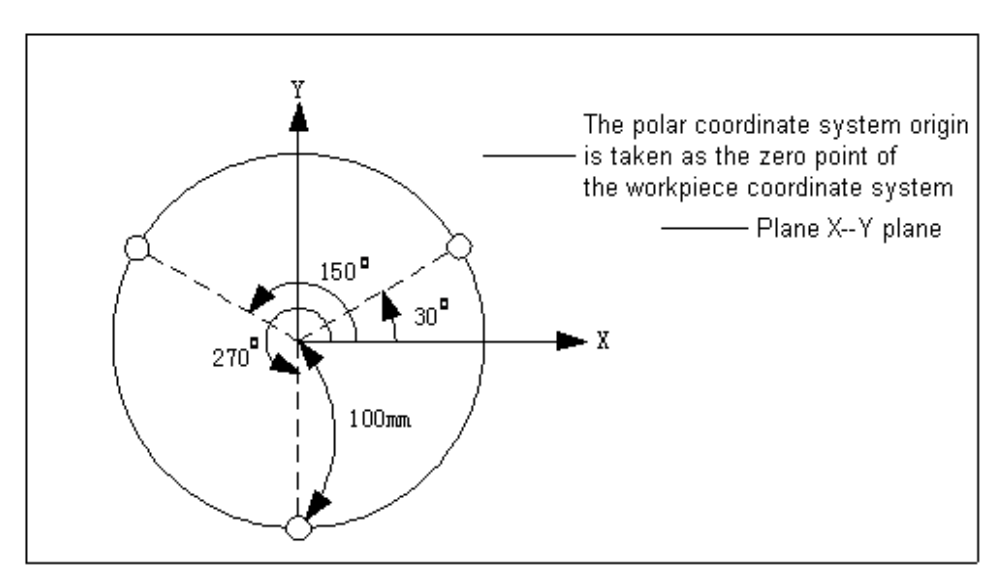

Fig. 3-2-32

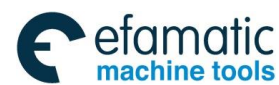

#### **GSK 25i Machining Center CNC System User Manual (Part** Ⅰ**: Programming and Operation)**  ◎广州数控

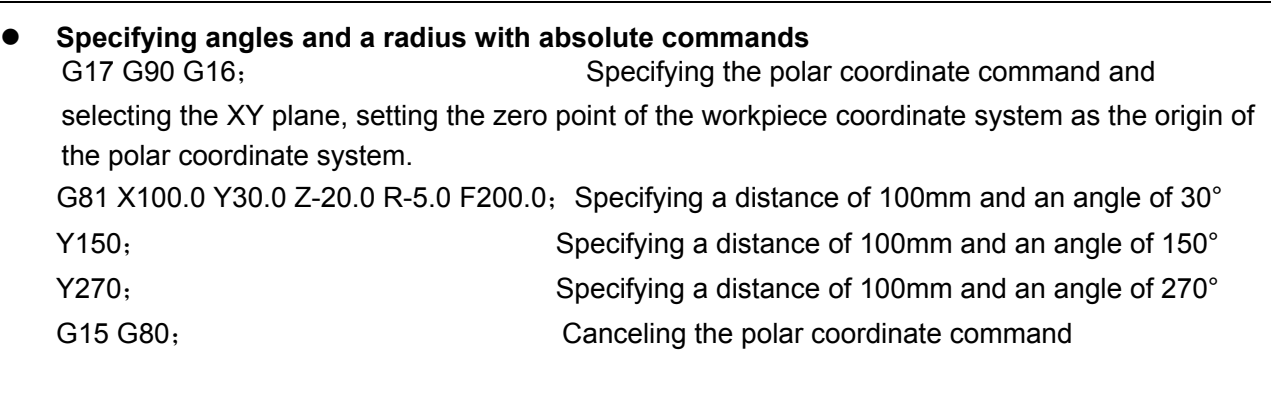

**•** Specifying angles with incremental commands and a radius with absolute commands G17 G90 G16; Specifying the polar coordinate command and selecting the XY plane, setting the zero point of the workpiece coordinate system as the origin of the polar coordinate system. G81 X100.0 Y30.0 Z-20.0 R-5.0 F200.0; Specifying a distance of 100mm and an angle of 30° G91 Y120; Specifying a distance of 100mm and an angle of 150° Y120; Specifying a distance of 100mm and an angle of 270° G15 G80; Canceling the polar coordinate command

### **Restrictions:**

1. Axes specified for the following commands are not considered part of the polar coordinate command:

- $-Dwell$  (G04)
- $-$ Programmable data input (G10)
- $-$ Setting the local coordinate system (G52)
- $-$ Converting the workpiece coordinate system (G92)
- $-$ Selecting the machine coordinate system (G53)
- —Stored stoke check (G22)
- $\sim$ Coordinate system rotation (G68)
- $-Scaling(G51)$

## 3.2.18 Scaling in the Plane G51/G50

### **Format:**

1) Equivalent scaling of each axis

G51 X\_ Y\_ Z\_ P\_ (X, Y, Z: Absolute commands for center coordinate value of scaling;

P: Equivalent scaling for each axis)

- **…** Scaled machining block
- G50 Cancelling the scaling
- 2) Different scaling of each axis:

G51 X\_Y\_Z\_ I\_ J\_ K\_ (X, Y, Z: Absolute commands for center coordinate value of scaling,

- I, J, K: Scaling magnification for X, Y and Z axes respectively)
- **…** Scaled machining block
- G50 Canceling the scaling

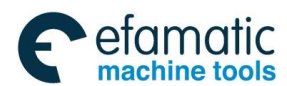

### **Function**:

The programmed figure, of which the specified point is set as the center by G51, can be scaled up or down with the same or different ratios of magnification. Moreover, specify G51 in a separate block and the scaling is cancelled by G50.

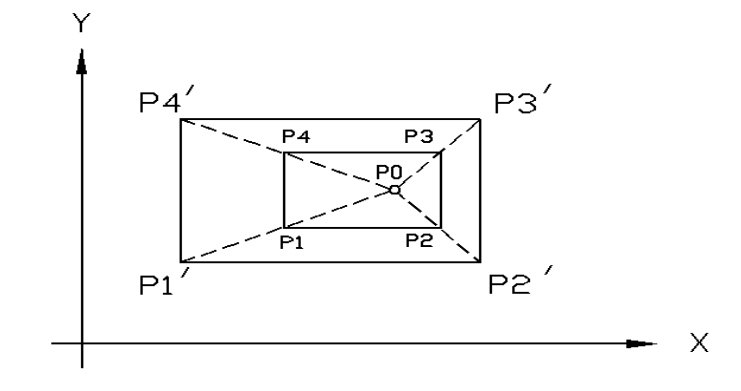

Fig. 3-2-33 Scaling (P1 P2 P3 P4→ *P*′ 1 *P*′ 2 *P*′ 3 *P*′ 4)  $P1 \sim P4$ : The figure of the machining program P1′~P4′: The figure after scaling P0: The scaling center

 If P isn't specified, the scaling ratio can be set by the parameter; if X, Y and Z are omitted, the current tool position is taken as the scaling center.

The scaling is not applicable to offset values, such as cutter compensation values, tool length offset values and tool position offset values, etc.

### **Range:**

P: 0~999999.9999

I, J, K: -999999.9999~+999999.9999

### **Explanations:**

1. Scaling center: G51 is with 3 position parameters  $X \, Y \, Z$  and they can be selected. The positioning parameter specifies the scaling center of G51. If the positioning parameter doesn't specify, the system sets the current tool position as the scaling center. The current positioning mode is the absolute mode, and the scaling center is specified by the absolute positioning mode; the current positioning mode is the incremental mode, the scaling center is the tool current position. Moreover, in polar coordinate mode G16, the parameter commanded by G51 is indicated by the Cartesian coordinate system.

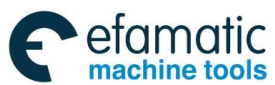

◎广州数控

**GSK 25i Machining Center CNC System User Manual (Part** Ⅰ**: Programming and Operation)** 

A/B: X axis scaling C/D: Y axis scaling O: Scaling center

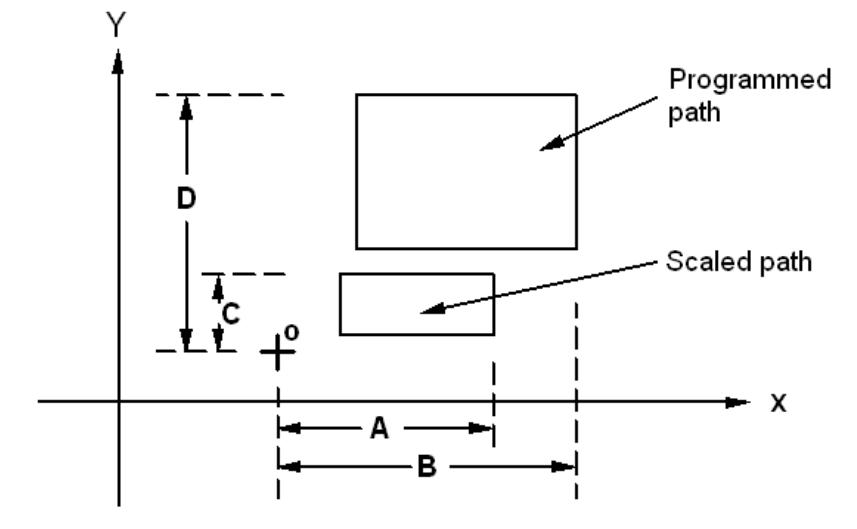

Fig. 3-2-34 Each axis scaling

### **Example:**

G17 G91 G54 G0 X10 Y10; G51 X40 Y40 P2;

G1 Y90; Parameter Y still uses the increment mode. In the mode, the scaling center is the current tool position.

1. Scaling: No matter it is G90 or G91 mode, the scaling is still indicated by the absolute mode. The scaling can be specified in the program, and also be set in the parameter. The data parameter No:1862 respectively corresponds to the magnifications of X, Y, Z,  $4<sup>th</sup>$  and  $5<sup>th</sup>$  axes; if there isn't the scaling magnification command, the scaling can be performed by data parameter No:1861. If the parameter values of I, J and K are negative, the mirror images are used for corresponding axes.

2. Setting scaling: Whether the scaling is valid is set by bit parameter N0:1850#3; whether the scaled ratio of each axis is valid is set by bit parameter N0:1850#6.

3. Cancelling scaling: After G50 cancels the scaling and follows with the movement

command, it defaults the current tool position is the start position of the movement command when the scaling is canceled.

4. When different magnifications are applied to each axis and a circular interpolation is

specified with radius R, it becomes Fig. 3-2-35 (in the example shown below, a magnification of 2 is applied to the X axis and a magnification of 1 is applied to the Y axis.).

> G90 G00 X0, Y100. G51X0.Y0.Z0.I2.J1. G02X100.Y0.R100.F500

Above commands equivalent to the following ones:

G90 G00 X0. Y100.Z0. G90G02X200.Y0.R200.F500

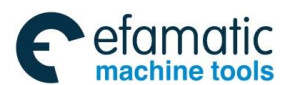

Fig. 3-2-35

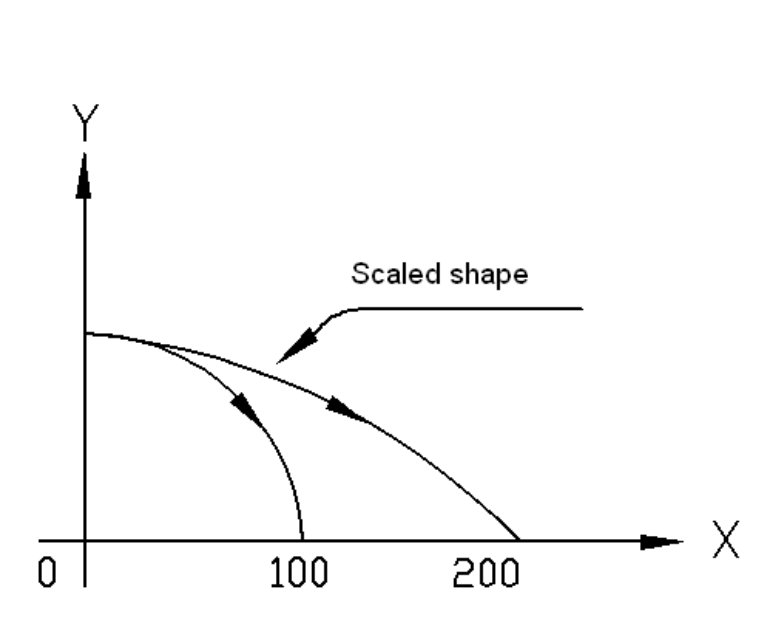

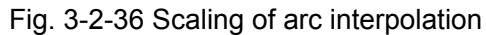

5. The scaling is invalid for the cutter compensation value, the tool length compensation value and the tool offset value, which is shown as Fig. 3-2-37.

#### **Program example:**

G90 G50 G0 G92 G51 X25 Y25 P0.5 X-50 Y100 G41 D1 X0 Y50 X50 Y50 Y0 X50 X0 Y0 Y50 X0 X-50 Y100 G40

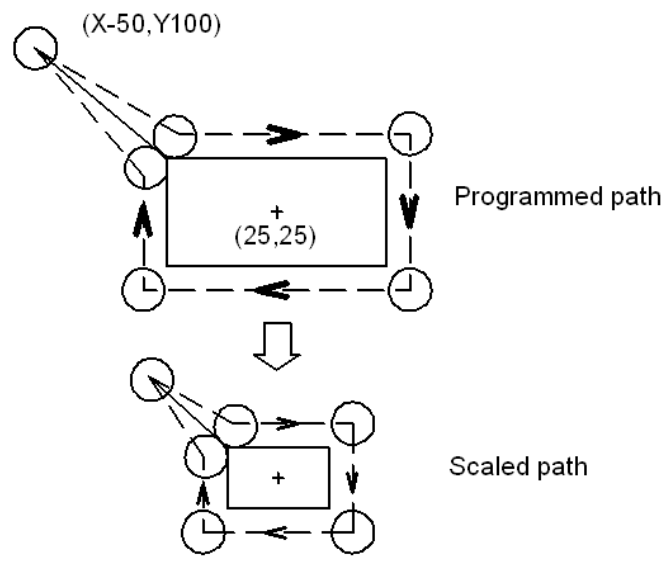

Cutter compensation value isn't scaled.

Fig. 3-2-37 Scaling during cutter compensation

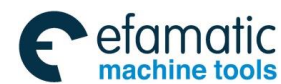

#### **GSK 25i Machining Center CNC System User Manual (Part** Ⅰ**: Programming and Operation)**  இ广州数控

6. Two of G51, G51.1 and G68 can't be in the same block; Otherwise, the system alarms.

7. In G51, G68 and G51.1 modes, the commands G27~G30, G52~G59 and G92 are not allowed; otherwise, #156 alarm is issued.

#### **Notes:**

- 1. The position displays as the coordinate value after scaling.
- 2.A parameter setting value is employed as a scaling magnification without specifying P.
- 3.Whether each axis scaling function is valid is set by the parameter.
- 4. Scaling function is invalid for the manual operation, but it is valid in DNC, Auto or MDI mode.
- 5. Scaling is not applicable to the following movements in case of the canned cycle.
	- \* Z and R position point in canned cycle.
	- \* Cut-in value Q and retraction value of peck drilling cycle (G83, G73).
	- \* X and Y displacement amount during the finish boring (G76) and the back boring (G87).

### **Example of mirror image program:**

#### **Main program**

G00 G90 G50; G92 X40 Y100 ; M98 P9000; G51 X50.0 Y50.0 I1 J-1; M98 P9000; G51 X50.0 Y50.0 I-1 J-1; M98 P9000; G51 X50.0 Y50.0 I-1 J1; M98 P9000; G50;

### **Subprogram**

O9000 G00 G90 X60.0 Y60.0; G01 X100.0 F100; G01 Y100; G01 X60.0 Y60.0; M99;

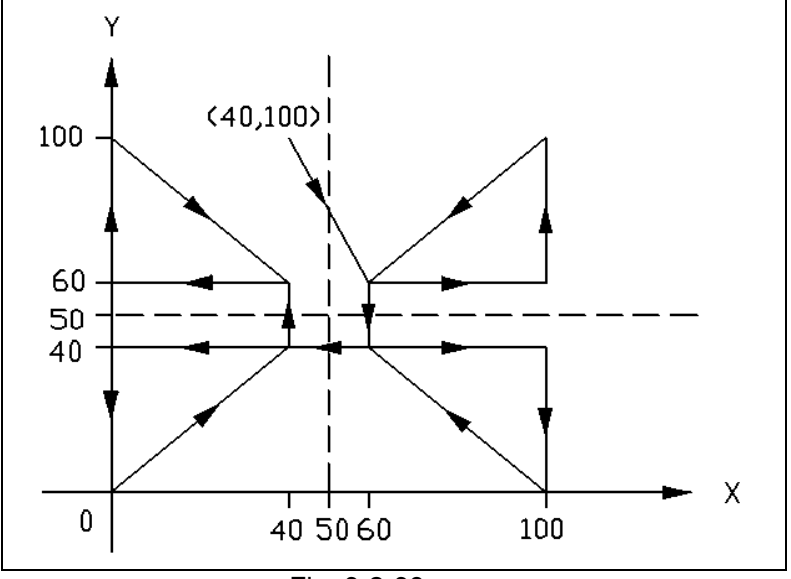

Fig. 3-2-38
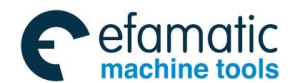

### 3.2.19 Coordinate System Rotation G68/G69

A programmed shape can be rotated. When there is a pattern comprising some identical shapes for the machined workpiece, the coordinate rotation function can be used to program the subprograms of the shape and the subprogram is called after rotation.

### **Format :**

```
G17 G68 X_ Y_ R_ 
Or G18 G68 X_ Z_ R_ 
Or G19 G68 Y_ Z_R_ 
G69
```
### **Function:**

The programmed shape rotates with the origin, which is the specified center position, through G68; the coordinate system rotation is canceled by G69.

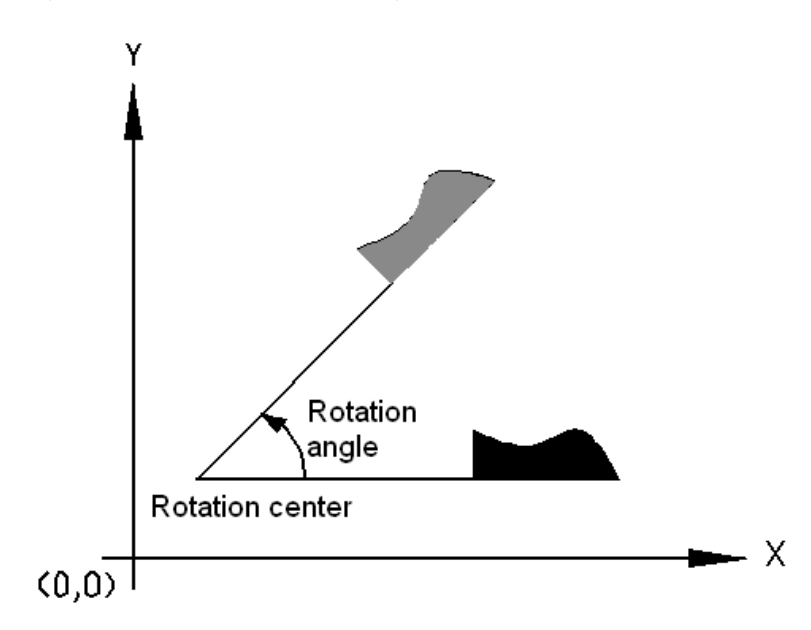

### Fig. 3-2-39

### **Explanations:**

G17 (G18 or G19): Select the plane and it contains the figure to be rotated.

X\_Y\_ Z\_: The coordinate values for two of the X\_, Y\_ and Z\_ axes that correspond to the current plane selected by a command (G17, G18 or G19). The command specifies the coordinates of the center of rotation subsequent to G68.

R: Angular displacement with a positive value indicates CCW rotation. Parameter bit No.1850#0 selects whether the specified angular displacement is always considered as an absolute value or is considered as an absolute or incremental value depending on the specified G code (G90 or G91).

Minimum input increment unit: 0.0001deg.

Valid data range: -360.0000~360.0000.

### **Additional Explanations:**

- 1. G17, G18 and G19 for selecting the plane should be specified before G68 block.
- 2. When the rotation angle R is omitted, the value set by No.1860 is an angle default by the system.
- 3. After the coordinate system rotation, the cutter compensation, the tool length compensation and other compensation are operated.

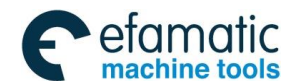

#### **GSK 25i Machining Center CNC System User Manual (Part** Ⅰ**: Programming and Operation)**  ◎广州数控

- 4. In the scaling mode (G51), if the coordinate rotation command is executed, the coordinate value of the rotation center is also scaled. However, the rotation angle is not scaled. When the movement command is sent, the scaling is executed firstly, the coordinate rotation is performed.
- 5. Two of G51, G51.1 and G68 can't share the same block; otherwise, the system alarms.
- 6. In G51, G68 and G51.1 modes, G27~G30, G52~G59 and G92 are not allowed to command; otherwise, #156 alarm is issued.
- 7. If the rotation center is not specified, the system takes the current tool position as the rotation center. The current position mode is the absolute, the rotation center is specified by G68; the incremental, the rotation center is the current tool position.

 In the coordinate rotation mode, the coordinate system before rotating calculates the commanded position and the coordinate is rotated.

#### **Example:**

N01 G92 G90 G0 X0 Y0 ; N02 G01 X10 Y10 F6000 ; N03 G68 X0 Y0 R45. ; N04 Y14.142 ; N05 G69 ;

The coordinate system  $(X, Y)$  before rotating calculates the commanded position and the coordinate is rotated. Therefore, X position which isn't commanded in N04 becomes  $(X10, Y10)$ , the commanded position is  $(X10, Y14.142)$ . Then, the system rotates toward the 45°position  $(X-2.9288, Y)$ Y17.0710).

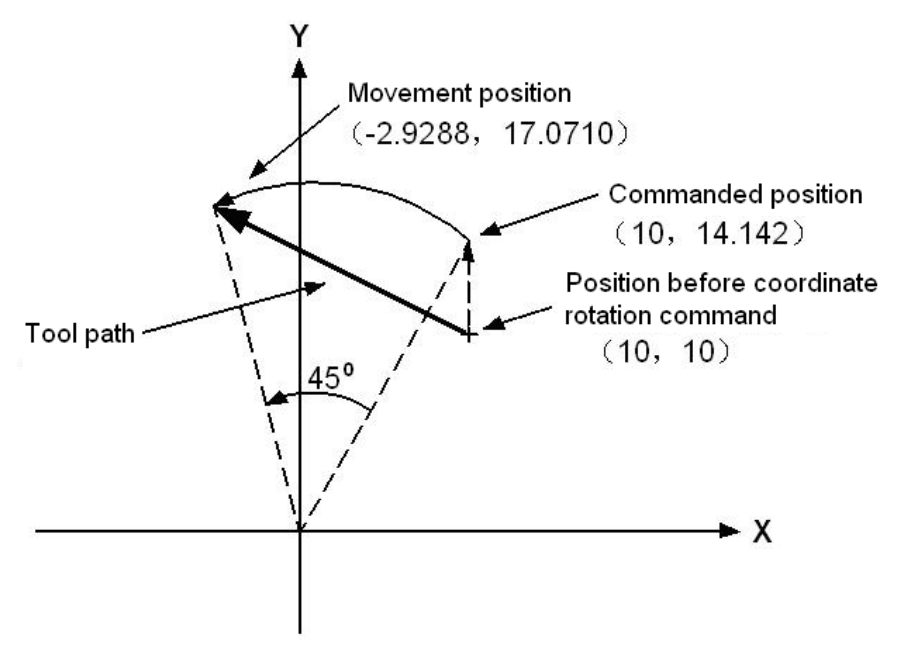

Fig. 3-2-40

### **Example:**

**Example 1:** Rotation G92 X-120 Y-120 G69 G17; G68 X-120Y-120 R60;

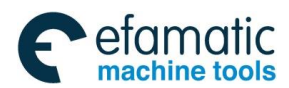

Official GSK Agents in South Africa Tel: +27 11 626 2720, design@efamatic.com

## **Chapter**Ⅲ **Preparatory Function G codes**

G90 G01 X0 Y0 F200; G91 X100; G02 Y100 R100; G3 X-100 I-50 J-86.603; G01 Y-100; G69 ; Tool path after rotation Original programmed tool path

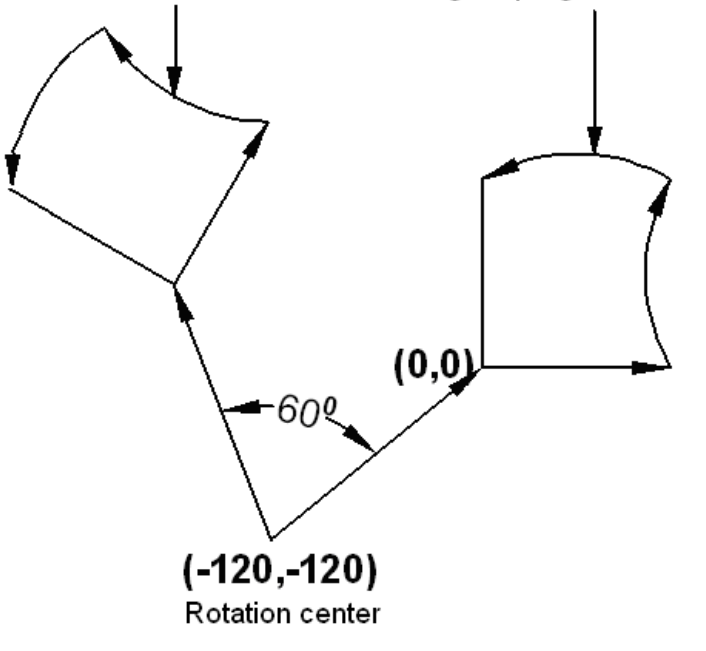

Fig. 3-2-41

**Example 2** Cutter compensation and coordinate rotation

In cutter compensation mode, G68 and G69 command the rotation plane complying with the cutter compensation one.

```
G92 X0 Y0 G69 G01;
G42 G90 X20 Y20 F1000 D1;
  G68 R-30 ;
  G91 X50 ;
  G03 Y30 R30 ;
  G01 X-50 ;
  Y-30 ;
  G69 G40 G90 X0 Y0 ;
  M30 ;
```
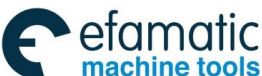

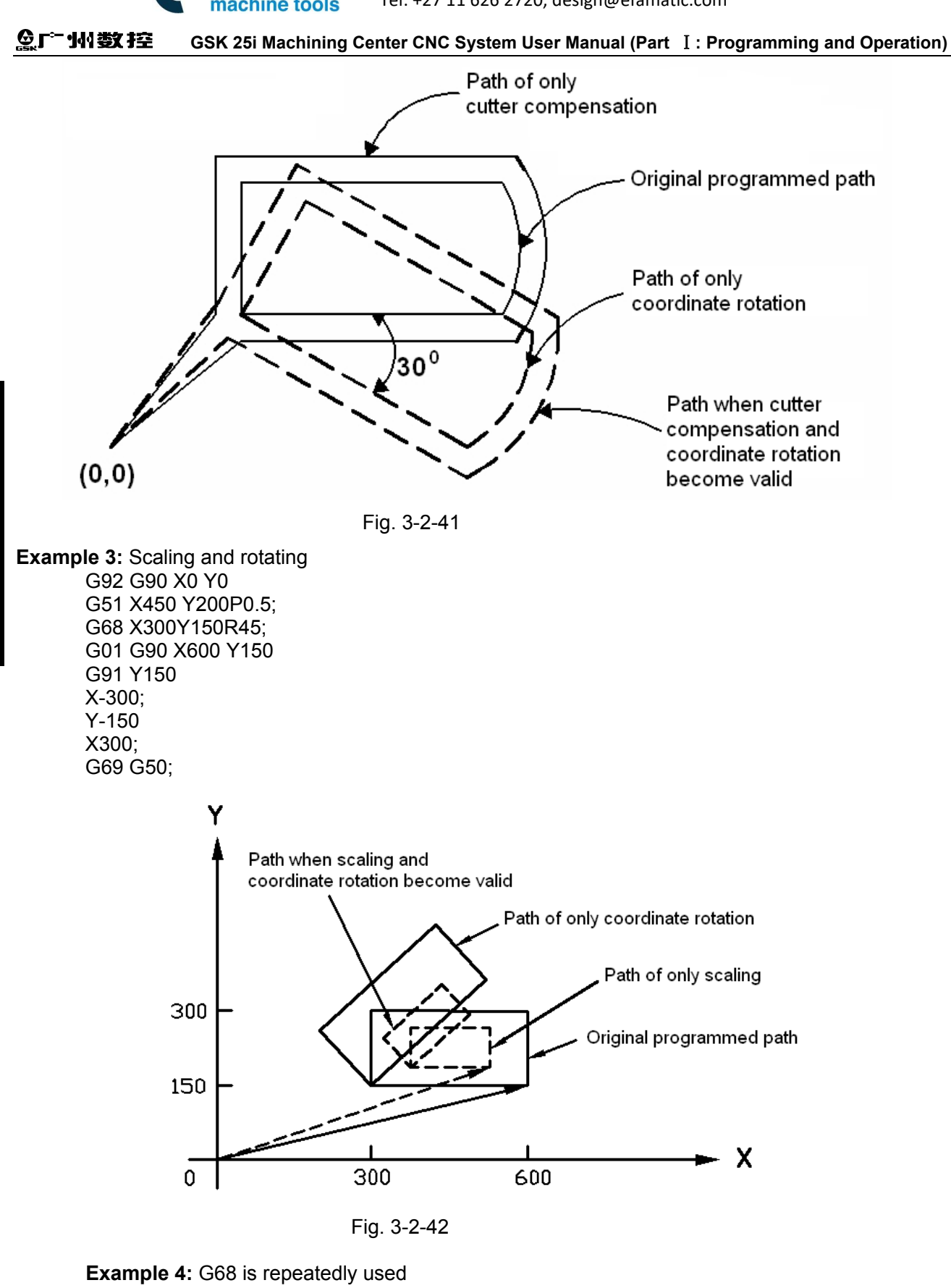

One program is stored as a subprogram and the subprogram can be called for many times by changing the angle.

#### **Based on the program (main program)**

G92 X0 Y0 Z0 G69 G17; G01 F200; M98 P3155; (Calling the subprogram)

**Part** Ⅰ

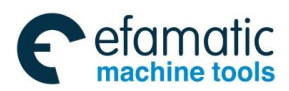

G00 G90 X0 Y0 Z0 ; M30 ;

M98 P073166 ; (Calling for 7 times)

### **Subprogram3166**

O3166; G68 X0 Y0 G91 R45.0 ; (Relative to the rotation angle) G90; M98 P3155; (Subprogram O3166 calling subprogram O3155) M99 ;

### **Subprogram3155**

O3155; G90 G01 G42 X0 Y-10 D1 ; (Setting right tool compensation) X4.142 ; X7.071 Y-7.071 ; M99 ;

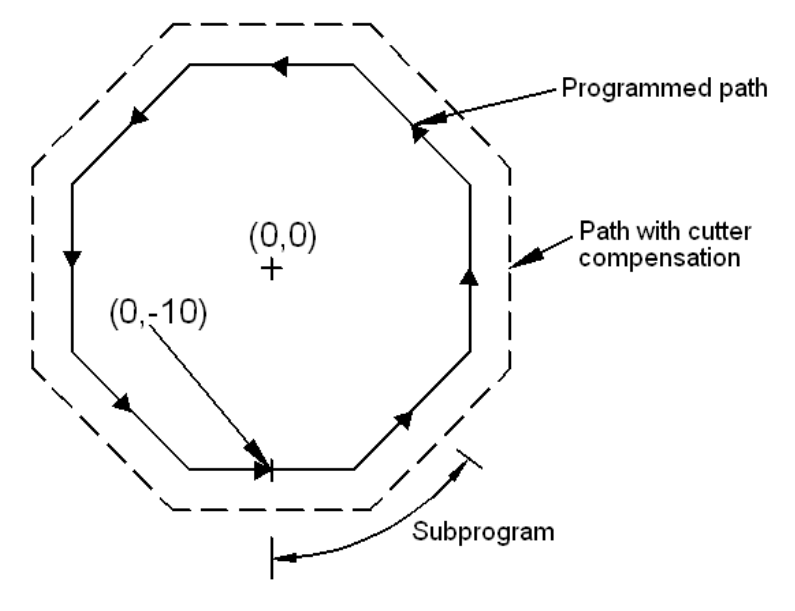

Fig. 3-2-43

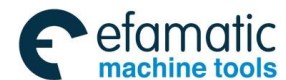

#### **GSK 25i Machining Center CNC System User Manual (Part** Ⅰ**: Programming and Operation)**  ◎广州数控

# 3.2.20 Programmable mirror image (G50.1/G51.1)

The axis of symmetry specified in the program can produce a mirror image in the specified position of the program, which is shown as the following figure:

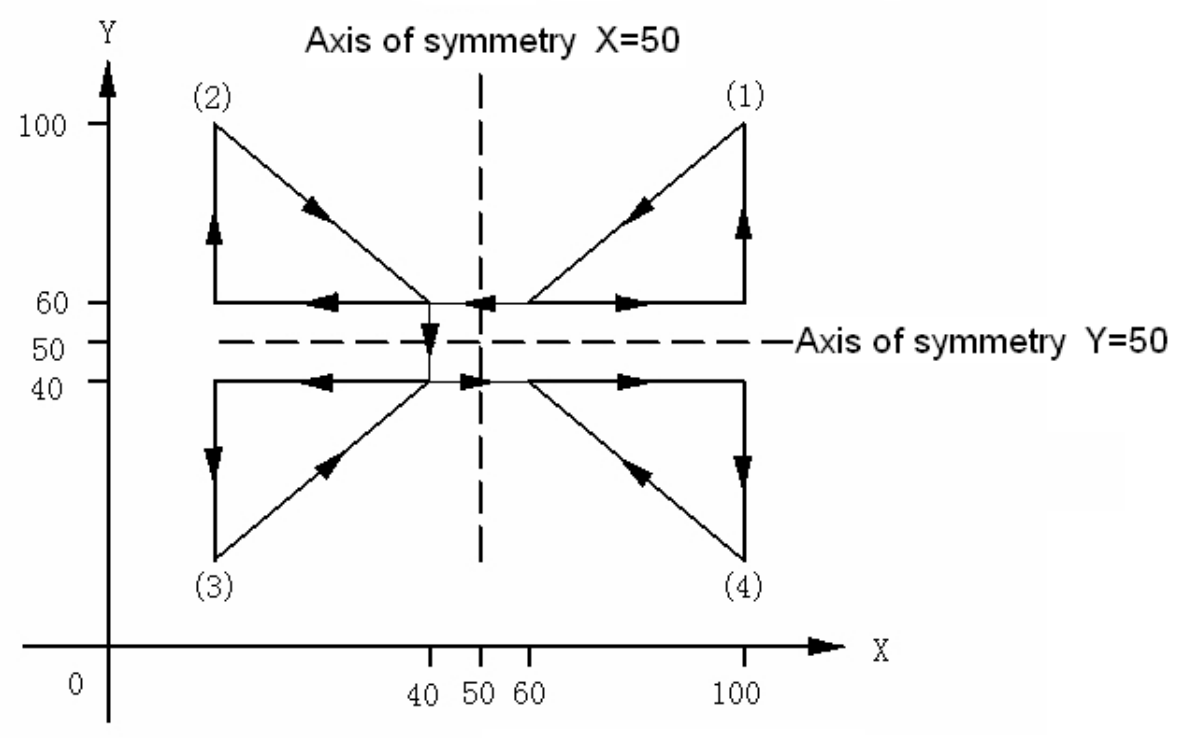

(1) The original program commands;

(2) The program commands for programmable mirror image applied in X50 position;

(3) The program commands for programmable mirror image applied in X50 and Y50 positions;

(4) The program commands for programmable mirror image applied in Y50.

## Fig. 3-2-44

## **Format:**

.

G51.1 IP\_: Setting a programmable image

. A mirror image of a command specified in these blocks is produced with respect to the

axis of symmetry specified by G51.1 IP ;

G50.1 IP : Cancelling a programmable mirror image;

IP\_: Command producing a mirror image of the symmetry axis when specified with G51.1.

 Axis of symmetry for producing a mirror image when specified with G50.1 can not move in any position.

# **Explanations:**

1. Two of G51, G51.1 and G68 can not be in the same block; otherwise, the system alarms.

2. G27~G30, G52~G59 and G92 are not allowed to command in G51.1, G51 and G68 modes; Otherwise, alarm #156 is issued.

3. The current position mode is absolute and the mirror image center is specified by G51.1. When the position mode is incremental, the mirror image center is the current tool position.

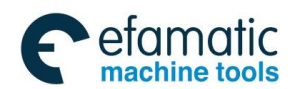

4. The following commands will be changed if only one axis uses the mirror image on the specified plane:

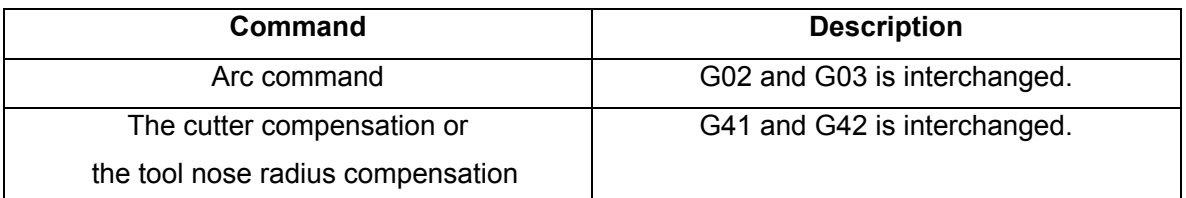

# 3.2.21 Inch/Metric Conversion G20/G21

#### **Format: G20:** inch input **G21:** mm input

**Function:** The program inch or metric system can be input. **Explanation:**

Either inch or metric input can be selected by G code.

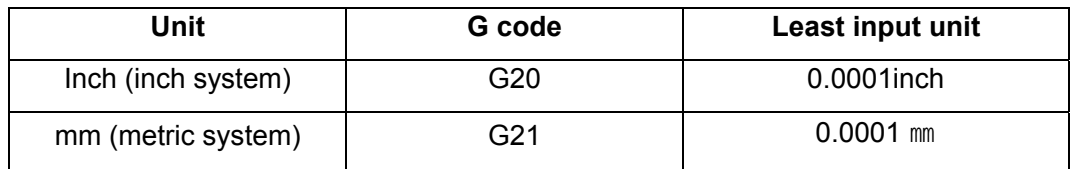

N<sub>10</sub> G<sub>20</sub>

N20 G92 X—Y—;

Pay special attention to the following contents are changed after metric/inch system conversion: (1)Absolute coordinate display

- (2) Relative coordinate display
- (3)Unit of scale for manual pulse generator

Pay special attention to that the following contents are NOT changed after metric/inch system conversion, which is different with other milling machines.

- 1) Workpiece zero offset amount
- 2) Tool offset value
- 3) The units of all parameters are not changed
- 4) Pitch error compensation value
- 5) Machine coordinate value

Whether the metric and the inch system are automatically switched is set by parameter #2602 OIM

during inputting these data. Whether the machine is metric or inch system is set by #1000 INM and the fixed data units are set by the parameters.

#### **Notes:**

1. Inch and metric input must not be switched during a program. G20/G21 must be specified before the program starts executing the machining command; otherwise, the system alarms.

2.When switching inch input to metric input and vise versa, the tool compensation value must be preset based on the least input increment.

3. For the first G28 command after switching inch input to metric input or vice verse, operation from the intermediate point is the same as that f m manual reference position return.

4.When the least input increment and the least command increment systems are different, the maximum error is half of the least command increment. This error is not accumulated.

5.When the mechanical system is different with the program one, the maximum error is half of the least movement unit and the error isn't accumulated.

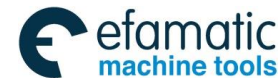

#### **GSK 25i Machining Center CNC System User Manual (Part** Ⅰ**: Programming and Operation)**  ◎广州数控

### 3.3 Reference Position G Code**s**

The reference position is a fixed position on a machine tool on which the tool can be positioned through the reference position return command. About the reference position, there are three command modes. For example, by G28, the tool is automatically moved to the reference position via an intermediate point along a specified axis, which is shown as fig. 3-14; By G29, the tool is automatically moved from the reference position to a specified point via an intermediate point along a specified axis.

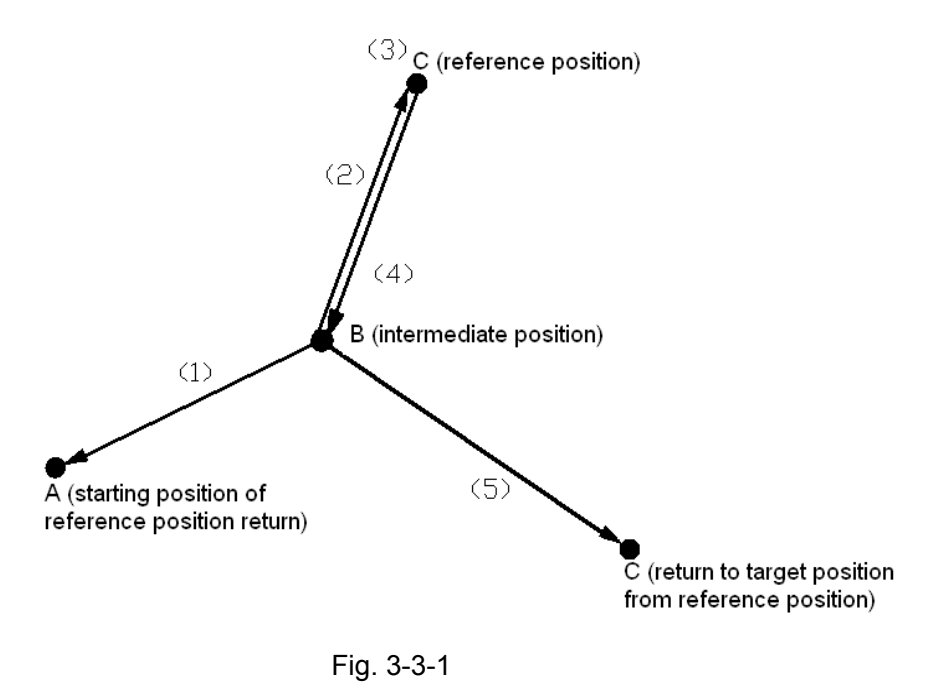

# 3.3.1 Reference Position Return Check G27

### **Format: G27 X** Y Z

### **Function:**

The reference position return check is executed by a G27 command;  $X \, Y \, Z$  specifies the command (absolute/incremental command) of the reference position.

### **Explanations:**

1. If the tool is on the reference position, the reference position return indicator corresponding to controllable axis is ON. If the tool doesn't reach the reference position, an alarm occurs.

2. When the machine system is an inch system with metric input, the reference position return indicator is also ON even the tool programmed position is just shifted for 1μ from the reference position. This is because the least input increment is less than the least movement increment of the machine system.

3. In the offset mode, the position to be reached by the tool with G27 command is the position obtained by adding the offset value. Therefore, if the position with the offset value added is not the reference position, the indicator is OFF, but an alarm is displayed instead. Usually, offsets are cancelled before G27 is commanded.

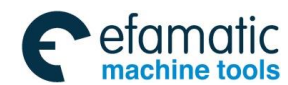

### 3.3.2 Reference Position Return G28

**Format: G28 X** Y Z **Function:** 

When G28 is commanded, the tool returns to the reference position via the intermediate point and the reference position is one specified position on a machine tool.

#### **Explanations:**

The commanded axis can automatically position on the reference position, X/Y/Z is the move command and specified by G90/G91 (absolute/incremental command).

The end position of the command is called as the "intermediate point" and the machine coordinate value specified by the command is saved in NC, and used by G29 (return from the reference position command).

The movement of G28 block is introduced as below:

Firstly, all controlled axes all rapidly position in the intermediate point and then return to the reference position via the intermediate point. If the machine isn't locked, the reference position return indicator is ON.

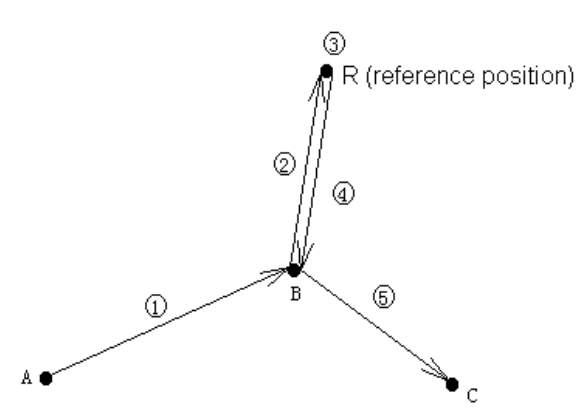

Fig. 3-3-2

- 1.The movement of G28 block can be divided into the following (refer to fig. 3-15):
	- (1) Position from the current position to the intermediate point of the commanded axes at the rapid traverse rate (point A→point B).
	- (2) Position from the intermediate point to the reference position at the rapid traverse rate (point  $B\rightarrow$  point R).
- 2. G28 is one-shot command, and only valid for the current block.

3. It supports the single axis or the multi-axes reference position return; during changing the workpiece coordinate, the machine coordinate of the intermediate point is saved in the system.

#### **Example 1:**

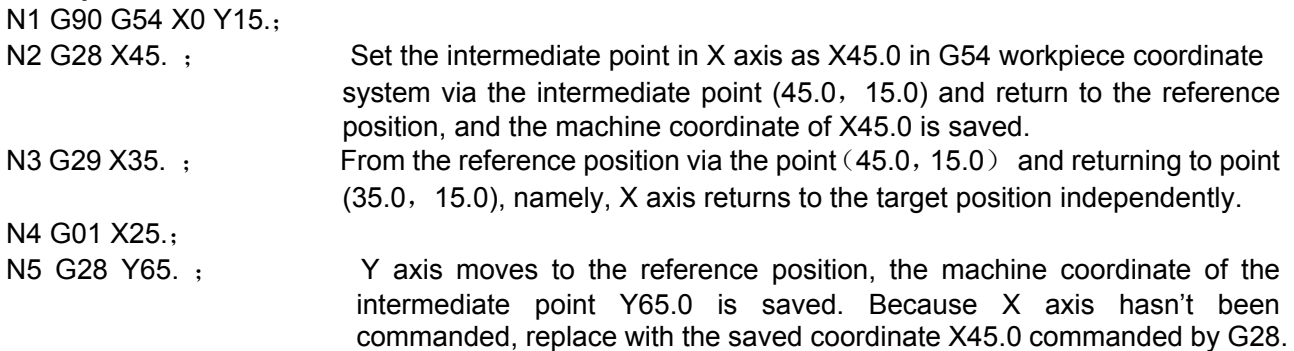

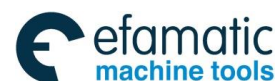

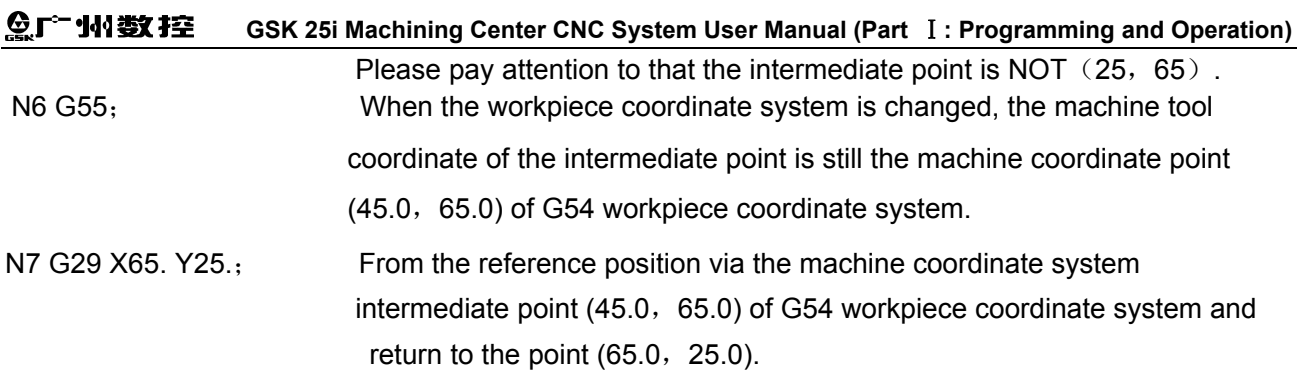

G28 cancels the tool compensation temporarily. However, the command is normally used during automatic tool change; namely, after the reference position return, the tool is changed in the reference position. Therefore, for safety, the cutter compensation and the tool length compensation should be cancelled before executing this command.

#### **Notes:**

- **1**.The coordinate value of the move command and the machine coordinate value of the intermediate point are stored in G28 block. For the other axes which are not commanded in G28, the previously specified coordinate value in G28 is taken as the machine coordinate value of the intermediate point for the axis.
- **2**.When G28 command is specified and the reference position has been set after power-on, the movement from the intermediate point is same as the manual reference position return. In this case, the direction shifted from the intermediate point becomes the reference position return one specified in the parameter.
- **3**. About the rotation axis, when G28 is specified, the move direction from the intermediate point to the reference position becomes the reference position return one set by the parameter. And the move amount should be in the range of 360°.

## 3.3.3 Automatic return from the reference position G29

### **Format:** G29 X\_ Y\_ Z\_

### **Function:**

When G29 is commanded, the tool traverses from the reference position via the intermediate point specified by G28 command and returns to the specified point.

### **Explanations:**

The tool can position on the specified point via the intermediate point with the function and the command always follows G28 command.

X/Y/Z is the move command and specified by G90/G91 (absolute/incremental command).

In the incremental command, the incremental value corresponding to the intermediate point must be specified.

When G29 is commanded, all the commanded axes pass from the intermediate point commanded by G28 at the rapid feedrate and then reach the position specified by G29.

- 1. The movement of G29 block can be divided into the following steps (refer to figure 3-15):
	- (1) Position from the reference position to the intermediate point specified by G28 at the rapid traverse rate (point  $R\rightarrow$ point B).
	- (2) Position from the intermediate point to the specified point at the rapid traverse rate (point  $B\rightarrow$ point C).

2. G29 is one-shot command and only valid for the current block. Normally, after G28 command, return from the reference position command should be executed.

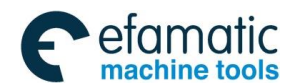

3. In G29 command format, the parameters X, Y and Z can be selected to specify the destination position for return from the reference position, such as point C in Fig. 3-3-3, and it can be indicated by the absolute or the incremental command. About the incremental programming, the commanded value specifies the incremental value away from the intermediate point. When some axes aren't specified, it means the relative intermediate point in the axis doesn't have any move amount. After G29, only the command with one axis returns independently, and other axes remains still.

4. In the cutter compensation state, G28 intermediate point from which G29 passes isn't with the offset.

### **Application examples of G28 and G29**

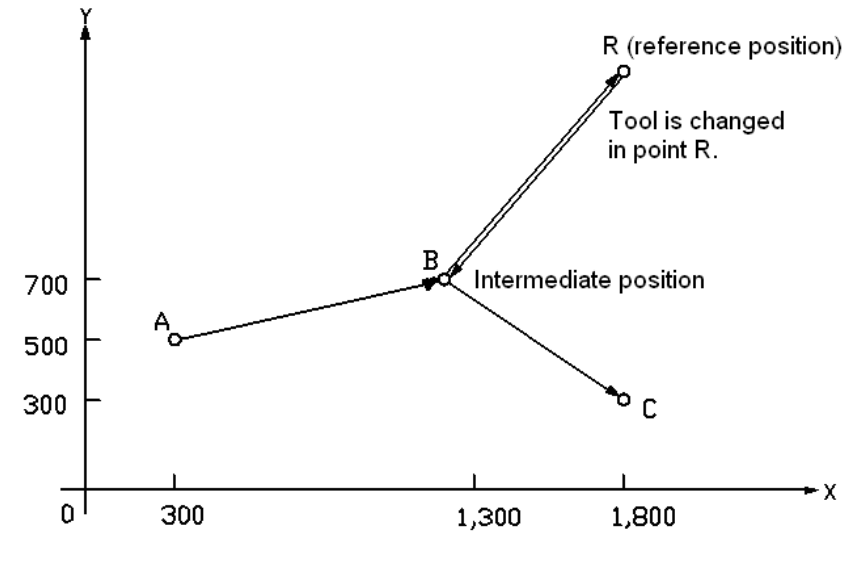

Fig. 3-3-3

### **Example 1:**

```
See Fig. 3-3-3: 
   G91:
   G28 X1000.0 Y200.0;(From A to B)
   M06;
   G29 X500.0 Y-400.0;(From B to C)
```
### **Example 2 :**

```
G90 G0 X10 Y10;
```
G91 G28 X20 Y20; Return the reference position via the intermediate point (30.0, 30.0) of the machine coordinate

G29 X30 Y0; Return from the reference position (60.0, 30.0) via the intermediate point  $(30.0, 30.0)$  specified by G28 previously. Pay attention to that in the incremental programming mode, the vector of X-axis direction is 60.

## 3.3.4 2nd, 3rd or 4th Reference Position Return G30

On the machine coordinate system, the four reference positions are set; but in the system without the absolute position detector, the  $2^{nd}$ ,  $3^{rd}$  or  $4^{th}$  reference position return can be executed only after completing auto reference position return (G28) or manual reference position return.

The specified axis is moved toward the  $2<sup>nd</sup>$ , the  $3<sup>rd</sup>$  or the  $4<sup>th</sup>$  reference position by the following commands.

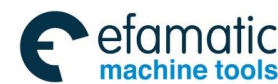

# **GSK 25i Machining Center CNC System User Manual (Part** Ⅰ**: Programming and Operation)**

\n
$$
\begin{array}{c}\n 630 \left\{\n \begin{array}{c}\n P2 \\
 P3 \\
 P4\n \end{array}\n \right\}\n \times_{-} Y_{-} Z_{-};\n \end{array}
$$
\n (P2 can be omitted)\n

\n\n $\begin{array}{c}\n P2 : \text{The } 2^{\text{nd}} \text{ reference position} \\
 P3 : \text{The } 3^{\text{rd}} \text{ reference position}\n \end{array}$ \n

P3 : The  $3^{ra}_{a}$  reference position P4 : The 4<sup>th</sup> reference position

The positions of the  $2^{nd}$ , the  $3^{rd}$  and the  $4^{th}$  reference position are the coordinate value of each reference position on the machine coordinate system, which is preset by the parameter. The function is same as the reference position return specified by G28 except the tool doesn't return to the 1<sup>st</sup> reference position. After completing G30 command and when G29 is specified, the tool is positioned to the specified position by G29 via the intermediate point set by G30, its movement process is same as that specified by G29 after G28 command.

### **Explanations:**

1.X\_ Y\_ Z\_: Specifying the intermediate position commands (absolute /incremental command).

2. G30 command setting and restrictions are same as those of G28; about setting the  $2^{nd}$  ,  $3^{rd}$  or  $4^{th}$ reference position, refer to data parameter No:1051 $\sim$ 1053.

# **3.4 Canned cycle G codes**

The canned cycle usually uses one block including G codes to replace some blocks for commanding the machining operation to simplify the programming (The system supports the canned cycle in the three planes and it normally defaults G17 plane.).

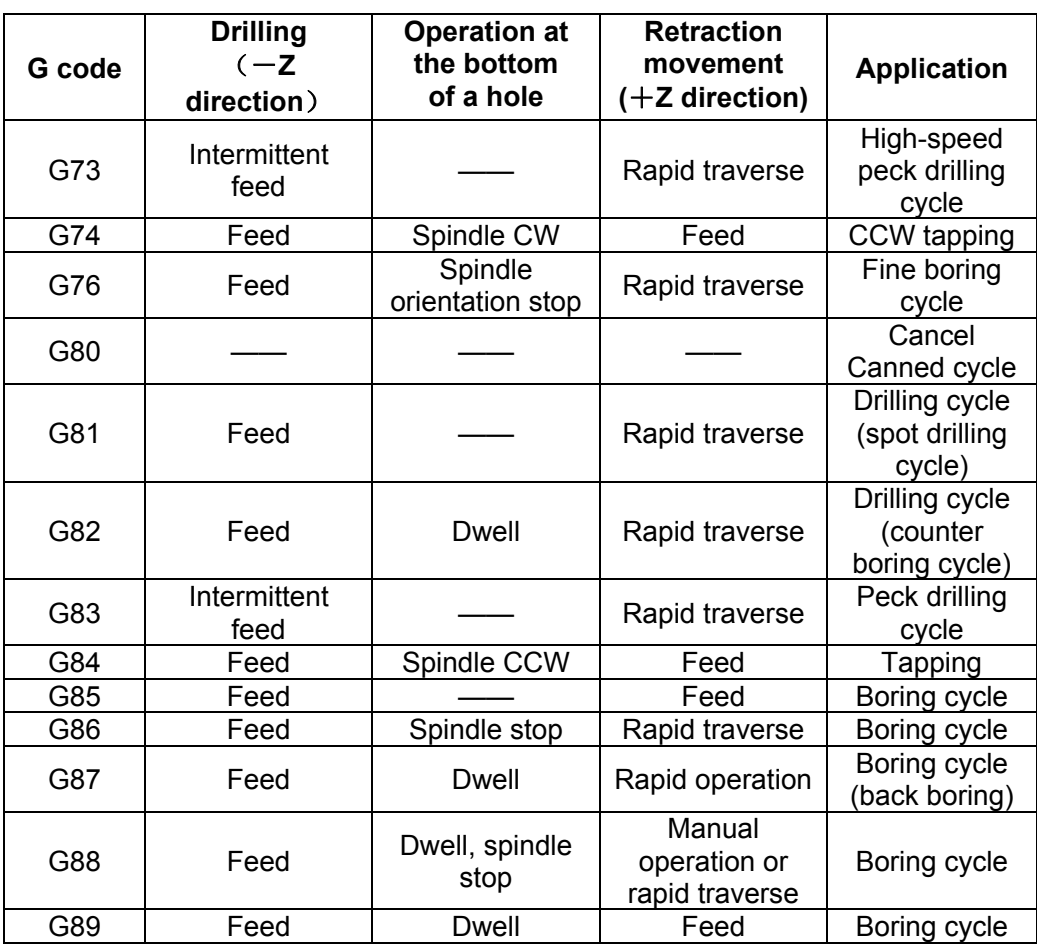

### **List 3-5 Canned cycles**

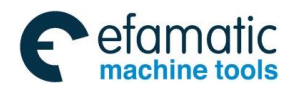

### **The normal process of the canned cycle:**

A canned cycle consists of a sequence of six movements (Fig. 3-4-1).

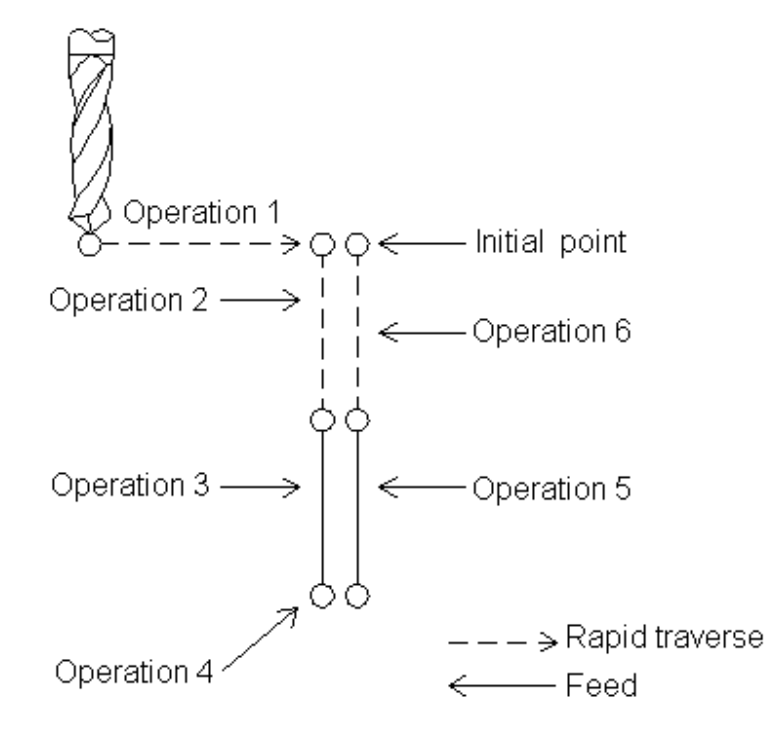

 Fig. 3-4-1 Movement 1: Positioning of X and Y axes (including another axis) Movement 2: Rapid traverse to point R Movement 3: Hole machining Movement 4:Operation at the bottom of a hole Movement 5: Retraction to point R Movement 6: Rapid traverse to the initial point

Position on XY plane and the hole is machined in Z axis direction and one canned cycle operation is set by three modes. They are respectively specified by G codes.

 G90 Absolute ① Data type G91 Incremental **G98** Initial level ② Return to point level **CG99** Point R level G73 **G74 G76**  $\circled{3}$  G80 $\check{ }$  > Refer to list 3-5 **G81** G89

**Note: The initial level is the absolute value position in Z direction when the canned cycle cancel mode is switched into the canned cycle mode.** 

**The initial level and point R level** 

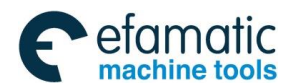

 **GSK 25i Machining Center CNC System User Manual (Part** Ⅰ**: Programming and Operation)**  ◎广州数控

**The initial level:** It means the absolute position in Z axis on which the tool is before the canned cycle.

Point R level: It is also called as the safe level. In the canned cycle, the rapid feed is switched into the cutting feed; the position in Z axis direction keeps some distance from the workpiece surface to avoid the tool hitting the workpiece and ensure the enough distance for speeding.

> G73/G74 /G76/G81~G89 specify all the data of the canned cycle (the hole position data, hole machining data, repeated times), which form a block.

### **The format of the hole machining mode is shown as below:**

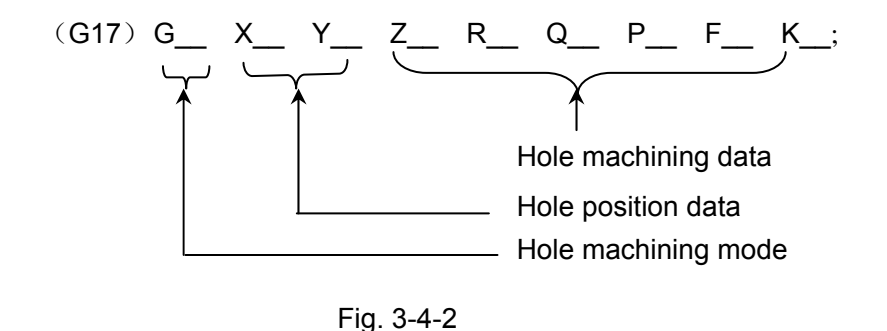

Among them, the basic meaning of the hole position data and the hole machining data are shown as the list 3-6:

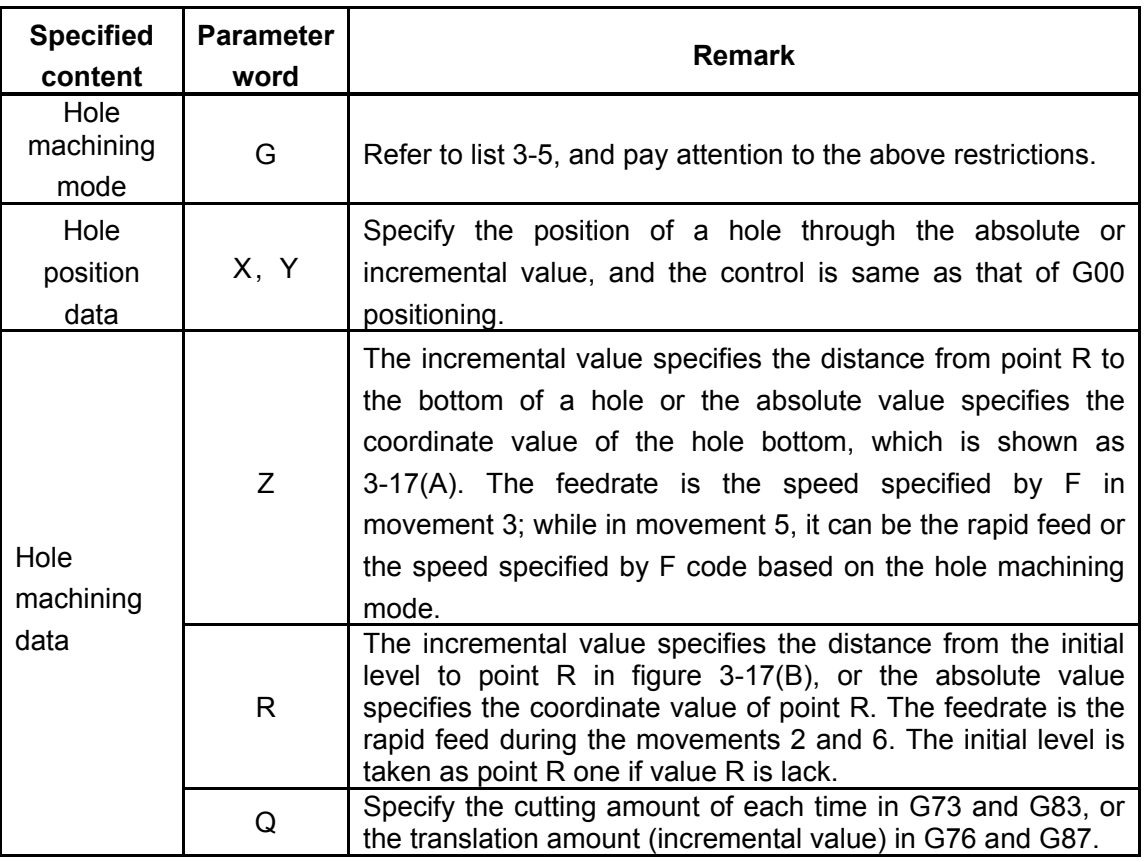

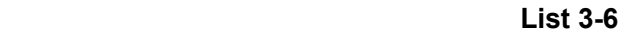

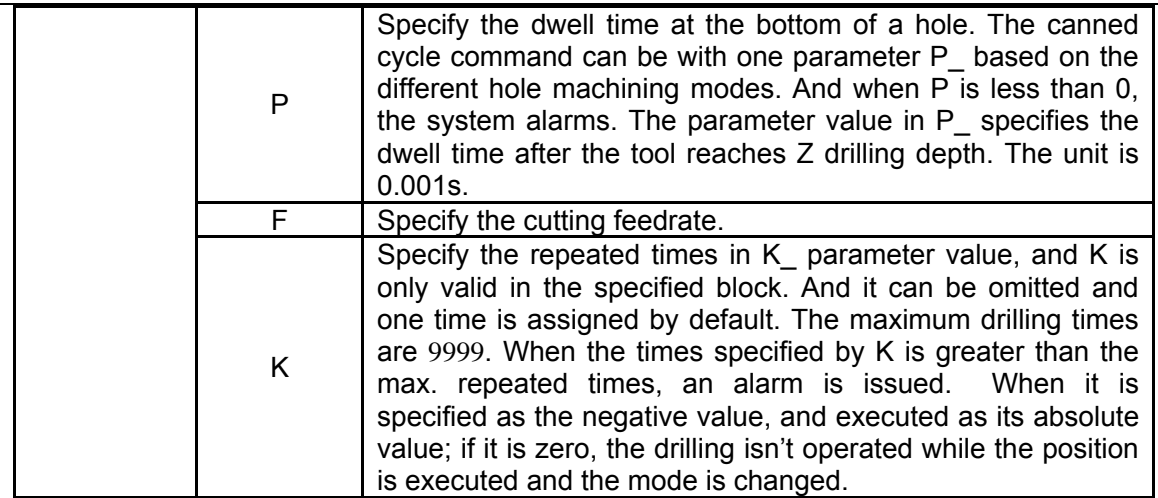

### **Restrictions:**

- $\triangleright$  The canned cycle G codes are the mode commands, G codes remain valid till the canned cycle cancel commands G80, G00, G01, G02 or G03 is specified.
- ¾ G codes of cancelling the canned cycle include G80, G00, G01, G02 and G03.
- $\triangleright$  Once the machining date are specified in the canned cycle, and they remain valid till the canned cycle is canceled. Therefore, at the beginning of the canned cycle, all the required hole machining data are specified. The following canned cycle just specifies the rewritten data.
- $\triangleright$  After the canned cycle is cancelled, the drilling hole axis can be switched; otherwise, the system alarms.
- $\triangleright$  The #167 alarm is issued when the canned cycle share the same block with the following G codes: G05, G07.1, G10, G22, G27, G28, G29, G30, G51, G50.1, G51.1, G52, G92, G65, G66, G68 and G53.
- $\triangleright$  When the canned cycle is with G20 or G21 in one block, the #48 alarm is issued during metric system/inch system switch; otherwise, the #167 alarm is issued.

### **Notes:**

The cutting feed of F command still remains valid even the canned cycle is canceled.

In the single block, generally, the canned cycle uses the machining mode in three steps, positioning→point R level→initial level.

In the canned cycle, if it is reset, the hole machining data, the hole position data all are cleared. The examples of remaining the data valid and clearing the data are shown as the following list:

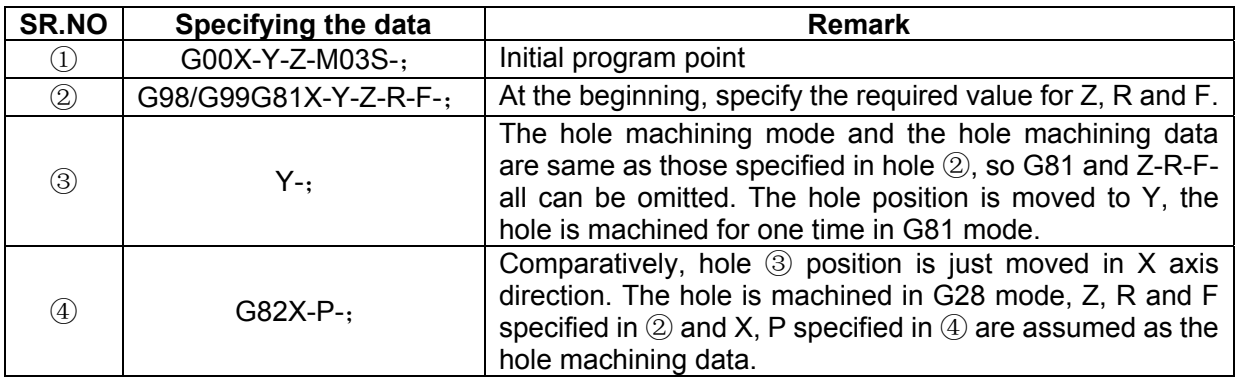

### **List 3-7**

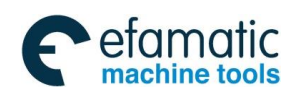

Official GSK Agents in South Africa Tel: +27 11 626 2720, design@efamatic.com

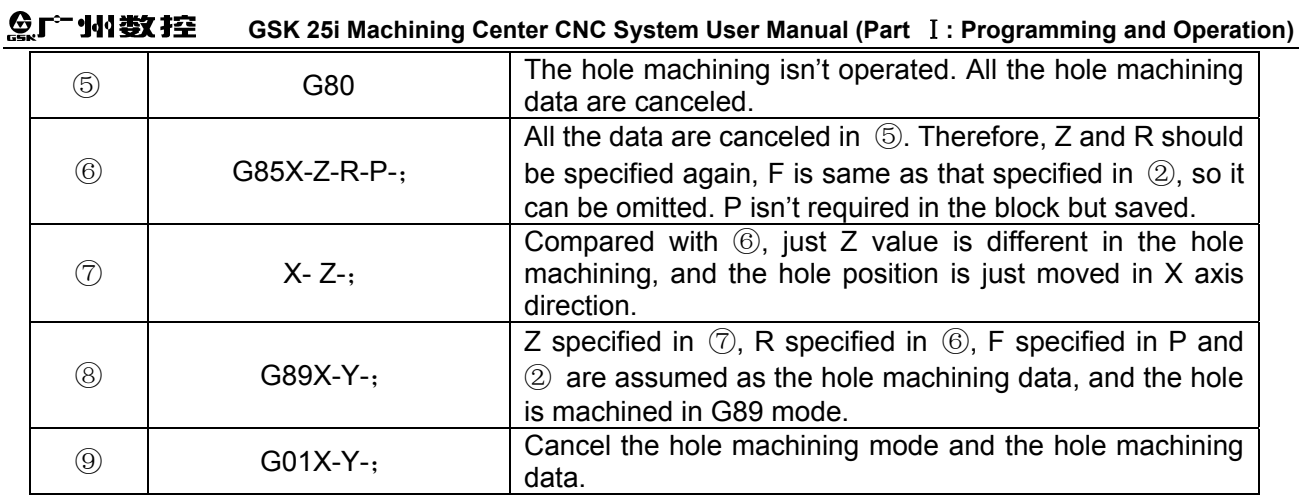

A. The absolute and incremental commands of the canned cycle G90/G91

Along with the move distance of the drilling axis, the change of G90 and G91 is shown as fig. 3-3-6. (Normally, programmed with G90, if it is programmed by G91, Z and R are handled as the negative value.)

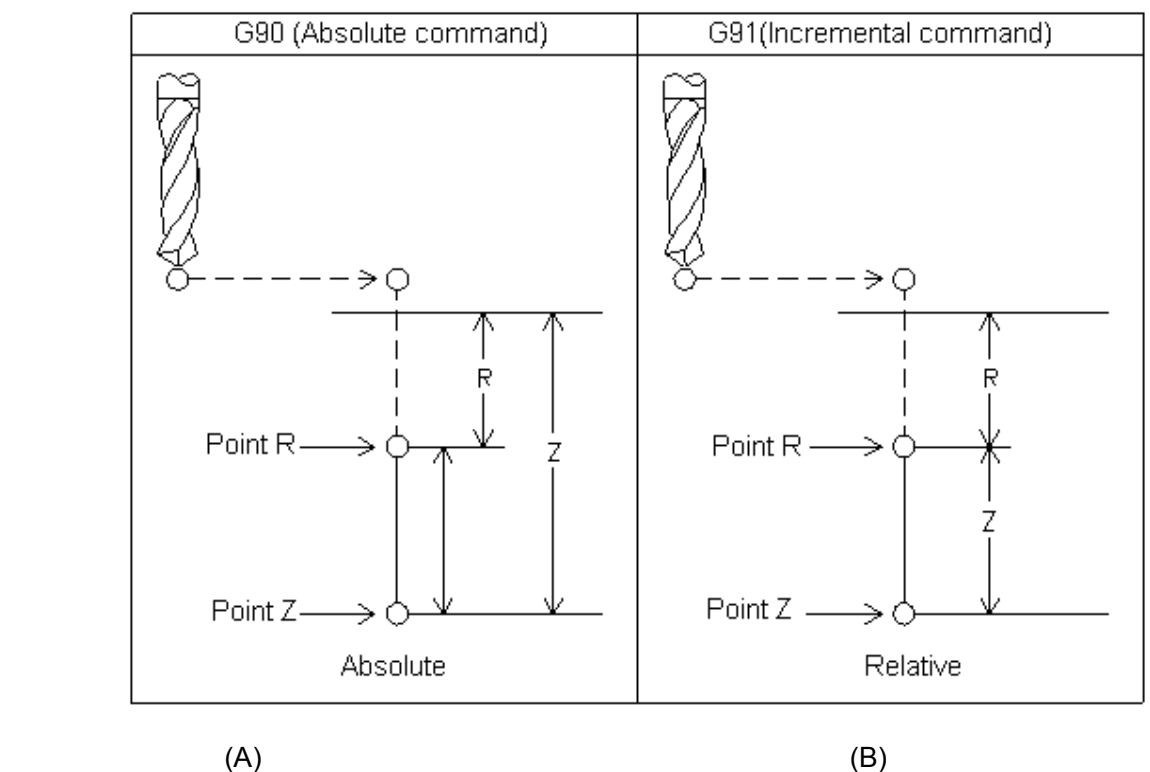

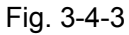

B. The level return commands in the canned cycle G98/G99

When the tool reaches the hole bottom, the tool can return to point R level or the initial level. Based on the difference between G98 and G99, the tool can return to the initial level or point R level.

Normally, G99 is used for the first drilling operation and G98 for the last. The initial level does not change even when drilling is performed in the G99 mode. The system defaults it as G98. The operation of G98 and G99 is shown as below.

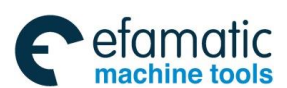

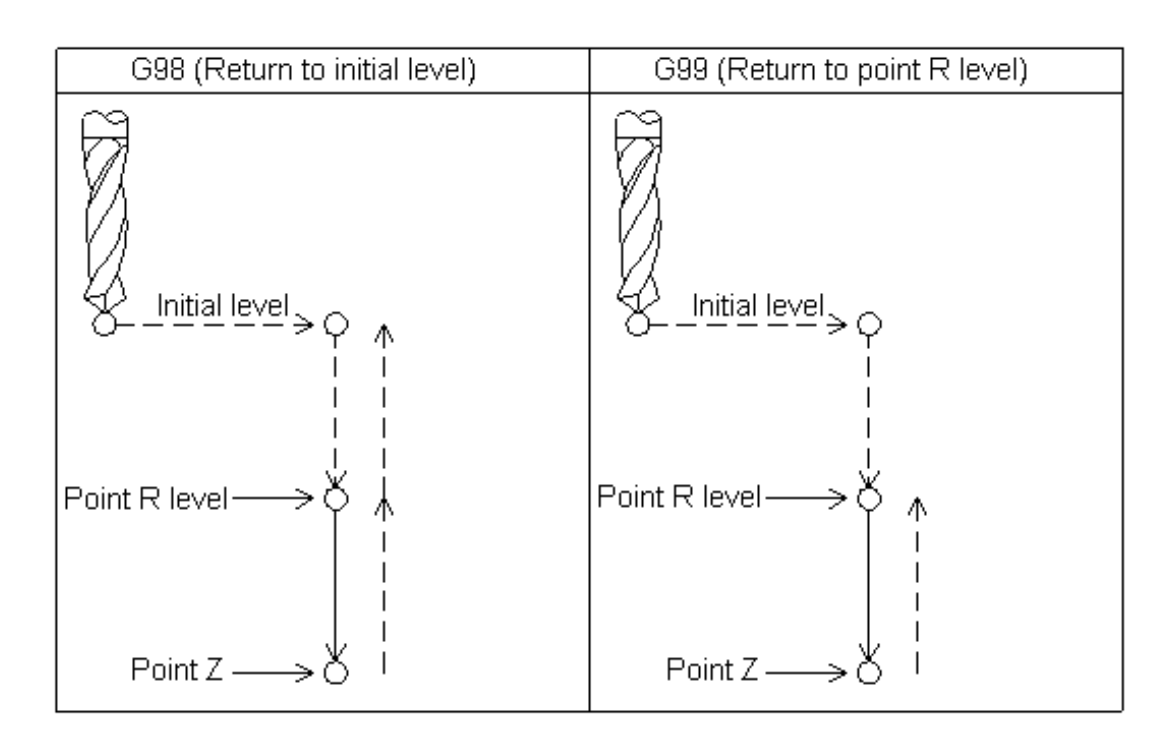

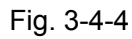

Figures in these explanations of each canned cycle use the following symbols:

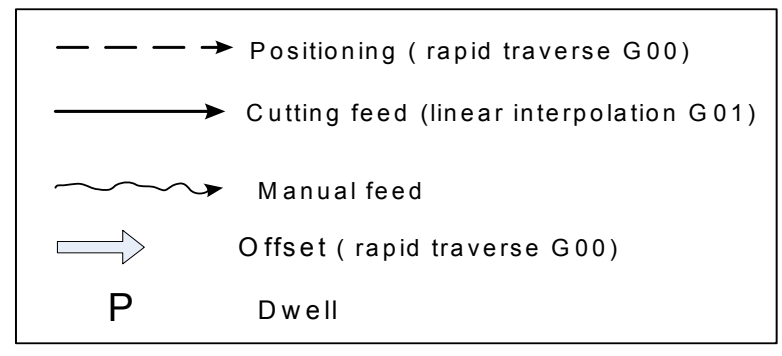

Fig. 3-4-5

Descriptions of each machining mode:

# 3.4.1 High-Speed Peck Drilling Cycle G73

#### **Format : G73** X\_Y\_Z\_R\_Q\_F\_K\_ **Function:**

The cycle performs high-speed peck drilling. It executes intermittent cutting feed to the bottom of a hole while removing chips from the hole. About the operation, refer to Fig. 3-4-6.

### **Explanation:**

X\_Y\_: Hole position data;

 $Z$ : The incremental programming means the distance from point R to the hole bottom; the absolute programming means the absolute coordinate value of the hole bottom.

R: The incremental programming means the distance from the initial level to point R; the absolute programming means the absolute coordinate value of point R.

Q: Depth of cut for each cutting feed;

F: Cutting feedrate;

K: Number of repeats.

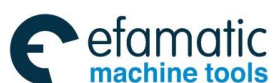

### இ广州数控

**GSK 25i Machining Center CNC System User Manual (Part** Ⅰ**: Programming and Operation)** 

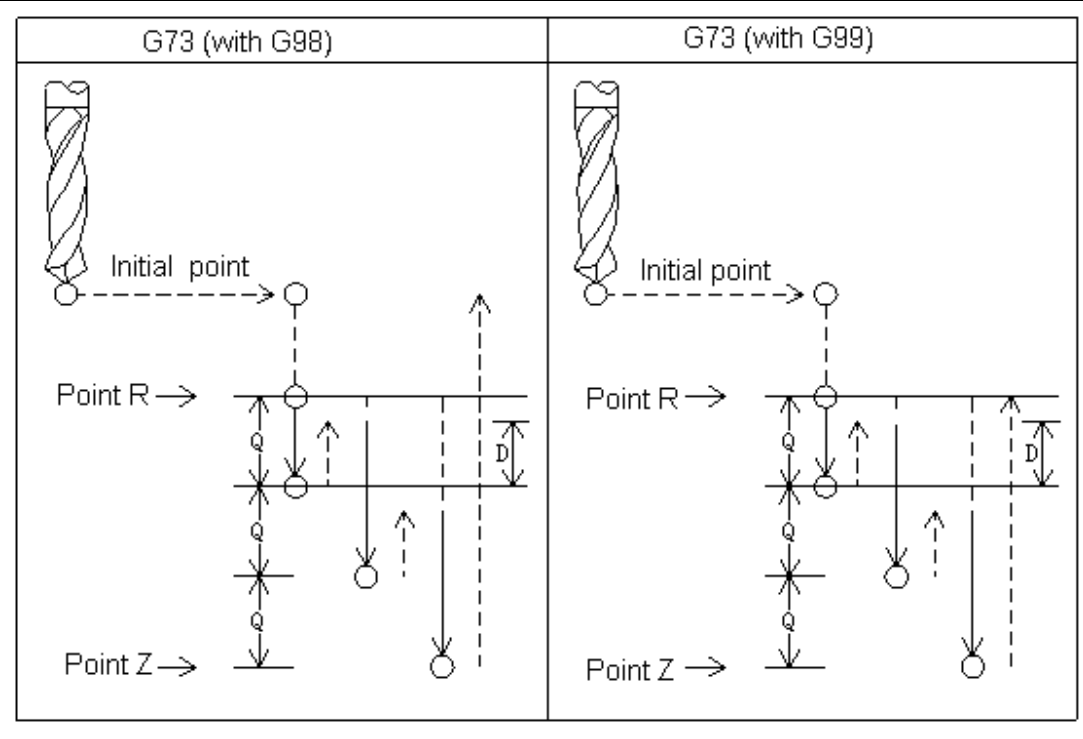

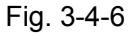

The high-speed peck drilling cycle performs intermittent feeding along the Z-axis. When this cycle is used, chips can be removed from the hole easily, and a smaller value can be set for retraction. This allows drilling to be performed efficiently. Set the clearance, d, in parameter No.2010. The tool is retracted in rapid traverse.

Before specifying G73, rotate the spindle using a miscellaneous function (M code).

When a tool length offset (G43 or G44) is specified in the canned cycle, the offset is applied at the time of positioning to point R.

The canned cycle is cancelled with G80, G00, G01, G02 or G03.

In the canned cycle mode, tool offsets are ignored.

### **Restrictions:**

- 1) Before the drilling axis can be changed, the canned cycle must be cancelled; otherwise, the system alarms.
- 2) In a block that does not contain X, Y, Z, R or commands of any other axes, drilling is not performed.
- 3) Specify Q in blocks that perform drilling. If they are specified in a block that does not perform drilling, they cannot be stored as modal data.

### **Example 1**

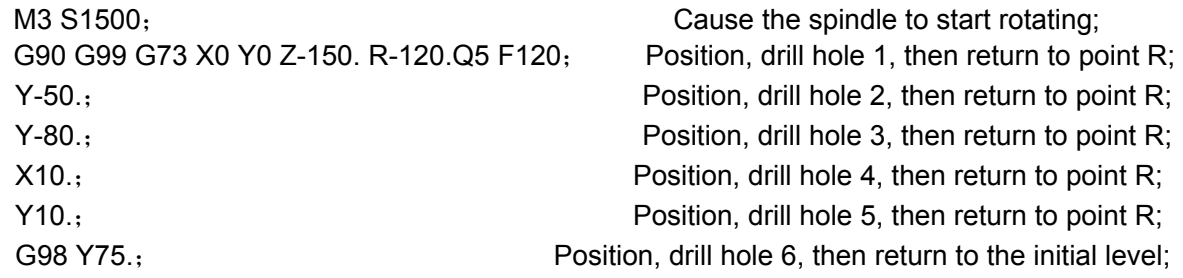

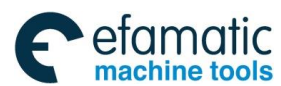

```
G80; 
M30
```
G28 G91 X0 Y0 Z0; Case Constant Construction Return to the reference position; M5; M5; Cause the spindle to stop rotating.

### **Note:**

In the above example, when the holes of  $2~6$  are machined, although Q is omitted, the chips are still removed.

# 3.4.2 Left-Handed Tapping Cycle G74

#### **Format: G74 X\_ Y\_ Z\_ R\_ P\_ F\_ K\_ Function:**

This cycle performs the left-handed tapping. In the left-handed tapping cycle, when the bottom of the hole has been reached, the spindle rotates clockwise.

### **Explanations:**

 $X$  Y : Hole position data;

Z: The incremental programming means the distance from point R to the bottom of the hole, the absolute programming means the absolute coordinate value of the bottom of the hole.

R\_: The incremental programming means the distance from the initial level to point R; the absolute programming means the absolute coordinate value of point R.

P: Dwell time:

F\_: Cutting feedrate;

K\_: Number of repeats.

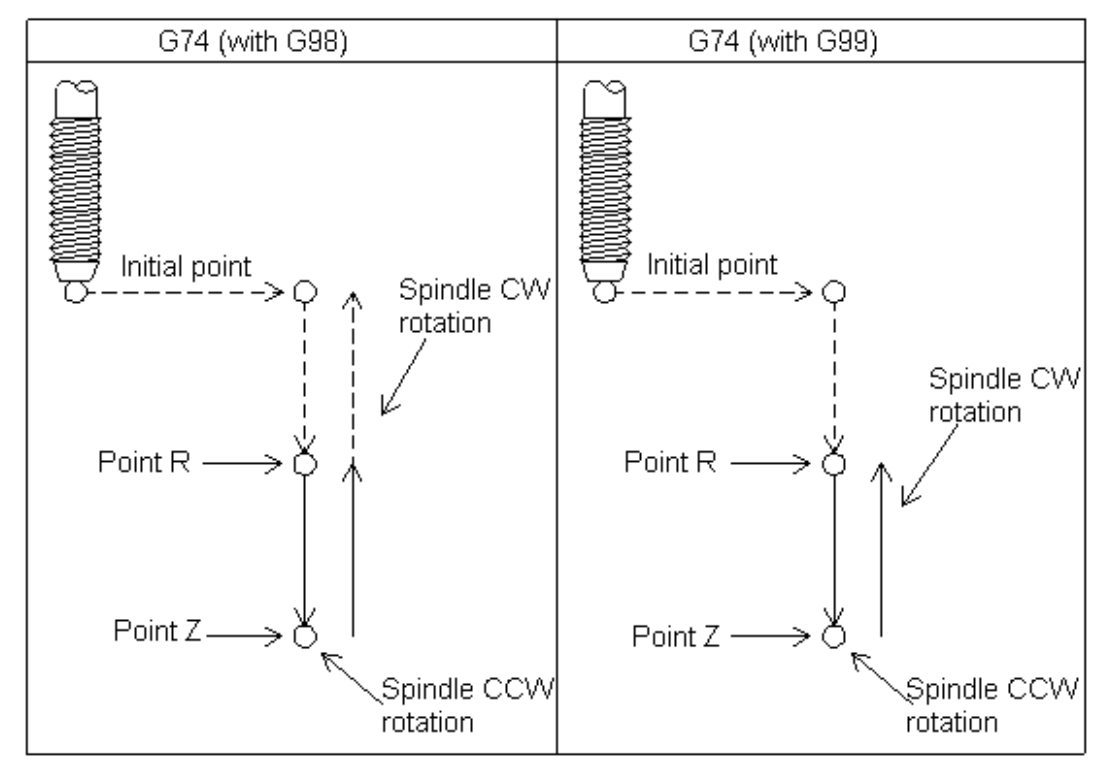

Fig. 3-4-7

Tapping is performed by turning the spindle counterclockwise. When the bottom of the hole has been reached, the spindle is rotated clockwise for retraction. This creates a thread.

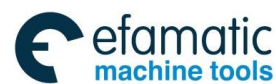

#### **GSK 25i Machining Center CNC System User Manual (Part** Ⅰ**: Programming and Operation)**  ©广"州数控

Feedrate overrides are ignored during left-handed tapping. A feed hold does not stop the machine unit the return operation is completed.

Before specifying G74, use a miscellaneous function (code M04) to rotate the spindle. If the spindle CCW rotation isn't commanded, the system changes into spindle CCW rotation on point R level based on the current spindle commanded speed.

When a tool length offset (G43 or G44) is specified in the canned cycle, the offset is applied at the time of positioning to point R.

The canned cycle can be cancelled with G80, G00, G01, G02 and G03.

In the canned cycle mode, tool offsets are ignored.

### **Restrictions:**

- 1) Before the drilling axis can be changed, the canned cycle must be cancelled; otherwise, the system alarms.
- 2) In a block that does not contain X, Y, Z, R or commands of any other axes, drilling is not performed.
- 3) Specify P in blocks that perform drilling. If they are specified in a block that does not perform drilling, they cannot be stored as modal data.

# **Example:** M4 S100; Cause the spindle to start rotating; G90 G99 G74 X30. Y-25. Z-150. R-120. P300 F150; Position, tapping hole 1, then return to point R; Y-55.; Position, tapping hole 2, then return to point R; Y-75.; Position, tapping hole 3, then return to point R; X100.; The state of the state of the Position, tapping hole 4, then return to point R; Y-55.; Position, tapping hole 5, then return to point R; G98 Y-75.; **Position, tapping hole 6, then return to the initial level;** G80; G28 G91 X0 Y0 Z0 ; CALC TO Return to the reference position; M5; Cause the spindle to stop rotating. M30;

## 3.4.3 Fine Boring Cycle G76

## **Format : G76** X\_Y\_Z\_Q\_R\_P\_F\_K\_

### **Function:**

The fine boring cycle bores a hole precisely. When the hole bottom has been reached, the spindle stops, and the tool is moved away from the machined surface of the workpiece and retracted.

### **Explanations:**

 $X$  Y : Hole position data;

 $Z$ : The incremental programming means the distance from point R to the bottom of the hole; the absolute programming means the absolute coordinate value of the bottom of the hole.

R : The incremental programming means the distance from the initial level to point R level; the absolute programming means the absolute coordinate value of point R.

Q\_: Shift amount at the bottom of a hole;

P: Dwell time:

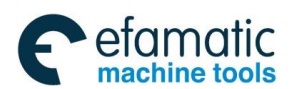

F: Cutting feedrate;

K\_: Number of repeats.

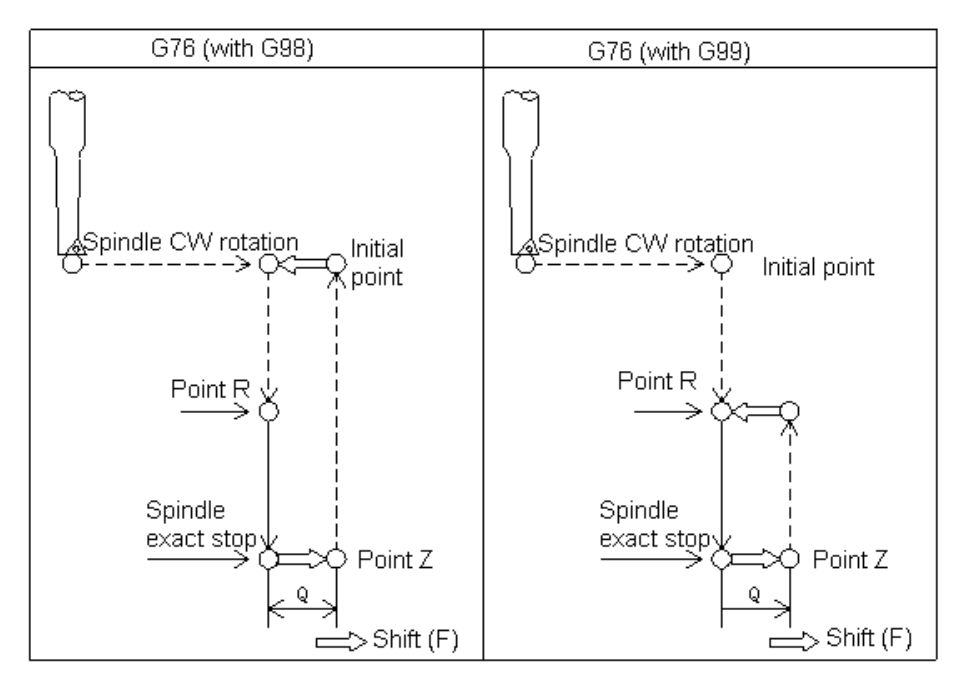

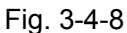

When the bottom of the hole has been reached, the spindle is stopped at the fixed rotation position, and the tool is moved in the direction opposite to the tool tip and retracted. This ensures that the machined surface is not damaged and enables precise and efficient boring to be performed. The parameter Q specifies the distance of tool retraction. The offset direction is set by bit parameters 2000.4 and 2000.5(RD1, RD2). Be sure to specify a positive value in Q. If Q is specified with a negative value, the sign is ignored. **Pay attention to that Q (shift at the bottom of a hole) is a modal value retained within canned cycles. It must be specified carefully because it is also used as the depth of cut for G73 and G83.** 

Before specifying G76, rotate the spindle using a miscellaneous function (M code).

When a tool length offset (G43 or G44) is specified in the canned cycle, the offset is applied at the time of positioning to point R.

The canned cycle is cancelled with G80, G00, G01, G02 or G03.

In the canned cycle mode, tool offsets are ignored.

### **Restrictions:**

1) Before the drilling axis can be changed, the canned cycle must be cancelled; otherwise, the system alarms.

2) In a block that does not contain X, Y, Z, R or commands of any other axes, drilling is not performed.

3) Specify P and Q in blocks that perform drilling. If they are specified in a block that does not perform drilling, they cannot be stored as modal data.

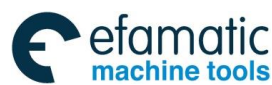

#### **Example:**

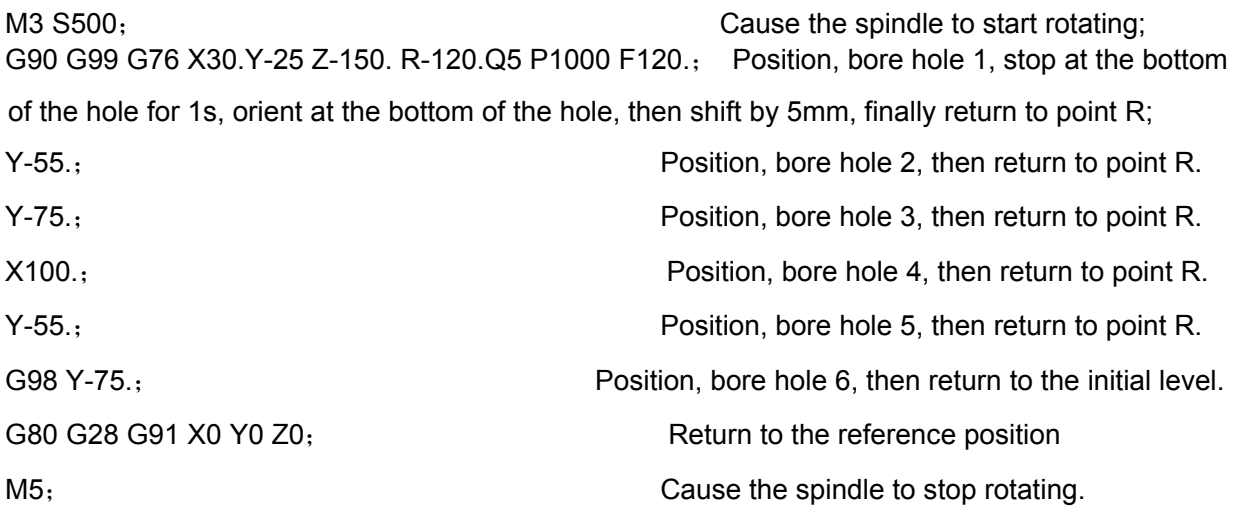

### 3.4.4 Canned cycle cancel G80

### **Format: G80**

**Function:** Cancel the canned cycles.

### **Explanation:**

All canned cycles are canceled to perform normal operation. Points R and Z are cleared. Other drilling and boring data are also canceled (cleared).

### **Example:**

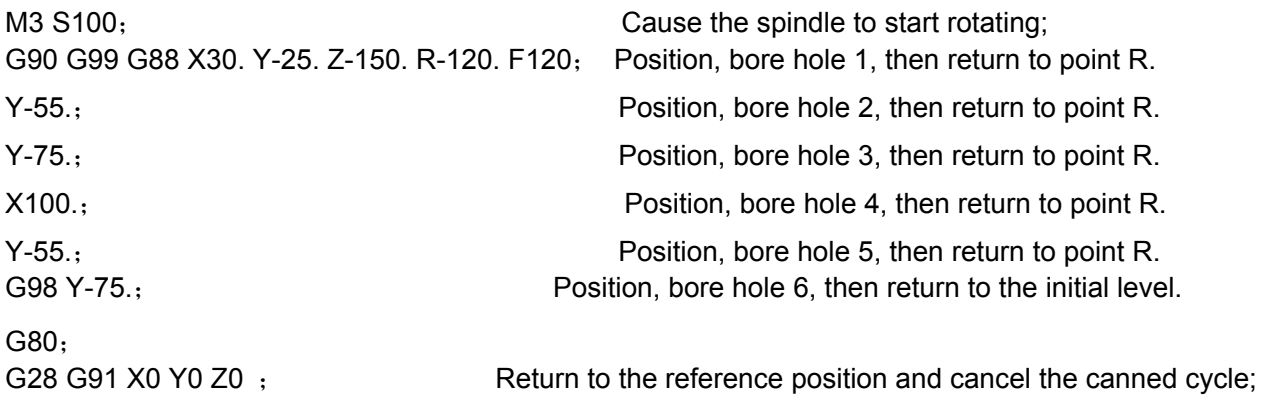

### 3.4.5 Drilling Cycle, Spot Drilling (G81)

#### **Format : G81** X\_ Y\_ Z\_ R\_ F\_ K\_ **Function:**

This cycle is used for normal drilling. Cutting feed is performed to the bottom of the hole. The tool is then retracted from the bottom of the hole in rapid traverse.

### **Explanation**:

X Y: Hole position data

Z\_: The incremental programming means the distance from point R to the hole bottom; the absolute programming means the absolute coordinate value of the hole bottom.

 $R$ : The incremental programming means the distance from the initial level to point R; the absolute programming means the absolute coordinate value of point R.

F\_: Cutting feedrate.

K\_: Number of repeats.

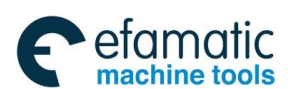

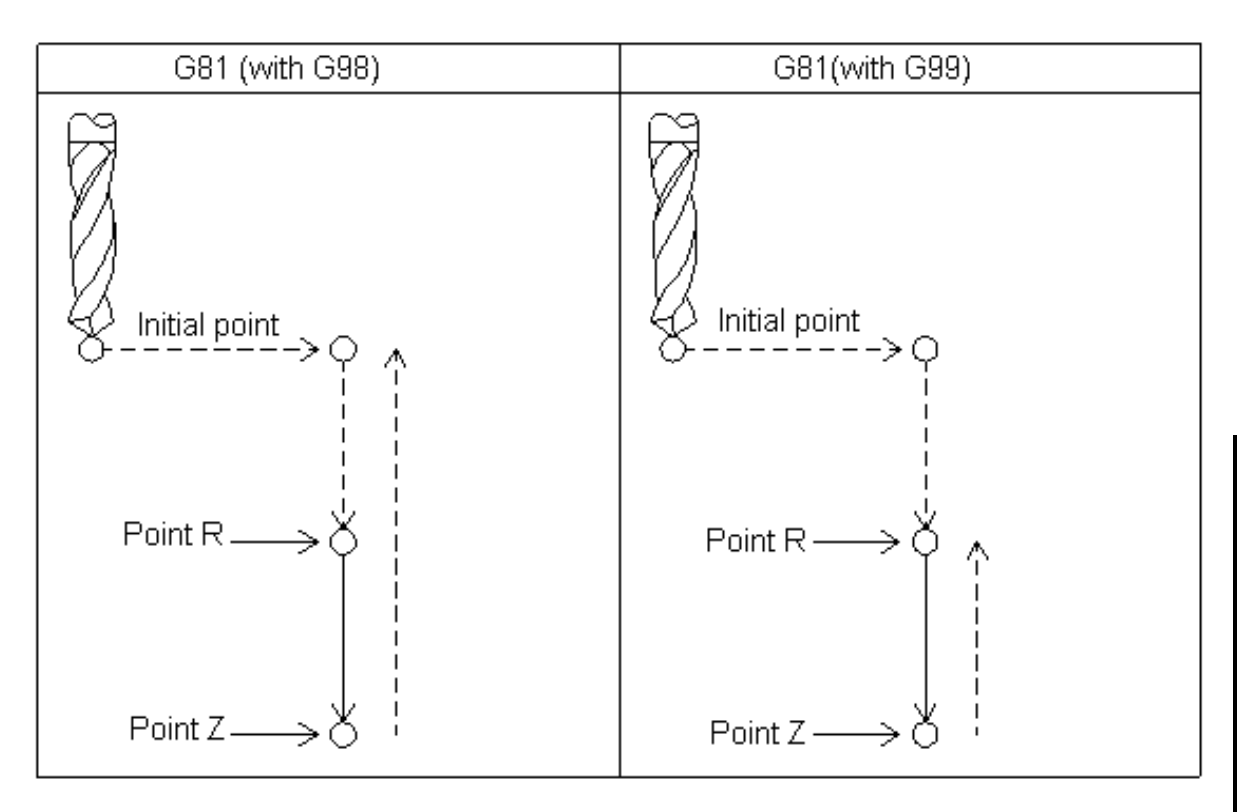

Fig. 3-4-9

After positioning along the X- and Y- axes, rapid traverse is performed to point R, and drilling is executed from point R to Z. The tool is then retracted in rapid traverse.

Before specifying G81, rotate the spindle using a miscellaneous function (M code).

When a tool length offset (G43 or G44) is specified in the canned cycle, the offset is applied at the time of positioning to point R.

The canned cycle is cancelled with G80, G00, G01, G02 or G03.

In the canned cycle mode, tool offsets are ignored.

### **Restrictions:**

1) Before the drilling axis can be changed, the canned cycle must be cancelled; otherwise,

the system alarms.

2) In a block that does not contain X, Y, Z, R or commands of any other axes, drilling is not performed.

#### **Example:**

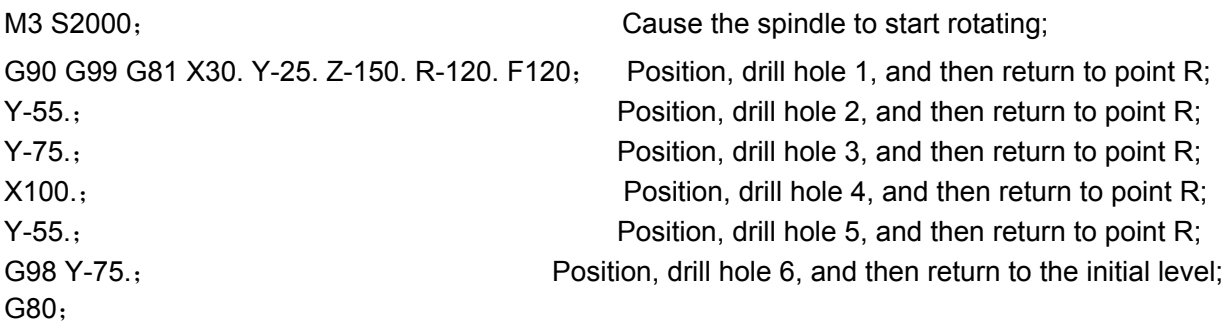

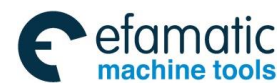

#### **GSK 25i Machining Center CNC System User Manual (Part** Ⅰ**: Programming and Operation)**  ◎广州数控

M30;

G28 G91 X0 Y0 Z0 ; Return to the reference position M5; M5; Example 1, 2002 and 2, 2003 and 2, 2004 and 2, 2006 and 2, 2006 and 2, 2006 and 2, 2006 and 2, 2006 and 2, 2006 and 2, 2006 and 2, 2006 and 2, 2006 and 2, 2006 and 2, 2006 and 2, 2006 and 2, 2006 and 2, 2006 and 2,

## 3.4.6 Drilling Cycle, Counter Boring Cycle G82

### **Format: G82 X\_ Y\_ Z\_ R\_ P\_ F\_ K\_**;

#### **Function:**

The cycle is used for normal drilling. Cutting feed is performed to the bottom of the hole. At the bottom, a dwell is performed, and then the tool is retracted in rapid traverse. The cycle can improve the precision of the hole depth.

#### **Explanations:**

X\_Y\_: Hole position data.

 $Z$ : The incremental programming means the distance from point R to the hole bottom; the absolute programming means the absolute coordinate value of the hole bottom.

R : The incremental programming means the distance from the initial level to point R; the absolute programming means the absolute coordinate value of point R.

F\_: Cutting feedrate

P\_: Dwell time

K\_: Number of repeats

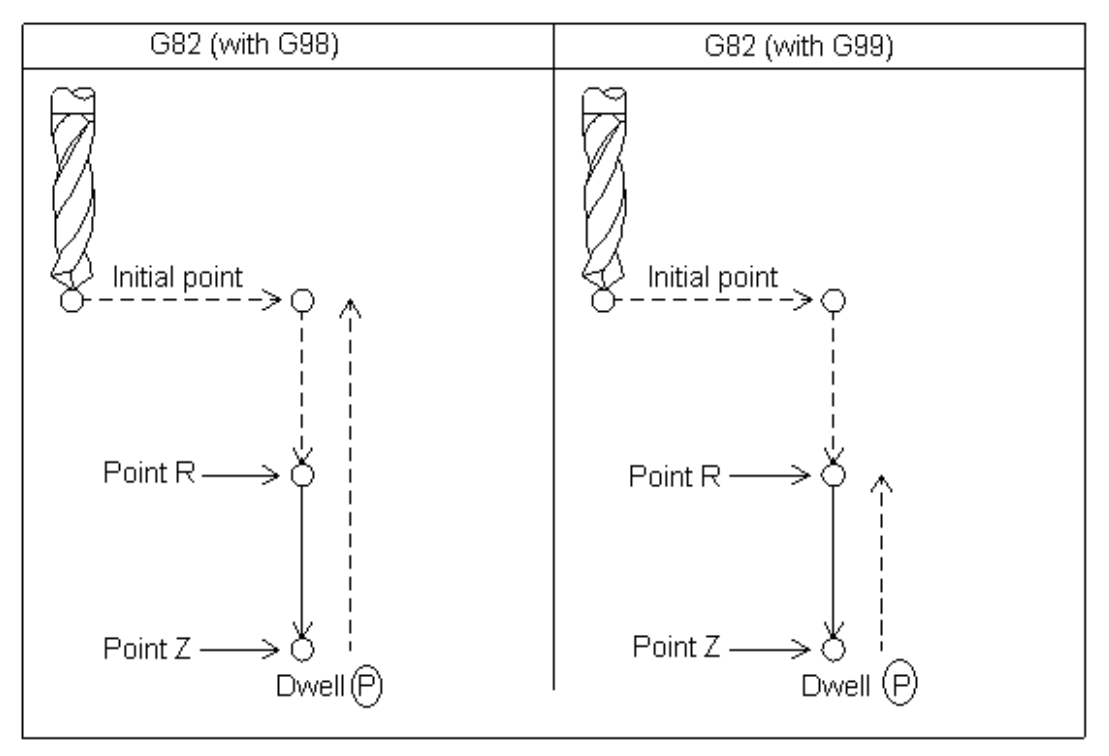

Fig. 3-4-10

After positioning along the X- and Y- axes, rapid traverse is performed to point R, and drilling is executed from point R to Z. The tool is then retracted in rapid traverse.

Before specifying G82, rotate the spindle using a miscellaneous function (M code).

When a tool length offset (G43 or G44) is specified in the canned cycle, the offset is applied at the time of positioning to point R.

The canned cycle is cancelled with G80, G00, G01, G02 or G03.

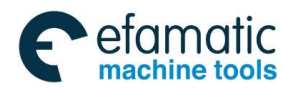

In the canned cycle mode, tool offsets are ignored.

### **Restrictions:**

1) Before the drilling axis can be changed, the canned cycle must be cancelled; otherwise, the system alarms.

2) In a block that does not contain X, Y, Z, R or commands of any other axes, drilling is not

performed.

3) Specify P in blocks that perform drilling. If they are specified in a block that does not perform

drilling, they cannot be stored as modal data.

### **Example:**

M3 S2000; Cause the spindle to start rotating; G90 G99 G82 X30. Y-25. Z-150. R-120. P1000 F120; Position, drill hole 1, and dwell for 1s at the hole bottom, then return to point R; Y-55; Position, drill hole 2, and dwell for 1s at the hole bottom, then return to point R; Y-75; Position, drill hole 3, and dwell for 1s at the hole bottom, then return to point R; X100.; Position, drill hole 4, and dwell for 1s at the hole bottom, then return to point R; Y-55; Position, drill hole 5, and dwell for 1s at the hole bottom, then return to point R; G98 Y-75; Position, drill hole 6, and dwell for 1s at the hole bottom, then return to initial level; G80; Canned cycle cancel G28 G91 X0 Y0 Z0 ; Return to the reference position; M5; Cause the spindle to stop rotating. M30;

## 3.4.7 Peck Drilling Cycle (G83)

## **Format: G83 X\_ Y\_ Z\_ R\_ Q\_ F\_ K\_**

### **Function:**

This cycle performs peck drilling. It performs intermittent cutting feed to the bottom of a hole while removing shavings from the hole.

### **Explanations:**

X Y: Hole position data.

Z: The incremental programming means the distance from point R to the hole bottom; the absolute programming means the absolute coordinate value of the hole bottom.

R : The incremental programming means the distance from the initial level to point R; the absolute programming means the absolute coordinate value of point R.

Q\_: Depth of cut for each cutting feed.

F: Cutting feedrate.

K\_: Number of repeats.

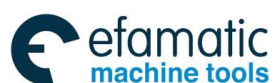

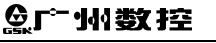

**GSK 25i Machining Center CNC System User Manual (Part** Ⅰ**: Programming and Operation)** 

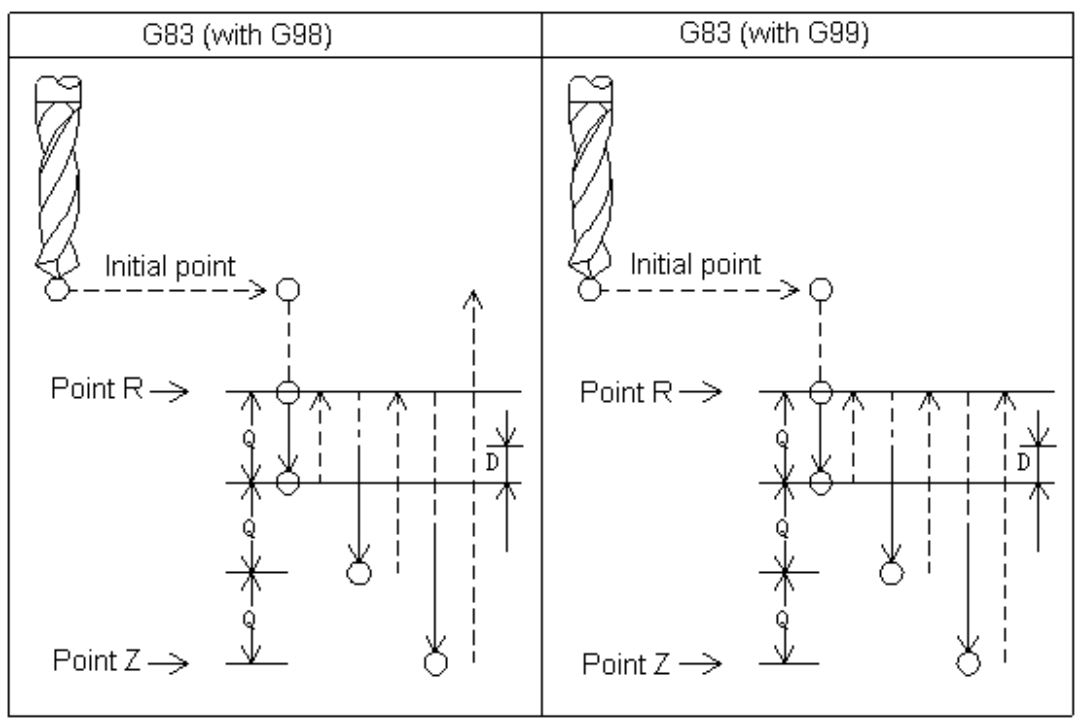

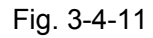

**Q** represents the depth of cut for each cutting feed. It must always be specified as an incremental value. When the rapid traverse is performed to point R at the first time, cut for Q distance, and retraction is executed to point R at the rapid traverse rate. In the second and subsequent cutting feeds, rapid traverse is performed up to a d point just before where the last drilling ended, and cutting feed d+Q is performed again and retraction is executed to point R at the rapid traverse rate. Such cycle is executed repeatedly until the depth Z value is reached. d is set in parameter (**No.P2011)**. The operation is shown as figure **3-24**.

Be sure to specify a positive value in Q. Negative sign is ignored; the system operates as the positive one.

After positioning along the X- and Y- axes, rapid traverse is performed to point R, and drilling is executed from point R to Z. The tool is then retracted in rapid traverse.

Before specifying G82, rotate the spindle using a miscellaneous function (M code).

When a tool length offset (G43 or G44) is specified in the canned cycle, the offset is applied at the time of positioning to point R.

The canned cycle is cancelled with G80, G00, G01, G02 or G03.

In the canned cycle mode, tool offsets are ignored.

### **Restrictions:**

1) Before the drilling axis can be changed, the canned cycle must be cancelled; otherwise, the system alarms.

2) In a block NOT contain X, Y, Z, R or commands of any other axes, drilling is not performed.

3) Specify Q in blocks that perform drilling. If they are specified in a block that does not perform drilling, they cannot be stored as modal data.

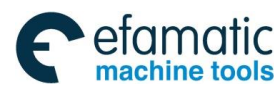

### **Example**

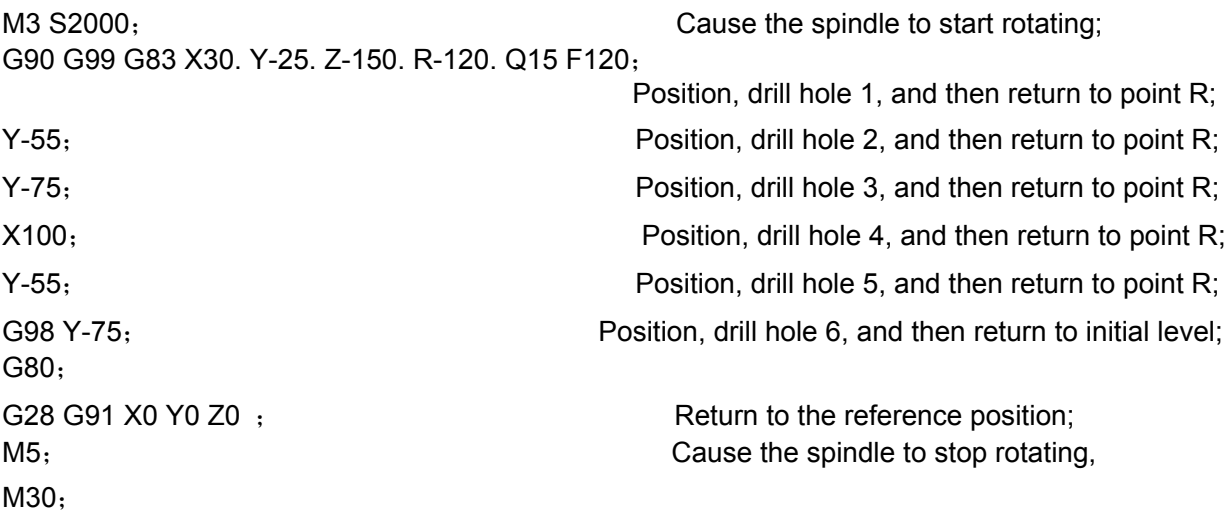

# 3.4.8 Right-Handed Tapping Cycle G84

# **Format : G84** X\_ Y\_ Z\_ R\_ P\_ F\_ K\_

### **Function:**

This cycle performs tapping. In this tapping cycle, when the bottom of the hole has been reached, the spindle is rotated in the reverse direction.

### **Explanations:**

X\_Y\_: Hole position data;

Z: The incremental programming means the distance from point R to the hole bottom; the absolute programming means the absolute coordinate value of the hole bottom;

R: The incremental programming means the distance from the initial level to point R; the absolute programming means the absolute coordinate value of point R;

P : Dwell time;

F\_: Cutting feedrate;

K\_: Number of repeats.

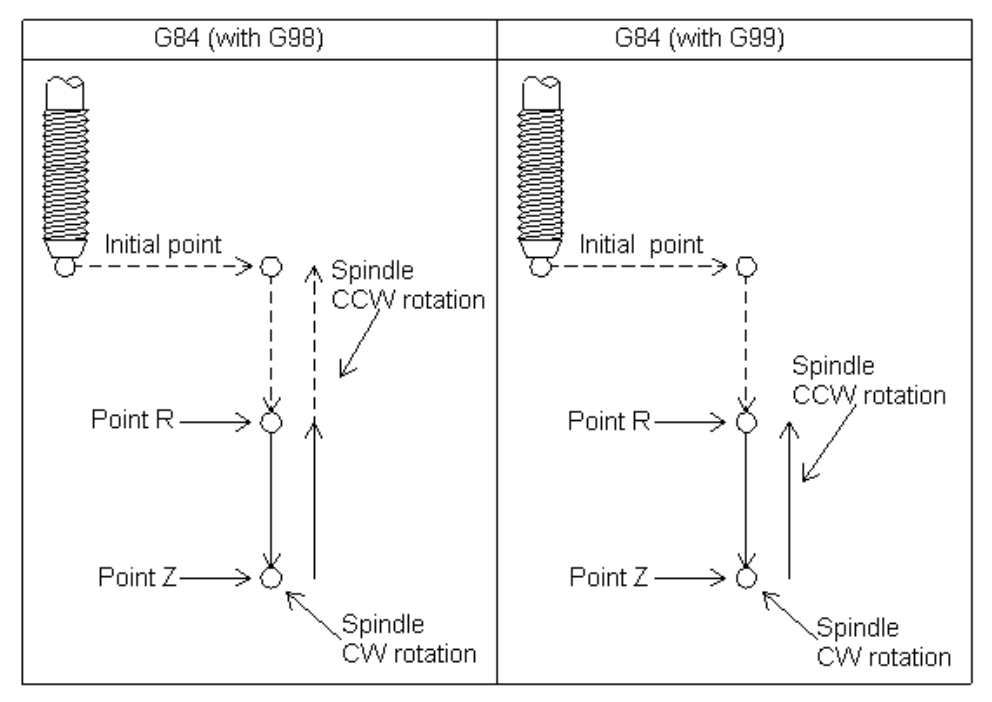

**Part** Ⅰ

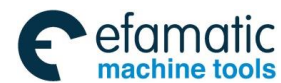

#### **GSK 25i Machining Center CNC System User Manual (Part** Ⅰ**: Programming and Operation)**  இ广州数控

Tapping is performed by rotating the spindle clockwise. When the bottom of the hole has been reached, the spindle is rotated in the reverse direction for retraction. This operation creates threads.

Feeding overrides are ignored during tapping. A feed hold does not stop the machine until the return operation is completed.

Before specifying G84, use a miscellaneous function (M code) to rotate the spindle. If the spindle CW rotation isn't commanded, the system changes into CW rotation on R level based on the current spindle command speed.

When a tool length offset (G43 or G44) is specified in the canned cycle, the offset is applied at the time of positioning to point R.

The canned cycle can be cancelled by G80, G00, G01, G02 or G03.

In the canned cycle mode, tool offsets are ignored.

#### **Restrictions:**

1) Before the drilling axis can be changed, the canned cycle must be cancelled; otherwise, the system alarms.

2) In a block that does not contain X, Y, Z, R or commands of any other axes, drilling is not performed.

3) Specify P in blocks that perform drilling. If they are specified in a block that does not perform drilling, they cannot be stored as modal data.

### **Example:**

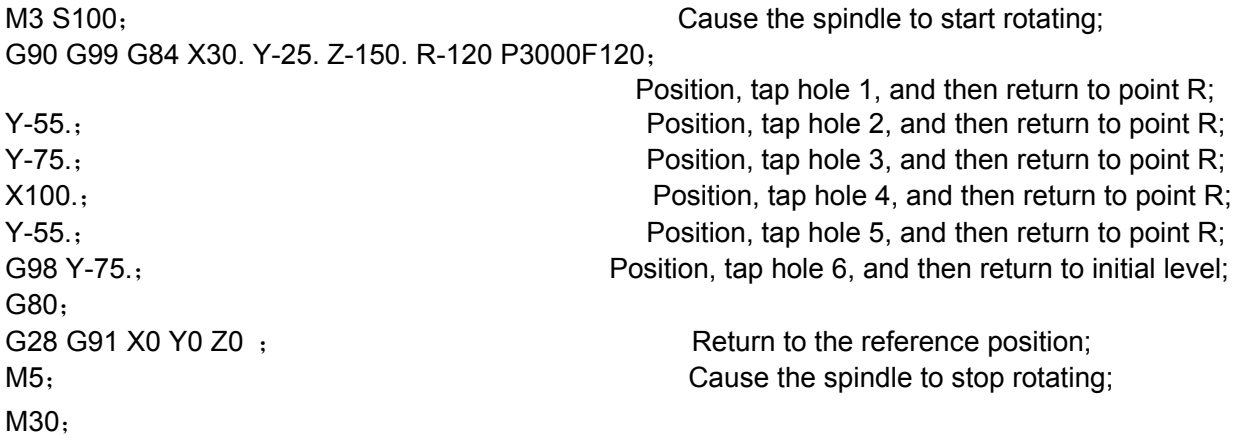

### 3.4.9 Boring Cycle G85

### **Format : G85 X\_ Y\_ Z\_ R\_ F\_ K\_**

**Function:** The cycle is used to bore a hole.

### **Explanations:**

 $X$  Y : Hole position data;

Z: The incremental programming means the distance from point R to the hole bottom; the absolute programming means the absolute coordinate value of the hole bottom;

 $R$ : The incremental programming means the distance from the initial level to point R; the absolute programming means the absolute coordinate value of point R;

F\_: Cutting feedrate;

K\_: Number of repeats.

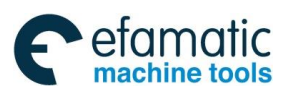

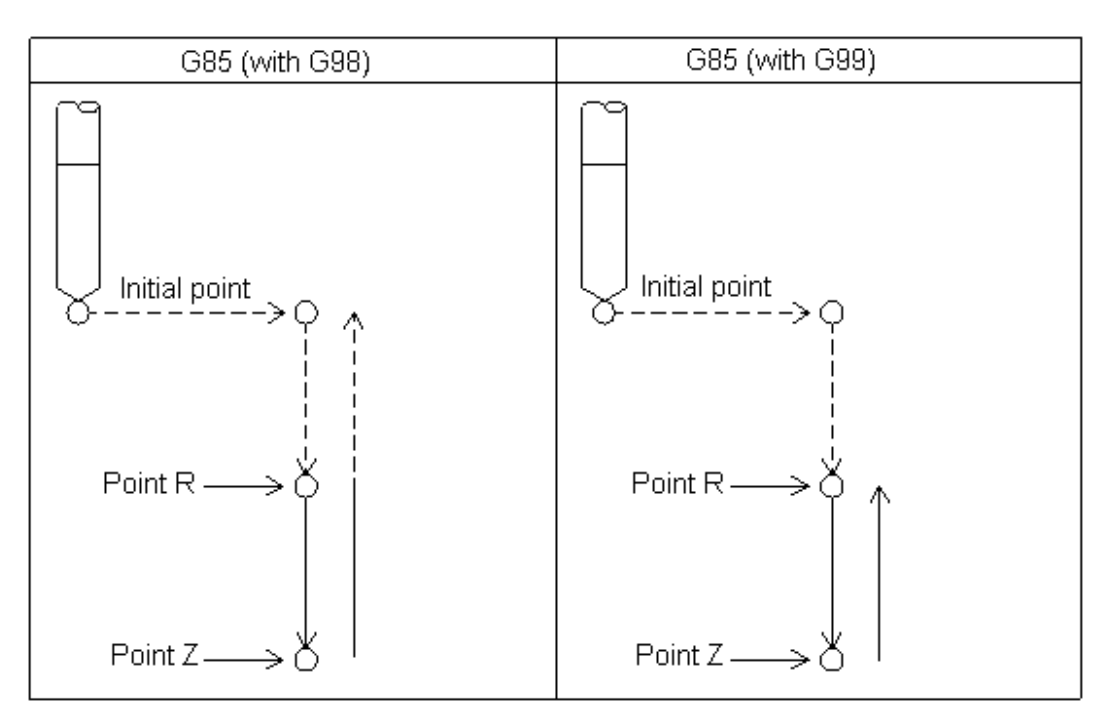

#### Fig. 3-4-12

After positioning along the X- and Y- axes, rapid traverse is performed to point R, and boring is then executed from point R to Z. When the bottom of the hole has been reached, cutting feed is performed to return to point R.

Before specifying G85, use a miscellaneous function (M code) to rotate the spindle.

When a tool length offset (G43 or G44) is specified in the canned cycle, the offset is applied at the time of positioning to point R.

The canned cycle can be cancelled by G80, G00, G01, G02 or G03.

In the canned cycle mode, tool offsets are ignored.

### **Restrictions:**

1) Before the drilling axis can be changed, the canned cycle must be cancelled; otherwise, the system alarms.

2) In a block that does not contain X, Y, Z, R or commands of any other axes, drilling is not performed.

#### **Example:**

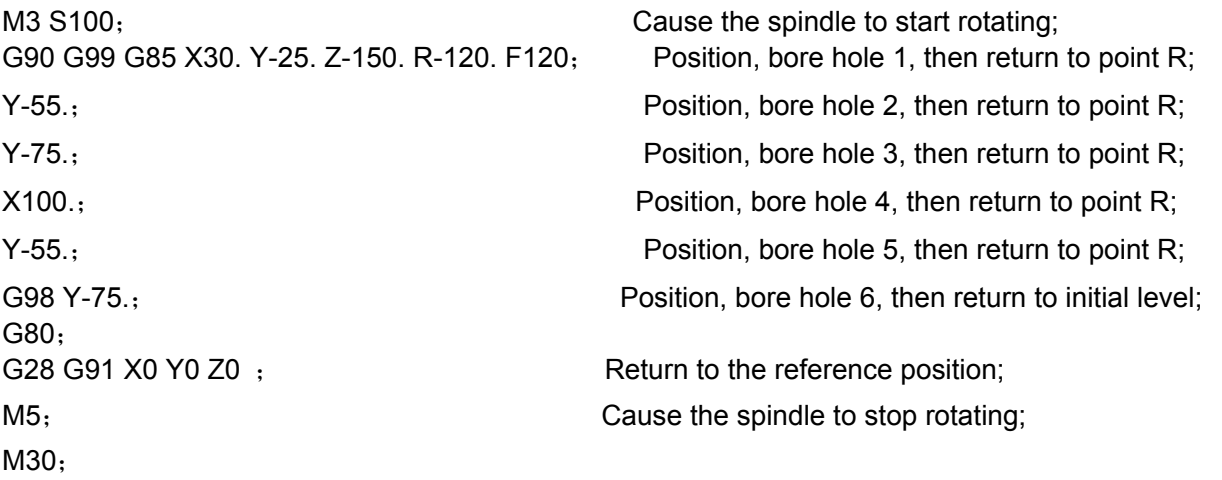

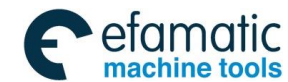

#### **GSK 25i Machining Center CNC System User Manual (Part** Ⅰ**: Programming and Operation)**  ◎广州数控

3.4.10 Boring Cycle G86

# **Format : G86 X\_ Y\_ Z\_ R\_ F\_ K\_**;

**Function:** This cycle is used to bore a hole.

### **Explanations:**

X Y: Hole position data.

Z: The incremental programming means the distance from point R to the hole bottom; the absolute programming means the absolute value of the hole bottom.

R\_: The incremental programming means the distance from the initial level to point R; the absolute programming means the absolute coordinate value of point R.

- F: Cutting feedrate.
- K\_: Number of repeats.

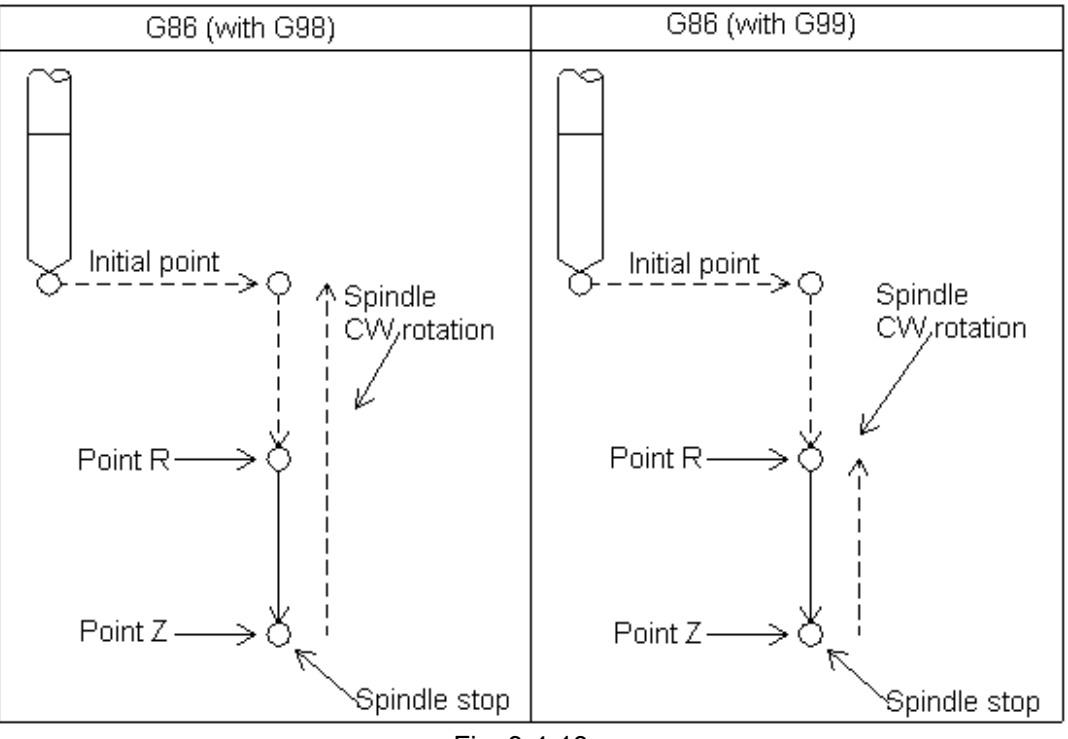

Fig. 3-4-13

After positioning along the X- and Y- axes, rapid traverse is performed to point R, and boring is then executed from point R to Z. When the bottom of the hole has been reached, cutting feed is performed to return to point R.

Before specifying G86, use a miscellaneous function (M code) to rotate the spindle.

When a tool length offset (G43 or G44) is specified in the canned cycle, the offset is applied at the time of positioning to point R.

The canned cycle can be cancelled by G80, G00, G01, G02 or G03.

In the canned cycle mode, tool offsets are ignored.

### **Restrictions:**

1) Before the drilling axis can be changed, the canned cycle must be cancelled; otherwise, the system alarms.

2) In a block that does not contain X, Y, Z, R or commands of any other axes, drilling is not performed.

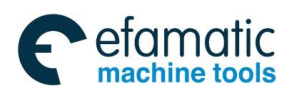

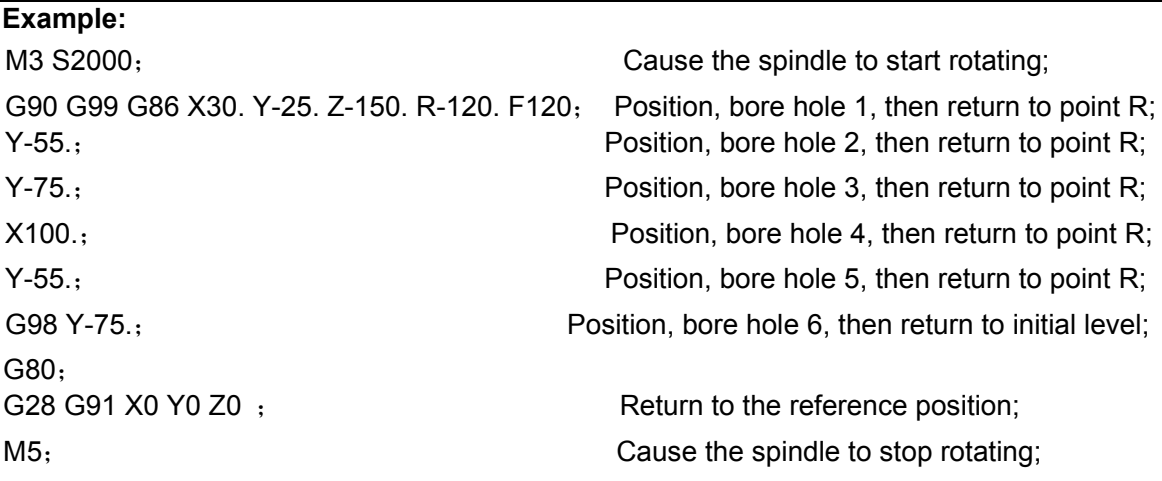

# 3.4.11 Boring Cycle, Back Boring Cycle (G87)

# **Format : G87 X\_Y\_Z\_R\_Q\_ P\_F\_ K\_**

**Function:** The cycle performs accurate boring.

**Explanations:** 

 $X$  Y : Hole position data.

Z\_: The incremental programming means the distance from point R to the hole bottom; the absolute programming means the absolute coordinate value of the hole bottom.

R\_: The incremental programming means the distance from the initial level to point R; the absolute programming means the absolute coordinate value of point R.

Q\_: Offset value at the hole bottom.

P : Dwell time;

F: Cutting feedrate.

K\_: Number of repeats.

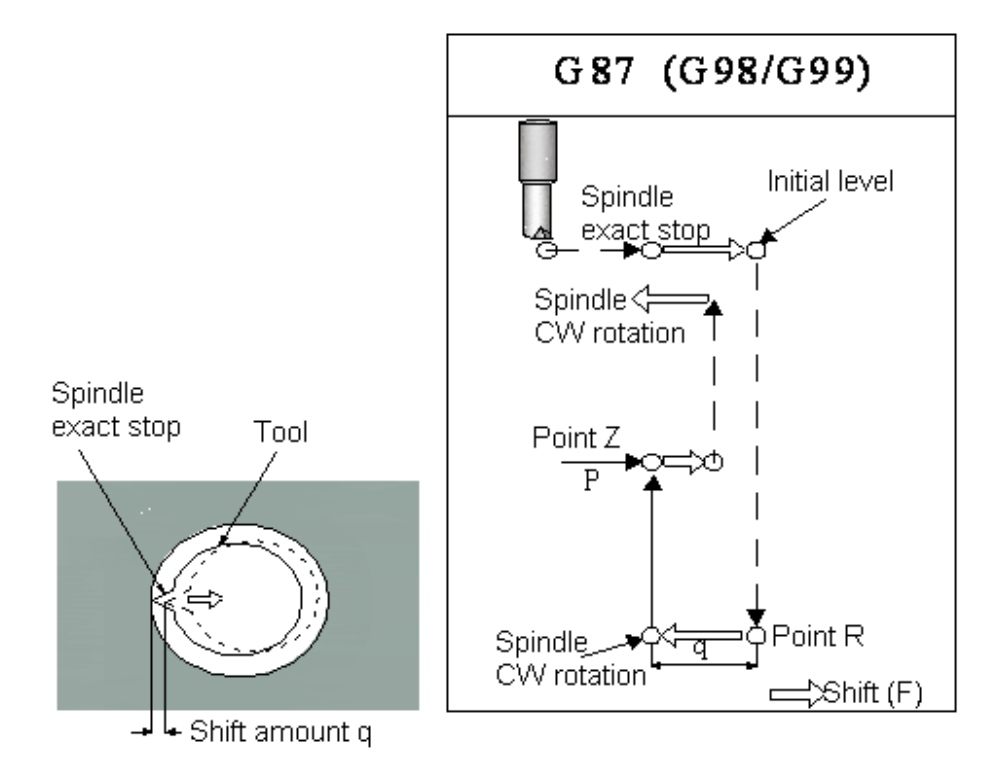

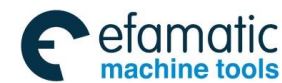

#### **GSK 25i Machining Center CNC System User Manual (Part** Ⅰ**: Programming and Operation)**  இ广州数控

After positioning along the X- and Y- axes, the spindle is stopped at the fixed rotation position. The tool is moved in the direction opposite to the tool tip; positioning (rapid traverse) is performed to the bottom of the hole (point R). The tool is then shifted in the direction of the tool tip and the spindle is rotated clockwise. Boring is performed in the positive direction along the Z-axis until point Z is reached. At point Z, the spindle is stopped at the fixed rotation position again, the tool is shifted in the direction opposite to the tool tip, and then the tool is returned to the initial level. The tool is then shifted in the direction of the tool tip to return the initial point and the spindle is rotated clockwise to proceed to the next block operation. X and Y axes offset values and directions are exactly same as those in G76, and the setting direction is same as that of G76 and G87. **Q (shift at the bottom of a hole) is a modal value retained in canned cycles. It must be specified carefully because it is also used as the depth of cut for G73 and G83.**

Before specifying G87, use a miscellaneous function (M code) to rotate the spindle.

When a tool length offset (G43 or G44) is specified in the canned cycle, the offset is applied at the time of positioning to point R.

The canned cycle can be cancelled by G80, G00, G01, G02 or G03. In the canned cycle mode, tool offsets are ignored.

#### **Restrictions:**

1) Before the drilling axis can be changed, the canned cycle must be cancelled; otherwise, the system alarms.

2) In a block that does not contain X, Y, Z, R or commands of any other axes, drilling is not

performed.

3) Specify P and Q in blocks that perform drilling. If they are specified in a block that does not

perform drilling, they cannot be stored as modal data.

#### **Note:**

During the back boring cycle programming, please remember the specification of Z and R values. Normally, Z position must be above R in the situation; otherwise, the unexpected consequence may occur.

### **Example:**

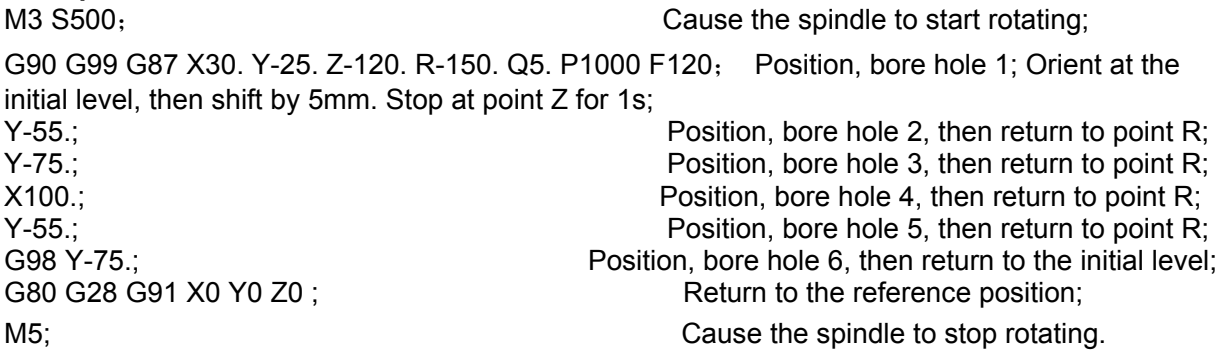

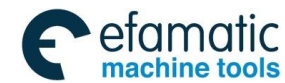

3.4.12 Boring Cycle (G88)

**Format : G88 X\_Y\_Z\_R\_ P\_ F\_ K\_** 

**Function:** This cycle is used to bore a hole. **Explanations:** 

X\_Y\_: Hole position data

Z: The incremental programming means the distance from point R to the hole bottom; the absolute programming means the absolute coordinate value of the hole bottom.

 $R$ : The incremental programming means the distance from the initial level to point R; the absolute programming means the absolute coordinate value of point R.

P : Dwell time

F\_: Cutting feedrate

K\_: Number of repeats.

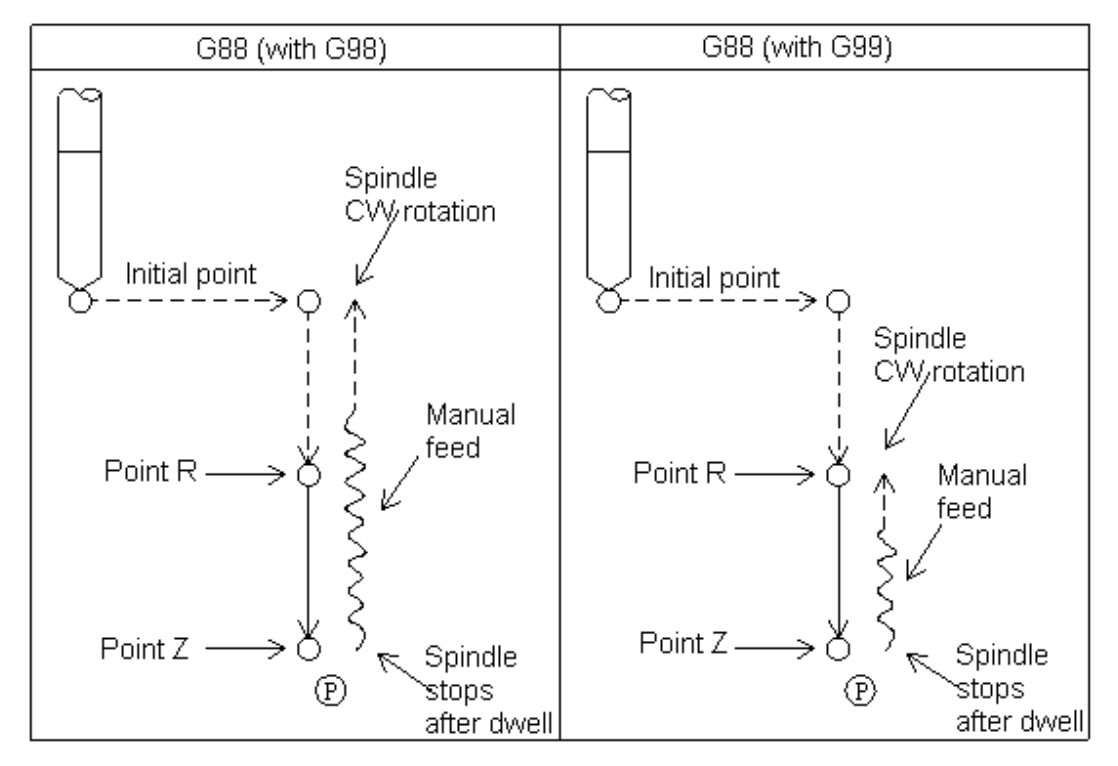

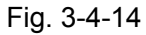

 After positioning along the X- and Y- axes, rapid traverses is performed to point R, Boring is performed from point R to point Z. When boring is completed, a dwell is performed, then the spindle is started to decelerate till stop, and the system enters the feed hold state and the indicator lamp is on. The tool is manually retracted from the bottom of the hole to point R (**For safety, it's better to move the tool outside**), and then cycle start is performed, after returning, the next block is executed. Or, when cutting feed is performed to the bottom of the hole, cycle start is executed directly without manual return, the tool automatically returns to the initial level.

Before specifying G88, use a miscellaneous function (M code) to rotate the spindle.

When a tool length offset (G43 or G44) is specified in the canned cycle, the offset is applied at the time of positioning to point R.

The canned cycle can be cancelled by G80, G00, G01, G02 or G03.

In the canned cycle mode, tool offsets are ignored.

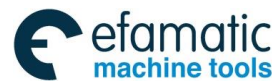

#### **GSK 25i Machining Center CNC System User Manual (Part** Ⅰ**: Programming and Operation)**  இ广州数控

### **Restrictions:**

1) Before the drilling axis can be changed, the canned cycle must be cancelled; otherwise, the system alarms.

2) In a block that does not contain X, Y, Z, R or commands of any other axes, drilling is not performed.

3) Specify P in blocks that perform drilling. If they are specified in a block that does not perform drilling, they cannot be stored as modal data.

4) The return operation is executed in JOG mode, K value is invalid.

#### **Note:**

During G88 hole cycle cutting, if it is not in JOG mode (such as in MDI mode), cycle start doesn't function. Normally, G88 should be executed in sequence strictly; otherwise, the tool may get damaged.

### **Example:**

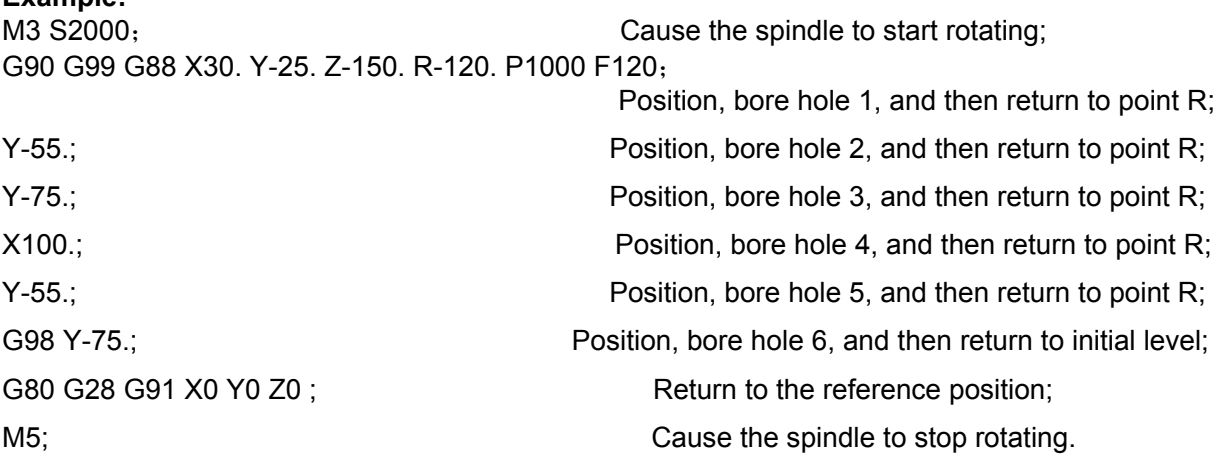

### 3.4.13 Boring Cycle (G89)

### **Format : G89 X\_ Y\_ Z\_ R\_ P\_ F\_ K\_**

**Function:** This cycle is used to bore a hole.

### **Explanations:**

X Y: Hole position data.

Z: The incremental programming means the distance from point R to the hole bottom; the absolute programming means the absolute coordinate value of the hole bottom.

 $R$ : The incremental programming means the distance from the initial level to point R; the absolute programming means the absolute coordinate value of point R.

- P\_: Dwell time
- F: Cutting feedrate.

K: Number of repeats.

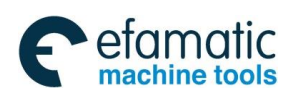

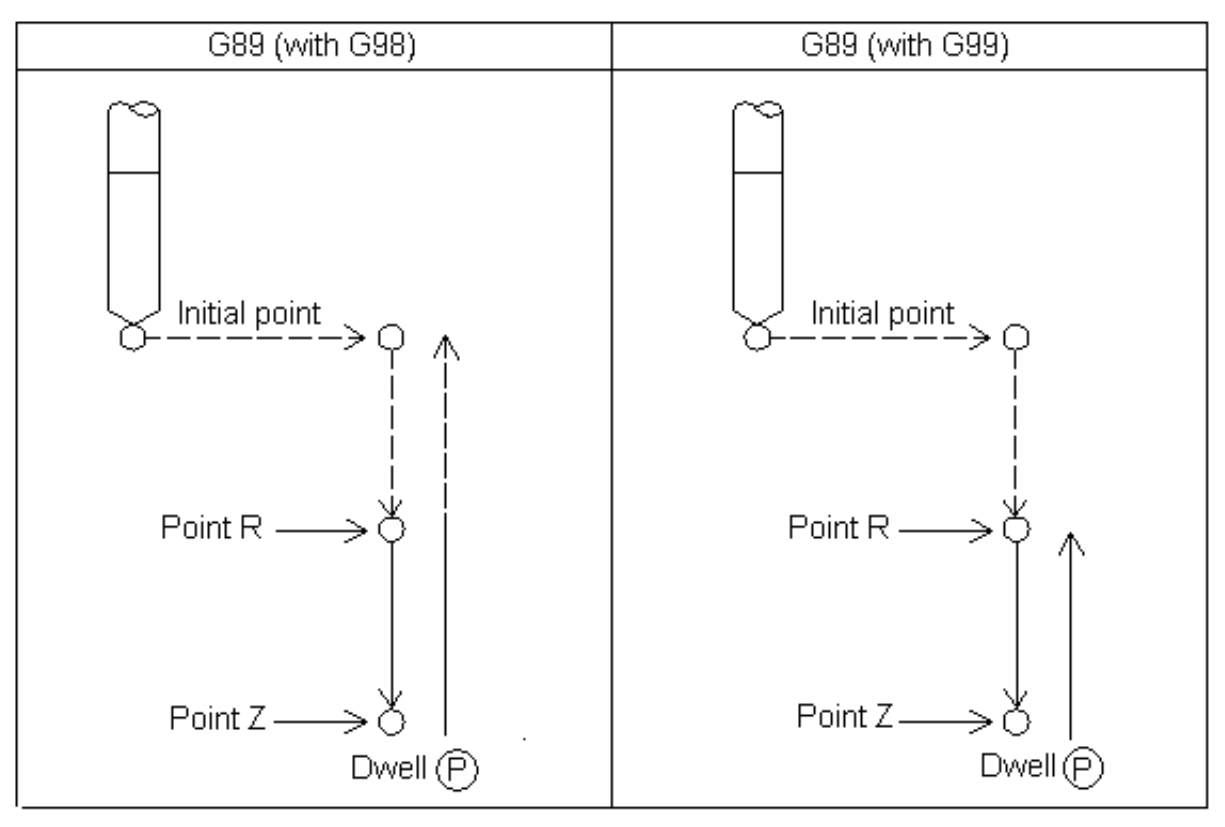

Fig. 3-4-15

This cycle is almost same as G85, and the difference is this cycle performs a dwell at the hole bottom.

Before specifying G89, use a miscellaneous function (M code) to rotate the spindle.

When a tool length offset (G43 or G44) is specified in the canned cycle, the offset is applied at the time of positioning to point R.

The canned cycle can be cancelled by G80, G00, G01, G02 or G03.

In the canned cycle mode, tool offsets are ignored.

### **Restrictions:**

1) Before the drilling axis can be changed, the canned cycle must be canceled; otherwise, the alarm is issued.

2) In a block that does not contain X, Y, Z, R or any other axes command, drilling is not performed.

3) Specify P in blocks that perform drilling. If it is specified in a block that does not perform drilling, it cannot be stored as modal data.

### **Example**:

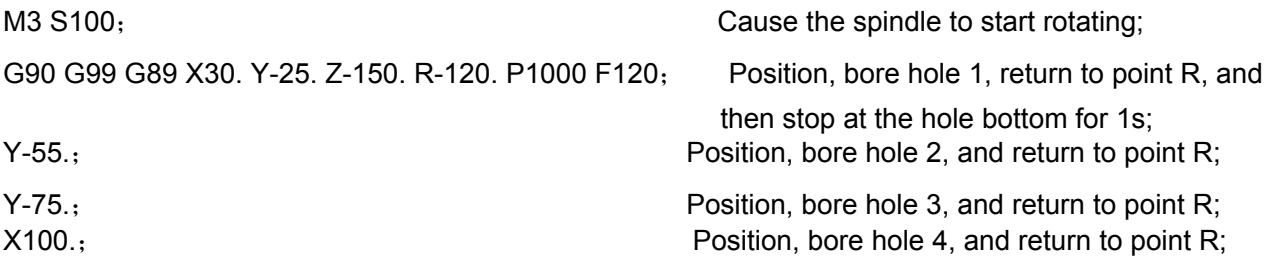

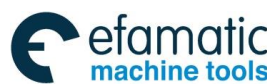

#### **GSK 25i Machining Center CNC System User Manual (Part** Ⅰ**: Programming and Operation)**  ◎广州数控

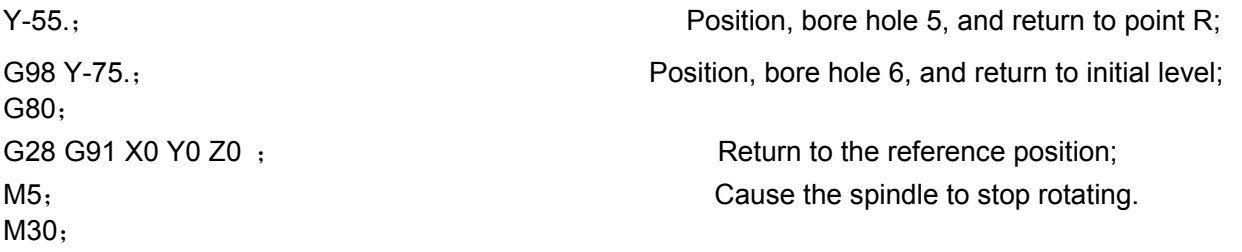

# 3.4.14 Left-handed Rigid Tapping Cycle (G74)

**Format: G74** X\_Y\_Z\_R\_P\_F\_K\_

### **Function:**

When the spindle motor is controlled in rigid tapping mode as if it were a servo motor, tapping cycles can be sped up in high precision.

### **Explanations:**

X\_Y\_: Hole position data.

Z\_: The incremental programming means the distance from point R to the hole bottom; the absolute programming means the absolute coordinate value of the hole bottom.

R : The incremental programming means the distance from the initial level to point R; the absolute programming means the absolute coordinate value of point R.

- P : Dwell time
- F: Cutting feedrate.
- K\_: Number of repeats.

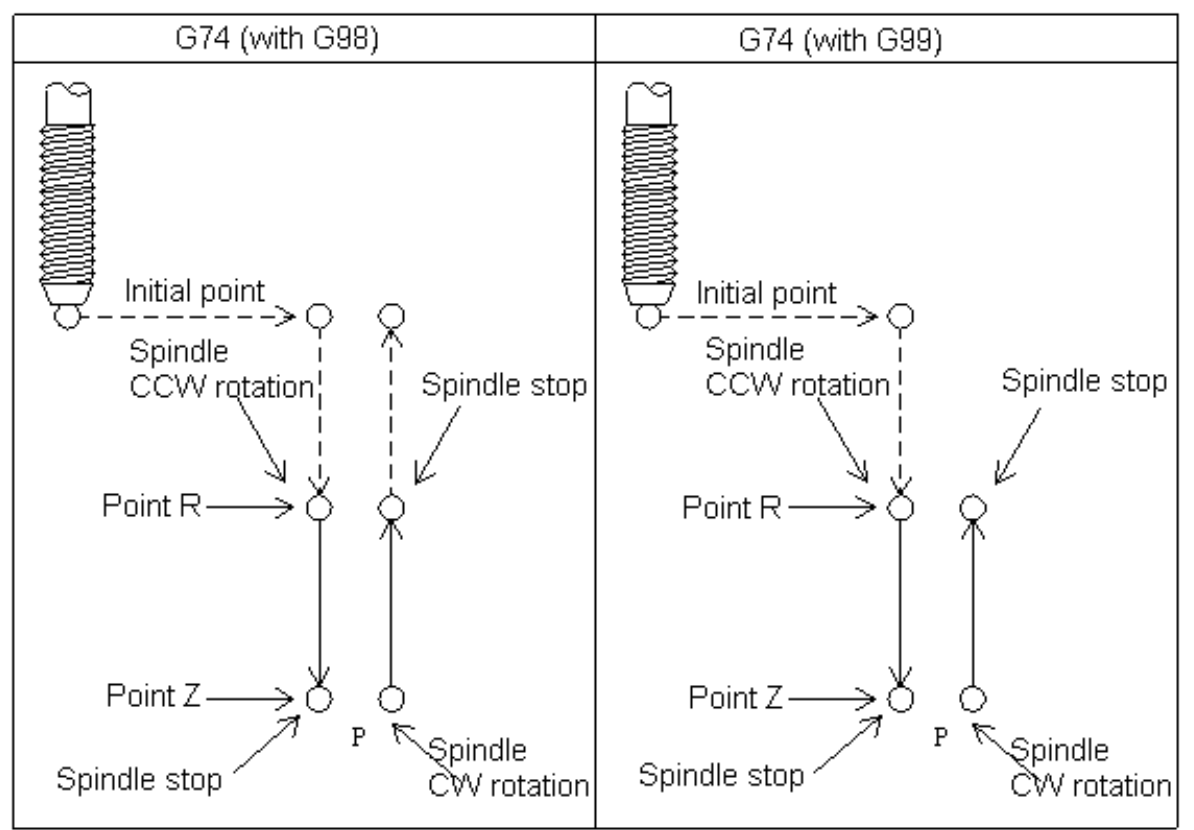

Fig. 3-4-16
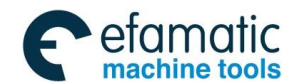

After positioning along the X- and Y- axes, Z axis moves to point R in rapid traverse. Spindle starts CCW rotation with G74, and tapping is executed from point R to Z. When tapping is completed, the spindle is stopped and a dwell is performed. The spindle is then rotated in the reverse direction, the tool is retracted to point R, and then the spindle is stopped. Rapid traverse to the initial level is then performed. While tapping is being performed, the feedrate override and spindle override are assumed to be 100%.

## **Rigid mode:**

Rigid mode can be specified using any of the following methods:

- (1) Specify M29 S\*\*\*\*\* before a tapping command;
- (2) Specify M29 S\*\*\*\*\* in a block which contains a tapping command.

When a tool length offset (G43 or G44) is specified in the canned cycle, the offset is applied at the time of positioning to point R.

The formula of the thread lead: Feedrate/spindle speed

Z axis feedrate  $F =$  the spindle speed  $*$  the thread lead.

The canned cycle can be cancelled by G80, G00, G01, G02 or G03.

In the canned cycle mode, tool offsets are ignored.

### **Restrictions:**

1) Before the drilling axis can be changed, the canned cycle must be canceled; otherwise, the alarm is issued.

2) In a block that does not contain X, Y, Z, R or any other axes command, drilling is not performed.

3) Specify P in blocks that perform drilling. If it is specified in a block that does not perform drilling, it cannot be stored as modal data.

**F**: If the specified F value exceeds the upper limit value of the cutting feedrate, the system operates as the upper limit value of the cutting feedrate.

 **S:** The system alarms if the speed exceeds the maximum speed of the specified gear. The gear speed is set by the parameters **P2140~2142**.

**Restarting the program:** It is invalid that the program is restarted during the rigid tapping

## **Example**

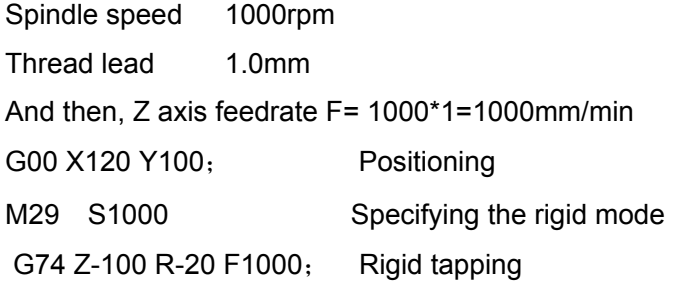

# 3.4.15 Right-handed Rigid Tapping Cycle (G84)

# **Format : G84 X\_Y\_Z\_R\_P\_F\_K\_**

### **Function:**

When a servo motor is controlled by the spindle motor in rigid tapping mode, tapping cycles can be sped up in high precision.

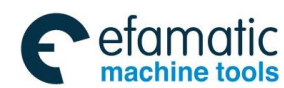

# **Explanations:**

X Y: Hole position data.

Z: The incremental programming means the distance from point R to the hole bottom; the absolute programming means the absolute coordinate value of the hole bottom.

R : The incremental programming means the distance from the initial level to point R; the absolute programming means the absolute coordinate value of point R.

P\_: Dwell time

- F\_: Cutting feedrate.
- K\_: Number of repeats.

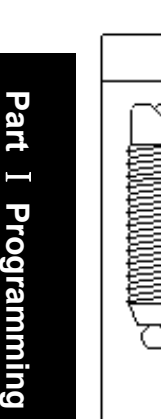

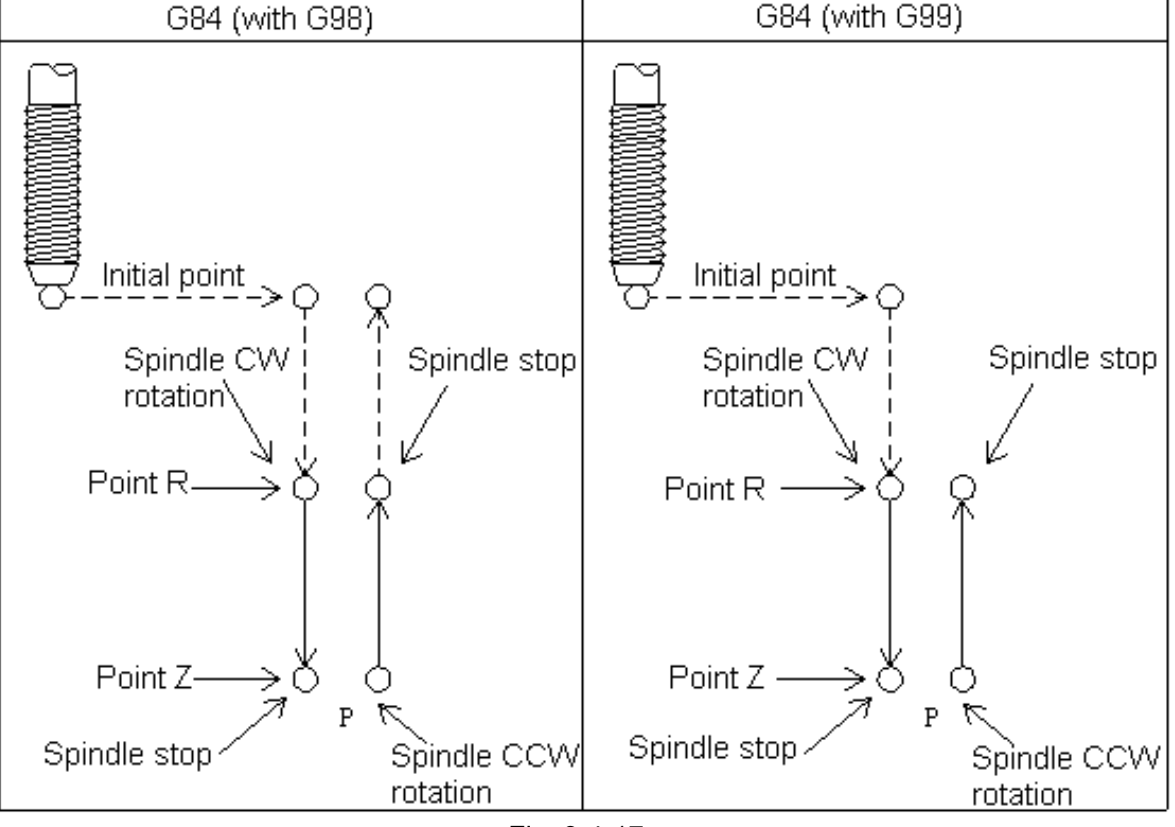

Fig. 3-4-17

After positioning along the X- and Y- axes, Z axis moves to point R in rapid traverse. Spindle starts CCW rotation with G84, and tapping is executed from point R to Z. When tapping is completed, the spindle is stopped and a dwell is performed. The spindle is then rotated in the reverse direction, the tool is retracted to point R, and then the spindle is stopped. Rapid traverse to the initial level is then performed.

While tapping is being performed, the feedrate override and spindle override are assumed to be 100%.

# **Rigid mode:**

Rigid mode can be specified using any of the following methods:

(1) Specify M29 S\*\*\*\*\* before specifying a tapping command;

(2) Specify M29 S\*\*\*\*\* in a block with a tapping command.

When a tool length offset (G43 or G44) is specified in the canned cycle, the offset is applied at the time of positioning to point R.

In the feeding/min mode, the formula of the thread lead: Feedrate/spindle speed.

Z axis feedrate= the spindle speed \* the thread lead.

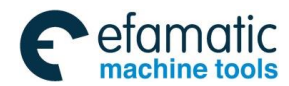

The canned cycle can be cancelled by G80, G00, G01, G02 or G03. In the canned cycle mode, tool offsets are ignored.

## **Restrictions:**

1) Before the drilling axis can be changed, the canned cycle must be canceled; otherwise, the alarm is issued.

2) In a block that does not contain X, Y, Z, R or any other axes command, drilling is not performed.

3) Specify P in blocks that perform drilling. If it is specified in a block that does not perform drilling, it cannot be stored as modal data.

**F**: If the specified F value exceeds the upper limit value of the cutting feedrate, the system operates as the upper limit value of the cutting feedrate.

**S:** The system alarms if the speed exceeds the maximum speed of the specified gear. The gear speed is set by the parameters **P2140~2142**.

**Restarting the program:** It is invalid that the program is restarted during the rigid tapping

## **Example:**

Spindle speed 1000r/min Thread lead 1.0mm Then, Z axis feedrate = 1000\*1=1000mm/min G00 X120 Y100; Positioning M29 S1000 Specifying the rigid mode G84 Z-100 R-20 F1000; Rigid tapping

# 3.4.16 Peck rigid tapping cycle (G84 or G74)

# **Format : G84/G74 X\_Y\_Z\_R\_P\_Q\_F\_K\_**

**Function:** In this cycle, cutting is performed several times until the bottom of the hole is reached, and two tapping cycles are selected using the parameter PCP2000#7.

## **Explanations:**

X\_Y\_: Hole position data.

Z: The incremental programming means the distance from point R to the hole bottom; the absolute programming means the absolute coordinate value of the hole bottom.

R : The incremental programming means the distance from the initial level to point R; the absolute programming means the absolute coordinate value of point R.

P\_: Dwell time

Q: Cutting depth of cutting feed each time;

F: Cutting feedrate.

K\_: Number of repeats.

High-speed peck tapping cycle (parameter PCP2000#7=0)

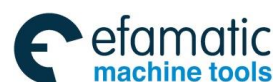

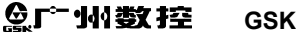

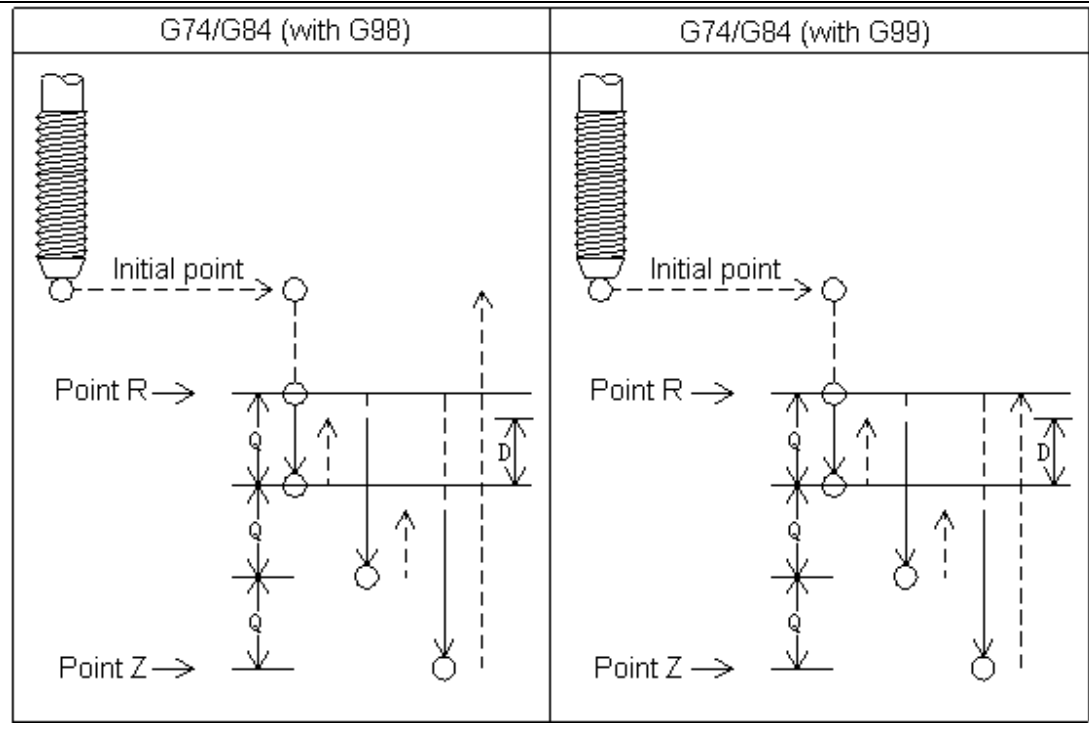

Fig. 3-4-18

After positioning along the X- and Y- axes, Z axis moves to point R in rapid traverse. From point R, cutting is performed with depth Q, then the tool is retracted by distance d, when point Z--the hole bottom has been reached, the spindle is stopped, then rotated in the reverse direction for retraction.

Peck tapping cycle (parameter PCP2000#7 = 1 Non-high speed tapping)

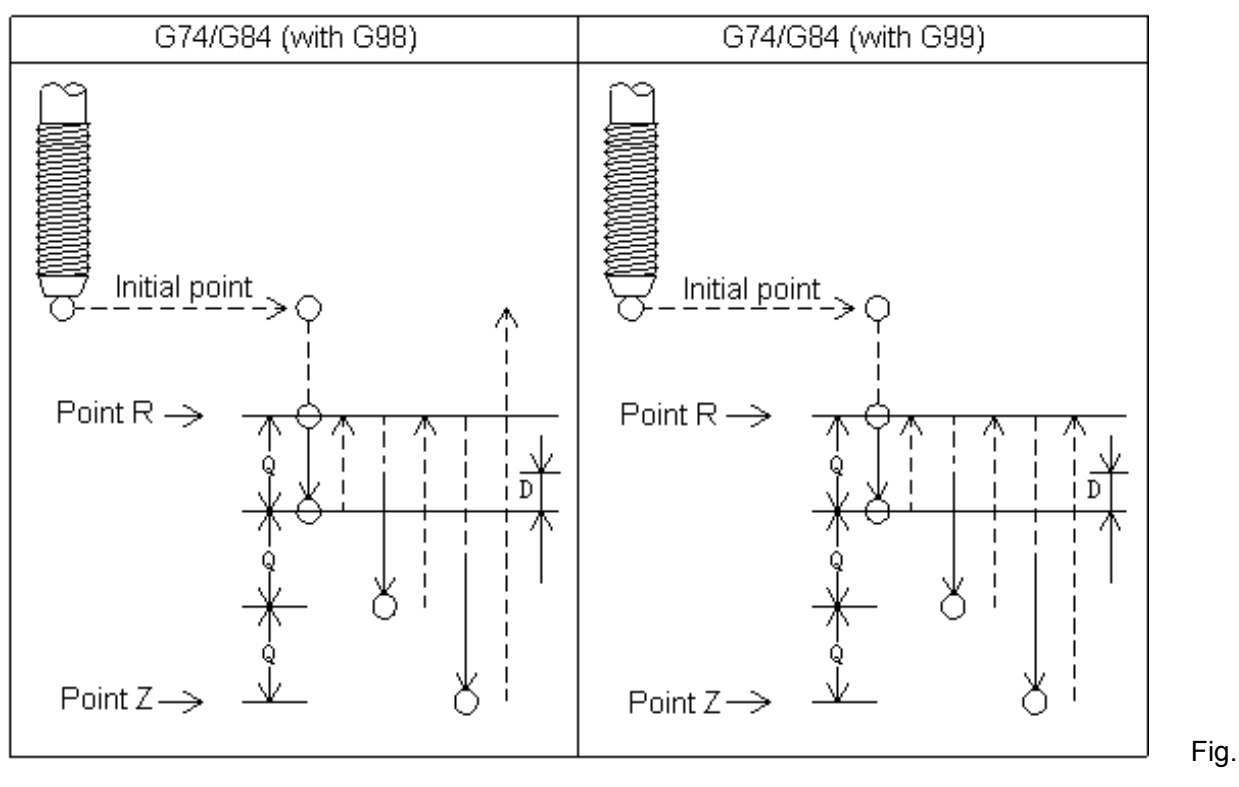

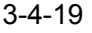

After positioning along the X- and Y- axes, Z axis moves to point R in rapid traverse. From point R, cutting is performed with depth Q, then the tool is retracted to point R. And from point R to a position

distance d from the end point of the last cutting, it is where cutting is restarted. when point Z--the hole bottom has been reached, the spindle is stopped, then rotated in the reverse direction for retraction.

While tapping is being performed, the feedrate override and spindle override are assumed to be 100%.

The canned cycle can be cancelled by G80, G00, G01, G02 or G03.

In the canned cycle mode, tool offsets are ignored.

## **Restrictions:**

1) Before the drilling axis can be changed, the canned cycle must be canceled; otherwise, the alarm is issued.

2) In a block that does not contain X, Y, Z, R or any other axes command, drilling is not performed.

3) Specify P and Q in blocks that perform drilling. If they are specified in a block that does not perform drilling, they cannot be stored as modal data.

**F**: If the specified F value exceeds the upper limit value of the cutting feedrate, the system operates as the upper limit value of the cutting feedrate.

 **S:** The system alarms if the speed exceeds the maximum speed of the specified gear. The gear speed is set by the data parameters No: 2140~2142.

**Restarting the program:** It is invalid that the program is restarted during the rigid tapping

## **Example:**

Explain the canned cycle usage through the tool length compensation.

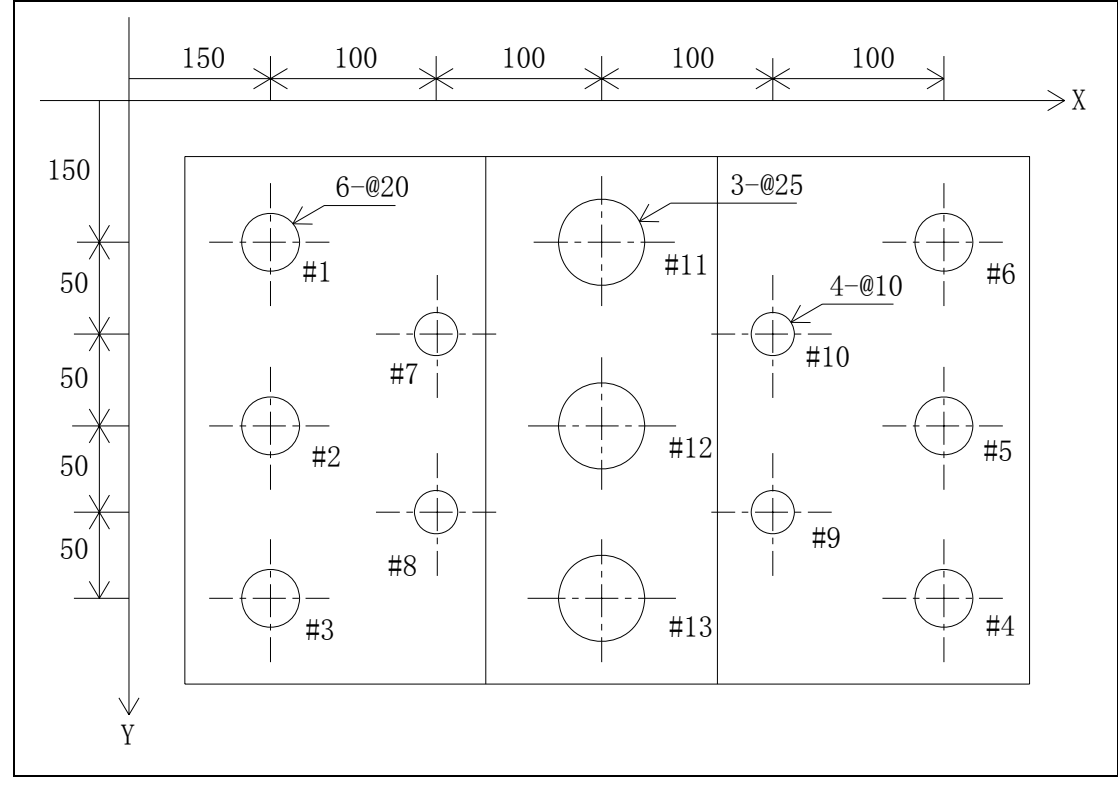

Fig. 3-4-20

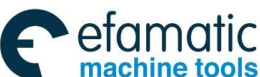

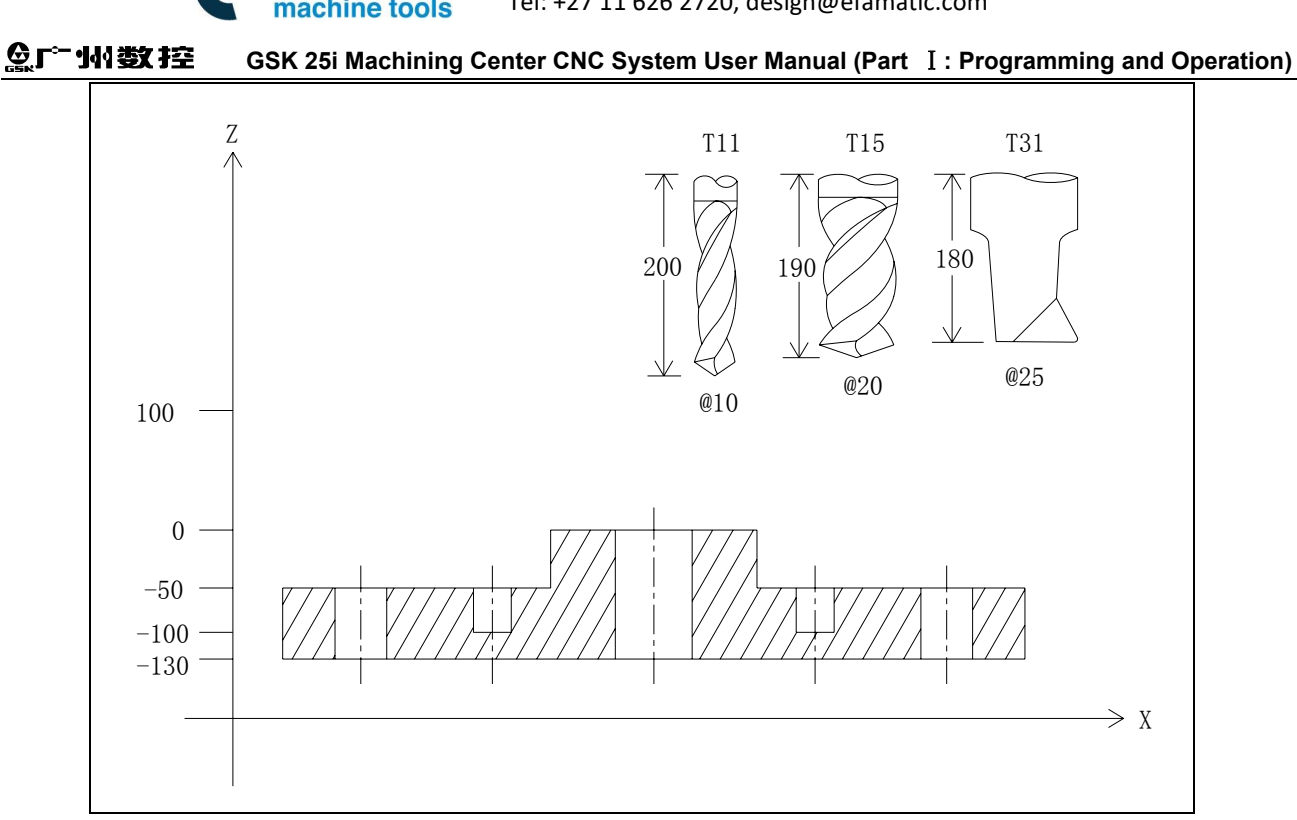

Fig. 3-4-21

The corresponding workpiece coordinate system is set in G54, and the corresponding tool length is set in the length offset. It is assumed the material is aluminum. The machining program is as below (Note: @ is represented as the diameter):

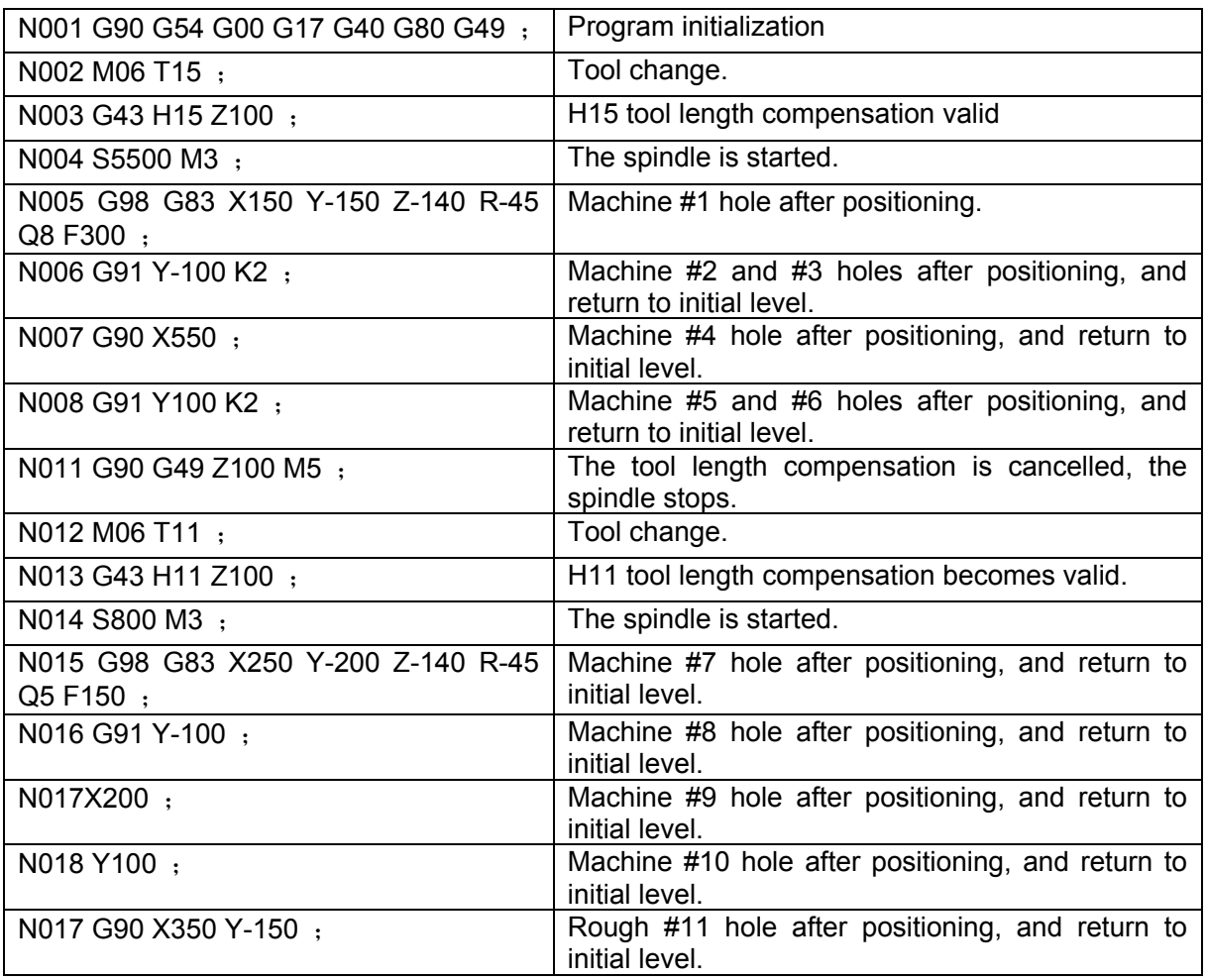

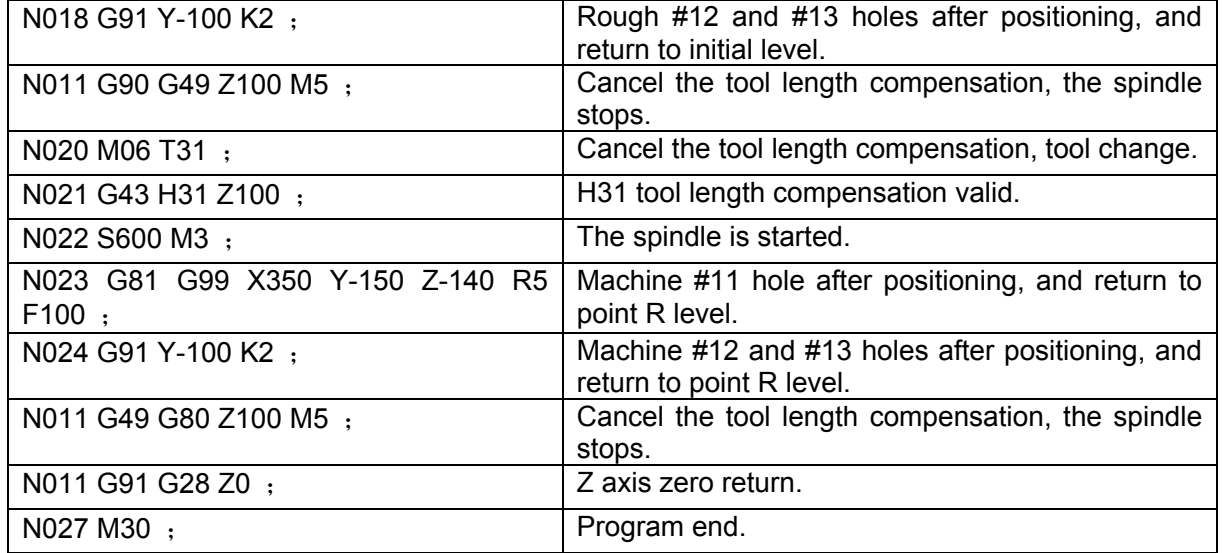

# 3.4.17 Rough of the Groove in the Circle (G110/G111)

## **Format:**

**G110**  G98/G99X\_ Y\_ R\_ Z\_ I\_ L\_ W\_ Q\_ V\_ D\_ F\_ K\_ **G111** 

## **Function:**

Start from the center of the circle; execute the arc interpolation for many times in the helical mode till the round groove of the programmed dimension is processed.

## **Explanations:**

G110: CCW rough of the groove in the circle

G111: CW rough of the groove in the circle

X, Y: The starting position of XY plane is the circle center;

 Z: The machining depth, the absolute position in G90; the position relative to the R standard plane in G91;

R: R standard plane position, the absolute position in G90; the position relative to the start position of the current block in G91;

I: The groove radius in the circle, its absolute value should be more than the radius of the current tool;

L: The cut step width on XY plane, its absolute value should be less than the current tool diameter;

W: Feed in Z axis direction for the first time, the distance is below R standard plane. (If the feeding exceeds the groove bottom, directly process at the groove bottom.)

Q: The feeding increment each time in Z axis direction;

V: When cut rapidly, the distance is from point R to the unprocessed face;

D: Tool radius series number, the current tool radius value is taken based on the given series number;

K: Number of repeats.

# **Parameter range:**

X,Y,Z,R:-999999.9999mm-999999.9999mm;

I, W, Q, V:-999999.9999mm-999999.9999mm,take the absolute value when the value is less

than 0; the system alarms when it defaults or the value is equal to 0;

L: 0mm-999999.9999mm, the system alarms when it defaults or L is equal to 0;

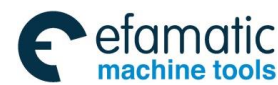

D: 0-400, the system alarms when D is less than 0; it defaults or the current tool radius value is 0 when D is equal to 0;

K: 0-9999, it executes one time when it defaults; when K is equal to 0 only position is executed rather than the canned cycle, while the canned cycle and the parameter modal values are saved; the system alarms when K is less than 0.

### **Cycle process:**

- ⑴ Rapidly position on the starting position (circle center) on XY plane;
- (2) Rapidly move downward point R level;
- ⑶ Cut down for the height of (R-W) in the cutting speed;

⑷ Helical mill the circle section from the center outside based on L value and L value increases each time.

- ⑸ Z axis rapidly returns to point R standard plane;
- ⑹ X and Y axes rapidly positions to the center of a circle;

(7) Z axis rapidly moves toward the height of  $(R-W)$  +V. If V value is bigger, the height will exceed that of point R;

⑻ Z axis is set as Q value each time, the increment will be continued to move downward the machined face;

(9) Cycle the steps of (5)  $\sim$  (8) till process the round section of the total cutting depth;

⑽ Based on G98 or G99, return to the initial level or point R level.

## **Commanded path:**

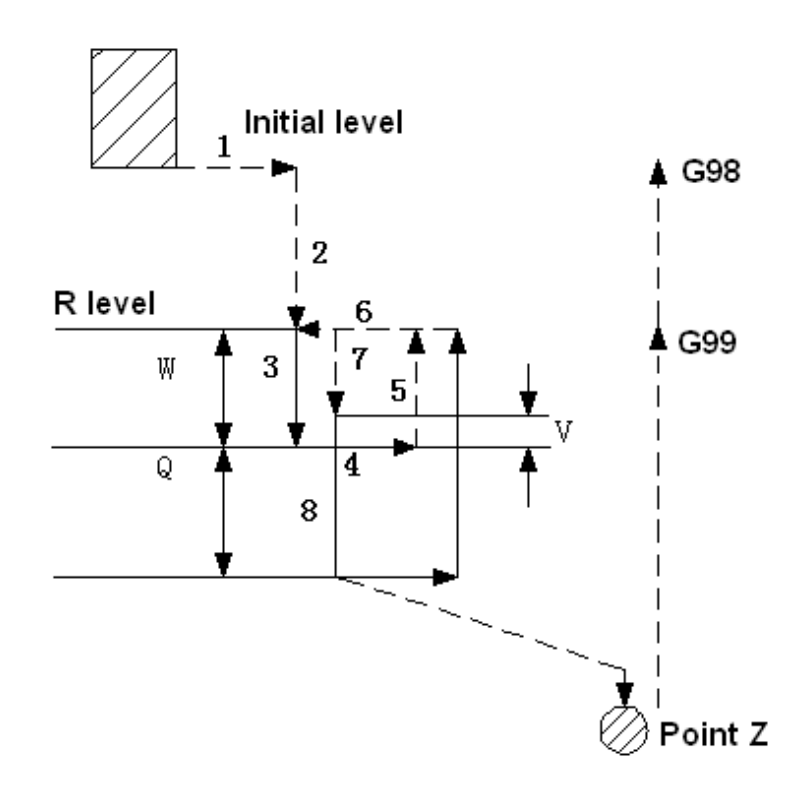

Fig. 3-4-22

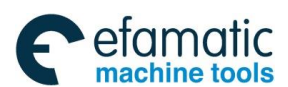

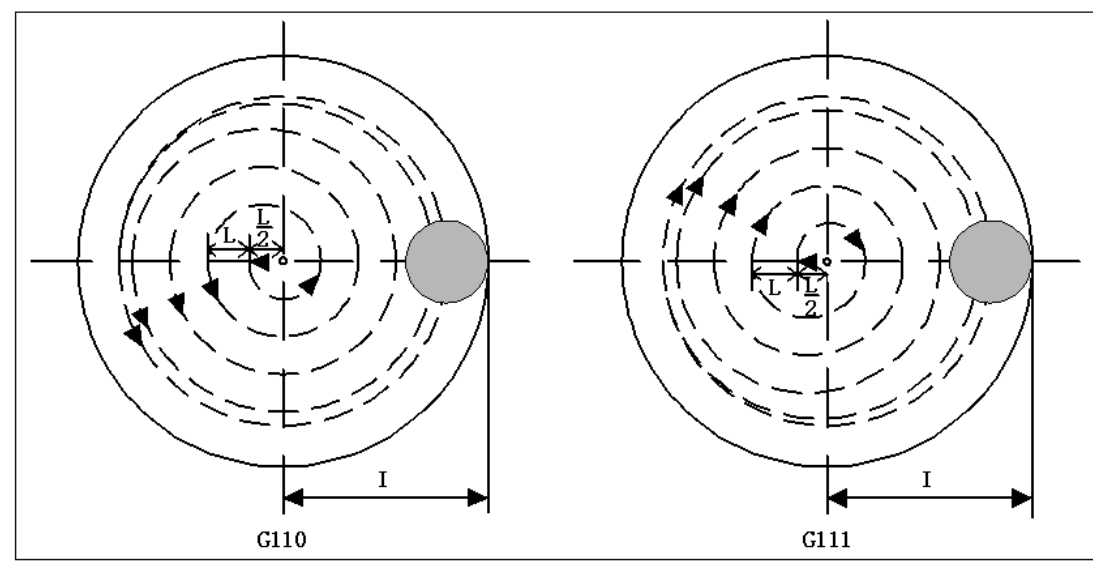

### Fig. 3-4-23

## **Relative explanations:**

1) In the cycle, commanding P is invalid; while P value is saved as the canned cycle modal one.

2) In G51 mode, when the command is used, I is scaled, while L and D aren't.

## **Restrictions:**

1) The special canned cycle can only specified on G17 plane.

2) In a block that does not contain X, Y, Z, R or any other axes command, milling groove is not performed.

3) Specify I, L, W, Q, P, V and D in blocks that perform milling groove. If they are specified in a block that does not perform milling groove, they cannot be stored as modal data.

## **Example:**

The canned cycle G111 commands rough milling the groove in the circle, which is shown as the following figure:

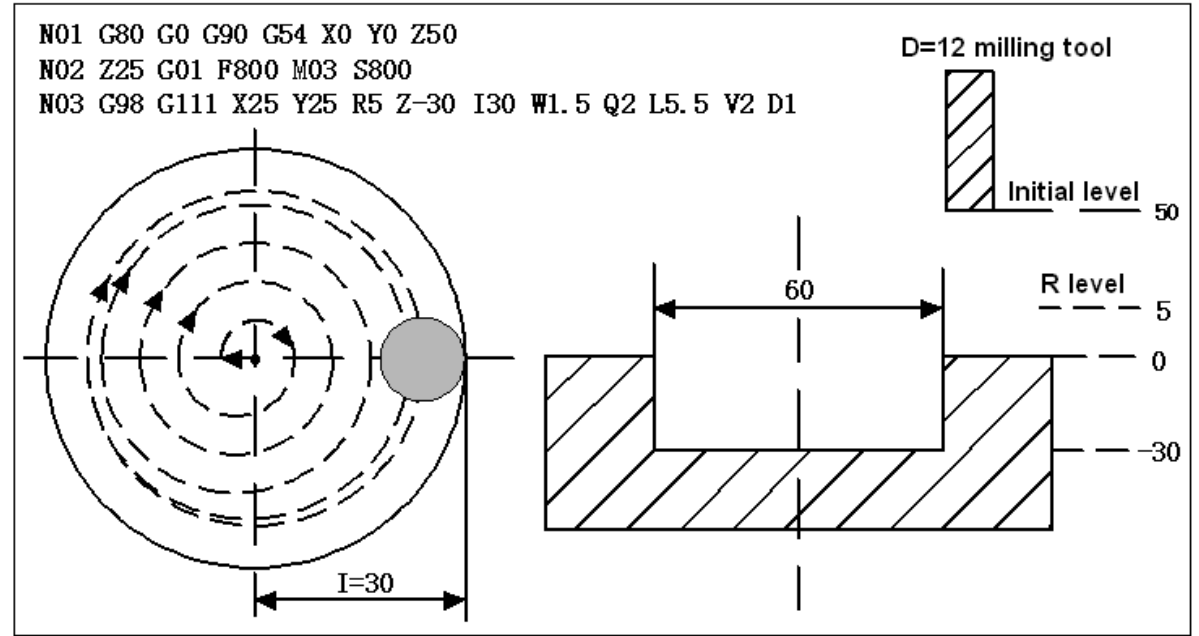

Fig. 3-4-24

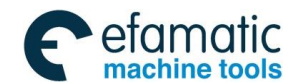

# 3.4.18 Finish Milling the Whole Circle Cycle( G112/G113)

### **Format:**

**G112**  G98/G99X\_ Y\_ R\_ Z\_ I\_ L\_ D\_ F\_ K\_ **G113**

## **Function:**

The tool finish mills one whole circle based on the specified radius value I and the direction in the circle, and the tool returns after complete the finish milling.

## **Explanations:**

G112: Finish milling cycle in the full circle in CCW direction.

G113: Finish milling cycle in the full circle in CW direction.

X, Y: The starting position of XY plane is the finish milling circle center;

 Z: The machining depth, the absolute position in G90; the position relative to the R standard plane in G91;

R: R standard plane position, the absolute position in G90; the position relative to the start position of the current block in G91;

I: Finish milling circle radius;

J: The distance between the finish milling start-up position and the finish milling circle;

D: The tool radius serial number, based on the specified serial number, the current tool radius value is taken.

K: Number of repeats.

## **Parameter range**

X,Y,Z,R:-999999.9999mm-999999.9999mm;

I:-999999.9999mm-999999.9999mm, take the absolute value when I is less than 0; the system alarms when it defaults or I is equal to 0;

L: 0mm-999999.9999mm, the system alarms when it defaults or L is equal to 0;

D: 0-400, the system alarms when D is less than 0; it defaults or the current tool radius value is 0 when D is equal to 0:

K: 0-9999, it executes one time when it defaults; when K is equal to 0 only position is executed rather than the canned cycle, while the canned cycle and the parameter modal values are saved; the system alarms when K is less than 0.

## **Cycle process**

(1) Rapidly position on the starting position (finish milling circle center) on XY plane;

(2) Rapidly position on the location deviating distance (I-L) from the finish milling circle center;

- (3) Rapidly position on point R;
- (4) Feed into the hole bottom point Z;
- (5) Feed the transition arc 1;
- (6) Feed the circles 2 and 3 with radius I;
- (7) Feed the transition arc 4;
- (8) Based on G98 or G99, rapidly return to the initial level or point R level.
- (9) Rapidly position on the finish milling circle center (execute (I-L) distance).

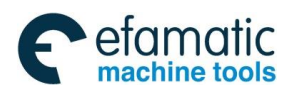

# **Commanded path:**

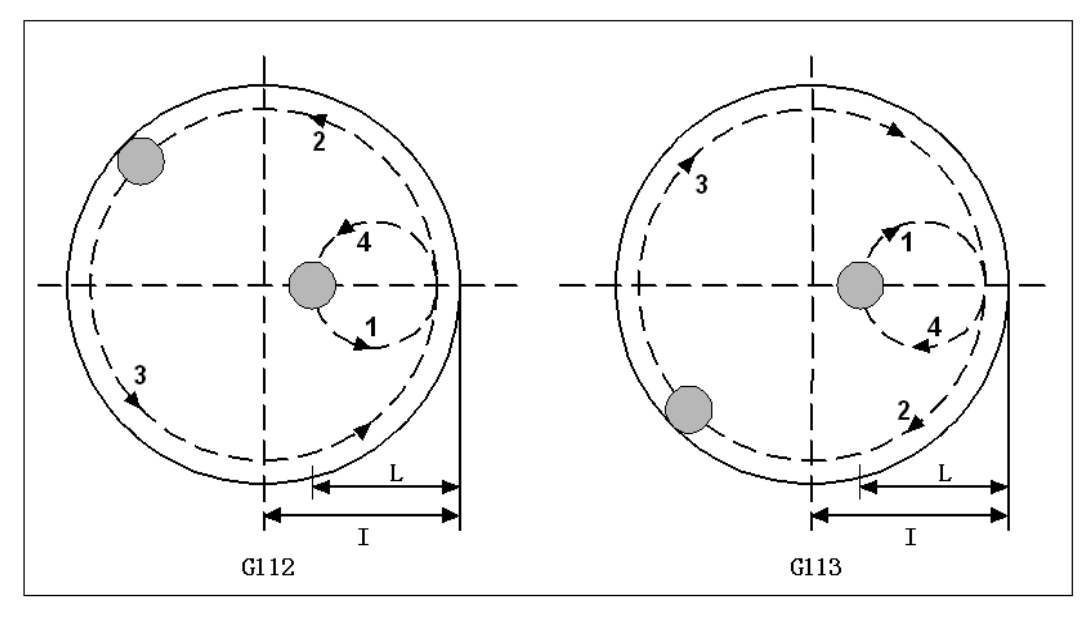

Fig. 3-4-25

# **Relative explanations:**

1) In the cycle, commanding Q and P are invalid; while Q and P values are saved as the canned cycle modal one.

2) In G51 mode, when the command is used, I is scaled, while L and D aren't.

# **Restrictions:**

1) The special canned cycle can only specified on G17 plane.

2) In a block that does not contain X, Y, Z, R or any other axes command, milling groove is not performed.

3) Specify I, L, W, Q, P, V and D in blocks that perform milling groove. If they are specified in a block that does not perform milling groove, they cannot be stored as modal data.

# **Example:**

The canned cycle G112 commands finish milling one round groove, which is shown as the following figure:

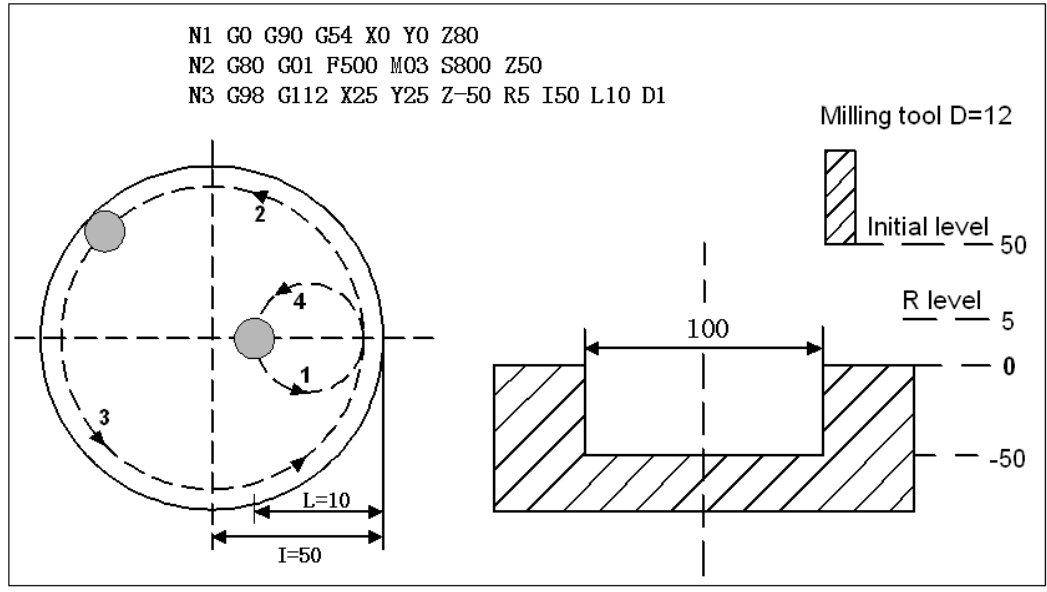

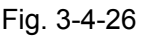

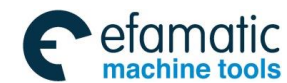

# 3.4.19 Finish Milling Cycle Outside of the Circle (G114/G115)

## **Format:**

**G116** 

G98/G99 X\_ Y\_ R\_ Z\_ I\_ L\_ D\_ F\_ K\_; **G117** 

### **Function:**

The tool finish mills one whole circle based on the specified radius value and the direction outside of the circle, and the tool returns after complete the finish milling.

## **Explanations:**

G116: Finish milling cycle outside of the circle in CCW direction.

G117: Finish milling cycle outside of the circle in CW direction.

X, Y: The starting position of XY plane is the finish milling circle center;

 Z: The machining depth, the absolute position in G90; the position relative to the R standard plane in G91;

R: R standard plane position, the absolute position in G90; the position relative to the start position of the current block in G91;

I: Finish milling circle radius;

J: The distance between the finish milling start-up position and the finish milling circle;

D: The tool radius serial number, based on the specified serial number, the current tool radius value is taken.

K: Number of repeats.

### **Parameter range**

X,Y,Z,R:-999999.9999mm-999999.9999mm;

I:-999999.9999mm-999999.9999mm, take the absolute value when I is less than 0; the system alarms when it defaults or I is equal to 0;

L: 0mm-999999.9999mm, the system alarms when it defaults or L is equal to 0;

D: 0-400, the system alarms when D is less than 0; it defaults or the current tool radius value is 0 when D is equal to 0:

K:0-9999, it executes one time when it defaults; when K is equal to 0 only position is executed rather than the canned cycle, while the canned cycle and the parameter modal values are saved; the system alarms when K is less than 0.

## **Cycle process**

(1) Rapidly position on the starting position (finish milling circle center) on XY plane;

(2) Rapidly position on the location deviating distance (I-L) from the finish milling circle center;

- (3) Rapidly position on point R;
- (4) Cut and feed into the hole bottom;
- (5) Arc interpolation is executed based on the transition arc 1 as the path;
- (6) Whole circle interpolation is executed based on the arcs 2 and 3 as the path;

 (7) Arc interpolation is executed based on the transition arc 4 as the path, and then return to the starting position;

- (8) Based on G98 or G99, return to the initial level or point R level.
- (9) Rapidly position on the finish milling circle center (execute (I-L) distance).

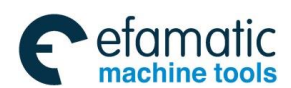

## **Commanded path:**

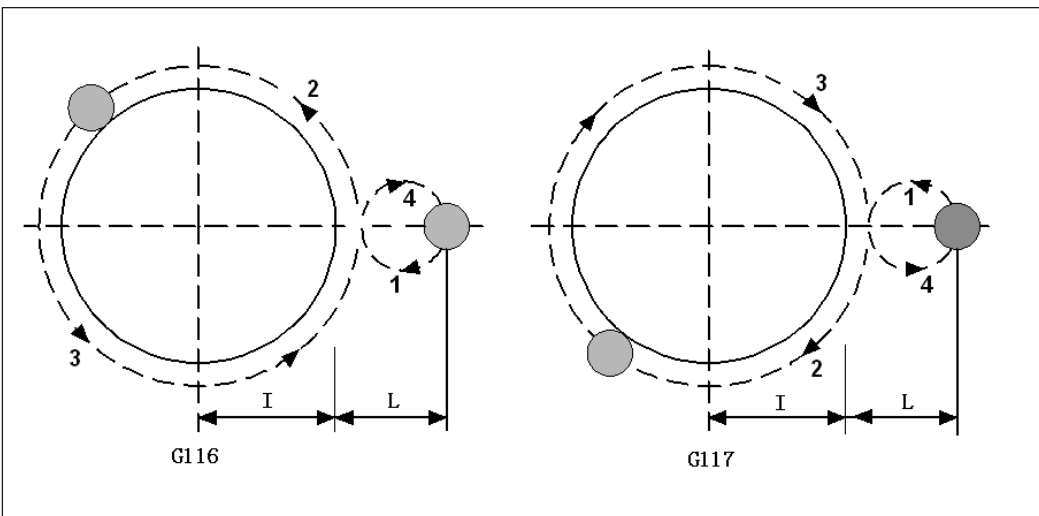

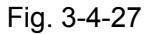

## **Relative explanations:**

1) During the finish milling outside of the circle, the interpolation direction of the transition arc and that of the finish milling arc are different, the interpolation direction in the explanation is the one of the finish milling arc.

2) In the cycle, commanding Q and P are invalid; while Q and P values are saved as the canned cycle modal one.

3) In G51 mode, when the command is used, I is scaled, while L and D aren't.

## **Restrictions:**

1) The special canned cycle can only specified on G17 plane.

2) In a block that does not contain X, Y, Z, R or any other axes command, milling groove is not performed.

3) Specify I, L, W, Q, P, V and D in blocks that perform milling groove. If they are specified in a block that does not perform milling groove, they cannot be stored as modal data.

## **Example:**

 The canned cycle G116 commands the finish milling the round groove which has already been rough milled, which is shown as below:

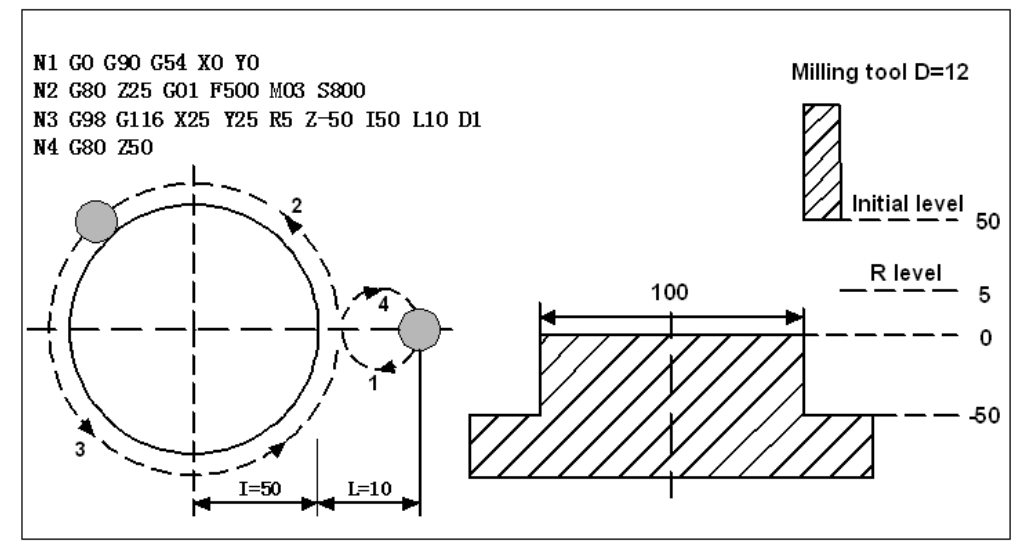

**Part** Ⅰ

 **Programming** 

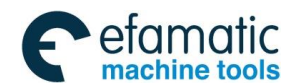

# 3.4.20 Roughing Rectangle Groove (G130/G131)

### **Format:**

**G130** 

G98/G99X\_ Y\_ Z\_ R\_ I\_ J\_ L\_ W\_ Q\_ V\_ U\_ D\_ F\_ K\_ **G131** 

## **Function:**

Start from the rectangular center, straightway cut cycle based on the specified parameter data until the rectangular groove of the programming dimension is processed.

## **Explanation:**

G130: CCW roughing the rectangular groove;

G131: CW roughing the rectangular groove;

X, Y: The start position of XY plane is the rectangle center;

Z: The machining depth, it is the absolute position (G90), it is the position relative to R standard plane (G91);

R: R is the standard plane position, it is the absolute position (G90), and it is the position relative to the start position of the block (G91);

I: The length of the rectangular groove in X axis direction;

J: The length of the rectangular groove in Y axis direction;

L:The cut width increment on XY plane,  $L \leq \frac{2+\sqrt{2}}{4}D$  (D is the tool diameter);

W: Cutting depth in Z axis direction for the first time is the distance from R standard plane (If the cutting depth for the first time exceeds the groove bottom, directly process at the groove bottom.)

Q: The cutting depth increment each time in Z axis direction;

V: When rapidly cut, the distance is from the unprocessed face;

U: The corner arc radius, if it is omitted, it means there isn't any corner arc transition; |U| is greater than or equal to D/2, less than or equal to the smaller value of I/2 or J/2;

D: The cutter radius serial number, the present cutter radius value is taken based on the specified serial number.

K: Number of repeats.

## **Parameter range:**

X, Y, Z, R: -999999.9999mm-999999.9999mm;

I, J, W, Q, V:-999999.9999mm-999999.9999mm, when the value is less than 0, take the

absolute one; the system alarms when it defaults or equal to 0;

U: -499999.9999mm-499999.9999mm, when U is less than 0, take the absolute value; there isn't any corner arc transition when it defaults or U is equal to 0, while the system doesn't alarm;

L: 0mm-999999.9999mm, the system alarms when it defaults or L is equal to 0;

D: 0-400, the system alarms when D is less than 0; it defaults the present cutter radius value as 0 when it defaults or D is equal to 0;

K: 0-9999, it executes one time when it defaults; when K is equal to 0, just positioning is executed without the canned cycle, while the modal values of the canned cycle and those of parameters are saved; the alarm is issued if K is less than 0.

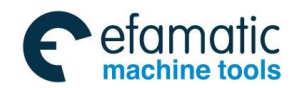

# **Cycle process:**

- 1) Rapidly position on the starting position of XY plane (that is the rectangle center);
- 2) Rapidly cut down point R level;
- 3) Cut downward (R-W) height at the cutting speed;
- 4) From the center outside, roughing is completed based on L value increase each time;
- 5) Z axis rapidly return to point R level;
- 6) X and Y axes rapidly position on the rectangle center;
- 7) Z axis rapidly moves to the height  $(R-W)$  +V. If V value is bigger, height will exceed point R;
- 8) Z axis is set by Q value each time, and the increment continuously moves downward the machining face;
	- 9) Cycle (5)  $\sim$  (8) till complete machining the rectangle face of the total cutting depth;
	- 10) Return to the initial level or point R level set by G98 or G99;
	- 11) Return to the center position of the rectangle groove.

# **Commanded path:**

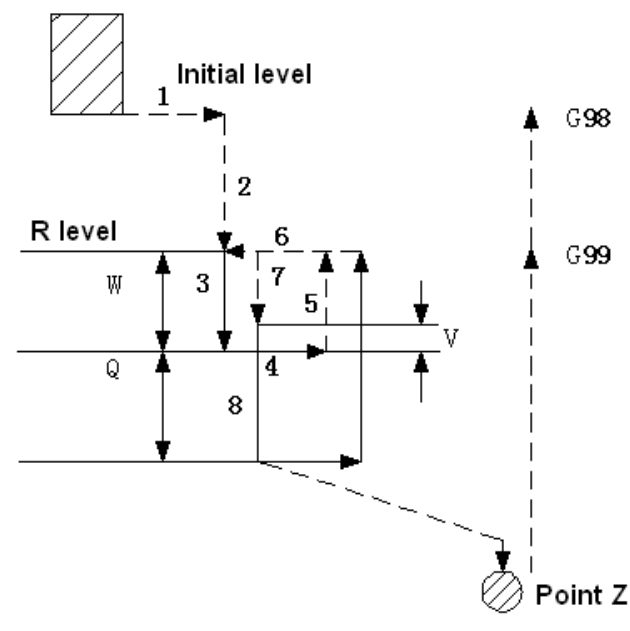

Fig. 3-4-29

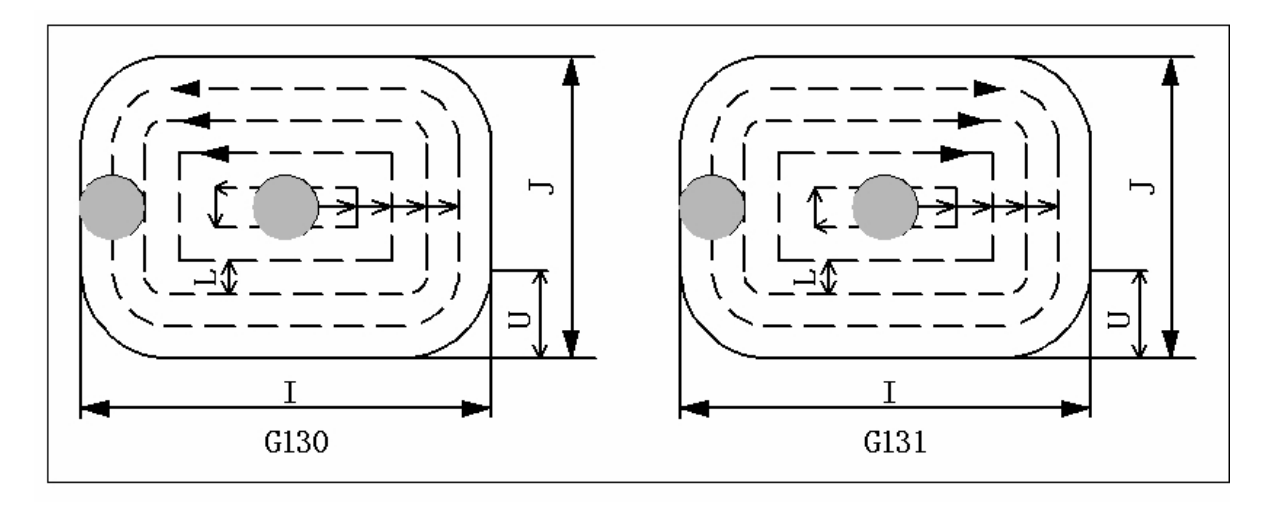

Fig. 3-4-30

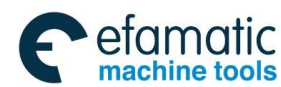

# **Relative explanations:**

1) In the cycle, commanding P is invalid; while P value is saved as the canned cycle modal one.

2) In G51 mode, when the command is used, I, J and U are scaled, while L and D aren't.

# **Restrictions:**

1) The special canned cycle can only be specified on G17 plane.

2) In a block that does not contain X, Y, Z, R or any other axes command, milling groove is not performed.

3) Specify I, L, W, Q, P, V and D in blocks that perform milling groove. If they are specified in a block that does not perform milling groove, they cannot be stored as modal data.

# **Example:**

The canned cycle G130 commands roughing one rectangular groove, which is shown as the following figure:

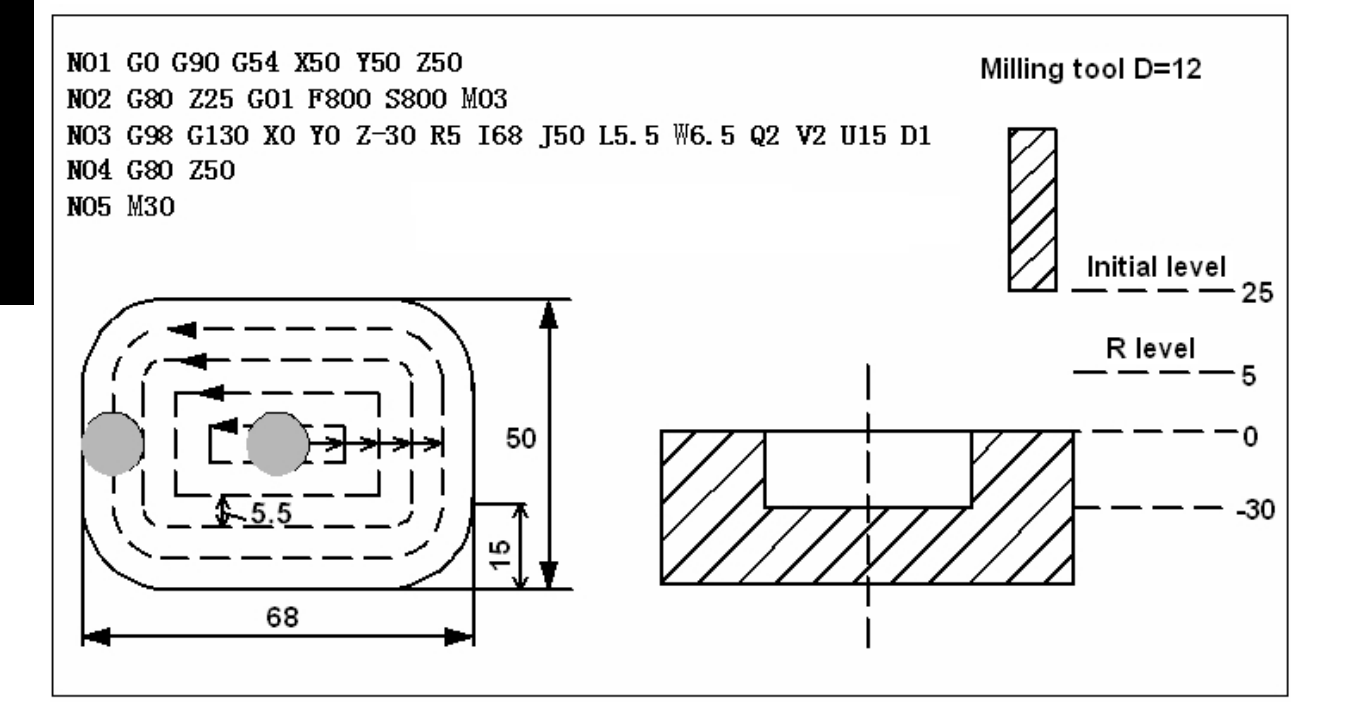

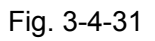

# 3.4.21 Finishing Cycle in the Rectangular Groove (G132/G133)

# **Format:**

```
G132 
G98/G99 X_ Y_ R_ Z_ I_ J_ D_ L_ U_ F_ K_;
 G133
```
# **Function:**

The tool finishes in the rectangle in the specified width and direction and returns after the finishing completes.

# **Explanations:**

G132: CCW finishing cycle in the rectangle;

G133: CW finishing cycle in the rectangle

- X, Y: The start position of XY plane is the rectangle center;
- Z: The machining depth, it is the absolute position (G90), and it is the position relative to R

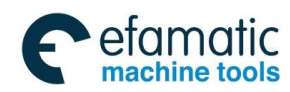

# standard plane (G91);

R: R is the standard plane position, it is the absolute position (G90), and it is the position relative to the start position of the block (G91);

I: Width of rectangle X axis direction;

J: Width of rectangle Y axis direction;

L: The distance between the finishing cutting point and the rectangular side in X axis direction;

U: The corner arc radius; if U is omitted, it means there isn't any corner arc transition; |U| is greater than or equal to D/2, less than or equal to the smaller value of I/2 or J/2;

D: The cutter radius serial number, the present cutter radius value is taken based on the specified serial number;

K: Number of repeats

# **Parameter range:**

X,Y,Z,R: -999999.9999mm-999999.9999mm;

I, J:-999999.9999mm-999999.9999mm; take the absolute one when the value is less than 0; the alarm is issued when it defaults or the value is equal to 0;

U: -499999.9999mm-499999.9999mm; When U is less than 0, take the absolute value; there isn't any corner arc transition when it defaults or U is equal to 0 and the system doesn't alarm.

L: 0mm-999999.9999mm; The system alarms when it defaults or L is equal to 0;

 $D:0-400$ ; The system alarms when D is less than 0; it defaults the present cutter radius value as 0 when it defaults or D is equal to 0;

K:0-9999; It executes one time when it defaults; when K is equal to 0, just positioning is executed without the canned cycle, while the modal values of the canned cycle and those of parameter are saved; the alarm is issued if K is less than 0.

# **Cycle process:**

- 1) Rapidly position on the starting position of XY plane (that is the rectangle center);
- 2) Rapidly position at the location deviating (I/2-L) distance from the rectangle center;
- 3) Rapidly cut downward point R level;
- 4) Cutting feed into the bottom of the hole;
- 5) From the starting point, the arc interpolation takes the transition arc 1 as the path;
- 6) The linear and arc interpolations take the transition arc 2-3 as the paths;
- 7) The arc interpolation takes the transition arc 4 as the path to return the starting point;
- 8) Return to the initial level or point R level selected by G98 or G99;
- 9) Rapidly position on the rectangle center (execute (I/2-L) distance).

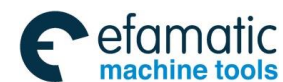

## **Commanded path:**

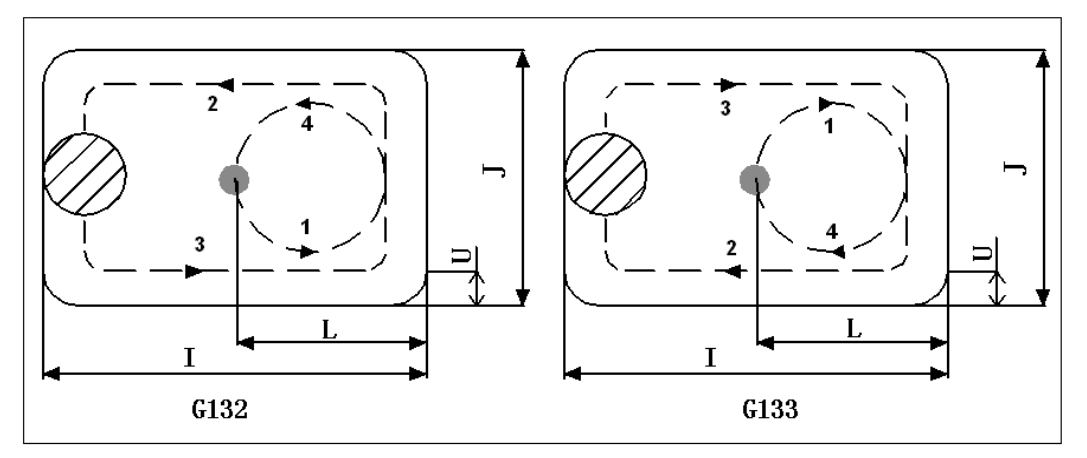

Fig. 3-4-32

# **Relative explanations:**

1) In the cycle, commanding Q and P are invalid, while Q and P values are saved as the canned cycle modal values.

2) In G51 mode, when the command is used, I, J and U are scaled, while L and D aren't.

# **Restrictions:**

1) The special canned cycle can only be specified on G17 plane.

2) In a block that does not contain X, Y, Z, R or any other axes command, milling groove is not performed.

3) Specify I, L, W, Q, P, V and D in blocks that perform milling groove. If they are specified in a block that does not perform milling groove, they cannot be stored as modal data.

# **Example:**

The canned cycle G133 commands finishing the rectangular groove which has already been roughed, which is shown as below:

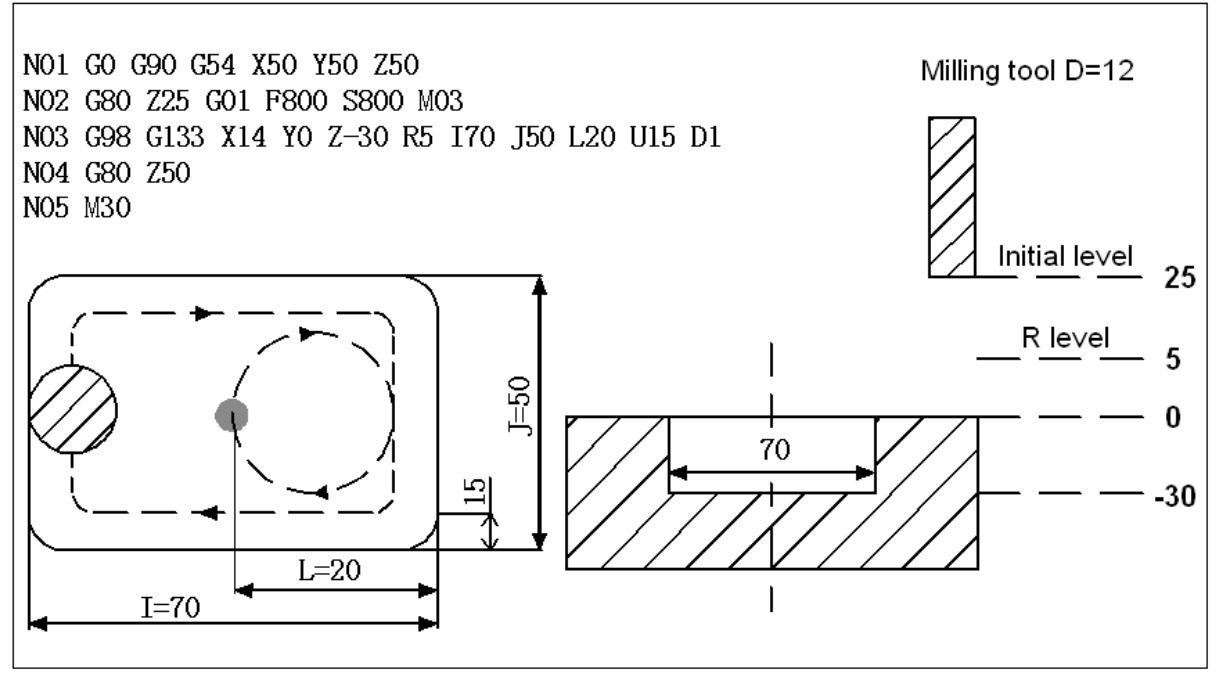

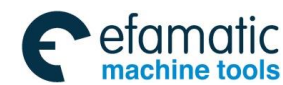

# 3.4.22 Finishing Cycle outside of the Rectangle (G136/G137)

## **Format:**

**G136 G137** 

G98/G99 X\_ Y\_ R\_ Z\_ I\_ J\_ D\_ L\_ U\_ F\_ K\_

## **Function:**

The tool finishes outside of the rectangle in the specified width and direction, and it returns after the finishing completes.

## **Explanations:**

G136: CCW finishing cycle outside of the rectangle;

G137: CW finishing cycle outside of the rectangle;

X, Y: The starting position of XY plane is the rectangle center;

Z: The machining depth, it is the absolute position (G90), and it is the position relative to R standard plane (G91);

R: R is the standard plane position, it is the absolute position (G90), and it is the position relative to the starting position of the block (G91);

I: Width of rectangle X axis direction;

J: Width of rectangle Y axis direction;

L: The distance between the finishing cutting point and the rectangular side in X axis direction;

U: The corner arc radius; if U is omitted, it means there isn't any corner arc transition; |U| is greater than or equal to D/2, less than or equal to the smaller value of I/2 or J/2;

D: The cutter radius serial number, the present cutter radius value is taken based on the specified serial number.

K: Number of repeats.

# **Parameter range:**

X,Y,Z,R: -999999.9999mm-999999.9999mm;

I, J: -999999.9999mm-999999.9999mm, take the absolute one when the value is less than 0; the alarm is issued when it defaults or the value is equal to 0:

U: -499999.9999mm-499999.9999mm, when U is less than 0, take the absolute value; there isn't any corner arc transition when it defaults or U is equal to 0 and the system doesn't alarm.

L: 0mm-999999.9999mm; the system alarms when it defaults or L is equal to 0;

D: 0-400; The system alarms when D is less than 0; it defaults the present cutter radius value as 0 when it defaults or D is equal to 0;

K:  $0-9999$ ; It executes one time when it defaults; when K is equal to 0, just positioning is executed without the canned cycle, while the modal values of the canned cycle and those of parameter are saved; the alarm is issued if K is less than 0.

# **Cycle process:**

1) Rapidly position at the starting position on XY plane (that is the rectangle center);

2) Rapidly position on the location deviating (I/2-L) distance from the rectangle center;

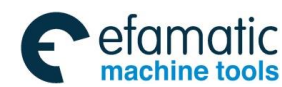

- 3) Rapidly cut downward point R level;
- 4) Cutting feed into the bottom of the hole;
- 5) From the start point, the arc interpolation takes the transition arc 1 as the path;
- 6) The linear and arc interpolations take the transition arc 2-3 as the paths;
- 7) The arc interpolation takes the transition arc 4 as the path to return the starting point;
- 8) Return to the initial level or point R level, which is selected by G98 or G99;
- 9) Rapidly position on the rectangle center (execute (I/2-L) distance).

# **Commanded path:**

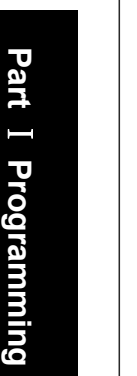

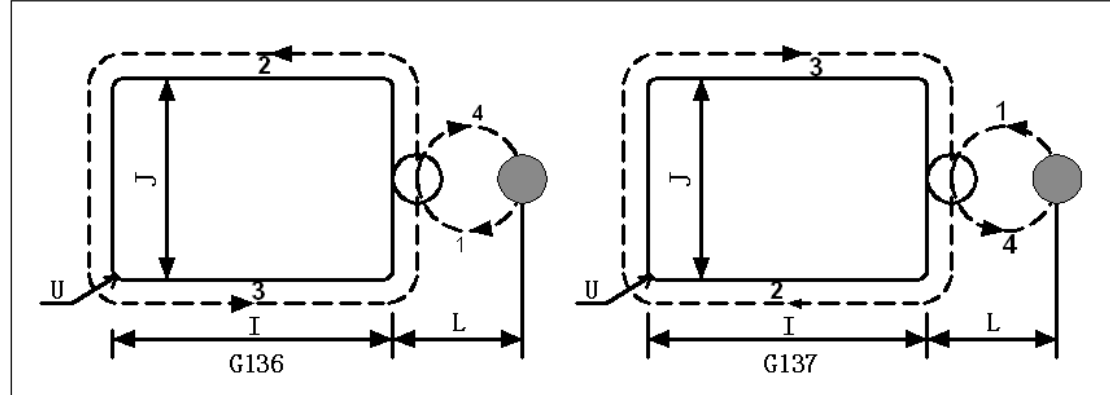

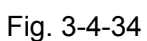

# **Relative explanations:**

1) During the finishing outside of the rectangle, the interpolation directions of the transition arc and the finishing arc are different, the interpolation direction in the explanation is that of the finish milling arc.

2) In the cycle, commanding Q and P are invalid, while Q and P values are saved as the canned cycle modal values.

3) In G51 mode, when the command is used, I, J and U are scaled, while L and D aren't.

# **Restrictions:**

1) The special canned cycle can only be specified on G17 plane.

2) In a block that does not contain X, Y, Z, R or any other axes command, milling groove is not performed.

3) Specify I, L, W, Q, P, V and D in blocks that perform milling groove. If they are specified in a block that does not perform milling groove, they cannot be stored as modal data.

# **Example:**

The canned cycle G136 commands finishing the rectangular section which has already been roughed, which is shown as below:

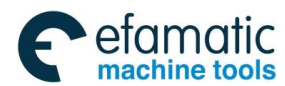

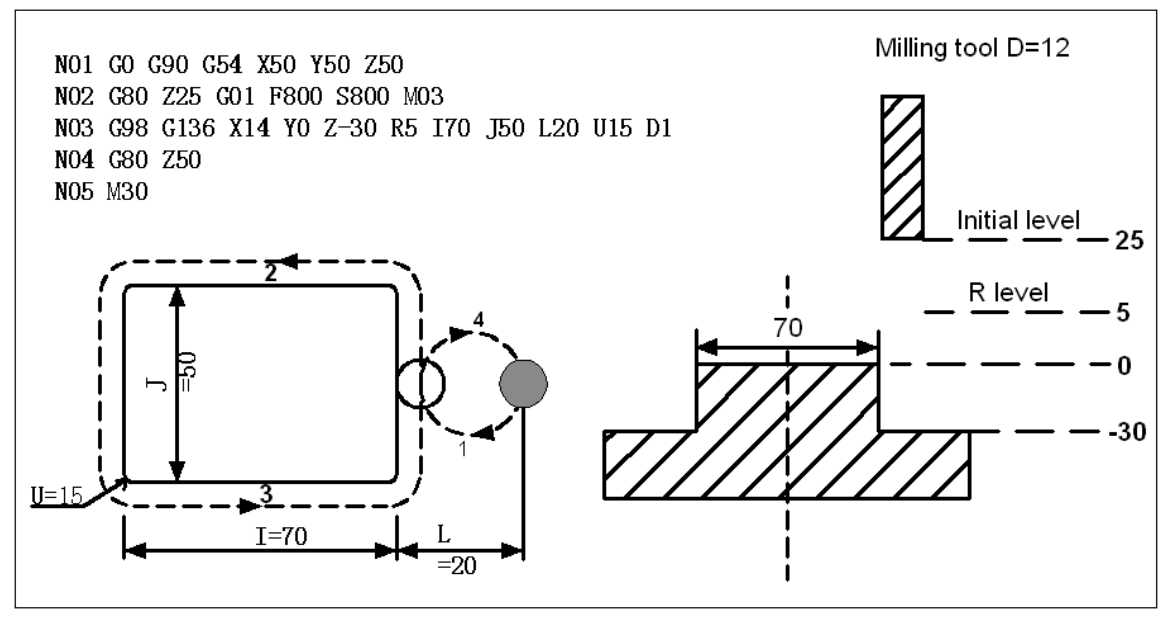

Fig. 3-4-35

# 3. 5 Tool compensation function

# 3.5.1 Tool length compensation G43, G44, G49

# **Format:**

At present, the system supports the two tool length offset modes A/B, which is set by parameter No: 2600#1:

```
Mode A: 
   G43 
   G44 
Mode B: 
G17 G43 Z_H; 
G17 G44 Z_H; 
G18 G43 \overline{Y} H;
G18 G44 Y_H; 
           -Z_H;
```
G19 G43 X\_H;

G19 G44 X\_H; Cancel the tool length offset mode: G49; or H0;

# **Function:**

G43 specifies the positive compensation of the tool length. G44 specifies the negative compensation of the tool length. G49 cancels the tool length compensation.

# **Explanations:**

The finishing position of Z axis movement is commanded to move positively or negatively, which is set by the offset value in the memorizer. The function can be used by setting the difference between the tool length assumed during programming and the actual tool length of the tool used into the offset memory. It is possible to compensate the difference without changing the program.

Specify the direction of offset with G43 or G44. Select a tool length offset value from the offset memory by H commands.

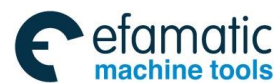

# 1**.** Offset direction

G43: Positive offset (the most ordinary offset mode) G44: Negative offset

When G43 is specified, the tool length offset value (stored in offset memory) specified with the H code is added to the coordinates of the end position specified by a command in the program. When G44 is specified, the same value is subtracted from the coordinates of the end position. The resulting coordinates indicate the end position after compensation, regardless of whether the absolute or incremental mode is selected. When Z axis movement command is omitted, the same method is introduced as below:

$$
\begin{array}{c}\n \text{G43} \\
 \text{G44}\n \end{array}\n \quad\n \text{G91} \quad\n \text{ZO H}\n \quad\n \text{H} \quad\n \text{G92}
$$

The offset value in G43 is positive direction while negative in G44.

G43 and G44 are modal G codes, and they remain valid before there are other G codes in same group.

# 2**.** Specifying the tool length offset value

The tool length offset value assigned to the number (offset number) specified in the H code is selected from offset memory and added to or subtracted from the programming value of Z axis. The offset number is specified by H00~H400.

The offset value corresponds to the offset number and the length offset value is set in the memorizer through MDI/LCD, the span is shown as below:

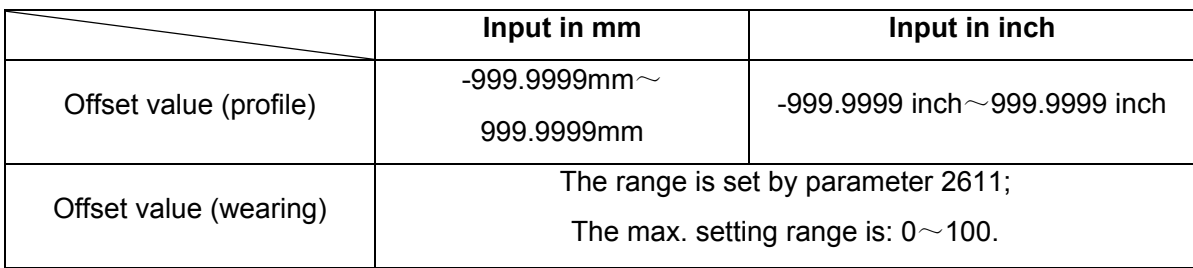

The tool length offset value corresponding to offset No.00, that is, H00 always means 0. It is impossible to set any other tool length offset value to H00.

# **Notes:**

The value of parameter No.2611 is 100, the actual range of the wearing compensation is: -100 $\sim$ 100.

During the machining process of the program running, the current length compensation value is rewritten in JOG mode; the rewritten compensation value won't become valid immediately because the system is with the pre-read process.

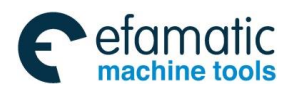

## 3. Valid sequence of the offset number

Once the length offset mode is set, the current offset number becomes valid; while the offset number is changed, the new offset value will replace the old one immediately.

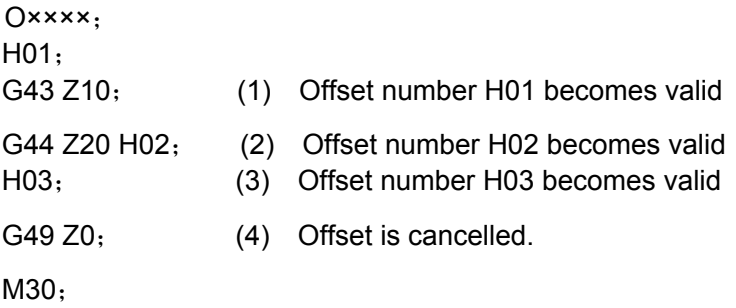

## 4**.** Tool length offset cancel

To cancel tool length offset, specify G49 or H00. After G49 or H00 is canceled, the system immediately cancels the offset mode if it is with the movement command.

## **Notes:**

**After tool length offset B is executed along two or more axes, offset along all the axes is cancelled by specifying G49. If H00 is specified, only offset along an axis perpendicular to the specified plane is cancelled.** 

**Setting or cancelling the length compensation must be executed with the movable command.** 

5. G53, G28 or G30 command in the tool length offset mode

In the tool length offset mode, specify G53, G28 or G30, the offset vector of the tool length offset axis is canceled after moving into the specified point. Among them, G53 is canceled after moving toward the commanded position; G28 and G30 are canceled after moving into the reference position. However, the mode code doesn't switch into G49, and the axes except for the tool length offset axes aren't canceled. When G53 and G49 are in the same block, the length offset is canceled after all axes move toward the commanded position; when G28 or G30 share the same block with G49, the length offset vector is canceled after all the axes move toward the intermediate point. In the tool length offset, the tool length offset vector canceled by G53, G28 or G30 is restored in the next block.

6. The practical example of the tool length compensation

The example of the tool length compensation (machining the holes of #1, #2, #3)

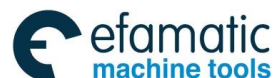

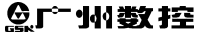

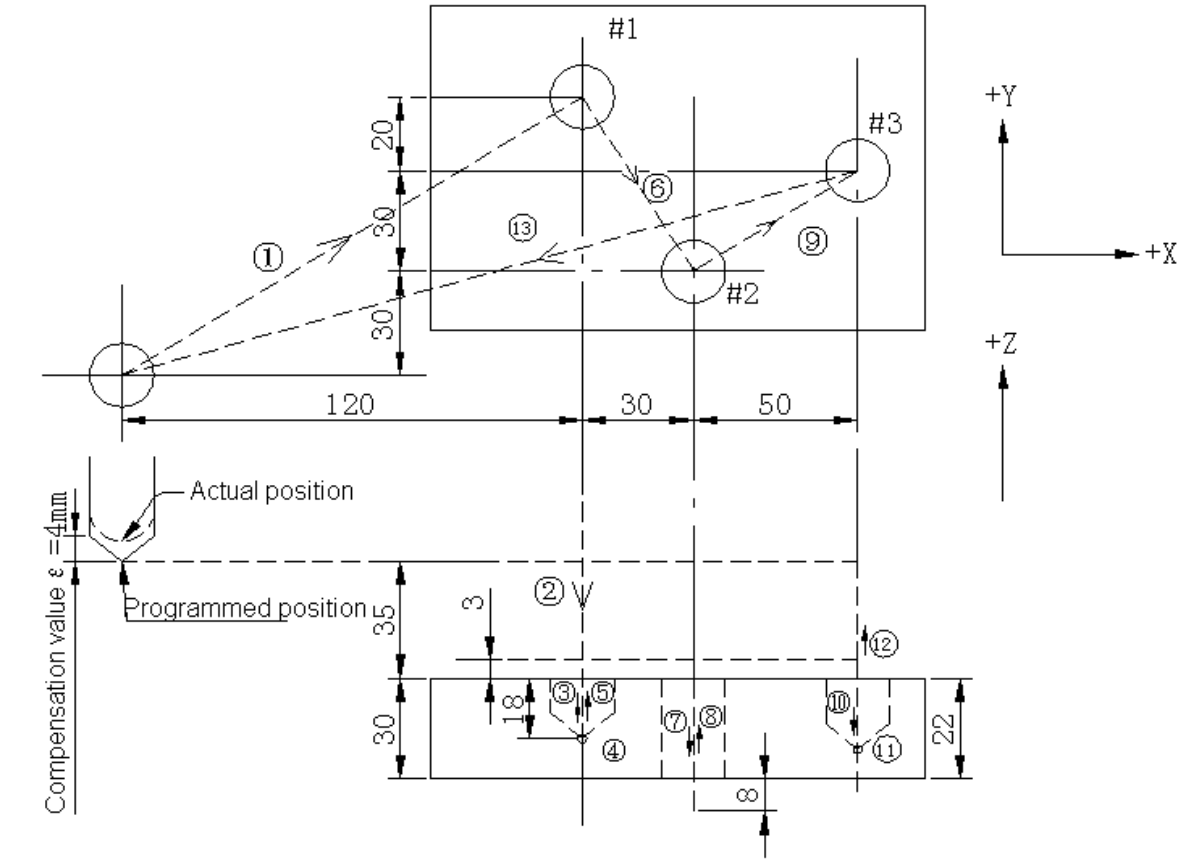

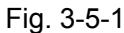

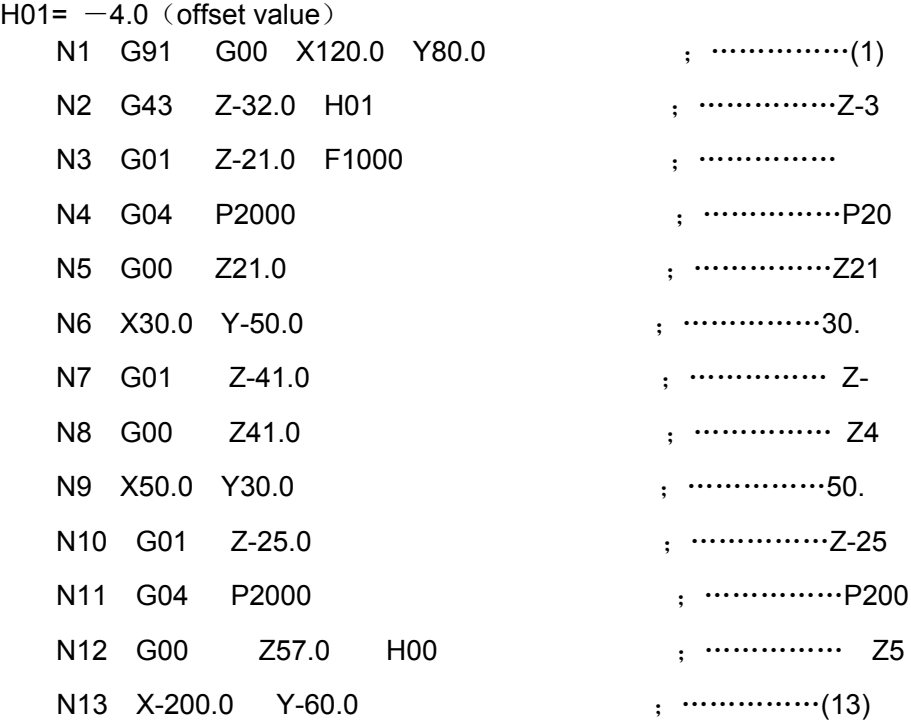

### **Notes:**

1. When the tool length offset value is changed due to a change of the offset number, the new tool length offset value is not added to the old one.

 H01…………Offset value 20.0 H02…………Offset value 30.0 G90 G43 Z100.0 H01; …… will move to 120.0

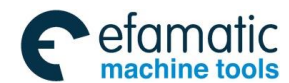

G90 G43 Z100.0 H02;…… will move to 130.0

2. Pay attention to two special examples:

**Example 1:** 

```
G18 G40 G49 G1 X0 Y0 Z0 
G43 H01 X0 Y0 Z10 (H01=6) 
G41 D01 X10 Y10 Z5 (D01=8) 
X15 Y15 Z15 
G98 G81 X20 Y20 Z-10 R5 
G80 X30 Y30 Z30 
X40 Y40 Z40 
M30
```
In the above example, the length compensation is mode A, the radius compensation is mode B. In G18/G19 plane, when the canned cycle is mode A and Z axis is positioned on the initial plane, Z axis will move because the tool compensation is cancelled, the operator should pay special attention to it.

### **Example 2**

G54 G40 G49 G90 G01 X-10 Y-10 Z-10 G19 G43 H01 X0 Y0 Z0 H01=6 G42 D01 X10 Y10 Z10 D01=8 X15 Y15 Z15 X20 Y20 Z20 X30 Y30 Z30 G49 X40 Y40 Z40 M30

In the above example, the length compensation is mode A, the radius compensation is mode B. On G18/G19 plane, the length compensation and the radius compensation will occur on Z axis, in such situation, the system firstly processes the length compensation and then the radius one.

# 3.5.2 Overview of cutter compensation  $C(G40~C42)$

### **Format:**

$$
\begin{bmatrix} 1 & 600 (G01) G41 D_{I} & - \\ 2 & 600 (G01) G42 D_{I} & - \\ 3 & 640 IP & - \end{bmatrix}
$$

### **Function:**

G41 specifies cutter compensation left. G42 specifies cutter compensation right. G40 cancels the cutter compensation.

## **Explanations:**

## **1. The cutter compensation function**

 In the following figure, the tool of radius R processes the work piece specified by A, and the path corresponding to the tool center is position B relative to A and the distance is R. Like this, the distance which the tool leaves the work piece is called as the offset.

Therefore, the programmer can program the work piece shape through the cutter compensation function; during the machining, if the tool radius (offset value) is measured and set in CNC, the tool path is offseted as path B.

When the machining ends, the cutter compensation must be cancelled to make the tool return to the starting position

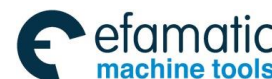

Official GSK Agents in South Africa Tel: +27 11 626 2720, design@efamatic.com

◎广州数控

**GSK 25i Machining Center CNC System User Manual (Part** Ⅰ**: Programming and Operation)** 

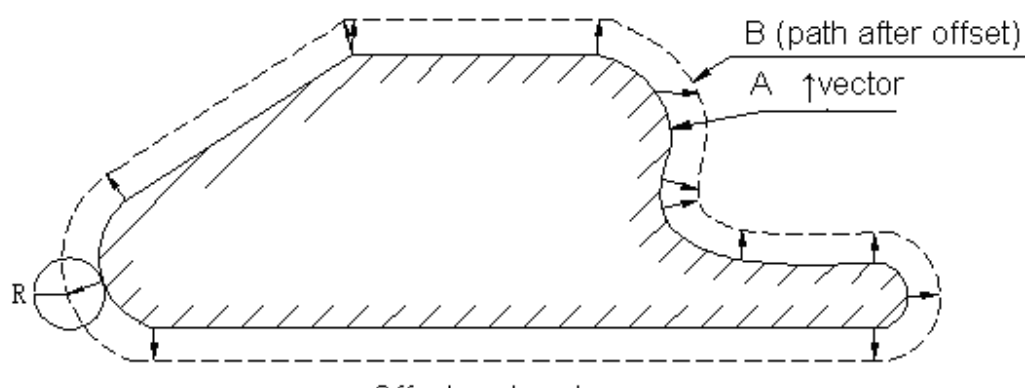

Offset and vector

## Fig. 3-5-2

## **2. Offset amount (D)**

The offset amount is set by the command D in the program.

The offset amount range is set as below:

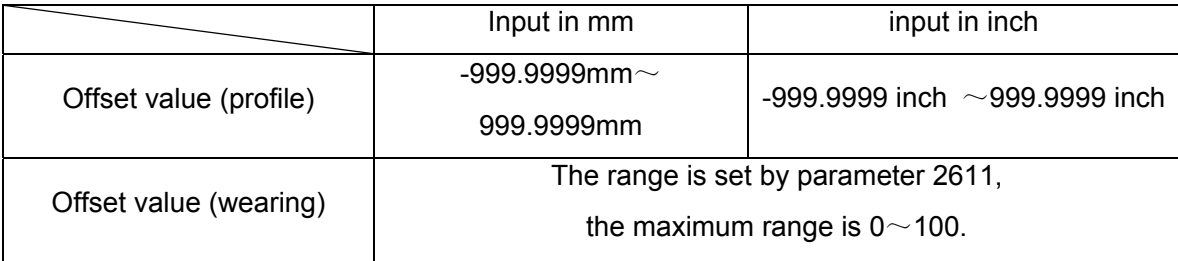

## **Note:**

## **The value of parameter No.2611, the actual range of wearing compensation is: -100**~**100.**

# **The tool length offset value corresponding to offset No.00, that is, D00 always means 0. It is impossible to set any other tool length offset value to D00.**

During the machining process of the program running, the current radius compensation value is rewritten in JOG mode; the rewritten compensation value won't become valid immediately because the system is with the pre-read process.

The offset number can specify  $D000 \sim D400$ . The diameter value or the radius value is set by the bit parameter N0:2601#7.

## **3. Plane selection and vector**

Offset calculation is carried out in the plane determined by G17, G18 or G18. This plane is called the offset plane. For example, XY is selected on G17 plane, calculate the offset value in the program (X, Y) or (I, J). The axes not on the offset planes are still executed based on the commanded value. If the offset plane is changed in the offset mode, the compensation should be cancelled; otherwise, the alarm NO.037 is issued.

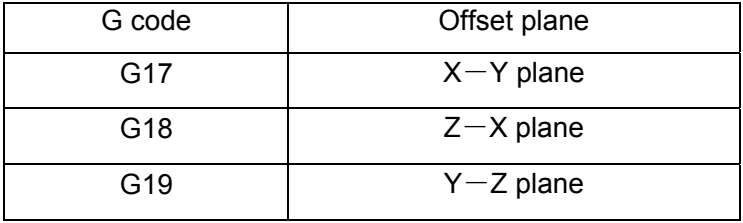

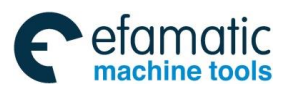

### **4. Setting cutter compensation**

At the CNC system power-on, the cutter compensation mode is in the cancel one. Only in G41 or G42 and in the offset plane, the cutter compensation mode can be set with D code except for D0. In G02 or G03 mode, if the cutter compensation is set, the alarm NO.034 is issued.

When the cutter compensation is set, if there isn't any command of the movement distance, the tool doesn't move. The cutter compensation is set when the next block is with the command.

## **5. Cancelling cutter compensation**

In the cutter compensation, the cutter compensation is cancelled in the block with command G40 or with compensation offset number D0.

In G02 or G03 mode, the cutter compensation is cancelled, the alarm No.034 is issued.

When the cutter compensation is cancelled, if there isn't any command of the movement distance, the tool doesn't move. The cutter compensation is cancelled when the next block is with the command.

## **6. Cutter compensation offsetting**

In the cutter compensation, it can be realized by G00, G01, G02 or G03. When many blocks not move are specified, the quantity of blocks exceeds 8, the alarm No.054 is issued.

## **7. Switch between the cutter compensation left and right**

Normally, the cutter compensation offset direction is from left to right, or from right to left, and the offset should be cancelled. However, positioning (G00) and the linear interpolation (G01) can be directly switched without cancelling the offset, the current tool path is shown as the following figure:

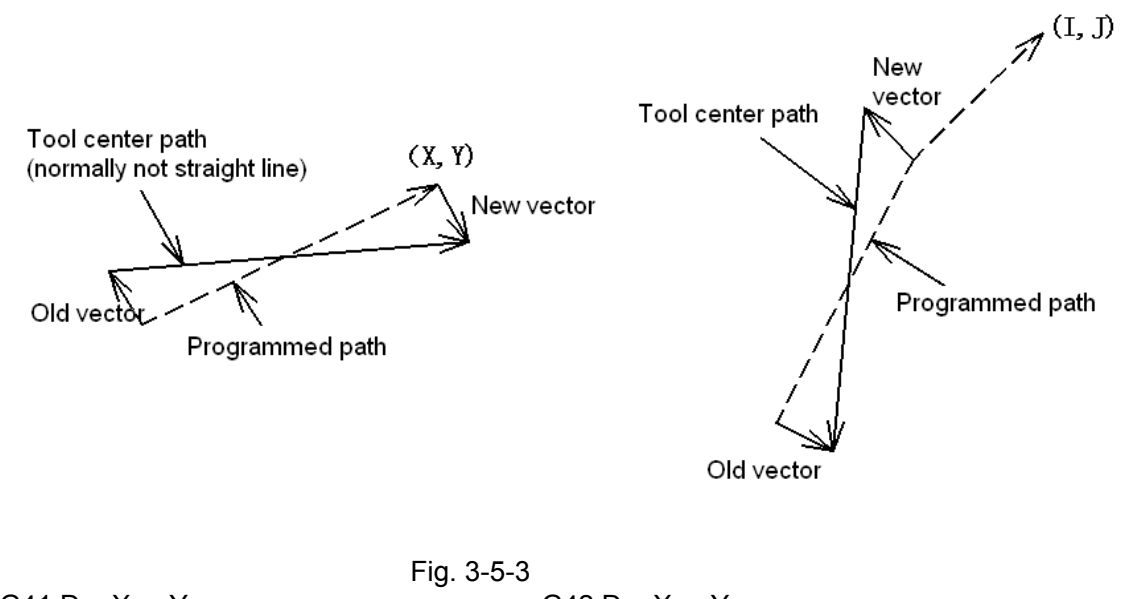

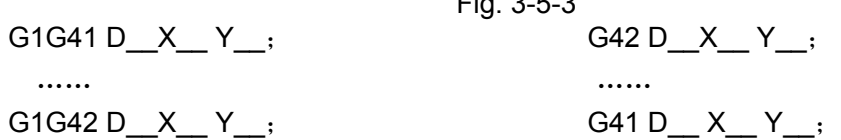

## **8. Change of the cutter compensation value**

In general, the cutter compensation value should be changed in the cancel mode, when changing tools. However, the positioning (G00) and the linear interpolation (G01) are executed in the offset state;

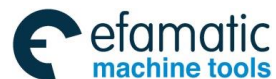

the situation is shown as below.

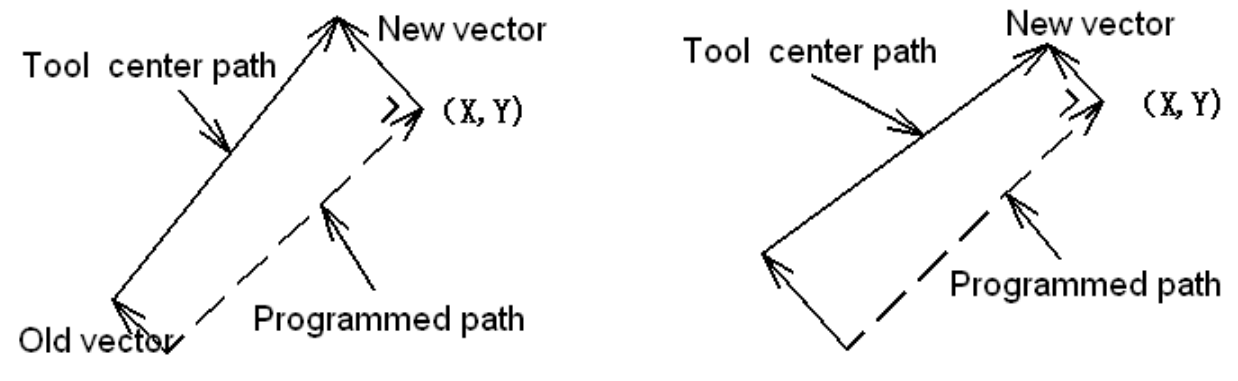

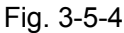

# **9. Positive/negative offset amount and the tool center path**

If the offset amount is negative (-), distribution is made for a figure in which G41's and G42's are all replaced with each other on the program. Consequently, if the tool path is passing around the outside of the work piece, it will pass around the inside, and vice versa:

When a tool path is programmed as in figure (A), if the offset amount is made negative (-), the tool center moves as in figure (B). Same, when a tool path is programmed as in figure (B), if the offset amount is made negative (-), the tool center moves as in figure (A).

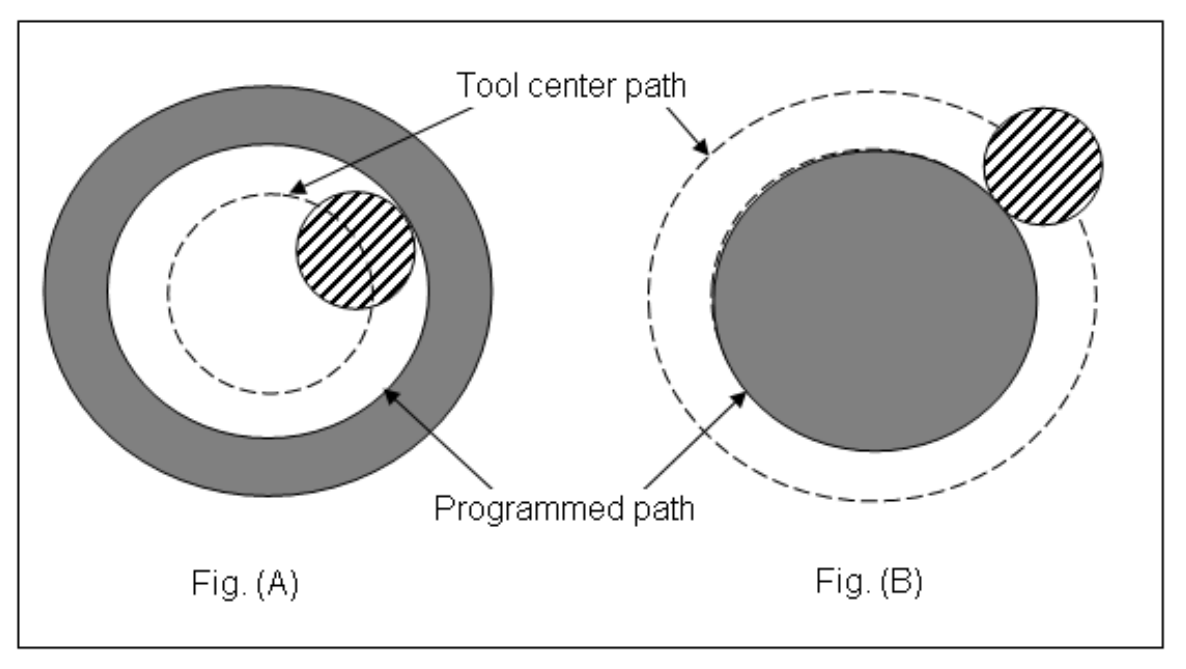

Fig. 3-5-5

Left or right compensation depends on that the offset direction is on the left or right side of the tool relative work piece movement direction and the work piece keeps still. The system enters the offset mode by G41 or G42, the system enters the offset cancel mode by G40.

10. Note: In the offset mode, the positioning (G06) occurs unidirectional and it functions, the system alarms.

11. The tool change command will automatically cancel the compensation amount, please specify D code of the relative cutter compensation, again after tool change.

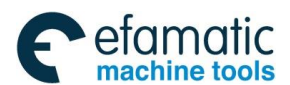

12. The cutter compensation mistake alarm: Because at lease three block are pre-read for calculating the cutter compensation, if the mistake alarm occurs, the operator should comprehensively analyze the front and after blocks based on the cursor stopping position.

The program of the cutter compensation is shown as below:

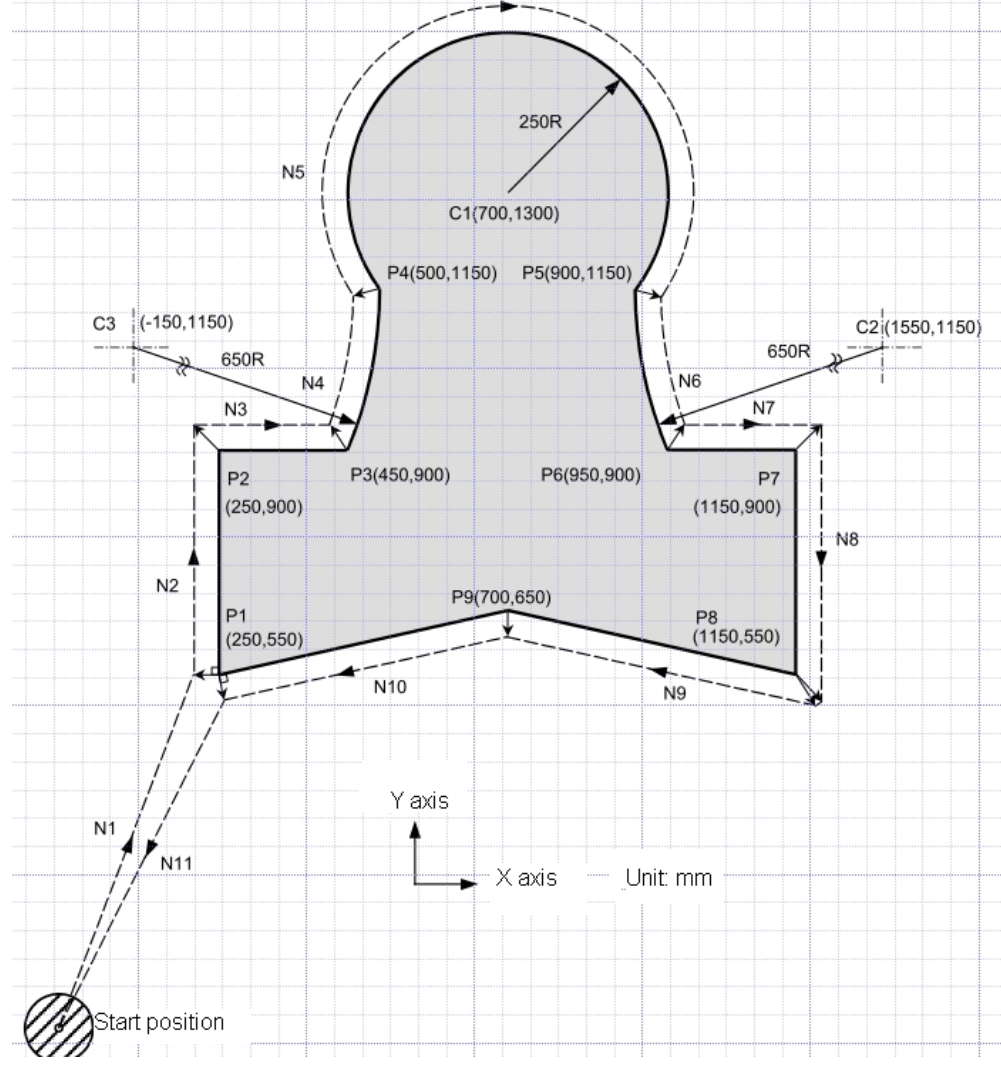

Fig. 3-5-6

G92 X0 Y0 Z0;…………………………………..Specifies absolute coordinates;

The tool is positioned at the start position (X0, Y0, Z0).

N1 G90 G17 G00 G41 D07 X250.0 Y550.0; Starts cutter compensation (start-up). The tool is shifted to the left of the programmed path by the distance specified in D07. In other words the tool path is shifted by the radius of the tool (offset mode) because D07 is set to 15 beforehand (the radius of the tool is 15mm).

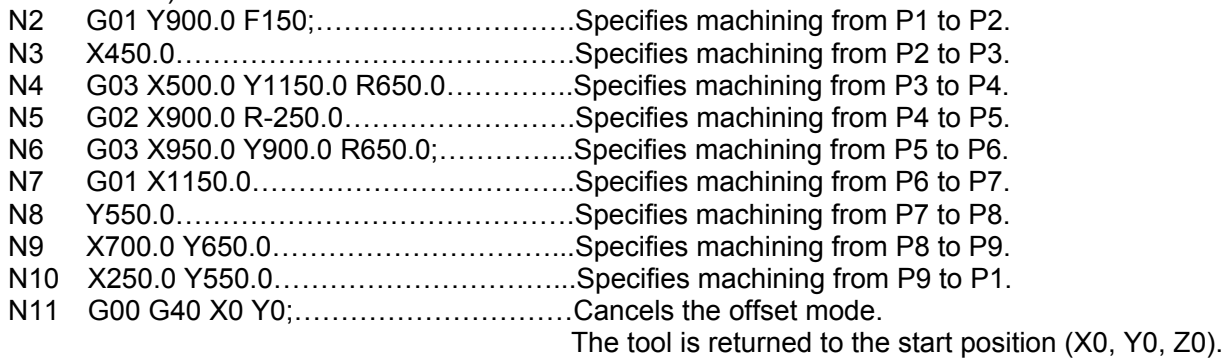

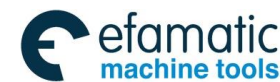

Start the block N1, in the block, the offset cancel mode is changed into offset mode (G41). At the block end position N1, the tool center is offseted based on the radius vertical to the next block path (N1  $\sim$ N2). The tool compensation value is specified by D01, namely, the offset number is 1 and G41 means the tool is compensated on the left side.

The system automatically completes the tool compensation after programming and starting the work piece shape N1→N2→N8→N9→N1.

In the block N10, the tool returns to the starting position through command G40 and the offset is canceled. At the end position of the block N11, the tool center is vertical to the programming path  $(N11~N1)$ .

At the end position of the block, G40 must be commanded (the program is cancelled).

# 3.5.3 Details of cutter compensation

The detailed explanation of the cutter compensation C is as the following, which consists of the following subsections:

- (1) General
- (2) Setting the cutter compensation
- (3) Tool movement in tool compensation
- (4) Cancelling the cutter compensation
- (5) Temporary cutter compensation cancel (G53 G28 G30 G29)
- (6) Overcutting by cutter compensation
- (7) Interference check

### 3.5.3.1 Overview

### **Inner side and outer side**

Inner side: When an angle of intersection created by two blocks specified with move commands is more than 180°, it is referred to as "inner side".

Outer side: When the angle is between  $0^{\circ}$  ~ 180°, it is referred to as "outer side".

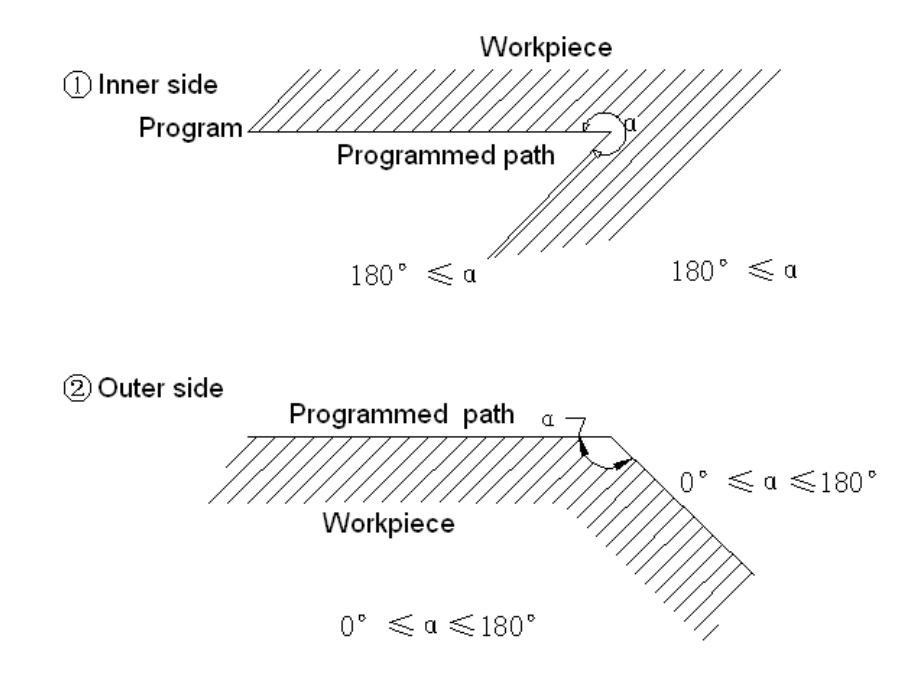

Fig. 3-5-7 The following symbols are used in subsequent figures:

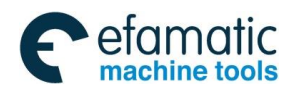

S indicates a position at which a single block is executed once;

SS indicates a position at which a single block is executed twice;

SSS indicates a position at which a single block is executed three times;

L indicates the tool moves along a straight line;

C indicates the tool moves along an arc;

r indicates the cutter compensation value;

O indicates the tool center.

# 3.5.3.2 Setting the Cutter Compensation

(1)Tool movement around an inner side (180°  $\leq$   $\alpha$ ) Linear-> Linear

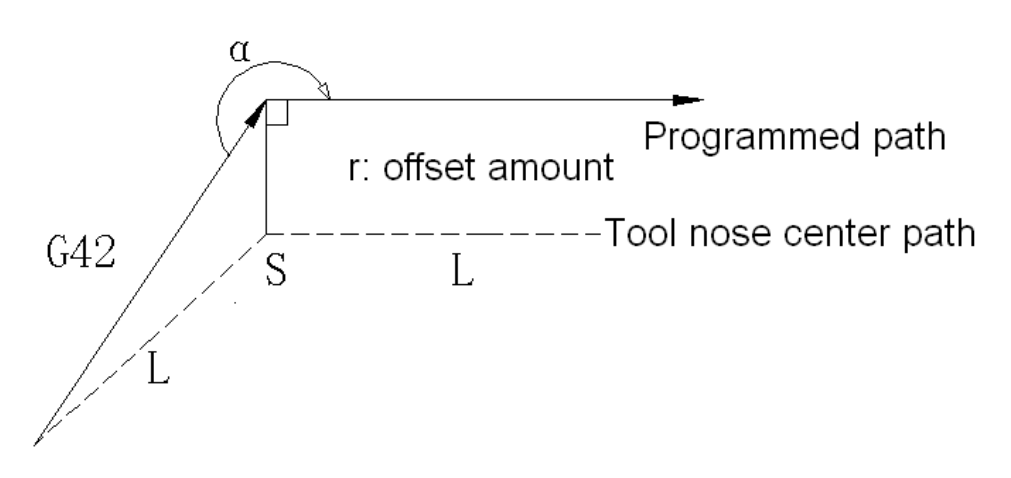

Fig. 3-5-8

Linear->Circular

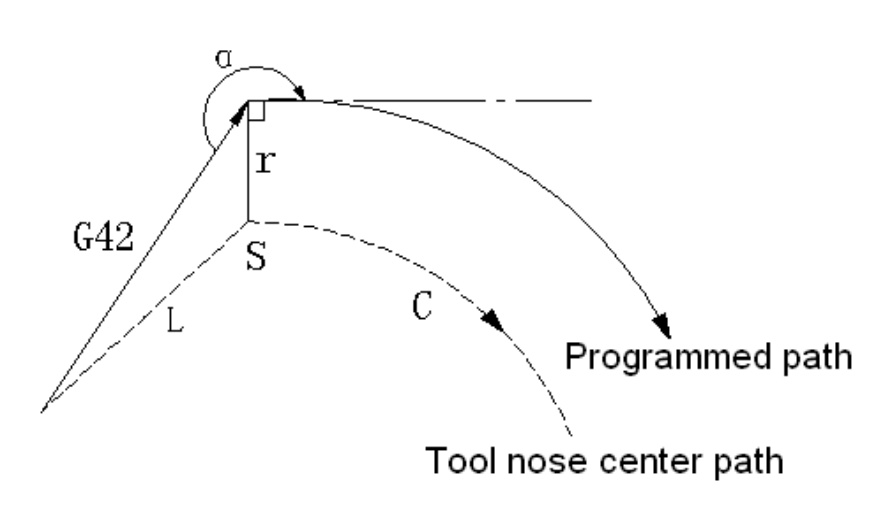

Fig. 3-5-9

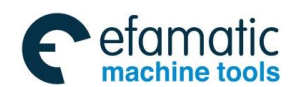

(2) Tool movement around the outer side at an obtuse angle (90°  $\leq \alpha \leq 180^{\circ}$ ) The tool path has two modes A and B, which are set by parameter 2600#0 (SUP).

Type A: Linear-> Linear

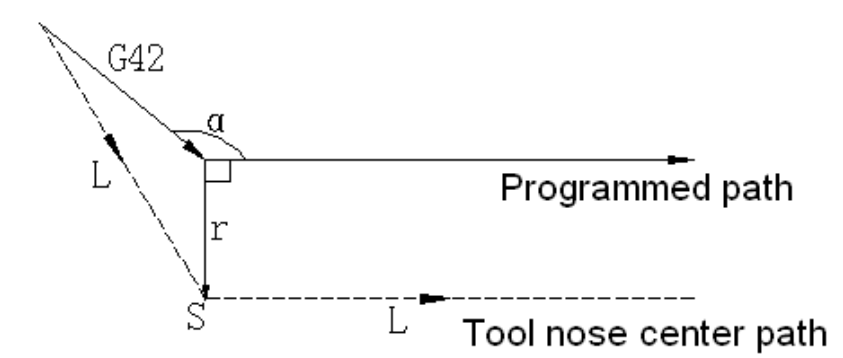

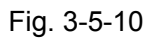

Linear->Circular

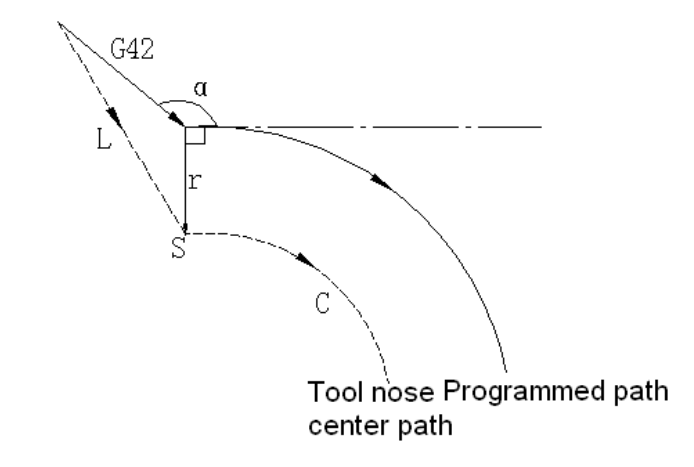

Fig. 3-5-11

Type B: Linear->Linear

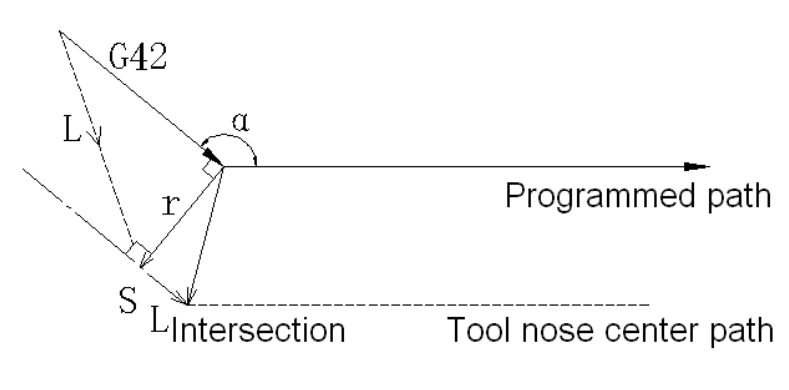

Fig. 3-5-12

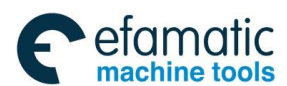

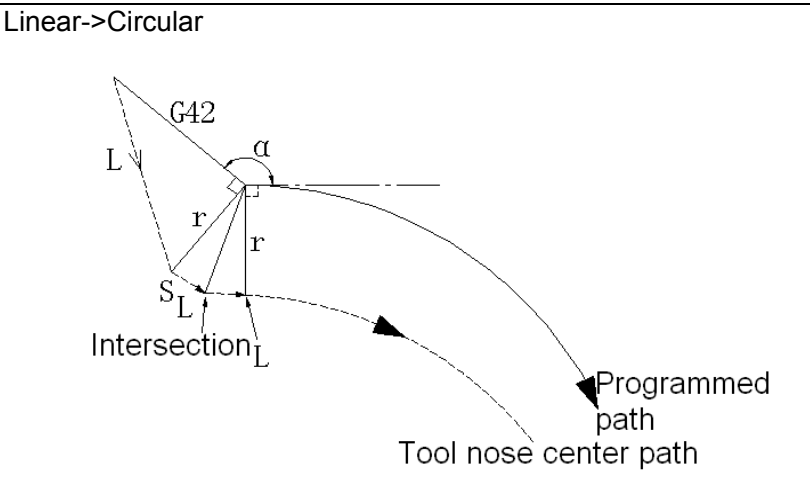

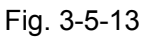

(3) Tool movement around the outside of an acute angle ( $\alpha$  < 90°)

The tool path has two modes A and B, which are set by parameter 2600#0 (SUP).

Type A: Linear-> Linear

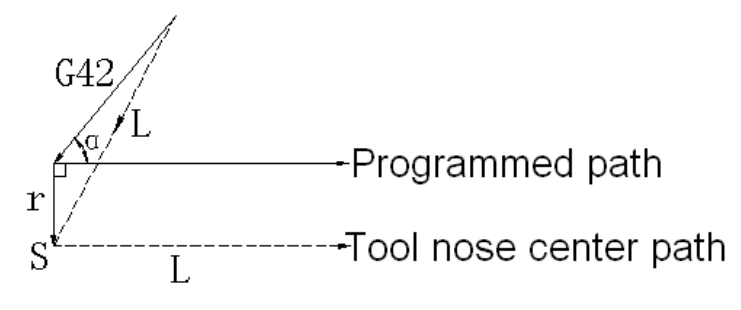

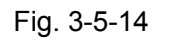

Linear->Circular

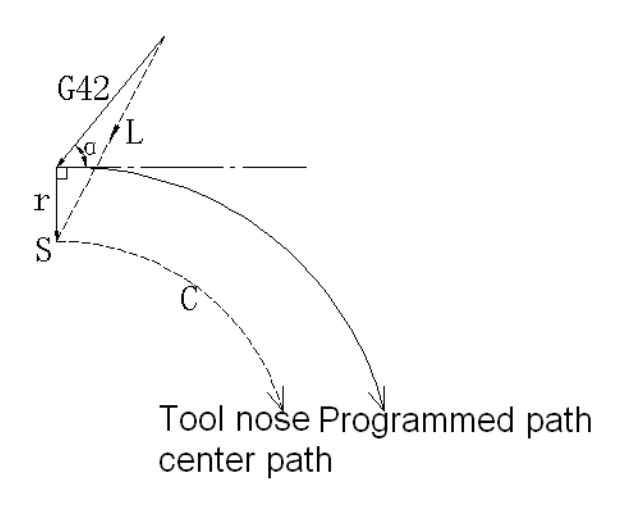

Fig. 3-5-15

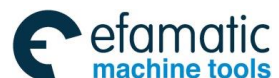

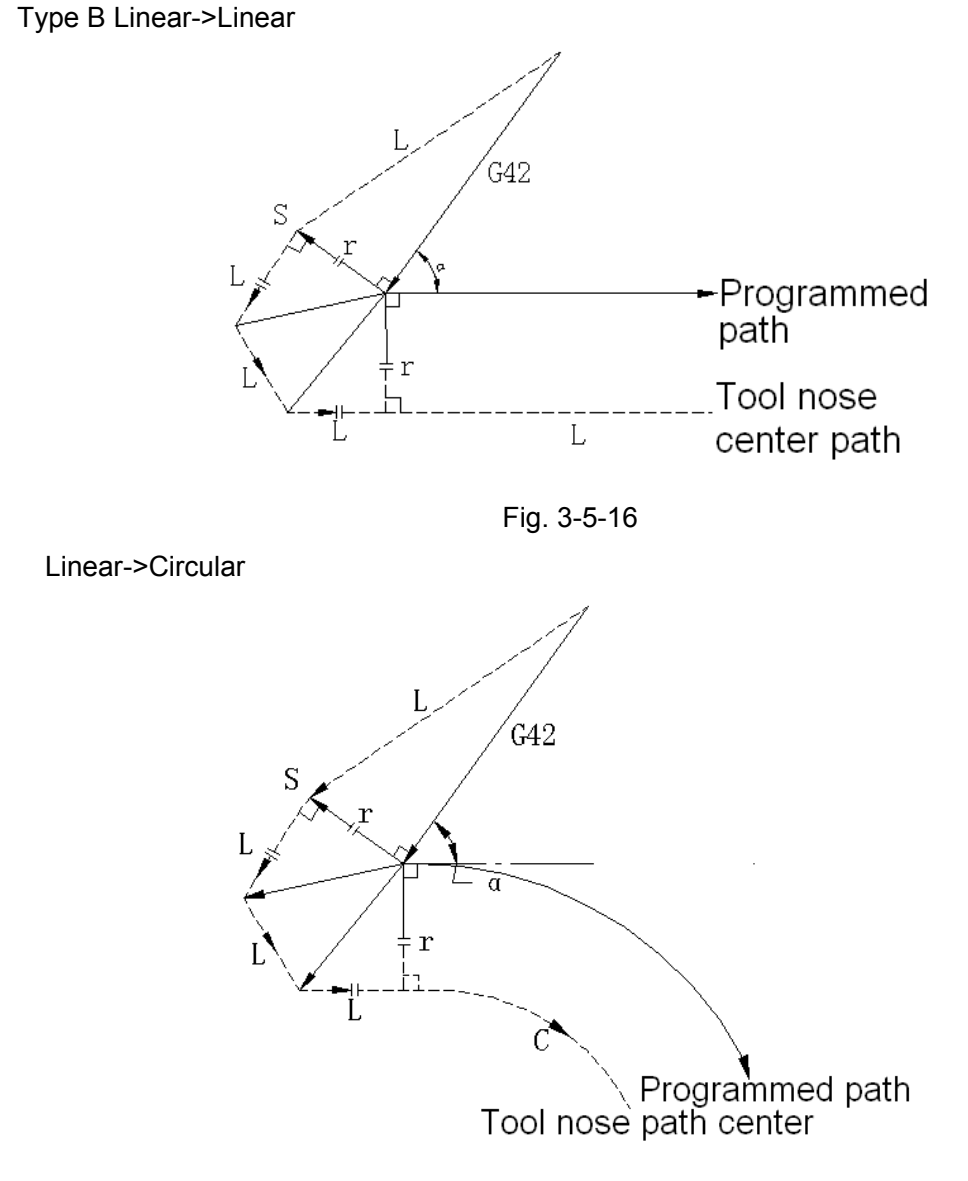

Fig. 3-5-17

(4) Tool movement around the outside at an acute angle less than 1° ( $\alpha$  < 1°) Linear->linear

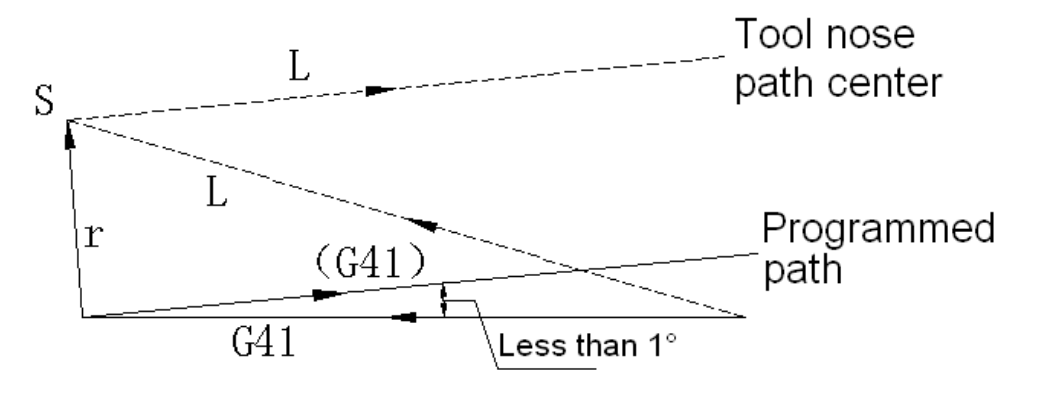

Fig. 3-5-18

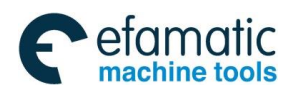

(5) A block without tool movement around specified at start-up

If the command is not specified at start-up, the system sets the tool compensation in the next block.

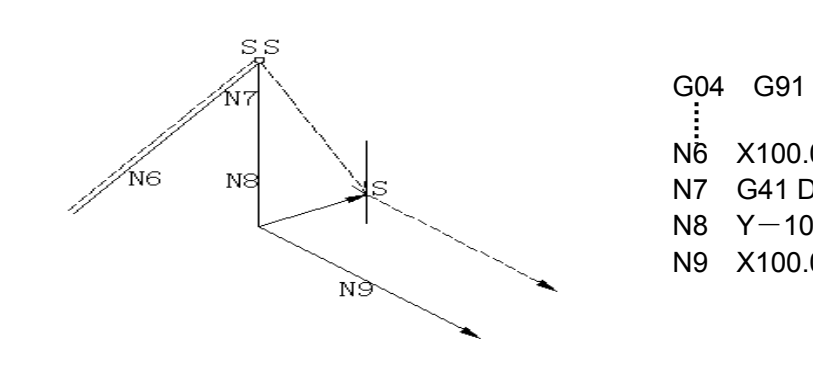

N6 X100.0 Y100.0; N7 G41 D1 X0;  $N8 Y-100.0;$ N9 X100.0 Y—100.0;

Fig. 3-5-19

# 3.5.3.3 Tool movement in offset mode

(1) Tool movement around the inside of a corner (180°  $\leq \alpha$ )

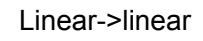

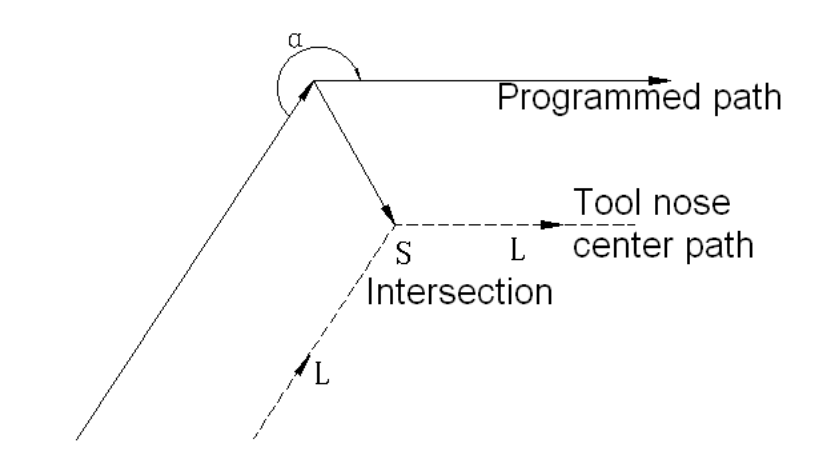

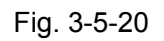

Linear->arc

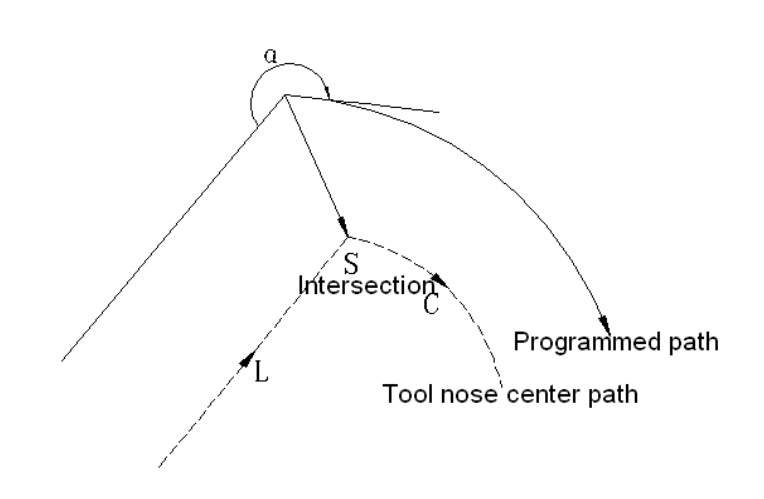

**Part** Ⅰ

Fig. 3-5-21

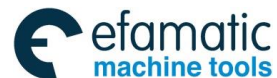

◎广州数控

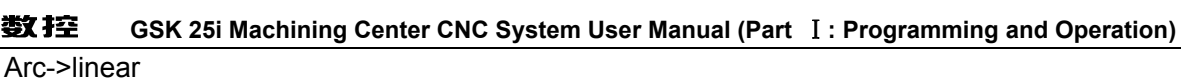

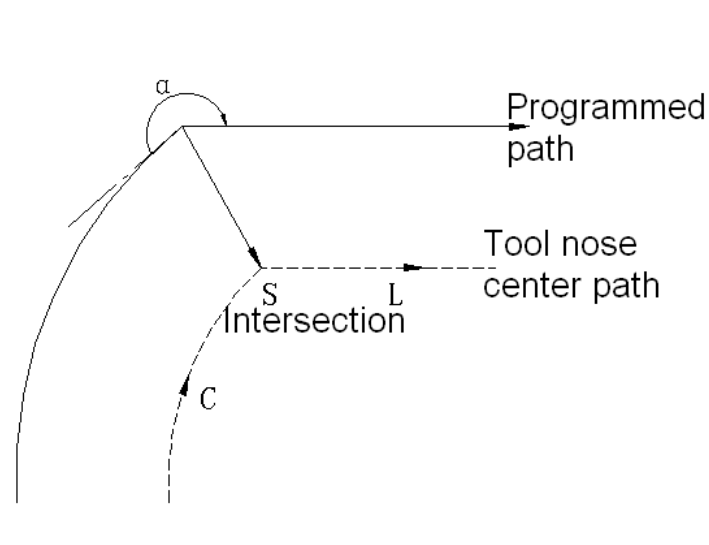

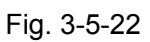

Arc->arc

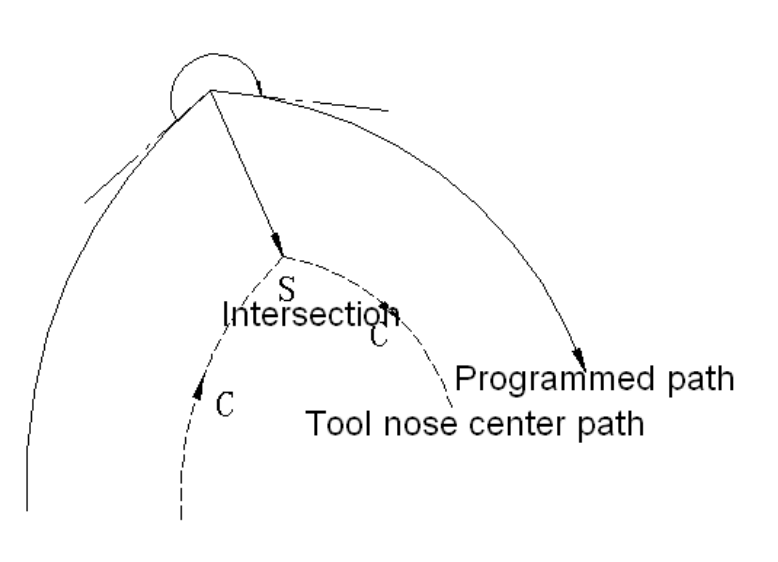

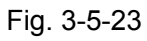

Tool movement around the inside with an abnormally long vector  $(a < 1^{\circ})$ 

Linear->linear

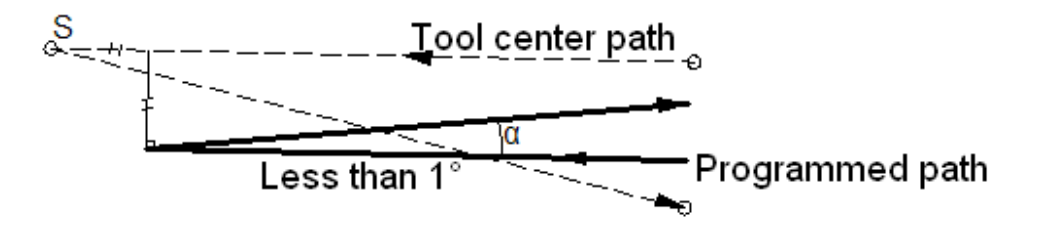

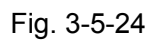
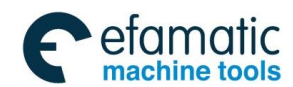

 Also in case of arc to straight line, straight line to arc and arc to arc, the operator should infer the same procedure.

(2) Tool movement around the outside corner at an obtuse angle (90°  $\leq \alpha$  <180°)

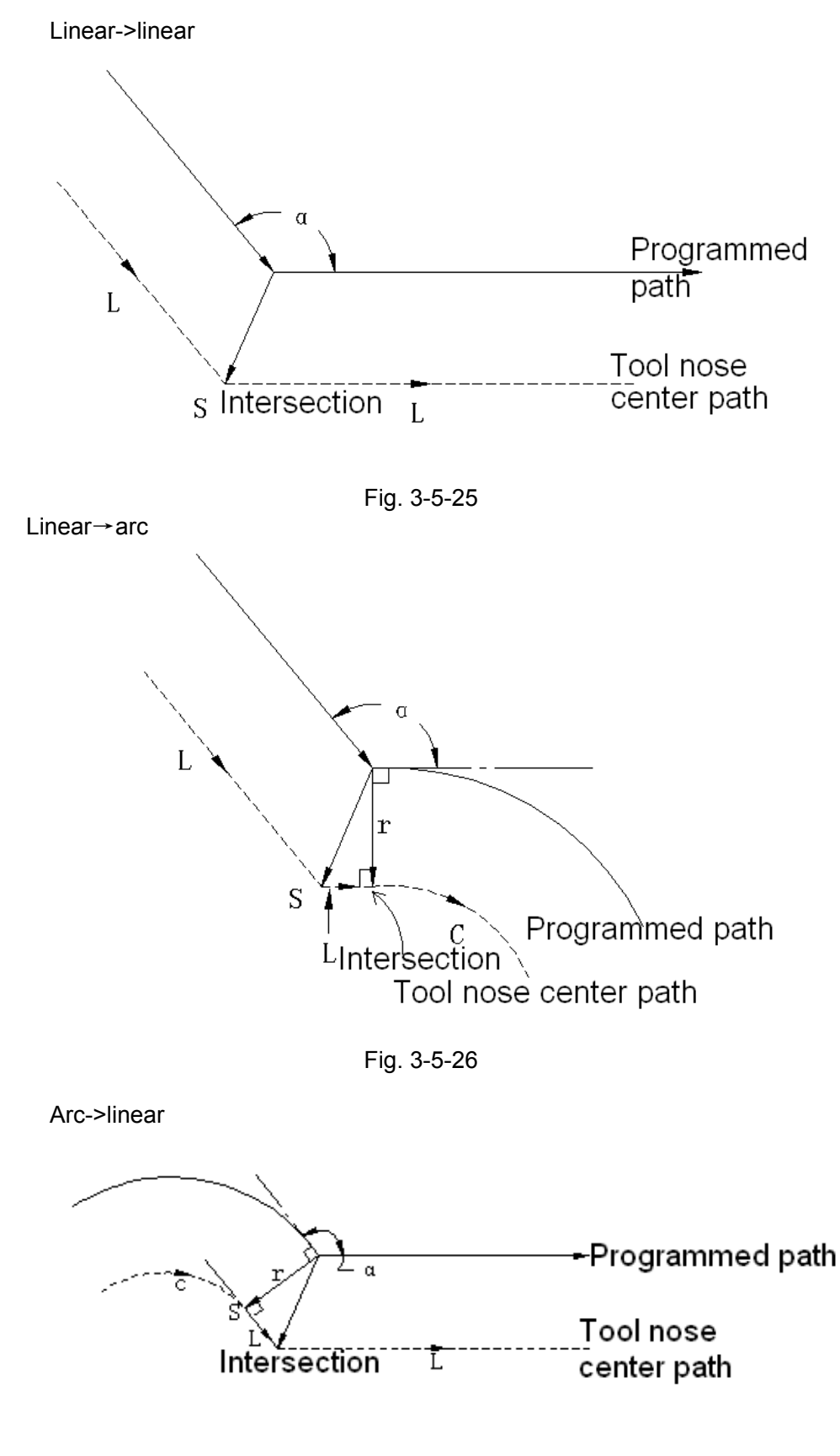

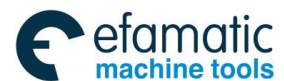

இ广州数控

**GSK 25i Machining Center CNC System User Manual (Part** Ⅰ**: Programming and Operation)** 

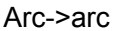

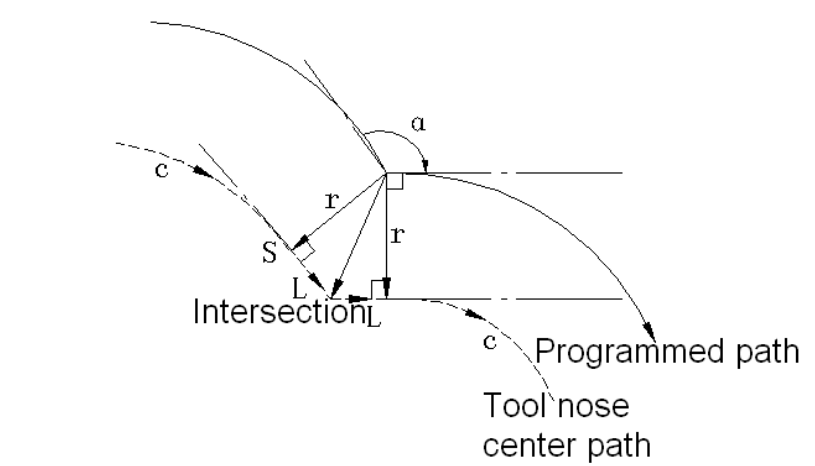

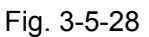

(3) Tool movement around the outside corner at an acute angle ( $\alpha$  < 90°)

Linear→linear

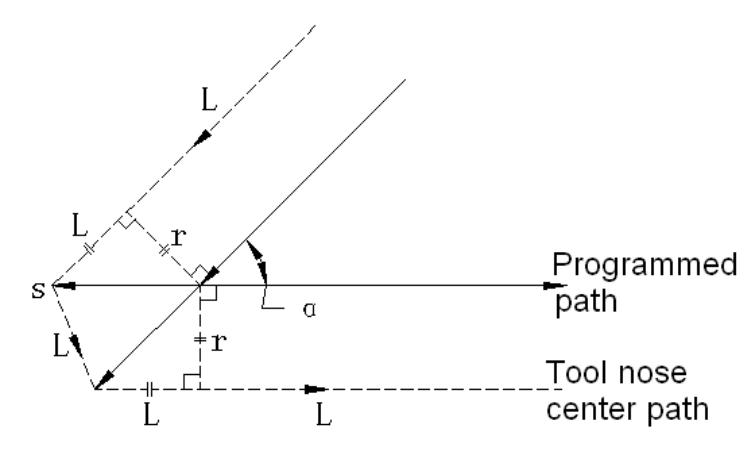

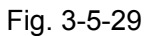

Linear→arc

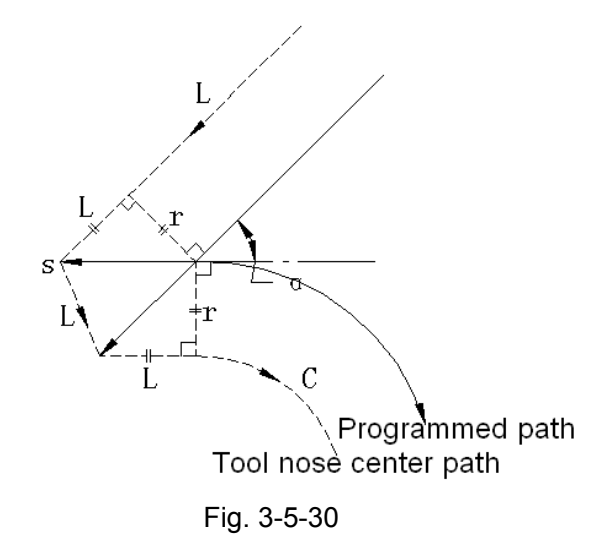

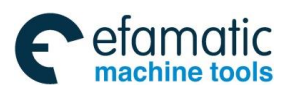

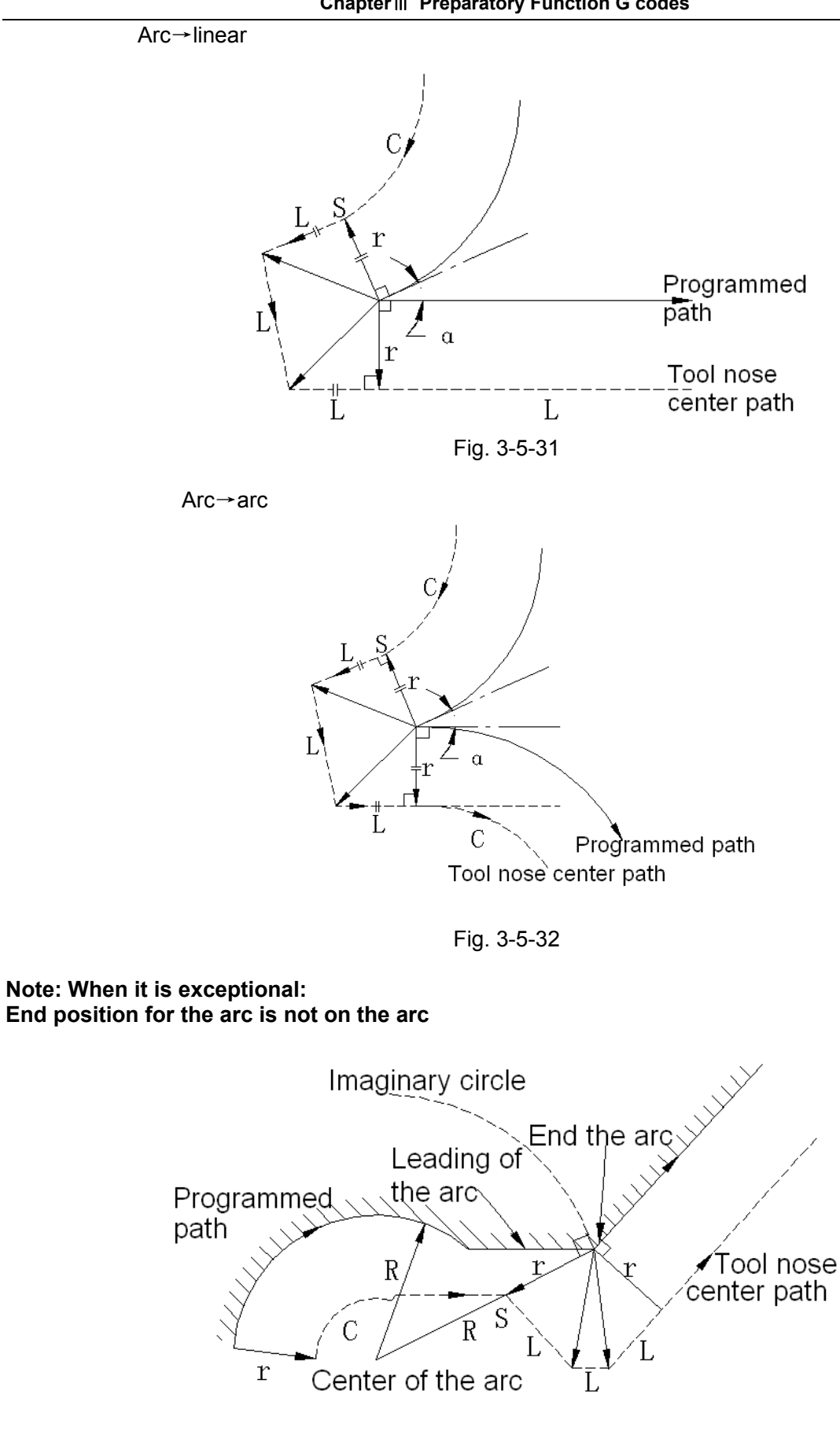

Fig. 3-5-33 It also applies to the situation of arc→arc.

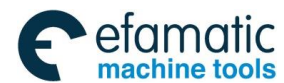

#### **GSK 25i Machining Center CNC System User Manual (Part** Ⅰ**: Programming and Operation)**  இ广州数控 **There is no inner intersection**

If the cutter compensation value is sufficiently small, the two circular center paths made after compensation intersect at a position (P). Intersection P may not occur if an excessively large value is specified for cutter compensation. When this is predicted, alarm No. 33 occurs at the end of the previous block and the operation is stopped.

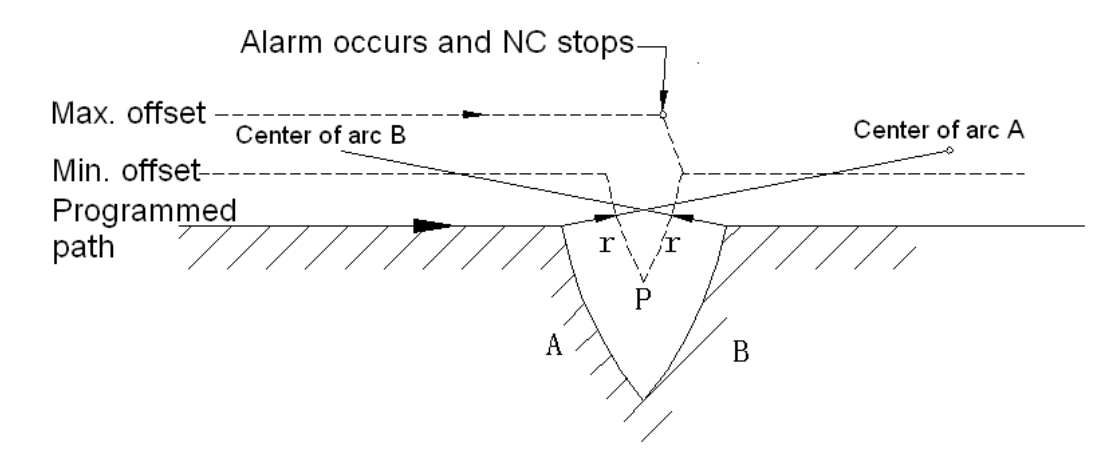

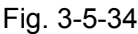

### **The center of the arc is identical with the start position or the end position**

If the center of the arc is identical with the start position or the end position, the alarm is displayed.

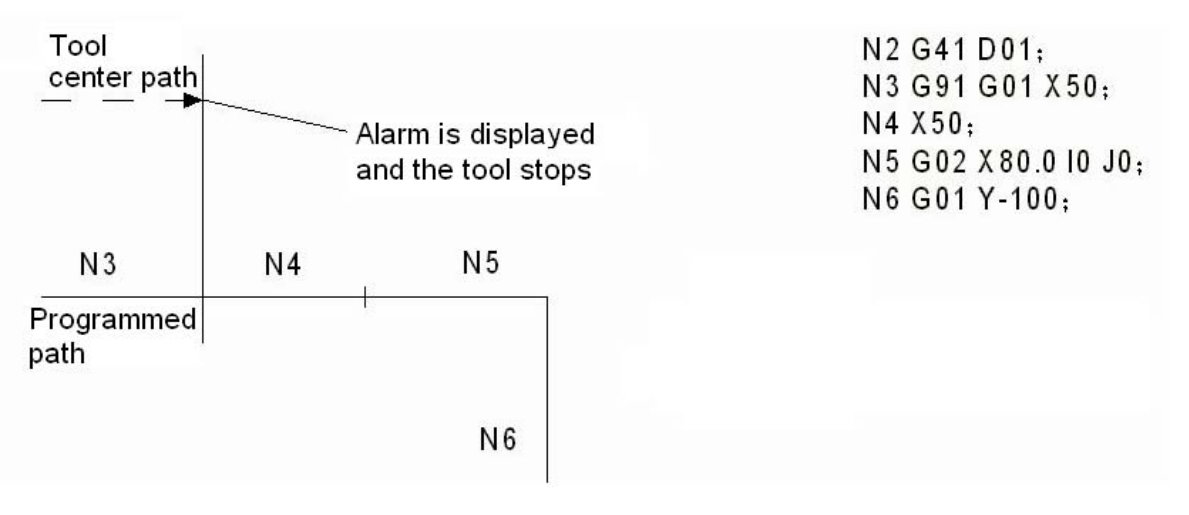

Fig. 3-5-35

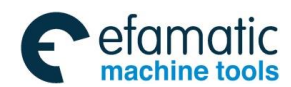

## 3.5.3.4 Tool movement in offset mode cancel

(1) Tool movement around an inside corner ( $\alpha \ge 180^\circ$ ) Linear→linear

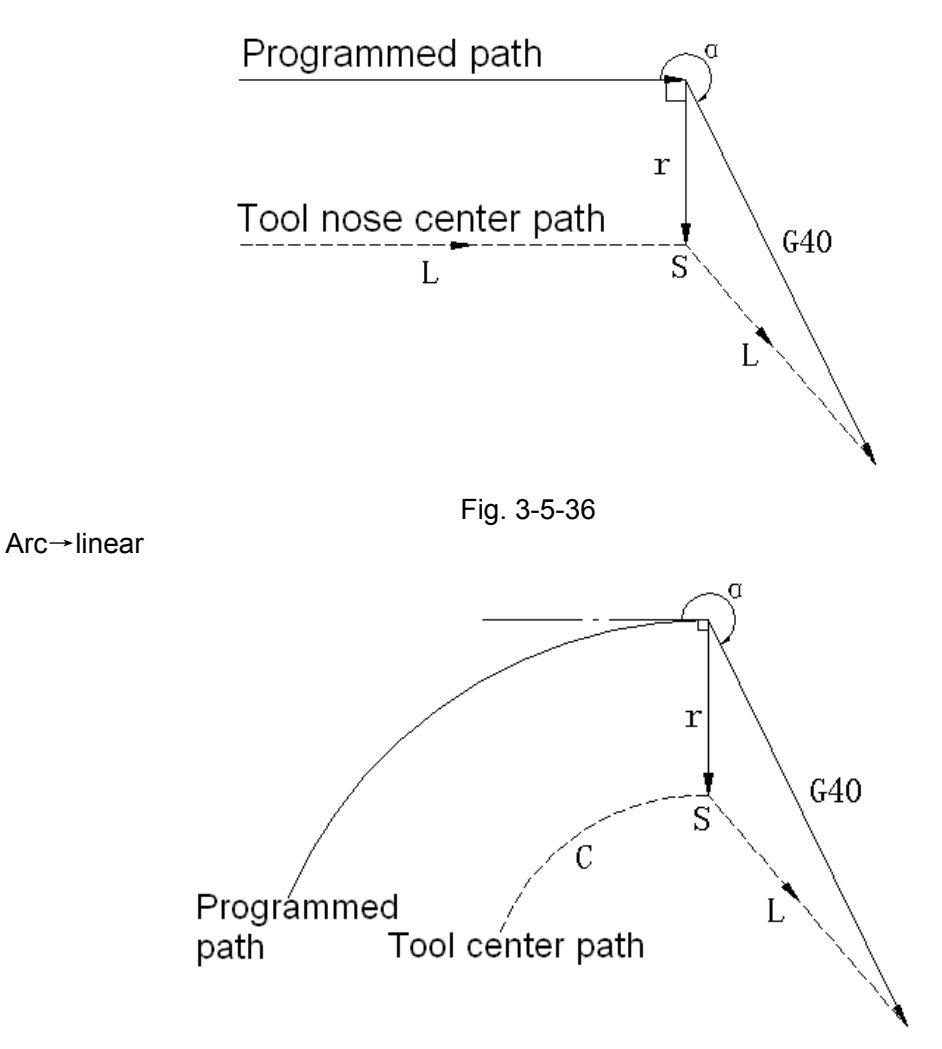

Fig. 3-5-37 (2) Tool movement around an outside corner at an obtuse angle  $(90^\circ \leq \alpha < 180^\circ)$ 

### **Tool path has two types, A and B; and they are selected by parameter 2600#0**(**SUP**)**.**

Type A Linear→linear

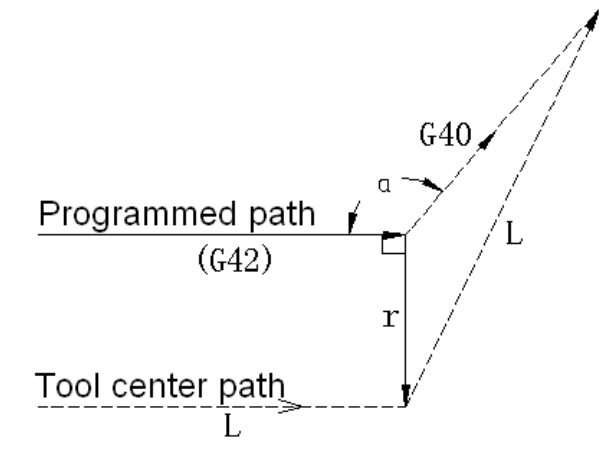

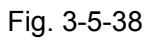

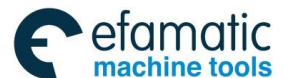

இ广州数控

**GSK 25i Machining Center CNC System User Manual (Part** Ⅰ**: Programming and Operation)** 

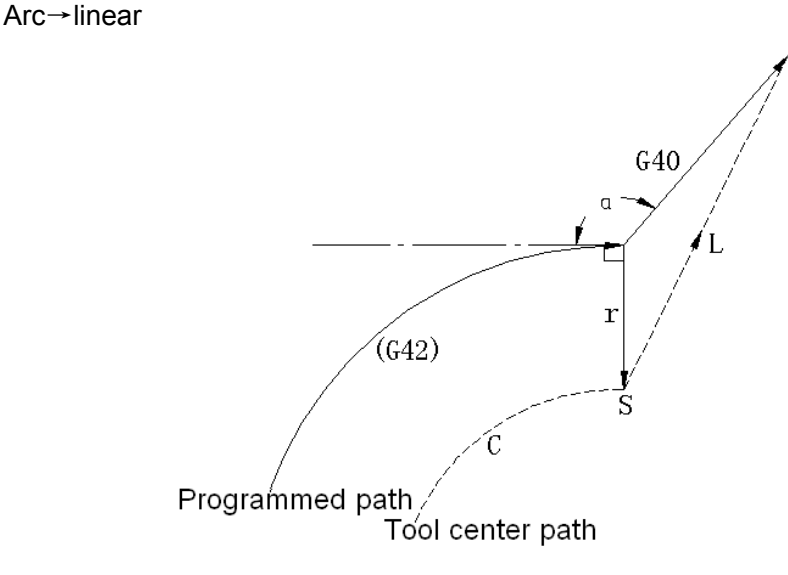

Fig. 3-5-39

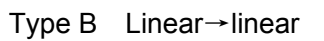

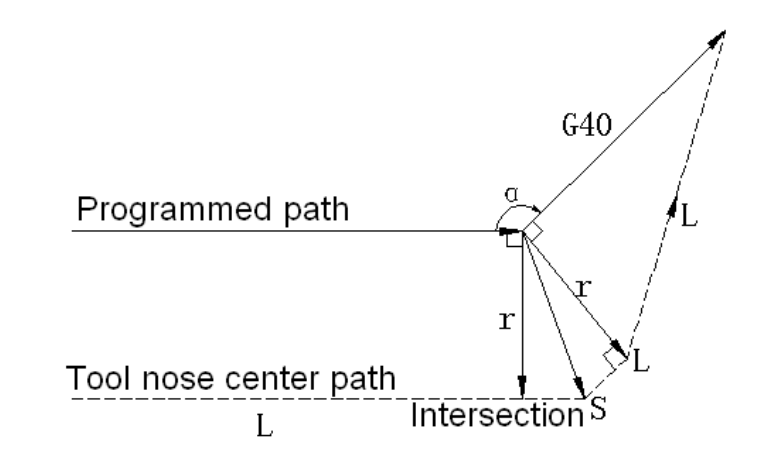

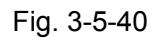

Arc→linear

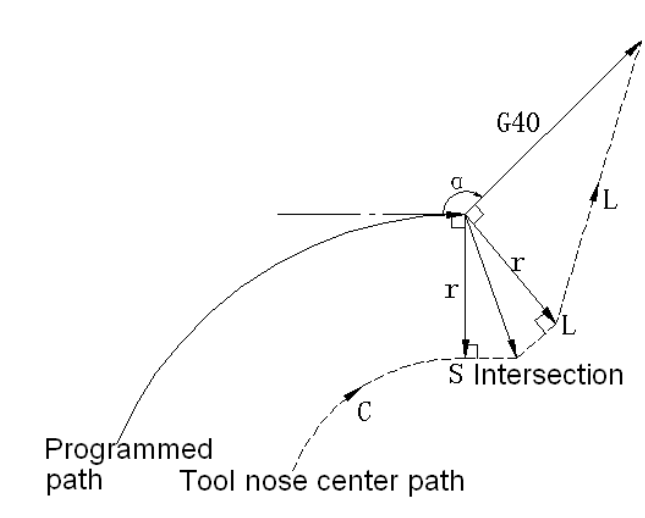

Fig. 3-5-41

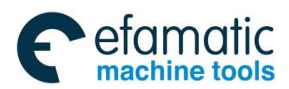

(3) Tool movement around an outside corner at an acute angle  $(a < 90^\circ)$ 

Tool path has two types, A and B; and they are selected by parameter 2600#0 (SUP).

Type A Linear→linear

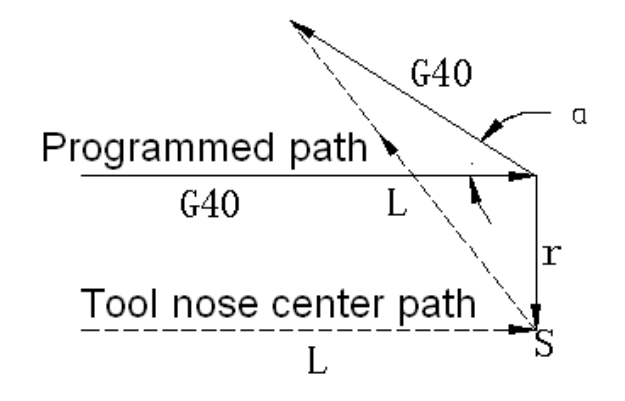

Fig. 3-5-42

Arc→linear

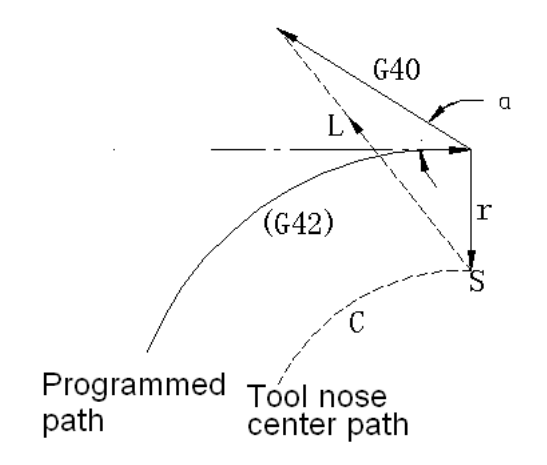

Fig. 3-5-43

Type B Linear→linear

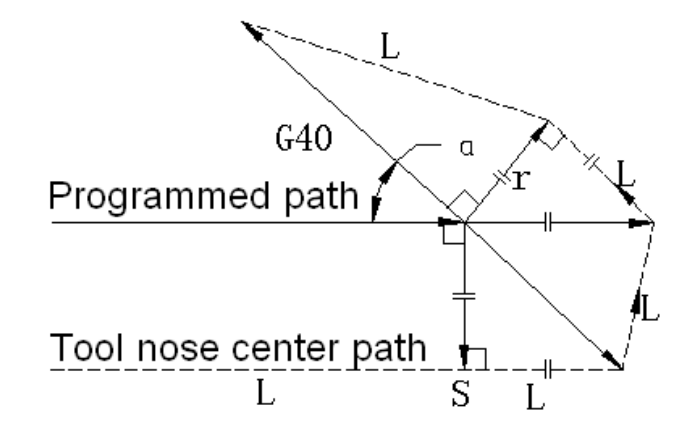

Fig. 3-5-44

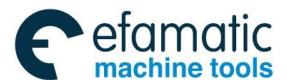

**GSK 25i Machining Center CNC System User Manual (Part** Ⅰ**: Programming and Operation)** 

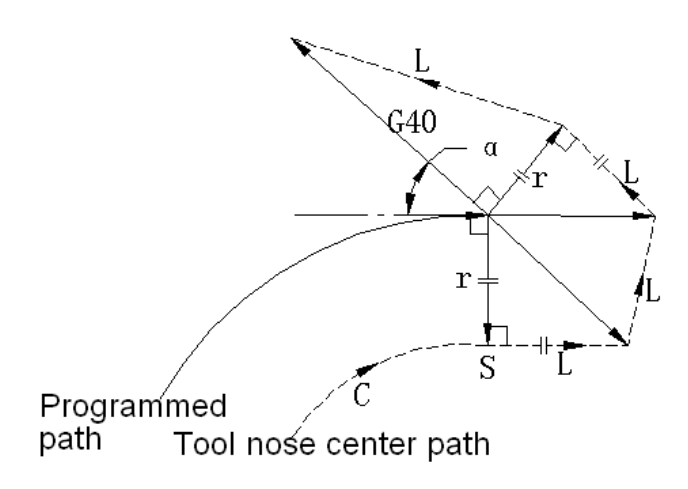

Fig. 3-5-45

Tool movement around the outside at an acute angle less than 1°, linear→linear:

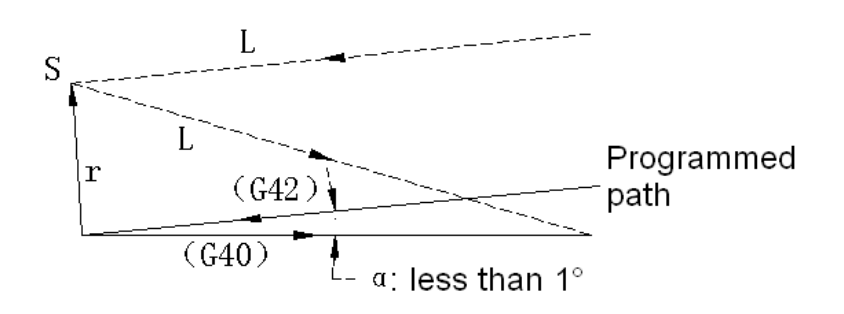

Fig. 3-5-46

(4) A block without tool movement specified together with offset cancel

When a block without tool movement is commanded together with an offset cancel, a vector whose length is equal to the offset value can be set to form a right angle to the moving direction in the previous block; the vector is cancelled in the next movement command.

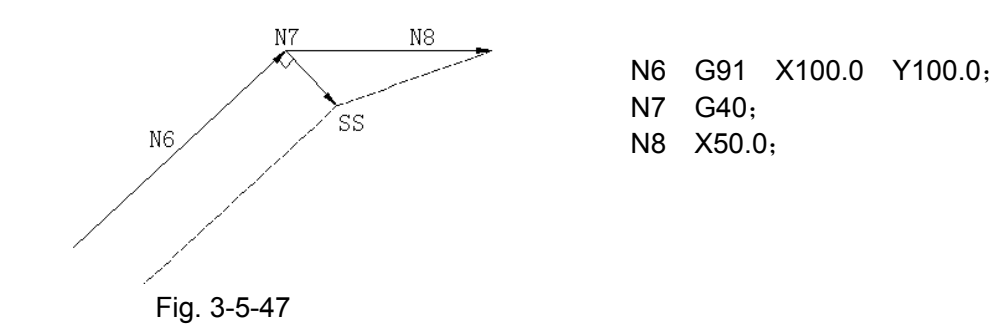

### **Change in the offset direction in the offset mode**

The offset direction is decided by G codes (G41 and G42) for cutter radius and the sign of cutter compensation value as follows.

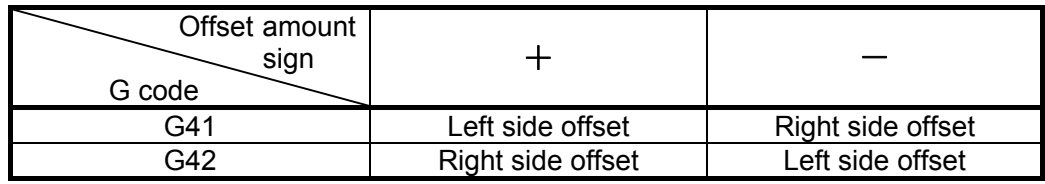

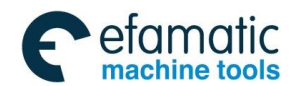

The offset direction can be changed in the offset mode with G41 and G42. However, the change is not available in the start-up block and the block following it. The offset direction is changed, irrespective inner or outer side, and the offset amount is positive in the following example.

#### **(1) Tool center path with an intersection**

Linear→linear

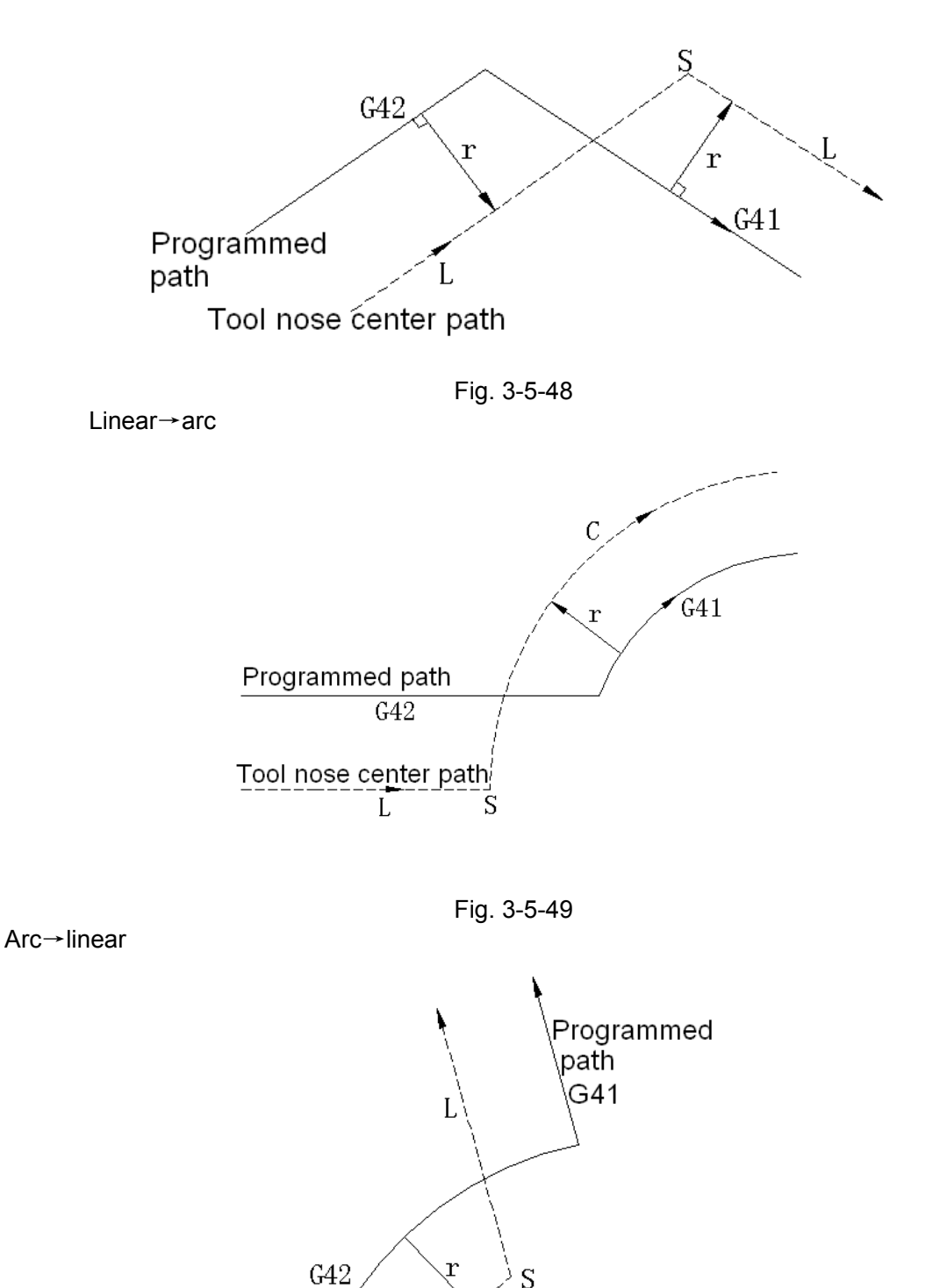

Tool nose center path

C

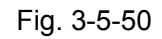

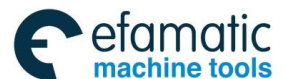

像广州数控

**GSK 25i Machining Center CNC System User Manual (Part** Ⅰ**: Programming and Operation)** 

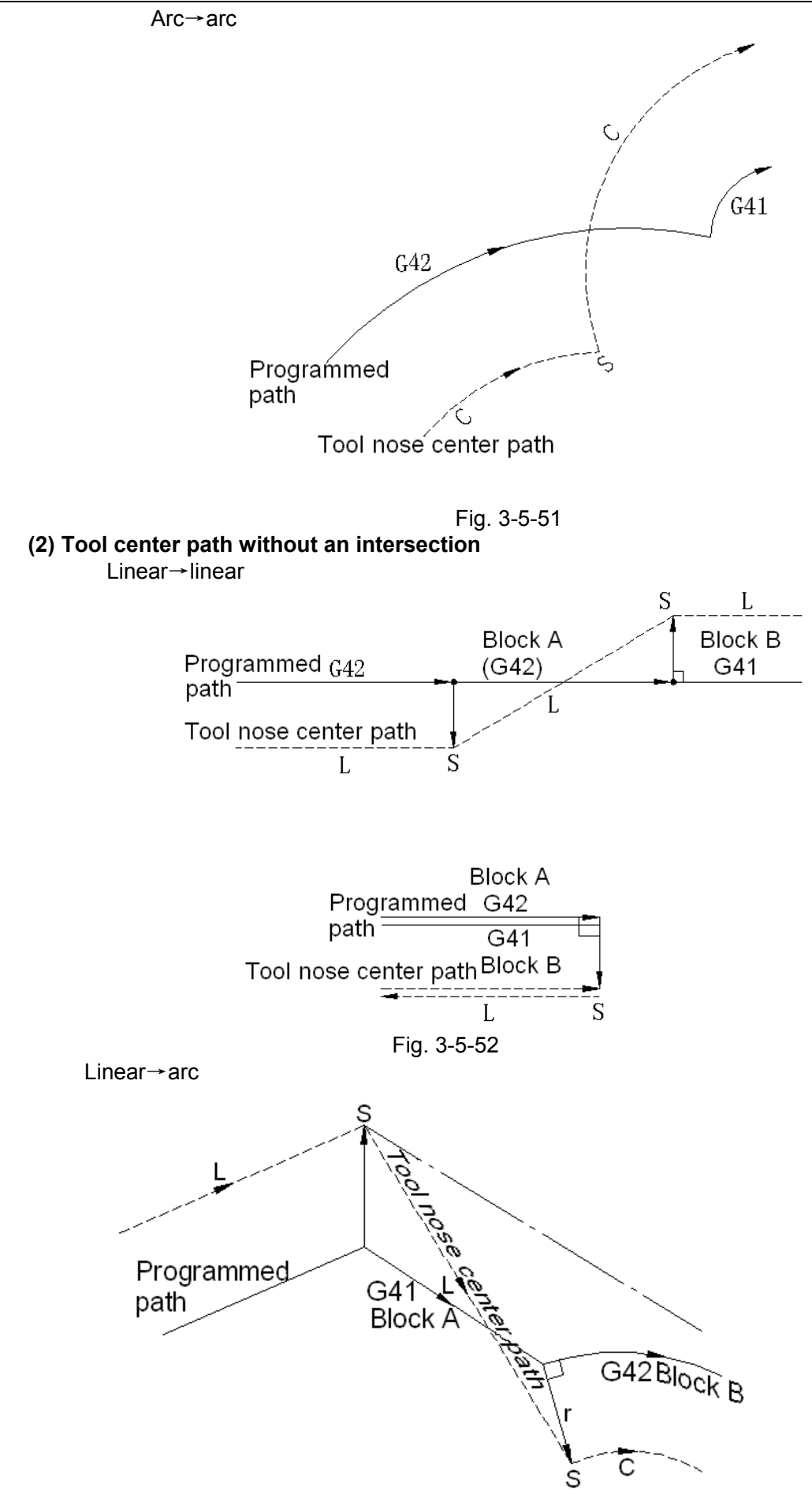

Fig. 3-5-53

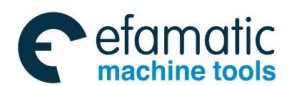

Official GSK Agents in South Africa Tel: +27 11 626 2720, design@efamatic.com

**Chapter**Ⅲ **Preparatory Function G codes** 

```
Arc→arc
```
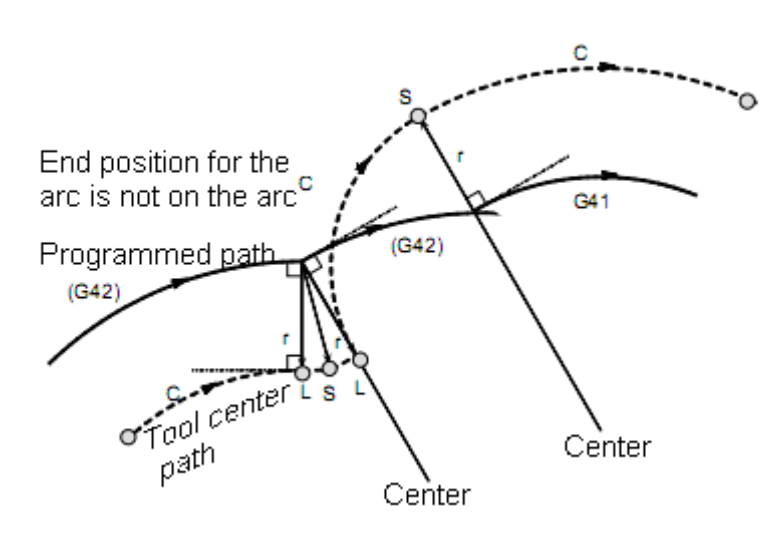

Fig. 3-5-54

In the situations of linear→arc and arc→arc, the system executes the above path with an intersection; While the system alarms if there isn't any intersection.

#### **(3) The length of tool center path larger than the circumference of a circle:**

Normally there is almost no possibility of generating this situation. However, when G41 and G42 are changed, or when a G40 was commanded with address I, J and K, this situation can occur.

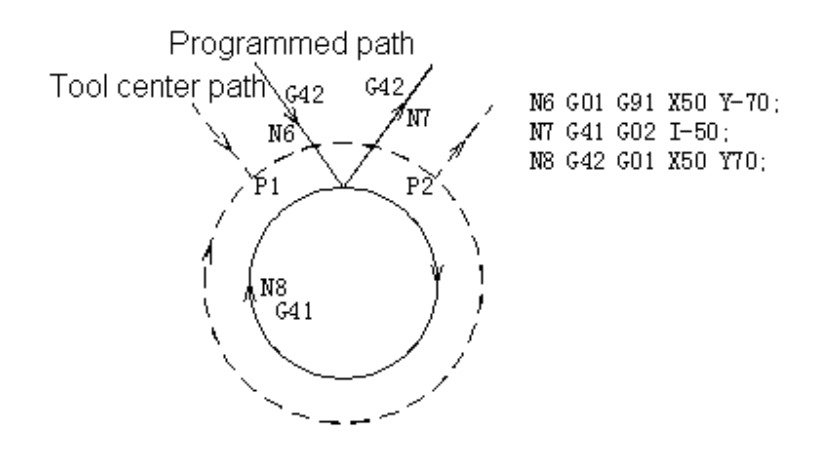

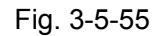

In this case of the figure, the cutter compensation is not performed with more than one circle circumference: an arc is formed from  $P1~P2$  as shown. Depending on the circumstances, an alarm may be displayed due to the "Interference Check" described later. To execute a circle with more than one circumference, the circle must be specified in segments.

### 3.5.3.5 Temporary cutter compensation cancel

If the following command is specified in the offset mode, the offset mode is temporarily cancelled then automatically restored.

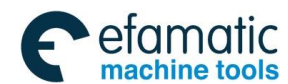

#### **GSK 25i Machining Center CNC System User Manual (Part** Ⅰ**: Programming and Operation)**  像广州数控

**(1) Specifying G28 (automatic return to the reference position) in the offset mode** 

If G28 is specified in the offset mode, the offset mode is cancelled at the intermediate position;

after the reference position return, it will be automatically restored.

However, if the intermediate position is identical with the reference position, the machine returns to the intermediate position and remains still.

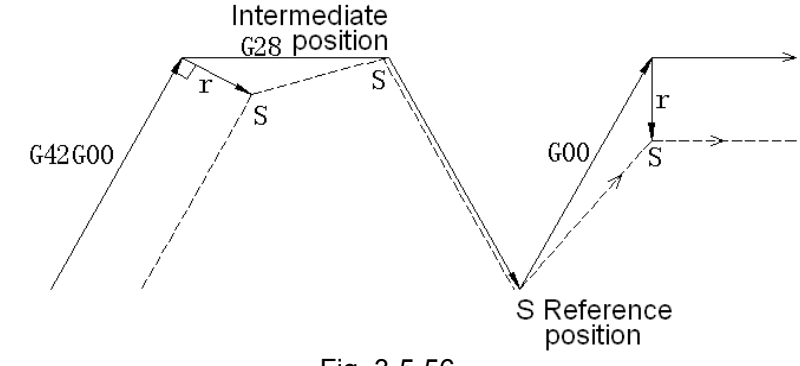

Fig. 3-5-56

### **(2) Specifying G28 (automatic return from the reference position) in the offset mode**

If G29 is commanded in the offset mode, the offset is always cancelled at the intermediate position,

and the offset mode will be restored automatically from the subsequent block.

#### Command G29 immediately after G28

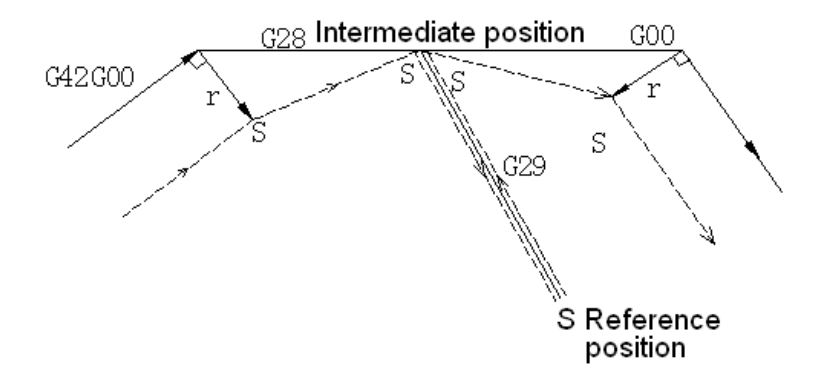

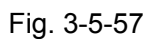

Not command G29 immediately after G28

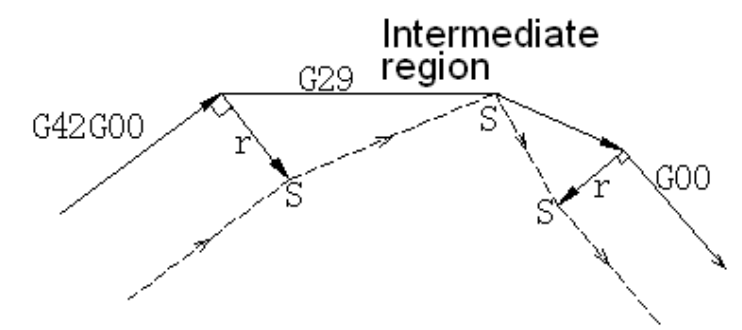

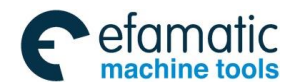

#### **Cutter compensation G code in the offset mode**

The offset vector on which the tool stops can be set to form a right angle to the end position in the previous block, irrespective of machining inner or outer side, by commanding the cutter compensation G code (G41, G42) in the offset mode, independently. If this code is specified in a circular command, correct circular motion will not be obtained.

When the direction of offset is expected to be changed by command of cutter compensation G code (G41, G42), refer to subsection of *Change in the offset direction in the offset mode.*

Linear→linear

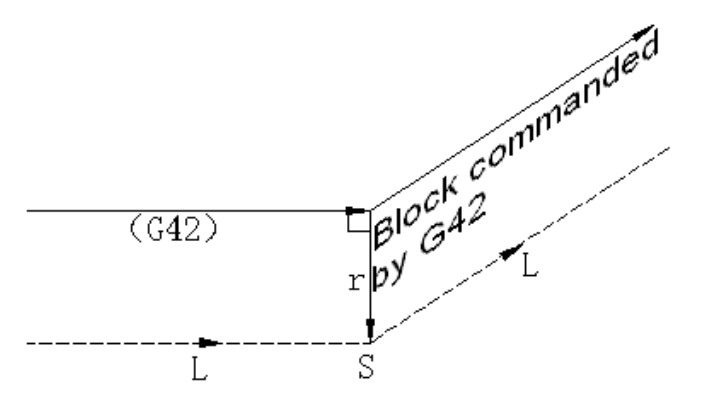

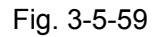

Arc→linear

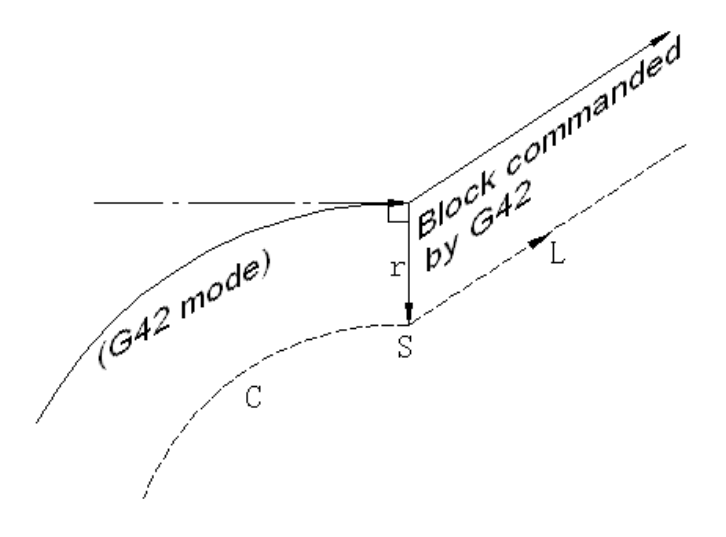

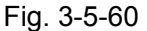

#### **G92 specified in offset mode**

In offset mode, if G92 (absolute zero point programming) is specified, the machine coordinate remains still, the offset doesn't need to be cancelled, while G92 is processed as the non-movement command.

G52 procedure is same as G92.

**Example:** 

**G90 G54 G0 X0 Y0 G41 D1 X10 Y10 X20; G92 X0 Y0 Z0; X-10 Y10;**

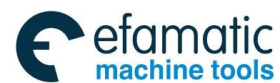

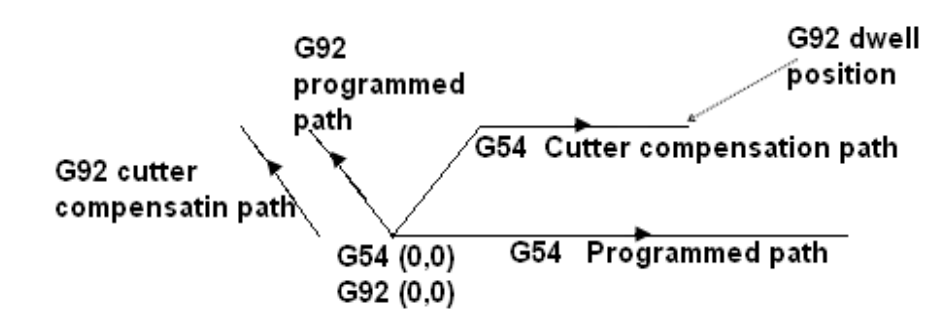

Fig. 3-5-61

#### **Canned cycle command specified in offset mode**

In offset mode, if the canned cycle command is specified, the cutter compensation is cancelled. The cutter compensation is not restored until G80 cancels the canned cycle.

#### **A block without tool movement**

The following blocks have no tool movement. In these blocks, the tool will not move even if cutter compensation is effected.

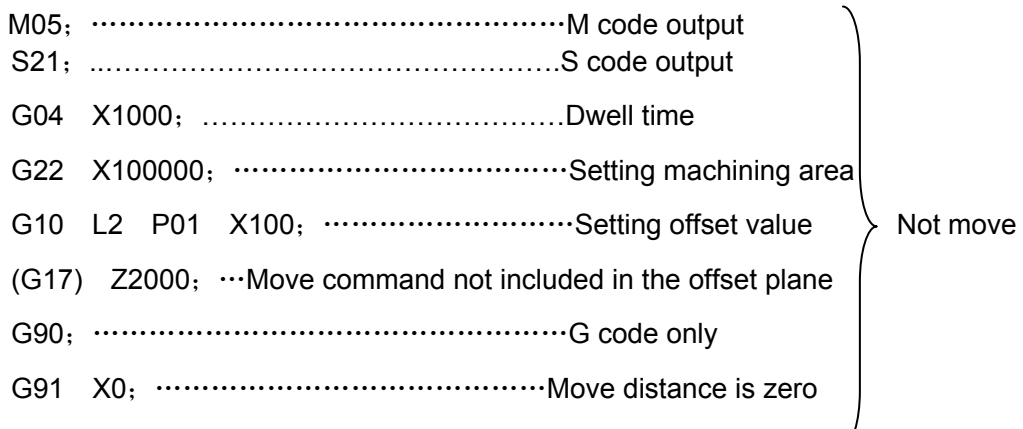

### **(3) A block without tool movement specified in offset mode**

When a single block without tool movement is commanded in the tool offset mode, the vector and tool center path are the same as those when the block is not commanded. The block is executed at the single block stop point.

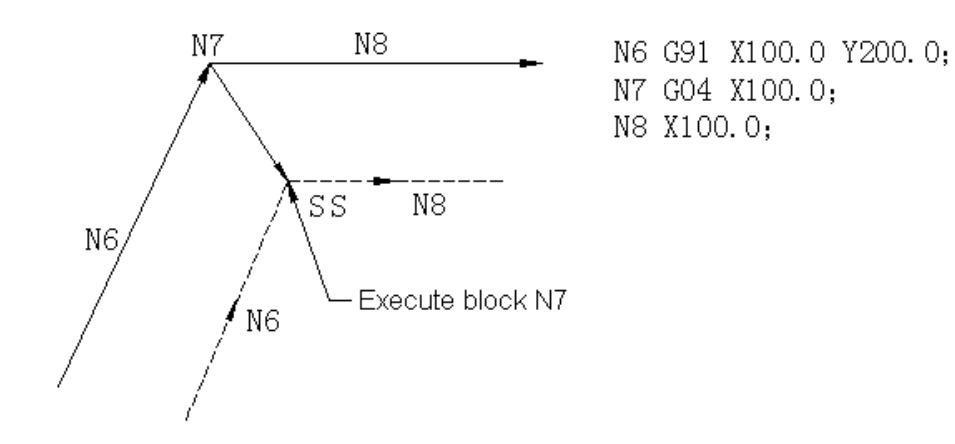

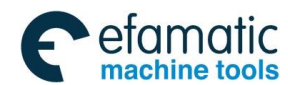

However, when the move distance is zero, even if the block is commanded singly, tool motion becomes the same as that when more than one block of without tool movement are commanded, which will be described as follow:

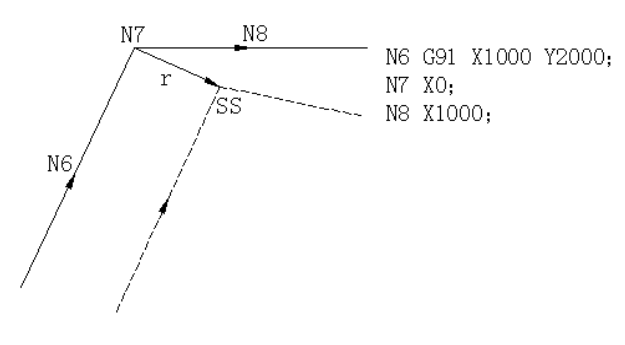

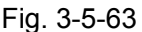

When two blocks without tool movement are commanded consecutively, (Note: In the system, maximum eight blocks without tool movement can be commanded consecutively; if it exceeds eight, the alarm No. 054 is displayed.), the vector and tool center path are the same as those when these blocks are commanded. These blocks are executed at the single block stop point.

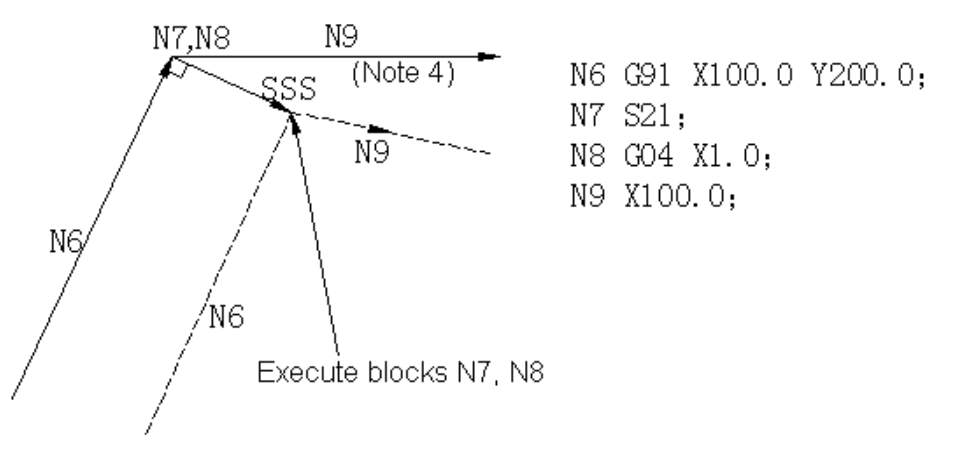

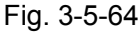

**(4) G41 or G42 mode before the block with G40 and I\_J\_K\_** 

**If G41 or G42 mode before the block with G40 and I\_J\_K\_ is specified, the system assumes that the direction from the end position of the previous block to the vector**(**I,J**)(**I,K**)**or**(**J,K**) **is specified, and the offset direction is same as that of the previous block.** 

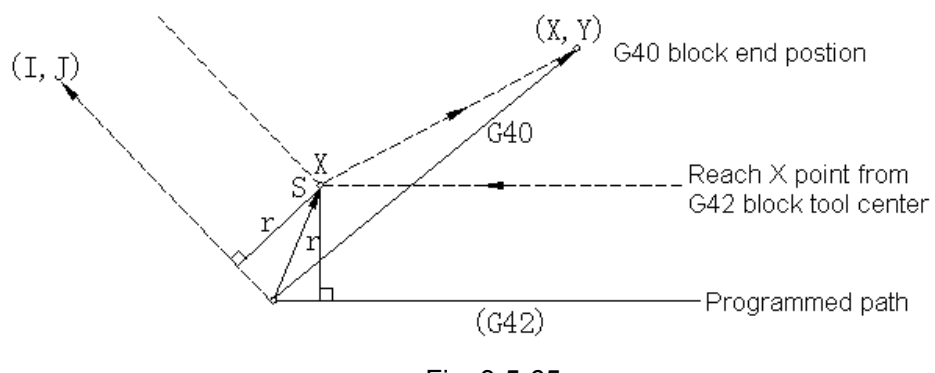

Fig. 3-5-65

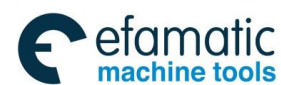

#### **GSK 25i Machining Center CNC System User Manual (Part** Ⅰ**: Programming and Operation)**  ◎广州数控

## (G42 mode)

G40 X\_ Y \_ I\_ J\_ In this situation, CNC can obtain an intersection, irrespective of machining inner or outer side.

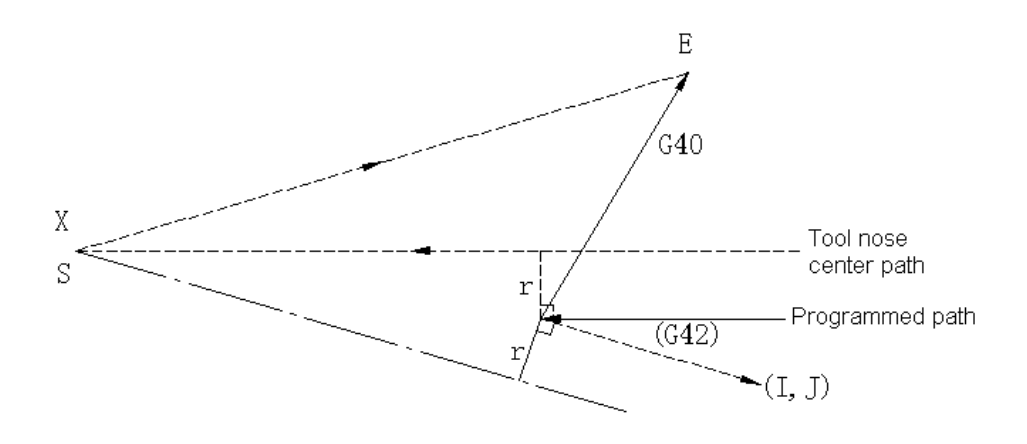

Fig. 3-5-66

If CNC can not obtain an intersection, the tool moves to the end position of the block before G40 and orthogonality is executed.

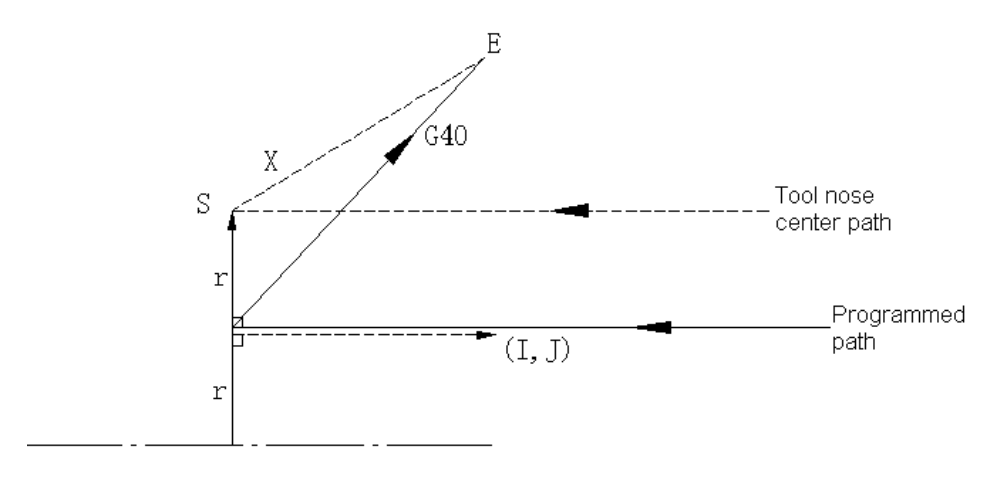

Fig. 3-5-67 **A circle with more than one circumference:** 

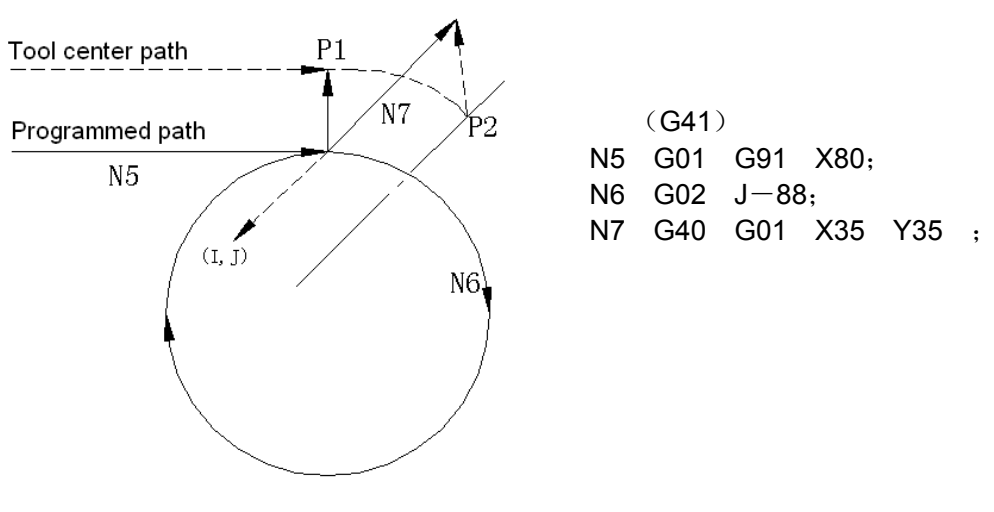

Fig. 3-5-68

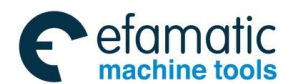

In this case of the figure, the tool center path doesn't' t move with more than one circle circumference, an arc is formed  $P_1 \sim P_2$  as shown. The system may alarm due to the interference check. If the tool should move with more than one circle circumference, the circle must be specified in segments.

#### **(5) Corner movement**

When two or more vectors are produced at the end of a block, the tool moves linearly from one vector to the other. This movement is called the corner movement.

If these vectors almost coincide with each other, the corner movement isn't' t performed and the latter vector is ignored.

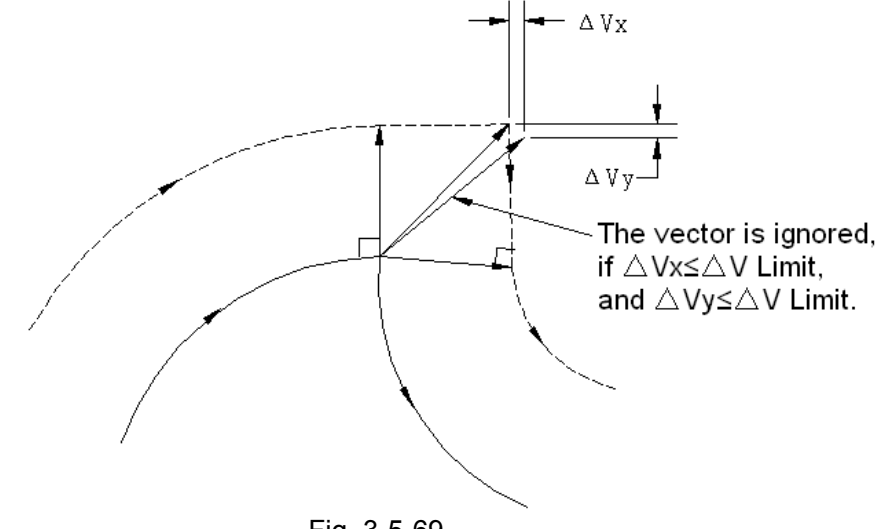

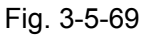

If  $\triangle V_{\text{X}}<\triangle V$  limit and  $\triangle V_{\text{Y}}<\triangle V$  limit, the latter vector is ignored. The  $\triangle V$  limit is set in advance by parameter 2610. If these vectors do not coincide, a move is generated to turn around the corner. And the corner move before the single block stop point belongs to the previous block; otherwise, it belongs to the next one.

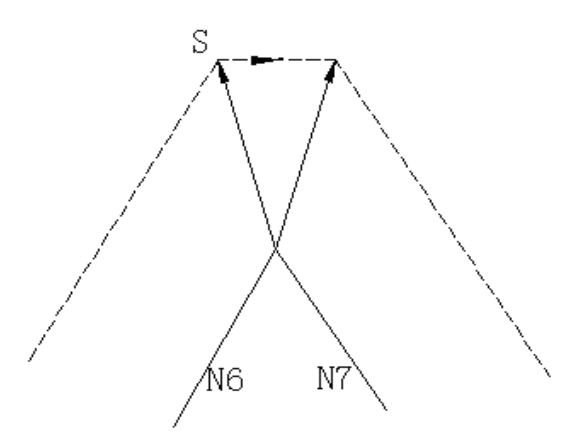

Fig. 3-5-70

However, if the path of the next block is semicircular or more, the above function is not performed. The reason for this is as follows:

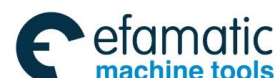

**GSK 25i Machining Center CNC System User Manual (Part** Ⅰ**: Programming and Operation)** 

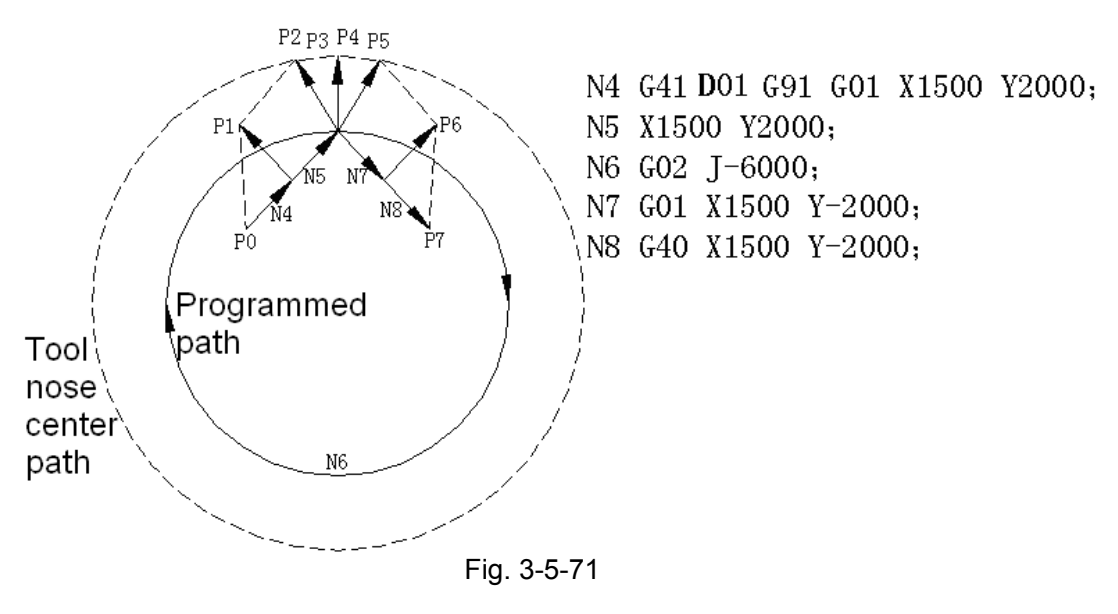

If the vector is not ignored, the tool path is as follows:  $P_0 \rightarrow P_1 \rightarrow P_2 \rightarrow P_3$  (Circle)  $\rightarrow P_4 \rightarrow P_5 \rightarrow P_6 \rightarrow P_7$ 

### 3.5.3.6 Preventing Over-cutting by Tool Radius Compensation

(1) Processing the inner round angle that is smaller than tool radius

When radius of the specified round angle is smaller than tool radius, system alarms for over cutting caused by tool radius inner offset. Alarm NO.41 occurs at the beginning of the block and the system stops. Tool path is as the following figure.

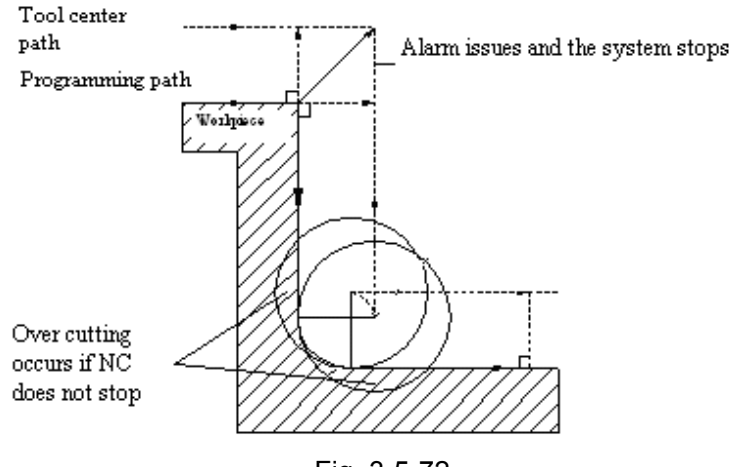

Fig. 3-5-72

(2) Processing a groove that is smaller than tool radius

Tool radius compensation makes the direction of the center path and programming path opposite, which leads over cutting. No.41 alarm issues at the beginning of the block and the system stops.

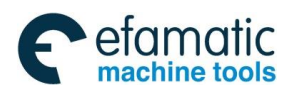

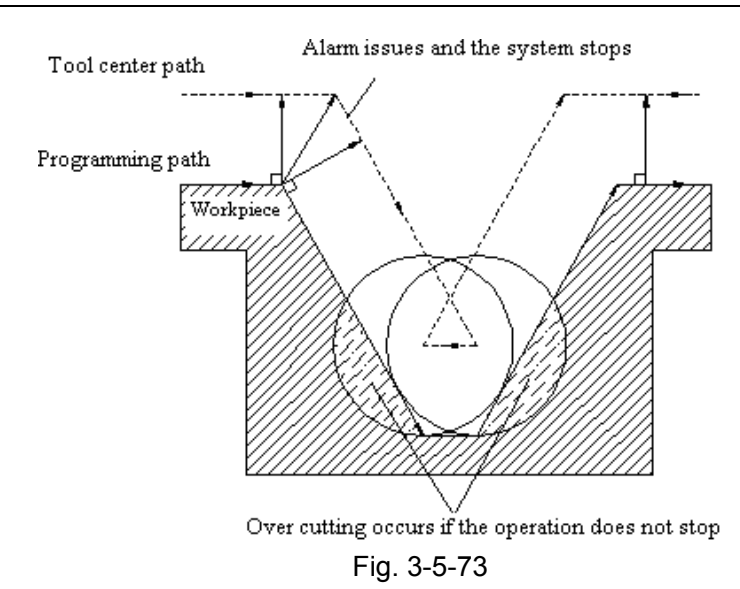

(3) Processing a step that is smaller than tool radius

When there is a step in a program, tool center path of offset may opposite to programming path for the process is performed by round cutting command. At this time, the first vector is ignored and tool moves to the second vector. The program stops at the current point in single block mode, or program moves to the next if it is not in the single block mode.

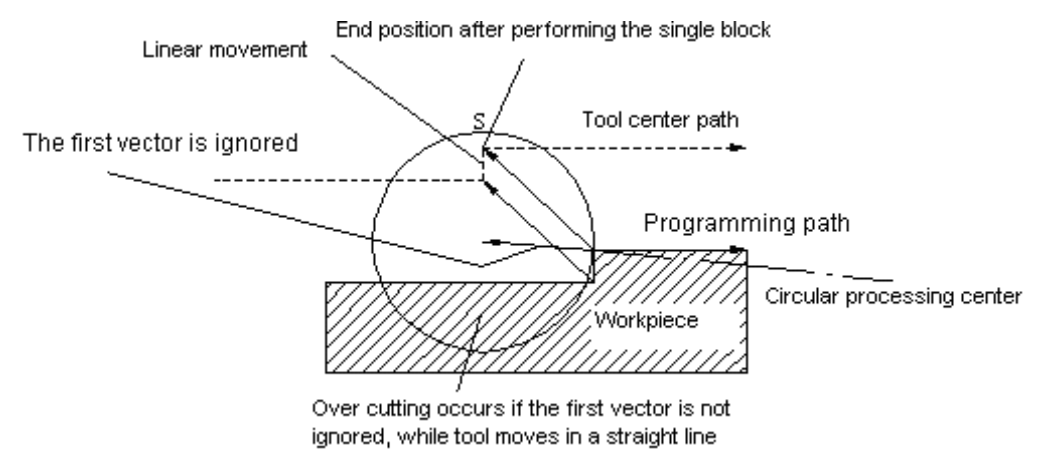

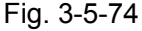

 $(4)$  Starting compensation and cutting along Z axis

Before starting the cutting operation, set tool compensation previously at a certain distance to the workpiece (generally XY plane), and perform feed operation by the method of tool moves along Z axis. At this time, if Z axis rapid feed is not separate from cutting feed, please pay attention to the following items:

Refer to the following programs:

N1 G91 G00 G41 X500 Y500 D1; N3 G01 Z-300 F100; N6 Y100 F200;

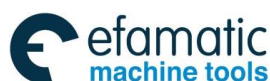

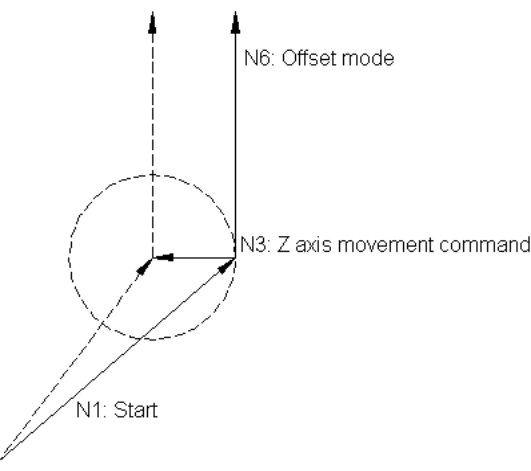

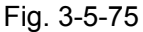

In the above example, N3 and N6 are read in buffer register when block N1 is being executed. See the figure below for correct compensation.

Second, if N3 (Z axis movement command) is separated:

N1 G91 G00 G41 X500 Y500 D1; N3 Z-250; N5 G01 Z-50 F100; N6 Y1000 F200;

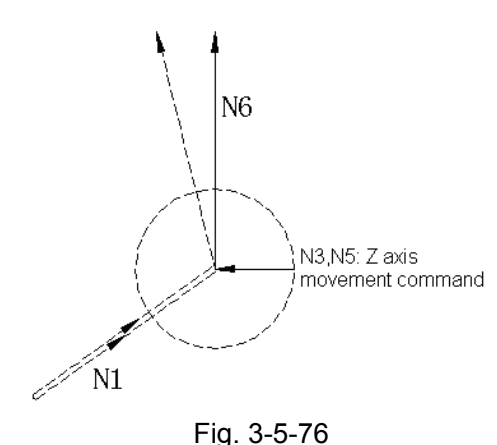

Because N3 and N5 blocks are not included in XY plane, N6 can not enter into buffer register when N1 is performing. Tool center path is calculated by information of N1 on the right figure. Tool vector can not be formed, and over cutting occurs as shown on the right figure.

On this occasion, based on the above rule, specify commands with same movement direction in blocks before/behind Z axis feed axis to prevent over cutting.

N1 G91 G00 G41 X500 Y400 D1; N2 Y100; N3 Z-250; N5 G01 Z-50 F100; N6 Y1000 F200; Directions of N2 and N6 commands are the same.

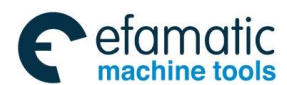

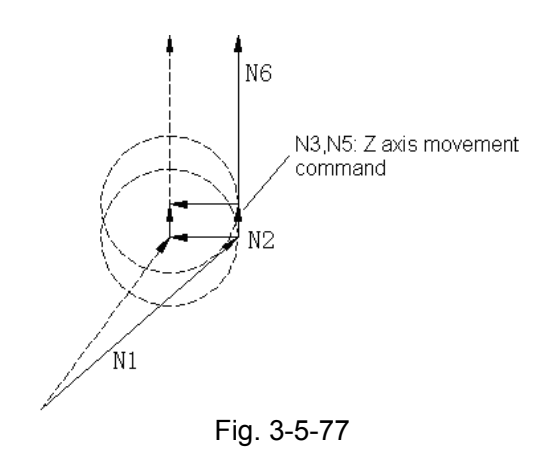

Load N2 and N3 to the buffer register when performing N1 program, and perform compensation operation based on the relationship between N1 and N2.

## 3.5.3.7 Tool Compensation Interference Check

Tool over cutting is called "interference". Interference check function is used for checking tool over cutting beforehand. However, this function can not check all interferences, namely, interference check is necessary though over cutting does not occur.

1) Judgment conditions for interference check

Condition 1: tool path direction is different from programming path direction, path angle is within  $90^{\circ}$  ~ 270°.

Condition 2: Except for condition 1, the angle between starting and end point of tool center path is totally different from programming path, and it is bigger than 180°.

Example of condition 1:

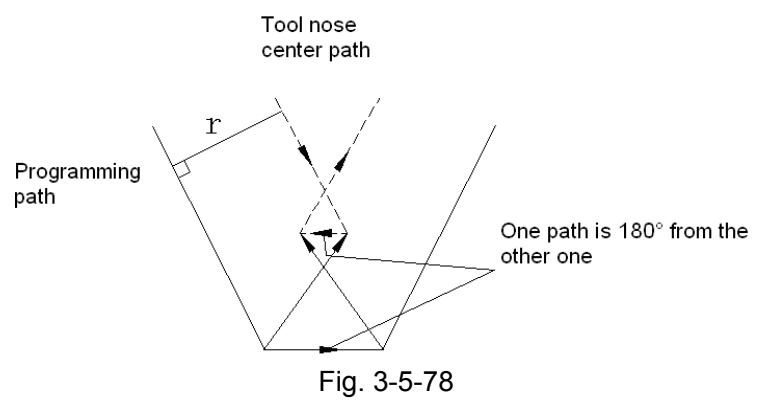

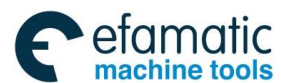

#### **GSK 25i Machining Center CNC System User Manual (Part** Ⅰ**: Programming and Operation)**  ◎广州数控

Example of condition 2:

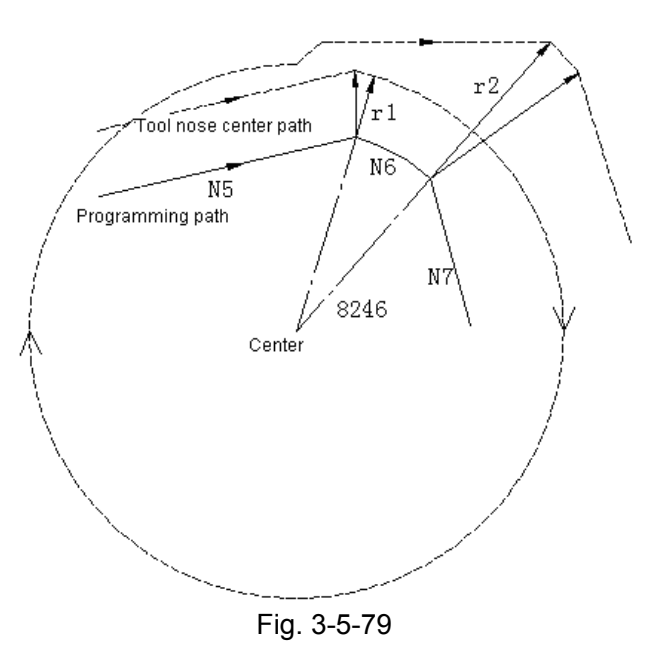

(G41) N5 G01 G91 X80 Y20 D01; N6 G02 X32 Y-16 I-20 J-80 D02; N7 G01 X20 Y-50; (Corresponding offset for D01:  $r_1$  =20) (Corresponding offset for D02:  $r_2$  =60)

In the above example, alarm occurs at circular N6.

- 2) Pre-correction for interference The system does not provide interference correction function temporarily.
- 3)Correction is performed though interference does not happen. See the examples below:
- (a) Concave depth is smaller than compensation value.

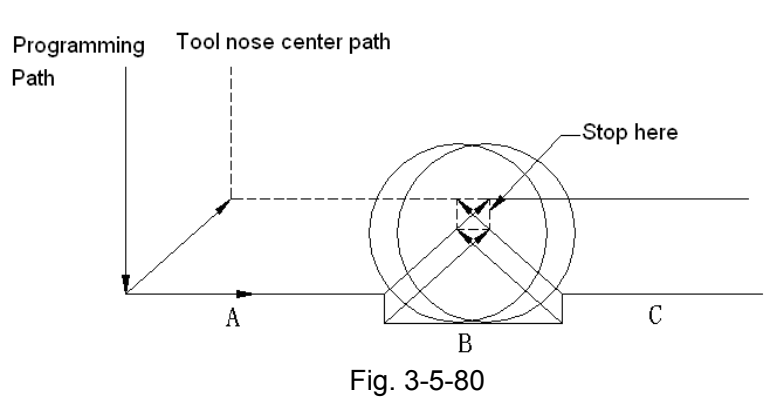

Because tool path direction is different from programming path direction, tool may stops for alarm occurs though interference does not happen.

(b) Groove depth is smaller than compensation value

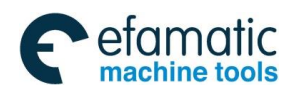

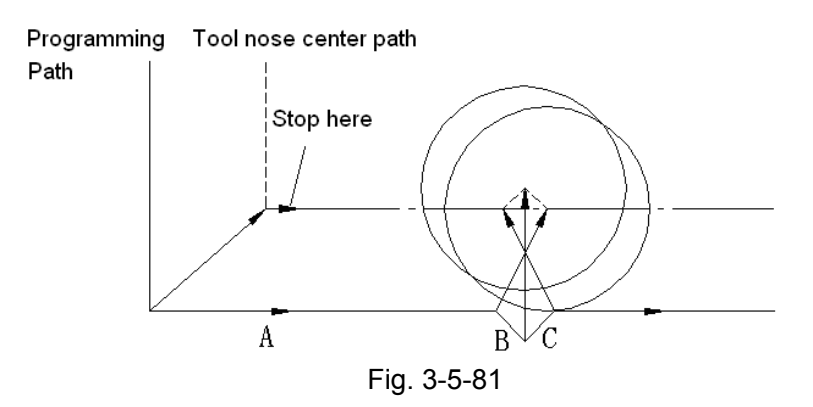

It is the same as (a), tool path direction is different from programming path.

#### **Note**:

At present, the system does not support tool compensation by  $4<sup>th</sup>$ ,  $5<sup>th</sup>$  axis.

3.5.4 The Tool Compensation Value and Number Input the Compensation Value by the Program (G10)

#### **Format:**

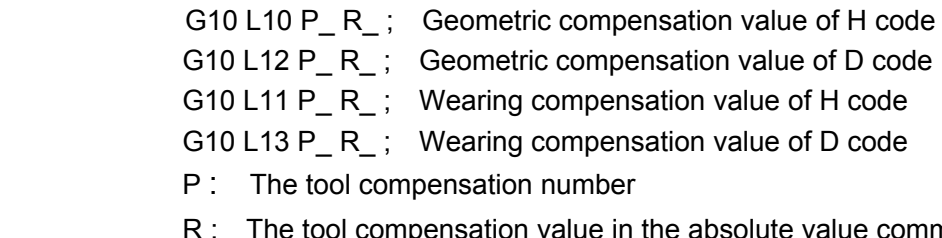

 $m$  and  $(G90)$  mode The tool compensation value in the incremental value command (G91)mode, the value adds the one of the specified tool compensation number and the sum is the tool compensation value.

**Note:** The valid input range of the tool compensation value:

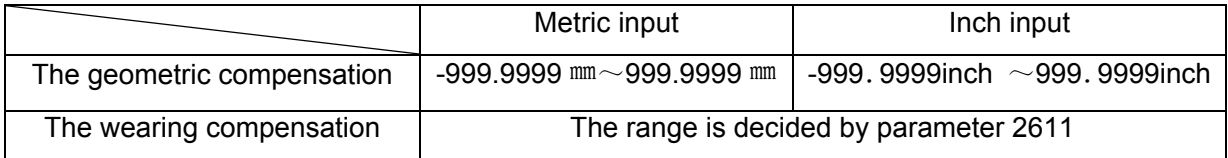

**Note: When parameter No.2611 is set to 100, the actual range of the wearing compensation is -100**~**100.** 

## 3.5.5 Automatic Tool Length Measurement (G37)

By issuing G37, the tool starts moving to the measurement position and keeps on moving until the approach end signal from the measurement device is output. Movement of the tool is stopped when the tool tip reaches the measurement position. A difference is determined between a coordinate value obtained when the tool reaches the measurement position and a coordinate value specified by G37. The difference is then added to the tool currently used length offset value.

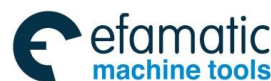

Official GSK Agents in South Africa Tel: +27 11 626 2720, design@efamatic.com

**GSK 25i Machining Center CNC System User Manual (Part** Ⅰ**: Programming and Operation)** 

#### ◎广州数控

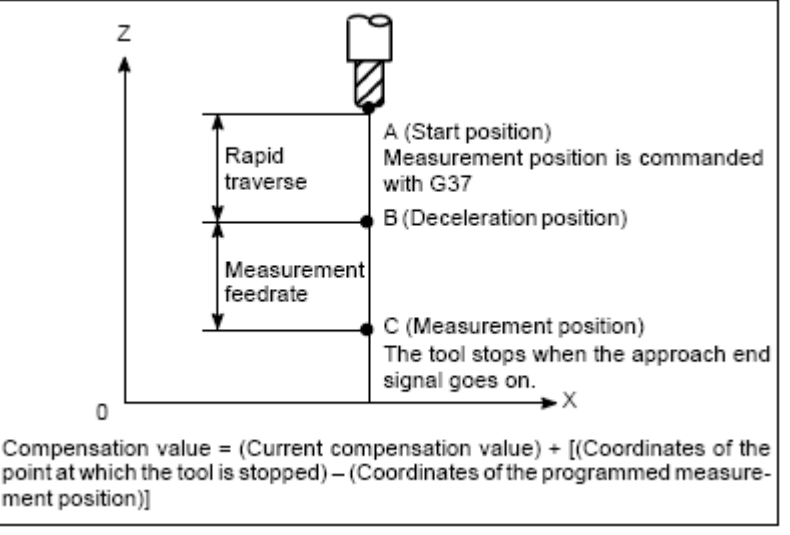

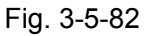

#### **Format:**

G92 IP : Sets the workpiece coordinate system (by G54 to G59 commands). H00; Specifies the offset number for tool length offset. G90 G37 IP ; Absolute command G37 is valid only in the block in which it is specified.

IP\_ indicates the X\_, Y\_, Z\_, or fourth axis.

### **Explanations:**

### **Setting the workpiece coordinate system**

Set the workpiece coordinate system so that a measurement can be made after moving the tool to the measurement position. The coordinate system must be the same as the workpiece coordinate system for programming.

## **Specifying G37**

Specify the absolute coordinates of the correct measurement position. Execution of this command moves the tool at the rapid traverse rate toward the measurement position, reduce the feedrate halfway, then continuous to move it until the approach end signal from the measuring instrument is issued. When the tool tip reaches the measurement position, the measuring instrument sends an approach end signal to the CNC which stops the tool.

### **Change the offset value**

The difference between the coordinates of the position at which the tool reaches for measurement and the coordinates specified by G37 is added to the current tool length offset value.

**Offset value= (current compensation value)+ [**(**coordinate of the position at which the tool reaches for measurement**)**-**(**coordinate specified by G37**)**]** 

### **Alarm**

When automatic tool length measurement is executed, the tool moves as shown in figure below. If the approach end signal goes on while the tool is traveling from point B to point C, an alarm occurs. Unless the approach end signal goes on before the tool reaches point F, the same alarm occurs.

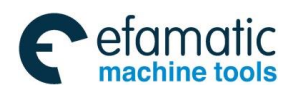

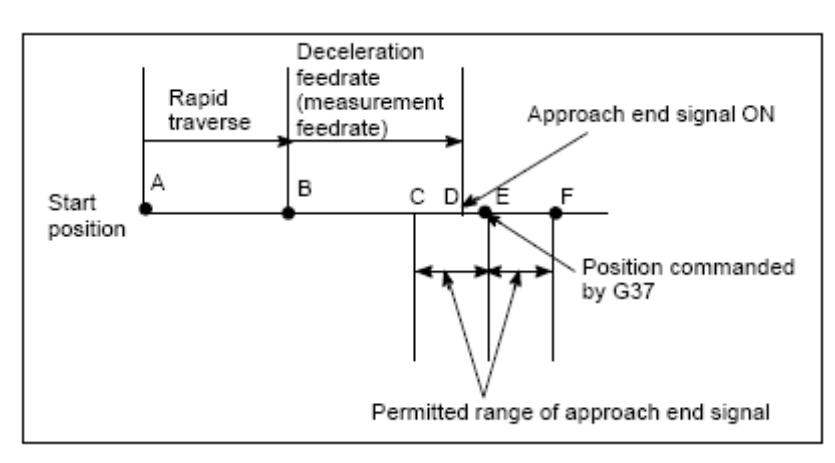

#### Fig. 3-5-83

#### **Note**

- 1. When an H code is specified in the same block as G37, an alarm is generated. Specify H code before the G37 block.
- 2. Inset a manual movement to measure speed in the process of movement, after insertion, restart it after returning the tool to the position before insertion.
- 3. The measurement speed (parameter No. 2651), deceleration position (parameter No. 2625), and permitted range of the approach end signal (parameter No. 2653) are specified by the machine tool builder.
- 4. Change the tool wear compensation value of H code.

the offset value is changed when tool offset A is used.

the tool wear compensation value is changed when tool offset B is used.

the wear compensation value of H code is changed when tool offset C is used.

5. The approach end signal is monitored usually every 2 ms. The following measuring error is generated:

ERR.max:Fm×1/60×Ts/1000

Where :

Ts::sampling period, for usual  $2 \,$  (ms)

ERR max: maximum measuring error (mm)

Fm: measurement feedrate (mm/min)

For example, when Fm=1000 mm/min, ERR max=0.003 mm

6. The tool stops a maximum of 16 ms after the approach end signal is detected. But the value of the position at which at approach end signal was detected (note the value when the tool stopped) is used to determine the offset amount. The overrun for 16 ms is:

Qmax= Fm×1/60×16/1000

Qmax : maximum overrun(mm)

Fm: measurement feedrate (mm/min)

#### **Example:**

G92 Z760.0 X1100.0; Setting a workpiece coordinate system with respect to the programmed absolute zero point.

G00 G90 X850.0; Moving the tool to X850.0. that is the tool is moved to a position that is a specified distance from the measurement position along the Z-axis.

H01; Specifying offset number 1.

G37 Z200.0; Moving the tool to the measurement position.

G00 Z204.0; Retracting the tool a small distance along the Z-axis.

For example, if the tool reaches the measurement position with Z198.0;, the compensation value

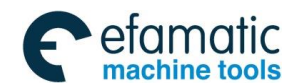

#### **GSK 25i Machining Center CNC System User Manual (Part** Ⅰ**: Programming and Operation)**  ◎广州数控

must be corrected. Because the correct measurement position is at a distance of 200mm, the compensation value is lessened to 2.00mm (198.0-200.0=-2.0).

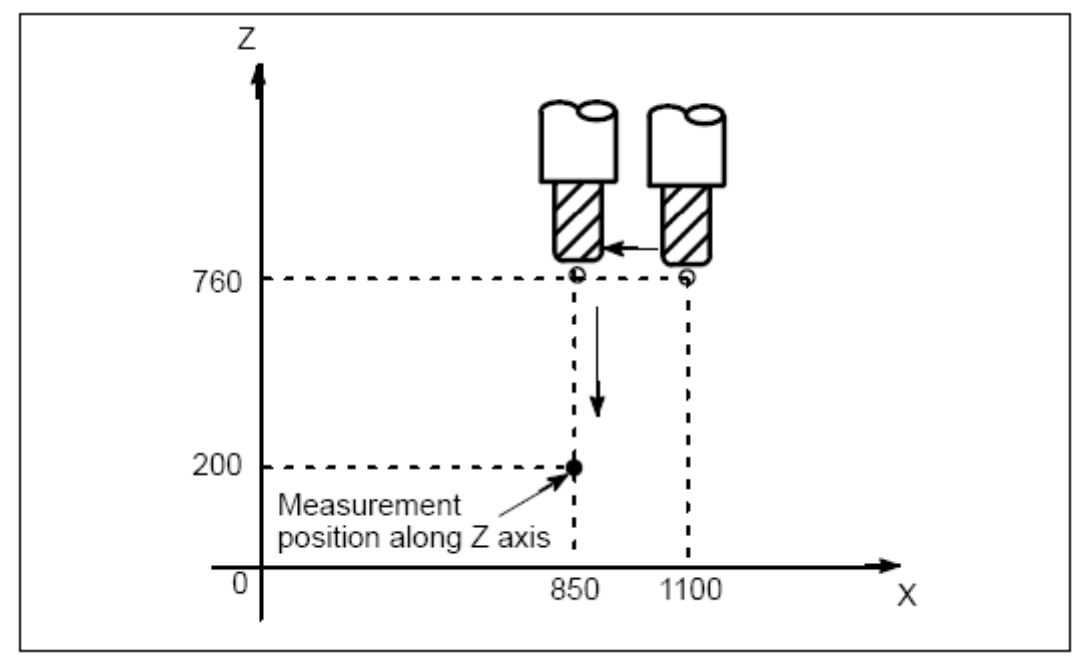

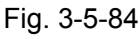

# 3.5.6 Tool Position Offset (G45-G48)

The programmed travel distance of the tool can be increased or decreased by a specified tool offset value or by twice the offset value. The tool offset function can also be applied to an additional axis.

### **Format:**

G45 IP D; increase the travel distance by the tool offset value

G46 IP D; decrease the travel distance by the tool offset value

G47 IP D; increase the travel distance by twice the tool offset value

G48 IP D; decrease the travel distance by twice the tool offset value

G45~G48: Non-modal G code for increasing or decreasing the travel distance

IP: Command for moving the tool

D: code for specifying the tool offset value

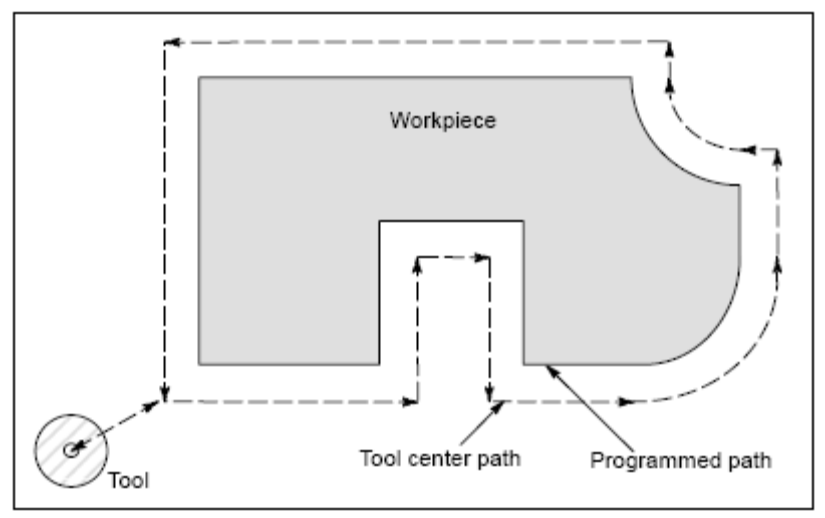

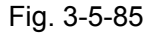

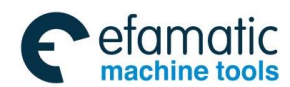

## **Explanations**

## **1. Increase and decrease**

As shown in the table below, the travel distance of the tool is increased or decreased by the specified tool offset value. In the absolute mode, the travel distance is increased or decreased as the tool is moved from the end position of the previous block to the position specified by the block containing G45 to G48.

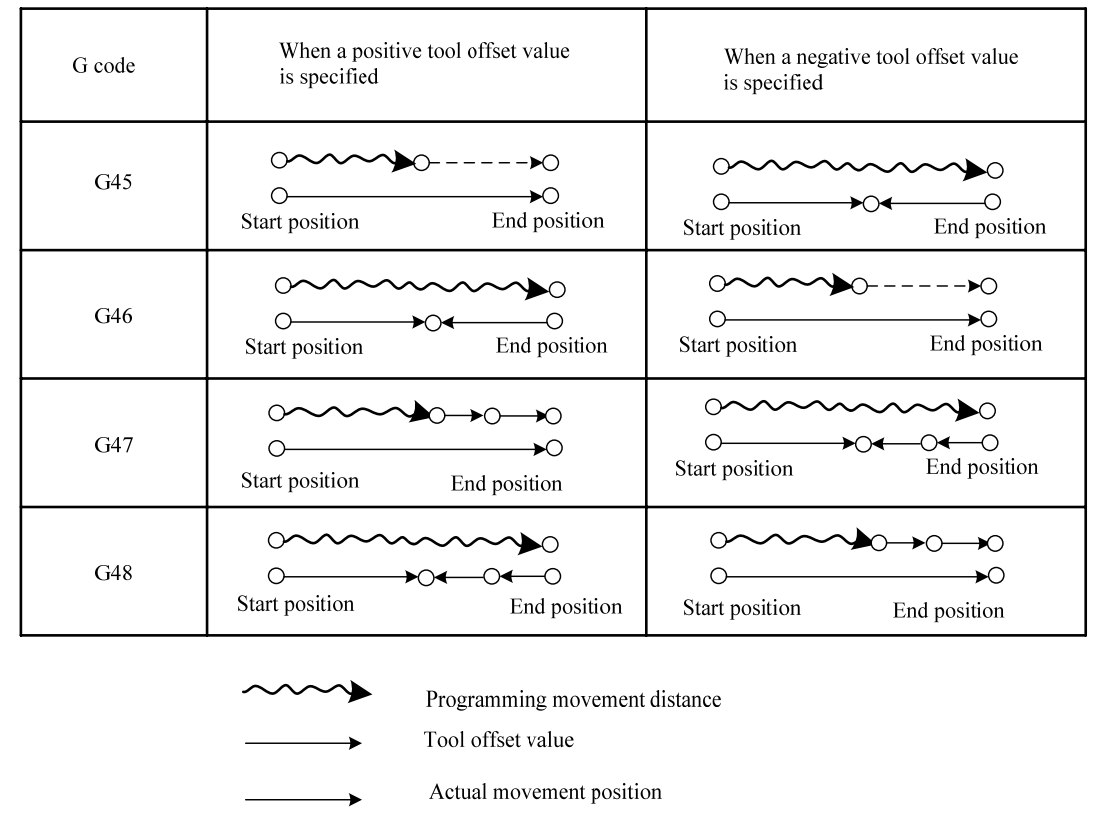

#### **Increase and decrease of the tool travel distance**

If a move command with a travel distance of zero is specified in the incremental command (G91) mode, the tool is moved by the distance corresponding to the specified tool offset value. If a move command with a travel distance of zero is specified in the absolute command (G90) mode, the tool is not moved.

## **2. Tool offset value**

Once selected by D code, the tool offset value remains unchanged until another tool offset value is selected.

Tool offset value can be set at the following range:

 **Range of tool offset values** 

|                   | Metric input                   | Inch input                        |
|-------------------|--------------------------------|-----------------------------------|
| Tool offset value | $-999.9999$ mm $\sim$ 999.9999 | -999.9999<br>inch $\sim$ 999.9999 |
|                   | mm                             | inch                              |
|                   | $-999.9999 \deg \sim 999.9999$ | $-999.9999 \deg \sim 999.9999$    |
|                   | deg                            | deg                               |

Note: D0 always indicates a tool offset value of zero.

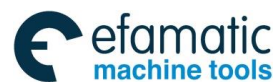

◎广州数控

**GSK 25i Machining Center CNC System User Manual (Part** Ⅰ**: Programming and Operation)** 

#### **Example:**

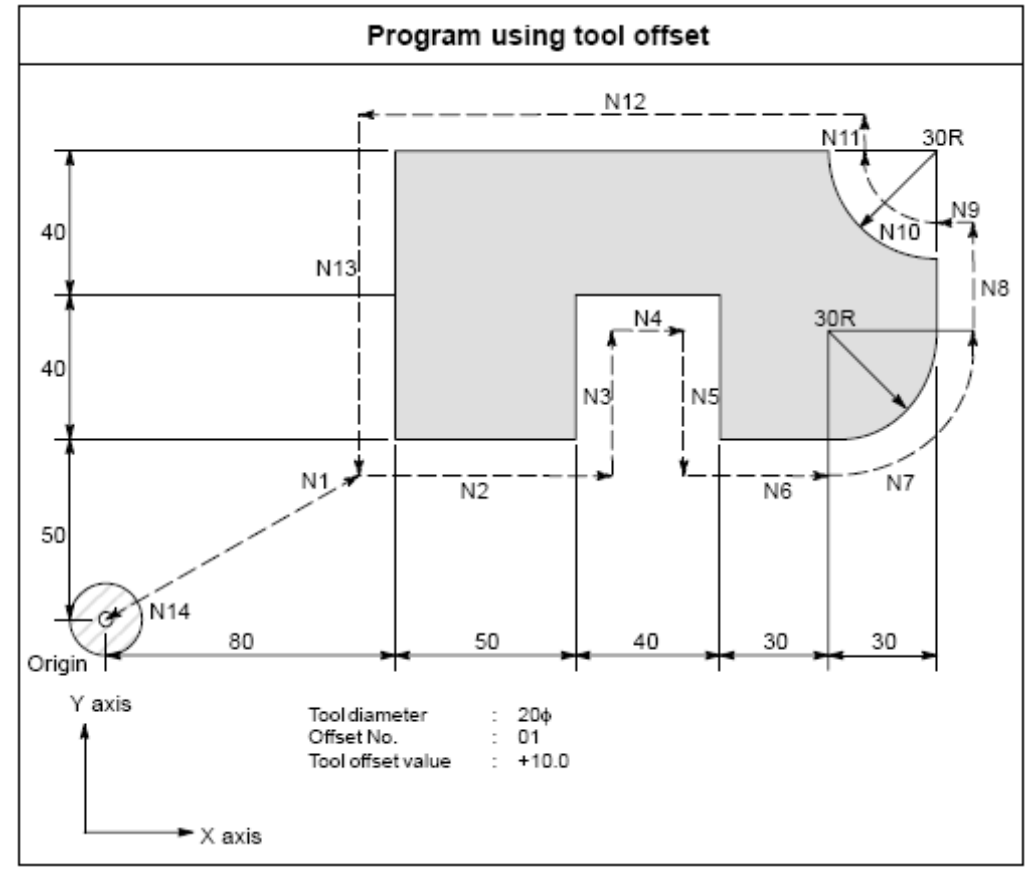

Fig. 3-5-86

### **Program**

N1 G91 G46 G00 X80.0 Y50.0 D01 ;

- N2 G47 G01 X50.0 F120.0 ;
- N3 Y40.0 ;
- N4 G48 X40.0 ;
- N5 Y-40.0 ;
- N6 G45 X30.0 ;
- N7 G45 G03 X30.0 Y30.0 J30.0 ;
- N8 G45 G01 Y20.0 ;

N9 G46 X0; (decreases toward the positive direction for movement amount "0". The tool moves along the -X direction by the offset value. )

N10 G46 G02 X-30.0 Y30.0 J30.0 ;

 N11 G45 G01 Y0 ; (increase toward the positive direction for movement amount "0". The tool moves along the +Y direction by the offset value.)

N12 G47 X-120.0 ;

```
 N13 G47 Y-80.0 ;
```
N14 G46 G00 X80.0 Y-50.0 ;

## **3.6 The Special Canned Cycle Commands**

The special canned cycle and the standard canned cycle are used in combination. Before using the canned cycle, the canned cycle selects G commands and the hole processing data for programming, and the hole processing data are saved. Even after the special canned cycle is executed, the saved standard canned cycle still remains before canceling. If it isn't in the canned cycle mode, alarm occurs when specifying special canned cycle. It can only be specified at G17 plane, the alarm will occur when it

#### is specified at plane G18, G19.

Based on the different function of the continuous drilling, this chapter mainly introduces the path of the circle, the straight line, the arc, the chess board or the rectangle to call the canned drilling mode cycle for the drilling holes cycle in the consecutive space.

## 3.6.1 Circumference Hole Cycle (G120)

```
Format:G98/G99 G120 G73~G89 X_ Y_ R_ Z_ (Q_ P_) I_ J_ K_ F_; 
Or: 
       G98/G99 G73-G89 X_ Y_ R_ Z_ (Q_ P_) F_;
```
G120 X**\_** Y**\_** I**\_** J**\_** K**\_** ;

### **Explanations:**

X, Y: The center position of the circumference hole cycles affected by G90/G91.

I : The radius r of the circle, the unit is based on the input setting unit and represented by the positive number.

J: The angle of the initial drilling hole position (The position of the decimal position is the degree is positive in CCW direction of X axis: CCW direction is positive and CW direction is negative.

K: The number of the drilling holes is n. The specified quantity is  $1\sim$ 9999 rather than 0. When 0 is specified, P221 alarms: the canned hole number is 0.

Take the coordinate specified by X and Y as the center to form the circumference of radius R, and the circumference is divided equally based on X axis and the angle to drill n holes. The drilling in each hole position saves G81 drilling data of the standard canned cycle. The movement in the hole position is processed in G00 mode. Moreover, after G120 command ends, parameters I, J, K specified in the cycle are not saved.

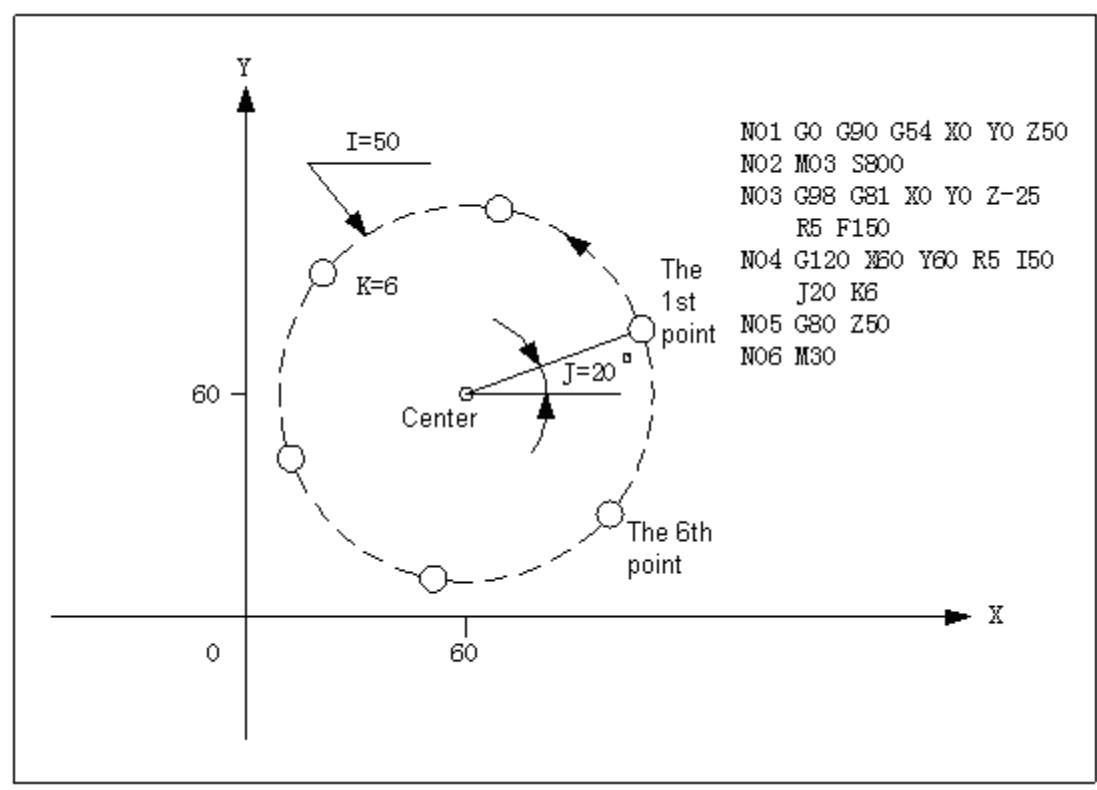

Fig. 3-6-1

**Note:** Please specify standard canned cycle command when setting G120. Otherwise, alarm will occur.

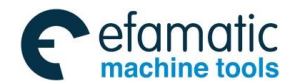

#### **GSK 25i Machining Center CNC System User Manual (Part** Ⅰ**: Programming and Operation)**  ◎广州数控

## 3.6.2 The Angle Straight Hole Cycle (G121)

**Format:** G98/G99 **G121** G73~G89 X**\_** Y\_ R\_ Z\_ (Q\_ P\_) I\_ J\_ K\_ F\_; **Or:** 

G98/G99 G73~G89 X\_ Y\_ R\_ Z\_ (Q\_ P\_) F\_;

G121 X**\_** Y**\_** I**\_** J**\_** K**\_**;

#### **Explanations:**

X, Y: The positioning point that is used only for positioning other than drilling a hole. G90 is for absolute position and G91 is for position of increment corresponds to the current point.

I: Pitch of holes. When it is negative value, the starting position is taken as the center and the hole is drilled in the symmetrical direction.

J: Degree of the angle relative to the X-axis positive direction. The angle is positive in CCW direction and it is negative in CW direction.

K: The quantity of the holes, which isn't include the starting position (XY commands are reference points), its range is 1〜9999. The system alarms when the value is bigger than 0 and smaller than 1.

#### **Definition:**

It's assumed that the position specified by  $X$  and  $Y$  as the starting position, the direction formed by X axis and the angle J is differed by the interval I and divided drilling hole movement of K times. Based on the standard canned cycle G73-G89, the data of the drilling holes should be saved before drilling in each hole. The movement of each hole position is processed in G00 mode. Moreover, G121 is a non-mode command, after it ends, I, J, K parameters specified in the canned cycle are not saved.

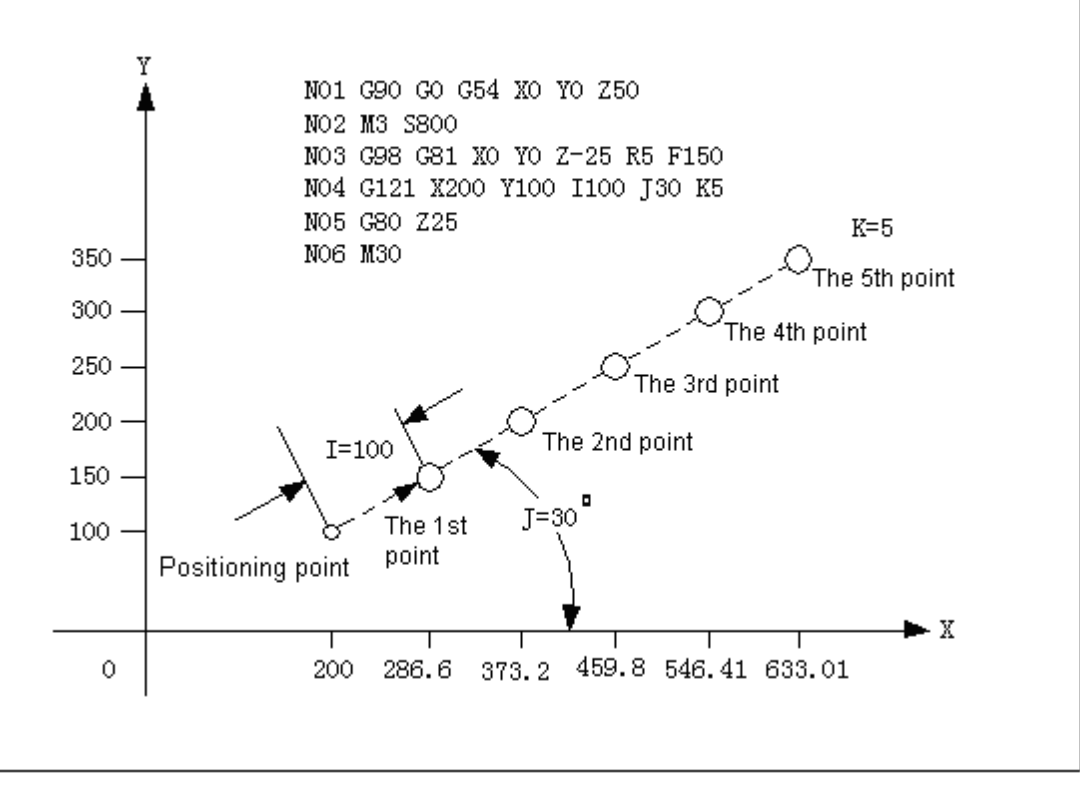

Fig. 3-6-2

#### **Note:**

- 1**.** When hole number K or it is set to 0, the system will alarm.
- 2. If G commands of group 0 are with G121 in one block, the following commands are priority.
- 3. Please specify standard canned cycle command when setting G121, otherwise, alarm occurs.

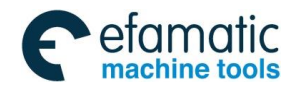

## 3.6.3 Arc Hole Cycle (G122)

**Format**:G98/G99 **G122** G73~G89 X**\_** Y**\_** R\_ Z\_ (Q\_ P\_) I\_ J\_ E\_ K\_ F\_; **Or:** 

G98/G99 G73-G89 X**\_** Y\_ R\_ Z\_ (Q\_ P\_) F\_;

**G122** X\_ Y\_ I\_ J\_E\_ K\_;

#### **Explanations:**

X, Y: The center coordinate of the arc is affected by G90/G91.

I: The unit of the arc radius r is based on the setting unit and represented in the positive number.

J: The angle of the initial drilling hole position is positive in CCW direction and is negative in CW position. It is on the +X axis when value 0 is specified.

E: The angle interval, and drill the holes positively in CCW direction and negatively in CW.

K: The quantity of n and the specified range is  $1 \sim 9999$ .

#### **Definition:**

The coordinate specified by X and Y is taken as the center to form the circumference of radius I, and the point on the angle J is taken as the first drilling hole, k holes are drilled with interval E. Before special canned cycle G122 is performed, standard canned cycle G73 $\sim$ G89 should be specified to set hole drilling mode.

The movement of the hole position is executed in G00 mode. Moreover, G122 is non-mode command, I, J, E parameters specified are not saved.

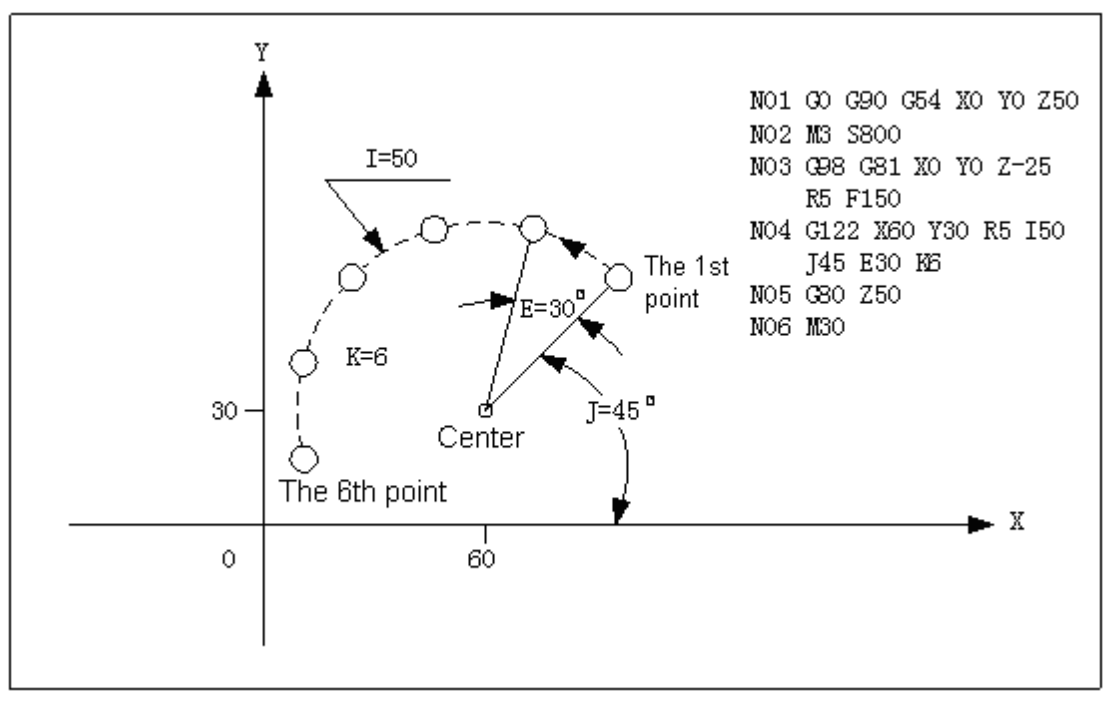

Fig. 3-6-3

**Note:** Please specify standard canned cycle command when setting G122, otherwise, system alarms.

3.6.4 The Chess Board Hole Cycle (G123)

**Format**:G98/G99 **G123** G73~G89 X**\_** Y\_ R\_ Z\_ (Q\_ P\_) I\_ J\_ E\_ K\_ F\_; **Or:**  G98/G99 G73-G89 X\_ Y\_ R\_ Z\_ (Q\_ P\_) F\_; **G123** X\_ Y\_ I\_ J\_ E\_ K\_;

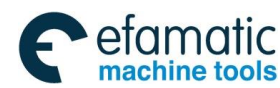

#### **GSK 25i Machining Center CNC System User Manual (Part** Ⅰ**: Programming and Operation)**  இ广州数控

## **Explanations:**

G123 X**\_** Y**\_** I**\_** P**\_** J**\_** K**\_** ;

X, Y: Hole cycle starting point, that is to say, the first hole reference point. G90 is for absolute coordinate and G91 is for incremental coordinate relative to the former point.

I: The interval of X axis. The unit is based on the setting unit. When the value is positive, it is divided in the positive direction from the start position; negative, in the negative from the start position. E: The quantity of holes in X axis direction and its range is  $1 \sim 9999$ .

J: The interval of Y axis. The unit is based on the setting unit. When the value is positive, it is divided in the positive direction from the starting position; negative, in the negative from the starting position.

K: The quantity of holes in Y axis direction.

The position specified by X and Y is taken as the starting position, I is taken as grid interval for drilling  $E$  holes in the direction parallel to  $X$  axis. The drilling hole data (the hole processing mode and  $data)$  should be saved in advance because the drilling in each hole uses the standard canned cycle. The movement in each hole is processed in G00 mode. Moreover, the I, J, K parameters specified in cycle are not saved after G123 command ends.

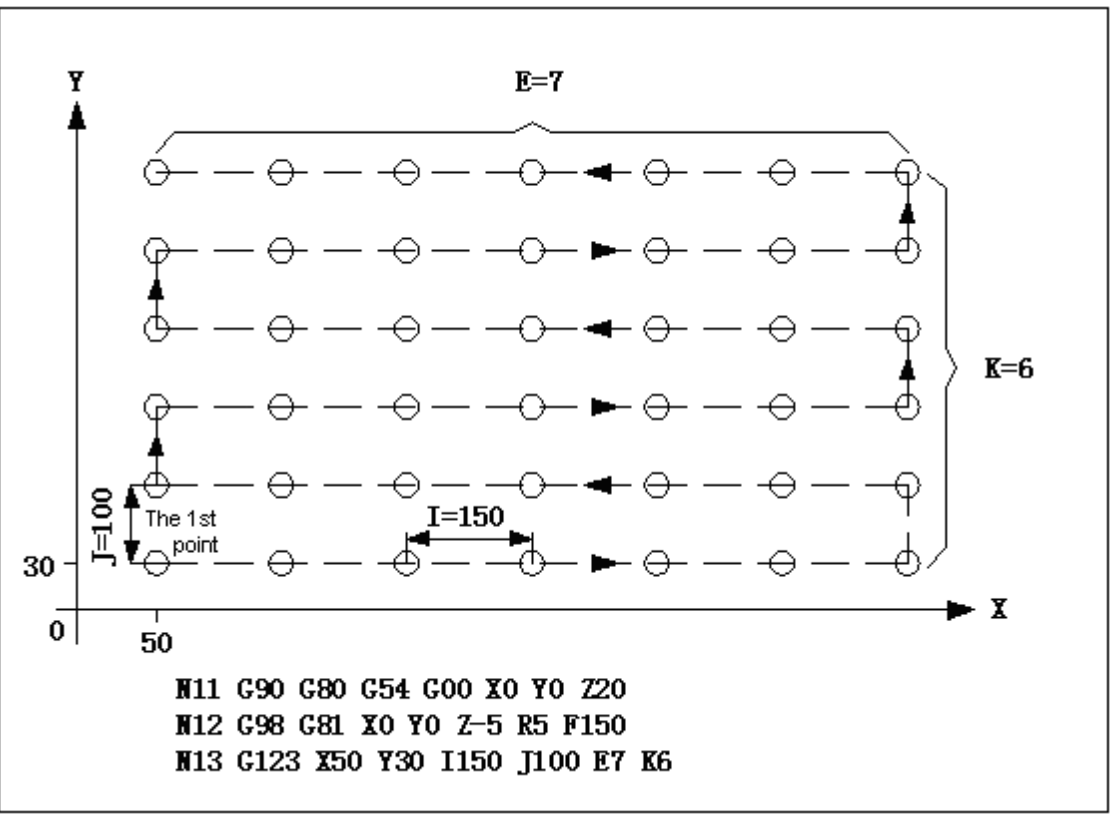

Fig. 3-6-4

**Note:** Please specify standard canned cycle command when setting G122, otherwise, system alarms.

## 3.6.5 Continuous Drilling in the Rectangle(G124/G125)

### **Format:**

 G124  **G98/G99** G73-G89 X\_ Y\_ R\_ Z\_ (Q\_ P\_) J\_ E\_ K\_ F\_ G125 **Or:** G98/G99 G73-G89 X\_ Y\_ R\_ Z\_ (Q\_ P\_) F\_; **G124/G125** X\_ Y\_ J\_E\_ K\_;

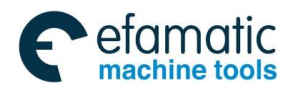

### **Function:**

Based on the number of drilling holes in each side, the holes are drilled continuously in each side of the rectangle.

### **Explanations:**

- G124 —drill holes in CW direction
- G125 —drill holes in CCW direction
- $X, Y$  —The finishing end position coordinate of the 1<sup>st</sup> rectangular side
- R R Plane position
- Z —The hole depth
- E—The quantity of the drilling holes on the  $1<sup>st</sup>$  and the  $3<sup>rd</sup>$  sides
- K —The quantity of the drilling holes on the  $2^{nd}$  and the  $4^{th}$  sides
- J The length of the  $2^{nd}$  and the  $4^{th}$  sides
- F —Cutting feed rate

### **Example:**

The drilling holes on the rectangular path, the starting position coordinate of the 1<sup>st</sup> side is X90, Y40 the length of the 1<sup>st</sup> side is the distance from the last point (here is point  $(0, 0)$ ) to the point  $(90, 40)$ ; the length of the 2<sup>nd</sup> side is 10mm (perpendicular to the 1<sup>st</sup> side). It is set by G124 and G125, and G81 drilling mode is used: drill three holes in the 1<sup>st</sup> and the 3<sup>rd</sup> sides, drill two holes in the 2<sup>nd</sup> and the 4<sup>th</sup> sides; the hole depth is 25mm. The sequence of drilling holes: the first, second, third and forth side. **The programming is shown as below:** 

G90 G17 G0 X0 Y0 Z25 M03 F1000; G124 G81 X90 Y40 R5 Z-25 I40 J10 P3 K2 F800; G80 G0 X100 Y100 M05;

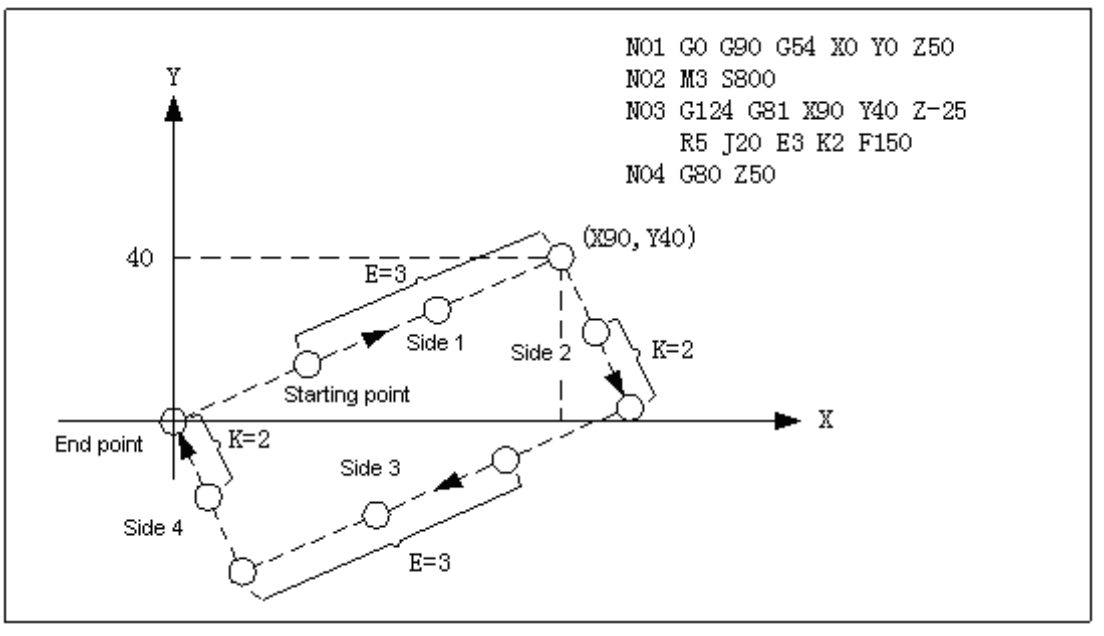

Fig. 3-6-5

### **Additional explanations:**

- The maximum value of hole number of each side E and K shall be 9999. Default value is 0, and it alarms when the negative value is specified. The decimal munber is rounded off.
- 2) A rectangular is defined by the current point, end point of the 1st side and the length of the 2nd side. The end point of the 1st side is not specified, which is defaulted to the current point. When the length of the 2nd side is not specified (namely, J is not set), J is 0. It drills hole repeatedly at the same position (total number of holes:  $(3+2)^*2$ )
- 3) In the process of continuous hole drilling, return to relative plane based on G98/G99 specified

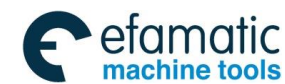

 **GSK 25i Machining Center CNC System User Manual (Part** Ⅰ**: Programming and Operation)**  ◎广州数控

in block. Words G124, G125, E, K and J are valid in current block. If commands G124 and G125 are specified, while canned cycle (in drilling mode) command is not specified, alarm occurs. If G124 and G125 are not specified, while E, J and K are specified, E and J are ignored; K is the number of repetition.

## 3.6.6 Milling on the Plane  $(G126/G127)$

#### **Format:**

G126

X\_ Y\_ Z\_ R\_ I\_ J\_ L\_ F\_

G127

**Function:** The plane is milled based on the specified length and width of each side.

#### **Explanations:**

G126 —Milling back and forth

G127 —Milling in one-way

X,Y —The coordinate of the starting position

Z —The cutting down length in Z axis direction

R —R plane position

 I — The width in X axis direction. Positive value indicates it is on the positive direction of the starting point. Negative value indicates it is on the negative direction of the starting point.

J — The width in Y axis direction. Positive value indicates it is on the positive direction of the starting point. Negative value indicates it is on the negative direction of the starting point.

L —The cut width increment on X and Y planes should be less than the tool diameter more than 0.

F —Cutting feedrate

#### **Example 1:**

Milling back and forth on the plane requires the starting coordinate is (90, 40), the cutting down length in Z axis direction is 5mm, the width in X axis direction is 70mm, the width in Y axis direction is 30mmj, the cut width on the planes of X and Y is 10mm.

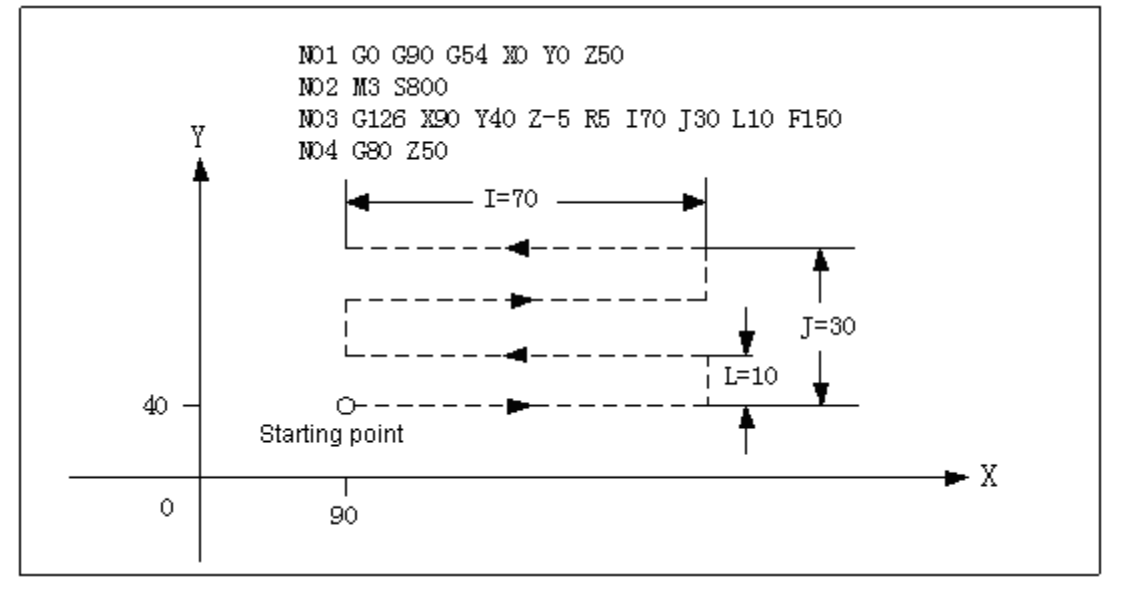

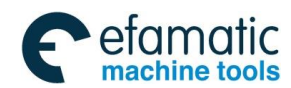

## **Example 2:**

Milling in one-way on the plane requires the starting coordinate is  $(90, 40)$ , the cutting depth in Z axis is 5mm, the width in X axis is 70mm, the width in Y axis is 70mm, the cut width on the planes of X and Y is 10mm.

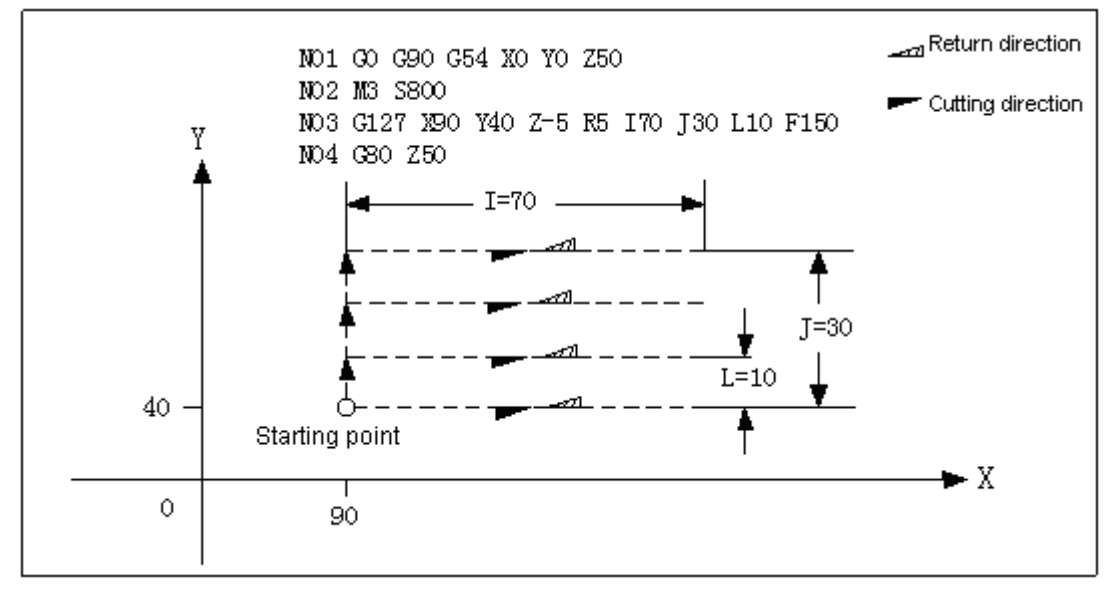

Fig. 3-6-7

### **Notes:**

- 1. G126/G127 is non-mode command, by which I, J parameters specified are only valid in current block.
- 2. The current G126, G127 process are ignored when address value R and Z are defaulted. One address of R and Z is defaulted, G126, G127 are performed normally, and default address is treated as modal value.

# **3.7 Macro Function**

## 3.7.1 The User Macro Program General Introduction

The user saves a group of instructions for a special function to memory as a subprogram in advance, and its function is indicated by an instruction. In the program, the function can be realized by specifying this instruction. The group of the instructions is called body of the user macro program (short for user macro program). Representative instruction is called user macro call instruction (short for macro instruction). Programming personnel only need to remember macro instruction but not to macro program. Macro program consists of variable, calculation command, control command etc.. The macro program is with the capacity and the flexibility which the standard G codes is lack of. Through the combination of the variable commands, commands of calling, various calculation, input and output the data between PLC, control, determining and branch, etc. can be executed in the macro program.

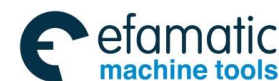

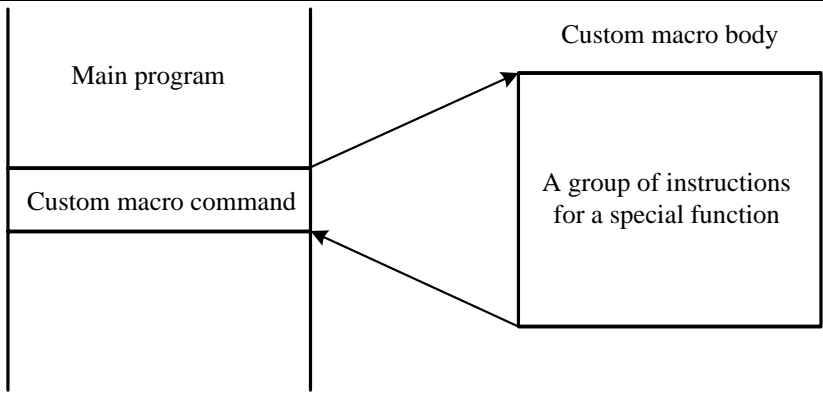

Fig. 3-7-1

# 3.7.2 The Variable

The common processing program can directly specify G codes and the movement distance through the numerical value; for example, when G01 and X200.0 use the user macro program, the numerical value can be directly specified or through the variable. The variable value can be rewritten through the program or MDI panel.

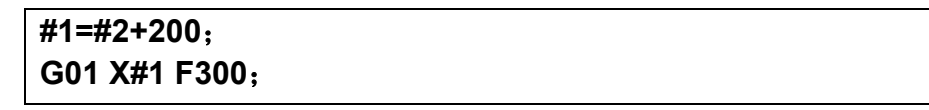

## 3.7.2.1 The Variable Formula Representation

The variable is composed by the variable code  $(#)$  and its following variable number. When the variable number is the numerical value;

 $\#i$  (i=1, 2, 3, 4, 5……)

**Example 1:** #5

 #109 #1005  $-#20$ 

The following formula can also be used, and the figure is replaced by the expression formula.

#〔the expression >〕

**Example 2**: **# [#100]** 

 **# [#1001-1] # [# 4/2]** 

The variable # i in the manual all are replaced by  $#$  ( < the expression formula >)

## 3.7.2.2 Quoting the Reference Variable

After the address, the specified variable number can quote its variable value. When the expression formula specifies the variable, the expression formula should be bracketed.

### **Example:**

G01X[#1+#2]F#3; Put negative sign  $\left( -\right)$  in front of # to change the sign of the quoted variable value. For example: G00 X-#1; When the variable isn't defined, the variable and the address character all are ignored.
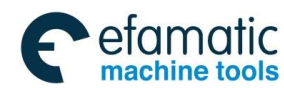

## **Example:**

When the variable value #1 is 0, and the value of the variable #2 is void null, the executing result of G00X#1 Y#2 **is** G00X0.

## **Note:**

In the system, macro variable will be automatically rounded up when it is quoted by addresses S, D, H, P, M, T, L, G (exception for the conditions that macro variable is quoted in special cycles of G116 and G117)

## **Example:**

 $#1 = 2.365$ ; H#1; (H is 2)

## 3.7.2.3 Undefined Variable

Generally, initialize the undefined variable before program is performed.

In the macro variables under 200, the variable value which isn't defined is called as the void null value. #0 is always used in the void variable, which can be read rather than written.

**Note: In the system, macro variables above 500 (include 500) are initialized to 0 after power-on.**

The undefined variable is with the following characteristics︰

### (1) Quotation

When one undefined variable is quoted, the address itself is ignored.

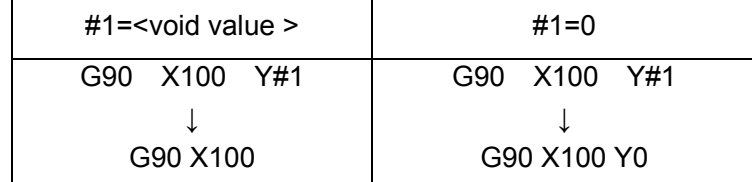

### (2) Calculation

Except <void value vacant> (in expression) is replaced, it is the same as variable value 0:

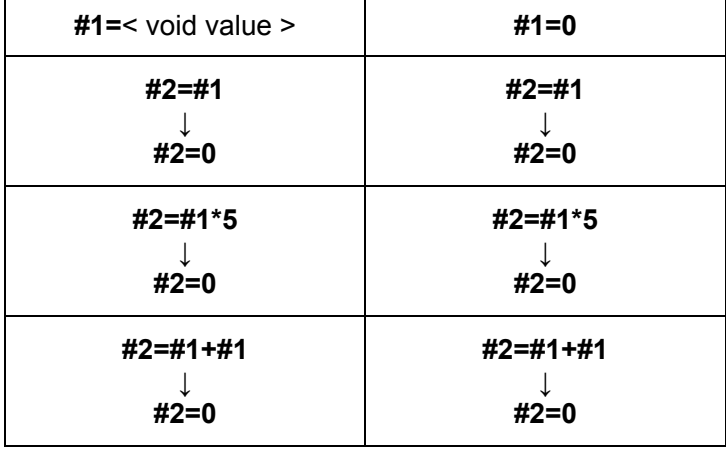

(3) Conditional expression

In the cases of E Q and N E, <void value> and 0 are determined as the different values.

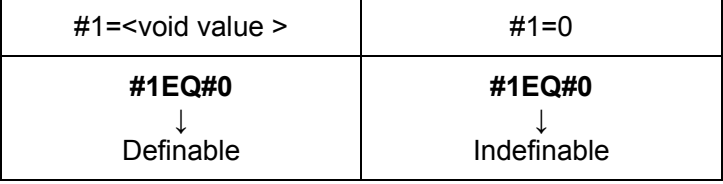

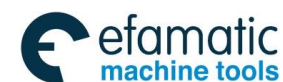

**GSK 25i Machining Center CNC System User Manual (Part** Ⅰ**: Programming and Operation)** 

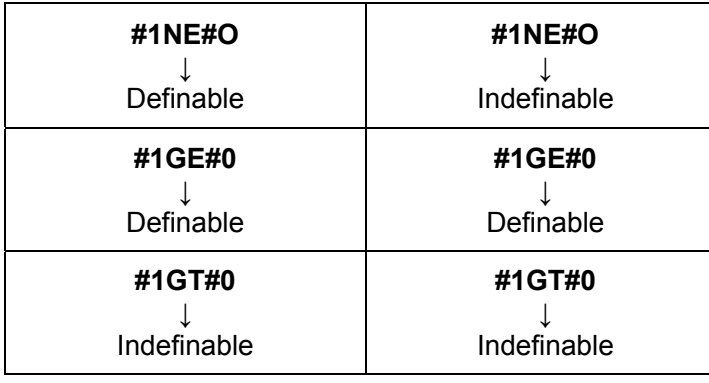

## 3.7.2.4 Display and Setting the Variable

The variable value on LCD is blank, it means the variable is void;

The variable value displays as 0111 on LCD, it means overflow when the absolute value of the variable is above 99999999.

**Note: In the system, macro variable displays calculation result when macro program is performing.** 

## 3.7.2.5 The Solution Range of the Variable

 The range of the part variable and the public variable is **-999999.9999**~**+999999.9999**, it alarms if it's out of the range.

## 3.7.3 Types of the Variables

The variables are classified into the local variable, the common variable and the system variable, the purposes and the characteristics of the variables in each type are different.

## 3.7.3.1 The Local Variables  $# 1 \sim # 33$

The part variable is used to save data in a macro program (for example intermediate value of calculation, calculation result etc.). It is initialized as void value at power-off. When reset key is pressed or M30 program ends, 6001 #1 decides whether to initialize the variable to void. When the macro program is called, the independent argument variable assigns a value to the part local variable, the part variable which isn't assigned a value is used by the user at random. About the corresponding relation between the part variable and the independent variable, refer to the chapter of calling the macro program.

## 3.7.3.2 The Common Variables #100 $\sim$  #199 , #500 $\sim$  #999

Different macro programs can share these common variables. When power is off, the variable #100—#199 is initialized as void. When reset key is pressed or M30 program ends, 6001 #2 decides whether to initialize to null value.

The data of the variable #500——#999 are saved, it doesn't get lost even the power is off.

## 3.7.3.3 System variable  $#1000~$

The system variables are the ones of the canned purpose in the system, and it is classified into three types of reading, writing and reading and writing. Read and write the various data of CNC, for example, the current position data and the compensation value of the tool. The system variable is the

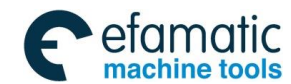

base of the auto control and the common program development.

## (**1**)**The interface signal is from #1000 to #1031 and from #1032 to #1035, from #1100 to #1131 and from #1132 to #1135.**

The interface signal is the interchanging one between the programmable machine controller (PLC) and the user macro program.

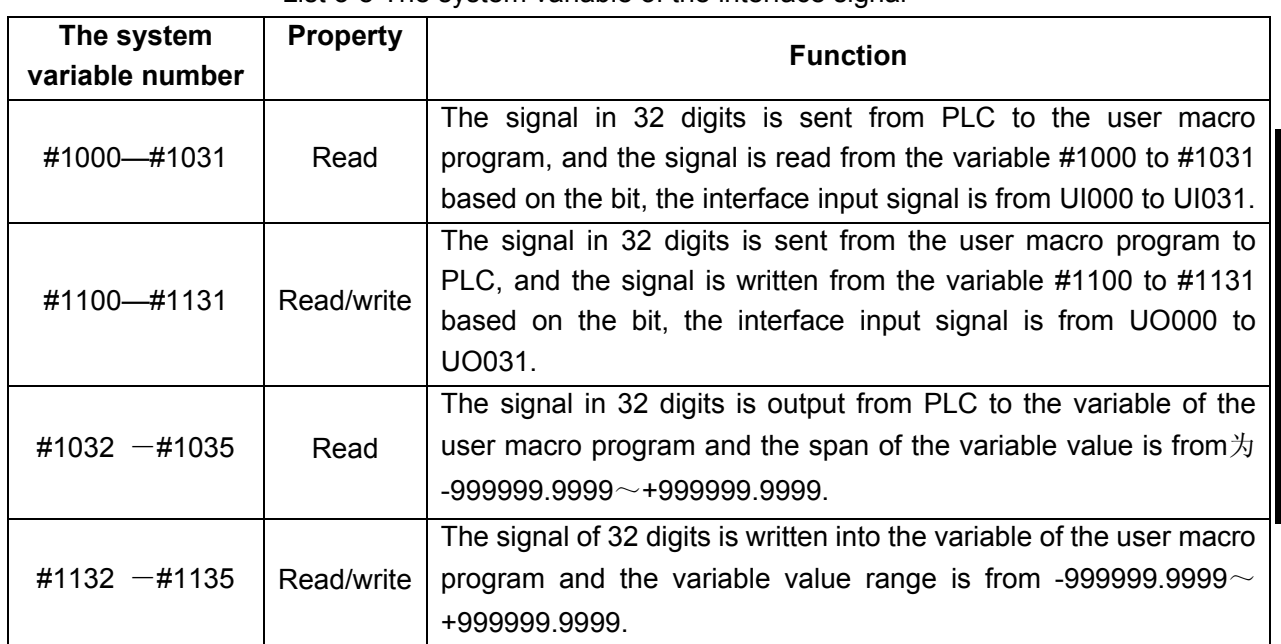

### List 3-8 The system variable of the interface signal

### (**The tool offset value**)**#2001**~**#2400**

The system variable can read and write the tool compensation value.

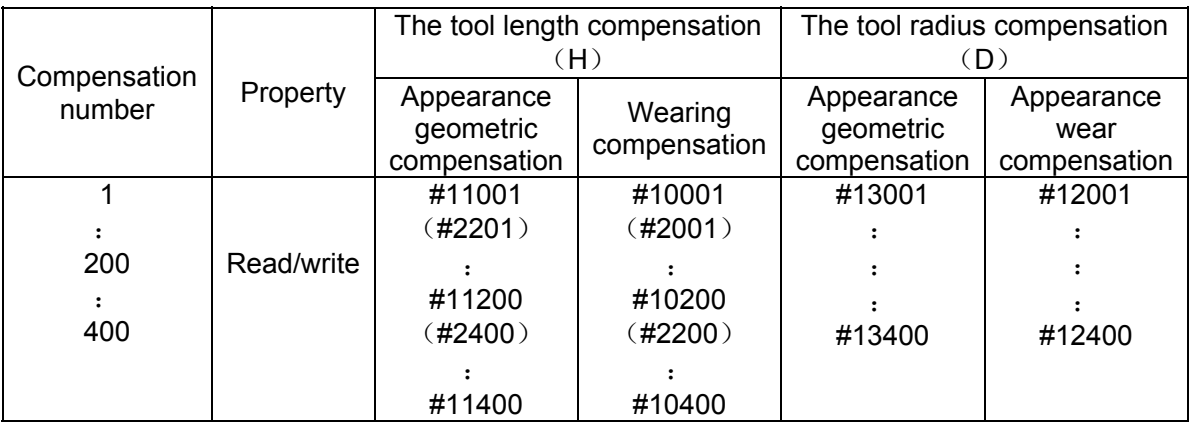

### List 3-9 The system variable of the tool compensation value

#### **Example:** #30=#2005

In the tool offset number, the tool offset value is substituted into the variable #30.

When the offset value is 4, the value of #30 is changed into 4.

#2210=#30

The offset value of the current offset number #10 is written and equal to that of #30 variable.

### (**3**)**Macro program alarm #3000**

Only the variable is written, when the value of the variable #3000 is  $0~\sim$  200, CNC stops running and alarms. After the expression formula, the alarm information within 26 characters is

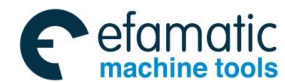

#### **GSK 25i Machining Center CNC System User Manual (Part** Ⅰ**: Programming and Operation)**  ◎广州数控

specified. The alarm number and information display on CRT screen, and the value of which alarm number is #3000 adds 3000.

**Example:** #3000=1 (The tool can't be found.)

**"3001 (TOOL NOT FOUND)"**displays on the alarm screen.

**Suggestion:** #3000 macro program alarm should be specified in a single block.

## (**4**)**The time information #3001, #3002, #3011, #3012**

List 3-10 The system variable list of the time information

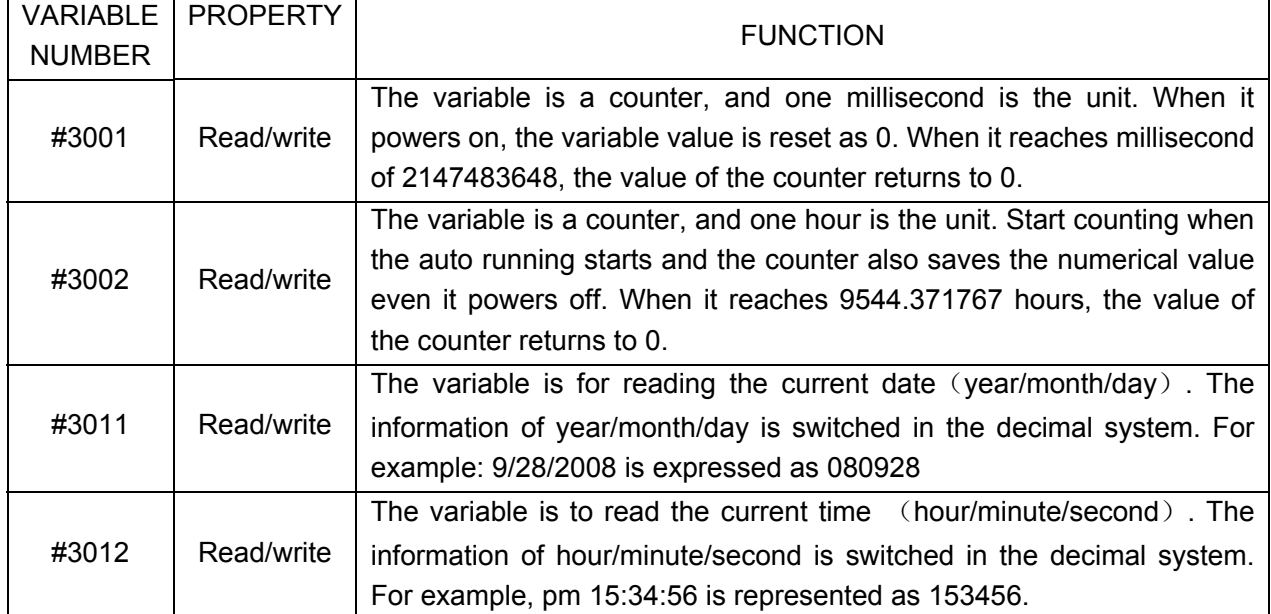

(**5**)**Prohibition of stopping the single block and waiting the miscellaneous function finish signal#3003** 

### List 3-11 System variable of the auto running control (#3003)

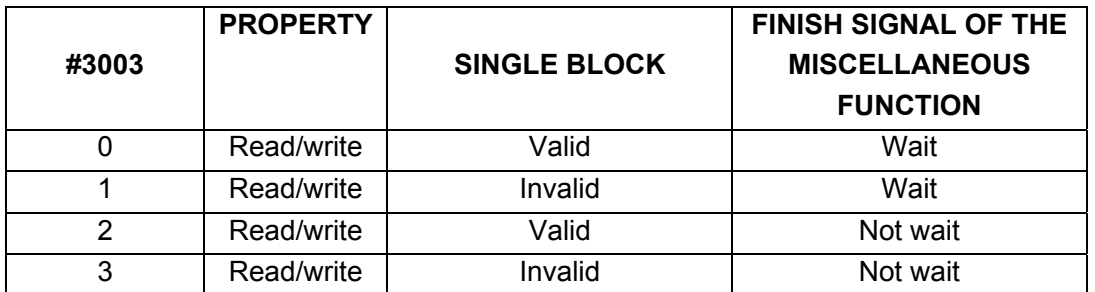

### **Notes:**

·When the power is on, the variable value is 0.

·When stopping the single block is invalid, even the single block switch is ON, the single block doesn't stop.

 $\cdot$ When the no waiting miscellaneous function  $(M, S$  and T function) is specified, the program executes the next block before the miscellaneous function ends.

**Example:** The drilling holes in cycle (relative to the incremental programming) is equivalent to G81. Macro program calling commands

G65 P9081L (repeated times) R (point R) Z (point Z);

Editing the macro program itself is shown as below︰

09081;

#3003=1;

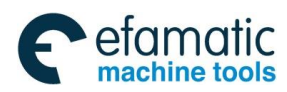

```
G00 Z#18; 
G01 Z#26; 
G00Z-[ROUND(#18)+ROUND(#26)]; 
#3003=0; 
M99;
```
The single block doesn't stop, #18 is relative to R, #26 to Z.

(**6**)Feed hold. The valid and invalid conditions for the feed rate override and exactly stop **#3004.** 

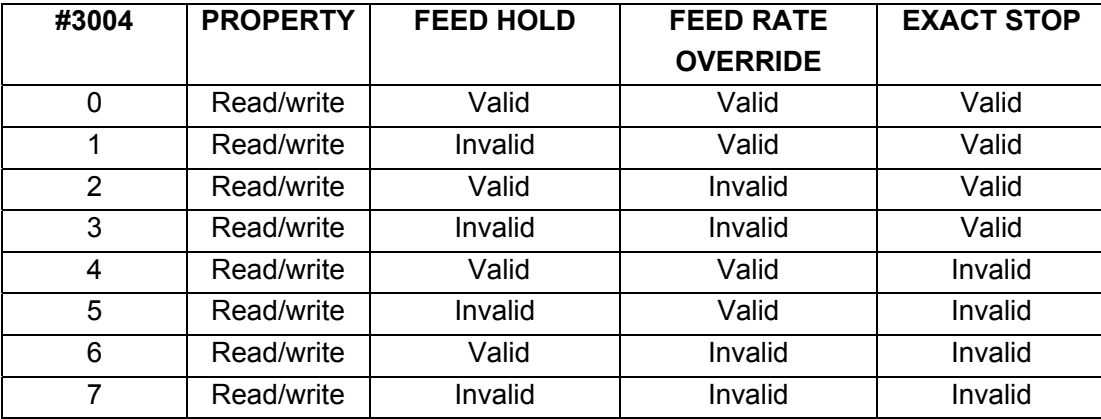

### **Notes:**

·When it powers on, the variable value is 0.

·When the feeding pause hold is invalid︰

a. When the feed hold button is pressed, the machine stops in single block stopping mode. However, when the variable #3003 makes the single block mode invalid, the single block doesn't stop.

b. The feeding pause indicator is on when the feeding pause button is released after being pressed. However, the machine doesn't stop; the program continues executing, and the machine stops in the first block which the feeding pause is valid.

·When the feed rate override is invalid, the override is always 100% and it doesn't have any connection with the feed rate override switches on the machine operational panel.

·When exact stop detection is invalid, even the block which doesn't execute the cutting doesn't execute the exact stop detection (position detection).

**Example:** The tapping cycle (Relative to the incremental programming) (equivalent to G84) The macro program calling commands

G65 P9084 L (Repeated times) R (point R) Z (point Z);

Editing the macro program itself is as below :

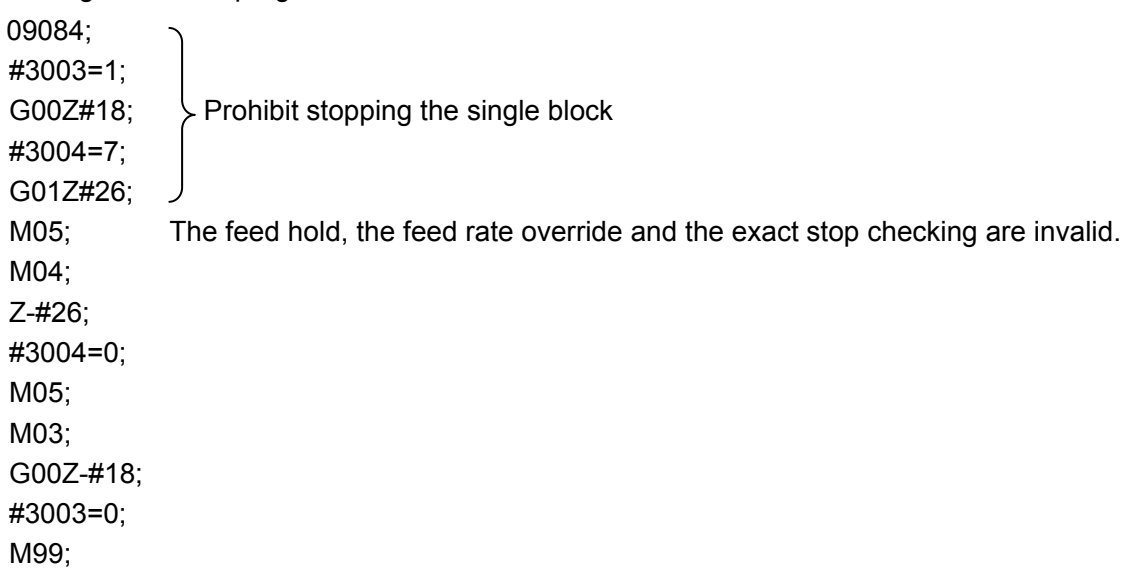

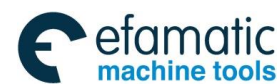

#### **GSK 25i Machining Center CNC System User Manual (Part** Ⅰ**: Programming and Operation)**  0 个 州数控

## (**7**)**Number of parts #3901,#3902**

The part number(target number)and the processed part number (processed number)can be read and written.

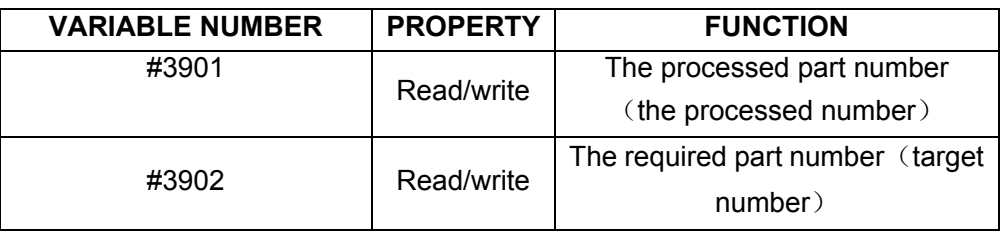

 **Note: The numerical value can't be negative.** 

### (**8**)**The mode information #4001**~**#4130**

The mode information before the processing block can be read.

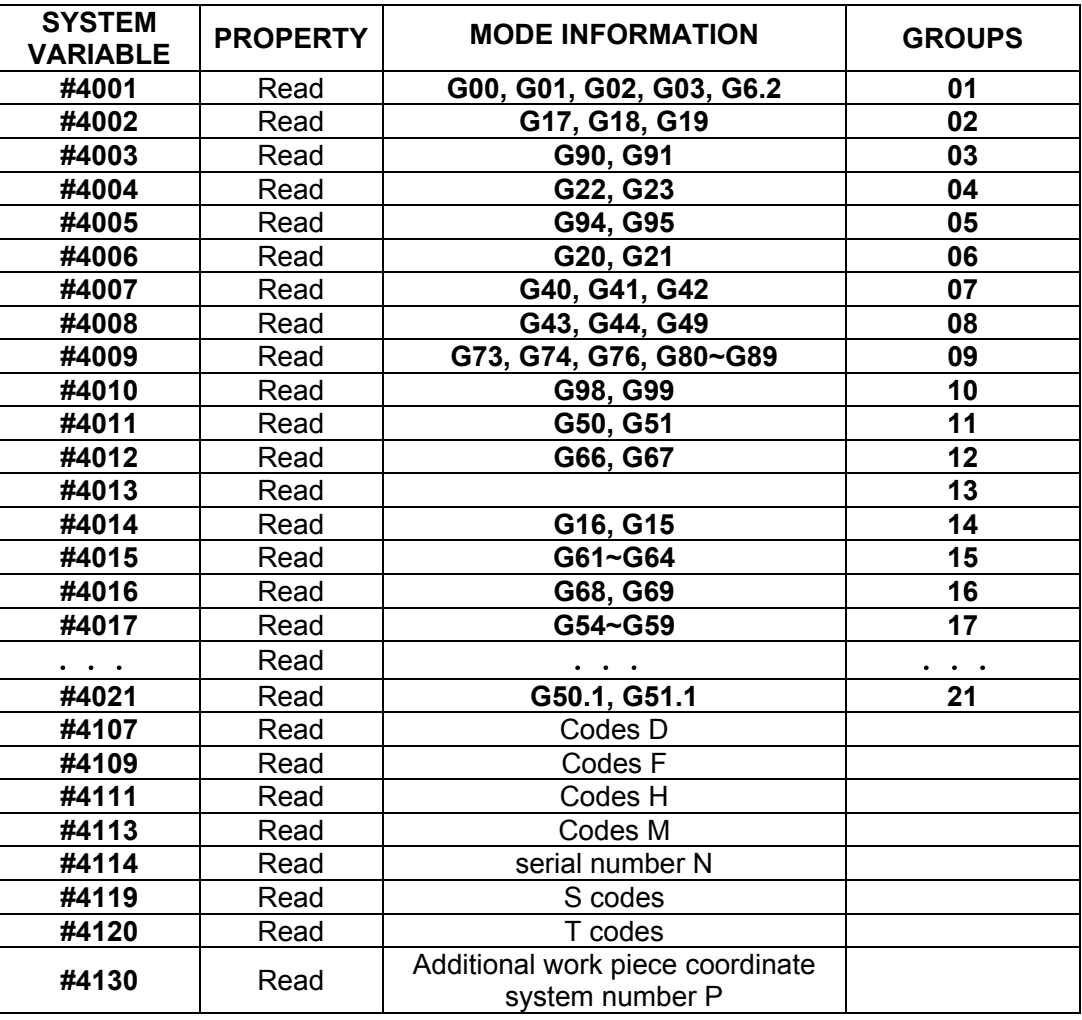

**Example:** The combined programming of the incremental value/the absolute value, the boring hole cycle (equivalent to G86).

The macro program calling commands

G65 P9086L (Repeated times) R (point R) Z (point Z):

The macro program itself is edited as below︰

09086;

#1=#4003; Save G codes in group 03

#3003=1; Prohibit stopping the single block

G00 G91 Z#18;

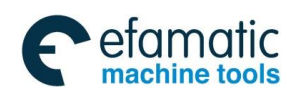

G01 Z#26; M05; G00 Z-[#18+#26]; M03; #3003=0; G#1 M99; Restore G codes in group 03

## (**9**)**The position information #5001**~**#5105**

The position information can be set by the system variables  $#5001 \sim 5105$  and its unit is the millimeter or the inch set by the input system.

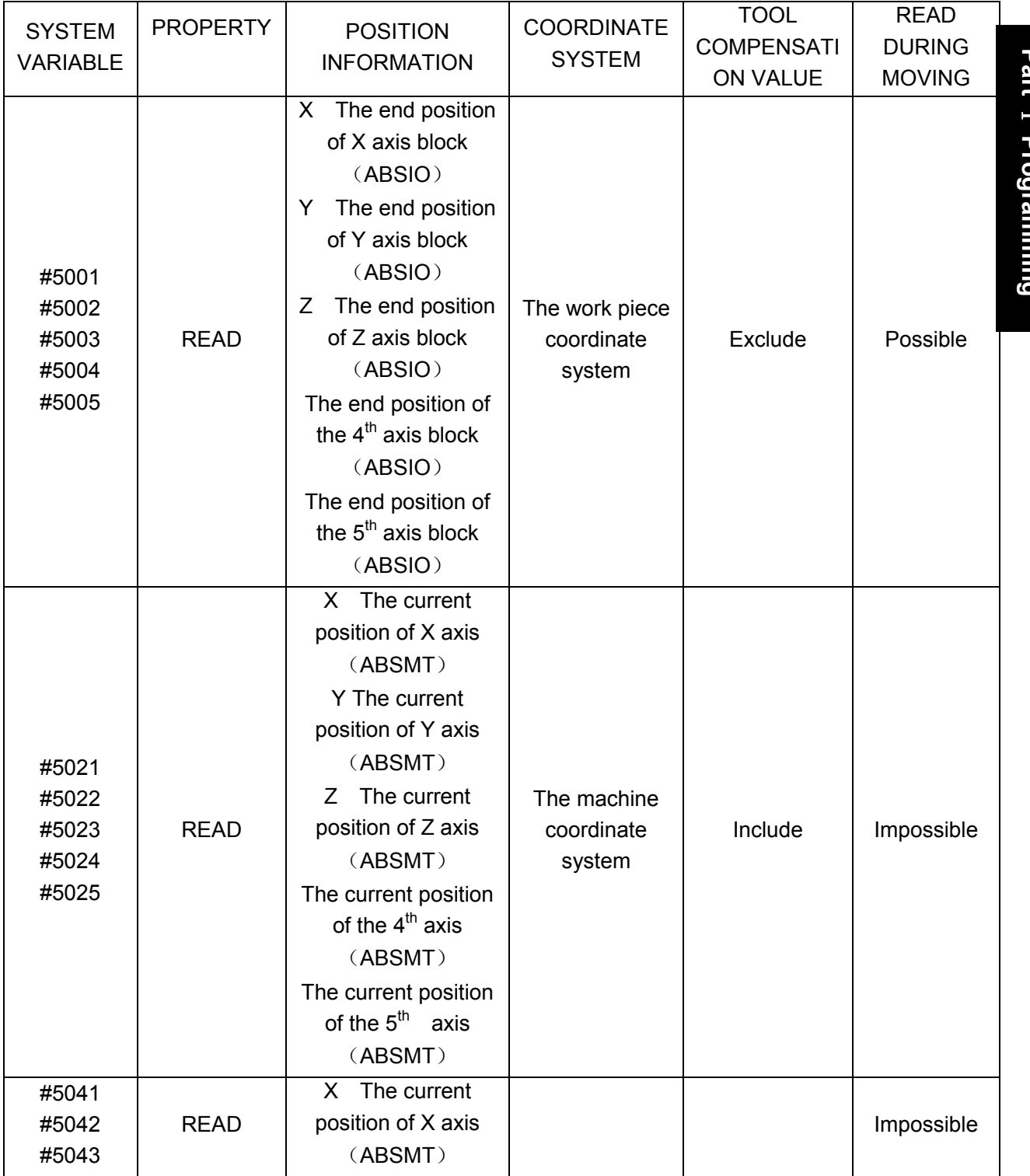

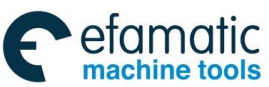

Official GSK Agents in South Africa Tel: +27 11 626 2720, design@efamatic.com

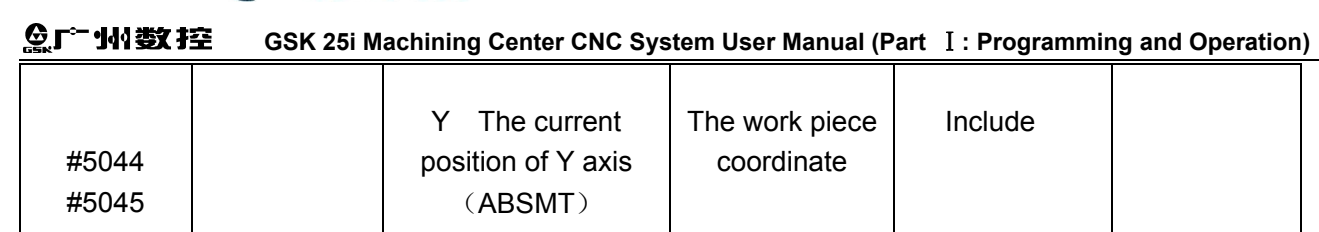

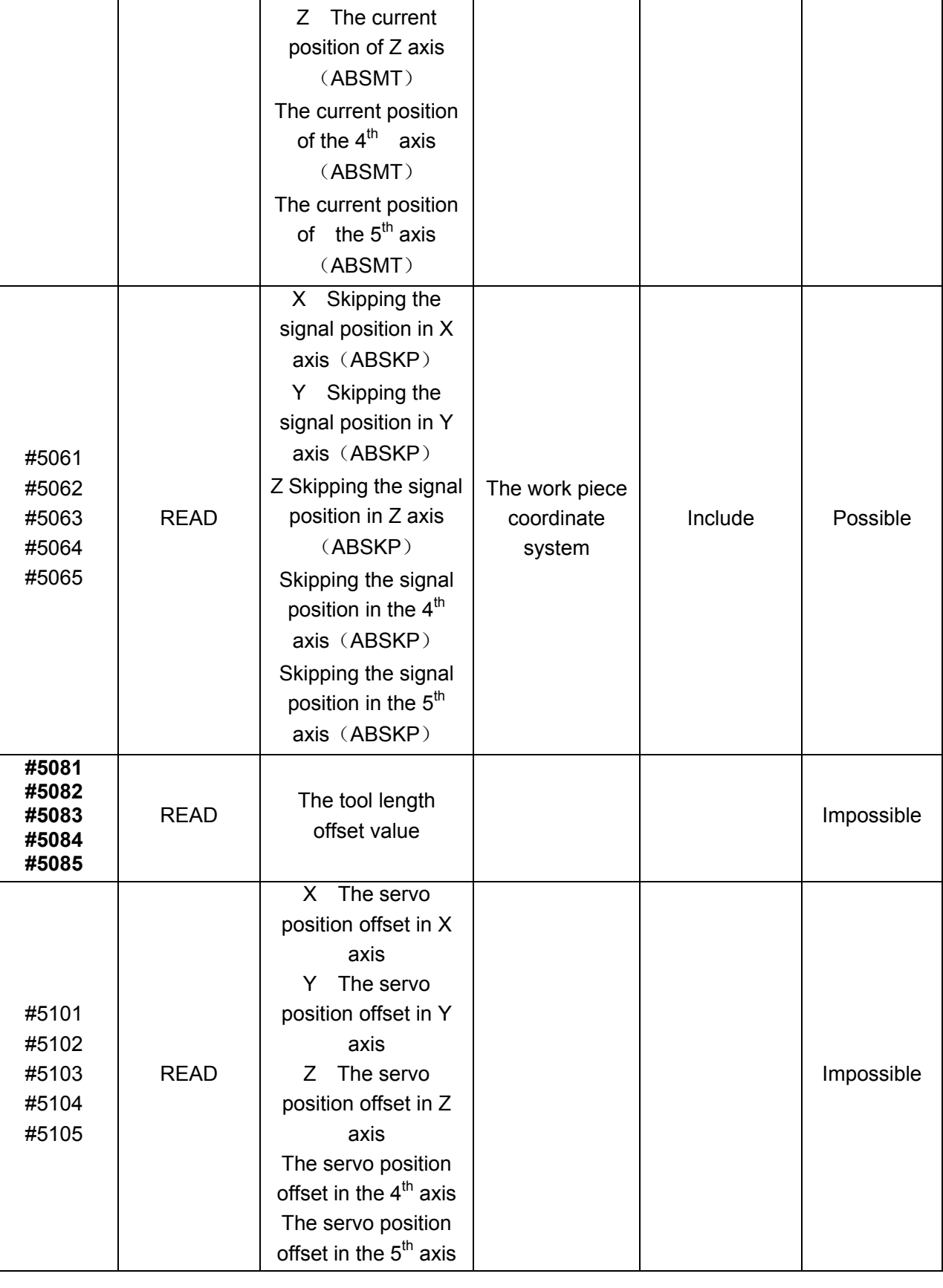

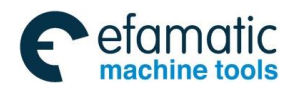

### **Note:**

·In G31 (jumping function) block, when the jumping signal is connected, the tool position is saved in the variables from #5061 to #5063. When the jumping signals in G31 block isn't connected, the tool position saved in these variables specifies the finishing position value of the block.

·During the traverse, the expected value can't be read due to the buffer function (preread).

## (**10**) **The work piece coordinate system compensation value** (**the work piece zero position offset value**)#**2500**~**#2906**

The work piece zero position offset value can be read and rewritten.

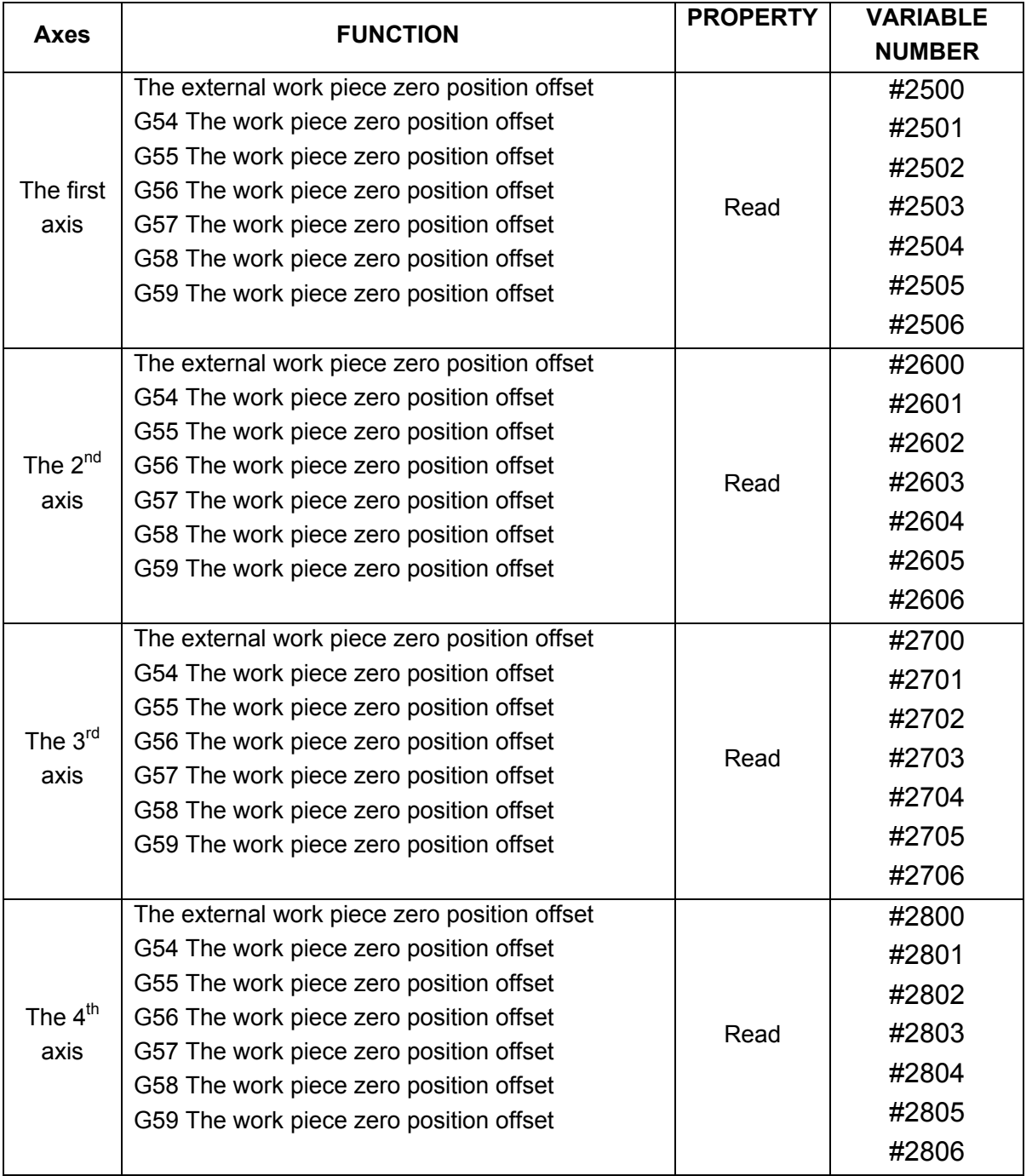

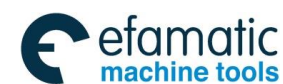

Official GSK Agents in South Africa Tel: +27 11 626 2720, design@efamatic.com

#### **GSK 25i Machining Center CNC System User Manual (Part** Ⅰ**: Programming and Operation)**  "小数控 The external work piece zero position offset #2900

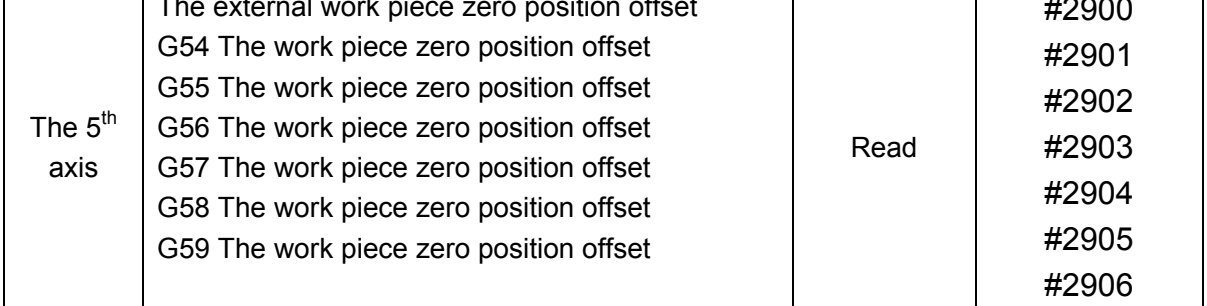

# 3.7.4 The Operational Commands

Various operations can be operated among the variables.

#i=<Expression >

The right  $\leq$  expression formula  $>$  of the operational command is the combination of the constant, the variable, the function and the operator. The constant can replace the right  $\leq$ expression formula $>$ . The constant free of the decimal position in  $\leq$  expression formula $>$  can be processed as it's with the decimal position at its end.

3.7.4.1 Arithmetic Operation

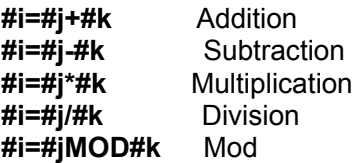

## 3.7.4.2 Logical Operations

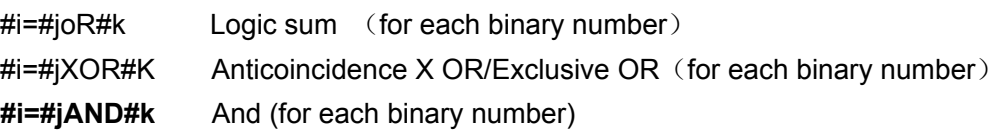

## 3.7.4.3 Function

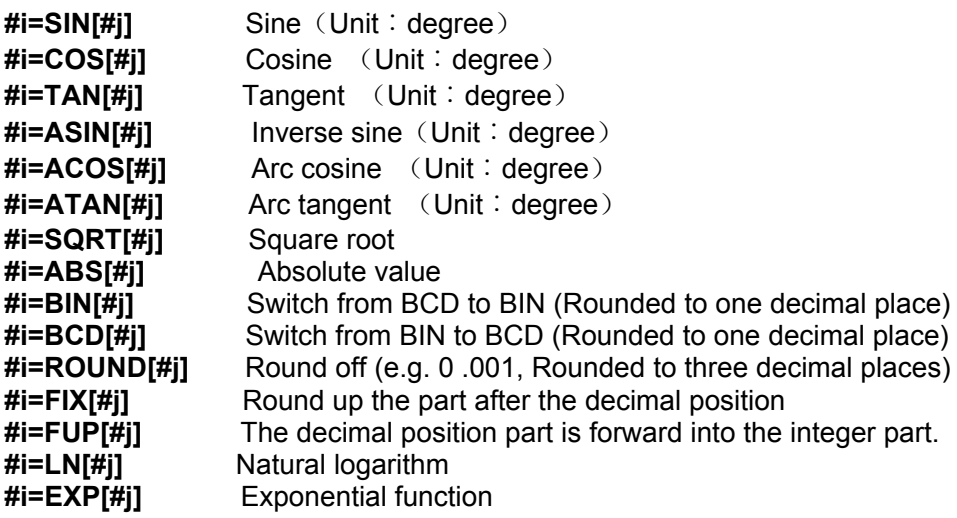

**Note:** How to use the function ROUND.

 $(1)$  In the function ROUND, the data should be rounded up with 0.001 unit in any case.

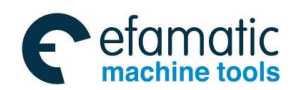

## **Example:** G01 X[ROUND #1 ]

If #1 is 1.4567 and X minimum input increment is 0.001, the block changes into G01 X1.457

Note: In this system, floating point comparison can be used in IF or WHILE conditions.

(2) Arc tangent #i=ATAN[#i]: (one independent variable) ((-90°  $\leq$  ATAN[#i]  $\leq$  90°)), Namely, it becomes ATAN of the calculator.

## 3.7.4.4 Combined Calculation

The above operation and the function can be combined. The operational preferential order is: the function, then the multiplication and division, finally the addition and subtraction.

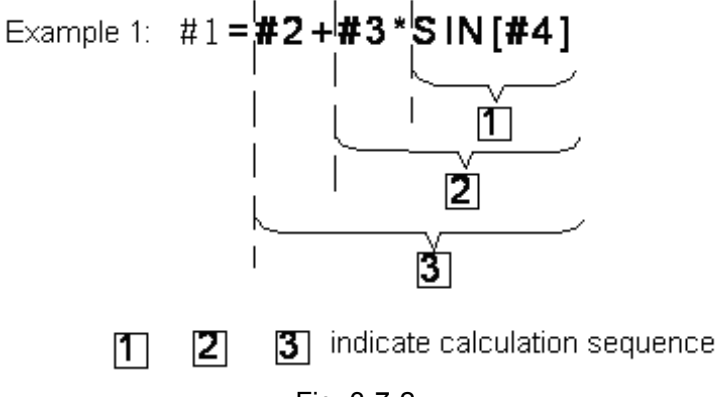

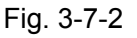

## 3.7.4.5 Changing the Operational Order Through [ ]

 $\lceil$  1 is used to change the order of the calculation.  $\lceil$  1 can be nested for 5 layers including the bracket in the function itself. Alarm occurs when exceeding 5 layers.

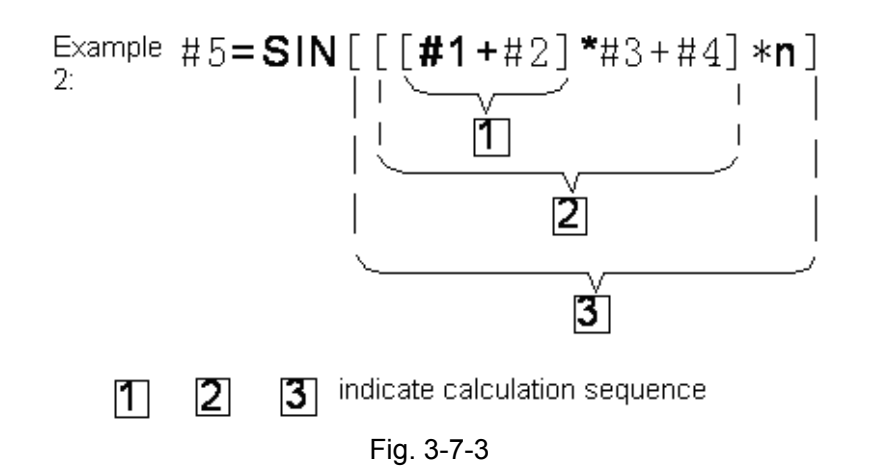

## 3.7.4.6 Precision

Pay attention to the precision during programming through the macro program function.

(1) Operational precision

The operation is executed for one time, the following error exists, and these errors are accumulated after the repeated operation.

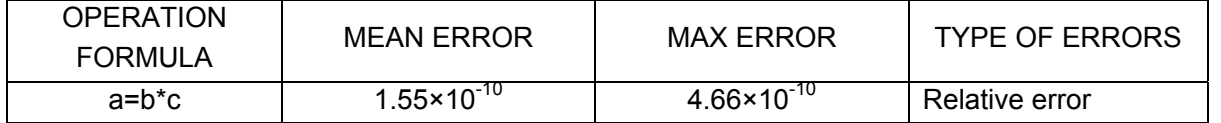

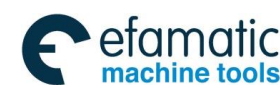

#### **GSK 25i Machining Center CNC System User Manual (Part** Ⅰ**: Programming and Operation)**  州数控

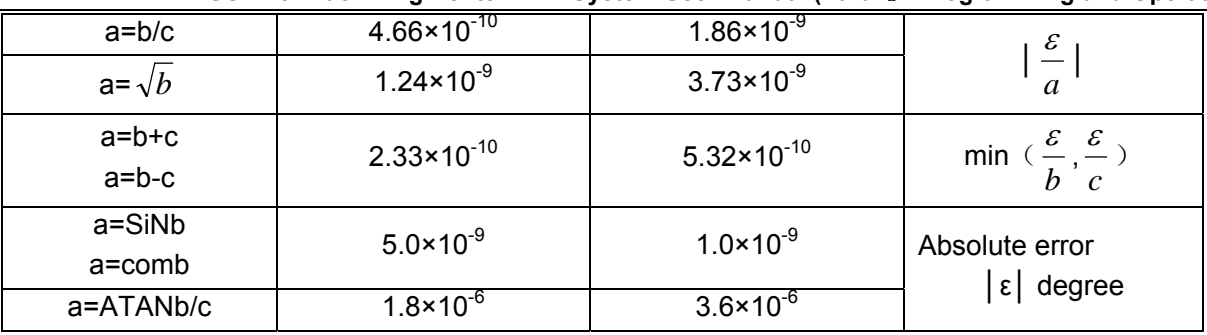

# 3.7.5 Macro Statement and NC Statement

Program blocks below are macro statements:

Blocks containing arithmetic command (=), (when the block at the same block with NC statement, they are executed simultaneously.)

Blocks containing control command (e.g. GOTO DO END WHILE IF), (when the block at the same block with NC statement, alarm occurs)

Blocks contain macro commands (e.g. macro program includes G65, G66, G67 or other macro program contains G code and M code). Any block other than a macro statement is referred to as an NC statement.

# 3.7.6 Branch and Repetition

In a program, the flow of program can be changed using the GOTO statement and IF statement. Three types of branch and repetition operations are used:

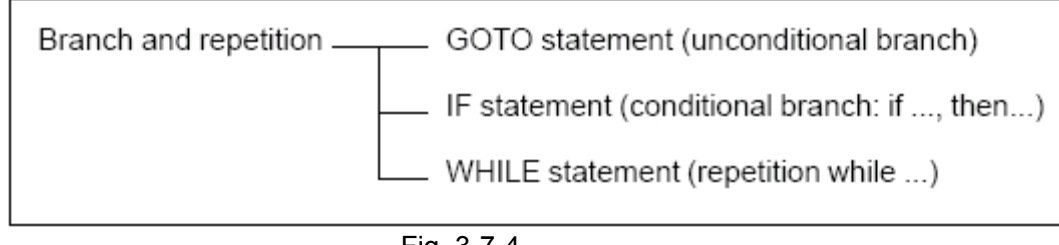

Fig. 3-7-4

## **Suggestion: Branch and repetition command shall be specified by a single block.**

## 3.7.6.1 Unconditional Branch (GOTO)

 A branch transfers to statement n. When a sequence number outside of the range 1~999999, the alarm occurs.

GOTOn: n is sequence number 1~999999 **Example:** GOTO 1

## 3.7.6.2 Conditional Branch (IF Statement)

Specify a conditional expression after IF.

IF[<conditional expression>] GOTOn

If the specified conditional expression is satisfied, a branch to a sequence number n occurs.

Otherwise, the next block is executed.

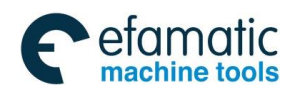

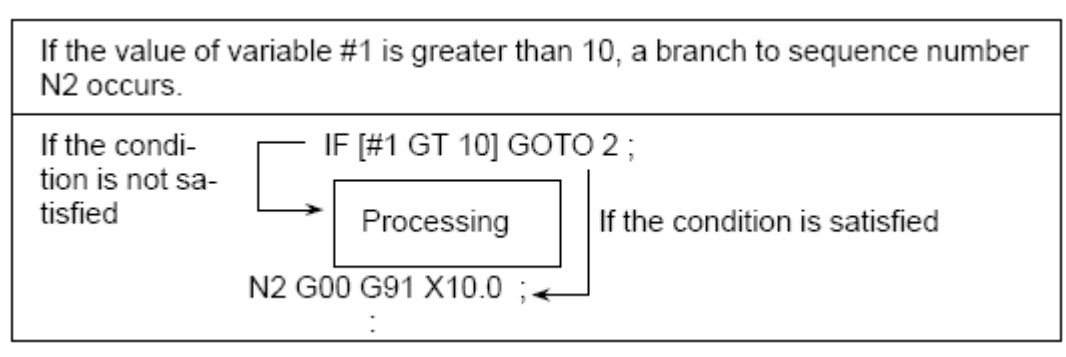

Fig. 3-7-5

A conditional expression must include an operator inserted between two variables or between a variable and a constant, which must be enclosed in brackets [ ].

An operator consists of two letters and is used to compare two values to determine whether one value is smaller or greater than the other value. Note that inequality sign can not be used.

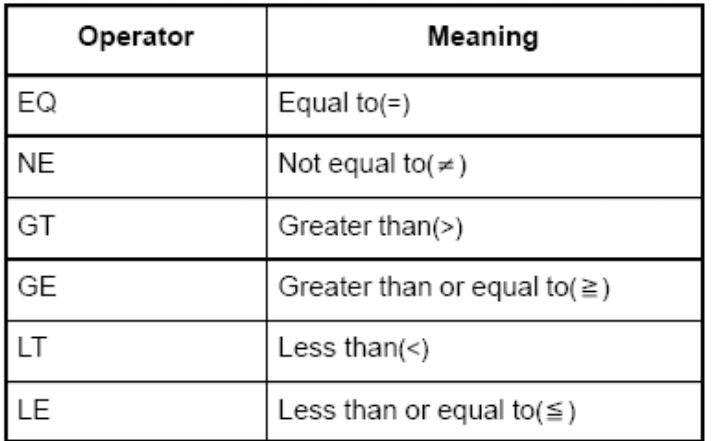

Fig. 3-7-6

The sample program below finds the total of number 1 to 10.

```
O9500;
........... Initial value of the variable as an addend
\#2=1: . . . . . .
N1 IF[#2 GT 10] GOTO 2; . . . Branch to N2 when the addend is greater
                         than 10
#1 =#1+#2; . . . . . . . . . . . . . . . Calculation to find the sum
\#2 = \#2 + 1; .............. Next addend
GOTO 1; ................. Branch to N1
N2 M30; ................. End of program
```
Fig. 3-7-7

**Note:** Blocks behind block n are executed after performing GOTOn command. The sequence number n should write at the beginning of the clock.

## 3.7.6.3 Repetition (Sentence **WHILE**)

```
WHILE[\leqthe conditional formula>] =DOm (m=1,2,3)
```
ENDm

When <the conditional formula> is satisfied, the blocks from Dom to ENDm are executed after

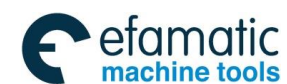

#### **GSK 25i Machining Center CNC System User Manual (Part** Ⅰ**: Programming and Operation)**  ◎广州数控

WHILE execution; When <the conditional formula> is not satisfied, the blocks after ENDm are executed. Conditional formula and comparison symbols are same as that of IF.

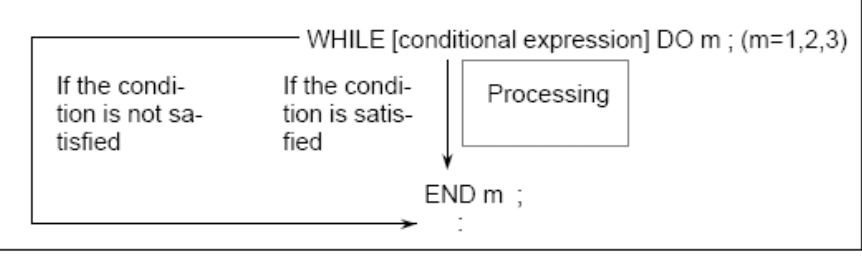

Fig. 3-7-8

 A number after DO and END are identification numbers for specifying the range of execution. When a number other than 1, 2 and 3 is used as identification number, alarm occurs.

 The identification number (1-3) in DO-END loop can be used as many times as desired. Note: when a program includes crossing repetition loops, alarm occurs.

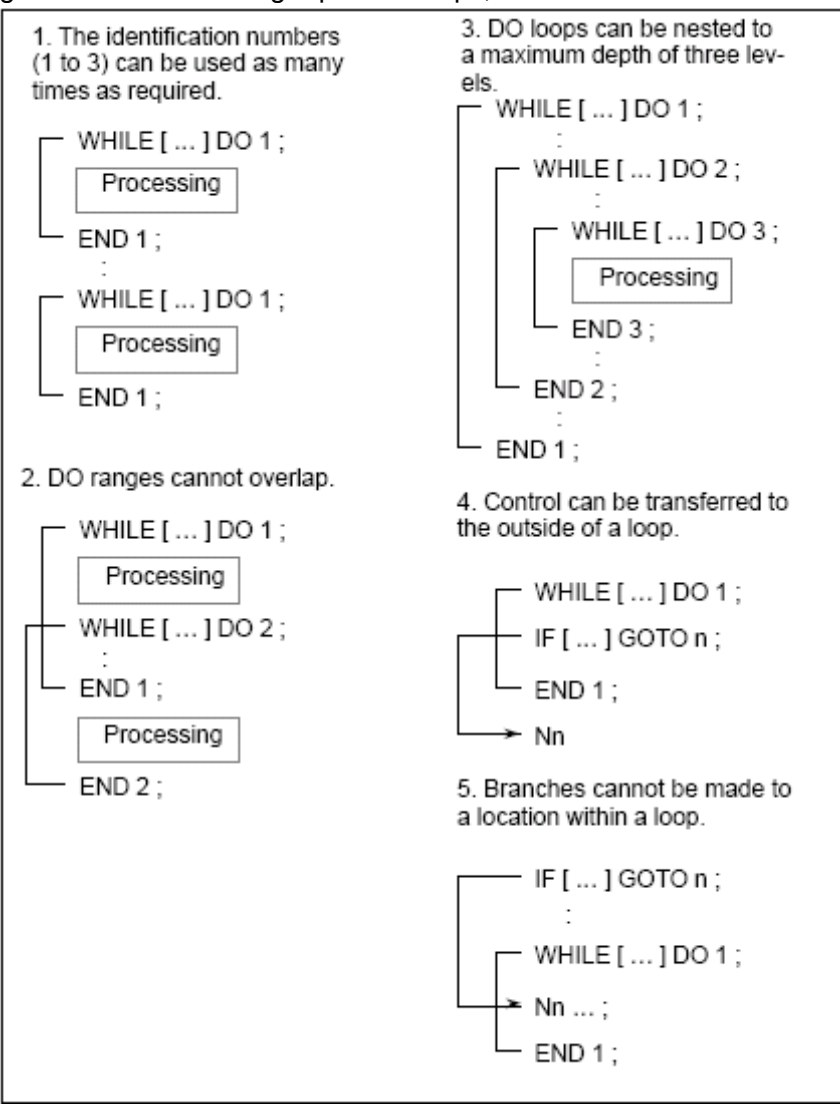

Fig. 3-7-9

When DO is specified without specifying the WHILE sentence, an infinite loop ranging from DO to END.

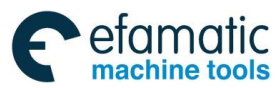

**Example:** 

O0001:  $#1=0$ :  $#2=1$ : WHILE [#2 LE 10] DO 1;  $#1 = #1 + #2;$  $#2 = #2 + 1$ ; END<sub>1</sub>: M30: Fig. 3-7-10

## 3.7.7 Macro Program Calling Commands

## 3.7.7.1 Simple Calling

The macro program calling:

Non-mode calling (G65)

Mode calling (G66, G67)

The macro program is called through G codes.

The macro program is called through M codes.

The subprogram is called through M codes.

The subprogram is called through T codes.

The macro program calling  $(G65)$  is different with the subprogram calling  $(G98)$ , which is introduced as below︰

·The independent argument variable (the data are transmitted into the macro program) can be specified through G65 while G98 is lack of the function.

·When M98 block includes the other NC command (such as, G01 X100.0 M98 Pp), the subprogram is called after the commands are executed. Contrarily,

If G65 commands are used, the level of the part local variable is changed. However, if M98 commands are used, the level of the part variable isn't changed.

## 3.7.7.2 Non-mode Calling (G65)

When G65 is specified, the user macro program specified by address P is called. The data (the independent argument variable) can be sent to the user macro program.

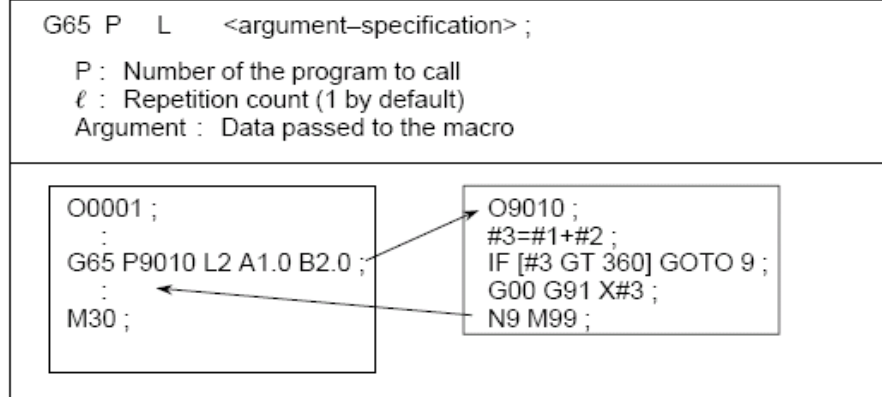

**Part** Ⅰ

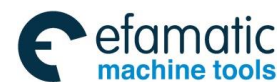

#### **GSK 25i Machining Center CNC System User Manual (Part** Ⅰ**: Programming and Operation)**  ◎广州数控

(1) Specifying the independent argument variable

The independent variable can be specified in two types. The independent variable I uses the letters except for G, L, O, N and P, and each letter specifies for one time. II uses A, B, C and I<sub>i</sub>, J and K<sub>i</sub> (i is  $1~1$ 0). Based on the used letter, the independent variable type can be auto set.

## **A) Independent variable I**

The corresponding relation between the addresses in the independent variable assignment I and the variable number in the macro program is shown as below:

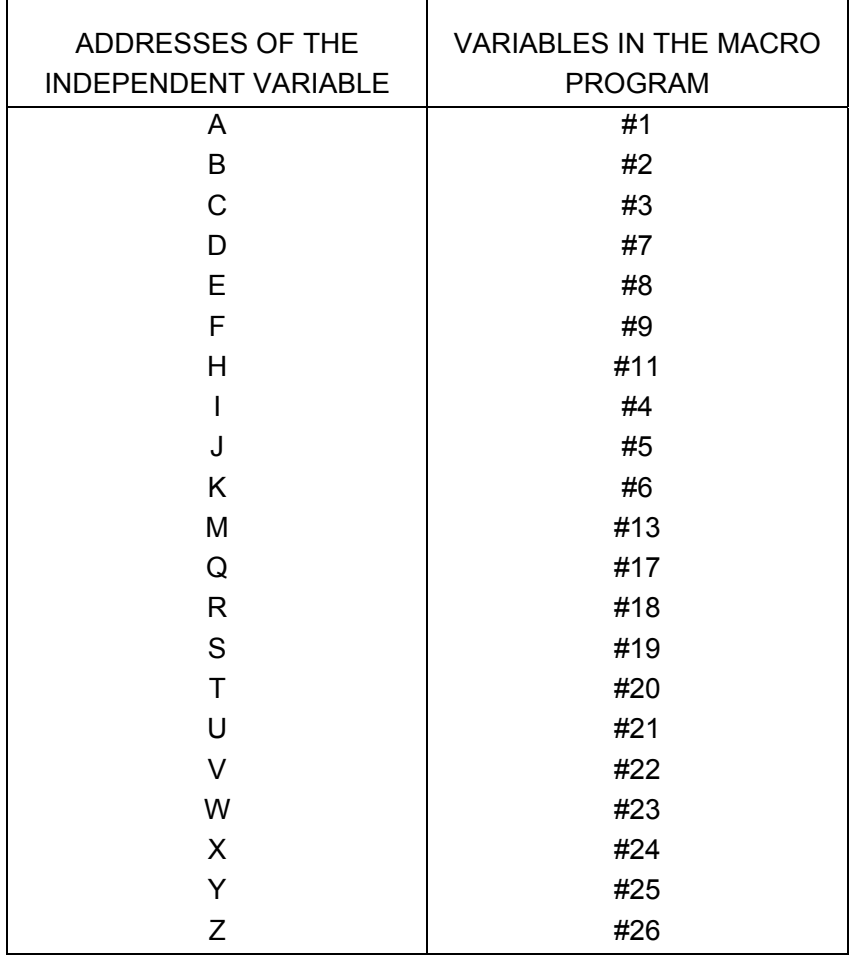

Addresses G, L, N, O and P can not be used in arguments.

Addresses do not need to be specified alphabetically. They confirm to word address format..

# **Example:**

B\_A\_D\_…J\_K\_ Correct B\_A\_D\_…J\_I\_ Not correct

# **B) Independent variable assignment II**

A B C I J K I J K \_ \_ \_ \_ \_

The independent value can assign the values to A, B and C; moreover, the independent variable of the maximum ten groups can be specified by addresses I, J and K. The corresponding relation between the addresses distributed by the independent variable II and the variable number of the macro program is shown as below:

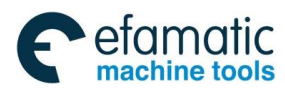

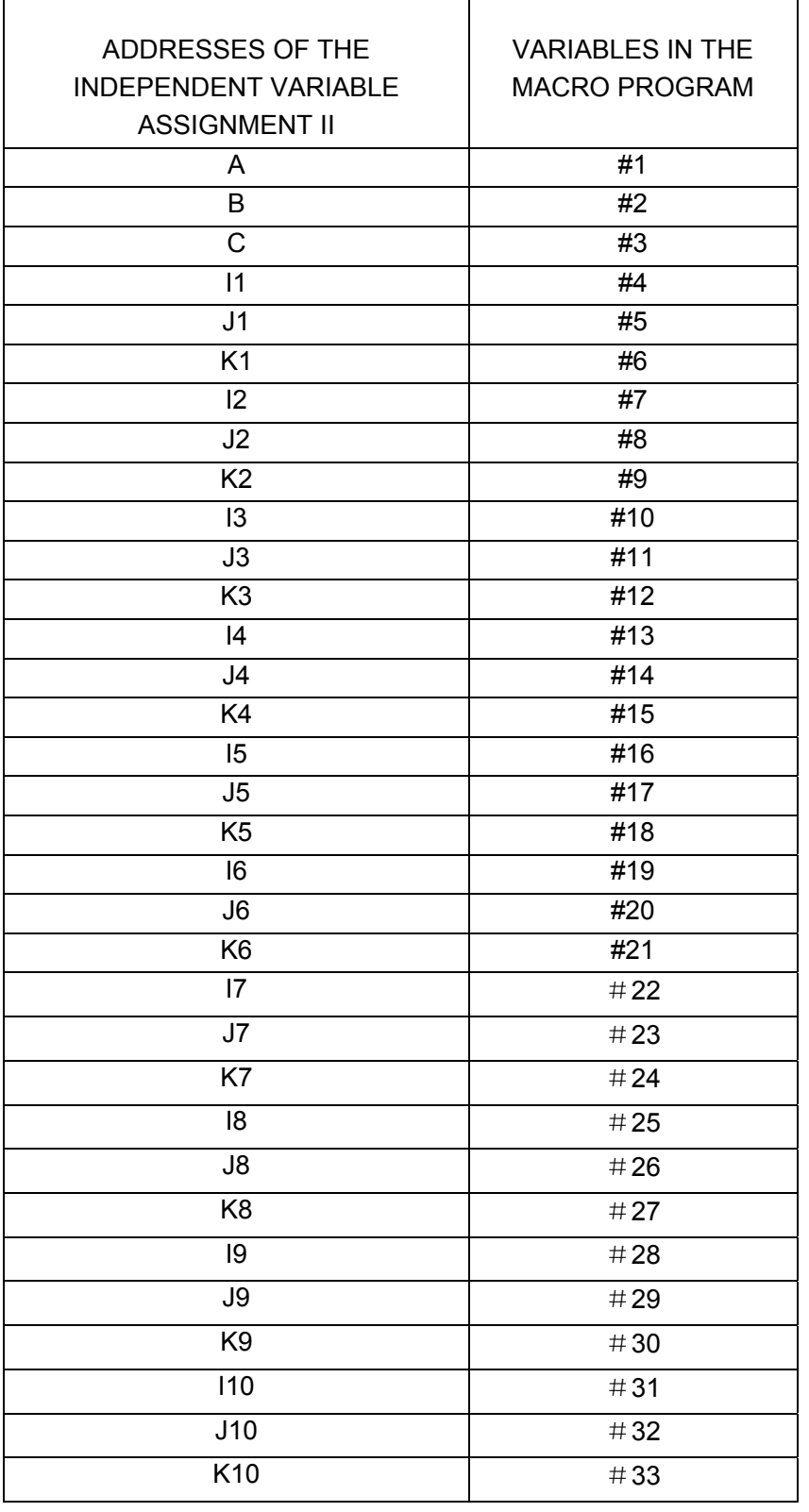

The suffix of I, J and K is the order of the assigned group.

### **C) Mixed using the independent variable I and II**

It doesn't alarm even the independent variables of the assignment I and II are in the block with command G65. If the independent variables I and II correspond to the same variables, the later specified one is valid.

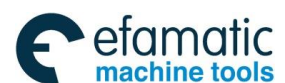

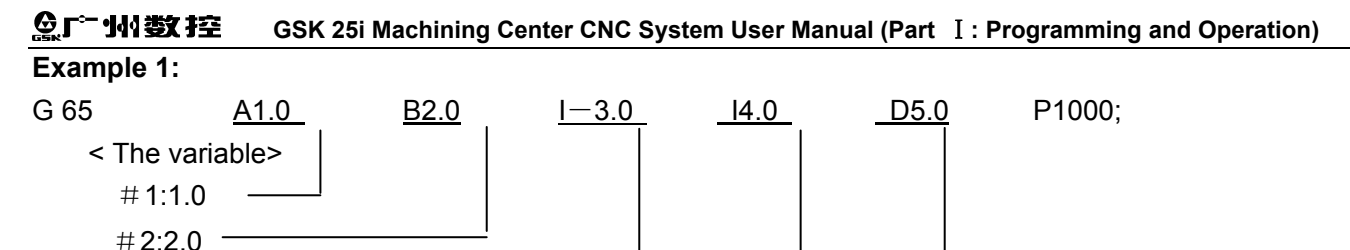

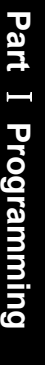

#3:  $#4:-3.0$ 

#5: #6:

 $#7 \longrightarrow 5.0$ 

Fig. 3-7-12

In the example, although the independent variables I 4.0 and D 5.0 all are specified in  $#7$ variable, the later specified D 5.0 is avid. Calls can be nested to a depth of 4 levels including simple call (G65). 0-4 levels local variables are provided for the nest, and main program is on the level 0.

Each time a macro is called (with G65), the local variable level is incremented by one. The values of the local variables at the previous level are saved in the CNC. When M99 is executed in a macro program, control returns to the calling program. At that time, the local variable level is decremented by one. The values of the local variables saved when the macro was called are restored.

Relationship between macro program call and local variable are shown as follows:

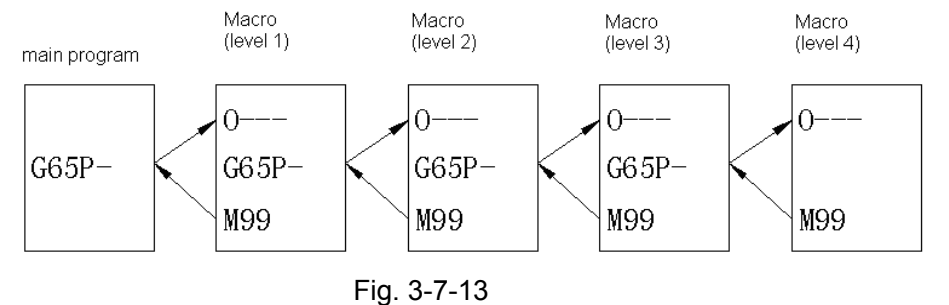

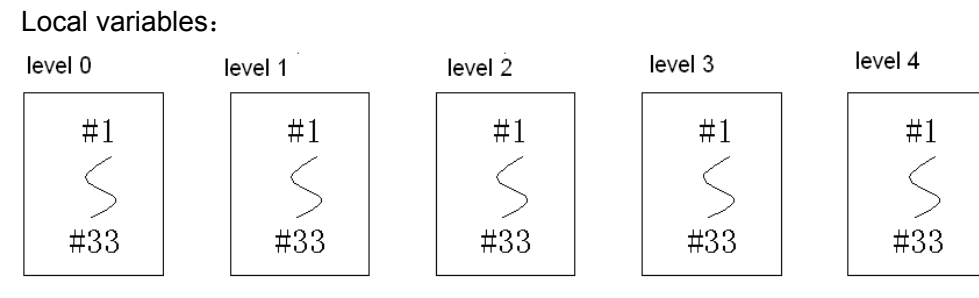

Fig. 3-7-14

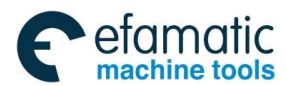

### **Example 2:** The tap ring:

The reference position set by the macro program which is set by the datum position is taken as the center of a circle, h holes to be processed is distributed on the ring on the equal interval. The 1<sup>st</sup> hole is on the straight line of the angle a, refer to the following figure :

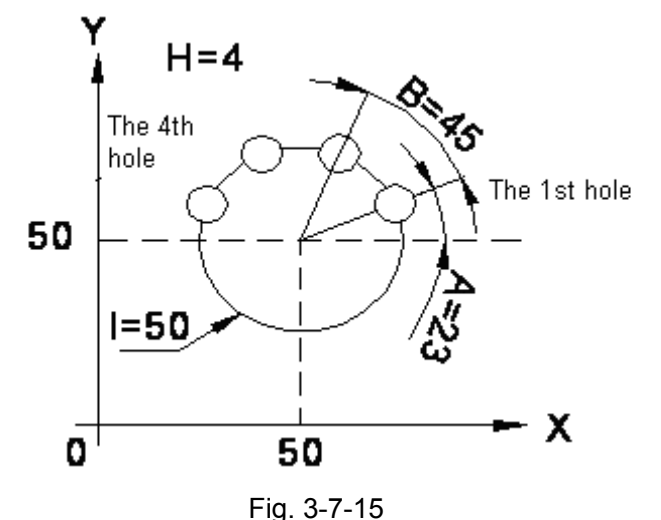

Before hole processing is specified, the hole reference point (the circle center) should be set.

X coordinate value of X holes reference point

Y coordinate value of Y holes reference point

Commands of macro program call:

G65 P X Y Z R F A B I H ;

The following variables should be used:

- **#1=(A)** The starting angle (the angle with X axis)
- **#2=(B)** Angle interval between holes
- **#4=(I)** Radius of circular
- **#9=(F)** Cutting feed speed
- **#11=(H)** Hole number\_
- **#18=(R)** Coordinate of R in canned cycle
- **#24=(X)** X coordinate value of the circle center
- **#25=(Y)** Y coordinate value of the circle center
- **#26=(Z)** Hole depth (Z coordinate value)

Commands of macro program call:

S1000 M03;

G54 G90 G00 X0 Y0 Z30;

G65 P200 X50 Y50 Z-10 R5 F200 A23 B45 I20 H4;

M30;

The body of macro program is as follows(under the circumstances of absolute programming):

**O200** 

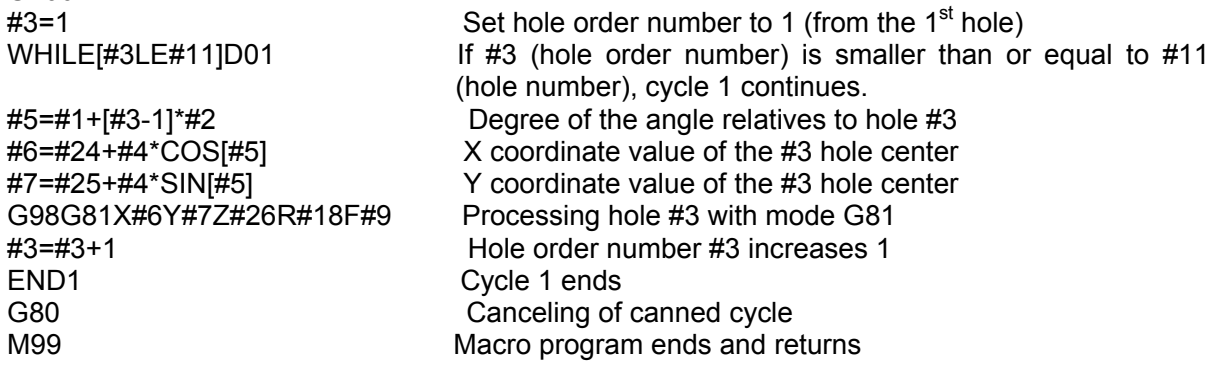

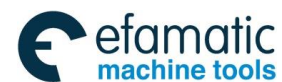

#### **GSK 25i Machining Center CNC System User Manual (Part** Ⅰ**: Programming and Operation)**  像广州数控

## **Example 3:** Unequal interval oblique line

The position set by the macro program which is set by the datum position, is taken as the datum position, and it is arranged in the unequal intervals(1, 12……)in the direction of angle a which is formed by the hole edge and X axis,

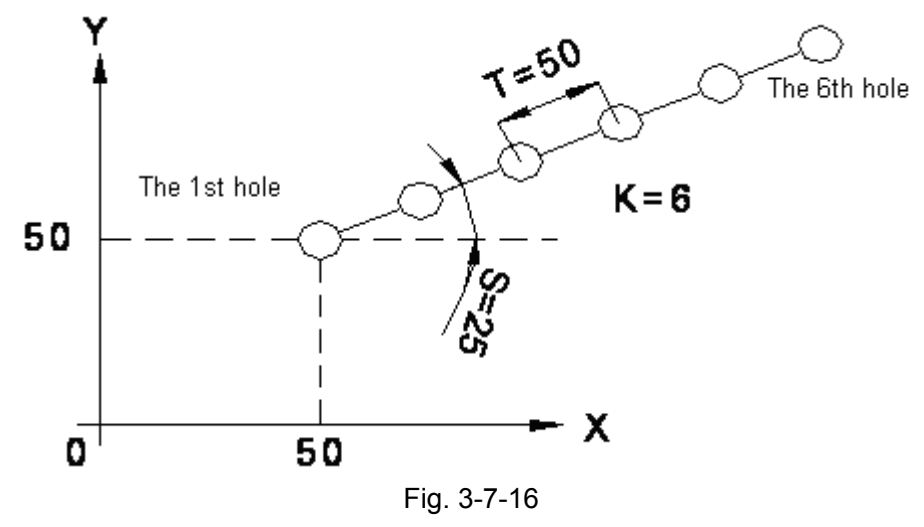

The coordinate values of X0 and Y0 reference positions

- S angle
- T The interval of the holes
- K The number of the holes is continuously set by the equal interval The macro program calling commands

G65 P\_X\_Y\_Z\_R\_ A\_I\_K\_F\_; When K=1, K can be omitted.

S1000 M03

G54 G90 G00 X0 Y0 Z30

G65 P203 U50 V50 Z-10 R1 F200 S25 T50 K6;

M30

The following variable can be used:

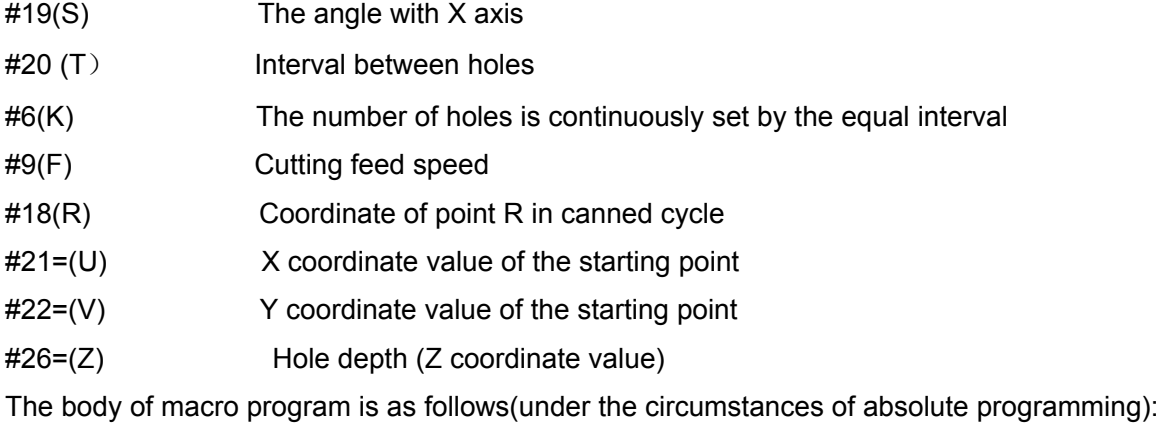

0203; #8=1;

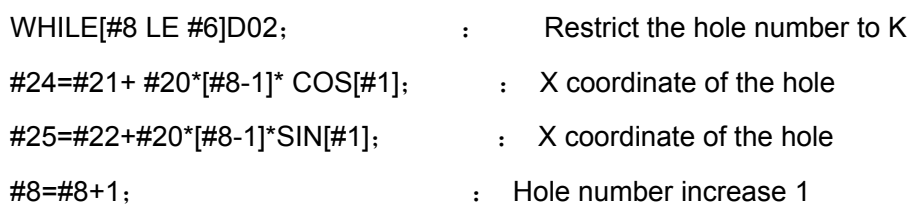

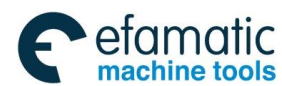

changed to G65P200) END2; G80 M99;

G98G81X#24Y#25Z#26R#18F#9 In example 2 combined holes of 3.7.6.3, this block shall be

## 3.7.7.2 Modal Call (G66)

Modal call can be specified when the following command is executed. Call specified macro program each time to execute a movement command when macro call mode is performed.

G66 P (program no.) L (repetition count)  $\leq$  argument designation $\geq$ ;

 $\leq$  argument designation $\geq$  is identical with its function in simple call.

G67 Macro call cancellation

Note:

·Program number of modal call is specified by address P after G66.

·When a number of repetition is required, a number from 1 to 999 can be specified at address L. ·Identical with non-modal call (G65), data specified by argument is passed to macro program.

·In modal call G66, subprogram or macro program is not allowed to be called, otherwise, alarm

occurs.

·In G66 block, same macro program can not be called with G65, otherwise, alarm occurs.

·Local variable (argument) is only specified in block G66. Note: local variable setting is not required when executing modal call.

Sample 1 Drilling cycle

Drilling cycle is performed at each poisoning point.

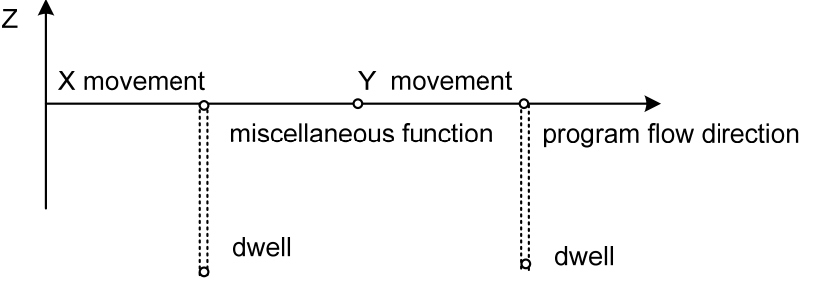

Fig. 3-7-17

G66 P9082 R (point R) X (point Z) X (dwell time);

 $\mathsf{X}$  $\mathsf{M}$ Y Uprilling cycle is performed by a certain move program in this area. ┋ G67 ; Macro format is as follows (in incremental programming): G9082; G00 Z#18; G01 Z#26; G04 X#24; G00 Z-[ROUND[#18]+ROUND[#26]]; M99;

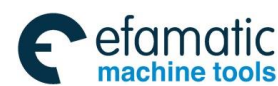

#### **GSK 25i Machining Center CNC System User Manual (Part** Ⅰ**: Programming and Operation)**  இ广州数控

# 3.7.7.5 Macro call using G code

G code used to call macro program is set by parameter. Macro program can be called. The calling method is the same as G65.

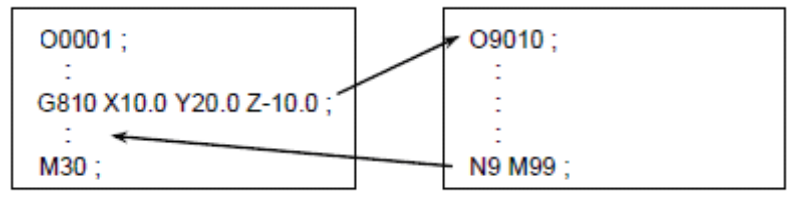

```
Parameter No.6050=810
```
Fig. 3-7-18

Detailed specifications are as follows:

1. Called G code  $\times\times$  and called program number  $\triangle \triangle \triangle \triangle$  are set in parameter.

2. Except for standard using G functions, at most 10 can be selected between G01 to G999 to

call macro program.

# **Set following parameters:**

|       | Program number   Parameter number |
|-------|-----------------------------------|
| O9010 | 6050                              |
| O9011 | 6051                              |
| O9012 | 6052                              |
| O9013 | 6053                              |
| O9014 | 6054                              |
| O9015 | 6055                              |
| O9016 | 6056                              |
| O9017 | 6057                              |
| O9018 | 6058                              |
| O9019 | 6059                              |

Fig. 3-7-19

**Example 1:** CW arc machining using G200

G200 I (Radius) D (offset number);

(1) Set following Parameters

Macro program:9010call G code =200

(2) Record the following macro program.

# **09010**;

```
#1-ABS[#4]-#[2000+#7];
IF[#1 LE 0]GOTO 1;
#2=#1/2;
#3003=3;
G01 X[#1-ROUND[#2]]Y#2;
G17 G02 X#2 Y-#2R-#2;
I - #1;X-#2 Y-#2 R#2;
G01 X[#-ROUND[#2]]Y#2];
#3003=0;
N1 M99;
```
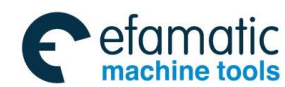

# 3.7.7.7 Call Subprogram by M Code

By setting an M code used to call a macro program in parameter, macro program can be called. The calling method is the same as G65.

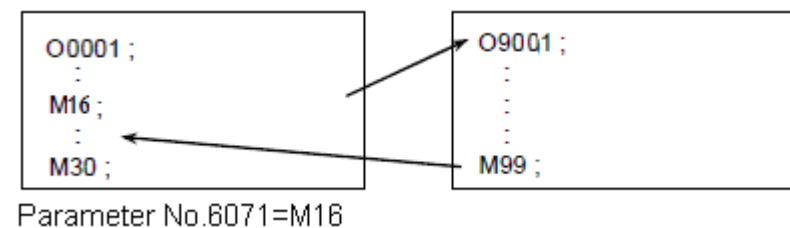

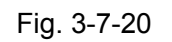

## Detailed instructions are as follows:

1. Correspondence between M×× code call subprogram and program numbers  $\triangle \triangle \triangle \triangle$  is set by parameter.

The command of N<sub>G</sub> X<sub>K</sub> Y<sub>S</sub> ......M98P $\triangle \triangle \triangle$  can be replaced by following simple command.

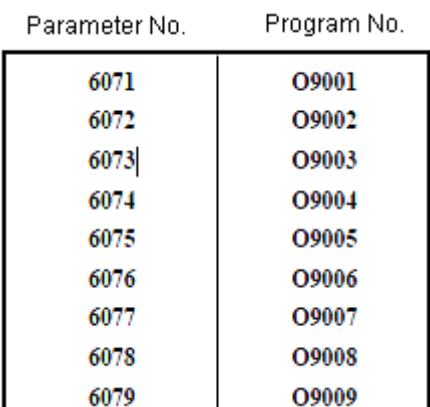

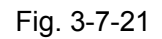

## **Example 1:**

ATC tool changing by M16 Set the following parameters: No6071=16 Call subprogram O9001 by M16 code.

## 3.7.7.8 Subprogram Call Using a T Code

Subprogram or macro program can be called with a T code in parameter. Macro program is called once when T code appears one time on machining.

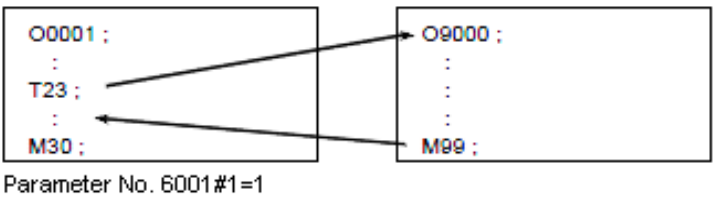

Fig. 3-7-22

Set the following parameters:

**No6001#0=1** Subprogram O9000 program is called by T code.

The function of T code executing subprogram call is the same as M98 P9000.

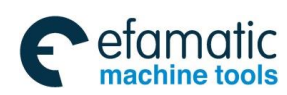

#### **GSK 25i Machining Center CNC System User Manual (Part** Ⅰ**: Programming and Operation)**  இ广州数控

## 3.7.8 Limitations

- (1) Available variables
	- #0, #1~#33, #100~#199, #500~#999, system variables.
- (2) Available variable values Max.:  $\pm 10^{47}$ , Min.:  $\pm 10^{-39}$
- (3)< expression formula>using rating data Max.:±99999999, Min.: ±0.0000001 decimal: available
- $(4)$  Calculation precision decimal system 8 digits
- (5) Macro program call nest degree Max. 4 levels
- (6) Repetition identification sign  $1~1~3$
- (7)[ ] nest Max. 5 levels
- (8) subprogram call nest degree Max. 4 levels

# 3.7.9 Example of Customer Macro Call

## 3.7.9.1 Grooving

Groove canned cycle is performed by customer macro call in the following drawing.

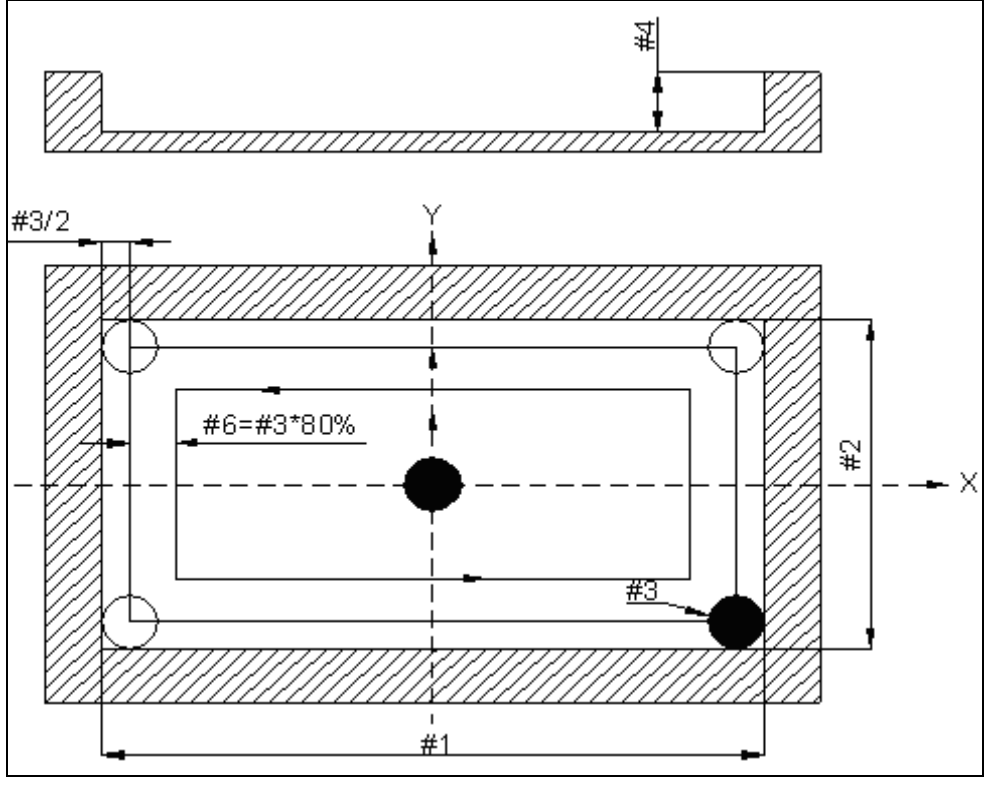

Fig. 3-7-23

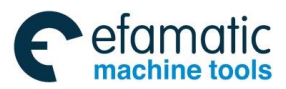

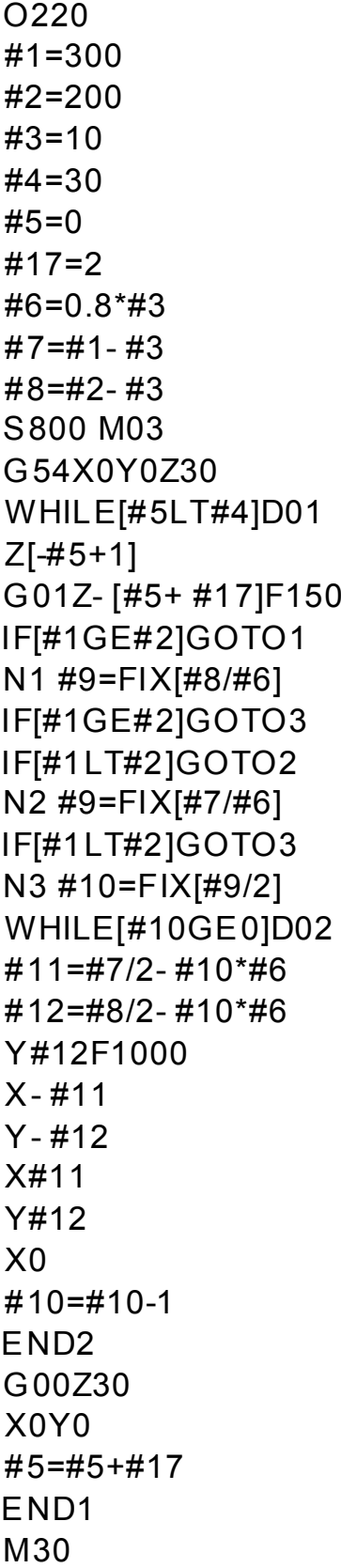

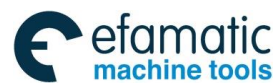

#### **GSK 25i Machining Center CNC System User Manual (Part** Ⅰ**: Programming and Operation)**  இ广州数控

3.7.9.2 Plane Processing

See the figure below for plane processing.

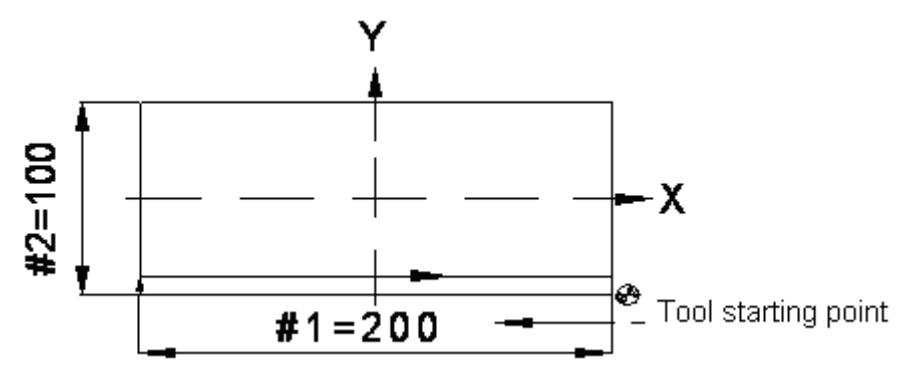

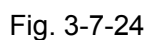

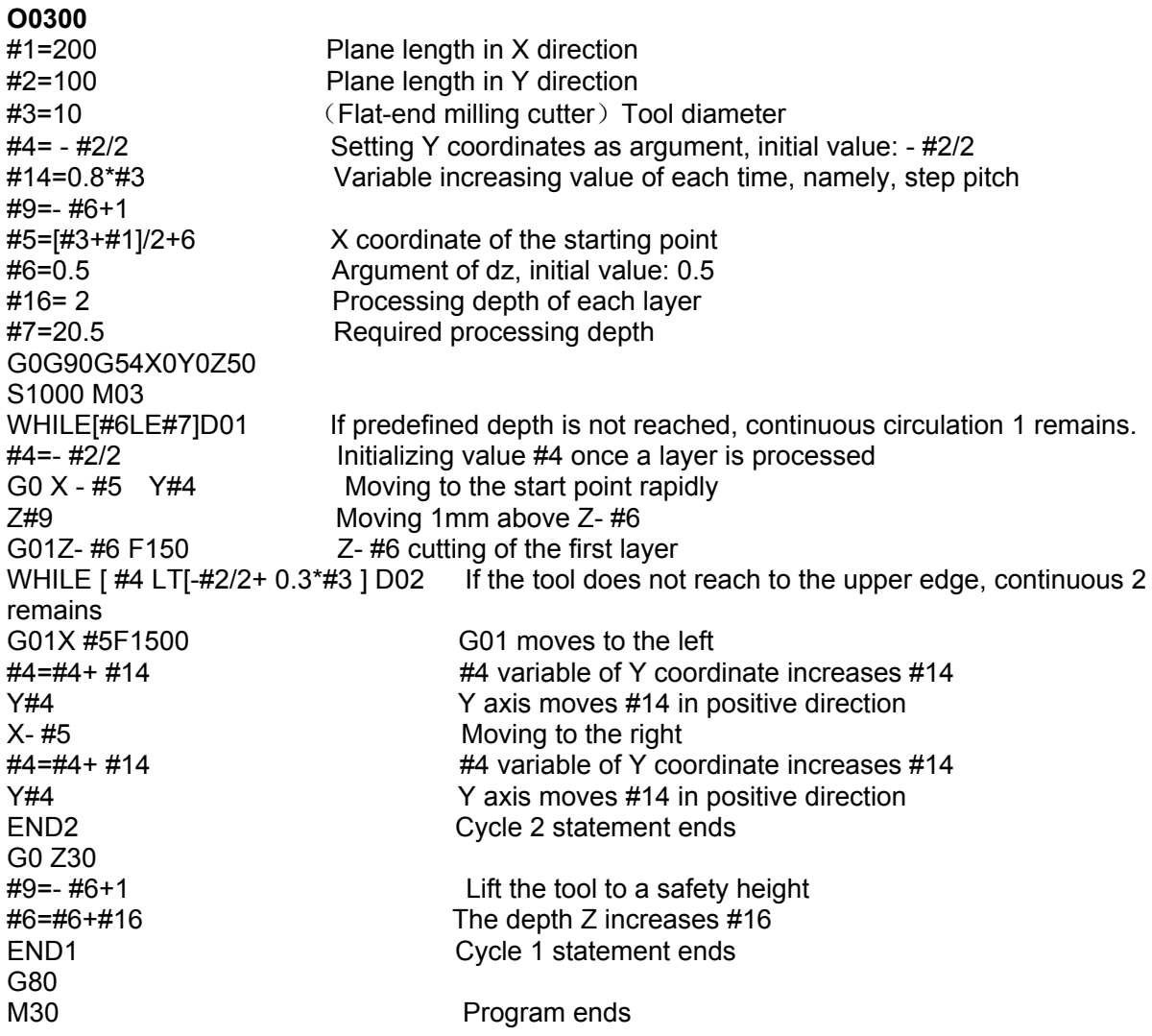

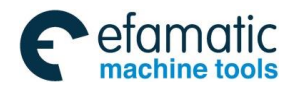

# **3.8 Feed G Code**

# 3.8.1 Feed Mode G64/G61/G63

## **Format:**

Exact stop mode G61 Tapping mode G63 Cutting mode G64

## **Function:**

Once G61 specified, this function is valid until G62, G63 or G64 is specified. Tool is decelerated at the end point of a block, and then an in-position check is made. Then the next block is executed.

Once G63 specified, this function is valid until G61, G632 or G64 is specified. Tool is not decelerated at the end point of a block, but the next block is executed. When G63 is specified, feedrate override and feed hold are invalid.

Once G64 specified, this function is valid until G61, G632 or G63 is specified. Tool is not decelerated at the end point of a block, but the next block is executed.

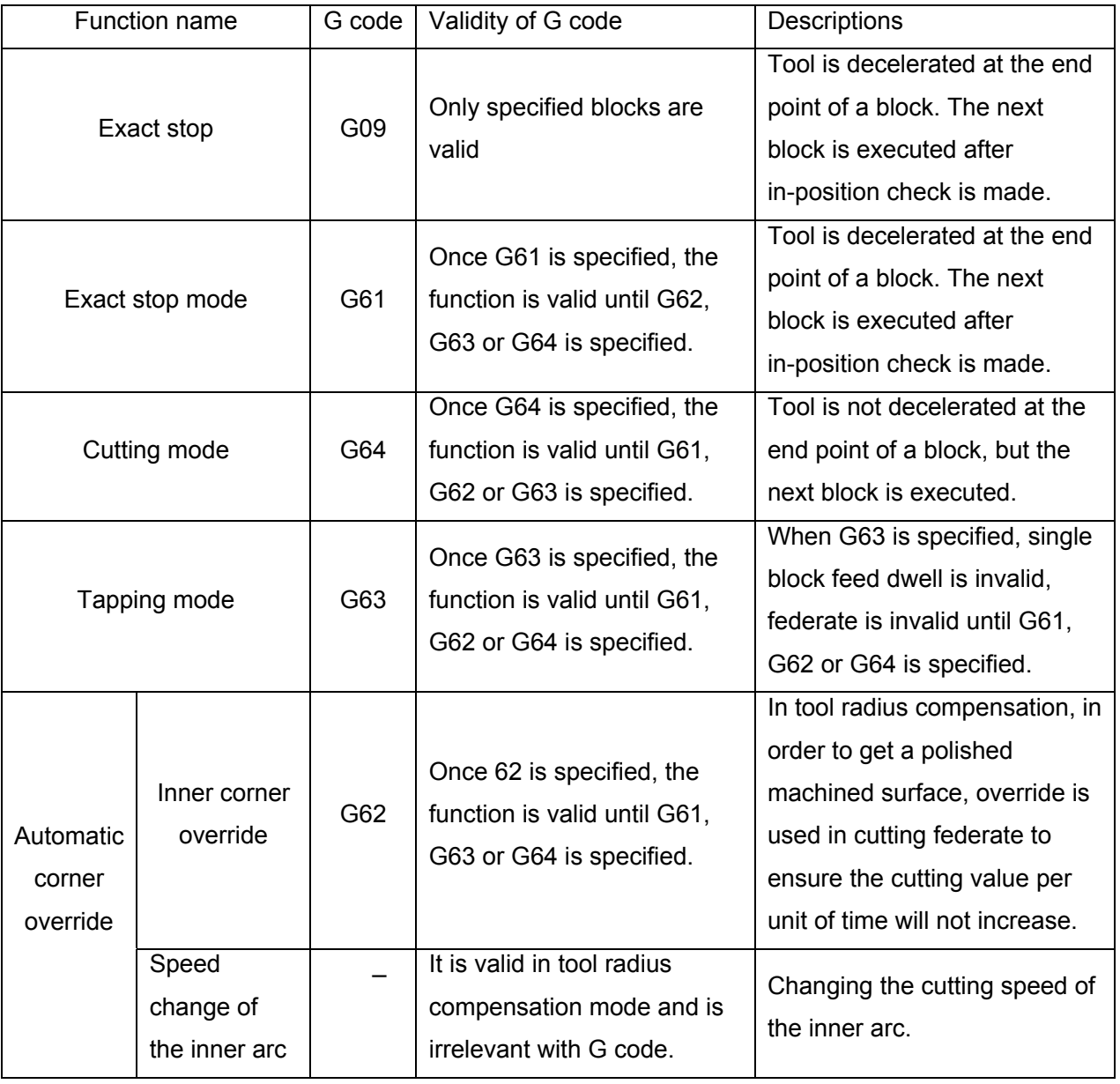

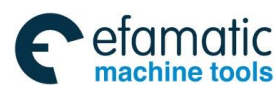

#### **GSK 25i Machining Center CNC System User Manual (Part** Ⅰ**: Programming and Operation)**  இ广州数控

## **Explanations:**

No parameter format.

G64 is default mode of the system, program is not decelerated at the end point of a block, but the next block is executed directly.

The purpose of in-position check in exact stop mode is to check that the servo motor has reached within a specified range.

In exact stop mode, move path of cutting mode and tapping mode are different. For details, please refer to following figure 3-38.

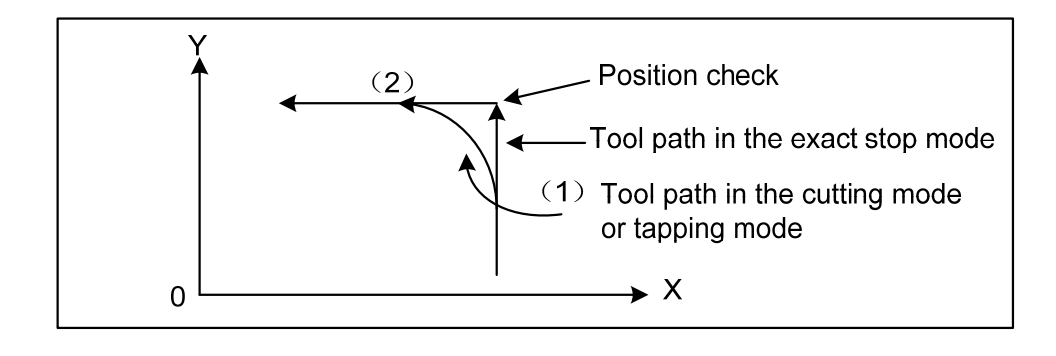

Fig. 3-8-1 Tool paths from block 1 to block 2

# 3.8.2 Automatic Corner override (G62)

## **Format:** G62

**Function:** Once G62 specified, this function is valid until G61, G63 or G64 is specified. When tool radius compensation is performed; the movement of the tool is decelerated at an inner corner. This reduces cutting amount at unit time, and produces a smoothly machined surface.

## **Explanations:**

**1.** When tool radius compensation is performed, the movement of the tool is automatically decelerated at an inner corner and internal circular area. This reduces the load on cutter and produces a smoothly machined surface.

**2.** When G62 is specified, and the tool radius compensation applied forms an inner corner, the feedrate is automatically adjusted at both ends of the corner. There are 4 types of inner corners (Fig.3-39). In figure: 2°≤θ≤θp≤178°.

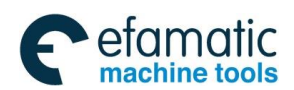

Official GSK Agents in South Africa Tel: +27 11 626 2720, design@efamatic.com

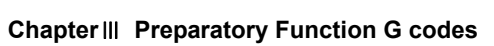

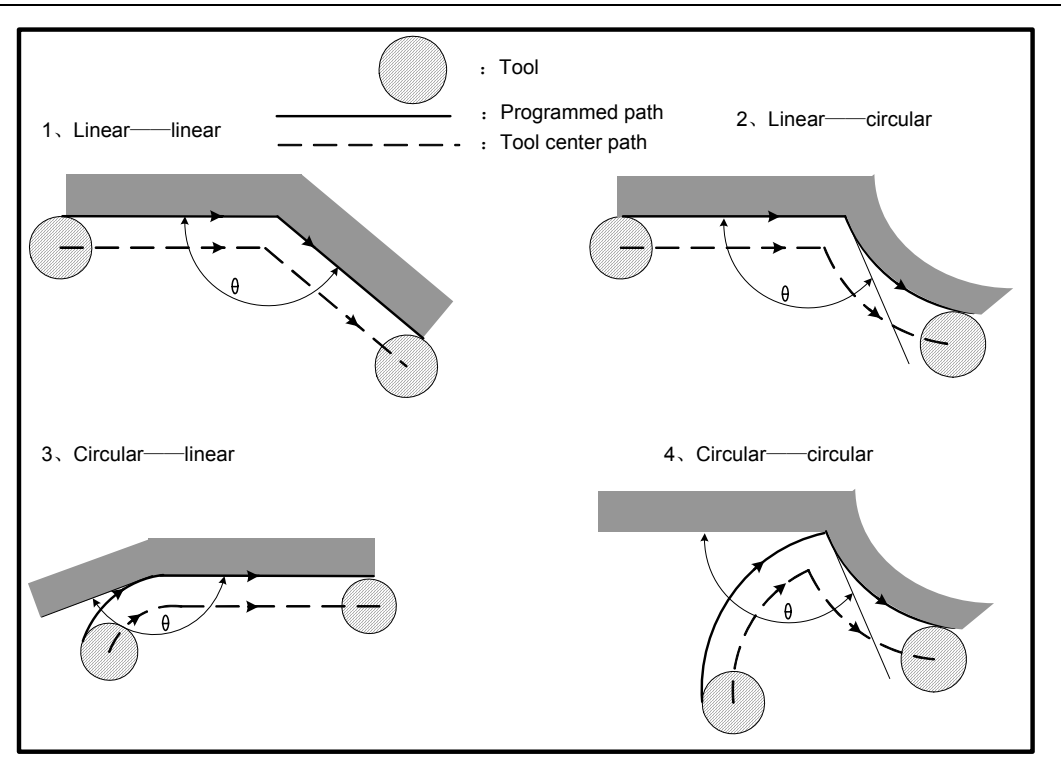

Fig. 3-8-2 4 types of inner corners

**3.** When a corner is determined to be an inner corner, the feedrate is overridden before and after the inner corner. The distances Ls and Le, where the feedrate is overridden, are distance from points on cutter center path to the corner. Fig. 3-40 Ls+Le≤2mm

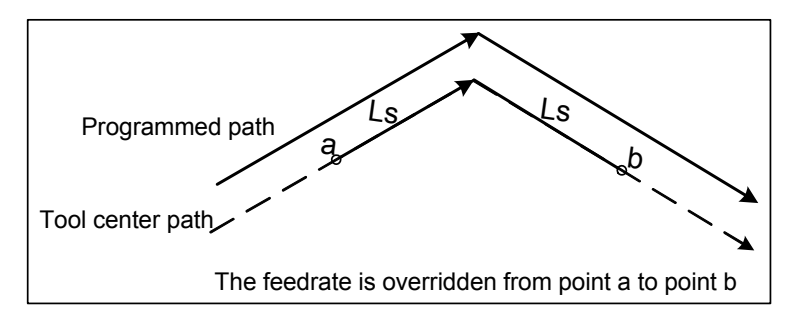

Fig. 3-8-3 straight to straight line

 **4.** When a programmed path consists of two arcs, the feedrate is overridden if the start and end points are in the same quadrant or in adjacent quadrants (Fig. 3-8-4)

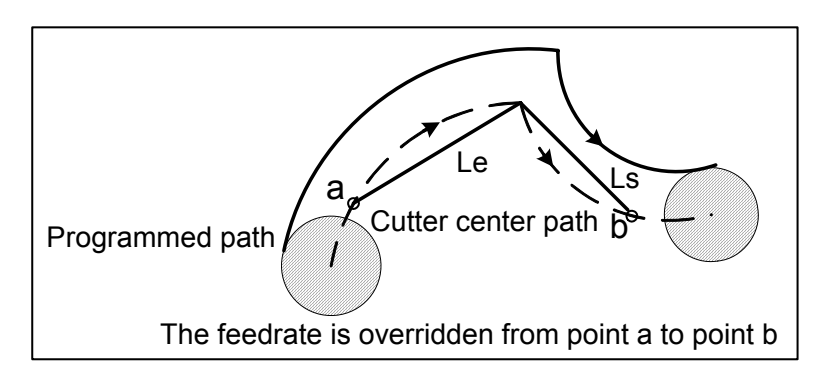

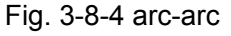

 **5.** Regarding program types are straight line-straight line and arc-arc, the feedrate is

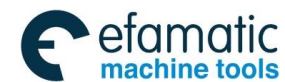

Official GSK Agents in South Africa Tel: +27 11 626 2720, design@efamatic.com

#### **GSK 25i Machining Center CNC System User Manual (Part** Ⅰ**: Programming and Operation)**  ◎广州数控

overridden from point a to point b and from point c to point d. (fig.3-42)

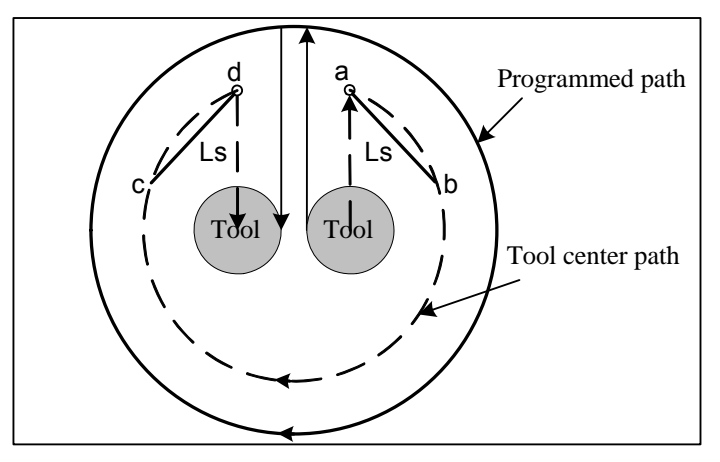

Fig. 3-8-5 straight line-arc, arc- straight line

## **Restrictions:**

- 1**.** Override for inner corners is invalid during acceleration/deceleration before interpolation.
- 2**.** Override for inner corners is invalid if the corner is preceded by a start-up block or followed by a block including G41 or G42.
- 3**.** Override for inner corners is not performed if the offset is zero.

# **3.9 Introduction of Five Axes Control**

# 3.9.1 Tool Center Point (TCP) Control

## **TCP control format**:

G43.4 IP\_α\_β\_ H **;** 

## IP  $α$   $β$  ;

## **TCP control cancel format:**

## G49 IP\_α\_β\_;

- IP: In absolute command mode, the end point coordinates In incremental command mode, the move distance of the TCP
- α, β : In absolute command mode, the end point coordinates of rotary axes In incremental command, the amount of movement of the rotary axes
- H: Tool offset number

When the CNC executes rotation interpolation, it controls the control point so that the TCP moves linearly toward the worktable (workpiece). The end point of TCP path is the coordinate in the program coordinate system.

## **Function:**

This function is intended to perform machining on such 5-axis machines which have rotary axes that turn a tool or table as well as three orthogonal axes (X, Y, and Z axes) by accomplishing tool length compensation while changing the position of the tool. Even when the direction (cutter to workpiece) is changed, the TCP still moves along the specified path.

A coordinate system used for programming the TCP control is called the programming coordinate system. The coordinate system that fixed on the worktable is used as programming coordinate system, which makes CAM programming easy.

There are three types of 5-axis machine tool:  $\bigcirc$  the one that rotates the tool only;  $\bigcirc$  the one that

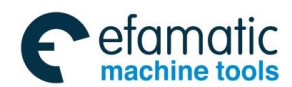

rotates the table only;  $\circledR$  the one that rotates both the tool and table.

This function is applied in the 5-axis machine tool including X, Y, Z three ortho-axes and cutter rotary axis and worktable rotary axis.

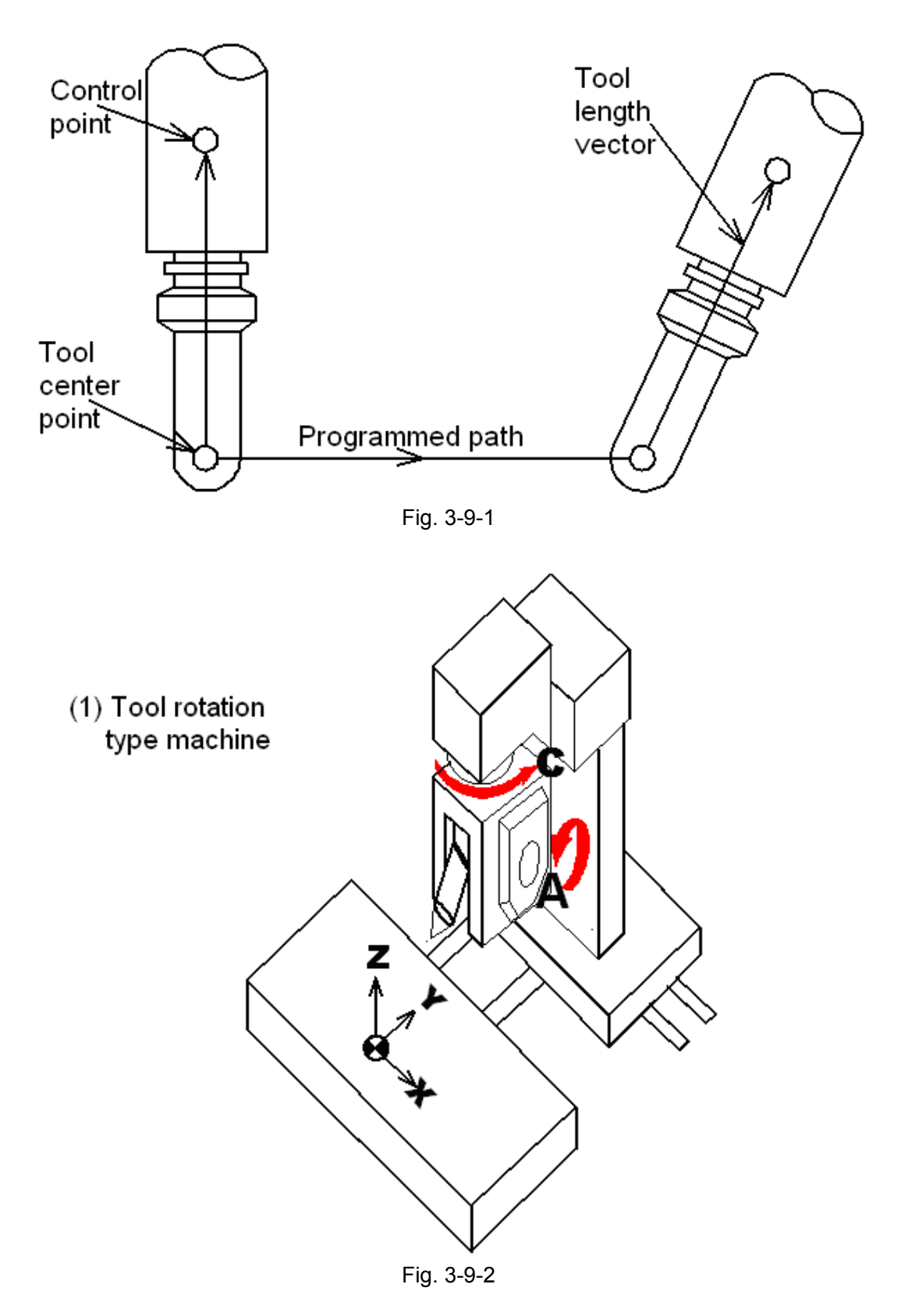

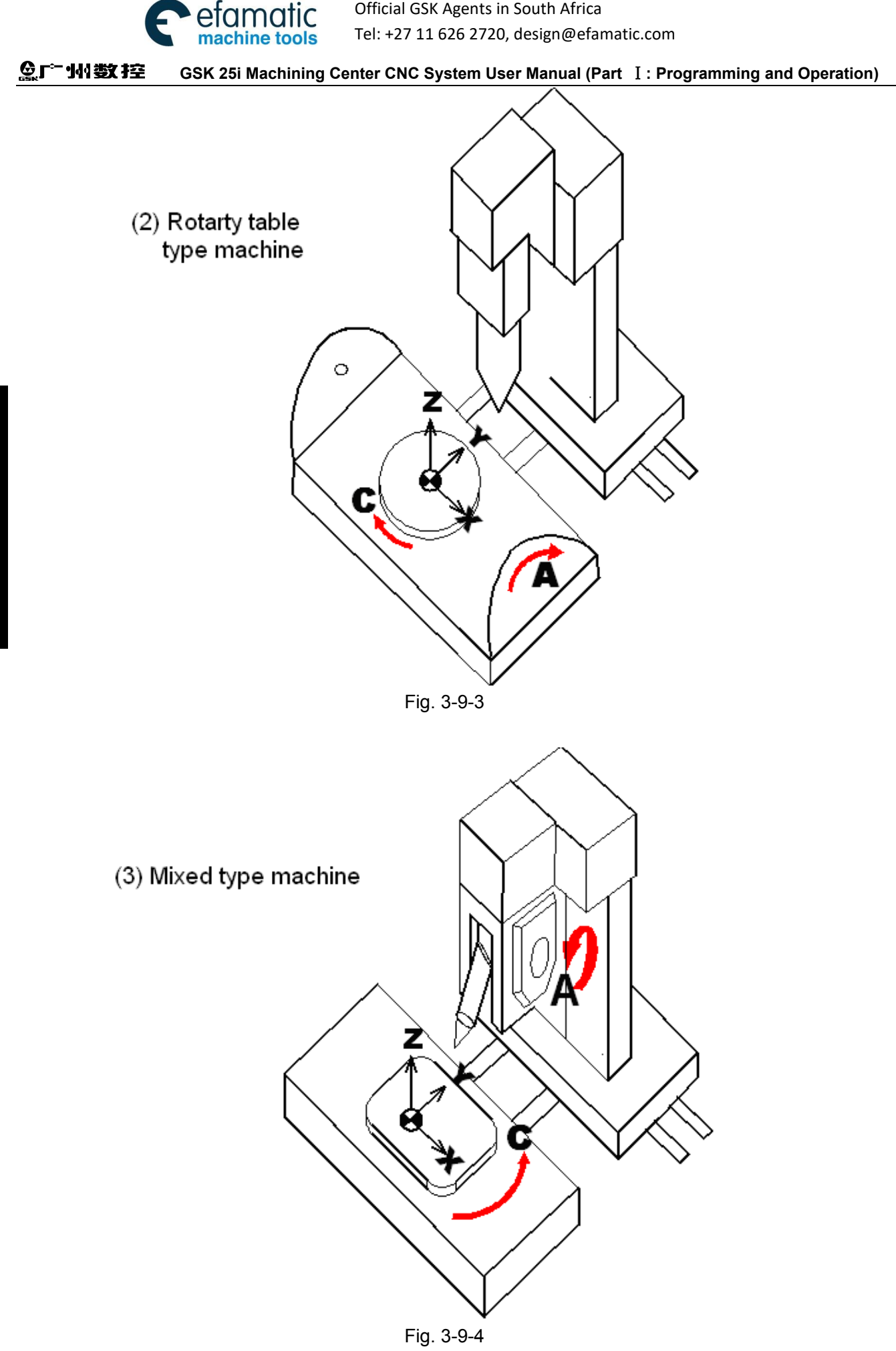

When the coordinate system fixed on the worktable is taken as the programming coordinate

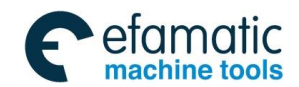

system, a program can run without considering the rotation worktable, because as the worktable rotates, the position and direction of workpiece are changed at the same time, i.e. when a straight line is specified, the TCP moves along a straight path with respect to the workpiece as instructed.

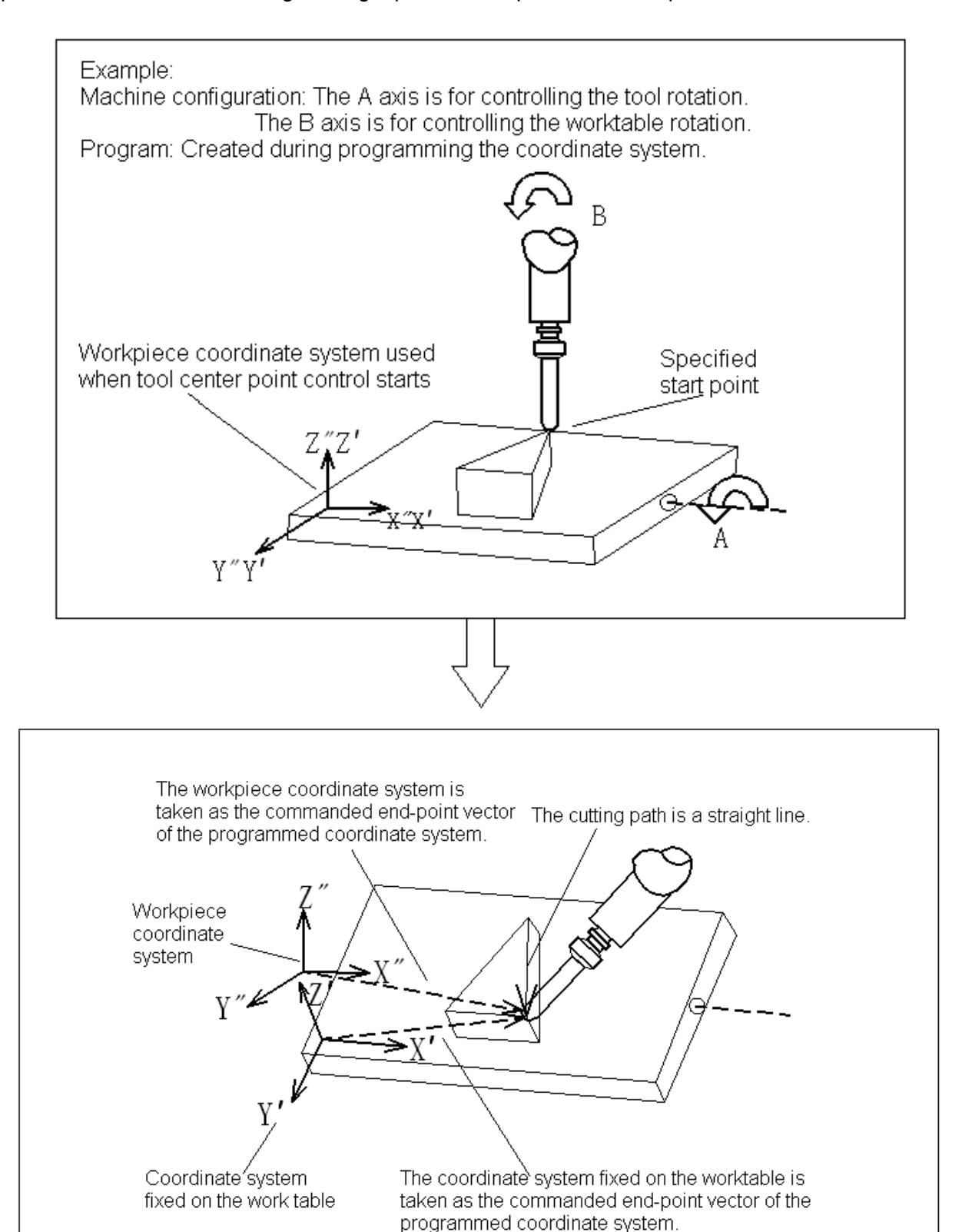

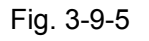

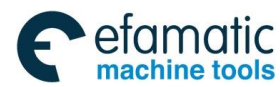

#### **GSK 25i Machining Center CNC System User Manual (Part** Ⅰ**: Programming and Operation)**  இ广州数控

### **Explanations:**

• Programmed coordinate system

Program coordinate system is the coordinate system performs TCP control. Command G43.4 specifies the coordinate system fixed on the worktable as the programming coordinate system. When the coordinate value of rotary axis is zero, the program coordinate system and workpiece coordinate system are coincident. Thereafter, the program coordinate system rotates with the worktable rather than the tool. The X, Y, Z commands behind G43.4 are regarded as coordinates within the programming coordinate system. When G43.4 is commanded, the standard status of programming coordinate system of the worktable rotary axis is set by offset commands (G54-G59).

In the following introduction, X' Y' Z' represent the coordinate system fixed on worktable.

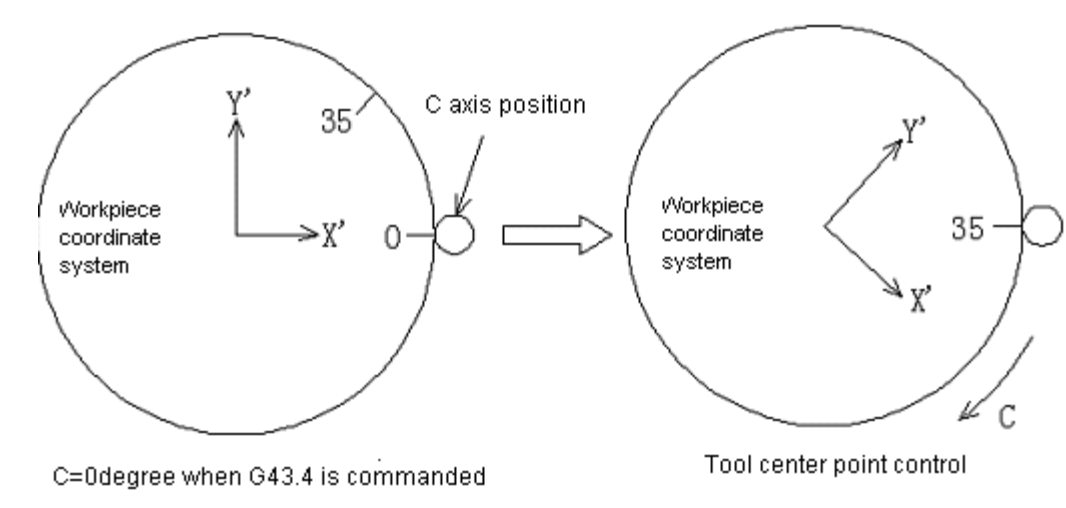

Fig. 3-9-6

• Display the current position during TCP control

The current position of control point in the workpiece coordinate system is displayed in the machine coordinate system during TCP control.

## ● TCP control command

When TCP control is in use, it specifies the position of TCP at the end of blocks which can be seen in the program coordinate system.

For rotary axis, it specifies coordinate value of blocks ends.

Besides, for feedrate, the F command specifies the tangential speed with respect to workpiece (the relative speed between workpiece and tool).

• Commands available during TCP control

Commands available during TCP control are linear interpolation (G01), positioning (G00).

When specifying linear interpolation (G01), a specified speed is performed on TCP through speed control function.

• Reset operation during TCP control

Resetting in G43.4 modal status will disable the status. (the same effect as G49 is executed).

• Mode switching

After the TCP control is enabled, switching the modes will disable the modal status (the same effect as G49 is executed). If TCP control is activated in AUTO and MDI mode, the switching operation after entering into G43.4 status is to cancel the TCP control. If it is needed to switch back to AUTO and

·

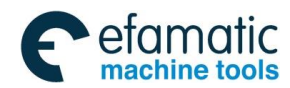

MDI mode, the operation can only be done after re-entering into G43.4 status, otherwise, machining error and danger will occur.

### **Example:**

### **Tool rotation type machine**

When the workpiece coordinate system is taken as programming coordinate system and linear interpolation is specified on X, Y, Z axes, the CNC can control the TCP to move linearly towards the worktable (workpiece) while tool rotation is being performed. Through speed control, the TCP moves towards the worktable (workpiece) at a specified speed.

For this type of machine, when the tool rotation axis rotates, the worktable does not rotate with respect to the workpiece coordinate system, so the programming coordinate system always coincides with the workpiece coordinate system.

N1 G00 G90 B0 C0 ; N2 G54 ; prepare program coordinate system N3 G43.4 H01 ; TCP control starts, H01 is the tool compensation number N4 G00 X200.0 Y150.0 Z20.0 ; move towards end point N5 G01 X5.0 Y5.0 Z5.0 C60.0 B45.0 F500 ; linear interpolation N6 G49; cancel TCP control N7 M30;

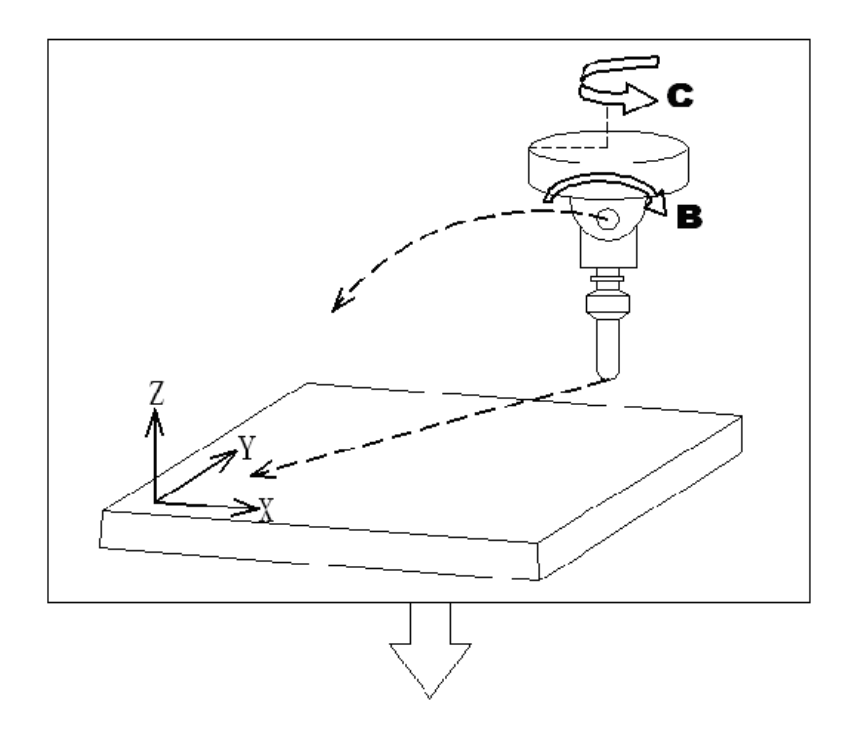

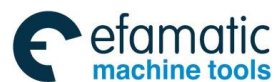

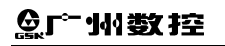

**GSK 25i Machining Center CNC System User Manual (Part** Ⅰ**: Programming and Operation)** 

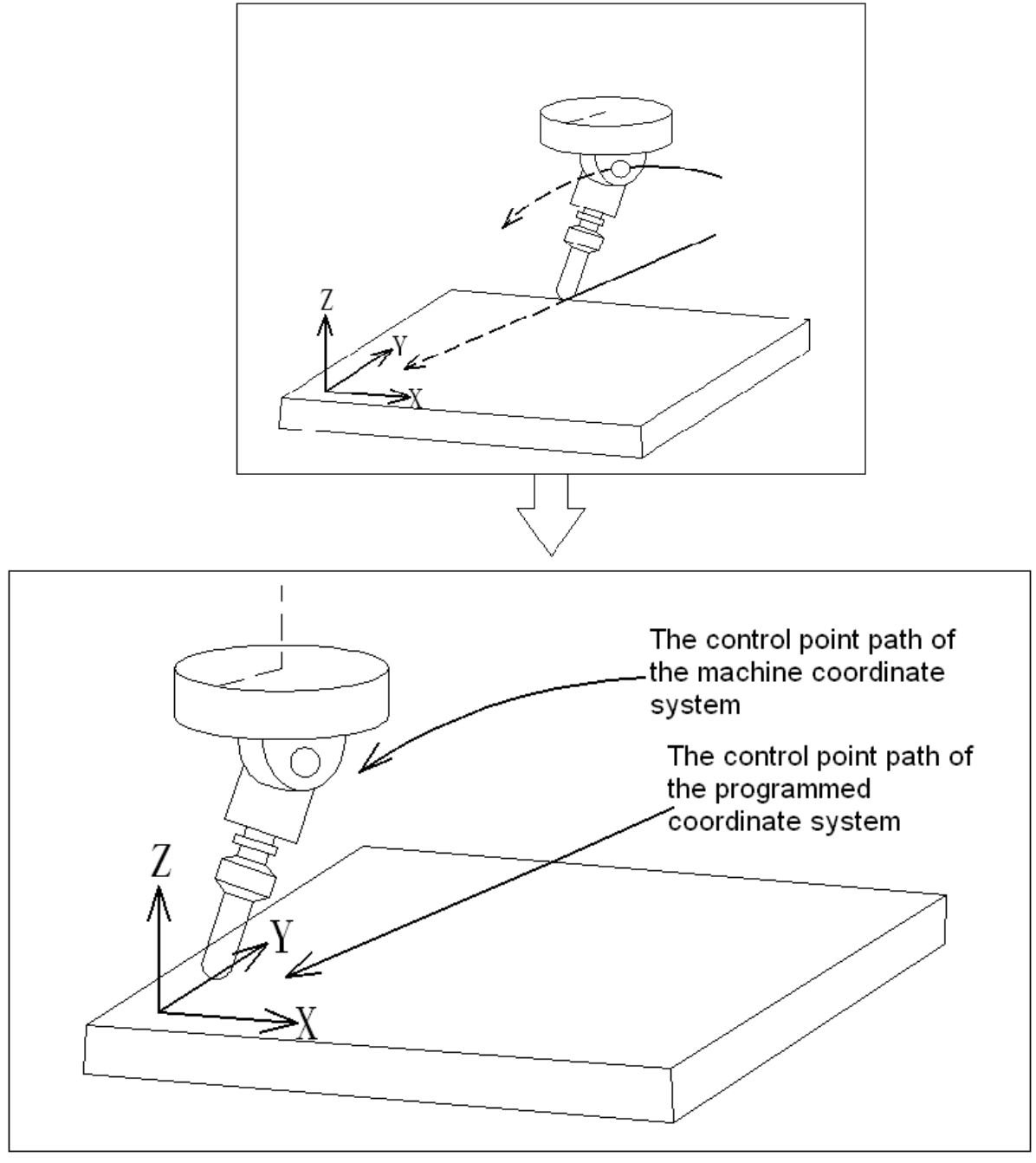

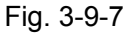

## **Rotary table type machine**

Specify linear interpolation on X, Y, Z axes in the programming coordinate system, the CNC can control the TCP to move linearly towards the worktable (workpiece) while worktable rotation is being performed. The TCP moves towards the worktable (workpiece) at a specified speed.

For this type machine, the rotation of any rotary axis enables the worktable rotation, meanwhile, the workpiece coordinate system does not change, but the programming coordinate system which is fixed on the worktable rotates with it.

N1 G00 G90 A0 B0;

N2 G54; prepare program coordinate system

N3 G43.4 H01; TCP control starts, H01 is the tool compensation number

N4 G00 X20.0 Y100.0 Z0 ; move towards start point

N5 G01 X10.0 Y20.0 Z30.0 A60.0 B45.0 F500 ; linear interpolation

N6 G49; cancel TCP control

N7 M30;
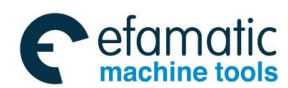

## **Chapter**Ⅲ **Preparatory Function G codes**

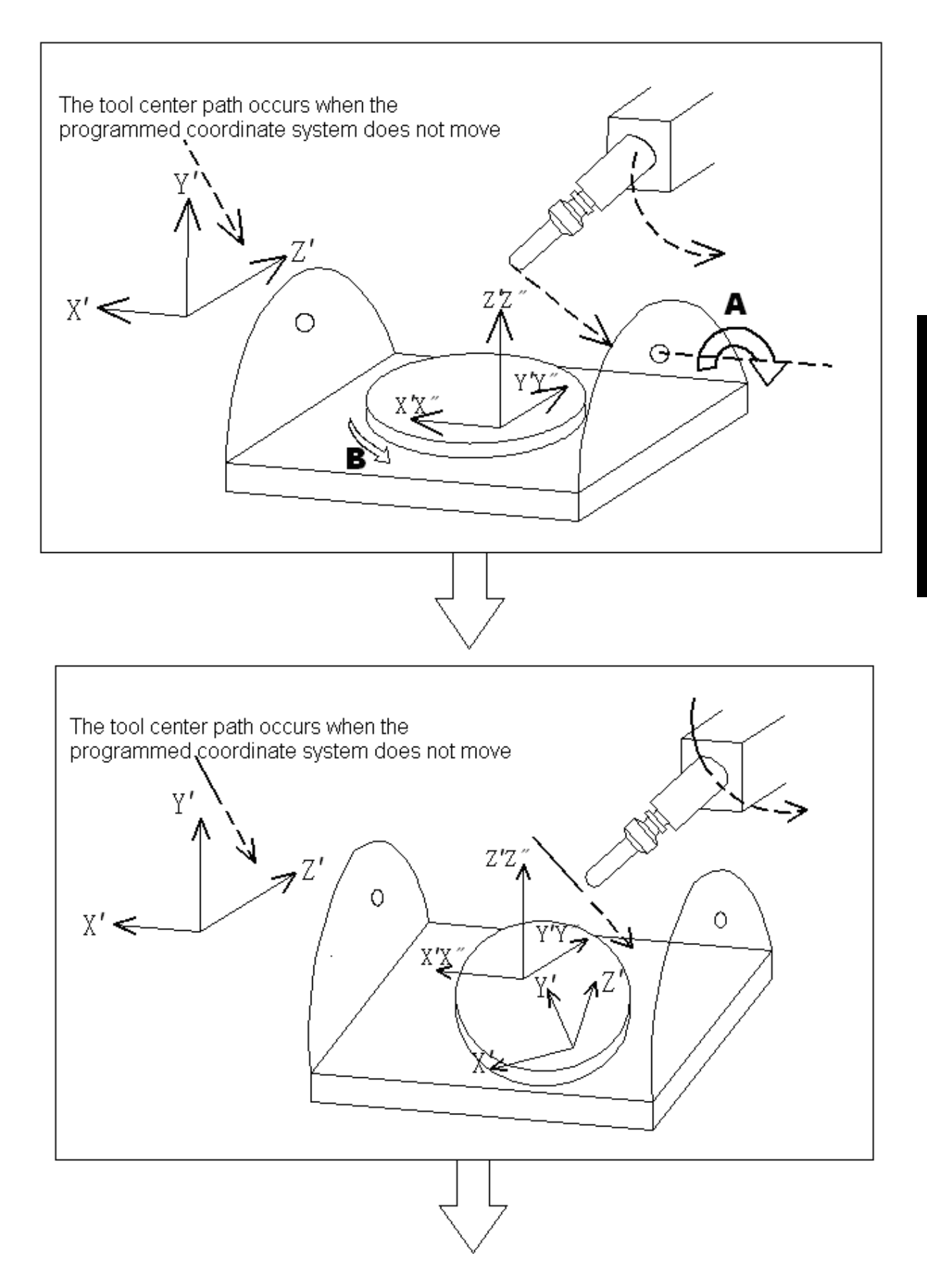

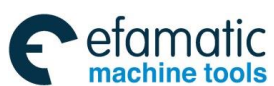

## **GSK 25i Machining Center CNC System User Manual (Part** Ⅰ**: Programming and Operation)**

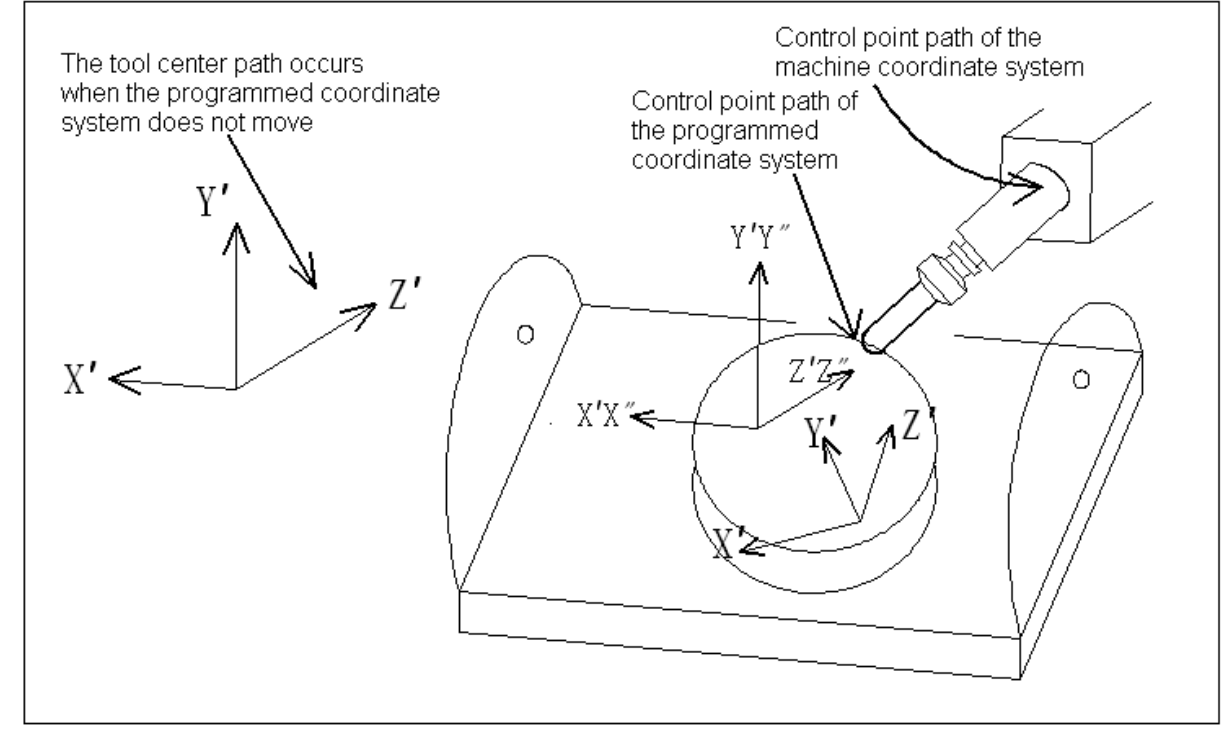

Fig. 3-9-8

### **Mixed type machine**

Specify linear interpolation on X, Y, Z axes in the programming coordinate system, the CNC can control the TCP to move linearly towards the worktable (workpiece) while cutter rotation and worktable rotation is being performed.

For this type of machine, the rotation of worktable rotary axis instead of tool rotary axis enables the rotation of worktable, meanwhile, the workpiece coordinate system does not change, and the programming coordinate system which is fixed on the worktable rotates along with it.

N1 G00 G90 A0 B0;

N2 G54; prepare program coordinate system

N3 G43.4 H01; TCP control starts, H01 is the tool compensation number

N4 G00 X20.0 Y100.0 Z0; move towards start point

N5 G01 X10.0 Y20.0 Z30.0 A60.0 B45.0 F500; linear interpolation

N6 G49; cancel TCP control

N7 M30;

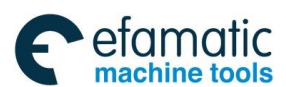

## **Chapter**Ⅲ **Preparatory Function G codes**

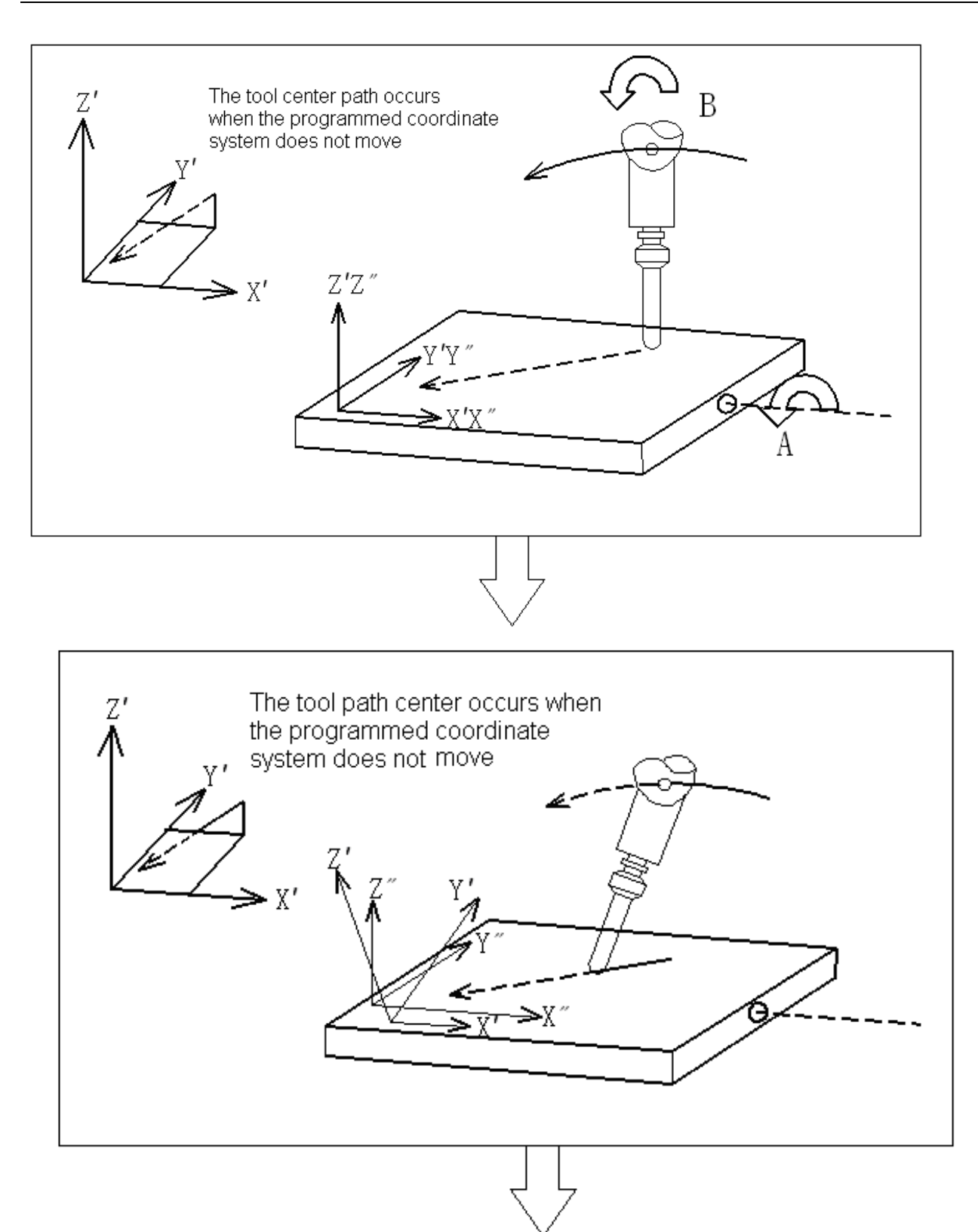

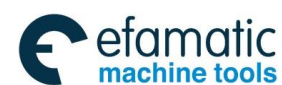

#### **GSK 25i Machining Center CNC System User Manual (Part** Ⅰ**: Programming and Operation)**  ◎广州数控

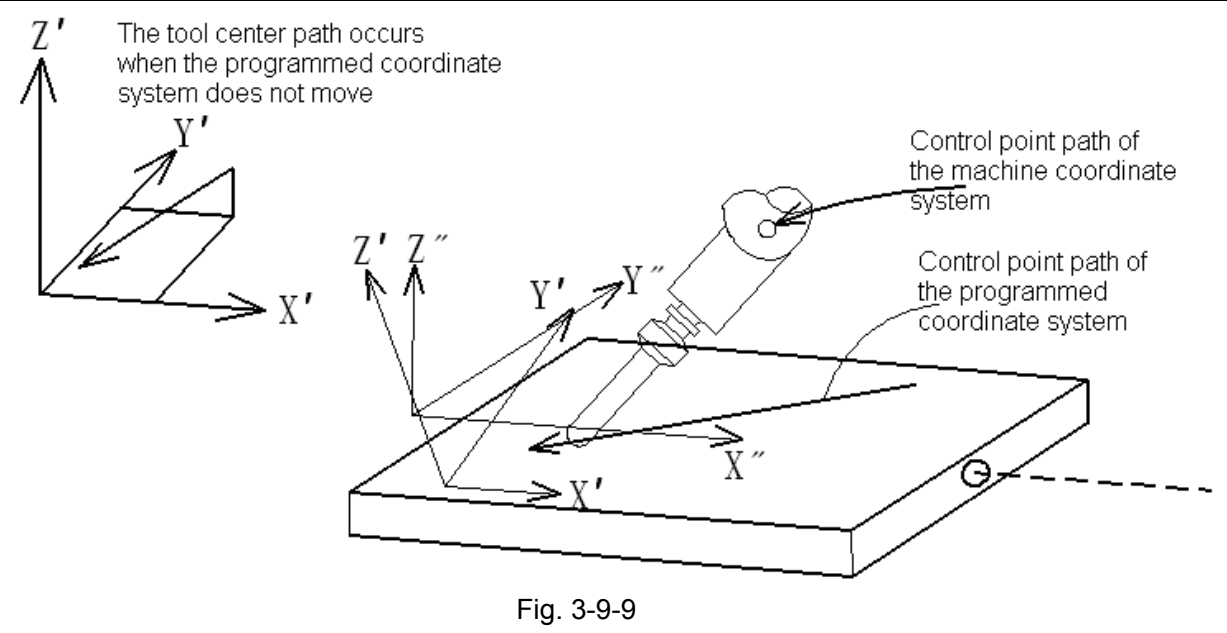

#### **Restrictions:**

Manual interference

Please do not intervene manually during TCP control.

## 3.9.2 Tilted Working Plane Command

Programming for creating holes, pockets, and other figures in a datum plane tilted with respect to the workpiece would be easy if commands can be specified in a coordinate system fixed to this plane (called a feature coordinate system). This function enables commands to be specified in the feature coordinate system. the feature coordinate system is defined in the workpiece coordinate system.

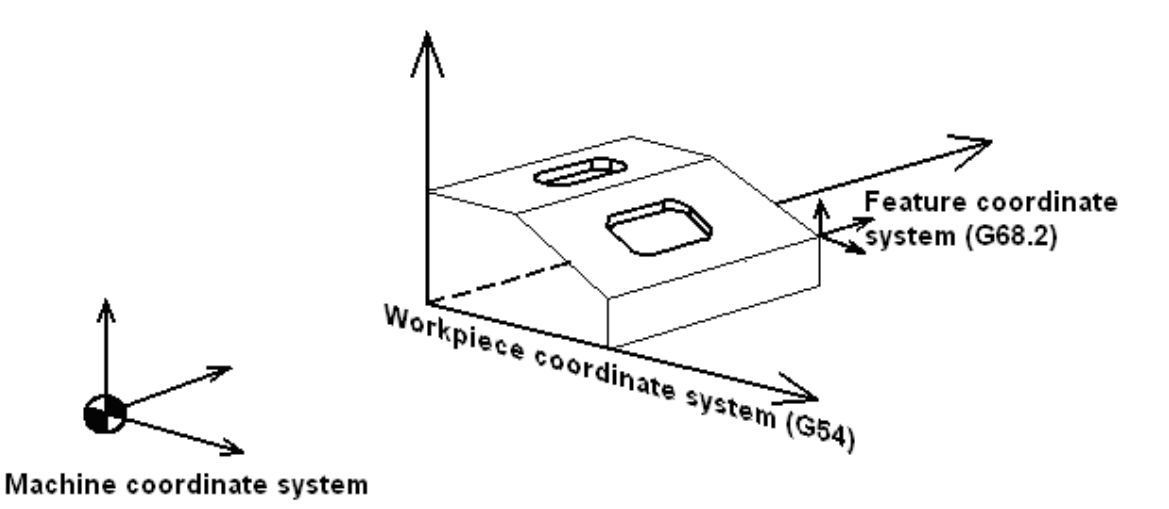

#### Fig. 3-9-10

Command G68.2 transfers the part machining coordinate system to "feature coordinate system", and the coordinates in blocks subsequent are regarded as specified in the feature coordinate system, until G69 is commanded. When G68.2 specifies the relationship between feature coordinate system and workpiece coordinate system in advance and does not specify the an angle for rotary axis, command G53.1 will automatically specify the +Z direction of feature coordinate system as direction of the tool axis. The relationship is shown as follows:

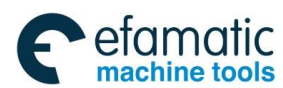

## **Chapter**Ⅲ **Preparatory Function G codes**

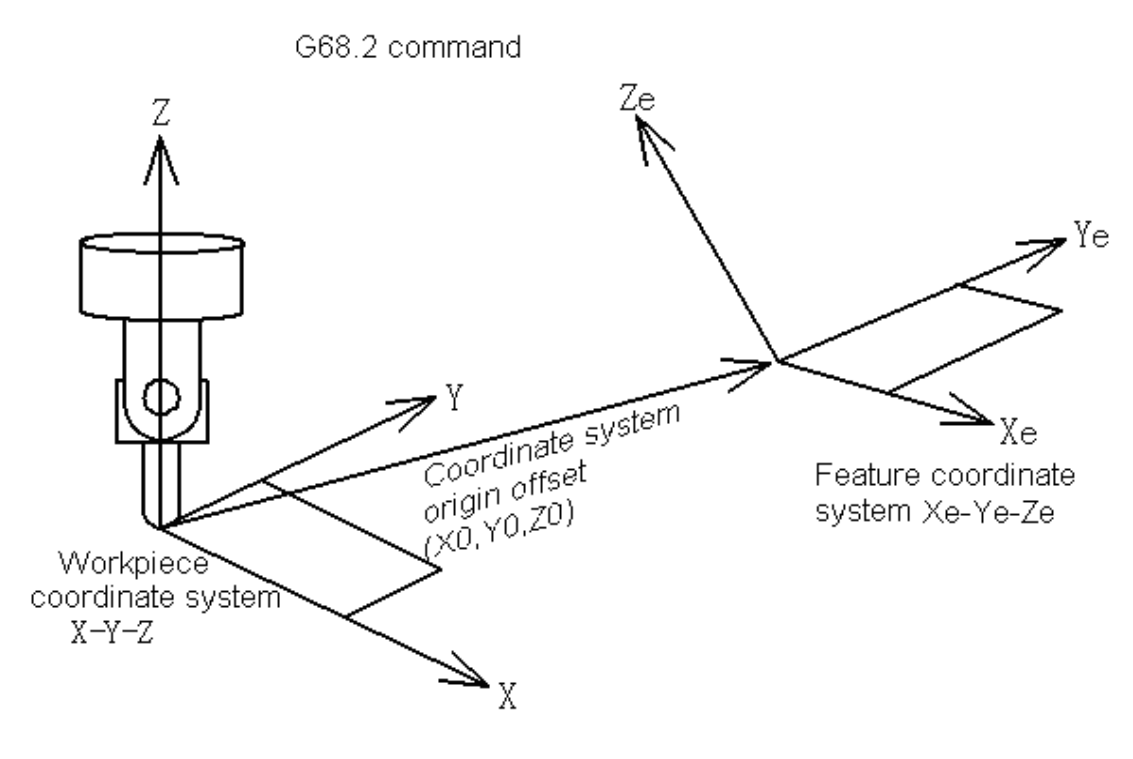

Fig. 3-9-11

#### The vector of tool axis is directed from tool nose to tool hilt. Shown as follow:

Automatically control the rotary axis by G53.1

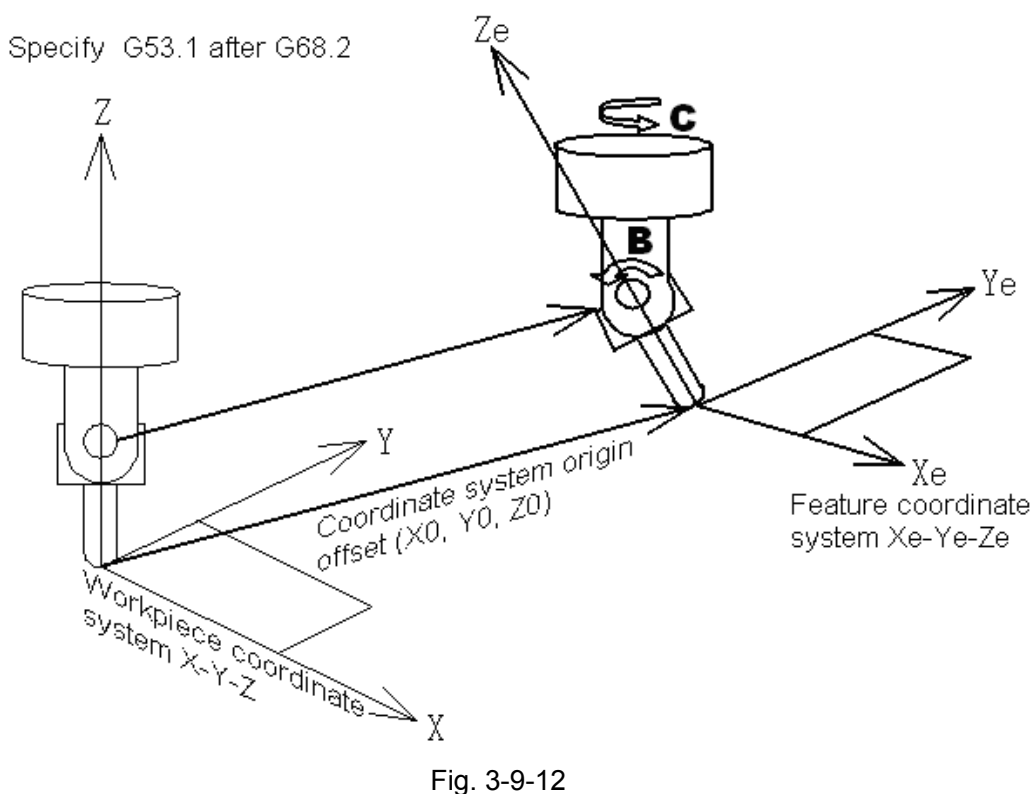

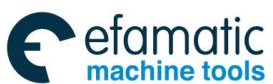

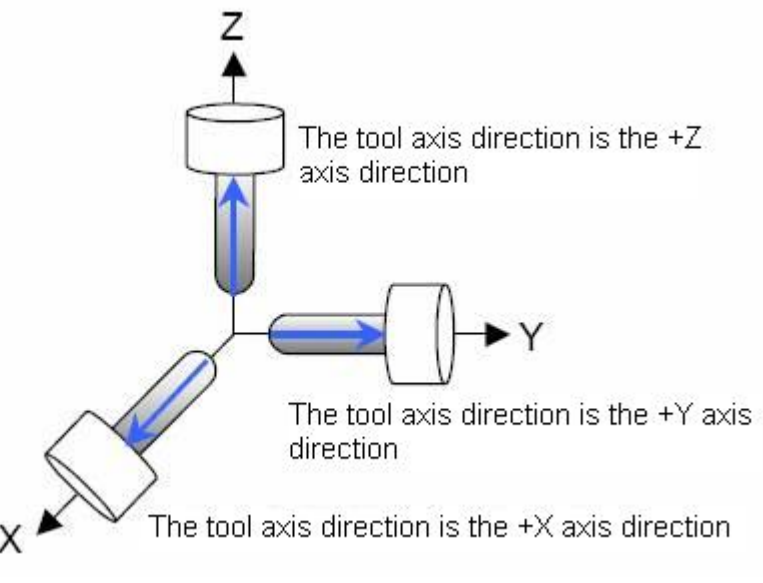

Fig. 3-9-13

This function can be applied in three types of 5-axis machine tools:

- 1). Tool rotation type machine—the two rotary axes control the tool.
- 2). Rotary table type machine—the two rotary axes control the worktable.
- 3). Mixed-type machine—one rotary axis controls the tool while the other rotary axis controls the worktable.

### **Format:**

### **Set feature coordinate system**

G68.2 X  $\times$  Y  $\times$  Z  $\times$  I  $\alpha$  J  $\beta$  K  $\gamma$ ; (feature coordinate system setting)

Machining commands

G69; (cancel feature coordinate system setting)

X0, Y0, Z0 are the origin points, (absolute coordinates in workpiece coordinate system), I, J, K are Euler angle, used to specify the direction of feature coordinate system.

### **Tool axis direction control**

G 53.1; (tool axis direction control)

### **Notes:**

1. G53.1 should be commanded in a block after the block that contains G68.2. Otherwise, an alarm is generated if G53.1 is specified without G68.2 being specified in a preceding block.

2. G53.1 should be commanded independently.

3. Usually, when G53.1 is commanded, rotary axis moves at the specified cutting feedrate (when cutting feed) or maximum positioning speed (when positioning).

### **Coordinate conversion using an Euler angle**

The conversion of feature coordinate system is performed as it rotates around the origin point of workpiece coordinate system. A rotation of  $\alpha$  degree around the Z axis converts the "workpiece coordinate system" to "coordinate system 1"; a rotation of β degree around the X axis converts the "coordinate system 1" to "coordinate system 2"; a rotation (starts from "coordinate system 2") of γ degree around the Z axis converts the origin point of workpiece coordinate system to (X0, Y0, Z0).

This coordinate system is called "feature coordinate system". The relationship between "workpiece coordinate system" and "feature coordinate system" is as follows:

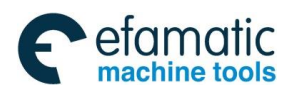

## **Chapter**Ⅲ **Preparatory Function G codes**

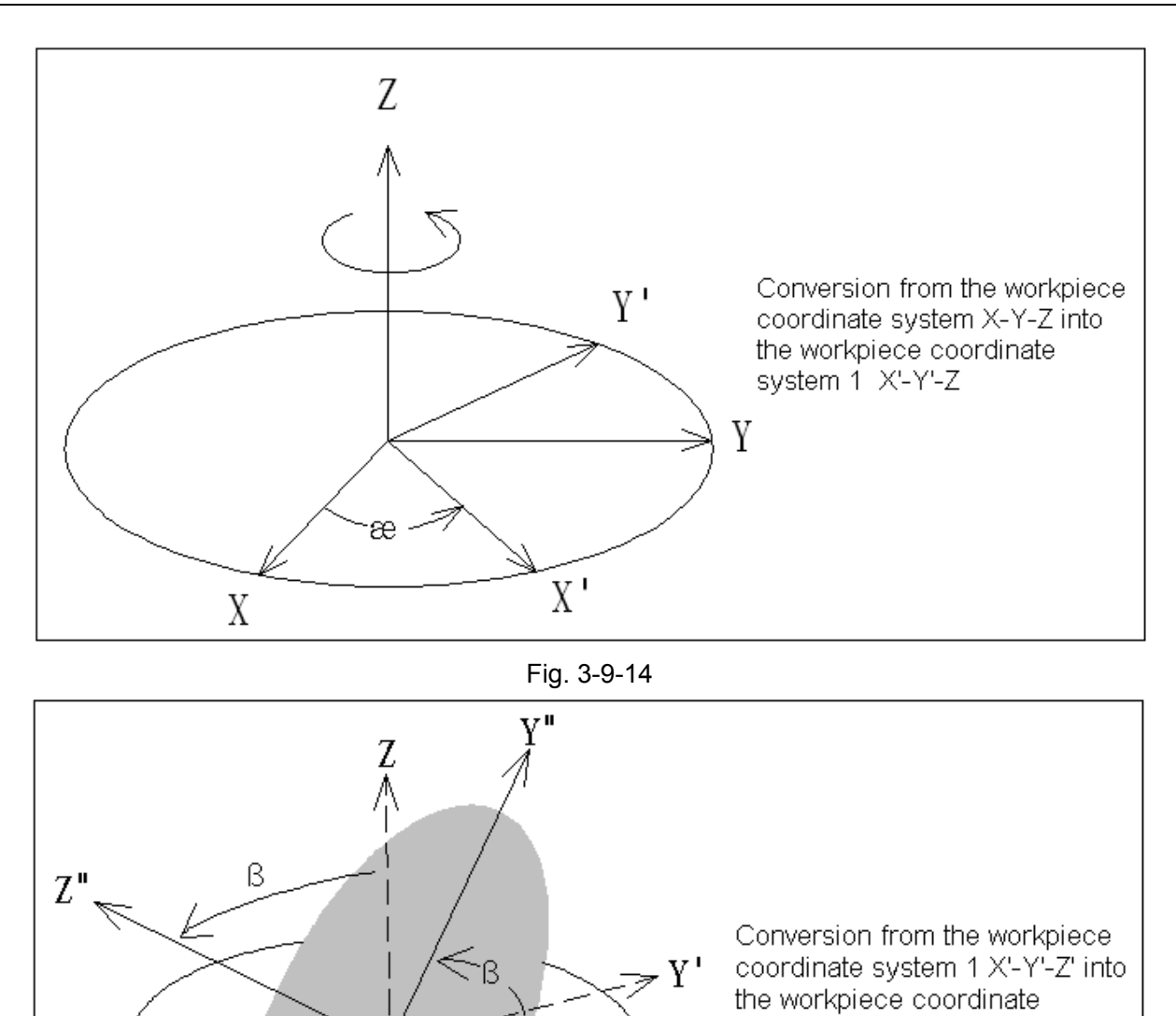

Fig. 3-9-15

 $X'$ 

system 2 X'-Y"-Z"

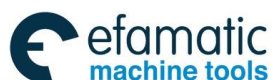

இ广州数控

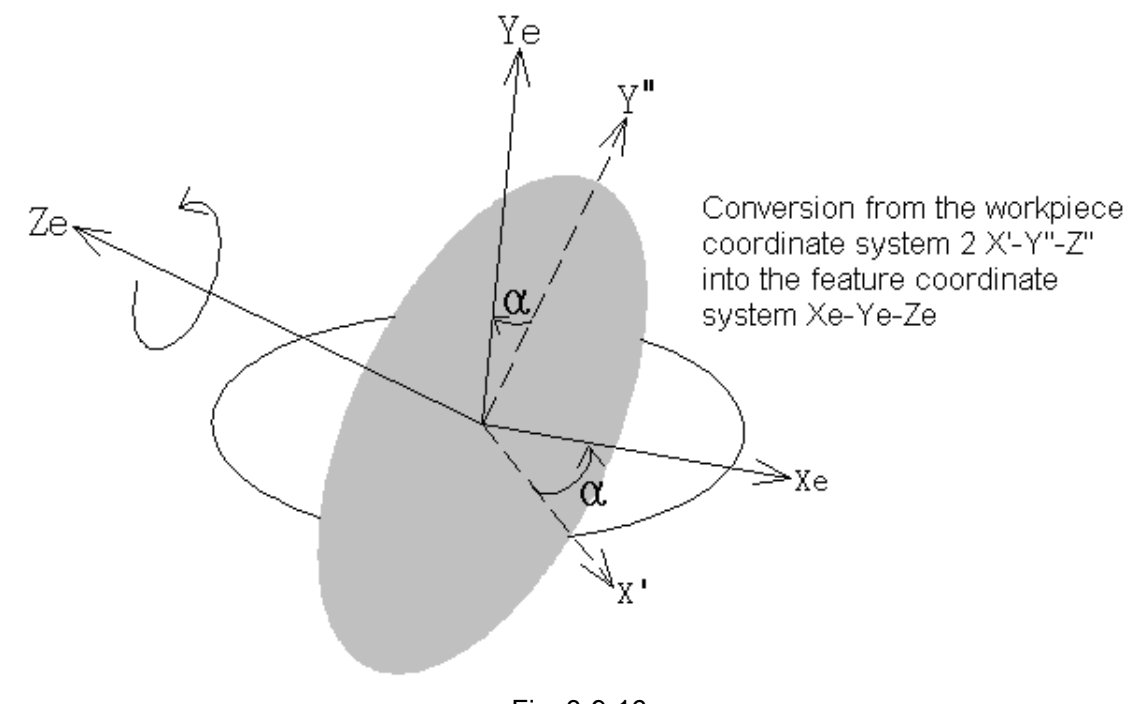

#### Fig. 3-9-16

#### **Explanations: Rotary table type machine**

When this function is applied in a worktable rotation type machine with two rotary axes, the feature coordinate system Xe-Ye-Ze is set in the workpiece coordinate system based on the coordinate system origin point (X0, Y0, Z0) and the Euler angle. Command G53.1 calculates and controls the motion of the rotary axis, which converts the direction of tool axis to the +Z direction of the feature coordinate system.

Take the A, C-type of the rotary table as an example, the feature coordinate system set by G68.2 is shown as follows (only setting, no motion occurs):

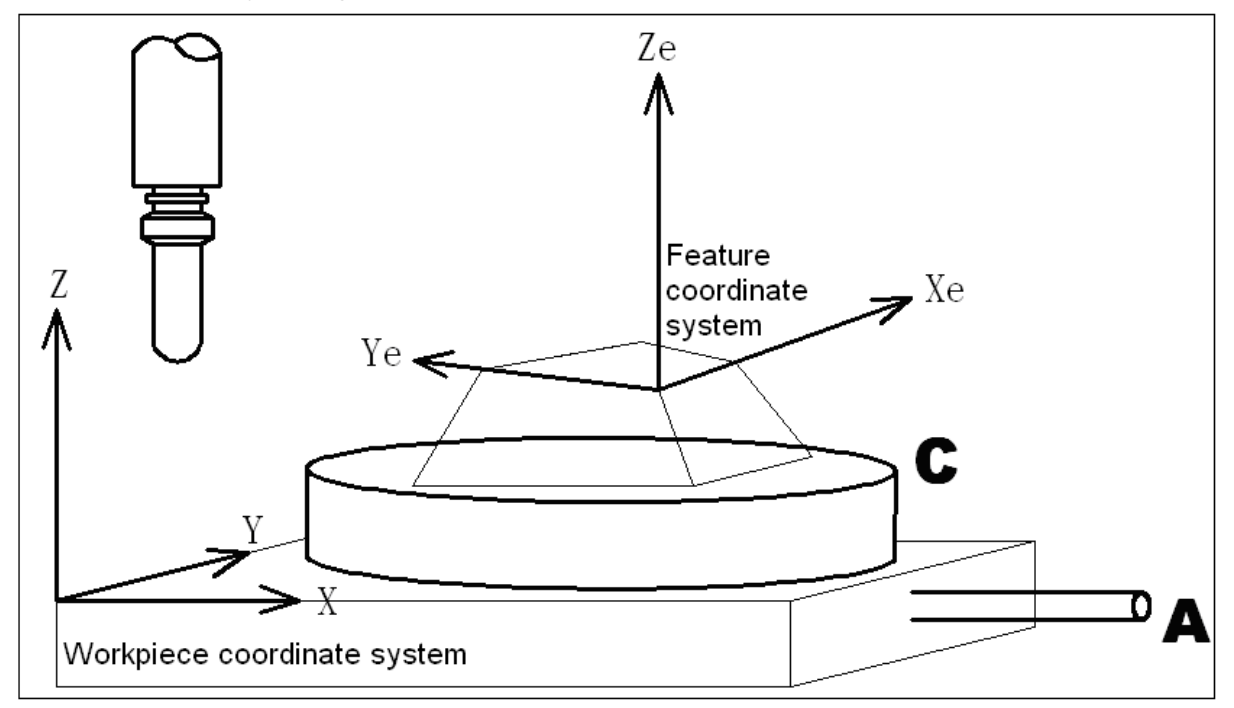

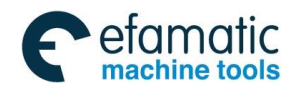

## **Chapter**Ⅲ **Preparatory Function G codes**

After the feature coordinate system (called the first feature coordinate system) is set by command G68.2, when the table rotates by the G53.1 command, the CNC will control the motion of two rotary axis and convert the tool axis direction to the +Z direction of "feature coordinate system". The feature coordinate system that has rotated is called the second feature coordinate system. Once G53.1 is specified, the subsequent machining commands are assumed to be specified in the second feature coordinate system. Shown as follow:

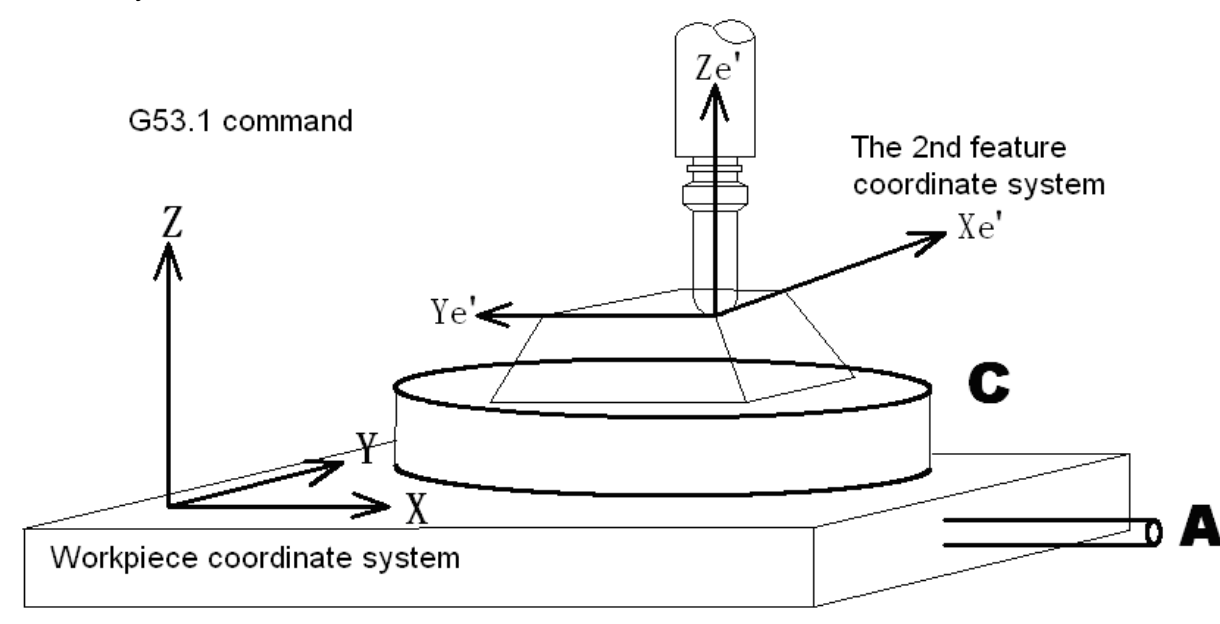

Fig. 3-9-18

#### **Tool rotation type machine**

When this function is applied in the tool rotation type machine, the command G68.2 sets the feature coordinate system, G53.1 controls the tool rotary axis in a such a way that the tool axis will be oriented in the +Z direction of feature coordinate system. Tool length compensation can be performed by specifying G43 after the tool rotates, and the control point will be shifted to the tool center point.

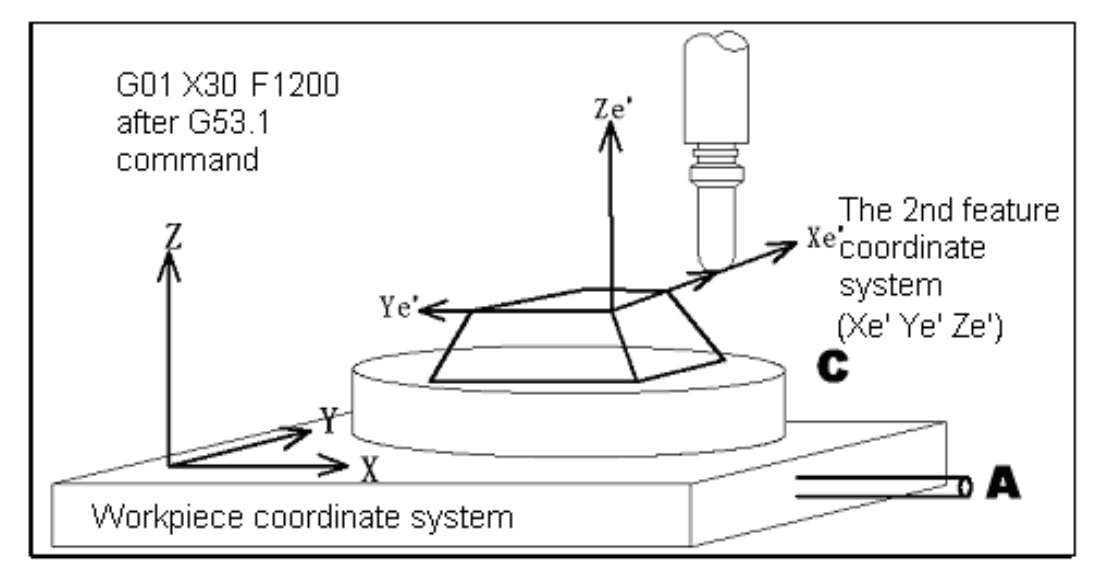

Fig. 3-9-19

**Example:** (when the tool axis does not cross the rotary axis) O100 N1 G54 G43 H01; N2 G90 G01 X0 Y0 Z100.0 F1000; N3 G68.2 X100.0 Y100.0 Z50.0 I30J15.0 K20.0; N4 G01 X0 Y0 Z30.0 F1000;

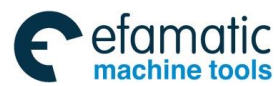

#### **GSK 25i Machining Center CNC System User Manual (Part** Ⅰ**: Programming and Operation)**  இ广州数控

N5 G53.1; N6 G01 X0 Y0 Z0;

1. Set the feature coordinate system by G68.2. No machine motion occurs.

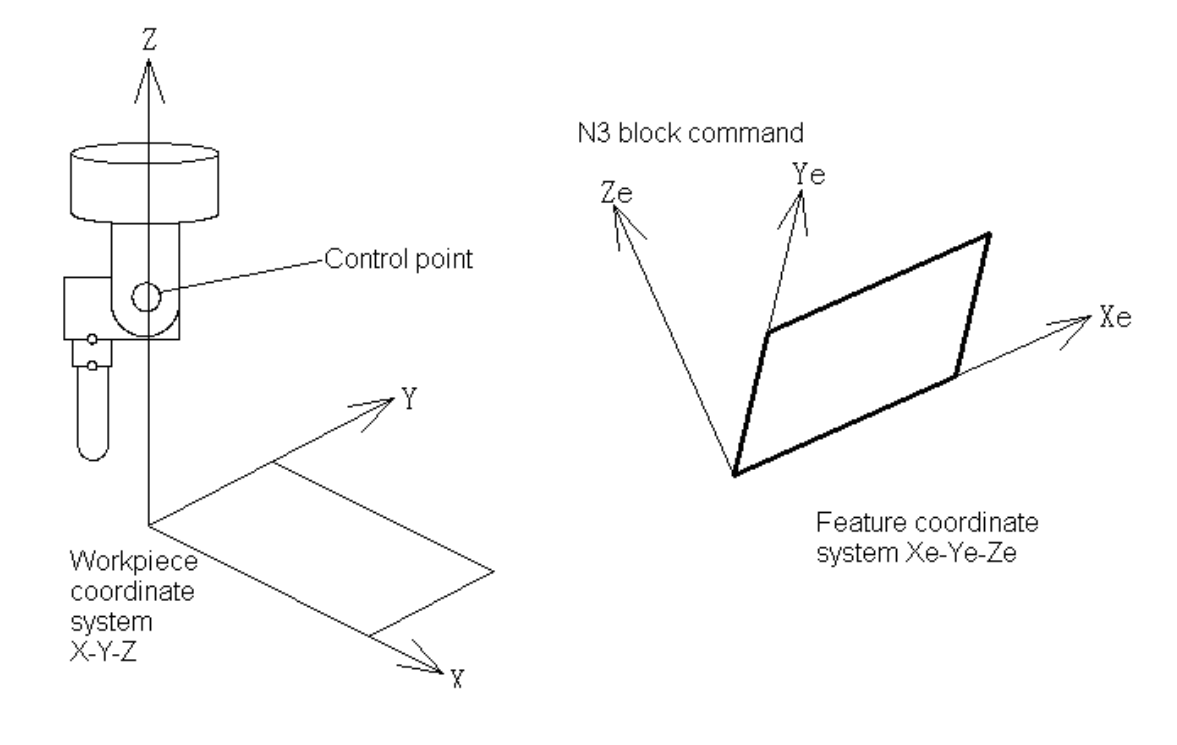

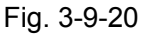

2. The commands after G68.2 are specified in the feature coordinate system; therefore, the motions are within the feature coordinate system.

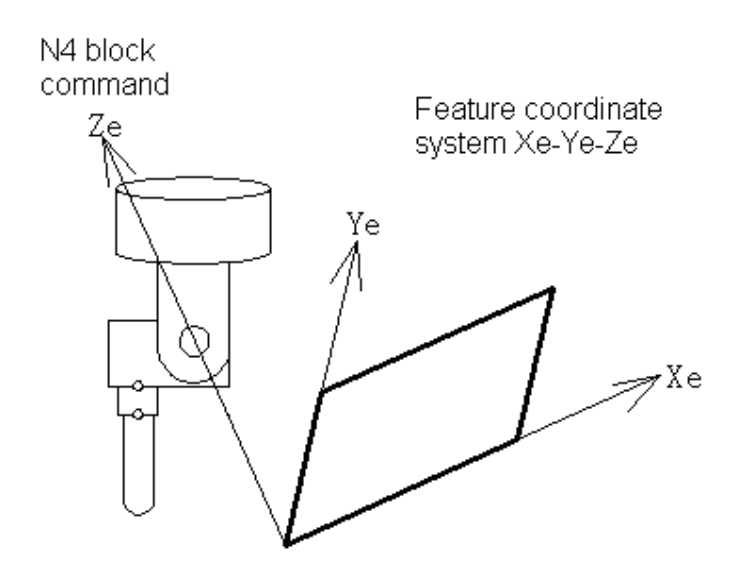

Fig. 3-9-21

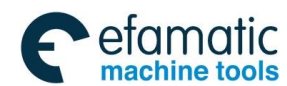

## **Chapter**Ⅲ **Preparatory Function G codes**

3. G53.1 controls the tool rotary axis in a such way that the tool axis will be oriented in the +Z direction of feature coordinate system.

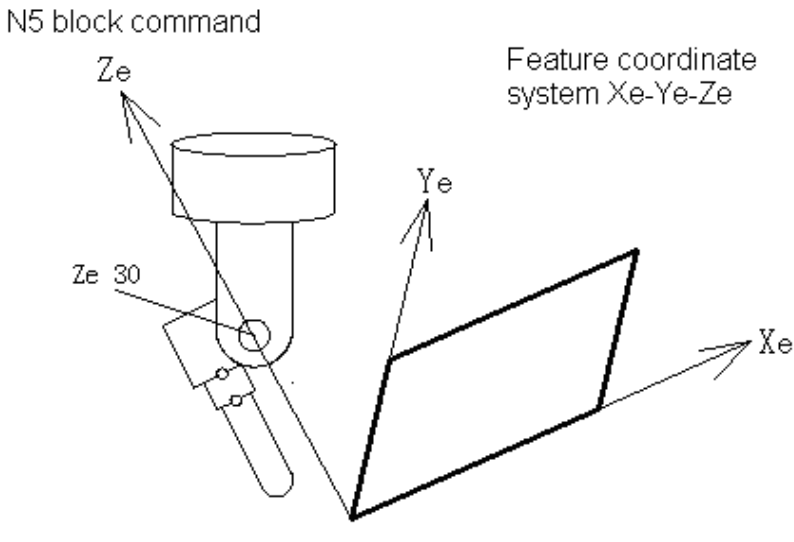

Fig. 3-9-22

4. G43 performs the tool length compensation after considering the tool length and cross offset vector between tool axis and rotary axis. G43 alone does not produce motion. The tool length compensation is valid only when motion commands are specified after G43.

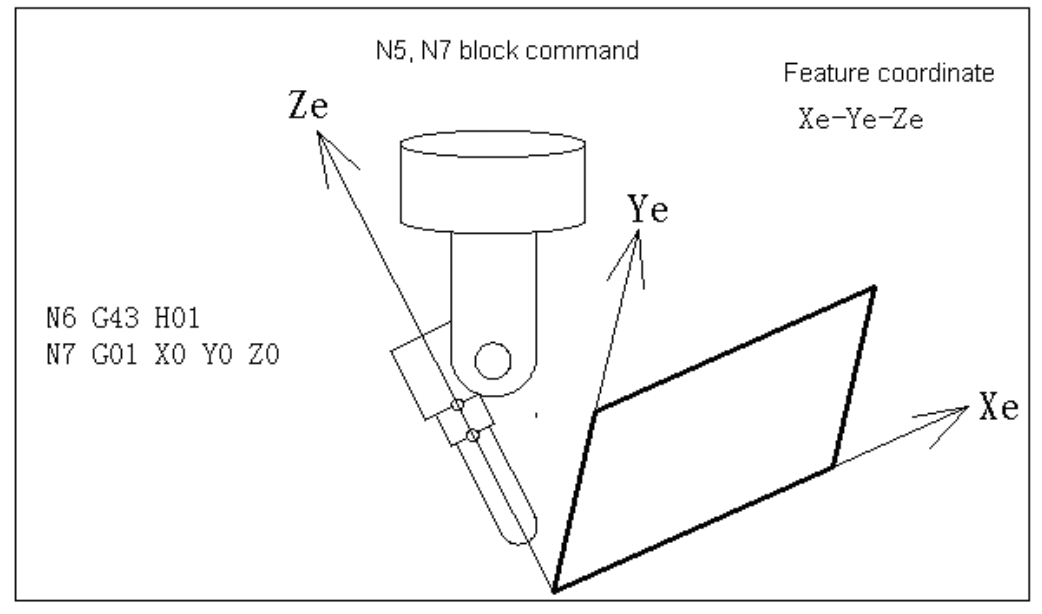

Fig. 3-9-23

### **(1) The motion when only G53.1 is commanded**

When G43 is not commanded, the tool length compensation is not performed. The coordinates in the program are the actual coordinates of the control point.

### **Example:**

O200; N1 G54; N2 G90 G01 X0 Y0 Z30.0 F1000; N3 G68.2 X100.0 Y100.0 Z50.0 I30.0 J15.0 K20.0;

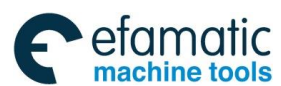

N4 block

#### **GSK 25i Machining Center CNC System User Manual (Part** Ⅰ**: Programming and Operation)**  இ广州数控

N4 G01 X0 Y0 Z0 F1000; N5 G53.1;

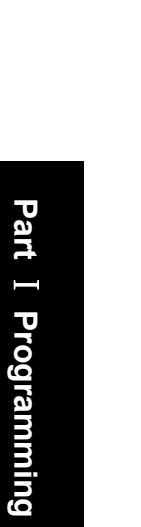

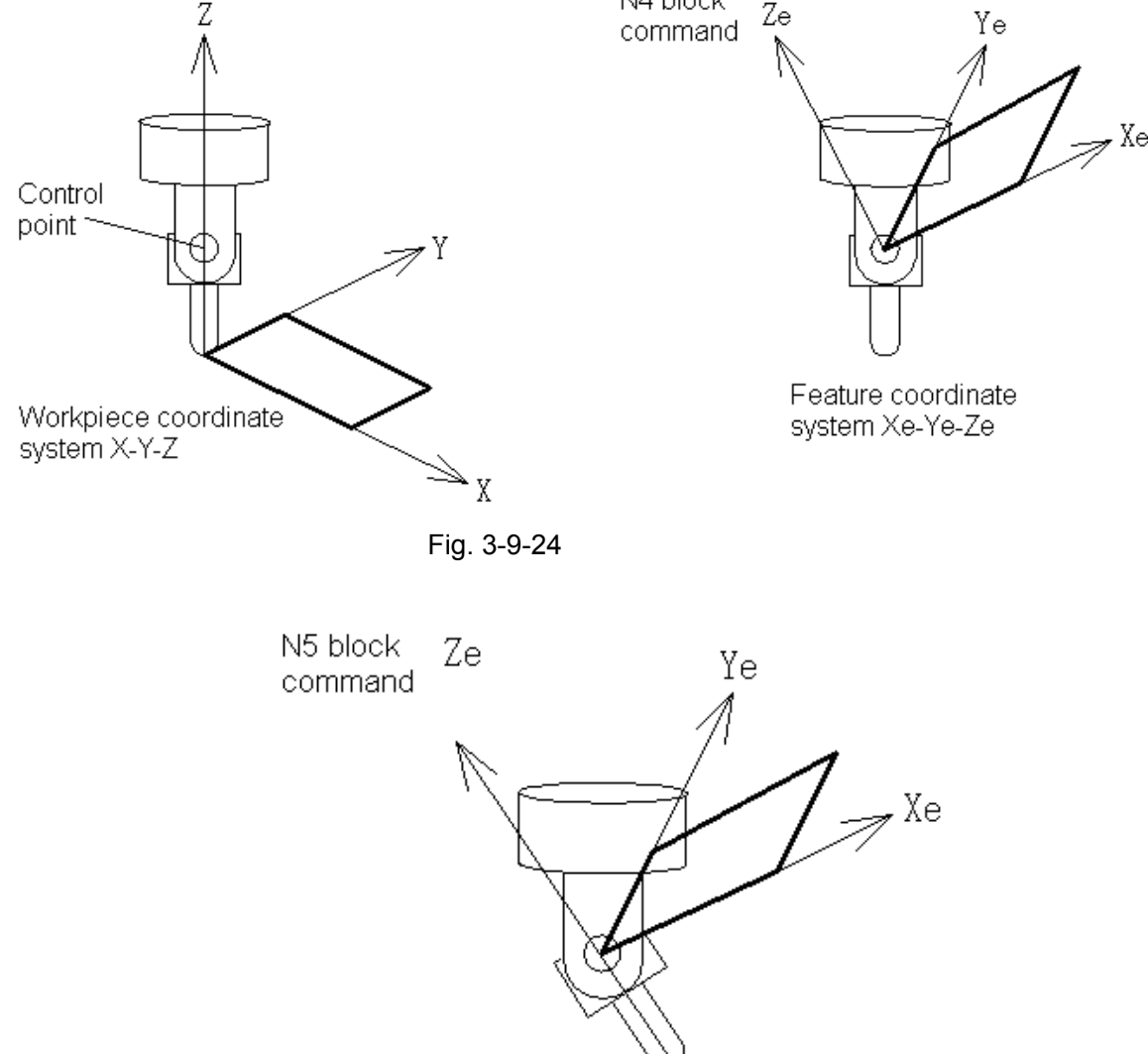

Feature coordinate system Xe-Ye-Ze

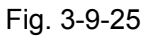

## **(2) The motion when only G43 is commanded**

When only G43 is commanded, the tool axis does not rotate. The tool length compensation is performed in the feature coordinate axis after considering the tool length and the cross offset vector between tool and rotary axis. The G43 does not produce motion. The compensation is performed in the motion command after G43.

### **Example:**

N1 G54 G43 H01; N2 G90 G01 X0 Y0 Z30.0 F1000; N3 G68.2 X100.0 Y100.0 Z50.0 I30.0 J15.0 K20.0; N4 G01 X0 Y0 Z0 F1000; N5 G01 X0 Y0 Z0 F1000;

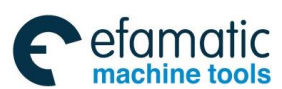

## **Chapter**Ⅲ **Preparatory Function G codes**

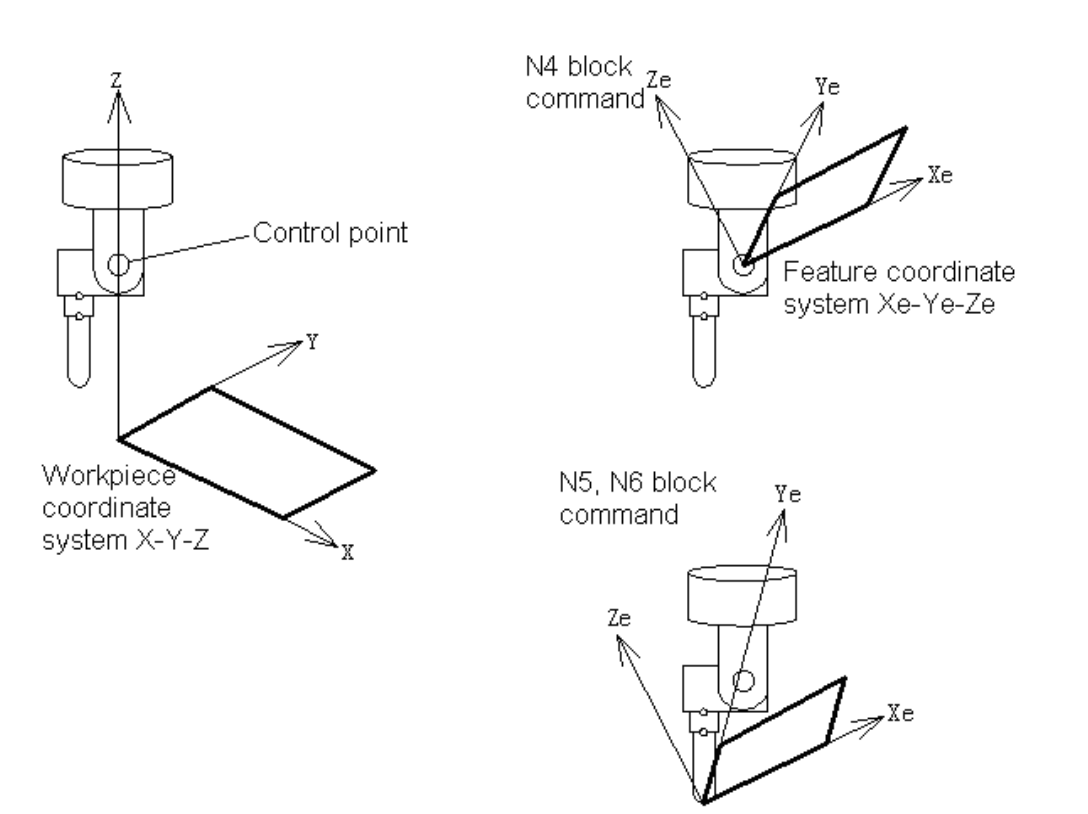

Fig. 3-9-26

#### **(3) Mixed-type machine**

This function is also available for a mixed-type machine in which the tool head rotates on the tool rotary axis and the table rotates on the table rotary axis. The feature coordinate system Xe-Ye-Ze is set in the workpiece coordinate system based on the coordinate system origin shift (X0, Y0, Z0) and the Euler's angle. G53.1 controls the tool rotary axis in such a way that tool axis will be oriented in the +Z direction of the feature coordinate system. The worktable rotation will convert the feature coordinate system (called the first feature coordinate system) to a new feature coordinate system (called the second feature coordinate system). The tool axis direction is actually the +Z direction of the "second feature coordinate system). By using G43 after G68.2, the tool length compensation is performed in the feature coordinate axis after considering the tool length and the cross offset vector between tool and rotary axis.

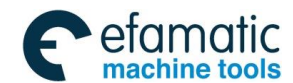

**GSK 25i Machining Center CNC System User Manual (Part** Ⅰ**: Programming and Operation)** 

## CHAPTER Ⅳ MISCELLANEOUS FUNCTION M CODE

M command consists of an M command address and its following digits, which is a non-axis movement command in machining, used for controlling the program flow or auxiliary functions output to PLC, such as spindle CW reversion/CCW reversion, cooling on/off, tool exchange, table exchange and so on.

Command format:

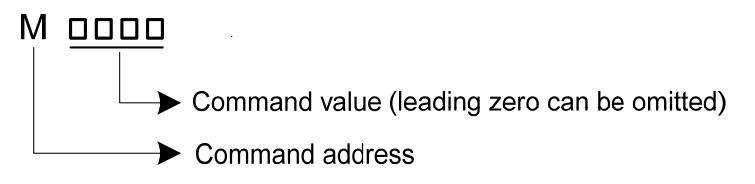

Fig. 4-1-1

M command is used for calling macro program (parameter No.:**6071**~**6089 specified**) and subprogram (M98, M99). M command of macro program, M98 and M99 is called without execution of PLC.

Correspondence between M command value and function are defined by PLC program which is edited by tool machine builder. Please refer to user manual provided by tool machine builder.

Some closing M codes are described in detail in appendix table 1.8.

## **4.1 M command for Program Flow Controlling**

## 4.1.1 M00 (Program Stop)

Automatic operation is stopped after M00 is executed. When the program is stopped, all existing modal information remains unchanged. The automatic operation can be restarted by pressing the cycle starting button.

## 4.1.2 M01 (Optional Stop)

After M01 is executed and optional stop switch on machine operator's panel is pressed, automatic operation is stopped. It realizes the same functions as above mentioned M00. No operation is executed when optional stop switch is off.

## 4.1.3 End of Program (M30,M02)

This indicates the end of the main program. In automatic operation mode, main program ends and automatic operation stops when M30 and M02 are executed. The system is on a status of reset, The program returns to the beginning by executing M30, while it doesn't return to the beginning when M02 is executed. Note: In this system, the program returns to the beginning when M02 is specified.

## 4.1.4 Subprogram Call (M98)

This code is used for calling a subprogram. Its format is M98 Pnnnnoooo (nnn is the called times of the program, oooo is the program name). M98 is internal process of NC. M code and strobe signals are not set to PLC.

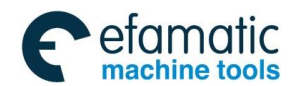

## **Chapter**Ⅳ **Miscellaneous Function M Code**

### 4.1.5 End of Subprogram or Cycle (M99)

It is used for called subprogram or macro program return controlling to main program or cycle execution program. M98 is internal process of NC. M code and strobe signals are not set to PLC.

#### **Special usage of M99**

### (**1**) **Specifying the sequence number in main program as returning target**

When subprogram is finished, if a sequence number is specified by P, it does not return to the block behind the called one, but it returns to the block which sequence number is specified by P. However, if the main program executes in a mode other than memory mode, P will be omitted.

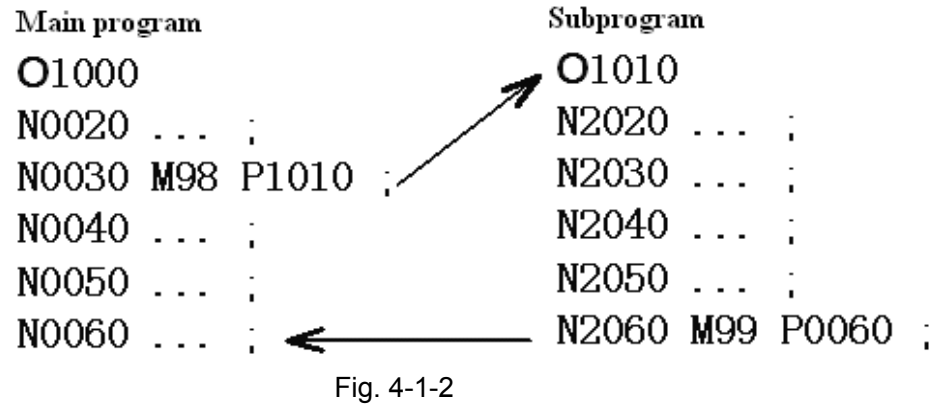

#### (**2**) **Performing M99 in main program**

If M99 is performed in the main program, control returns to the beginning of the main program. For example, put M99 at a proper position of the main program, and the switch of skip any chosen block is set to OFF, M99 will be executed. When executing M99, it returns to the beginning of the main program. Then, blocks are performed repeatedly from the beginning of the main program. When the switch of skip any chosen block is set to OFF, execution is repeated. While the switch is ON, /M99 block is skipped and the next block is executed. If /M99Pn is specified, it does not return to the beginning of the main program but to the block of number n.

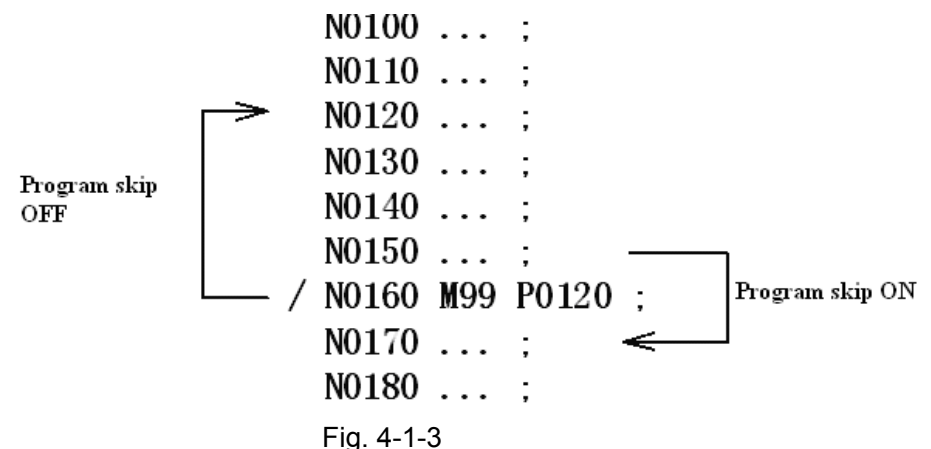

### (**3**) **Only the subprogram is used**

The method of searching the beginning of the subprogram and performing the subprogram are the same as the main program. At this time, if a block with M99 is executed, it returns to the beginning of the subprogram and blocks are executed repeatedly. If the block with M99 Pn is executed, it returns to the block which sequence number is n in the subprogram. If this program needs to be finished, block with /M02 or /M03 should be put at proper position, meanwhile, the switch of any

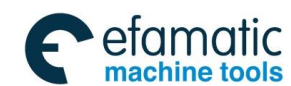

## **GSK 25i Machining Center CNC System User Manual (Part** Ⅰ**: Programming and Operation)**

chosen block should be set to OFF. The initial setting of the switch is ON.

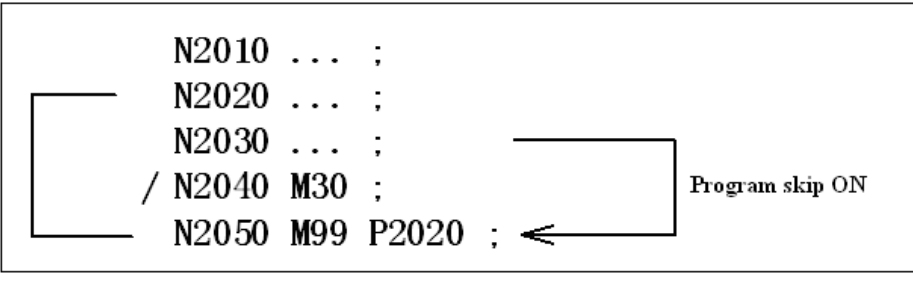

Fig. 4-1-4

## **4.2 M Commands Defined by Standard PLC**

When machine tool manufacturer uses GSK standard PLC program, meanings of M commands are as follows:

## 4.2.1 Spindle CW/CCW Rotation and Stop Commands (M03, M04, and M05)

M03: Spindle CW rotation (positive rotation) M04: Spindle CCW rotation (negative rotation) M05: Spindle stop

## 4.2.2 Cooling on/off Commands (M08,M09)

M08: cooling on M09: cooling off

## 4.2.3 The 4<sup>th</sup> Axis Clamp/Release Command (M10, M11)

The  $4<sup>th</sup>$  axis clamp The  $4<sup>th</sup>$  axis release

## 4.2.4 Spindle Directional Command (M19)

M19: Spindle orientation is to stop the spindle at a specified angle position.

## 4.2.5 The 5th Axis Clamp/Release Commands (M20, M21)

The  $5<sup>th</sup>$  axis clamp The  $5<sup>th</sup>$  axis release

## 4.2.6 Rigid Tapping Commands (M29)

M29: The system and the spindle servo are changed into rigid tapping state by this command.

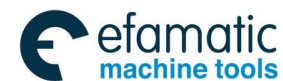

**Chapter V Feed Function** 

# CHAPTER V FEED FUNCTION

Feed function is to control the traverse speed of the tool, which includes rapid traverse and cutting feed.

## **5.1 Rapid Feed (Rapid Traverse)**

Rapid traverse is defined by G00, G27, G28, G29, G30 and G60, which is used for tool rapid poisoning.

 Rapid traverse speed is not defined in programming and is set by N1226, and each separately sets the rapid traverse speed.

Allowable feedrate range is depended on the specification of machine, which maximum value is limited appropriately.

Range adjustment keys on panel can be operated as follows: F0,F25%,F50%,F100%

F0: Set by parameter **N1231**

Note: In G00 block, it is valid though feedrate F is defined, G0 is used to position.

## **5.2 Cutting Feed**

In linear interpolation (G01) and circular interpolation (G02, G03), the numbers following F code are used to commend the feedrate of tool. The tool moves at the cutting feedrate complied in programming. Cutting feedrate can be adjusted (range:  $0\% \sim 200\%$ ) by override switch on machine operation panel.

1**.** Feed per minute (G94): Tool feed per minute is specified by setting a number after F.

2**.** Feed per revolution (G95): Tool feed per revolution is specified by setting a number after F.

### 5.2.1 Feed per Minute (G94)

**Format**: G94 F\_

**Function:** Tool feed per minute. Unit: mm/min or inch/min

### **Explanations:**

1**.** When G94 (mode of feed per minute) is specified, tool feed per minute is specified by setting a number after F

2**.** G94 is a modal command, and it is valid until G95 is specified. Feed per minute is default of the system starting.

3**.** An override from 0% to 200% can be applied with override switch on panel.

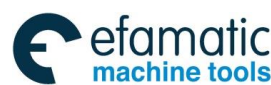

### ◎广州数控

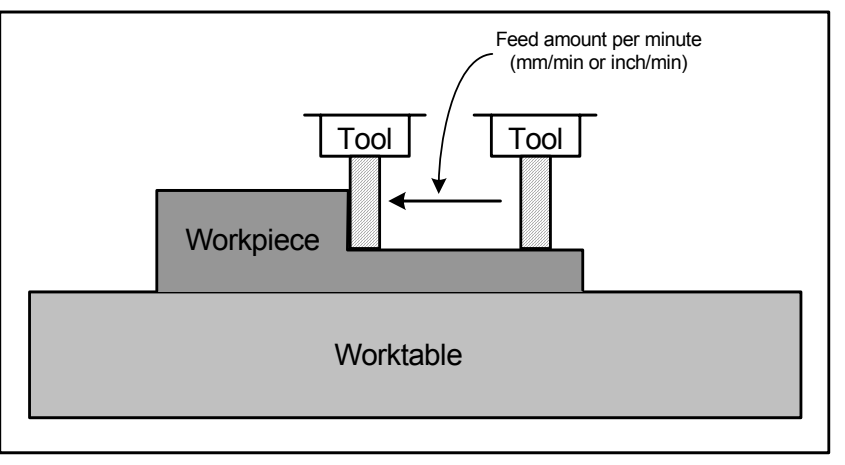

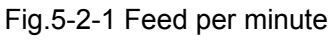

**Restrictions:** The feedrate value F should be specified again when G95/G94 mode switching is performing, otherwise, alarm occurs.

## 5.2.2 Feed per Revolution (G95)

### **Format**: G95 F\_

**Function:** Tool feed per minute. Unit: mm/min or inch/min

## **Explanations:**

- 1. When G95 (mode of feed per revolution) is specified, tool feed per minute is specified by setting a number after F.
- 2. G94 is a modal command, and it is valid until G95 is specified.
- 3. An override from 0% to 200% can be applied with override switch on panel.
- 4. Upper limit of feedrate is set by per minute, and the feed per rev is also limited by upper limit of federate. Feed per rev and feed per minute are transferred as follows:

### **Fm=Fr×N**

Fm: feed per minute

- Fr: feed per revolution
- N: Spindle speed

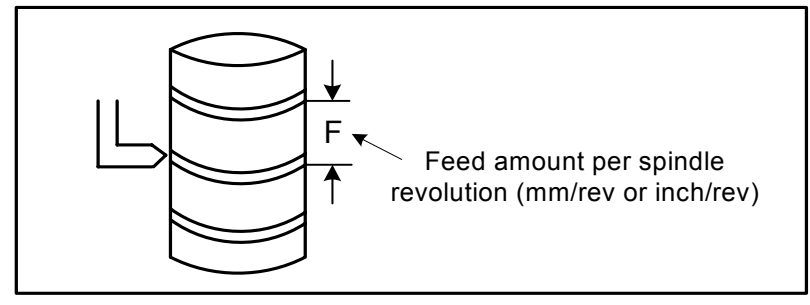

Fig.5-2-2 Feed per revolution

**Note:** When the speed of spindle is low, feedrate fluctuation may occur. The slower the spindle rotates, the more frequently feedrate fluctuation occurs.

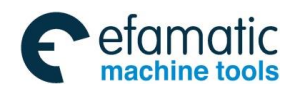

**Chapter V Feed Function** 

## **5.3 Tangential Speed Control**

Cutting feed controls tangential speed of contour path to reach the feedrate specified by command.

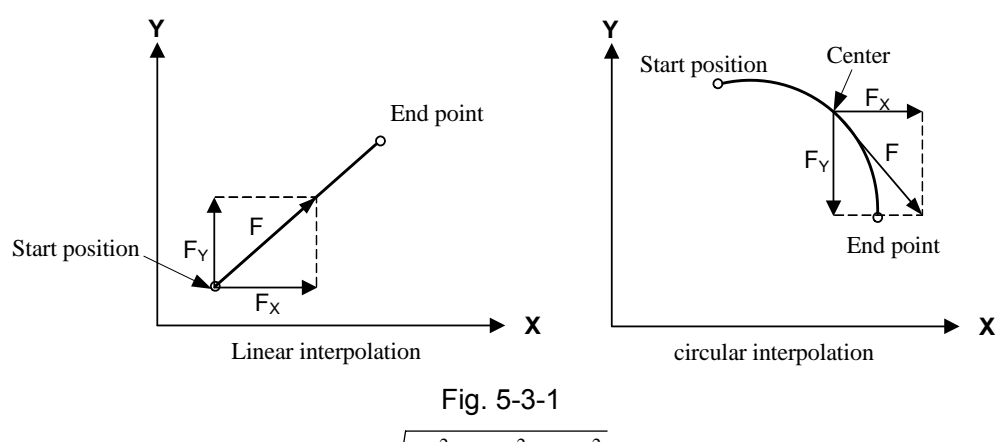

F: feedrate on tangent direction  $F = \sqrt{F_x^2 + F_y^2 + F_z^2}$ 

 $F_x$ : feedrate on X axis direction  $F_y$ : feedrate on Y axis direction  $F_z$ : feedrate on Z axis direction.

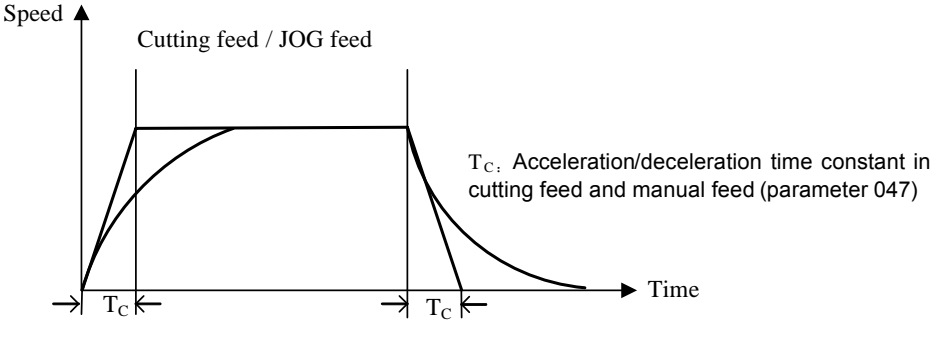

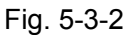

## **5.4 Acceleration/Deceleration Process on the Corner of Program**

Example: Only Y moves in the last block, X moves in the next block, X accelerates when Y decelerates, then, the tool path is as follows:

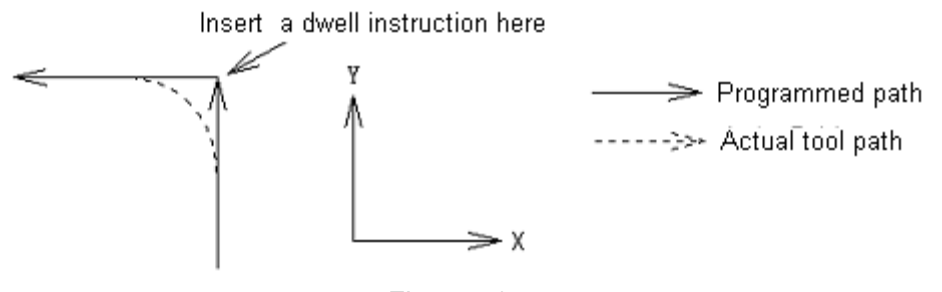

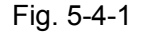

If exact stop command is inserted, tool will be move according to full line on above figure. Otherwise, the bigger the cutting federate is, or the longer the acceleration/ deceleration time constant is, the bigger the arc at the corner is. In arc command, arc radius of actual tool path is smaller than the one specified by the program. On allowable range of mechanical system, reduce acceleration/deceleration time constant should be reduced at the corner.

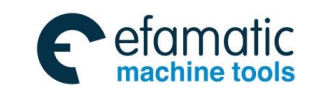

 **GSK 25i Machining Center CNC System User Manual (Part** Ⅰ**: Programming and Operation)**  இ广州数控

## CHAPTER Ⅵ SPINDLE FUNCTION

## **6.1 Spindle Control**

Speed is specified by S code and the number following. After code signal is transferred into analog signal, which is sent to machine used for spindle control.

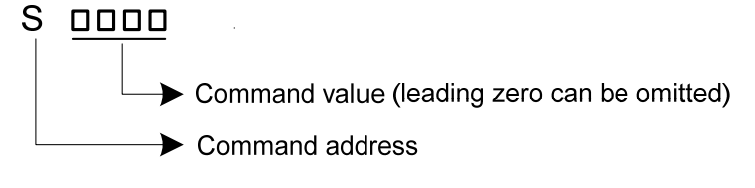

Fig. 6-1-1

### **Explanations:**

- **1.** The spindle speed can be specified directly by address S followed by a max. five-digit value. Its unit is r/min. For example: M3 S300 indicates that spindle revolution speed is 300 rotations per minute.
- **2.** S is an analog value, which is not cleared in reset, but cleared when power off.

**3.** Necessary requirements of analog spindle rotation are specified rotation directions of M3 and M4 besides speed specified by S code.

**4.** When movement command and S command are in the same block, both of them are executed at the same time.

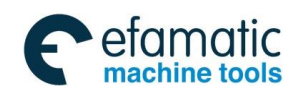

**Chapter** Ⅵ **Tool Function** 

# CHAPTE Ⅶ TOOL FUNCTION (T FUNCTION)

## **7.1 Tool Selection Function**

Tool selection function consists of address T and the following number, which is used for selecting tools on the machine.

Command format:

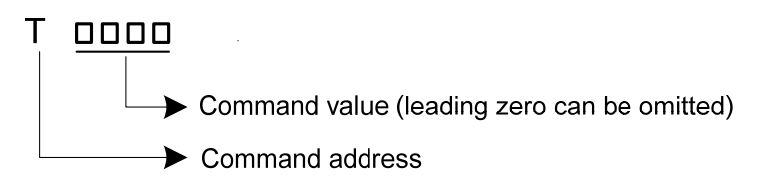

Fig. 7-1-1

Only one T code can be commanded in a block. For number digits specified the address T and the machine operations corresponding to T, please refer to machine tool builder's manual.

When a movement command and a T code are specified in the same block, the commands are executed in one of the following two ways:

**1.** Execute the movement command and T code simultaneously.

**2.** Execute T code after completion of movement command execution.

The selection of either 1 or 2 refers to the machine tool builder's operation manual.

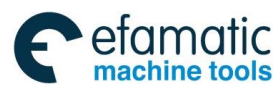

©广 州数控

**GSK 25i Machining Center CNC System User Manual (Part** Ⅰ**: Programming and Operation)** 

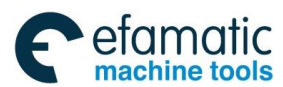

**Chapter** Ⅰ **Operation Panel** 

# **PART** Ⅱ **OPERATION**

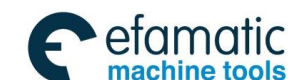

◎广州数控

**GSK 25i Machining Center CNC System User Manual (Part** Ⅰ**: Programming and Operation)** 

CHAPTE Ⅰ OPERATION PANEL

## **1.1 Panel Division**

GSK25i is employed an aluminum alloy solid operator panel, which includes LCD (liquid crystal display), edit keypad, menu display and machine operation panel etc.

## **1.2 Panel Functions**

## 1.2.1 LCD (Liquid Crystal Display)

The system employed color 10.4 inch liquid crystal display, with resolution ratio 800×600.

## 1.2.2 Edit Keypad

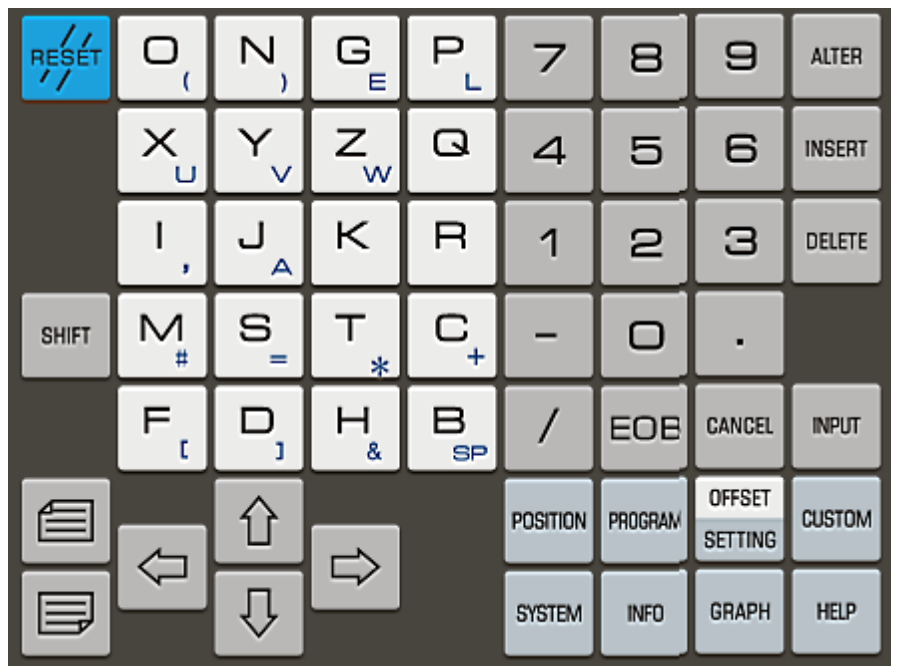

Fig. 1-2-1

Edit keypad is divided into 10 small areas; the function of each area is as follows:

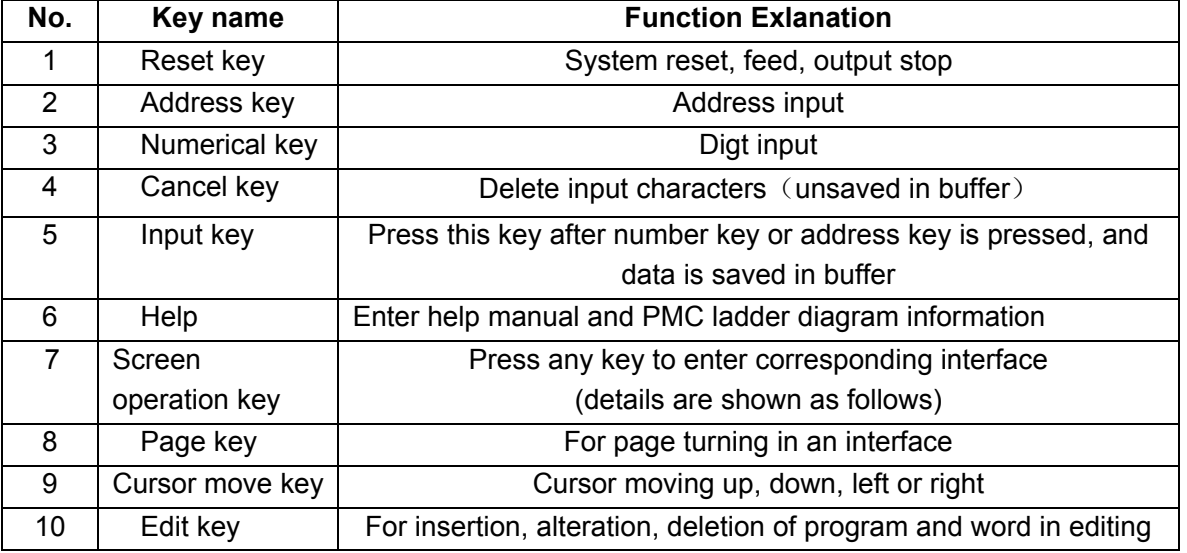

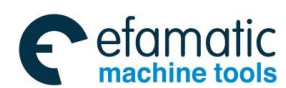

GRAPH

## **Chapter** Ⅰ **Operation Panel**

## 1.2.3 Introduction of Screen Operation Keys

**SYSTEM** 

There are 7 page manual display keys on operation panel, see following figure:

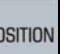

 $P($ 

PROGRAM

**INFO** 

**OFFSET SETTING** 

**HELP** 

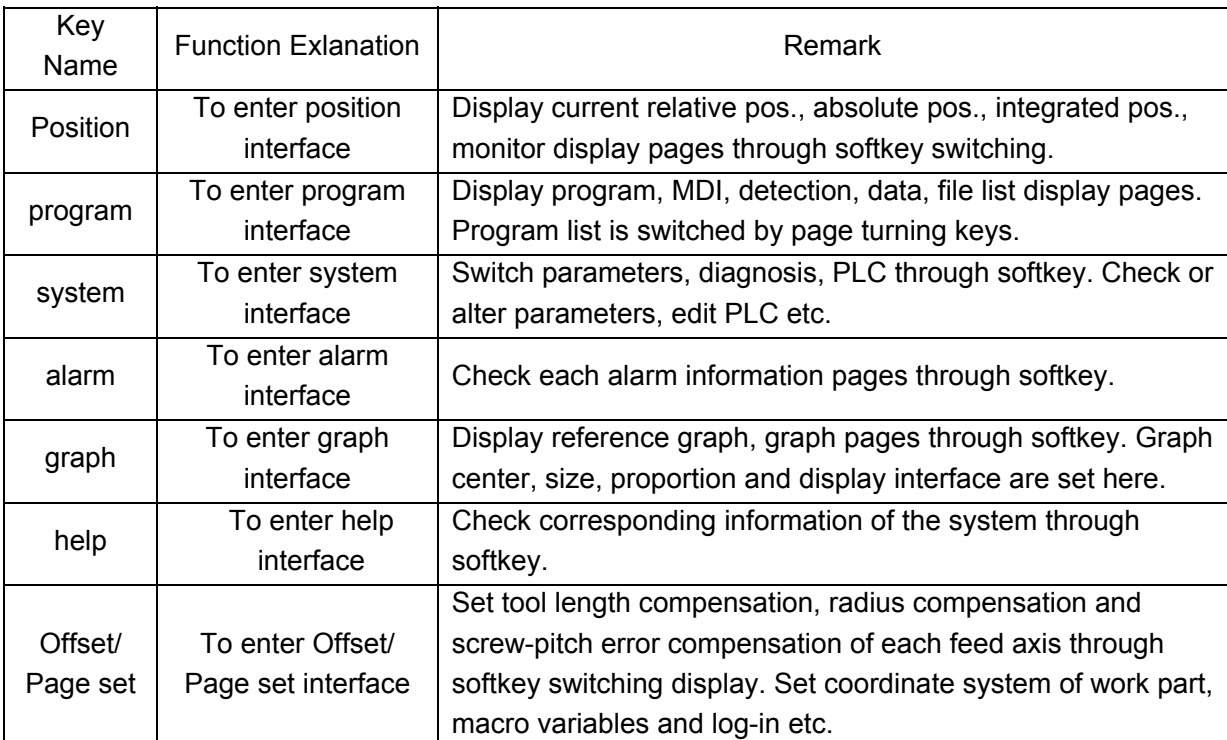

**Note: By pressing corresponding function keys continuously, above softkey interfaces can be viewed. Please refer to chapter three of this manual for detailed explanation of each page.** 

## 1.2.4 Machine Control Panel

| ල<br><b>AUTO</b>    | ℤ<br>EDIT               | 圓<br><b>MDI</b>       | $\mathfrak{D}$<br>MANUAL     | œ<br><b>MPG</b> | -0<br>MACHINE<br>ZERO | DNC<br><b>DNC</b>                             | USER1 | x                                                                                                    | ь.<br>4                | 5<br>△               |
|---------------------|-------------------------|-----------------------|------------------------------|-----------------|-----------------------|-----------------------------------------------|-------|----------------------------------------------------------------------------------------------------|------------------------|----------------------|
| Π<br>SINGLE         | ø)<br><b>SKIP</b>       | 쎪<br>MACHINE<br>LOCK  | MST<br>·<br>·<br>M.S.T. LDCK | $+4$            | +Z                    |                                               | +5    | $\epsilon_{\rm s}$<br>T. INFEED                                                                                                    | €<br>t. Retraction     | டொ<br>T. CHANGER     |
| $\infty$<br>DRY     | ₩<br><b>OVERTRAVEL</b>  | $\circ$<br>OPTIONAL   | ঠ<br>PROG.<br>RESTART        | $+ \times$      | w<br><b>RAPID</b>     | <b>NO STEP</b><br>$\Rightarrow_{\text{conv}}$ | -×    | $\frac{1}{2}$<br>TMAG. COW                                                                                                    | $5 - 6$<br>T.MAG. ZERO | $\odot$<br>T.MAG. CW |
| V<br><b>COOLING</b> | ó<br><b>LUBRICATING</b> | Ø.<br>CHIP<br>REMOVAL | Q,<br>LIGHT                  | $^{+}$          |                       |                                               | -5    | $\begin{picture}(20,20) \put(0,0){\line(1,0){10}} \put(15,0){\line(1,0){10}} \put(15,0){\line(1,0){10}} \put(15,0){\line(1,0){10}} \put(15,0){\line(1,0){10}} \put(15,0){\line(1,0){10}} \put(15,0){\line(1,0){10}} \put(15,0){\line(1,0){10}} \put(15,0){\line(1,0){10}} \put(15,0){\line(1,0){10}} \put(15,0){\line(1,0){10}} \put(15,0){\line(1$<br>菌 | USER2                  | USER3                |
| D.<br>S.CCW         | ⊐⊅⊂<br>S.STOP           | −⊕<br>S.CW            | ORENTATION                   | FO<br>0.001     | 25%<br>0.01           | 50%<br>0.1                                    | 100%  | USER4                                                                                                    | 蠠<br>FEED HOLD         | <b>CYCLE START</b>   |

Fig. 1-2-2

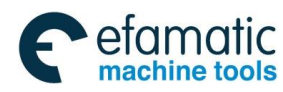

©广 州数控

**GSK 25i Machining Center CNC System User Manual (Part** Ⅰ**: Programming and Operation)** 

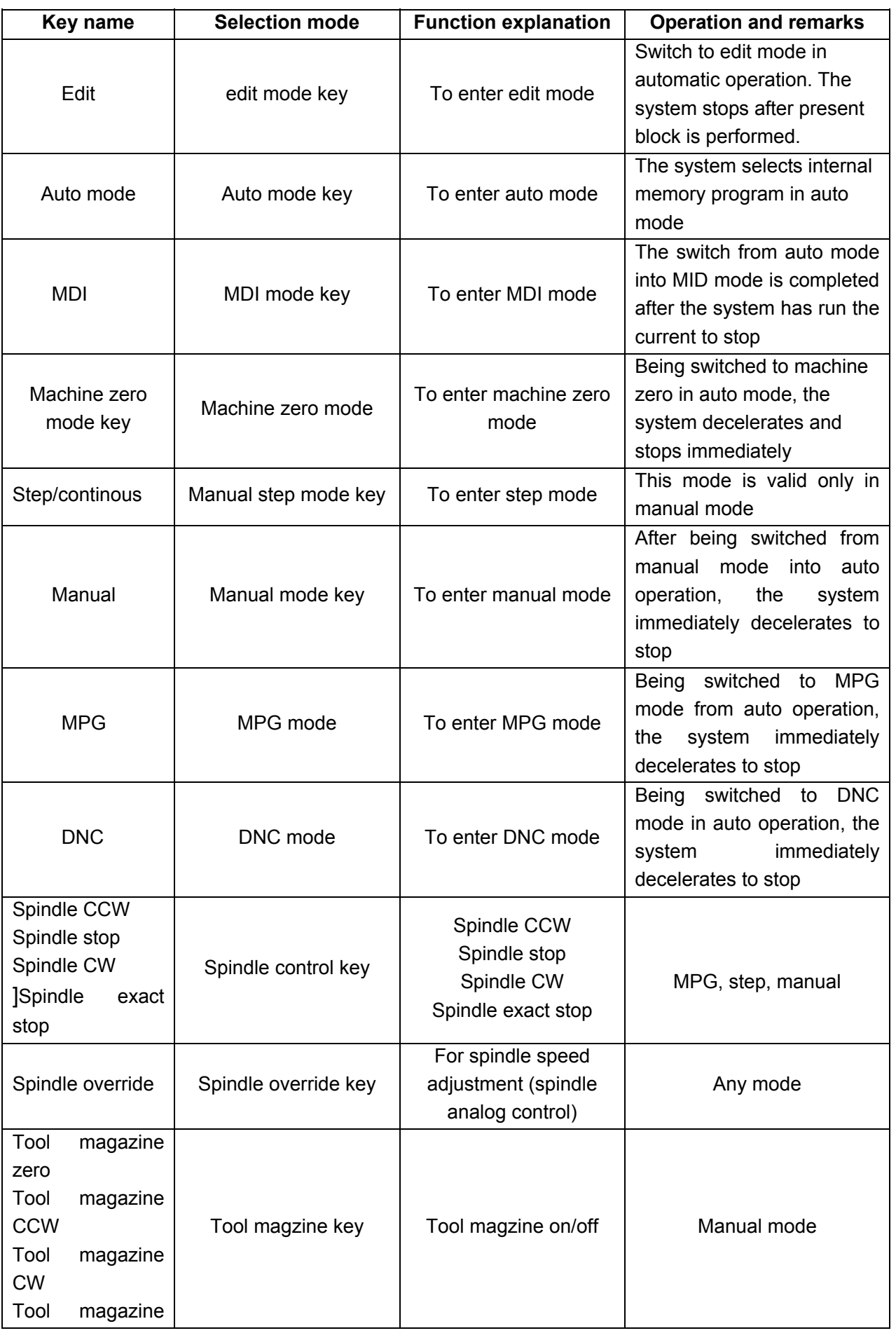

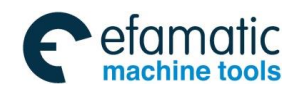

## **Chapter** Ⅰ **Operation Panel**

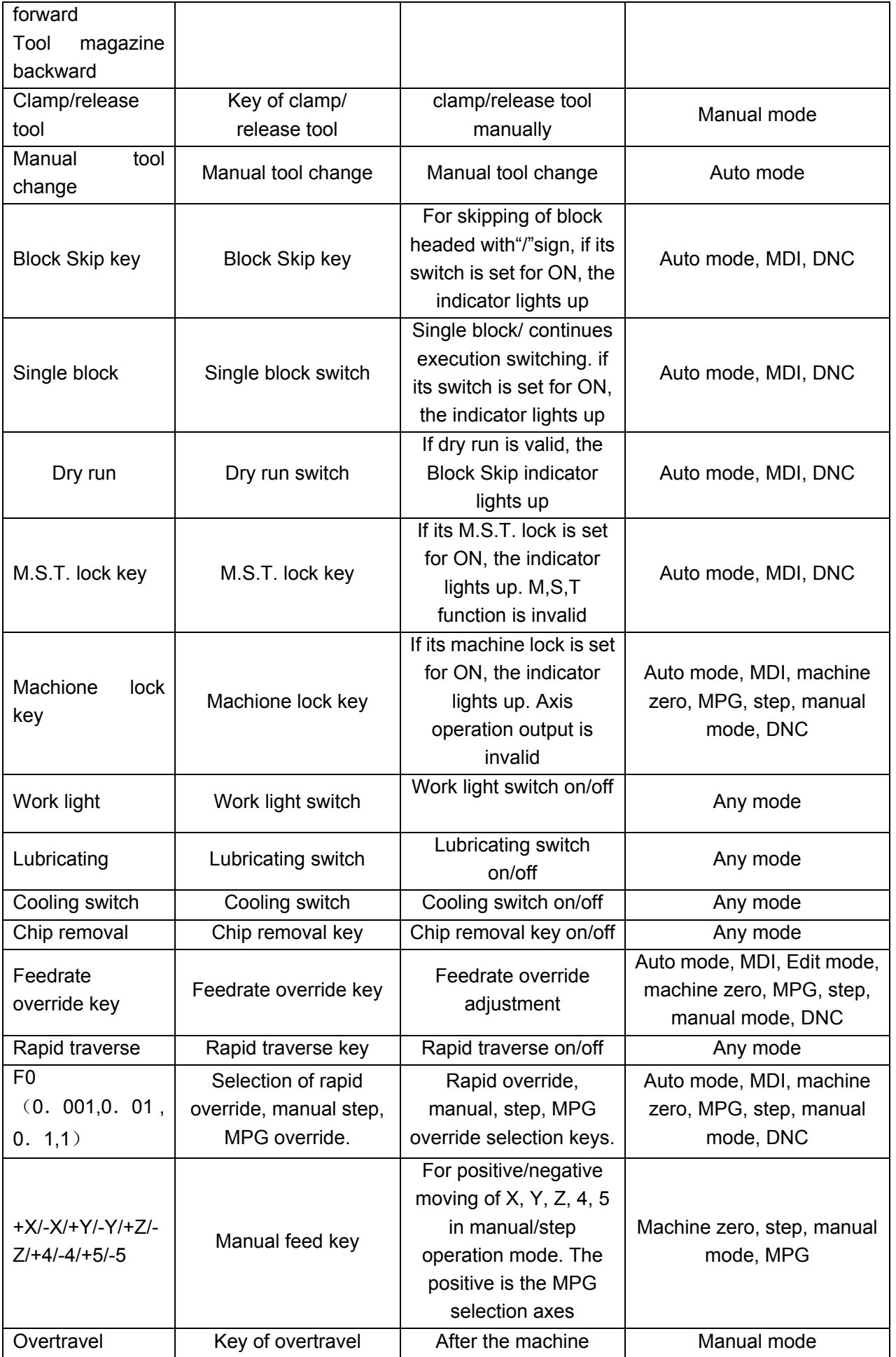

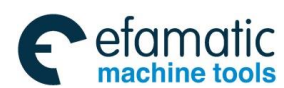

Official GSK Agents in South Africa Tel: +27 11 626 2720, design@efamatic.com

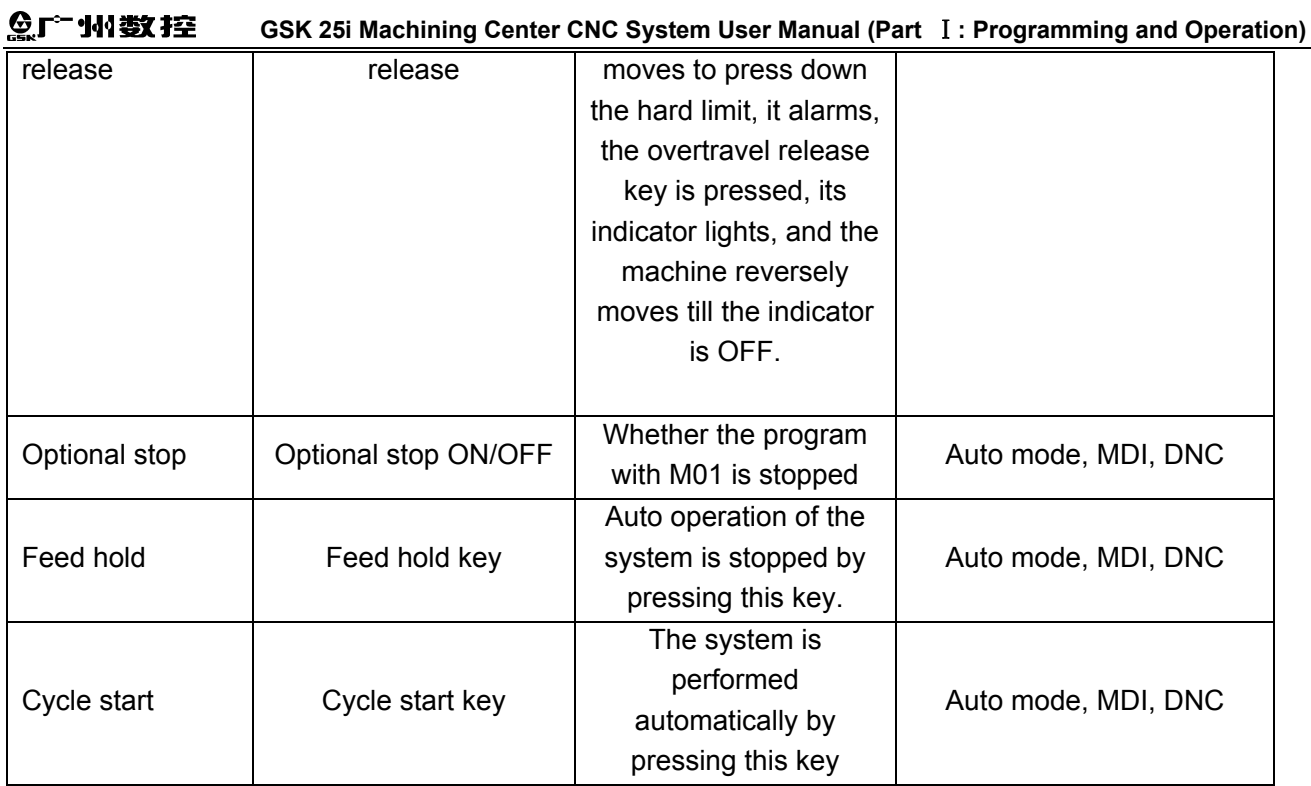

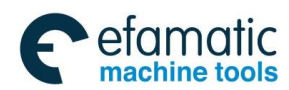

**Chapter** Ⅱ **System Power On/Off and Protection** 

## CHAPTE Ⅱ SYSTEM POWER ON/OFF and PROTECTION

## **2.1 System Power on**

Before this GSK25i is powered on, confirm that:

- 1. The machine is in a normal state.
- 2. The power voltage conforms to the requirement of the machine.
- 3. The connection is correct and secure.

The liquid crystal display is shown as follows after power on:

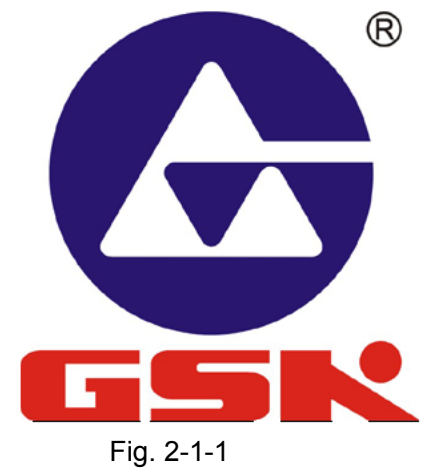

The current position (Absolute POS) is displayed after the self-check and initiation are finished.

## **2.2 Power off**

Before power is off, confirm that:

- 1.  $X, Y, Z, 4<sup>th</sup>$  and  $5<sup>th</sup>$  axes of the CNC are stopped;
- 2. Miscellaneous functions (spindle, pump etc.) are off;
- 3. The CNC power is cut off prior to machine power is cut off.

Before power is off, check that:

- 1. LED indicating cycle start of the panel is in a halted state;
- 2. All movable parts on CNC machine are in a halted state;
- 3. CNC power is cut off by pressing POWER OFF button.

### **Emergency Power Off**

Under the emergency situations during the machine operation, the machine power should be cut off immediately to avoid the incidents. But it should be noted that there may be an error between the system displayed coordinate and the actual position. So the machine zero and tool setting operation should be performed again.

**Note:** Please see the machine builder's manual for the machine power cut-off operation.

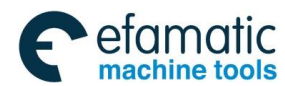

## **2.3 Safety Operation**

2.3.1 Reset

Press  $\frac{1}{1}$  key and the system is in the status of reset:

- 1.All axes movement stop.
- 2.M, S, T function is invalid.
- 3. Processing mode is set by altering parameter #1801 after reset. 0: System reset; 1: System clear.
	- 4. Set tool length offset reset by altering parameter #2601. 0: Not clear; 1: Clear.

**Note:** Programming can not be performed in Reset mode.

## 2.3.2 Emergency Stop

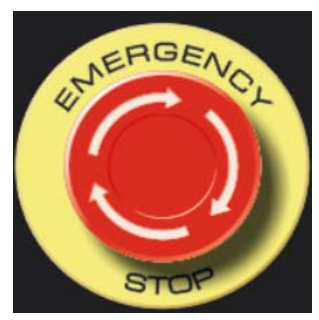

Fig. 2-3-1

Under the emergency situations, all axes movement of machine (spindle rotation, cooling) are stopped immediately by pressing emergency stop button. The button is holding on stop position.

Button release modes are different for their different machine tool builders, usually are released by pressing down to turn CW.

**Note 1: Cut off machine power by pressing this button.** 

**Note 2: Control unit is on a status of reset.** 

**Note 3: Troubles are removed prior to button is released.** 

**Note 4: After the button is released, return to reference point with manual operation or G28 command.** 

### **Note 5: Under the emergency situations, edit operation can not be performed in the system.**

General emergency stop signal is normally-closed contact signal. When the contact is disconnected, the system enters emergency stop state, making the machine stop. Circuit connection of emergency stop signal is as follows:

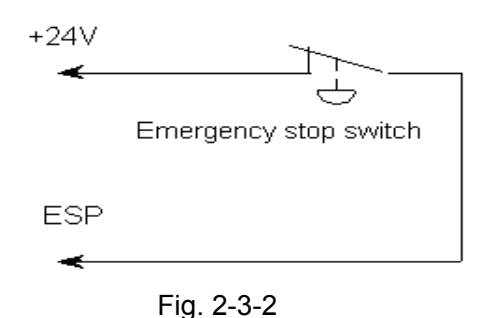

236

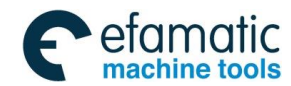

## **Chapter** Ⅱ **System Power On/Off and Protection**

### 2.3.3 Feed Hold

國

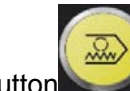

 $k$ ey (or button ) can be pressed to make the running pause when the machine is running. Feed hold indicator lights up simultaneously. It calls for special notice that the running pauses

after current command is finished when rigid tapping, cycle command or single block command is executing.

## **2.4 Cycle Start and Feed Hold**

Start and feed hold keys on panel are used for program start and pause operation in auto, MDI and DNC mode.

## **2.5 Overtravel Protection**

Overtravel protection measures should be taken to prevent machine damage due to the overtravel of X, Y and Z axes.

## 2.5.1 Hardware Overtravel Protection

The stroke limit switches are fixed at the positive and negative maximum stroke position of X, Y and Z axes respectively, If the overtravel occurs, running axis decelerates to eventually stop when it contact with limit switch, and the emergency alarm is issued.

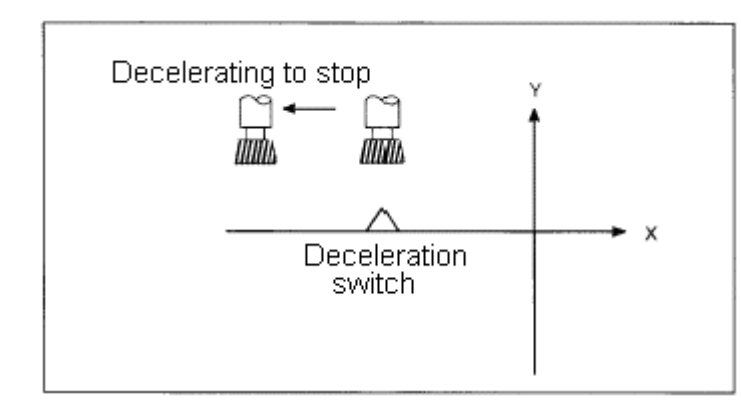

Fig. 2-5-1

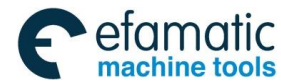

#### **GSK 25i Machining Center CNC System User Manual (Part** Ⅰ**: Programming and Operation)**  ◎广州数控

### **Detailed Explanations:**

### **(1) Overtravel in auto mode**

In auto mode, all existed axes operation decelerate to stop eventually when tool moves along one axis and contacts with limit switch. Overtravel alarm displays simultaneously. Program stops on current block that overtravel occurs.

### **(2) Overtravel in manual mode**

In manual mode, once any axis of machine contacts with limit switch, all operation of axes decelerate to stop.

### **(3) Elimination of hardware overtravel**

The steps to eliminate overtravel alarm are: In Manual mode, move axes reversely (For example: move out negatively for positive overtravel, vice versa).

After limitation alarm occurs, the axis can not move before eliminating overtravel alarm even though the limitation switch returns to non-operating state.

Because dealing methods are different for different manufacturer, please refer to manual provided by manufacturer for detailed overtravel eliminating method.

### 2.5.2 Software Overtravel Protection

Software stroke range is set by parameter No: 1080~ No: 1087. Set coordinate value of machine as reference value. If machine position (machine coordinate) exceeds software stroke range, overtravel alarm will occur. When In manual mode, move axis reversely until the axis moves out of the overtravel area and then press reset key to eliminate the alarm.

## 2.5.3 Stored Stroke Check (G22-G23)

Three areas in which the tool cannot enter can be specified with stored stroke check 1, stored stroke check 2, and stored stroke check 3.

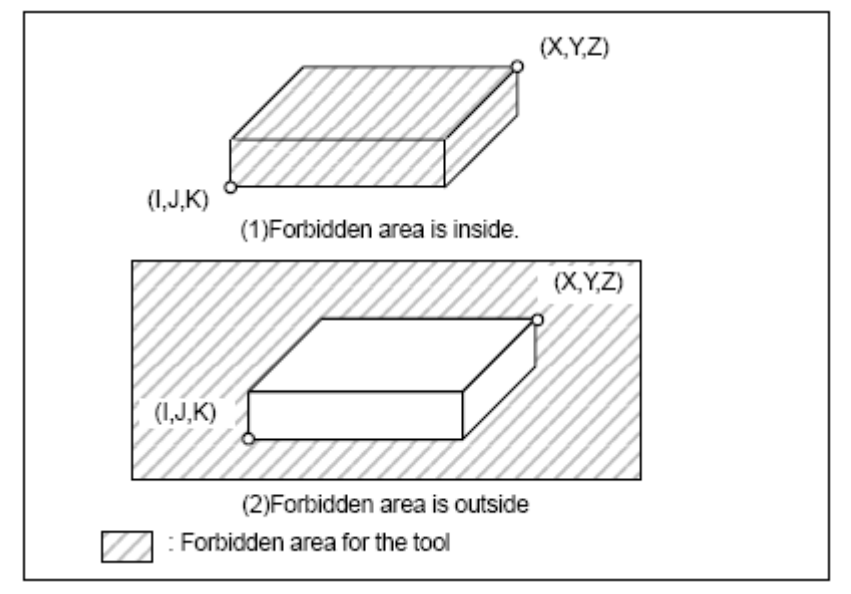

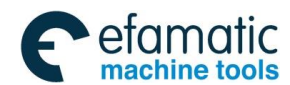

### **Chapter** Ⅱ **System Power On/Off and Protection**

Forbidden area that detected by storage stroke check are as follows:

Stroke check 1: outside inhibit

Stroke check 2: inside inhibit and outside inhibit can be switched

Stroke check 3: inside inhibit

When the tool moves into the forbidden area, the tool decelerates and stops. When outside stroke check is performed and the tool enters the forbidden area and an alarm is generated, the tool can be moved in the reverse direction from it came.

#### **Explanations:**

#### **1. Stored stroke check 1**

Parameters (No. 1080, 1081) set boundary. Outside the area of the set limits is a forbidden area. The machine tool builder usually sets this area as the maximum stroke.

### **2. Stored stroke check 2**

Parameters (No. 1082, 1083) or commands set these boundaries. Inside or outside the area of the limit (G22, G23) can be set as the forbidden area. Parameter OUT (No. 1070#0) selects either inside or outside as the forbidden area.

By setting parameter OT2 (No.1070#2), it is able to set whether perform storage stroke check 2 (0: not perform 1: perform). When the parameter is set to 0 (not perform), command G22 is invalid. When the parameter is set to 1 (perform), G22 is valid.

When a program command is performed, a G22 command forbids the tool to enter the forbidden are, and a G23 command permits the tool to enter the forbidden area. Each of G22 and G23 should be commanded by an independently block.

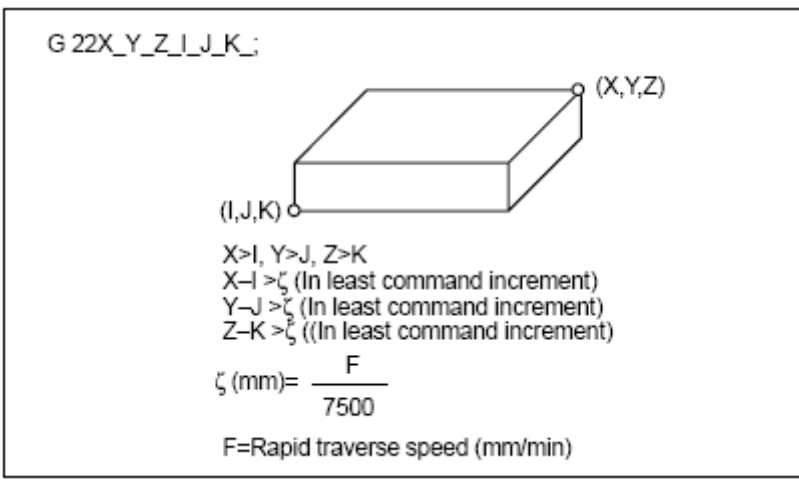

The commands below are used for creating or changing the forbidden area:

Fig. 2-5-3 Creating or changing the forbidden area by a program

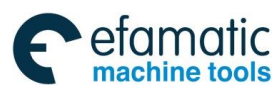

**GSK 25i Machining Center CNC System User Manual (Part** Ⅰ**: Programming and Operation)** 

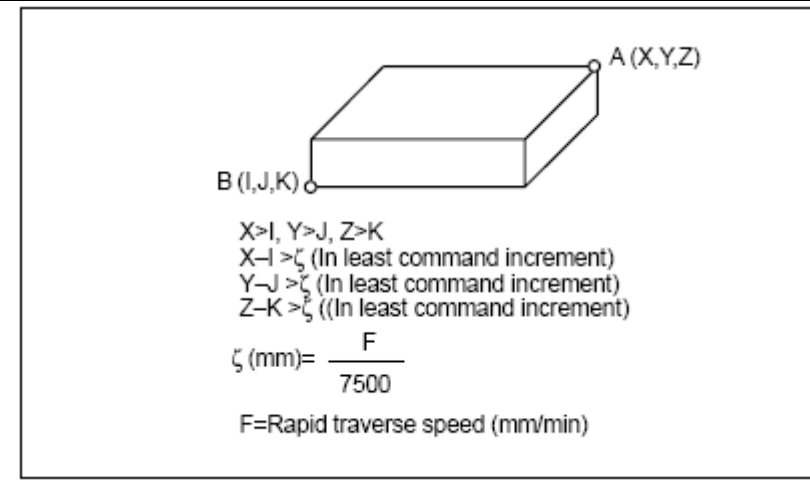

Fig. 2-5-4 Creating or changing the forbidden area by a program

In stored stroke check 2, alarm occurs when  $I \geq X$ , J>Y, K>Z.

When the forbidden area is set by parameter Nos. 1082, 1083, the data should be specified by the distance from the machine coordinate system in the least command increment. (output increment).

If it is set by a G22 command, specify the data by the distance from the machine coordinate system in the least increment (input increment.) The programmed data are then converted into the numerical values in the least command increment, and the values are set as the parameters.

### **3. Checkpoint for the forbidden area**

Confirm the checking position (the top of the tool or the tool chuck) before programming the forbidden area. If point A (the top of the tool) is checked in the following figure, the distance "a" should be set as the data for the stored stroke limit function. If point B (the tool chuck) is checked, the distance "b" must be set. When checking the tool tip (like point A), and if the tool length varies for each tool, setting the forbidden area for the longest tool requires no re-setting and results in safe operation.

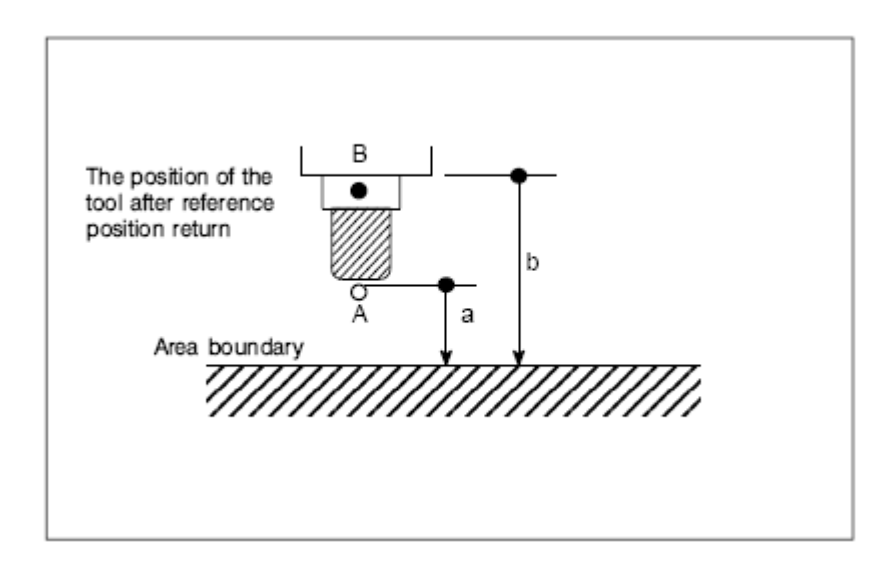

Fig. 2-5-5 Setting the forbidden area

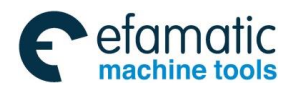

### **Chapter** Ⅱ **System Power On/Off and Protection**

#### **4. Forbidden area overlapping**

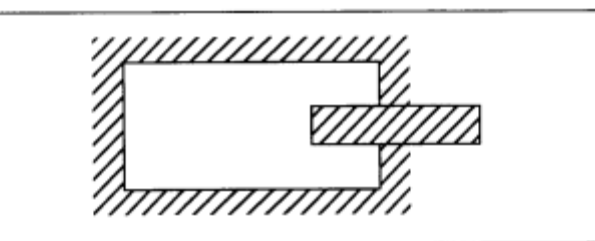

Fig. 2-5-6 Setting the forbidden area overlapping Unnecessary limits should be set beyond the machine stroke.

#### **5. Overrun amount of stored stroke limit**

If the maximum rapid traverse rate if F (mm/min), the maximum overrun amount, L (mm), of the stored stroke limit is obtained from the following expressing:

#### **L (mm) =F/7500**

The tool enters the specified inhibited area by up to L (mm).

#### **6. Effective time for a forbidden area**

Forbidden area (In G22 mode for stored stroke limit 2) are valid after machine coordinates are established.

When parameter 1070.6=0 before machine coordinate is established, the forbidden area (in G22 mode for stored stroke limit 2) is valid if parameter 1070.6=1.

#### **7. Releasing the alarms**

If the enters a forbidden area and an alarm is generated, the tool can be moved only in the backward direction. To cancel the alarm, move the tool backward until it is outside the forbidden area and reset the system. When the alarm is canceled, the tool can be moved both backward and forward. If enters an inside storage stroke forbidden area and an alarm is generated, the tool shall be moved out according to the actual operation conditions, and then reset to eliminate the alarm.

#### **8. Changing from G23 to G22 in forbidden area**

In forbidden area, the alarm will generate when G23 is switched to G22.

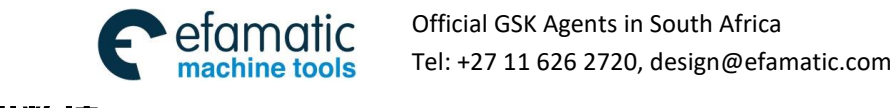

 **GSK 25i Machining Center CNC System User Manual (Part** Ⅰ**: Programming and Operation)**  ◎广州数控

## CHAPTE III INTERFACE DISPLAY AND OPERATION

### **3.1 Position Interface**

3.1.1 Five Ways for Interface Display

**POSITION Press** to enter Position Interface, there are five modes in this interface such as **[ABS]**,

**POSITION** 【**REL**】【**, COM**】【**, POSC**】【**, AUTO**】**.** They can be viewed by corresponding softkey or pressing key continuously. Detailed information of each interface is as follows:

**1) Absolute mode:** Press 【**ABS**】key to display current tool position on current coordinate system. It is called "absolute coordinate" hereafter (see Fig. 3-1-1)

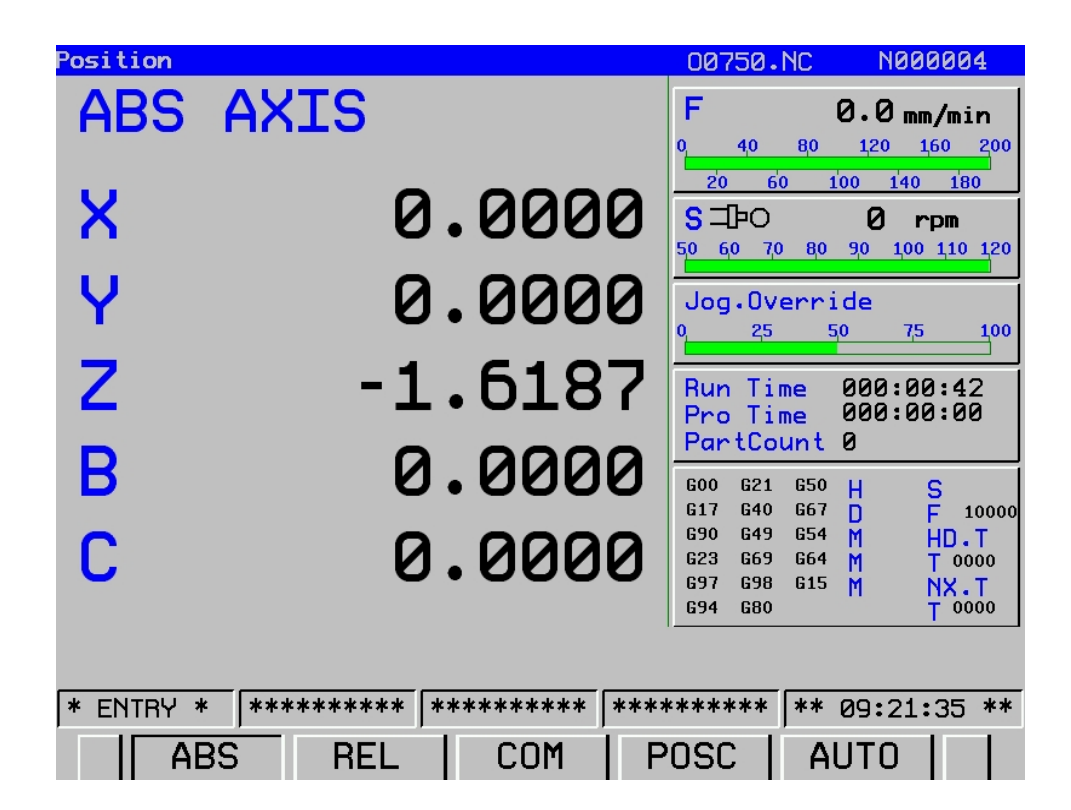

Fig. 3-1-1 Absolute coordinates

In the figure, the values on the left are absolute ones of the coordinate system. The first progress on the right is federate (F), which can be adjusted by feed override button. The progress of the following S and rapid override are also adjusted by override button with different override values.
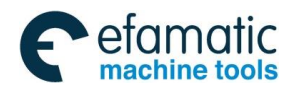

**2) Relative mode:** relative interface displays current tool position on relative coordinate system. It will be called "Relative coordinate" hereafter. Press softkey【**REL**】to enter sub-interface of relative interface (see Fig. 3-1-2).

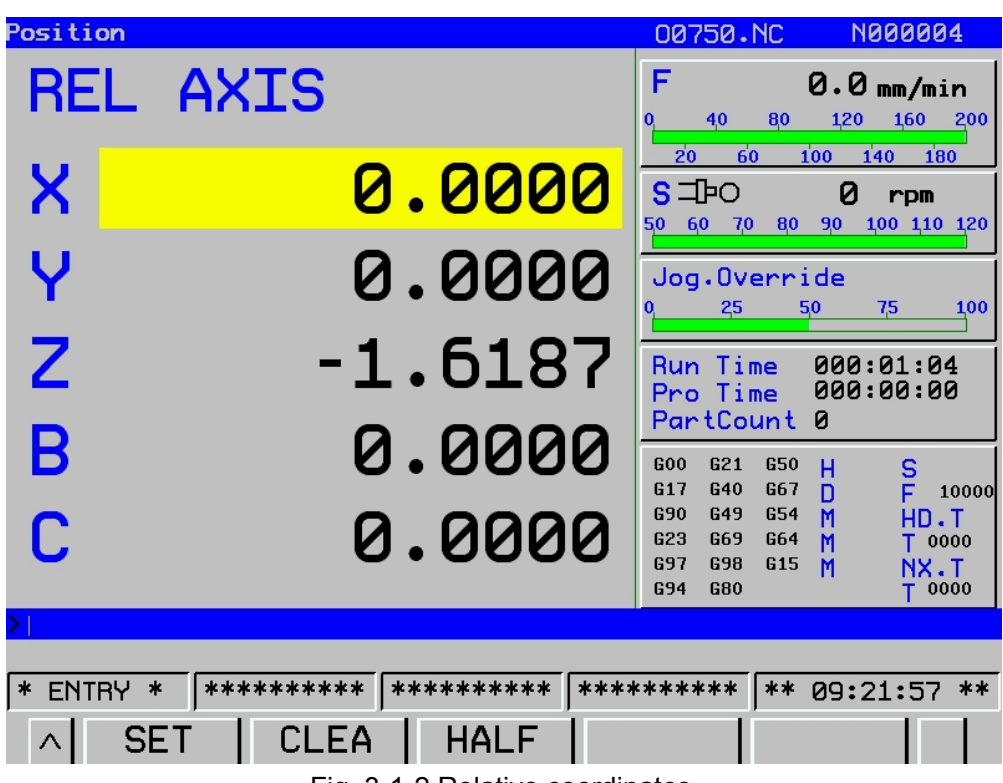

Fig. 3-1-2 Relative coordinates

Preset steps of relative coordinate: chose the axis needs to be altered by up and down direction keys, selected position turns yellow. **I**nput data need to be set to corresponding coordinate by pressing

【**SET**】key, and cursor will skip to the next line.

The clearing steps of relative coordinates system: Select the axis by up and down direction keys, then press softkey 【**CLEA**】to clear X coordinates.

Half steps of the relative coordinates system: half operations are similar to the above ones.

# **3) Integrated interface**

Press【**COM**】softkey to enter this interface. The following coordinate position values are displayed:

**(A)** Position on relative coordinate system;

**(B)** Position on absolute coordinate system;

**(C)** Position on machine coordinate system;

**(D)** Range-to-go

There are other information including speed, operation time, parts counting, current mode and so on. Detailed display page is as follows (Fig.3-1-3):

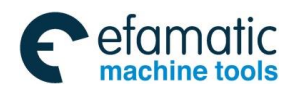

◎广州数控

**GSK 25i Machining Center CNC System User Manual (Part** Ⅰ**: Programming and Operation)** 

|        |              | <u> Position [Comprehensive Axis]</u> |            |             |            | 00750.NC                                             |                   |                                | <b>UNNNNN4</b> |       |
|--------|--------------|---------------------------------------|------------|-------------|------------|------------------------------------------------------|-------------------|--------------------------------|----------------|-------|
|        |              | (REL AXIS)                            |            |             | (ABS AXIS) | F<br>4,0<br>0                                        | 80                | $0.0$ <sub>mm/min</sub><br>120 | 160            | 200   |
| X      |              |                                       | 0.0000     | x           | 0.0000     | 60<br>20                                             |                   | 140<br>100                     | 180            |       |
| Ϋ      |              |                                       | 0.0000     | γ           | 0.0000     | $S = Po$                                             |                   | Ø                              | $r$ pm         |       |
| Z      |              |                                       | $-1.6187$  | z           | $-1.6187$  | 60<br>7,0<br>50                                      | 80                | 90                             | 100 110 120    |       |
| B      |              |                                       | 0.0000     | в           | 0.0000     | Jog.Override                                         |                   |                                |                |       |
| c      |              |                                       | 0.0000     | с           | 0.0000     | 25<br>0                                              | 50                |                                | 7,5            | 100   |
| ×      |              | (MAC AXIS)                            | 0.0000     | (LEFT)<br>x | 0.0000     | Time<br><b>Run</b><br>Pro Time<br>PartCount          |                   | 000:01:11<br>000:00:00<br>ø    |                |       |
| Y      |              |                                       | 0.0000     | γ           | 0.0000     | 621<br><b>GOO</b>                                    | <b>G50</b>        | н                              | S              |       |
| Z      |              |                                       | $-1.6187$  | z           | 0.0000     | G <sub>17</sub><br>G40<br><b>G90</b><br><b>G49</b>   | G67<br><b>G54</b> | D                              | Ë              | 10000 |
| B      |              |                                       | 0.0000     | в           | 0.0000     | G23<br><b>G69</b>                                    | G64               | M<br>M                         | HD.T<br>T 0000 |       |
| c      |              |                                       | 0.0000     | С           | 0.0000     | <b>G97</b><br><b>G98</b><br><b>G94</b><br><b>G80</b> | G <sub>15</sub>   | М                              | NX.T<br>0000   |       |
|        |              |                                       |            |             |            |                                                      |                   |                                |                |       |
| $\ast$ | <b>ENTRY</b> | $\ast$                                | ********** |             | ********** | **********                                           |                   | ** 09:22:05 **                 |                |       |
|        |              | <b>ABS</b>                            | REL        |             | COM        | <b>POSC</b>                                          |                   | <b>AUTO</b>                    |                |       |

Fig. 3-1-3 Detailed display page

### **4**)**Monitoring Mode**

Press 【**POSC**】softkey to enter【**POSC**】interface(see Fig. 3-1-4)

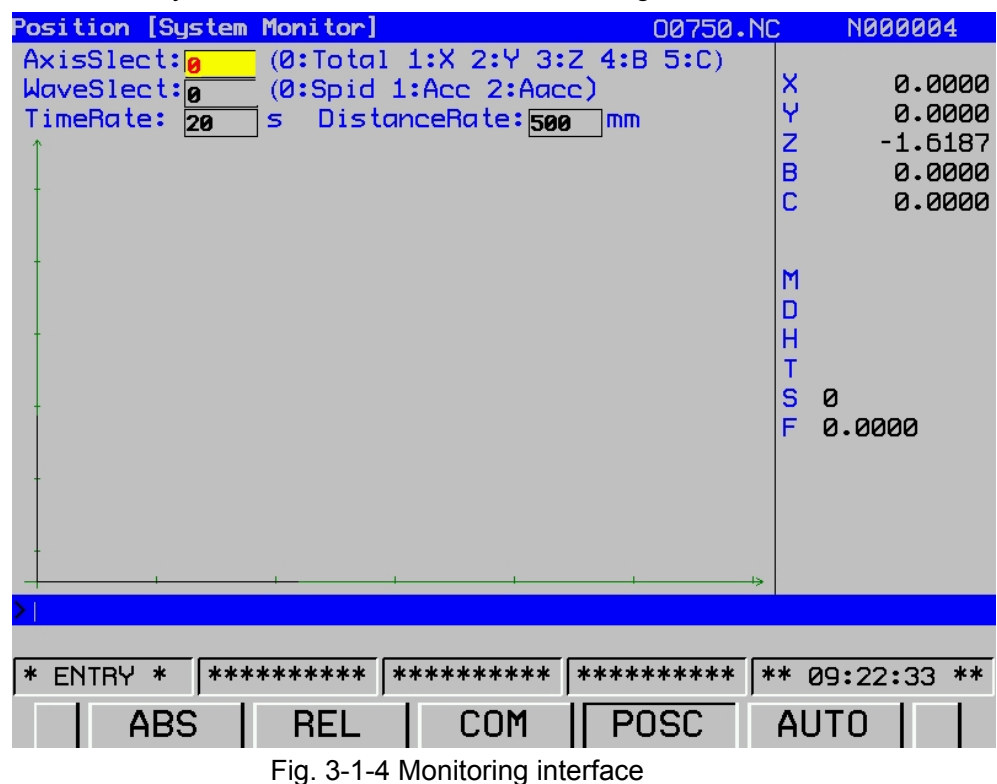

Each axis perform state can be viewed by altering axis selection parameters, and wave speed, acceleration, jerk are viewed by altering wave shape selection. Wave shape display proportion is changed by altering the proportion of two axes. Among them, cross axis indicates time proportion axis. Each lattice indicates input time block. Vertical axis for distance proportion axis, and each lattice is input distance.

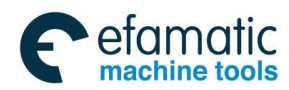

Absolute coordinate value of current operation and some simple modal information are displayed in monitoring interface.

### **5) Auto-check**

Press【**AUTO**】softkey to enter this interface (see Fig. 3-1-5).

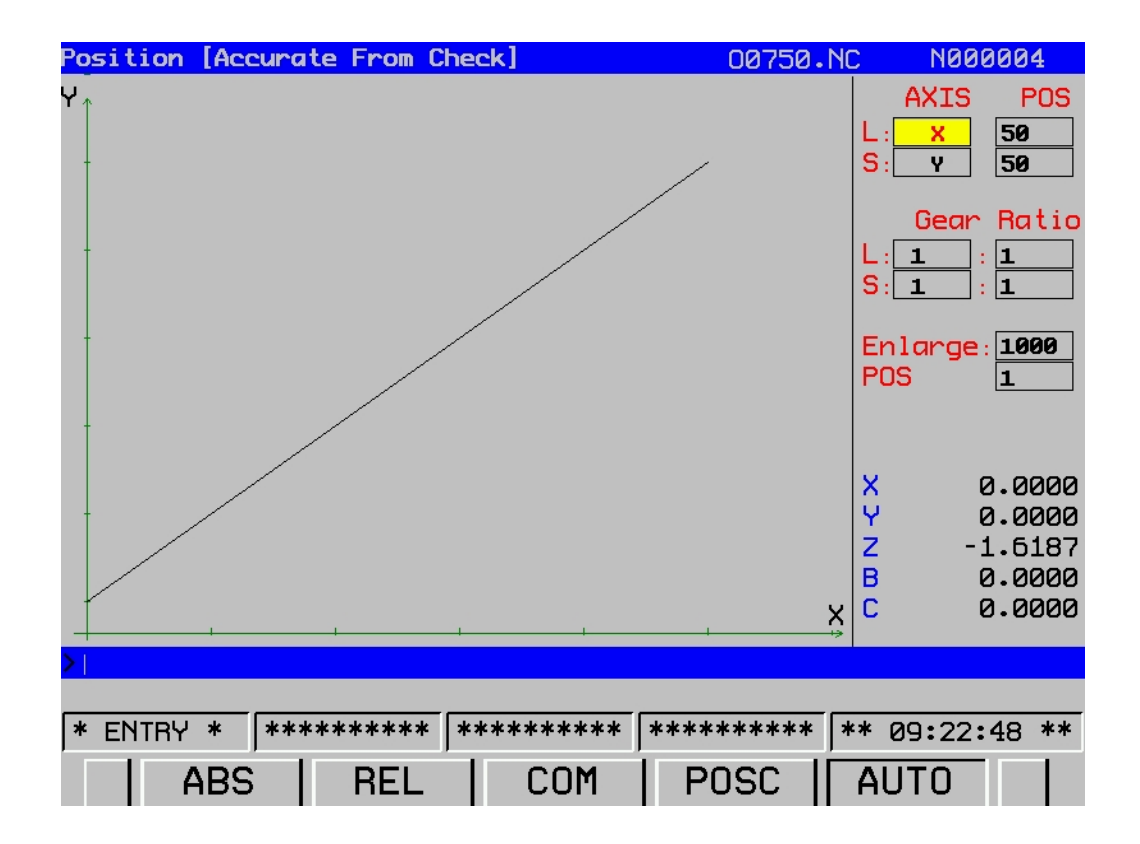

Fig. 3-1-5 Auto-check interface

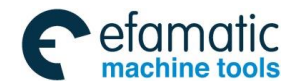

# **GSK 25i Machining Center CNC System User Manual (Part** Ⅰ**: Programming and Operation)**  3.2 Program Interface

## PROGRAM

Press key on panel to enter program page. This page includes five modes such as 【**PROG**】**,**【**DETECT**】**,**【**DATA**】**,**【**FILE**】and【**OPT**】. When operation mode is MDI, 【**DETECT**】 interface changes into [MDI], and each interface can be viewed and modified by corresponding softkey. Detailed information is as follows:

# 3.2.1 Program Display

Press 【**PROG**】key to enter program display interface. Current program block in memory unit is displayed in this interface (see Fig. 3-2-1)

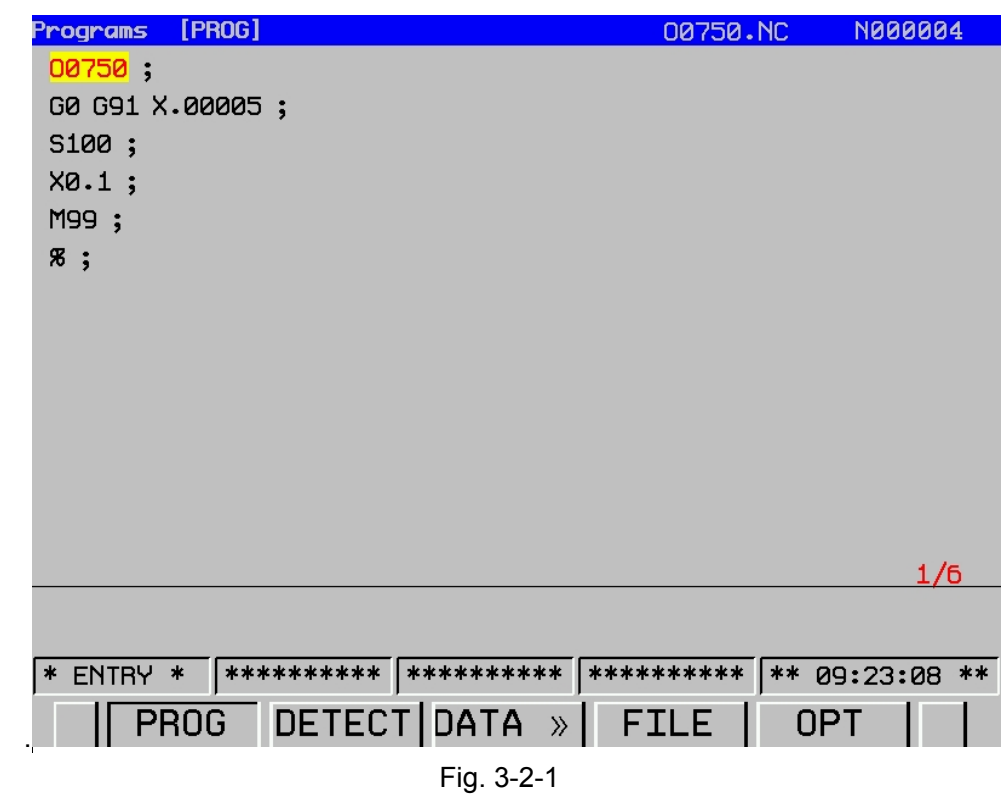

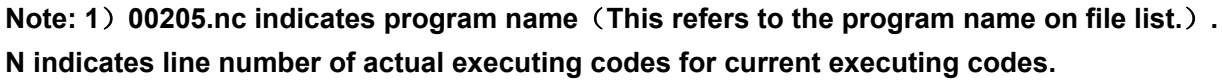

**2**)**1/5, 1 is line number of current execution, 5 is total lines.** 

# 3.2.2 Setting a Program

This section introduces program editing which includes program setting-up, character insertion, alteration, deletion, duplication, stick and replacement. Moreover, deletion of a whole program and sequence number automatic insertion functions.

The section also includes search of program number, sequence number, word and address during program edit.

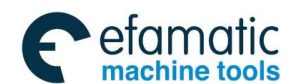

**Chapter** Ⅲ **Interface Display and Operation** 

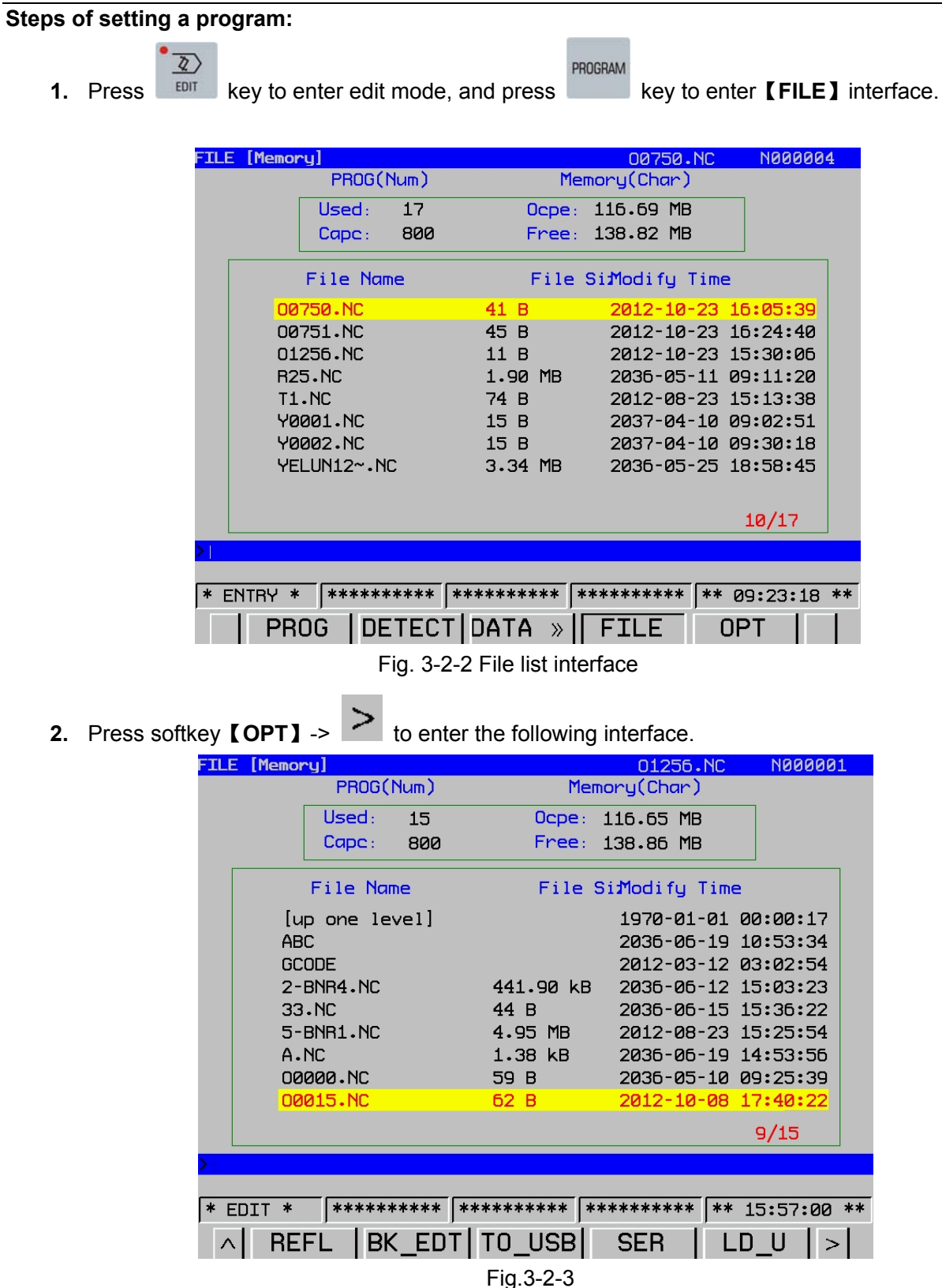

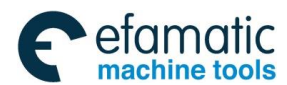

### இ广州数控

# **GSK 25i Machining Center CNC System User Manual (Part** Ⅰ**: Programming and Operation)**

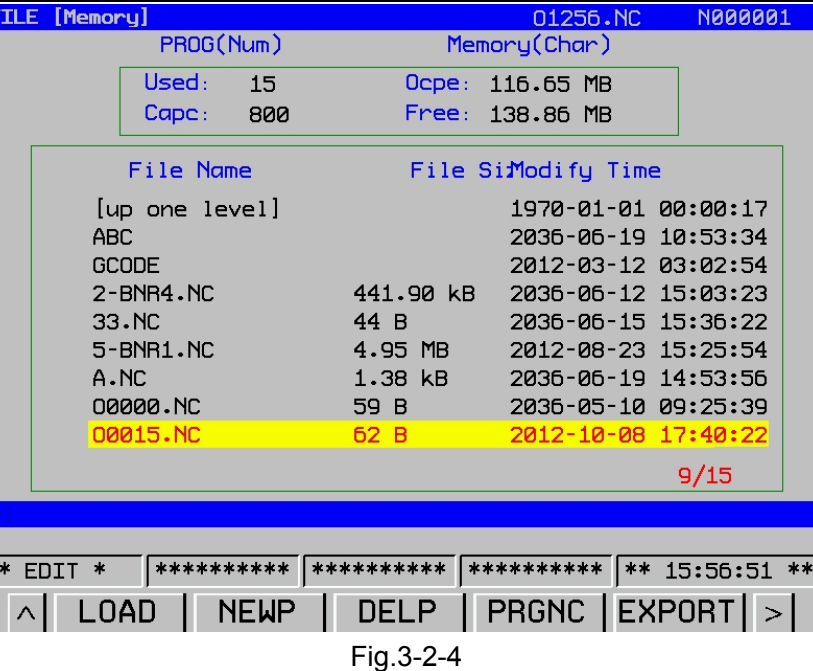

### **Note:**

(1)【**up one level**】in figure indicates entering the list of the last level

(2) When the cursor move to the file by pressing the cursor key  $[\hat{u}]$ ,  $[\hat{v}]$ , the key

【OPEN】at the lower side of the screen will be changed to【**LOAD**】automatically.

(3) In edit mode, only NC programs less than 8M can be loaded. The one greater than 8M can be loaded in DNC mode.

(4) It is suggested that newly-built program name should be within 8 characters. If exceeds 8 characters, the  $8<sup>th</sup>$  character will be displayed as " $\sim$ "and following characters will be omitted.

3. For example: input program name 0749 into the input column, and press 【**NEWP**】 to build a new program.

| <b>FILE</b> | [Memory]   |                 |             |             | 01256.NC           | <b>N000001</b>      |  |
|-------------|------------|-----------------|-------------|-------------|--------------------|---------------------|--|
|             |            | PROG(Num)       |             |             | Memory(Char)       |                     |  |
|             |            | Used:           | -15         | Ocpe:       | 116.65 MB          |                     |  |
|             |            | Cape:           | 800         | Free:       | 138.86 MB          |                     |  |
|             |            | File Name       |             |             | File SiModify Time |                     |  |
|             |            | up one level]   |             |             |                    | 1970-01-01 00:00:17 |  |
|             | <b>ABC</b> |                 |             |             |                    | 2036-06-19 10:53:34 |  |
|             |            | <b>GCODE</b>    |             |             |                    | 2012-03-12 03:02:54 |  |
|             |            | $2 - BNR4$ . NC |             | 441.90 kB   |                    | 2036-06-12 15:03:23 |  |
|             |            | 33.NC           |             | 44 B        |                    | 2036-06-15 15:36:22 |  |
|             |            | 5-BNR1.NC       |             | $4.95$ MB   |                    | 2012-08-23 15:25:54 |  |
|             |            | A.MC            |             | $1.38$ $kB$ |                    | 2036-06-19 14:53:56 |  |
|             |            | 00000.NC        |             | 59 B        |                    | 2036-05-10 09:25:39 |  |
|             |            | 00015.NC        |             | 62B         |                    | 2012-10-08 17:40:22 |  |
|             |            |                 |             |             |                    | 9/15                |  |
|             | 00750      |                 |             |             |                    |                     |  |
|             |            |                 |             |             |                    |                     |  |
|             | * EDIT     | **********      |             | **********  | **********         | ** 15:57:33 **      |  |
| $\wedge$    |            | OAD             | <b>NEWP</b> | DEL P       | <b>PRGNC</b>       | <b>EXPORT</b>       |  |

Fig. 3-2-5

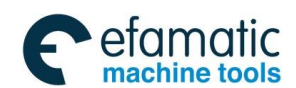

4. New program is loaded by pressing 【**LOAD**】softkey, see the following figure:

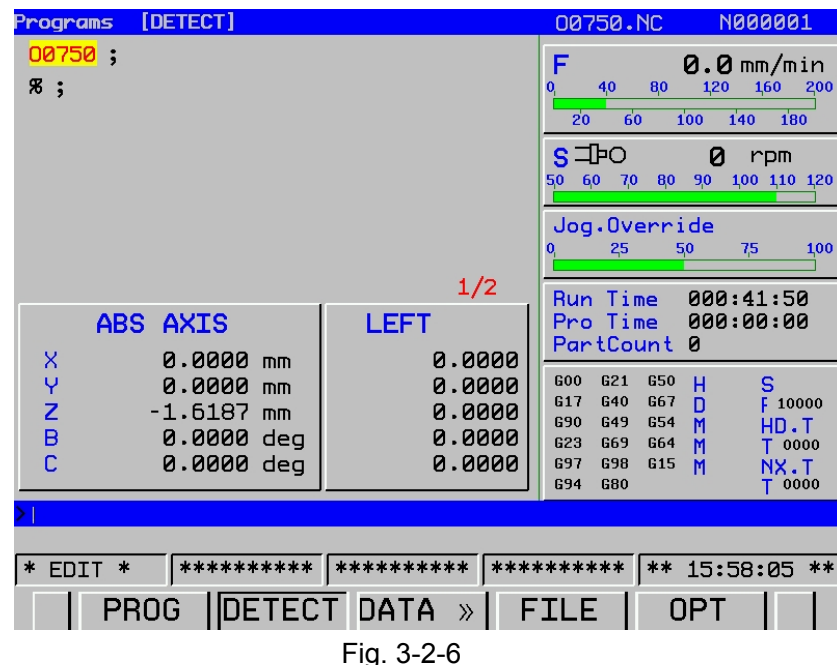

### **Note:**

1.When loading new program, parameter 100#3 decides whether to save edited file in the current edit interface.

- 2. When creating a new program name, only program name headed with O is allowed. If it is headed with other characters or figures are input directly, invalid input will be displayed on the input column.
- 3.When editing the program, program content in the input column is more than 60 characters or

exceeds display area, system will prompt: invalid input.

4. When NC file name is more than 8 characters, only 7 characters can be displayed and

the following ones will be replace by  $\sim$ .NC.

**Example:** File name O12345678.NC will be displayed as O123456~.NC.

### 3.2.3 Edit a Program

Editing, selection and deletion of part program can be done by operation panel.

The sequence number will be inserted between blocks automatically when editing the program. Increment of the sequence number is decided by parameter No: 1621. User can set the parameter as requirements. See parameter manual for detailed instructions.

### **Methods of editing a program:**

1. Part program editing should be done in Edit mode. Perform it according to the program editing sequence and key in input command or axis movement command to the input column.

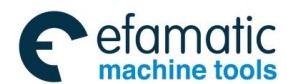

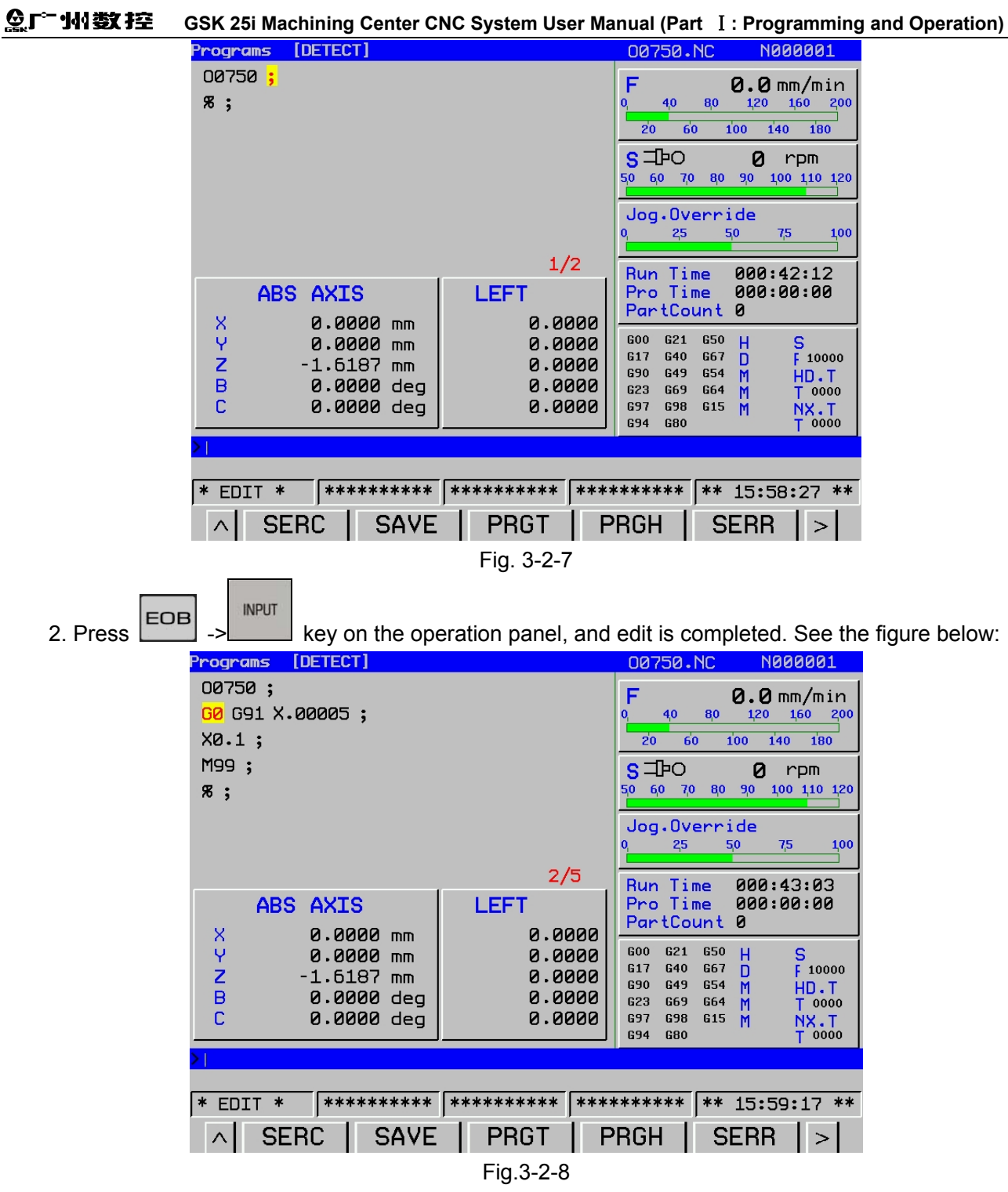

### **Notes:**

(1)To make block search much easy, the system provides 【**SERC**】, 【**SAVE**】, 【**PRGT**】**,**  【**PRGH**】**,** 【**SERR**】keys for program edit.

- (2)The way of using 【**SERC**】
- ① Press key 【**SERC**】continuously to key in codes or axis movement commands. The contents will be searched repeatedly in program interface.
- ② Input codes or axis movement command, press to search it upwards to the front of

program, or press  $\vee$  to search it downwards to the end of program. After single-direction or cycle searching is finished, flashing alarm will occur: The searched content does not exist.

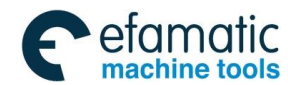

**Example:** To search code S1000.

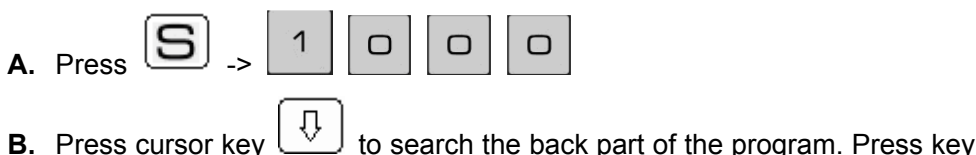

⇧ to search the upper part.

(3)The way of using 【**PRGH**】**,** 【**PRGT**】:

Press 【**PRGH**】or【**PRGT**】in edit interface, the interface will immediately change to the head or the tail of the program to be edited.

(4)The way of using 【**SERR**】:

【**SERR**】is used for searching certain line of block from the whole program. For example: To search the 55<sup>th</sup> line from the program edit interface, key in 55 to the input column, and press **【SERR】**, the  $55<sup>th</sup>$  line will be searched by the system.

**Example:** search line number 55

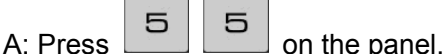

B: Press the key  $\sqrt{\text{SERR}}$ , and the 55<sup>th</sup> line will be searched by the system.

(5)The way of using【**SAVE**】:

 Check whether the program in edit interface are completed, then press softkey 【**SAVE**】**->**  【**Enter**】, the program is saved.

## **Character insertion, replace and deletion**

The section will describe insertion, replace and deletion for the program input in memory. Steps for insertion operation:

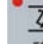

**PROGRAM** 

- 1. Select  $e^{i\theta}$  mode, and press function key
- 2. Enter file list interface and select the program to be edited.

If the program is loaded, enter the program edit interface, and execute the item 3.

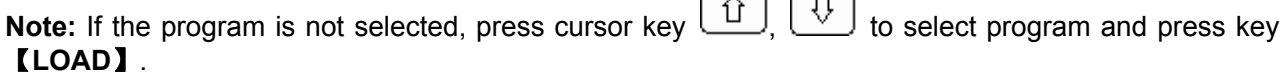

3. Search the character to be altered.

Search the program by 【**SERC**】or【**SERR**】.

4. Insertion includes character insertion and block insertion

Character insertion: search the address of the block to be inserted, and press cursor ke

**INSERT** 

ದಾ ದಾ

to select it. Then input character in input column, and press key on the panel. The character will be inserted in the specified block.

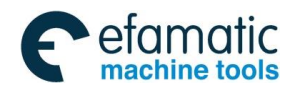

#### **GSK 25i Machining Center CNC System User Manual (Part** Ⅰ**: Programming and Operation)**  இ广州数控

**Example:** Inserting character S100. See Fig. 3-2-9 below:

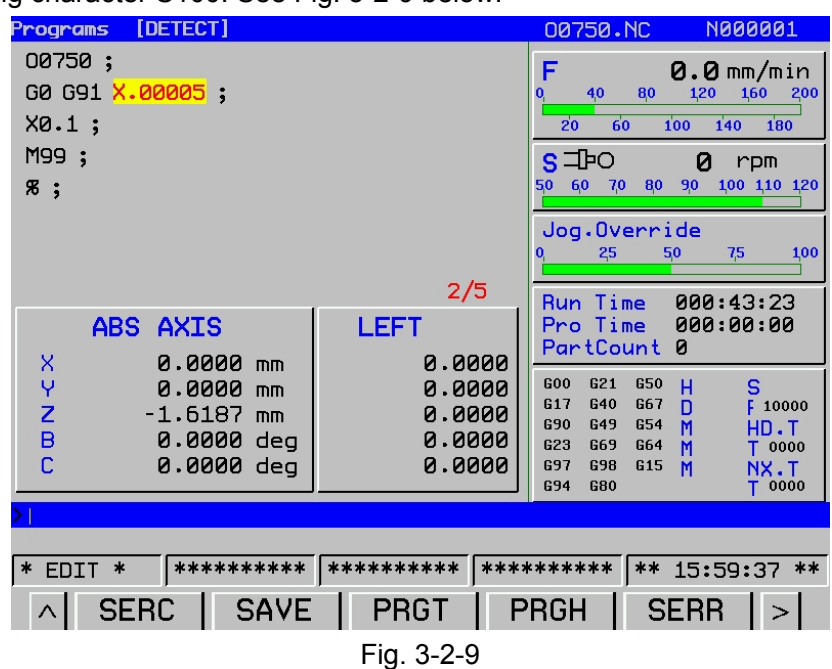

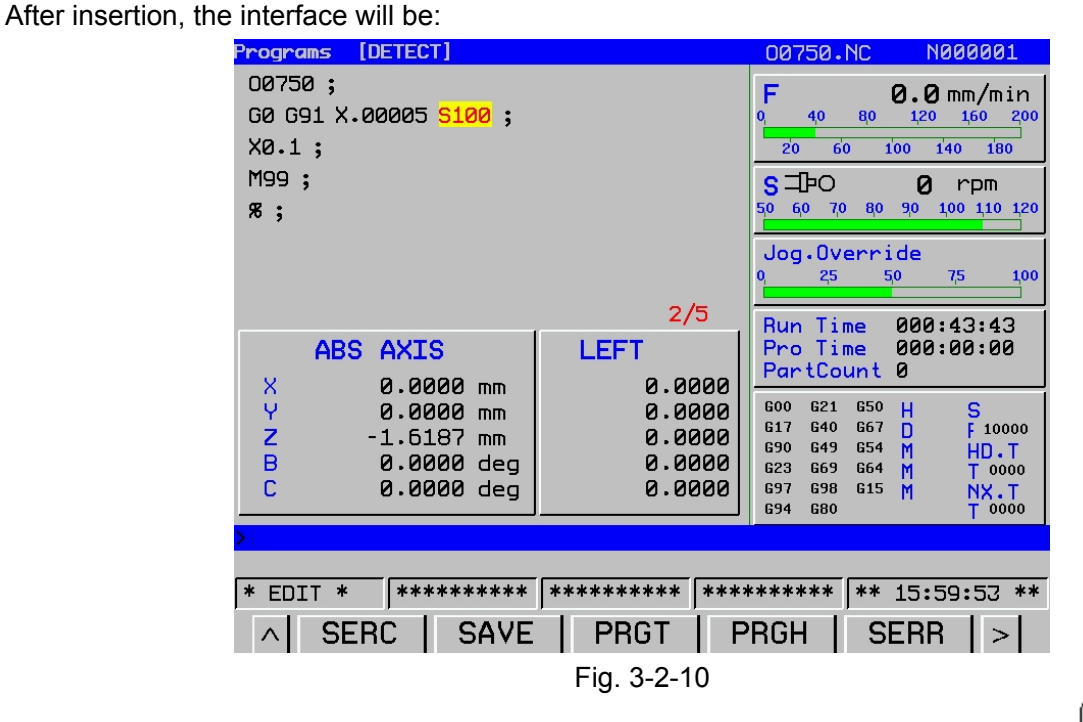

Block insertion, search the address of the block to be inserted, and press key  $\Box$ ,  $\Box$  to move the cursor to the semicolon of the last block. Edit block to be inserted in the input column and

**INPUT** press key  $\begin{bmatrix} 1 & -b \\ -c & -d \end{bmatrix}$  on the panel to finish the insertion.

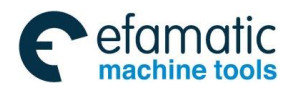

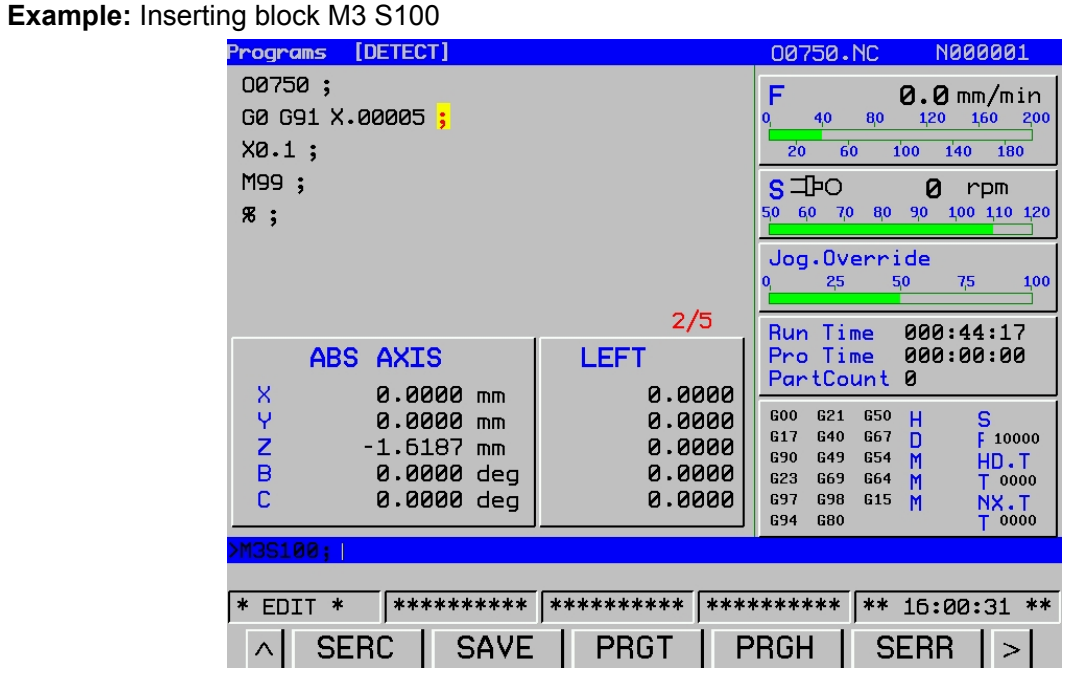

Fig. 3-2-11

After insertion, the interface will be:

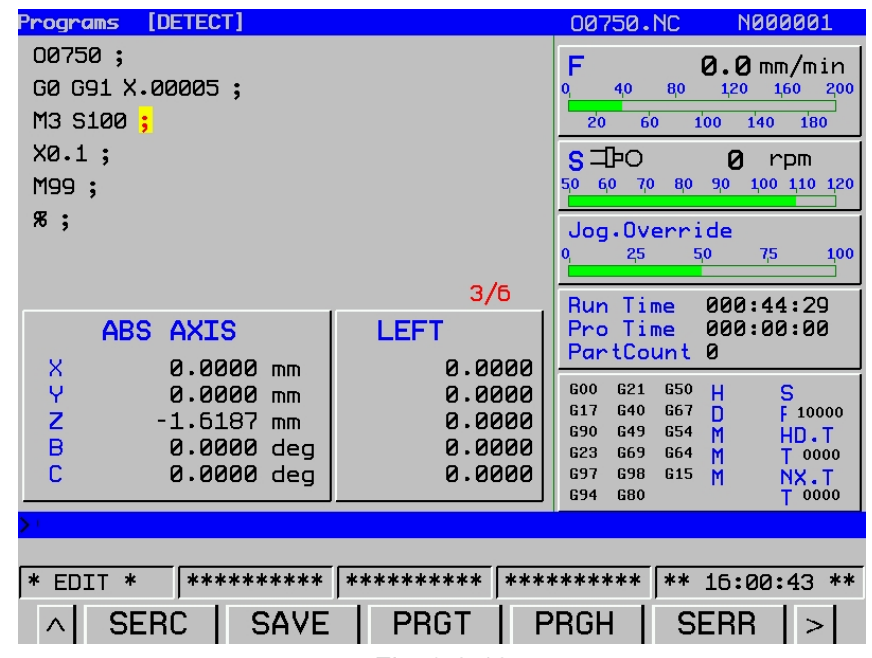

Fig. 3-2-12

### **Steps of replace operation:**

- 1. Search character to be replaced in program edit interface.
- 2. Input the character to be altered and press cursor key  $\boxed{\hat{U}}$ ,  $\boxed{\hat{U}}$  to search it.

ALTER 3. Press  $\sim$  key on the panel to replace the original character.

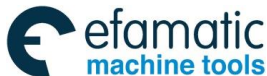

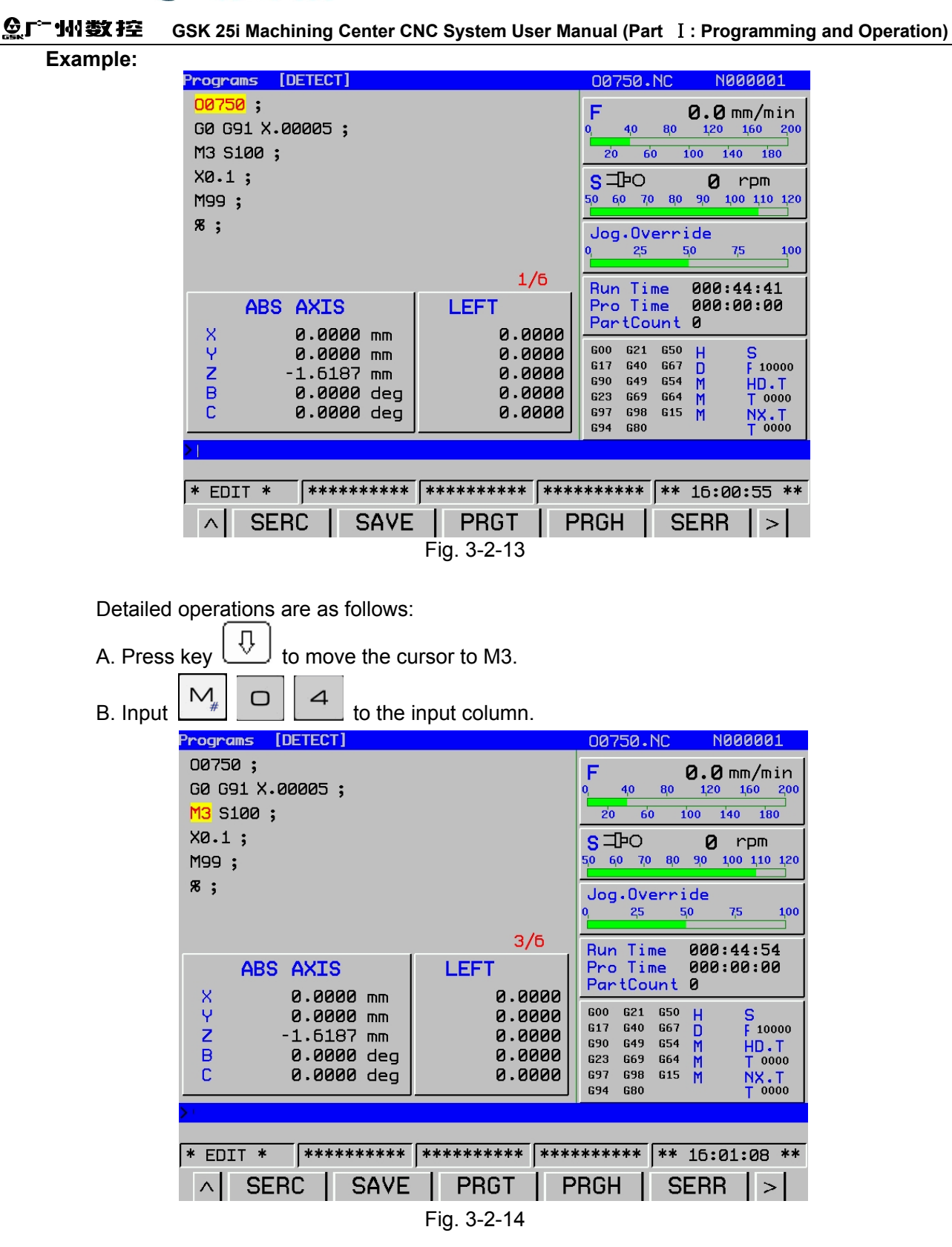

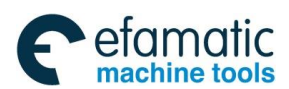

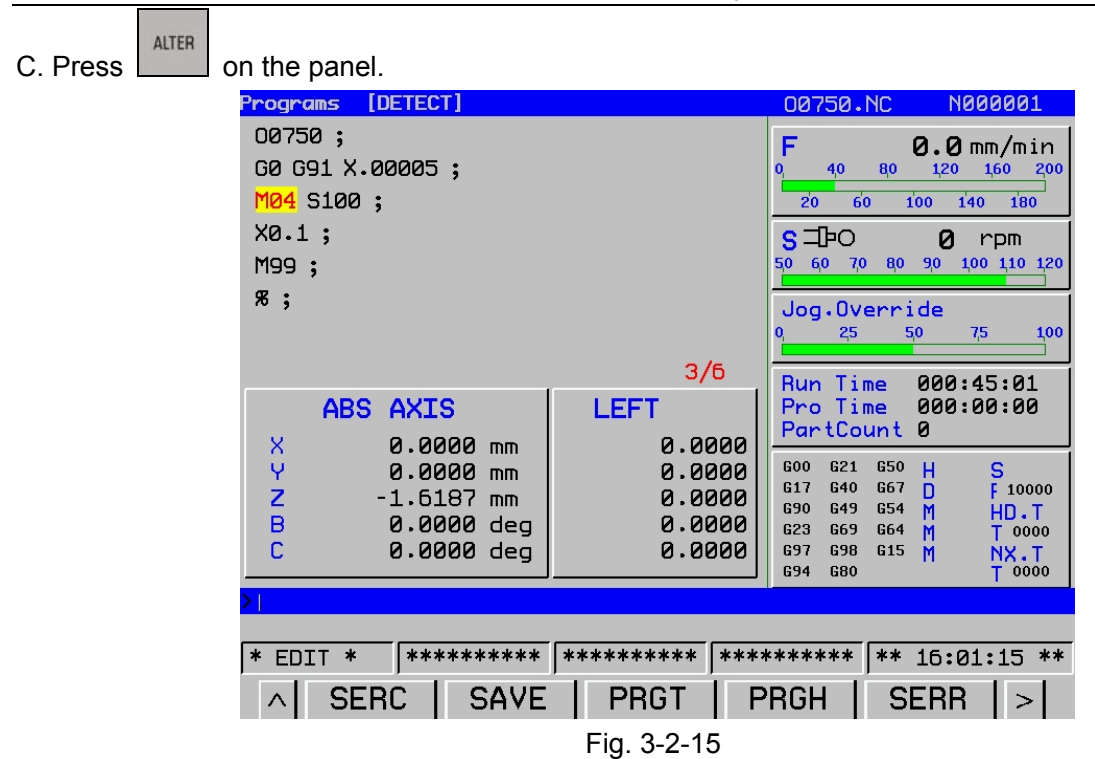

## **Steps of deletion:**

 $\overline{4}$ 1. In **EDIT** mode, enter program edit interface 2. Press  $\boxed{1}$  or  $\boxed{0}$  to move the cursor.

**Example:** deletion of character M04

| [DETECT]<br><b>Programs</b>       |             | 00750.NC                                                  | <b>N000001</b>            |
|-----------------------------------|-------------|-----------------------------------------------------------|---------------------------|
| 00750;                            |             | F                                                         | $Q. Q \,\text{mm/min}$    |
| G0 G91 X.00005;                   |             | 40<br>80<br>$\bf{0}$                                      | 120<br>160<br>200         |
| M04 S100;                         |             | 60<br>20                                                  | 140<br>100<br>180         |
| X0.1;                             |             | s⊐⊧o                                                      | Ø<br>rpm                  |
| M99 ;                             |             | 50<br>60<br>80<br>70                                      | 100 110 120<br>90         |
| $x_{i}$                           |             | Jog.Override<br>25<br>50<br>$\bf{0}$                      | 100<br>7,5                |
|                                   | 3/6         | Time<br><b>Run</b>                                        | 000:45:10                 |
| <b>AXIS</b><br><b>ABS</b>         | LEFT        | Pro Time                                                  | 00:00:00                  |
| X<br>0.0000<br>mm                 | 0.0000      | PartCount                                                 | ø                         |
| Υ<br>0.0000<br>mm                 | 0.0000      | 600<br>G21<br><b>G50</b>                                  | Ś<br>н                    |
| Z<br>$-1.6187$<br>mn              | 0.0000      | G <sub>17</sub><br>G40<br>667<br><b>G90</b><br>G54<br>G49 | F 10000<br>D<br>M<br>HD.T |
| B<br>0.0000<br>deg                | 0.0000      | <b>G23</b><br>G64<br>G69                                  | T 0000<br>M               |
| С<br>0.0000 dea                   | 0.0000      | 697<br><b>G98</b><br>G <sub>15</sub><br><b>G80</b><br>694 | M<br>NX.T<br>0000         |
|                                   |             |                                                           |                           |
|                                   |             |                                                           |                           |
| **********<br>$\ast$<br>EDIT<br>氺 | **********  | **********<br>$***$                                       | 16:01:23 **               |
| <b>SAVE</b><br><b>SERC</b><br>∧   | <b>PRGT</b> | PRGH                                                      | <b>SERR</b>               |

Fig. 3-2-16

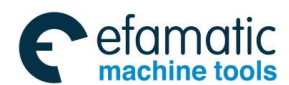

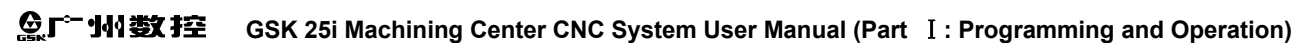

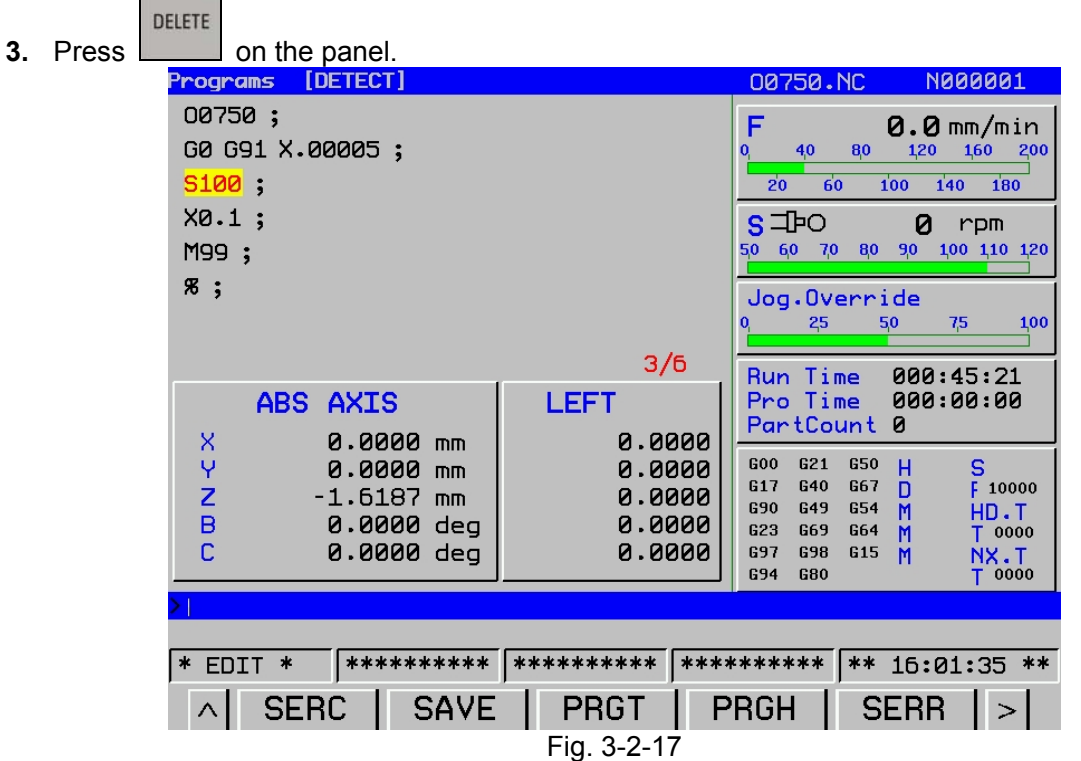

## **Copy, cut, paste, delete and alteration in expansion edit.**

By using expansion program edit function, the following operations can be performed for the program saved in the memory.

- 1) A whole program or part of the program can be copied or moved to the other program.
- 2) A program can be combined with any part of the other program.
- 3) Specified character or address of a program can be replaced by other character or address.

### **1**. **Steps for multiple-line copy**

 $\overline{4}$ (1) In  $\Box$  = mode, load a newly-built program. See the following figures. For example, loading file O0745.NC.

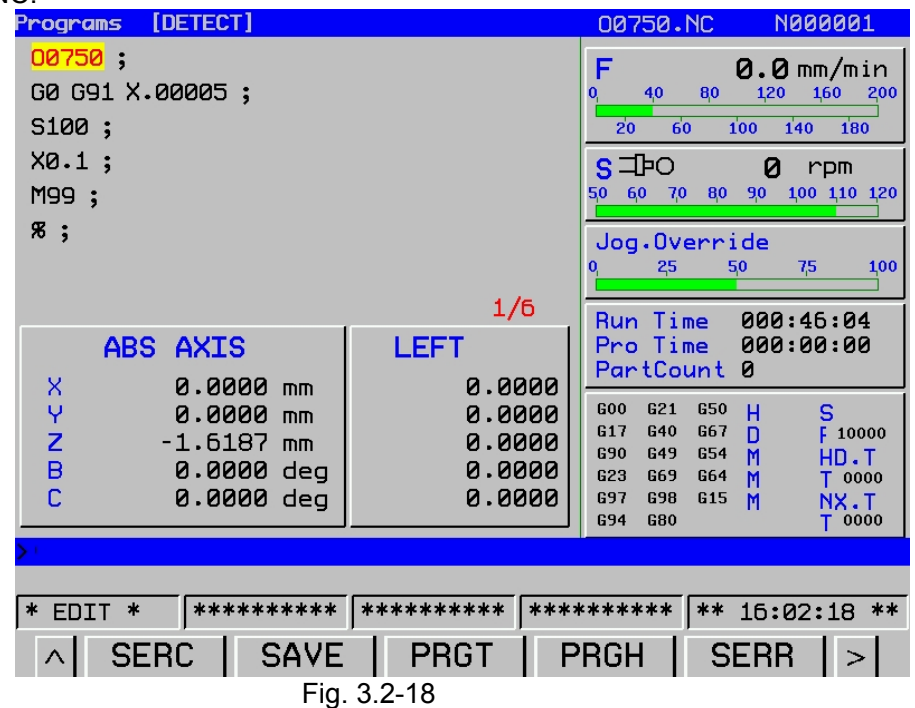

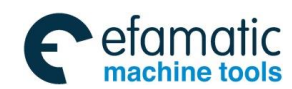

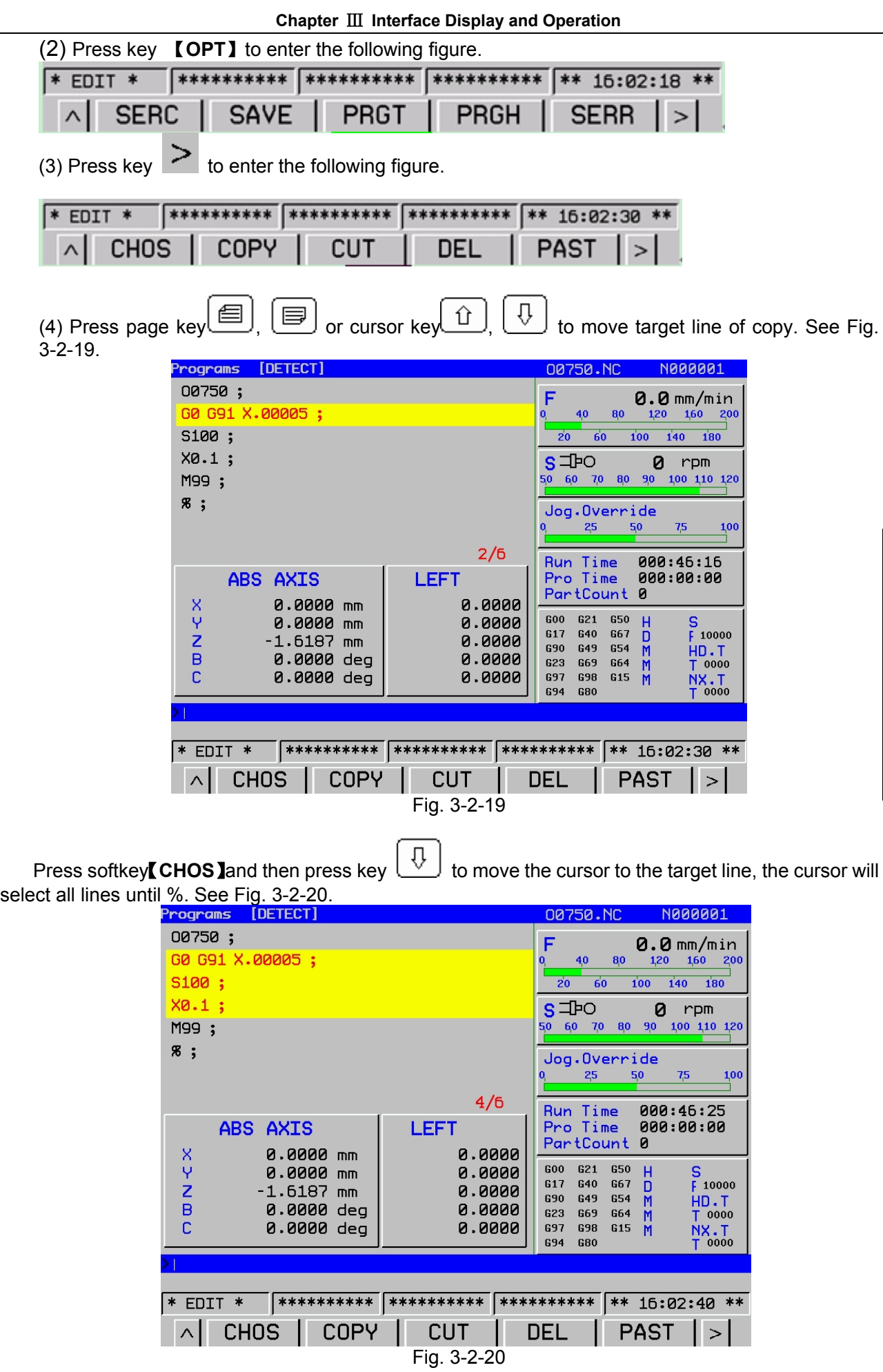

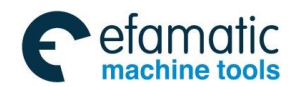

### **GSK 25i Machining Center CNC System User Manual (Part** Ⅰ**: Programming and Operation)**  0 广州数控

(4) Press key 【**COPY**】and then press【**PAST**】to finish copy. The following is comparison figure before and after paste operation.

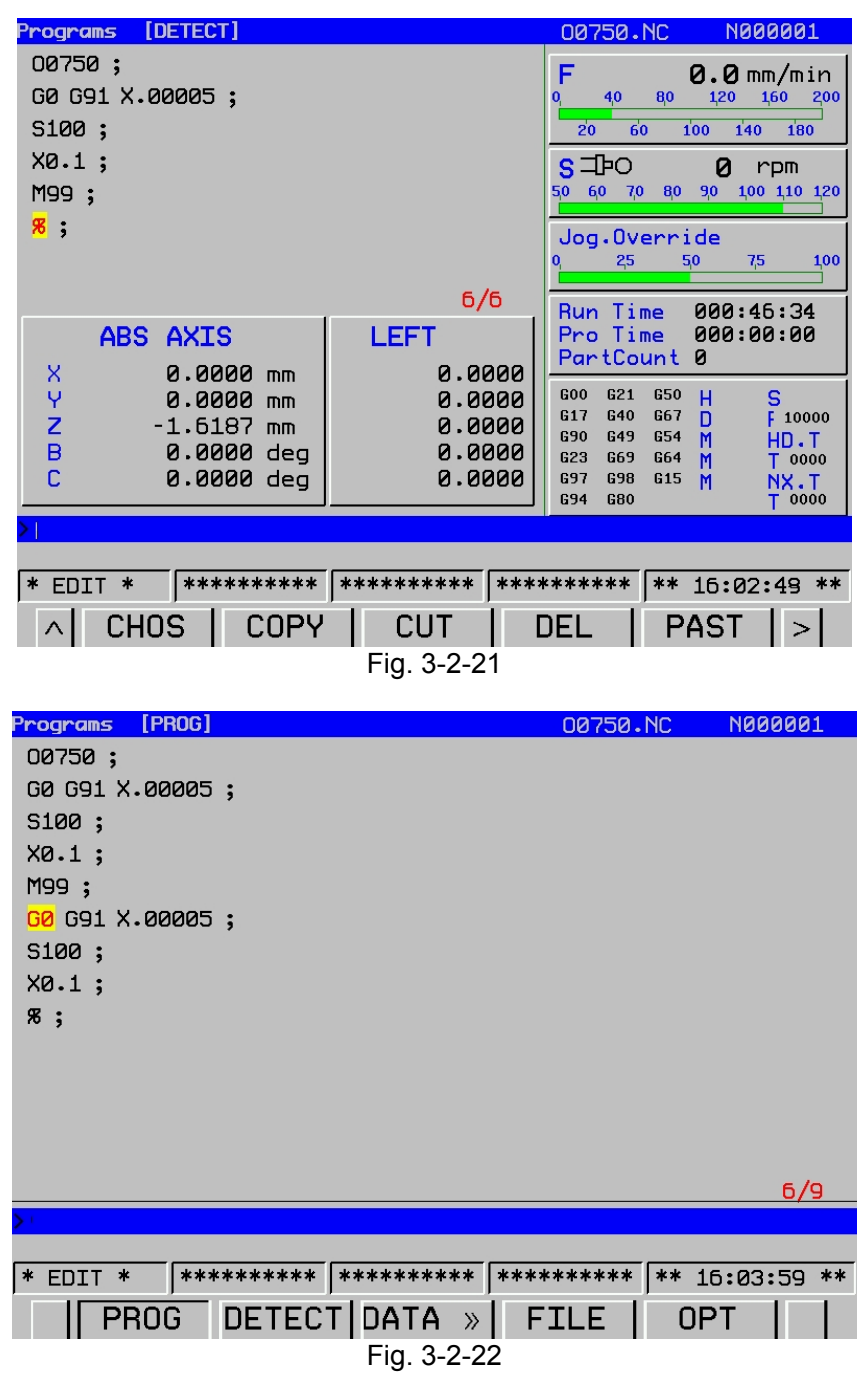

### **Note**:

(1) When copy program, the selected contents should not include the first line (program name) and the last line (%). Otherwise, copy operation will not successful.

(2) For multiple-line program copy, the system specifies that only 5000 lines can be copied.

### **2**.**Steps of cut operation**

 $(1)$  Perform items 1-3 of the copy operation and enter the figure below.

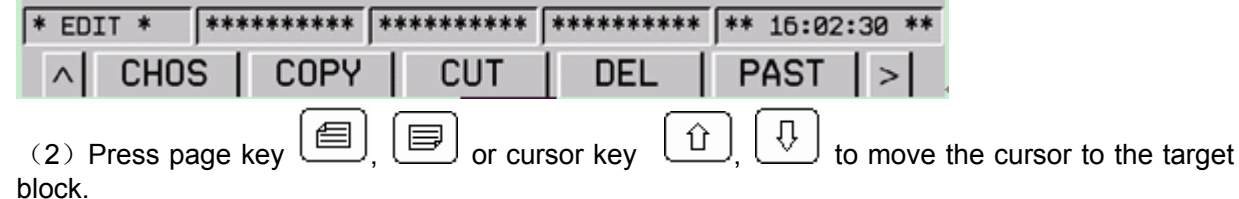

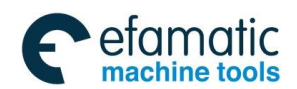

 $\overline{\phantom{a}}$ 

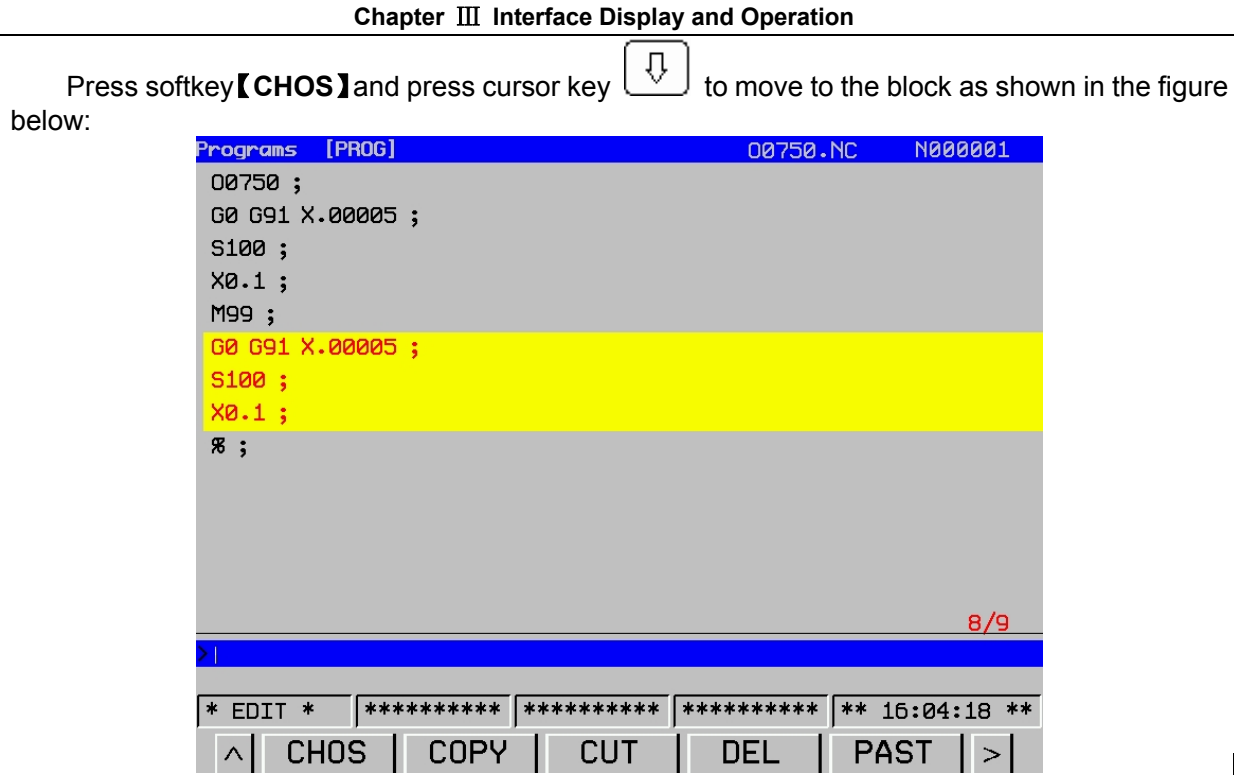

Fig. 3-2-23

(3)Press softkey 【**CUT**】, and return to the program list to set a new program name and press 【**LOAD**】, then press【**PAST**】key to complete program cut operation. See the figure below:

| [DETECT]<br><b>Programs</b>                                     |                                                                           | <b>N000001</b><br>00751.NC                                                                                                    |
|-----------------------------------------------------------------|---------------------------------------------------------------------------|----------------------------------------------------------------------------------------------------|
| 00751;<br><b>% ;</b>                                            | F<br>0<br>20                                                              | $0.0$ mm/min<br>120<br>160<br>200<br>4,0<br>80<br>100<br>60<br>140<br>180                                                                  |
|                                                                 | 50                                                                        | $S = 1$<br>Ø<br>$r$ pm<br>100 110 120<br>60<br>7.0<br>80<br>90                                                                             |
|                                                                 | n<br>1/2                                                                  | Jog.Override<br>50<br>75<br>100<br>25                                                                                                    |
| ABS<br><b>AXIS</b><br>X<br>0.0000<br>mm                         | LEFT<br>0.0000                                                            | 000:50:19<br><b>Run Time</b><br>Pro Time<br>00:00:00<br>PartCount<br>ø                                                                     |
| Ÿ<br>8.0000<br>mm<br>Z<br>$-1.6187$<br>mm<br>B<br>0.0000<br>deg | <b>GOO</b><br>0.0000<br>G <sub>17</sub><br>0.0000<br>690<br>0.0000<br>623 | <b>G21</b><br><b>G50</b><br>S<br>н<br>640<br>667<br>Ë.<br>D<br>10000<br>649<br><b>G54</b><br>M<br>HN.T<br>669<br><b>G64</b><br>T 0000<br>М |
| C<br>0.0000<br>deg                                              | 0.0000<br><b>G97</b><br>694                                               | 698<br>G <sub>15</sub><br>M<br>T.XM<br>680<br>0000                                                                                         |
| **********<br>* EDIT<br>木                                       | **********<br>**********                                                  | 16:06:33 **<br>**                                                                                                    |
| <b>IDETECT DATA</b><br><b>PROG</b>                              | FIL<br>$\lambda$                                                          | 0PT                                                                                                    |

Fig. 3-2-24

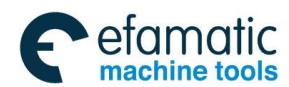

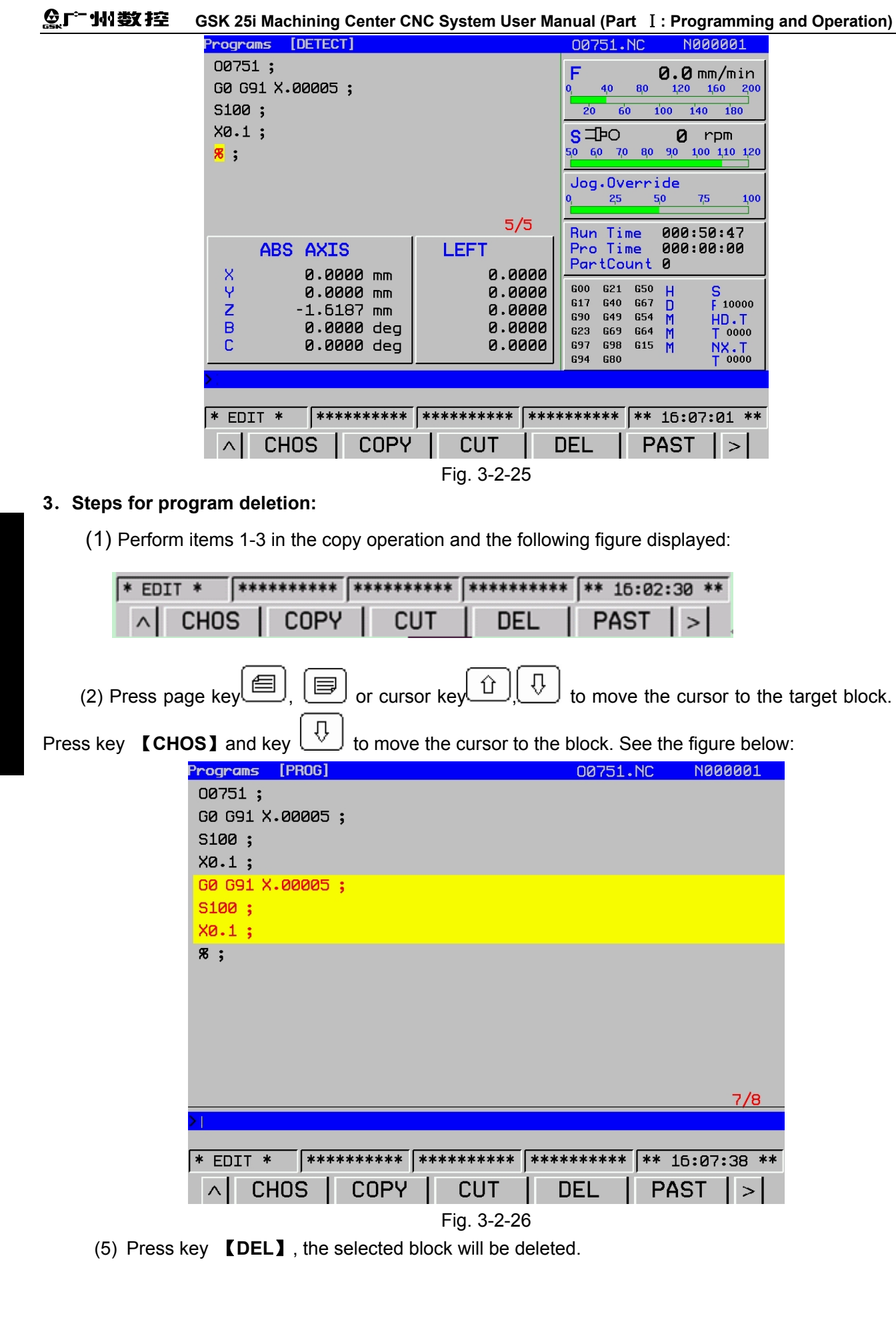

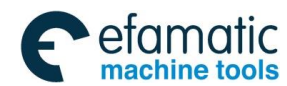

### **Steps for paste operation:**

- 1. According to copy and cut operation steps mentioned above, paste the selected block.
- 2. Paste the program to the specified position.

**Note:** 

1.Only after copy and cut functions are selected, 【**PAST**】softkey will appear on the newly-built program. Otherwise, 【**PAST**】will not appear.

2. Because the operation of copy the first line is invalid, and paste operation is invalid also.

3.After copy operation, click 【**PAST**】key, copied contents are pasted to the line before the cursor locates.

## **Alteration steps:**

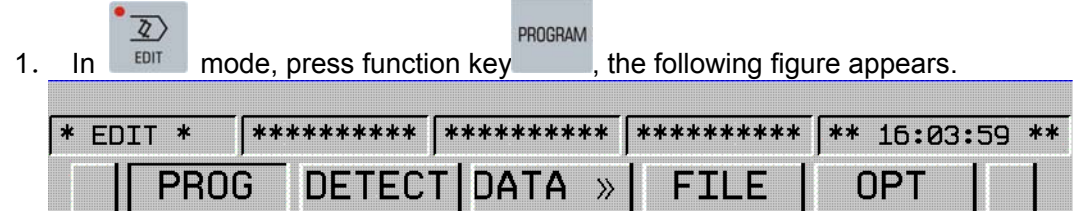

2. Press key 【**PROG**】**->**【**OPT**】to enter the following figure.

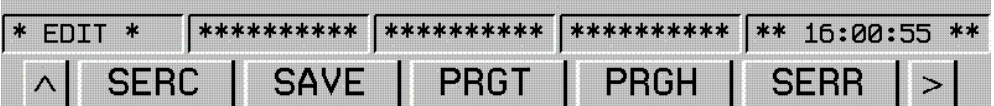

3. Press  $\geq$  twice to enter the following figure.

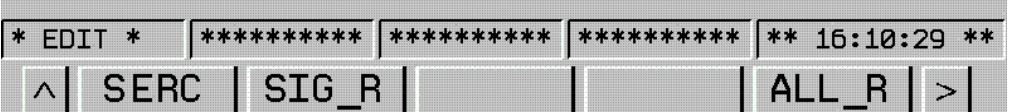

4. Press page key  $\Box$ ,  $\Box$  or cursor key  $\Box$ ,  $\Box$  to the target position. Or input target code and press【**SEARCH**】key to search the code directly.

The following is comparison figure before and after search operation.

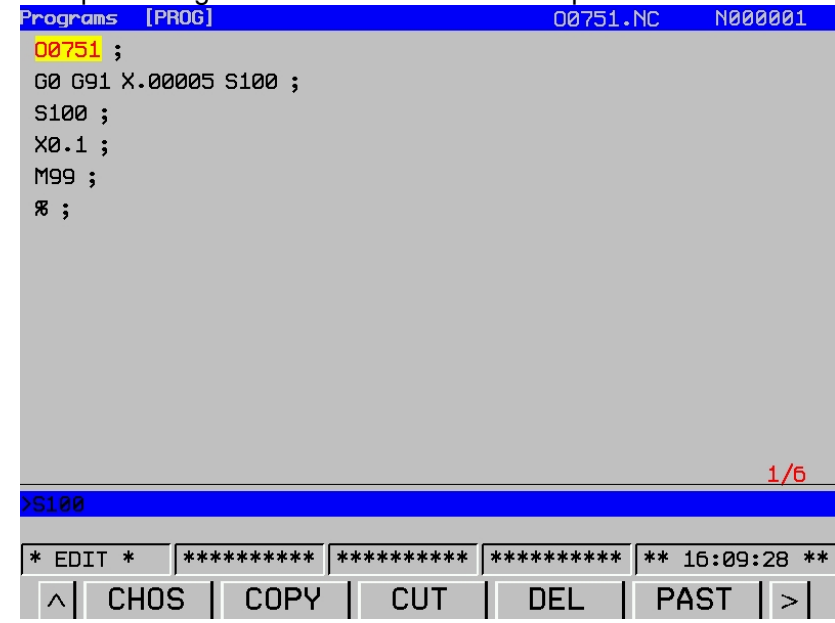

Fig. 3-2-27

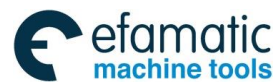

### **GSK 25i Machining Center CNC System User Manual (Part** Ⅰ**: Programming and Operation)**  இ广州数控

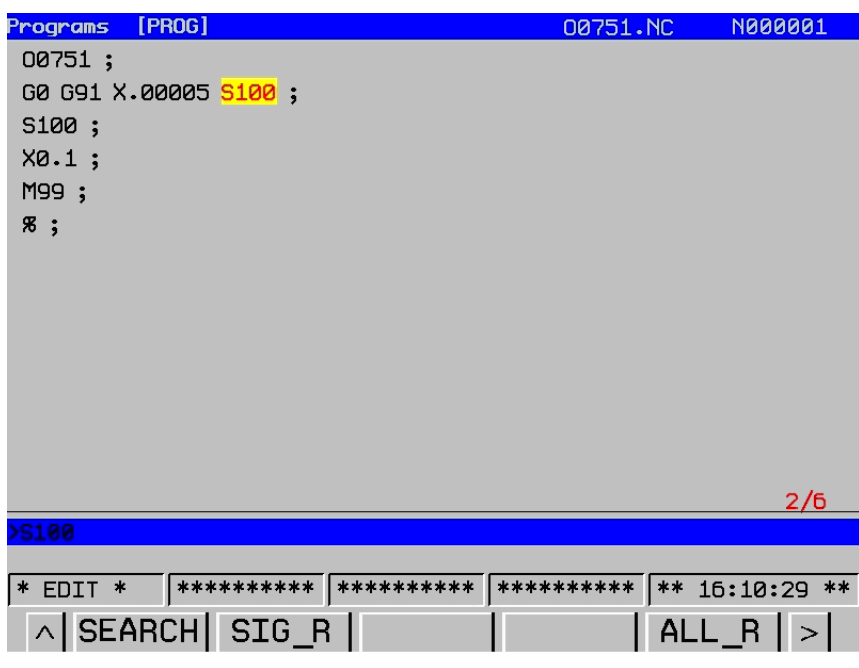

### Fig. 3-2-28

At this time, if directly press **【SEARCH】cursor, the next target code will be found. The operation** can be performed until the end of the program without inputting the same target code. **Note:** To realize continuous search, the system will keep the last searched record.

5. After the target code is found, input the contents to be altered, and press key【**SIG\_R**】, the contents where the cursor is will be replaced by new one. For example: in the figure below, input S200, and press 【**SIG\_R**】, the contents on the position where the cursor locates will be changed into S200.

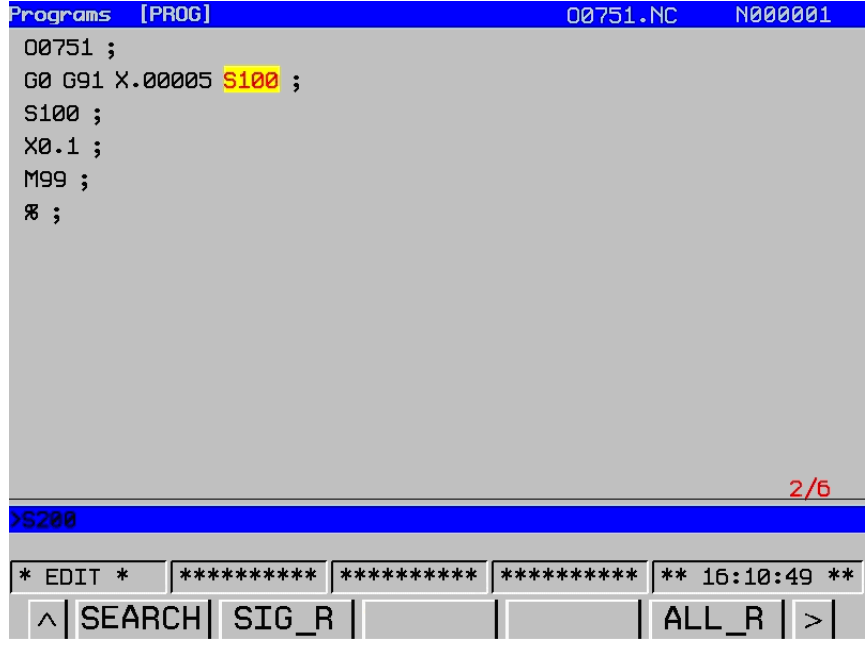

Fig. 3-2-29

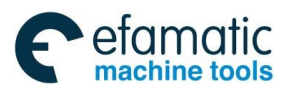

# **Chapter** Ⅲ **Interface Display and Operation**

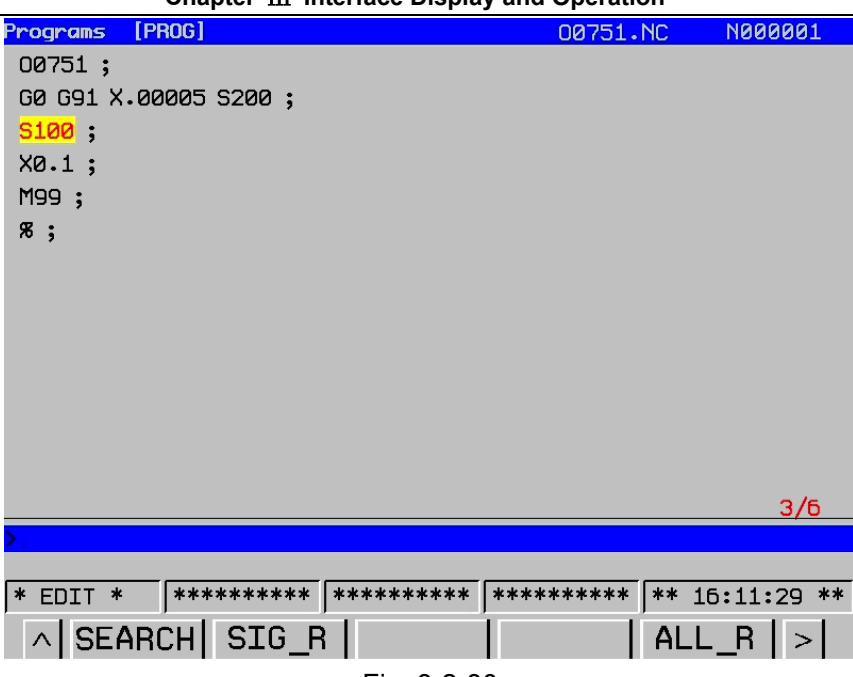

Fig. 3-2-30

At this time, move the cursor to S100 of the next line, and directly press key 【SIG\_R】, and S100 is replaced by S200. As the figure below:

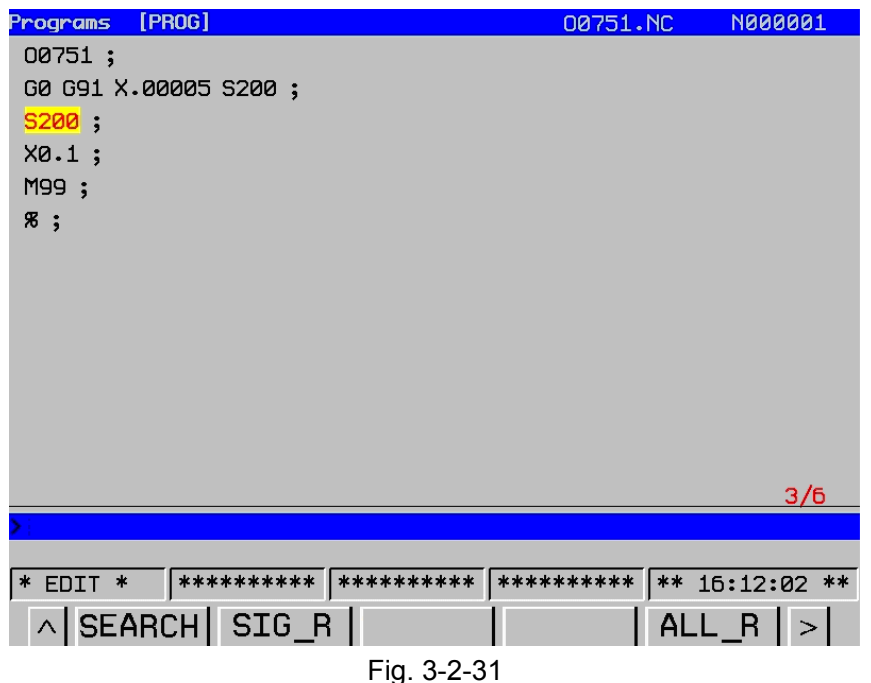

### **Note:**

(1)To make continuous alteration more easy, the system will keep the last alteration record automatically.

(2) The last alteration contents kept by system and the contents searched are different. Two records are stored in two different files on design.

6. If all same characters or addresses to be altered, perform the following operations:

 $\circled{1}$ . Press cursor key  $\circled{1}$ ,  $\circled{1}$ ,  $\circled{1}$  (or perform as the methods introduced above) to find the contents which should be altered, and input the new contents to the input column. Input S300 as the figure below:

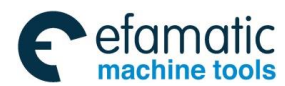

 **GSK 25i Machining Center CNC System User Manual (Part** Ⅰ**: Programming and Operation)**  ◎广州数控

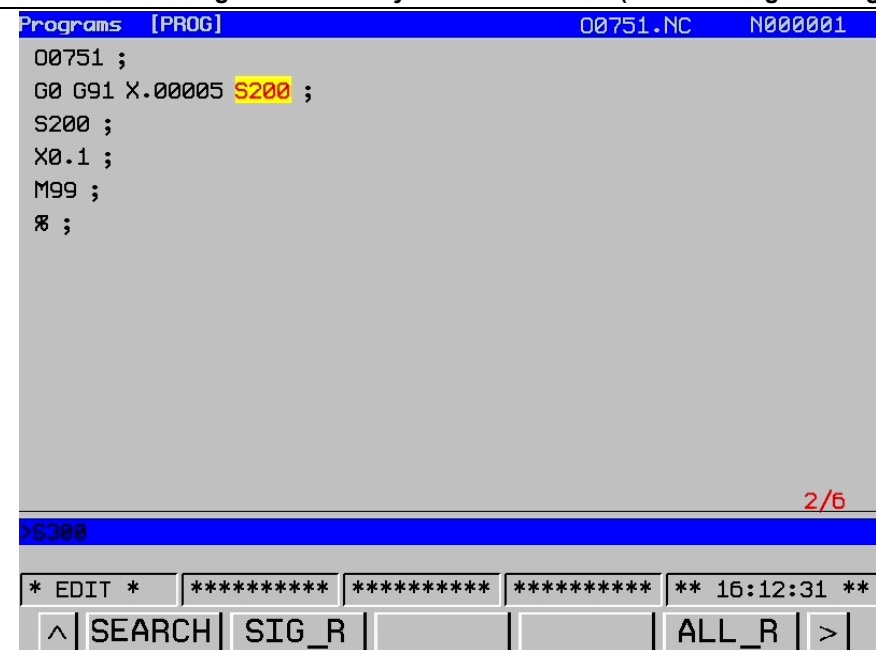

Fig. 3-2-32

②. Press key 【**ALL\_R**】, the same contents will be altered by the system automatically from the position where the cursor locates to the end of the program.

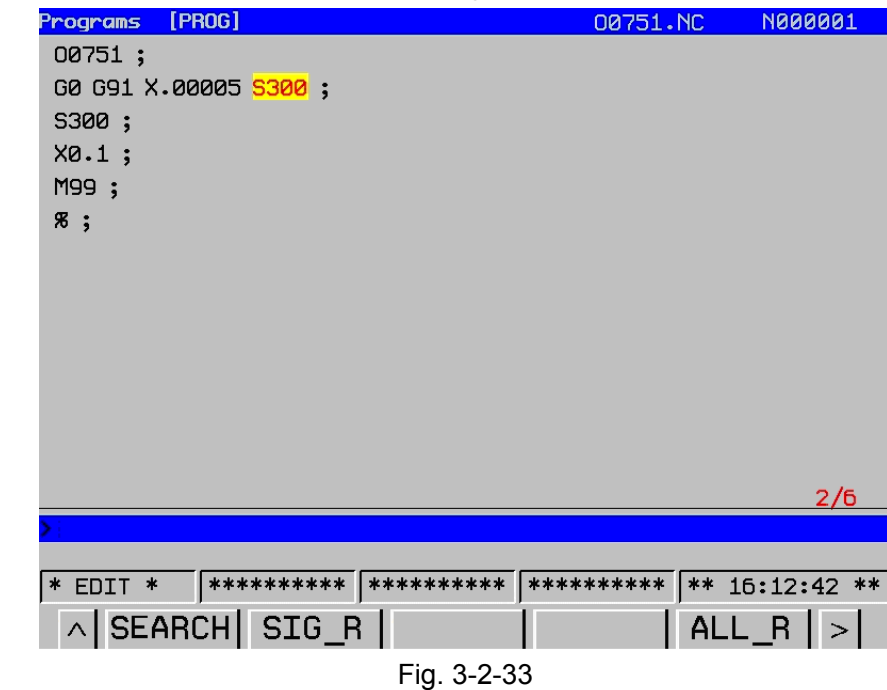

As the figure above, move the cursor to S200, input S300 and press 【**ALL\_R**】key. All S200 will be changed into S300 from the position where the cursor is to the end of the program.

Pay attention that 【**ALL\_R**】doesn't mean clean all contents of the line where the cursor is, but replace the content where the cursor points and the following contents same with it.

### **Deletion of the program**

The program saved in the memory can be deleted one by one or multiple of them can be deleted once.

**Note:** The function of deleting programs once is only used for the programs headed with O.

### **1. Steps for deleting a program**

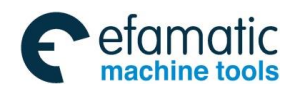

# $\overline{\phantom{a}}$

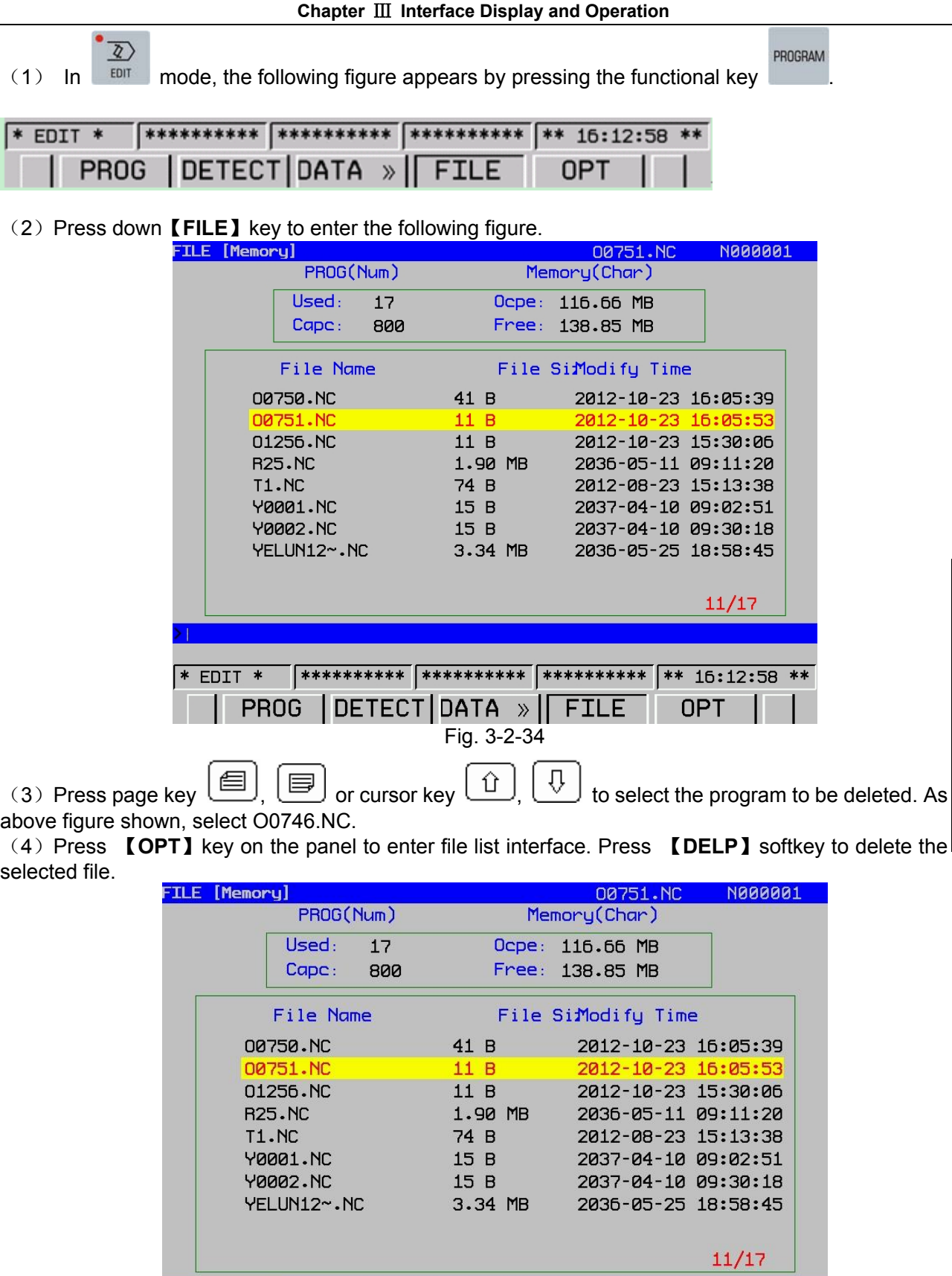

|  |  | $\wedge$ LOAD   NEWP   DELP   PRGNC   EXPORT   > |
|--|--|--------------------------------------------------|

Fig. 3-2-35

**Part** 

Ⅱ

 **Operation** 

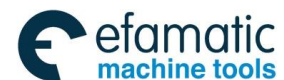

#### **GSK 25i Machining Center CNC System User Manual (Part** Ⅰ**: Programming and Operation)**  இ广州数控

- 2. Steps of deleting multiple programs:
- (1) In <Edit> mode, the following figure appears by pressing the functional key

PROGRAM

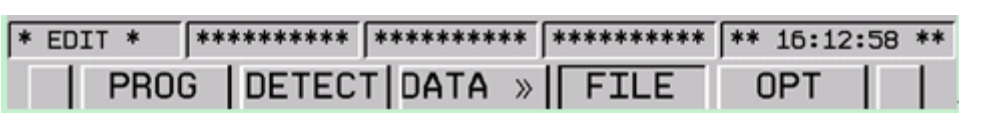

(2)Press key 【**FILE**】to enter the following figure:

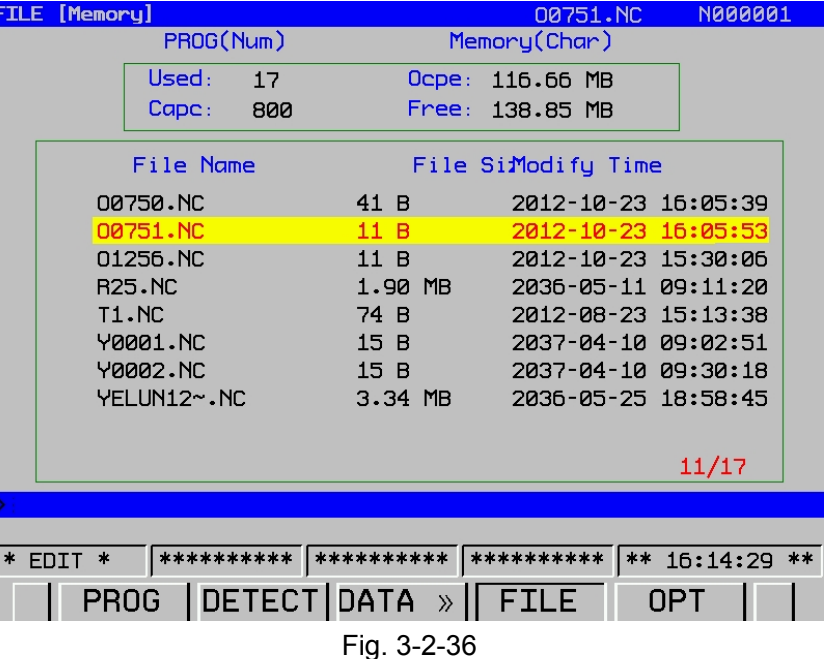

(3) Input O-9999 to the input column, all programs from O0000 to O9999 are deleted.

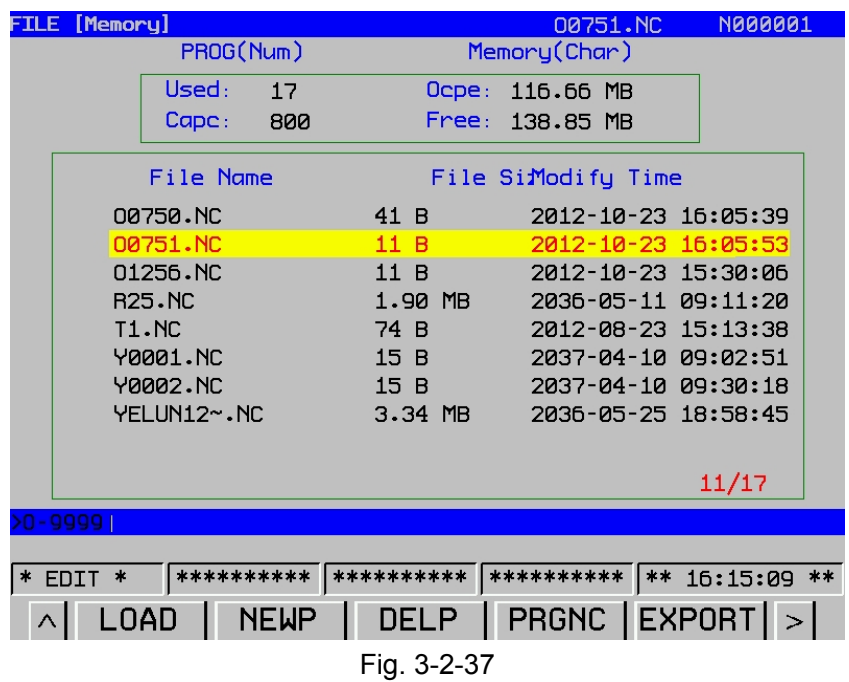

### **Note**:

**1**.**If all programs within 8000 need to be deleted, input O-8000.** 

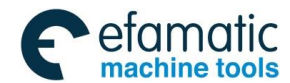

**2. When the parameter No.1610#0 and #4 are 1, programs from 8000 to 9999 can not be deleted even though the program is loaded. See parameter instruction for details.** 

### **USB disk transmission program**

In order to meet customers' requirements, the system provides USB import to make USB disk transmission easy.

1. Steps of transmitting programs from USB disk to NC:

 $(1)$  In Edit mode (it is valid only in edit mode), the following figure appears by pressing function

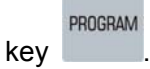

```
FILE [Memory]
                                                     N000001
                                         00751.NC
            PROG(Num)
                                  Memory(Char)
           Used:
                               Ocpe: 116.66 MB
                    17Cape:
                   800
                               Free: 138.85 MB
          File Name
                                File SiModify Time
                                       2012-10-23 16:05:39
       00750.NC
                           41 B
       00751.NO
                           11B2012-10-23 16:05:53
       01256.NC
                           11B2012-10-23 15:30:06
       R25.NC
                           1.90 MB
                                        2036-05-11 09:11:20
       T1.NC74 B
                                        2012-08-23 15:13:38
       Y0001.NC
                           15B2037-04-10 09:02:51
       Y0002.NC
                           15B2037-04-10 09:30:18
       YELUN12~.NC
                           3.34 MB
                                        2036-05-25 18:58:45
                                                    11/17\sqrt{\frac{***}{********}} *********** ********** ** 16:15:44 **
* EDIT *
      PROG DETECT DATA \mathcal{P}FILE
                                                  0PT
                          Fig. 3-2-38
```
(2)Insert USB disk, and press【**FILE**】**->**【**OPT**】to enter the following figure:

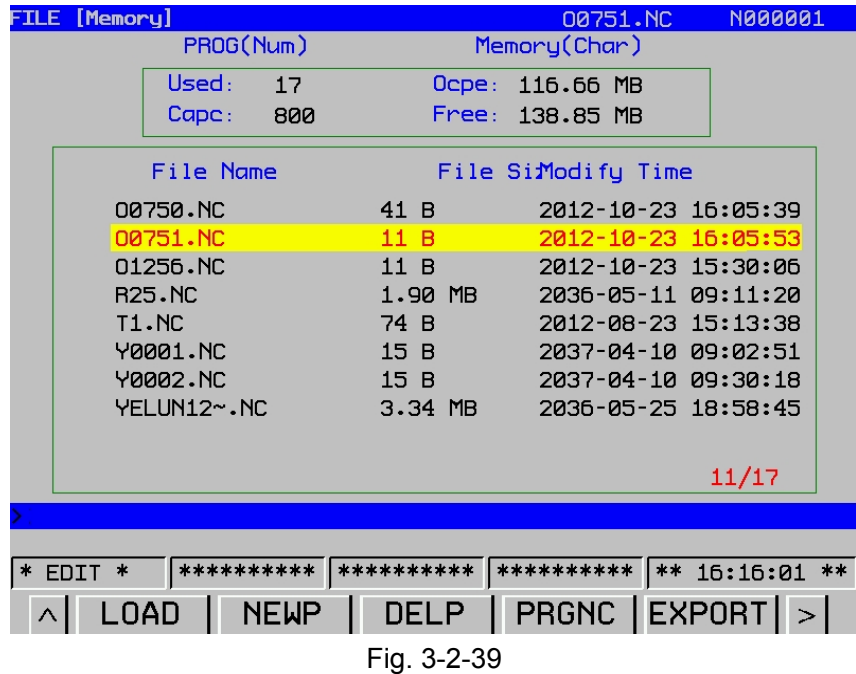

**Part** 

Ⅱ

 **Operation** 

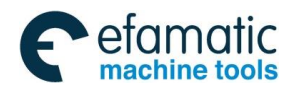

#### **GSK 25i Machining Center CNC System User Manual (Part** Ⅰ**: Programming and Operation)**  ©广 州数控

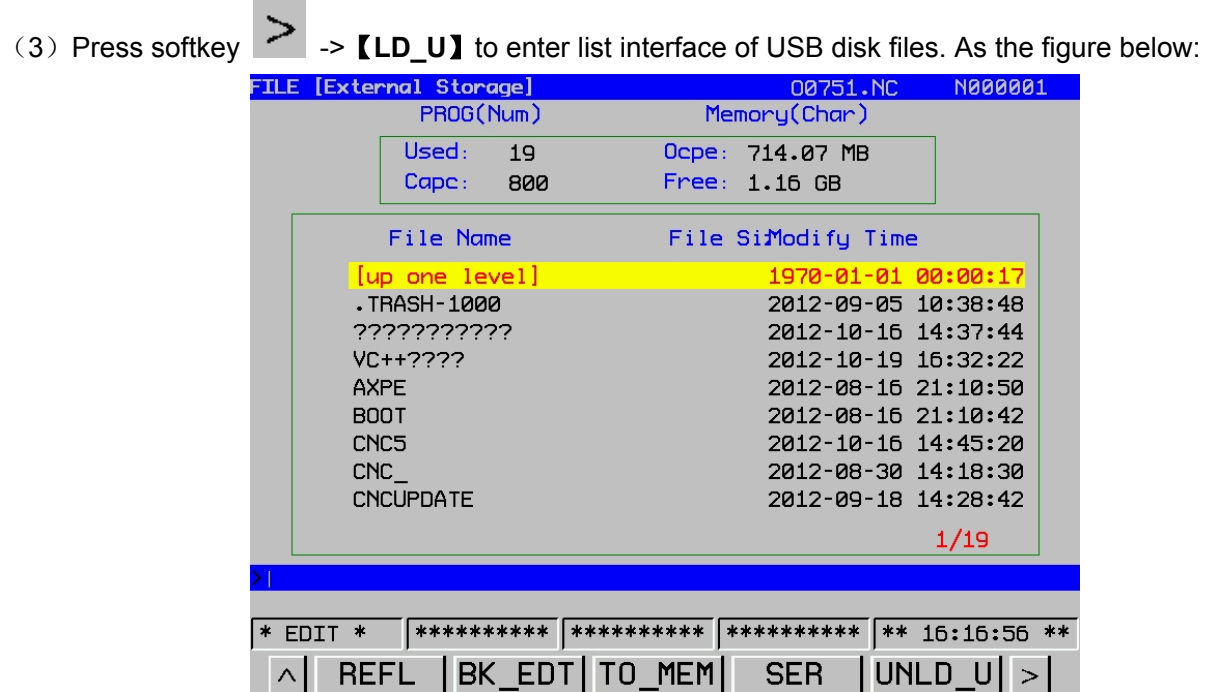

Fig. 3-2-40

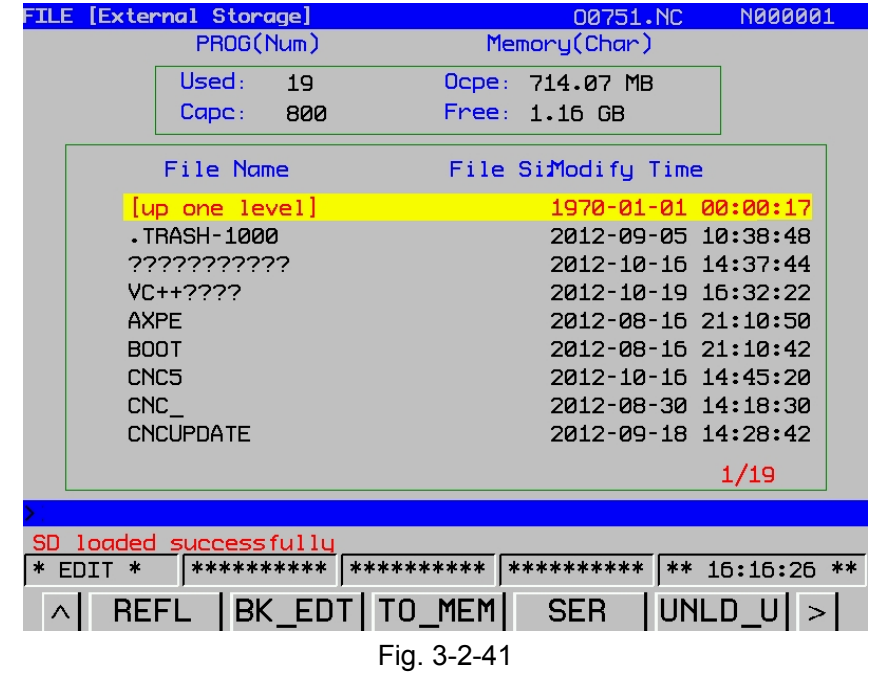

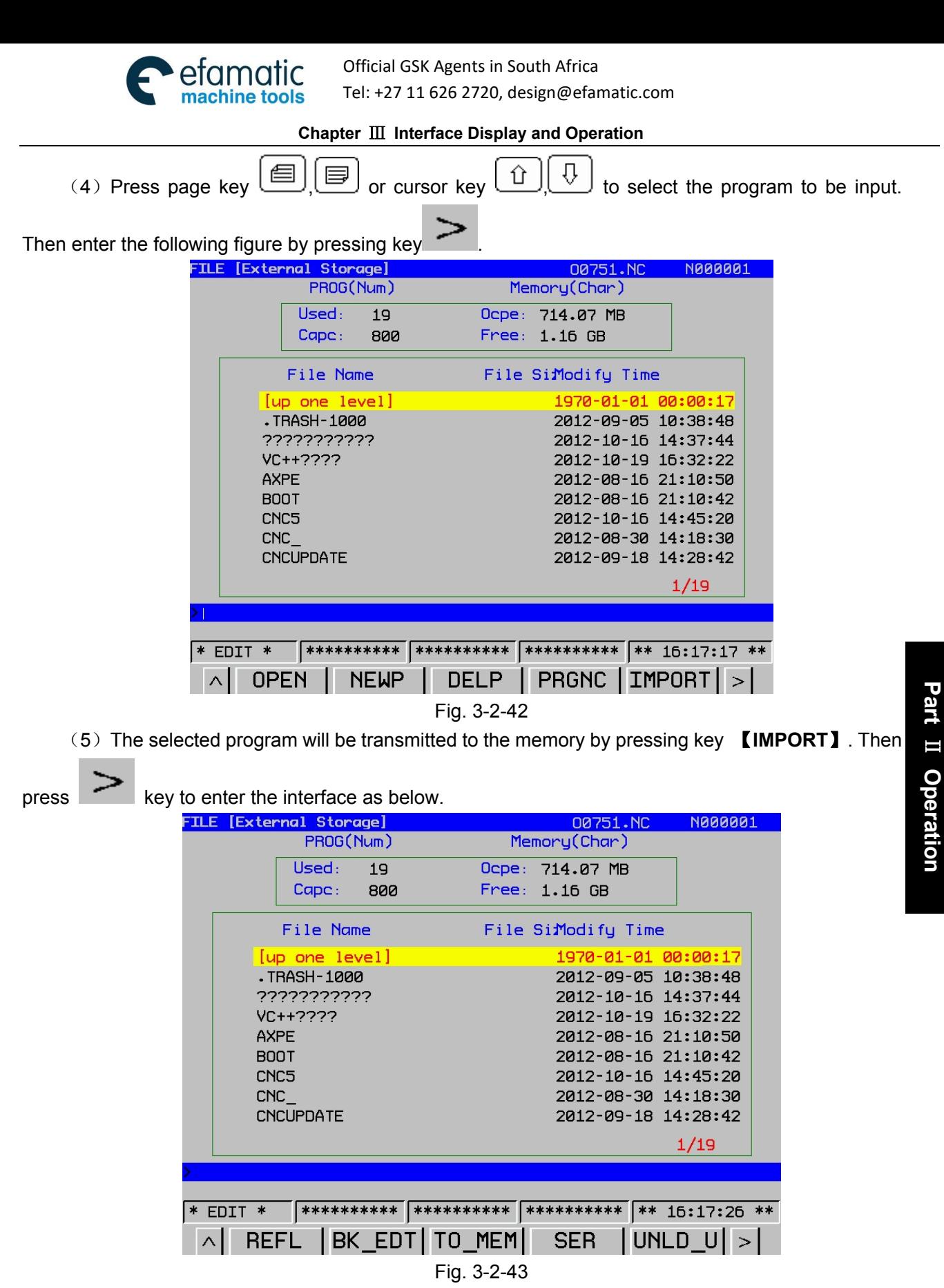

(6)Press key 【**TO\_MEM**】 to check the input program, and press key 【**UNLD\_U**】to unload the USB disk.

### **Note**:

Currently, the system specifies that: When transmitting an empty file from USB disk to the CNC, the file name will not change after loading, and the file name automatically generated at the first line is O0000.

2. Steps of transmitting program from the memory to the USB disk

269

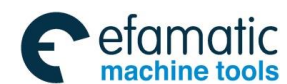

#### **GSK 25i Machining Center CNC System User Manual (Part** Ⅰ**: Programming and Operation)**  ◎广州数控

(1) Enter the following interface according to the steps of sending program from USB disk to the

NC.

| <b>FTLE</b> | [Memory]                      |             | 00751.NC                    | <b>N000001</b> |
|-------------|-------------------------------|-------------|-----------------------------|----------------|
|             | PROG(Num)                     |             | Memory(Char)                |                |
|             | Used:<br>17                   |             | Ocpe: 116.66 MB             |                |
|             | Cape:<br>800                  | Free:       | 138.85 MB                   |                |
|             | File Name                     |             | File Si <i>l</i> odify Time |                |
|             | [up one level]                |             | 1970-01-01 00:00:17         |                |
|             | <b>ABC</b>                    |             | 2036-06-19 10:53:34         |                |
|             | <b>GCODE</b>                  |             | 2012-03-12 03:02:54         |                |
|             | 2-BNR4.NC                     | 441.90 kB   | 2036-06-12 15:03:23         |                |
|             | 33.NC                         | 44 B        | 2036-06-15 15:36:22         |                |
|             | 5-BNR1.NC                     | 4.95 MB     | 2012-08-23 15:25:54         |                |
|             | A.NC                          | $1.38$ $kB$ | 2036-06-19 14:53:56         |                |
|             | 00000.NC                      | 59 B        | 2036-05-10 09:25:39         |                |
|             | 00015.NC                      | 62B         | 2012-10-08 17:40:22         |                |
|             |                               |             |                             | 1/17           |
|             |                               |             |                             |                |
|             |                               |             |                             |                |
| $\ast$      | **********<br><b>EDIT</b>     | **********  | **********<br>$**$          | 16:18:46 **    |
| ∧           | BK<br>ED <sub>1</sub><br>REFI | <b>USB</b>  | <b>SER</b>                  |                |

Fig. 3-2-44

(2) Press softkey **[LD\_U]** to enter files list of the USB disk. As the figure below:

|           | <b>TLE [External Storage]</b> |               | 00751.NC                    |        | <b>N000001</b>  |  |
|-----------|-------------------------------|---------------|-----------------------------|--------|-----------------|--|
|           | PROG(Num)                     |               | Memory(Char)                |        |                 |  |
|           | Used:                         | 19            | Ocpe: 714.07 MB             |        |                 |  |
|           | Cape:                         | - 800         | Free: 1.16 GB               |        |                 |  |
|           | File Name                     |               | File Si <i>l</i> odify Time |        |                 |  |
|           | [up one level]                |               | 1970-01-01 00:00:17         |        |                 |  |
|           | TRASH-1000                    |               | 2012-09-05 10:38:48         |        |                 |  |
|           | ???????????                   |               | 2012-10-16 14:37:44         |        |                 |  |
|           | $VC++7777$                    |               | 2012-10-19 16:32:22         |        |                 |  |
|           | <b>AXPE</b>                   |               | 2012-08-16 21:10:50         |        |                 |  |
|           | <b>BOOT</b>                   |               | 2012-08-16 21:10:42         |        |                 |  |
|           | CNC <sub>5</sub>              |               | 2012-10-16 14:45:20         |        |                 |  |
|           | <b>CNC</b>                    |               | 2012-08-30 14:18:30         |        |                 |  |
|           | <b>CNCUPDATE</b>              |               | 2012-09-18 14:28:42         |        |                 |  |
|           |                               |               |                             |        | 1/19            |  |
|           |                               |               |                             |        |                 |  |
| <b>SD</b> | loaded successfully           |               |                             |        |                 |  |
|           | * EDIT *                      |               | **********                  |        | $*$ 16:19:03 ** |  |
| л         | REFL                          | BK EDT TO MEM | <b>SER</b>                  | UNLD U |                 |  |

Fig. 3-2-45

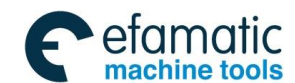

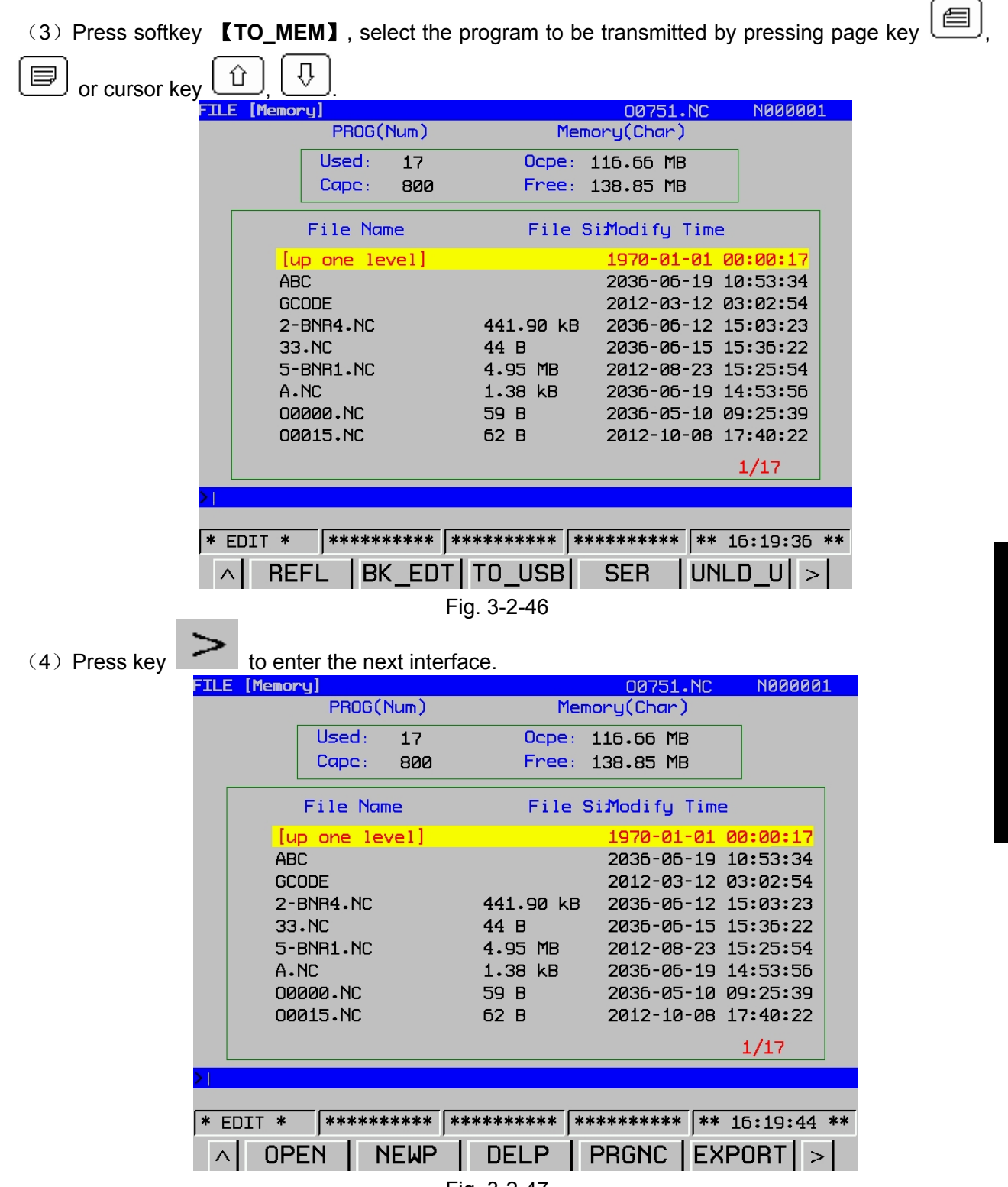

# Fig. 3-2-47

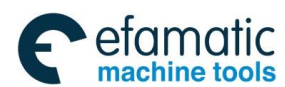

#### **GSK 25i Machining Center CNC System User Manual (Part** Ⅰ**: Programming and Operation)**  ◎广州数控

(5) Programs are transmitted to the USB disk by pressing **【EXPORT】 key. Press key** 【**TO\_USB**】to check exported programs.

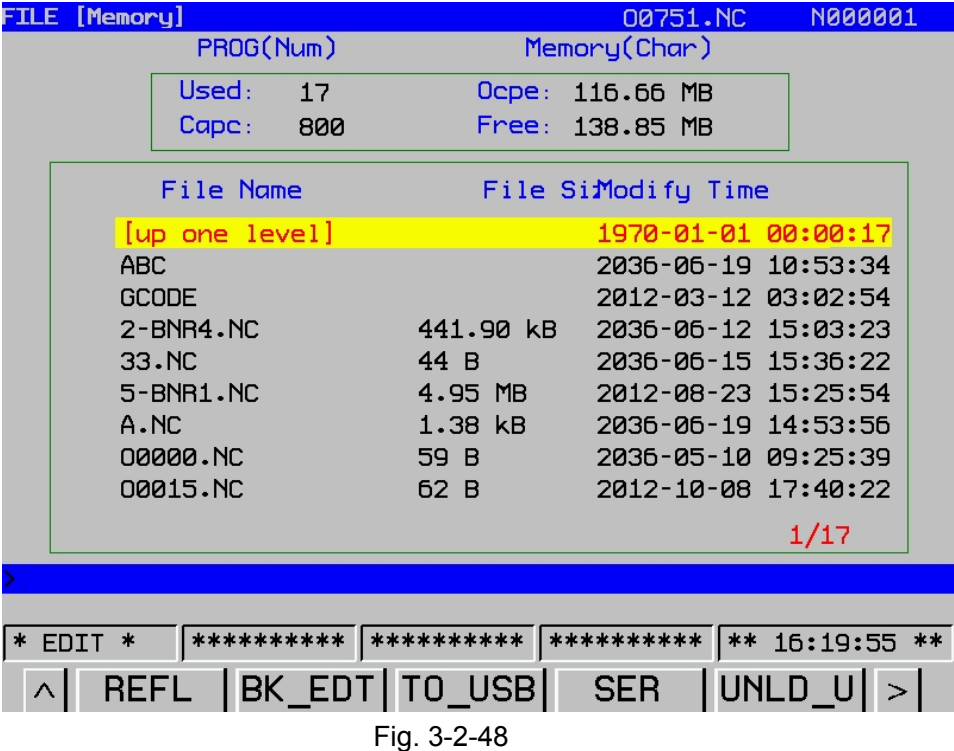

**Note:** Only capitalized file name can be identified by the system, therefore, file name in small letters are automatically changed to capitalize one after loading. For example: file name ob.nc is changed to OB.NC after loading.

(6)Press【**UNLD\_U**】to finish the transmission.

# 3.2.4 Cursor Positioning

PROGRAM

In Edit mode, select  $\begin{array}{c} \hline \end{array}$  key to enter program page.

- a) Press  $\boxed{\hat{u}}$  key to move up the cursor to the last line. When the line which the cursor is in is bigger than the end row of the last line, the cursor can be moved up to the end of the last line.
- b) Press  $\cup$  key to move down the cursor to the next line. When the line which the cursor is in is bigger than the end row of the last line, the cursor can be moved down to the end of the next line longer.
- c) Press to move right the cursor to one row. When the cursor is in the end of the line, it can be moved to the home of the next line.
- d) Press to move left the cursor to one row. When the cursor is in the home of the line, it can be moved to the end of the last line.
- e) Press  $\Box$  to Page up the screen and the cursor moves to the first row of the first line in the last screen.
- f) Press  $\Box$  to Page down the screen and the cursor moves to the first row of the first line in the next screen.

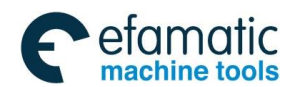

## 3.2.5 MDI Input Display

PROGRAM In MDI mode, select key and press [MDI] softkey to enter MDI display interface. In this interface, single command, single block and blocks can be performed. Program format is the same as edit program. MDI is used for single command or simple block operation (see Fig. 3-2-49).

| [MDI]<br><b>Programs</b>                                                                                                    |                                                               | 00750.NC                                                                                                    | <b>N000004</b>                                                                                                    |
|----------------------------------------------------------------------------------------------------|---------------------------------------------------------------|----------------------------------------------------------------------------------------------------|----------------------------------------------------------------------------------------------------|
| 00000;<br>8                                                                                                    | 1/2                                                           | F<br>40<br>80<br>0<br>60<br>20<br>$S = Po$<br>7,0<br>80<br>60<br>50<br>Jog.Override<br>25<br>0                                                                                                    | $0.0$ <sub>mm/min</sub><br>120<br>160<br>200<br>100<br>140<br>180<br>Ø<br>$r$ pm<br>90<br>100 110 120<br>50<br>75<br>100 |
| <b>ABS</b><br><b>AXIS</b><br>X<br>0.0000<br>mm<br>Ÿ<br>0.0000<br>mm<br>Z<br>$-1.6187$<br>m <sub>m</sub><br>B<br>0.0000 deg<br>Ċ<br>0.0000 deg | <b>LEFT</b><br>0.0000<br>0.0000<br>0.0000<br>0.0000<br>0.0000 | <b>Run Time</b><br>Pro Time<br>PartCount 0<br>621<br><b>GOO</b><br><b>G50</b><br>640<br>G67<br><b>G17</b><br>690<br>649<br><b>G54</b><br>623<br>669<br>G64<br><b>G97</b><br><b>G98</b><br>G <sub>15</sub><br>694<br><b>G80</b> | 000:03:35<br>00:00:00<br>S<br>н<br>Ë<br>10000<br>D<br>M<br>HD.T<br>T 0000<br>M<br>M<br>NX.T<br>0000                      |
| **********<br><b>ENTRY</b><br>$\ast$<br>$\ast$<br><b>PROG</b><br>MDI                                                                          | **********<br><b>DATA</b>                                     | **********<br>FILE                                                                                                    | ** 09:24:33 **<br>0PT                                                                                                    |

Fig. 3-2-49

## **Main operation points of MDI are as follows:**

1) Press 【Program】key on the edit panel.

2) Enter MDI interface in【MDI】mode. Program number O0000 will be added automatically.

3) Input instruction program to be executed and move the cursor to the line. Then press【Cycle start】to execute it. Insertion, alteration, deletion and search line number can be used for programming in MDI mode. (refer to introduction of edit interface for detailed operation).

4)To stop or end MDI operation in the middle of operation, please follow the following steps:

a. Stop MDI mode

Press feed pause switch on the operation panel. Feed pause indicator lights up and cycle start indicator turns off. Responses of machine are as follows:

- (i) When machine is running , the feed operation decelerates to stop.
- (ii) Tool stop state is interrupted when machine on this state.

(iii) When M, S or T command is executing, operation stops after M, S, T execution is finished. When cycle start button on operation panel is pressed again, machine is restarted.

b. End MDI mode.

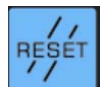

By pressing key on MDI panel, auto operation is stopped. The system enters reset state. When reset command is executed on machine operation, operation decelerates to stop. Note:

- 1. Edited program in MDI mode can not be saved**.**
- 2. Parameters can not be altered in MDI mode during operation.
- 3. For completely delete the compiled program in MDI mode, please refer to the operations of edit

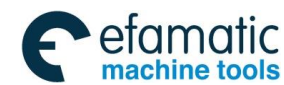

### **GSK 25i Machining Center CNC System User Manual (Part** Ⅰ**: Programming and Operation)**  ◎广州数控

### interface.

4. In MDI mode, single command can be input and executed. After multiple lines of blocks are input, move the cursor to the start block to make the cycle start valid. Otherwise, only the line that the cursor locates and the following blocks will be executed, previous blocks will be omitted.

# 3.2.6 Data Display

Press 【**DATA**】softkey to enter data display interface. Command value and modal value are displayed on current executed block (Fig. 3-2-50). Modal state of current executed program is displayed in MDI mode.

| <b>Programs</b>                                          | [Current Data]       |              | 00750.NC                                                                                                    | <b>N000004</b>                      |
|----------------------------------------------------------|----------------------|--------------|----------------------------------------------------------------------------------------------------|-------------------------------------|
|                                                          | (Current Value)      |              | (Modal)                                                                                                    |                                     |
| X<br>Ϋ<br>Z<br>B<br>c<br>R<br>I<br>J<br>K<br>P<br>Q<br>F |                      |              | G 00<br>17<br>G<br>G 90<br>G 23<br>G 94<br>G <sub>21</sub><br>$G$ 40<br>G 49<br>G 80<br>G 98<br>G 50<br>G 67 | G50.1<br>M<br>D                     |
| N<br>M<br>н                                              | S<br>T<br>D          |              | G 97<br>G <sub>15</sub><br>G 64<br>G 69<br>G <sub>54</sub>                                                   | Н<br>$\mathsf T$<br>S<br>F<br>10000 |
| $\ast$<br><b>ENTRY</b>                                   | **********<br>$\ast$ | **********   | **********                                                                                                   | $\times\times$<br>09:25:05<br>$***$ |
|                                                          | <b>PROG</b><br>MDI   | ATA<br>$\gg$ | FILE                                                                                                    |                                     |

Fig. 3-2-50

Press 【**DATA**】 key again to enter the data interface in the next block and the system displays the command value and modal value of next block following the block which is being executed.

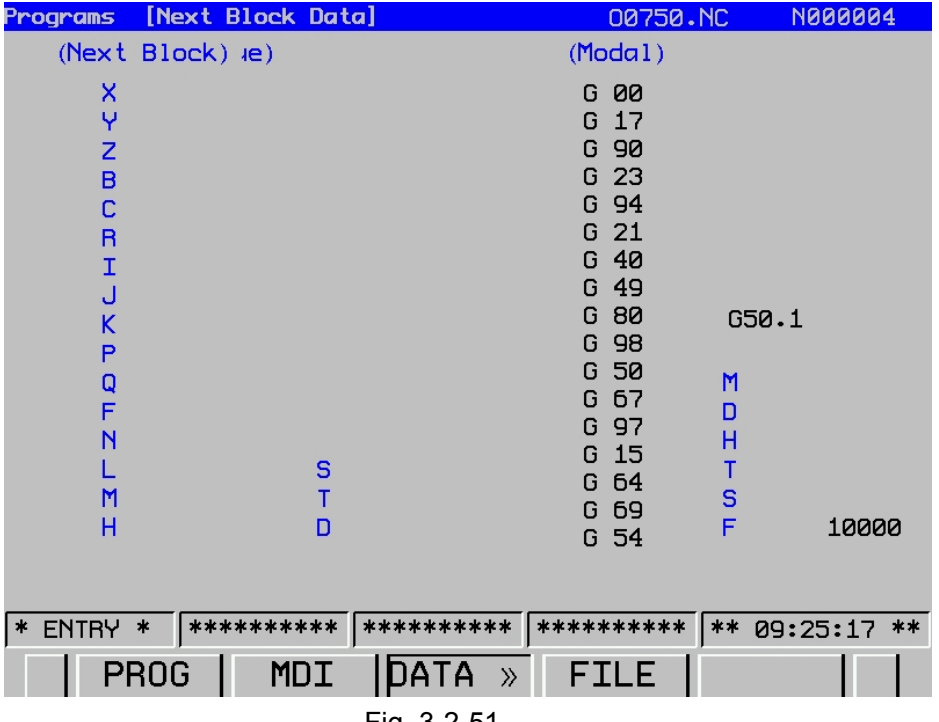

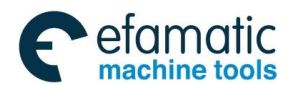

## 3.2.7 Detection Interface

In EDIT mode, press 【**DETECT**】softkey to enter detection interface. The whole code execution procedures, coordinates of absolute position and remain momentum, spindle speed, feedrate, tool number, and modal can be viewed in detection interface at real time. See fig. 3-2-52. In this interface, each override can be altered by corresponding button on operation panel.

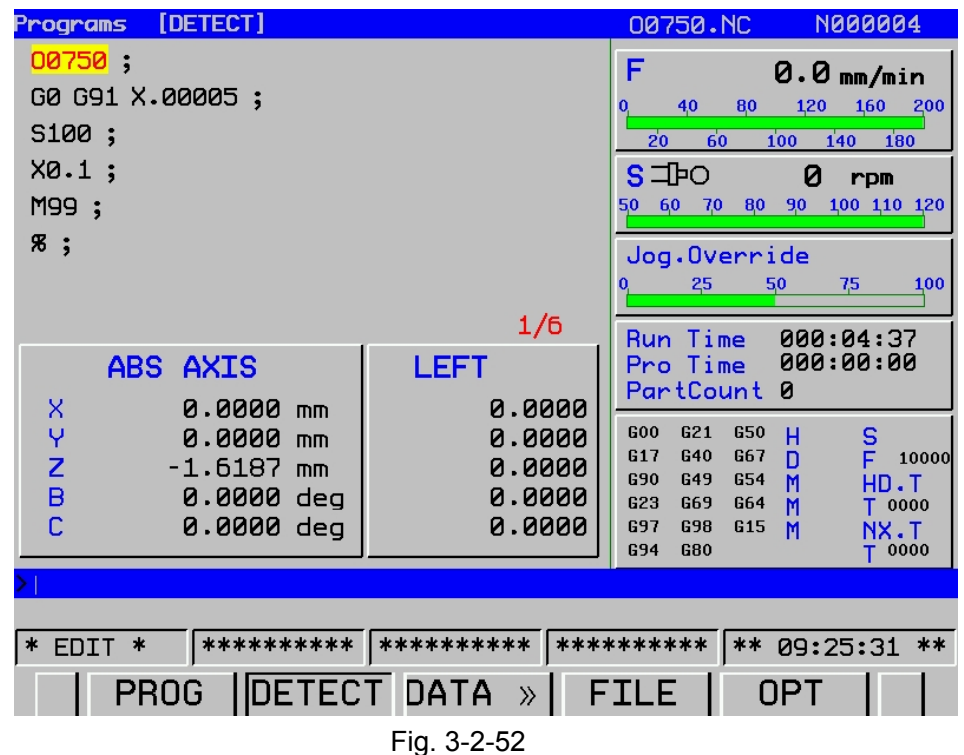

# 3.2.8 File List Display

Press 【**FILE**】 softkey to enter file list display interface. Following contents can be seen here (see Fig. 3-2-53):

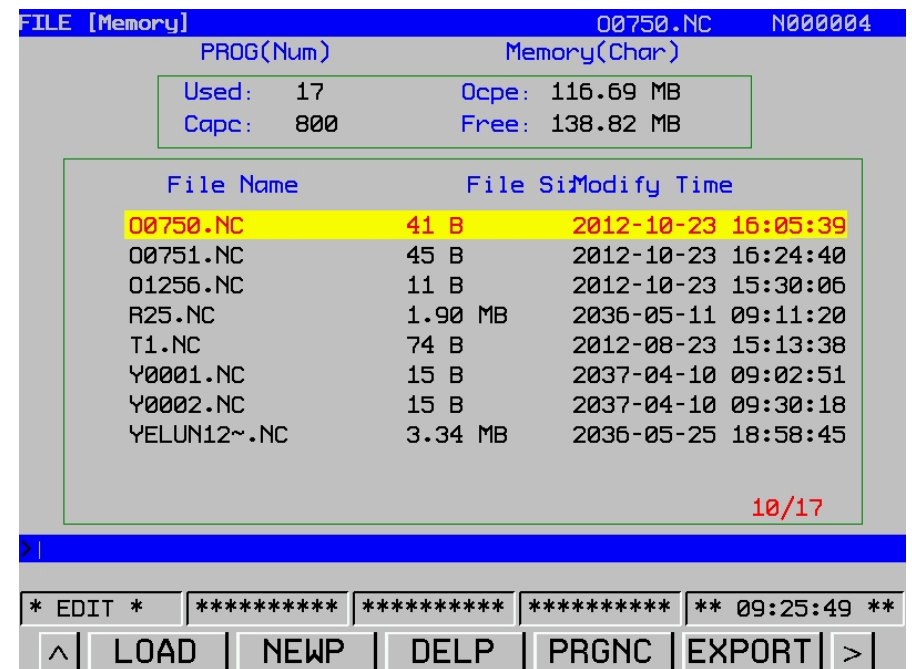

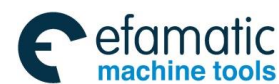

#### **GSK 25i Machining Center CNC System User Manual (Part** Ⅰ**: Programming and Operation)**  ◎广"州数控

(a) Used capacity: number of saved program (including contents)

Capacity: Total number of programs that can be saved in the system. The number of program that can be saved is 800 at present.

(b) Used capacity: Capacity that has been occupied by saved program (displayed by character number).

Available space: Capacity that can be used. Present maximum capacity is 30 M.

### **Note:**

1. Program within 8MB can be loaded to the system in Edit mode. The program exceeds 8MB is displayed as "???" in file list. It is necessary to increase capacity online by DNC or USB.

2. Nine CNC program names can be displayed once on program contents display page. If CNC programs are more than 9, it can not be displayed completely on one page. Press page turning key on this page. LCD displays CNC program name on the next page, and all CNC program name can be displayed again by pressing page turning key repeatedly.

3. Only \*.NC file names are displayed on the file list. Chinese character file names are displayed as

"? ? ? ? "; While English character file names can be displayed. However, the name can not be

displayed if characters are more than 28.

4. It is not allowed to compile file name with Chinese characters. The name will be displayed as

"???" and duplication error may occur. When file name with 28 or more characters is copied, the file will not display in file list.

5. Correct way to download USB is that pull out USB after downloading external memory. Otherwise, error may occur.

6. It is not allowed to pull out or plug in USB when performing upload, input and output operations.

Input/output operation has nothing to do with parameter (10#) of I/O port.

7. Only NC programs in the system other than the ones in USB can be called.

# 3.2.9 Introduction of Background Edit

Background edit means that programs are loaded to the background and can be edited in any mode. In the foreground edit, however, program can be edited in Edit mode or MDI mode. In the background edit, other part programs can be edited when performing a part program. Moreover, the background edit is manipulated in a similar way to the foreground edit. 1. Background edit is performed in Auto, MDI, USB, DNC or Edit mode.

2. Enter Edit or Auto mode. Only one program that is not currently loaded can be edited in the background. The sum of the size of the programs edited in the background and foreground should not bigger than 8M.

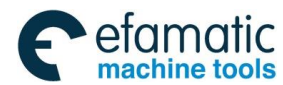

## **Procedures for background edit**

1. It is allowed while program is running in Auto mode.

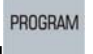

2. Enter the following screen by pressing .

| <b>FILE</b> | [Memory] |               |     |                              | 00751.NC                     |     | <b>N000001</b> |  |
|-------------|----------|---------------|-----|------------------------------|------------------------------|-----|----------------|--|
|             |          | PROG(Num)     |     |                              | Memory(Char)                 |     |                |  |
|             |          | Used:         | 17  |                              | Ocpe: 116.66 MB              |     |                |  |
|             |          | Cape:         | 800 |                              | Free: 138.85 MB              |     |                |  |
|             |          | File Name     |     |                              | File Si <i>l</i> lodify Time |     |                |  |
|             |          | up one level] |     |                              | 1970-01-01 00:00:17          |     |                |  |
|             | ABC      |               |     |                              | 2036-06-19 10:53:34          |     |                |  |
|             |          | <b>GCODE</b>  |     |                              | 2012-03-12 03:02:54          |     |                |  |
|             |          | 2-BNR4.NC     |     | 441.90 kB                    | 2036-06-12 15:03:23          |     |                |  |
|             |          | $33.$ NC      |     | 44 B                         | 2036-06-15 15:36:22          |     |                |  |
|             |          | 5-BNR1.NC     |     | 4.95 MB                      | 2012-08-23 15:25:54          |     |                |  |
|             |          | A.NC          |     | 1.38 kB                      | 2036-06-19 14:53:56          |     |                |  |
|             |          | 00000.NC      |     | 59 B                         | 2036-05-10 09:25:39          |     |                |  |
|             |          | 00015.NC      |     | 62B                          | 2012-10-08 17:40:22          |     |                |  |
|             |          |               |     |                              |                              |     | 1/17           |  |
|             |          |               |     |                              |                              |     |                |  |
|             |          |               |     |                              |                              |     |                |  |
|             | EDIT *   | **********    |     | **********                   | **********                   |     | ** 16:20:58 ** |  |
|             |          | <b>PROG</b>   |     | DETECT DATA<br>$\mathcal{V}$ |                              | 0PT |                |  |

Fig. 3-2-54

3. Press 【**FILE**】and【**OPT**】softkeys to enter the following screen.

| <b>TLE</b> | [Memory]                       |             | 00751.NC            | <b>N000001</b>   |
|------------|--------------------------------|-------------|---------------------|------------------|
|            | PROG(Num)                      |             | Memory(Char)        |                  |
|            | Used:<br>17                    |             | Ocpe: 116.66 MB     |                  |
|            | Cape:<br>- 800                 |             | Free: 138.85 MB     |                  |
|            | File Name                      |             | File SiModify Time  |                  |
|            | [up one level]                 |             | 1970-01-01 00:00:17 |                  |
|            | <b>ABC</b>                     |             | 2036-06-19 10:53:34 |                  |
|            | <b>GCODE</b>                   |             | 2012-03-12 03:02:54 |                  |
|            | 2-BNR4.NC                      | 441.90 kB   | 2036-06-12 15:03:23 |                  |
|            | $33.$ NC                       | 44 B        | 2036-06-15 15:36:22 |                  |
|            | 5-BNR1.NC                      | 4.95 MB     | 2012-08-23 15:25:54 |                  |
|            | A.MC                           | $1.38$ $kB$ | 2036-06-19 14:53:56 |                  |
|            | 00000.NC                       | 59 B        | 2036-05-10 09:25:39 |                  |
|            | 00015.NC                       | 62B         | 2012-10-08 17:40:22 |                  |
|            |                                |             |                     | 1/17             |
|            |                                |             |                     |                  |
|            |                                |             |                     |                  |
| $\ast$     | **********<br><b>EDIT</b><br>水 | **********  | **********          | $** 16:21:40 **$ |
| $\wedge$   | <b>NEWP</b><br><b>OPEN</b>     | DELP        | <b>PRGNC EXPORT</b> |                  |

Fig. 3-2-55

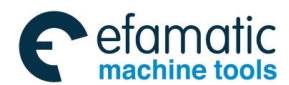

### **GSK 25i Machining Center CNC System User Manual (Part** Ⅰ**: Programming and Operation)**  像广州数控

 $\vert 4.$  Press  $\vert$  to enter the following operation interface.

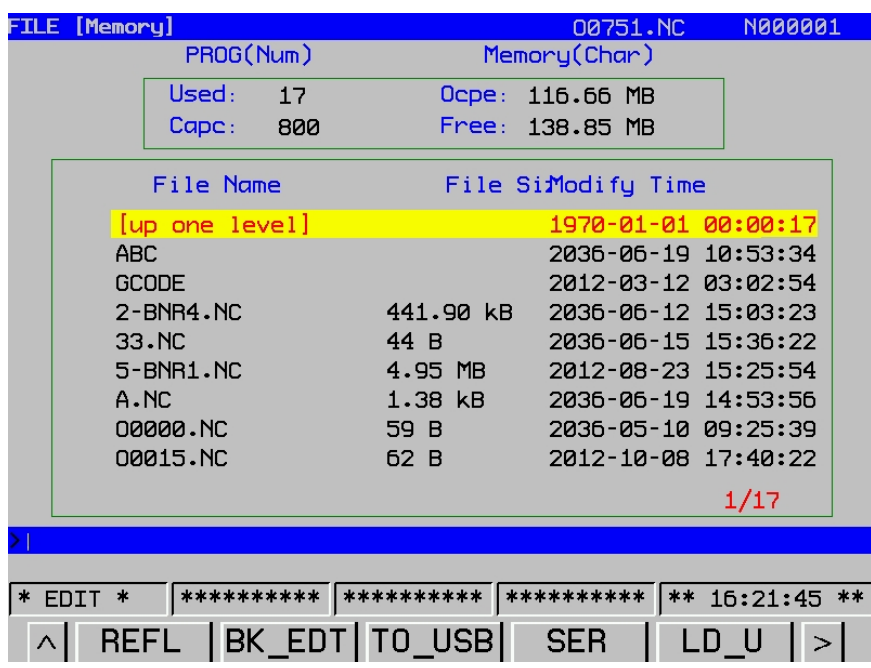

Fig. 3-2-56

5. Press page key  $\left[\begin{array}{c} \boxed{3} \\ \boxed{4} \end{array}\right]$  or cursor key  $\left[\begin{array}{c} \boxed{1} \\ \boxed{2} \end{array}\right]$  to select the program to be edited. Then press softkey【**BK\_EDT**】to enter the following edit interface.

| [DETECT]<br>Programs                                                                                    |                                                | BK--00751.NC                                                                                                    | <b>N000001</b>                                                  |
|----------------------------------------------------------------------------------------------------|------------------------------------------------|----------------------------------------------------------------------------------------------------|-----------------------------------------------------------------|
| 00751;<br>G0 G91 X.00005 S300 ;<br>S300;                                                                |                                                | F<br>80<br>4,0<br>0<br>20<br>60                                                                                                    | $Q.Q$ mm/min<br>160<br>120<br>200<br>100<br>140<br>180          |
| X0.1;<br>M99 ;                                                                                          |                                                | $S = 0$<br>50<br>60<br>7,0<br>80                                                                                                    | Ø<br>rpm<br>100 110 120<br>9,0                                  |
| $\mathbf{z}$ ;                                                                                          |                                                | Jog.Override<br>25<br>0                                                                                                    | 75<br>50<br>100                                                 |
| <b>ABS</b><br><b>AXIS</b>                                                                               | 1/6<br>LEFT                                    | <b>Run Time</b><br>Pro Time<br>PartCount 0                                                                                           | 001:06:28<br>00:00:00                                           |
| x<br>0.0000<br>mm<br>Υ<br>0.0000<br>mm<br>Z<br>$-1.6187$<br>mm<br>B<br>0.0000<br>deg<br>Ć<br>0.0000 deg | 0.0000<br>0.0000<br>0.0000<br>0.0000<br>0.0000 | 621<br>600<br>650<br>G <sub>17</sub><br>G40<br>667<br><b>G90</b><br>649<br>654<br>623<br>669<br>664<br>697<br>698<br>G <sub>15</sub> | S<br>н<br>n<br>F 10000<br>M<br>HD.T<br>T 0000<br>M<br>M<br>NX.T |
|                                                                                                    |                                                | <b>G94</b><br><b>G80</b>                                                                                                    | 0000                                                            |
| $\ast$<br>**********<br><b>EDIT</b><br>$\ast$                                                           | **********                                     | **********<br>$***$                                                                                                    | $16:22:42$ **                                                   |
| DETECT DATA<br>PROG                                                                                     | $\gg$                                          | FILE                                                                                                    | 0PT                                                             |

Fig. 3-2-57
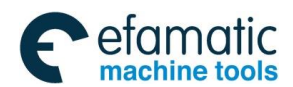

6. After completing the program edit, press softkey 【**SAVE**】**->**【**Enter**】to enter the following interface.

| [DETECT]<br><b>Programs</b>                                                          |                                      | BK--00751.NC<br><b>N000001</b>                                                                                                    |
|--------------------------------------------------------------------------------------|--------------------------------------|----------------------------------------------------------------------------------------------------|
| 00751;<br>00 091 X.00005 S300 :<br>S300;                                             |                                      | F<br>0.0mm/min<br>120<br>160<br>80<br>200<br>40<br>0<br>100<br>140<br>60<br>180<br>20                                                                                |
| X0.1;<br>M99 ;                                                                       |                                      | s⊐∍o<br>ิด<br>rpm<br>100 110 120<br>50<br>60<br>7,0<br>80<br>90                                                                                                    |
| $\frac{1}{2}$                                                                        |                                      | Jog.Override<br>100<br>75<br>25<br>50<br>0                                                                                                    |
| <b>ABS</b><br><b>AXIS</b>                                                            | 2/6<br>LEFT                          | 001:06:54<br>Time<br><b>Run</b><br>Pro Time<br>000:00:00<br><b>PartCount</b><br>ø                                                                                    |
| Χ<br>0.0000<br>mm<br>Υ<br>0.0000<br>mm<br>Z<br>$-1.6187$<br>mm<br>B<br>0.0000<br>deg | 0.0000<br>0.0000<br>0.0000<br>0.0000 | 600<br>621<br>650<br>S<br>н<br>667<br>G <sub>17</sub><br>G40<br>F 10000<br>D<br><b>G90</b><br>649<br>G54<br>M<br>HD.T<br>623<br>669<br><b>G64</b><br>0000<br>М<br>т. |
| C<br>0.0000<br>deg                                                                   | 0.0000                               | 697<br>698<br>G <sub>15</sub><br>M<br>T.XM<br><b>G94</b><br>680<br>0000                                                                                              |
| ***********<br>$\ast$<br><b>EDIT</b><br>水<br><b>SERC</b><br><b>SAVE</b><br>$\wedge$  | **********<br>PRGT                   | 16:23:08 **<br>**********<br>$**$<br><b>SERR</b><br>PRGH                                                                                                    |

Fig. 3-2-58

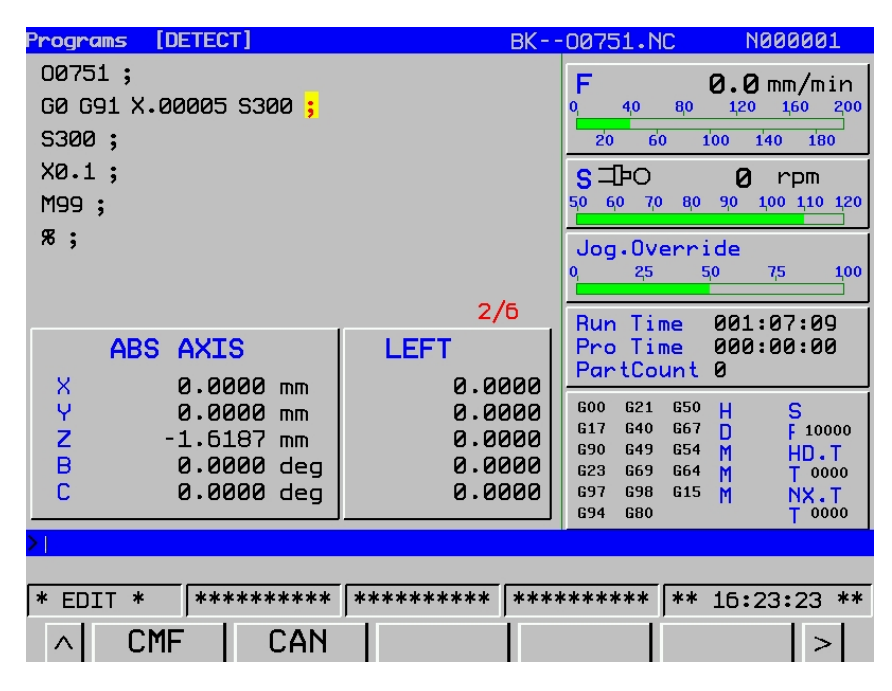

Fig. 3-2-59

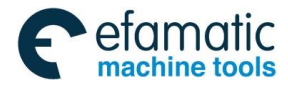

Official GSK Agents in South Africa Tel: +27 11 626 2720, design@efamatic.com

### ◎广州数控

# **GSK 25i Machining Center CNC System User Manual (Part** Ⅰ**: Programming and Operation)**

| [DETECT]<br><u>Programs</u>                                                                          |                                      | BK--00751.NC                                                     | <b>N000001</b>                                                                                     |
|----------------------------------------------------------------------------------------------------|--------------------------------------|------------------------------------------------------------------|----------------------------------------------------------------------------------------------------|
| 00751;<br>G0 G91 X.00005 S300;<br>S300;                                                              |                                      | F<br>40<br>0<br>20<br>60                                         | $0.0$ mm/min<br>160<br>120<br>80<br>200<br>100<br>140<br>180                                       |
| X0.1;<br>M99 ;                                                                                       |                                      | s⊐⊧o<br>60<br>7,0<br>50                                          | Ø<br>rpm<br>100 110 120<br>90<br>80                                                                |
| ж,                                                                                                   |                                      | Jog.Override<br>25<br>0                                          | 100<br>50<br>75                                                                                    |
| <b>AXIS</b><br>ABS                                                                                   | 5/6<br>LEFT                          | Run Time<br>Pro Time<br>PartCount 0                              | 001:08:25<br>00:00:00                                                                              |
| Χ<br>0.0000<br>m <sub>m</sub><br>Υ<br>0.0000<br>m <sub>m</sub><br>z<br>-1.6187 mm<br>в<br>0.0000 deg | 0.0000<br>0.0000<br>0.0000<br>0.0000 | 600<br>G21<br>G40<br>G <sub>17</sub><br>G49<br>G90<br>623<br>669 | <b>G50</b><br>S<br>н<br>G67<br>F10000<br>n<br><b>G54</b><br>M<br>HD.T<br><b>G64</b><br>T 0000<br>M |
| C<br>0.0000 deg                                                                                      | 0.0000                               | <b>G98</b><br>697<br><b>G80</b><br>694                           | <b>G15</b><br>M<br>T.XM<br>0000                                                                    |
| are being saved<br><b>PRG</b>                                                                        |                                      |                                                                  |                                                                                                    |
| $*$ EDIT<br>**********<br>$\ast$                                                                     | **********                           | **********                                                       | 16:24:38 **<br>$**$                                                                                |
| <b>CMF</b><br>CAN<br>$\wedge$                                                                        |                                      |                                                                  |                                                                                                    |

Fig. 3-2-60

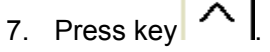

| [DETECT]<br><b>Programs</b>                                                                                 |                                                | <b>BK--00751.NC</b>                                                                                                    | <b>N000001</b>                                                            |
|----------------------------------------------------------------------------------------------------|------------------------------------------------|----------------------------------------------------------------------------------------------------|---------------------------------------------------------------------------|
| 00751;<br>G0 G91 X.00005 S300;<br>S300;                                                                     |                                                | F<br>80<br>40<br>0.<br>60<br>20                                                                                                    | $0.0$ mm/min<br>160<br>120<br>200<br>140<br>100<br>180                    |
| $X0.1$ ;<br><b>M99</b><br>B                                                                                 |                                                | s⊐⊧o<br>50<br>60<br>7,0<br>80                                                                                                    | Ø<br>$r$ pm<br>100 110 120<br>90                                          |
| ж;                                                                                                    |                                                | Jog.Override<br>25<br>0.                                                                                                    | 100<br>50<br>75                                                           |
| <b>ABS</b><br><b>AXIS</b>                                                                                   | 5/6<br>LEFT                                    | <b>Run Time</b><br>Pro Time<br>PartCount 0                                                                                                    | 001:08:55<br>00:00:00                                                     |
| X<br>0.0000<br>m <sub>m</sub><br>Ϋ<br>0.0000<br>mm<br>Z<br>-1.6187 mm<br>B<br>0.0000 deg<br>c<br>0.0000 dea | 0.0000<br>0.0000<br>0.0000<br>0.0000<br>0.0000 | <b>GOO</b><br>G21<br><b>G50</b><br>G40<br>617<br>G67<br>690<br>649<br><b>G54</b><br>623<br>G69<br>G64<br>697<br><b>G98</b><br>G <sub>15</sub><br>694<br>680 | Ś<br>н<br>F 10000<br>D<br>M<br>HD.T<br>$T$ 0000<br>M<br>M<br>NX.T<br>0000 |
| **********<br>$\ast$<br>EDIT                                                                                | **********                                     | <b> **********</b><br>$**$                                                                                                    | 16:25:09 **                                                               |
| <b>PROG</b>                                                                                                 | <b>DETECT DATA</b><br>$\gg$                    | FIL                                                                                                    | 0PT                                                                       |

Fig. 3-2-61

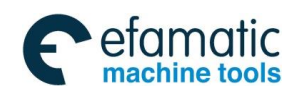

8. Press key 【**FILE**】 -> 【**OPT**】to enter the following interface.

|          | [Memory]<br>F                  |            | BK--00751.NC                | <b>N000001</b> |
|----------|--------------------------------|------------|-----------------------------|----------------|
|          | PROG(Num)                      |            | Memory(Char)                |                |
|          |                                |            |                             |                |
|          | Used:<br>17                    | Ocpe:      | 116.66<br><b>MB</b>         |                |
|          | Cape:<br>800                   | Free:      | 138.85<br><b>MB</b>         |                |
|          | File Name                      |            | File Si <i>l</i> odify Time |                |
|          | 00750.NC                       | 41 B       | 2012-10-23 16:05:39         |                |
|          | 00751.NC                       | 45B        | 2012-10-23 16:24:40         |                |
|          | 01256.NC                       | 11B        | 2012-10-23 15:30:06         |                |
|          | <b>R25.NC</b>                  | 1.90 MB    | 2036-05-11 09:11:20         |                |
|          | T1.NC                          | 74 B       | 2012-08-23 15:13:38         |                |
|          | Y0001.NC                       | 15B        | 2037-04-10 09:02:51         |                |
|          | Y0002.NC                       | 15B        | 2037-04-10 09:30:18         |                |
|          | YELUN12~.NC                    | $3.34$ MB  | 2036-05-25 18:58:45         |                |
|          |                                |            |                             |                |
|          |                                |            |                             | 11/17          |
|          |                                |            |                             |                |
|          |                                |            |                             |                |
| ∗        | **********<br><b>EDIT</b>      | ********** | **********<br>$**$          | 16:25:24 **    |
| $\wedge$ | <b>EXT</b><br><b>BK</b><br>REE | <b>USB</b> | SER                         |                |

Fig. 3-2-62

9. Press key **[BK\_EXT]** to finish the edit, and the edited program will be automatically saved.

**Note:** The background edit is manipulated in a similar way to the foreground edit. Refer to programming instructions for details.

## 3.2.10 Restarting Programs

It is used when accidents (such as the tool break, the system reset) occur in program running. After releasing the accident, programs are continuously executed by program restart function.

The program can be restarted in two ways: P type and Q type.

P type: program is started with block number specified by the operator.

Q type: program is started automatically from the one being performed at power off.

#### **Procedures:**

- 1. Confirm the current file is the program to be machined or the one being performed at power off.
- 2. Confirm it is in Auto mode.
- 3. Press 【Program restart】key on the operation panel.
- 4. Press 【Operation】key at the lower side of the keyboard.

5. Input the number of the block to be restarted, and press reset key. Then the cursor will skip to the necessary block by pressing 【P type】key. Inputting block number is unnecessary if 【Q type】key is pressed. System will search the number of the block being performed at power off. If currently machined program is inconsistent with the one being performed at power off, press 【Q type】key to execute the programs at beginning.

6. Check whether there is the possibility that the tool might hit a workpiece or other objects when it moves to the machining restart position. If such a possibility exists, move the tool manually to the

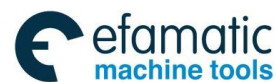

#### **GSK 25i Machining Center CNC System User Manual (Part** Ⅰ**: Programming and Operation)**  ◎广州数控 machining restart position without encountering any obstacles.

7. Press 【Cycle start】key to execute the program.

### **Notes:**

1. Parameter #1950.7 decides whether to execute M, S, T, B functions based on actual machining

requirements.

2. Parameter #1960 decides axes returning sequence based on actual machining requirements.

3.Please operate the system carefully according to the manual. Attempting to perform unconventional operation may result in the machine behaving unexpectedly.

# **3.3 Display Setting**

## 3.3.1 Page Setting

1. Enter the page

OFFSET

Enter the offset and information display setting interface by pressing SETTING. There are six interfaces such as **[OFFSET]**, **[Set]**, **[Work]**, **[Macro]**, **[Pitch]** and **[LOG]**, which can be checked and

**OFFSET** 

modified by the corresponding softkey or each interface can be shifted by pressing SETTING. Refer to the following Fig. 3-3-1 for details:

|                         | $[0$ ffset $]$<br>/SET    |                                      | 00750.NC                           | <b>N000004</b>    |
|-------------------------|---------------------------|--------------------------------------|------------------------------------|-------------------|
| NO.                     |                           | PrsetInterfacWear (H) 0] Profile (D) |                                    | Mean (D)          |
| 1                       | 11.0000                   | 0.0000                               | 0.0000                             | 0.0000            |
| $\overline{2}$          | 0.0000                    | 0.0000                               | 0.0000                             | 0.0000            |
| 3                       | 0.0000                    | 0.0000                               | 0.0000                             | 0.0000            |
| $\overline{\textbf{4}}$ | 0.0000                    | 0.0000                               | 0.0000                             | 0.0000            |
| 5                       | 0.0000                    | 0.0000                               | 0.0000                             | 0.0000            |
| б                       | 0.0000                    | 0.0000                               | 0.0000                             | 0.0000            |
| 7                       | 0.0000                    | 0.0000                               | 0.0000                             | 0.0000            |
| 8                       | 0.0000                    | 0.0000                               | 0.0000                             | 0.0000            |
|                         | (MAC AXIS <sup>X</sup>    | Υ<br>0.0000<br>0.0000<br>с           | $\overline{z}$<br>0.0000<br>0.0000 | $-1.6187$         |
|                         |                           |                                      |                                    |                   |
|                         |                           |                                      |                                    |                   |
|                         | **********<br><b>EDIT</b> | **********                           | **********                         | 09:26:38 **<br>** |
| л                       | <b>SER</b>                | INPT+<br><b>INPT</b>                 | $C.$ IPT                           | C ALT<br>$\geq$   |

Fig. 3-3-1

#### Enter the next page by pressing  $\square$ .

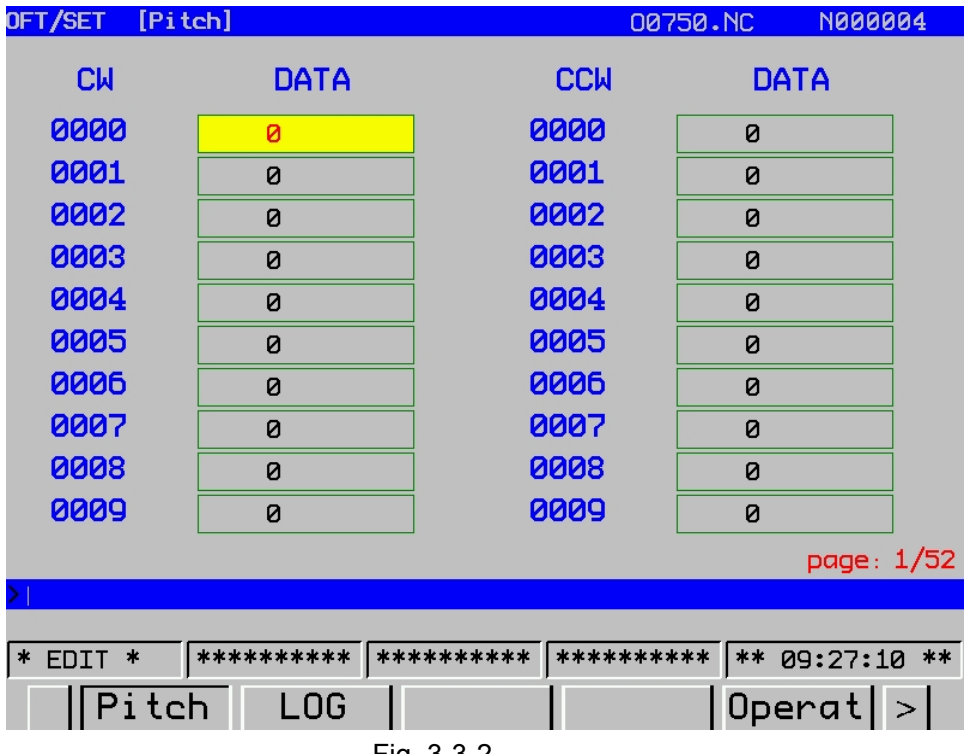

Fig. 3-3-2

**Note:** The pitch error compensation setting can only be shifted between -7~+7. If it exceeds its range, the system flashes with an alarm: Invalid data.

#### **Procedures for setting and displaying the tool offset value**

#### **OFFSET**

1) Press the function key.  $^{SETING}$ . Refer to the Fig. 3-3-1.

2) The tool compensation screen is displayed by pressing the softkey **[OFFSET]**. The screen varies according to the type of tool offset memory.

3) Move the cursor to the compensation value to be set or changed using page keys and cursor keys, or enter the compensation number in this case, the compensation number can be searched by controlling the softkey **[SER].**

4) Set the compensation value. See figure 3.3-3. A value is input before pressing the softkey **[INPT]** 

**INPUT** 

or . The tool compensation automation acceleration automatic adding function can be achieved by pressing **[INPT+]**. For example, D1 must be changed into 2 from 5. In this case, there are two methods can be performed: a. to write the number 2 directly before controlling the softkey **[INPT]**

**INPUT** 

or . b. To write-3 firstly, and then the softkey **[INPT**+**]** is pressed. The softkey **[C.IPT]** can be directly read a machine coordinate system of Z axis at its outline (H) (tool length compensation number). The machine coordinate, the relative coordinate, the absolute coordinate can be directly switched through pressing **[C\_ALT]**, so that the user can check them in time.

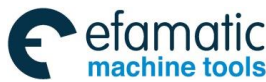

 **GSK 25i Machining Center CNC System User Manual (Part** Ⅰ**: Programming and Operation)**  இ广州数控 OFT/SET [Offset] 00750.NC **N000004** NO. PrsetInterfacWear (H) 0] Profile (D)  $Mean (D)$  $\mathbf{1}$ 11.0000 0.0000 0.0000 0.0000  $\overline{\mathbf{2}}$ 0.0000 0.0000 0.0000 0.0000 3 0.0000 0.0000 0.0000 0.0000  $\overline{\mathbf{4}}$ 0.0000 0.0000 0.0000 0.0000 5 0.0000 0.0000 0.0000 0.0000 6 0.0000 0.0000 0.0000 0.0000 7 0.0000 0.0000 0.0000 0.0000 8 0.0000 0.0000 0.0000 0.0000 0.0000 Υ 0.0000 Z  $-1.6187$ (MAC AXIS<sup>X</sup> 0.0000  $\mathsf{C}$ 0.0000  $*$  EDIT  $*$ **SER INPT** INPT+ C.IPT C ALT Fig. 3-3-3 2. The description of **[Set]** interface operation **Procedures for setting the data** 1) Select the **<Edit/MDI>** mode. **OFFSET** 2) Press the function key SETTING 3) Press the softkey **[Set]** to display the setting data screen. 4) Move the cursor to the item to be changed by pressing the cursor keys. **INPUT** 5) Enter a new value and press either **or the softkey [INPT]** 

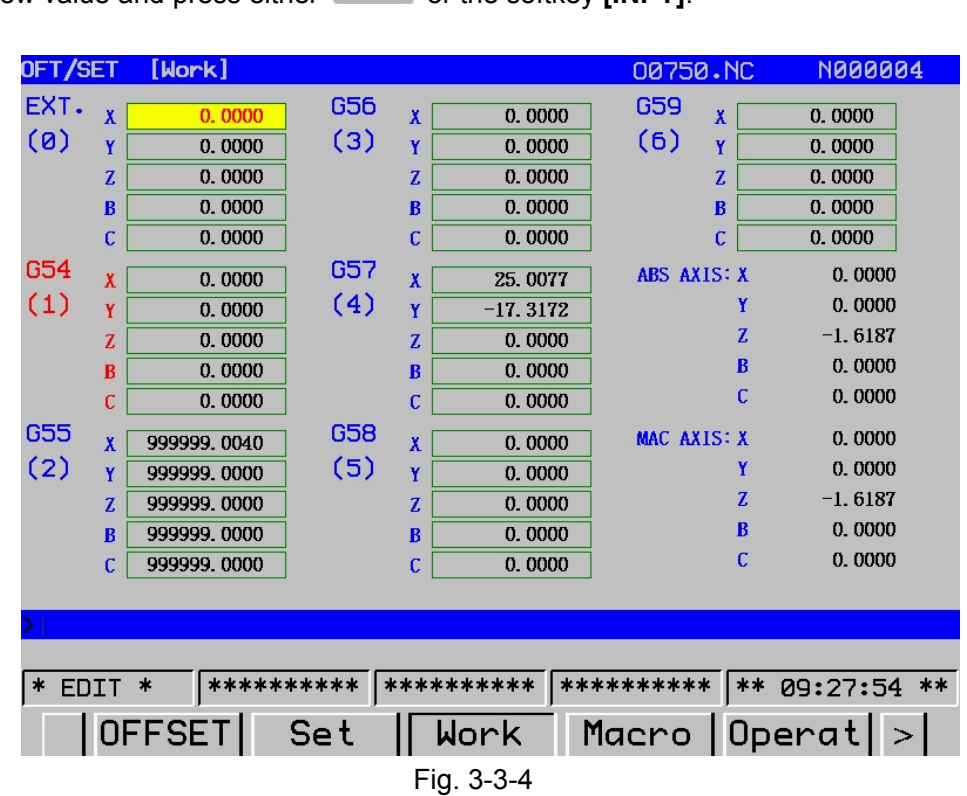

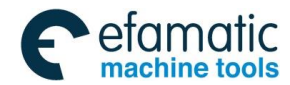

Either 1 or 0 is input based on the following descriptions:

(1) IO Port

This parameter corresponds to parameter #10. The value indicates NC data source in DNC mode. Refer to parameter manual.

(2) The sequence number of automatic accumulation

The parameter corresponds to #1.5 parameter. Refer to parameter manual for details.

0: In the Edit mode, when the program is registered by the keyboard, the system would not being inserted the sequence number automatically.

1: In the **<Edit>** mode, when the program is registered by the keyboard, the system may insert the sequence number automatically.

(3) Increment

The parameter corresponds to parameter #1621. Refer to parameter manual for details.

(4) Number clear

This parameter is 0. Input 1 to clear the workpiece number. The signal is valid on its rising edge and then it is set to 0.

(5) System current date

The current data of the system can be set by inputting relevant data. It is available after power off. Note: the date should be set within the year 2037.

(6) Current time of the system

The current time of the system can be set by inputting relevant data. It is available after power off.

All of these operations are modified, and then press the softkey [INPT] to execute it.

#### 3. The operating description of **[Work]** interface

Enter the workpiece coordinate system interface by pressing the softkey **[Work]**; refer to the figure

3-3-5:

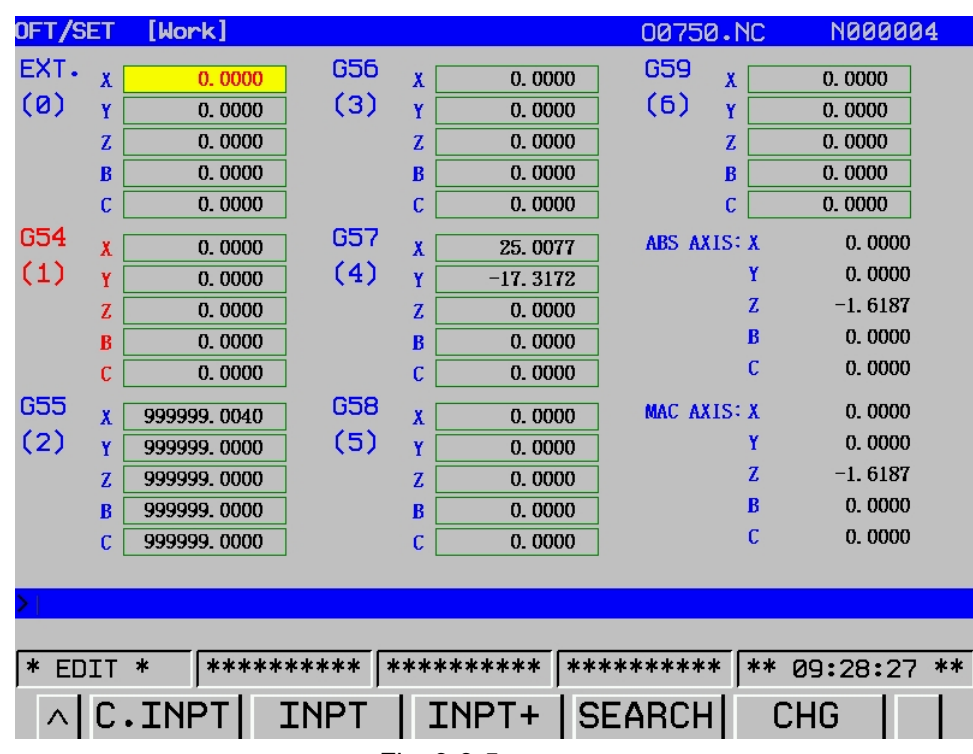

Fig. 3-3-5

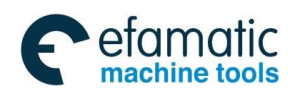

#### **GSK 25i Machining Center CNC System User Manual (Part** Ⅰ**: Programming and Operation)**  ◎广州数控

The following operations are shown below:

- (a) Enter the **<MDI>/<Edit>** mode;
- (b) Move the cursor by the direction key (either up or down) on the item to be changed;
- (c) Enter the following screen by controlling the **[Operat]** key. (Refer to the Fig. 3-3-6):

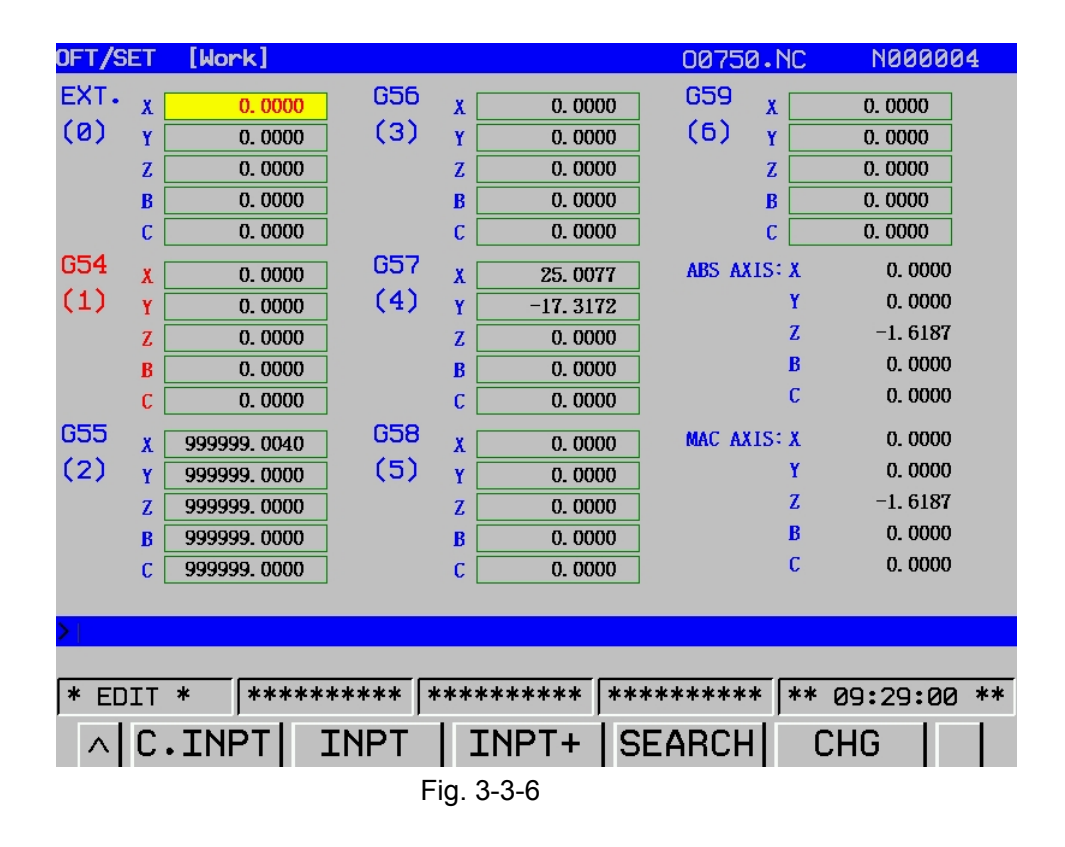

The EXT. is a basic offset; the user can set it by **[INPT]** or **[INPT+]** softkey like the operation of G54~G59. It is very convenient for the user, for which the [**C. INPT**] is read into the current machine coordinate directly. The corresponding machine coordinates can be read by pressing the **[C. INPT]** when the cursor is moved on the corresponding axis. Simultaneously, the absolute coordinates displayed on the interface may vary from the read machine coordinate value based on each coordinate of G54~ G59 and it is very convenient for user to operate.

The operation of search can be performed based on the value in brackets of each coordinate. See the above figure, G57 $(4)$ , the cursor may move to the contents to be searched by inputting 4 and pressing【**SEARCH**】. When searching addition workpiece coordinates, add a letter P ahead (the scope of workpiece coordinate is 0-6, while additional workpiece coordinate scope is P1-P48)

286

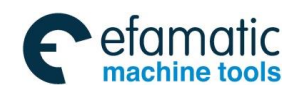

#### 4. The operating description of **[Macro]** interface

Enter the macro variable interface by pressing the softkey **[Macro]** (Refer to the Fig. 3-3-7):

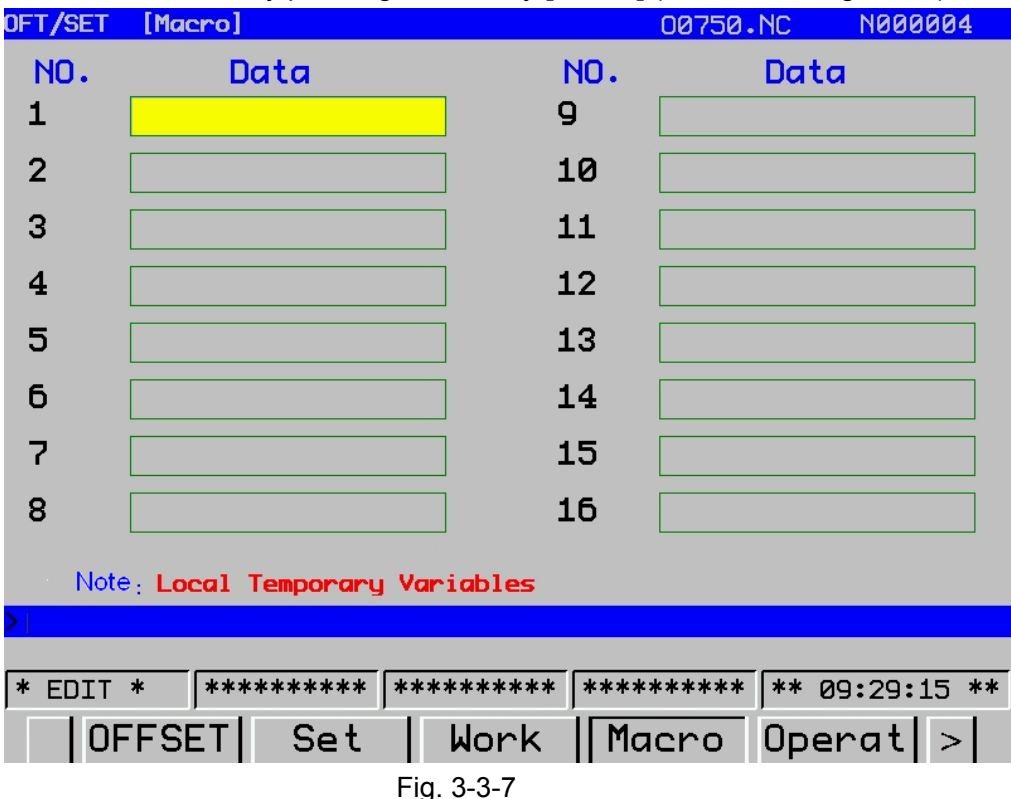

Enter the macro variable setting interface by pressing the softkey **[Operat]**.

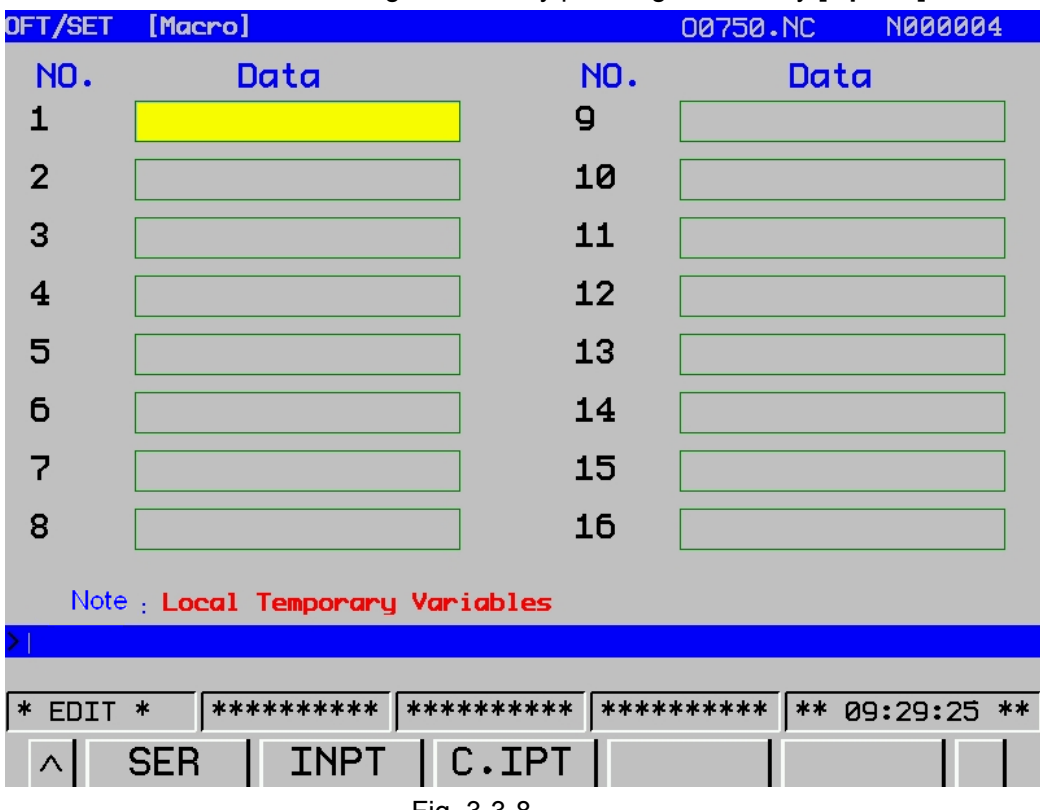

Fig. 3-3-8

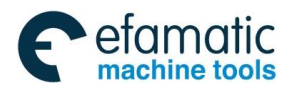

#### **GSK 25i Machining Center CNC System User Manual (Part** Ⅰ**: Programming and Operation)**  ◎广州数控

The operations are shown below:

(a) Enter the **<MDI>/<Edit>** mode;

(b) Move the cursor by the page key or the direction key (either up or down) on the sequence number to be changed; or enter the variable sequence number to be modified, and then press the softkey of [Search] directly.

(c) The methods of the data modification and the machine coordinate reading on this interface are similar as the mentioned previously.

5. The operating description of **[Pitch]** interface

Enter the pitch error compensation interface by pressing the softkey **[Pitch]**, which is shown as the above figure. Both the operations of interface search and the modification can be performed on this screen by controlling the softkey of **[Operat]** (Refer to the Fig. 3-3-9):

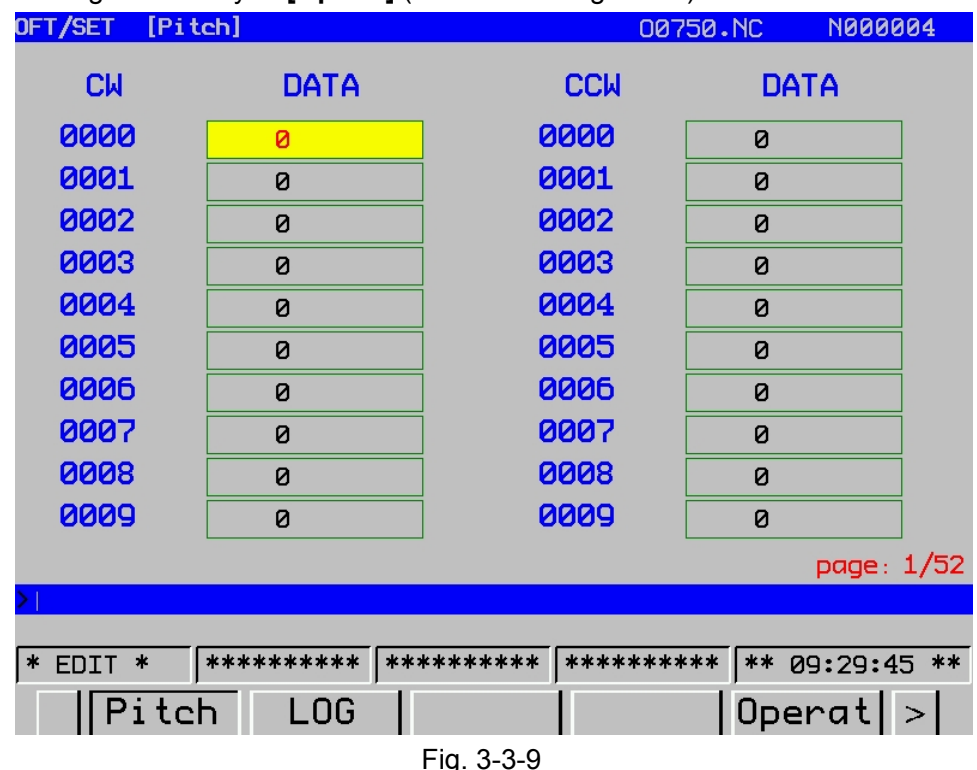

If pitch error compensation data is specified, pitch errors of each axis can be compensated in detection unit per axis. Unit of compensation value is detection unit.

Pitch error compensation data is set for each compensation point at the intervals specified for each axis. The origin of compensation is the reference position to which the tool is returned.

The pitch error compensation data is set according to the characteristics of the machine connected to the CNC. The content of this data varies according to the machine model. If it is changed, the machine accuracy is reduced. In principle, the end user must not alter this data. Pitch error compensation data can be set with external devices such as the Handy File. Compensation data can also be written directly with the MDI panel.

The following parameters must be set for pitch error compensation. Set the pitch error compensation value for each pitch error compensation point number set by these parameters.

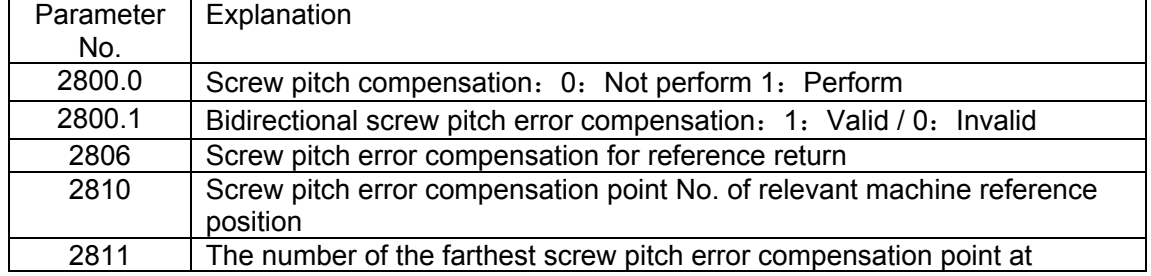

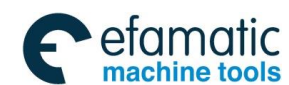

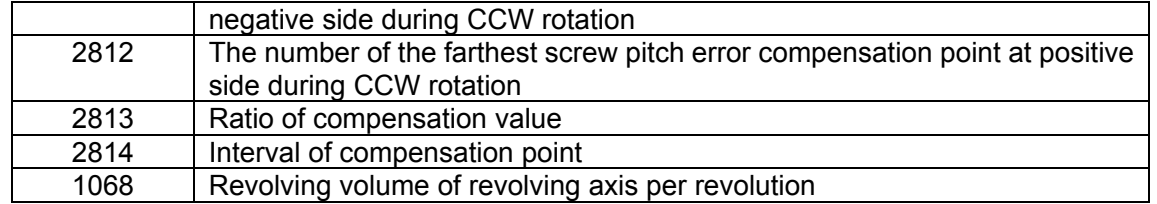

### 6. The operation of **[LOG]** interface

To prevent the machining program or CNC parameter from being maliciously modified, **GSK25i**  system offers an authority function. The password can be classified into 9 levels, such as: The zero level (the system high-level), the  $1<sup>st</sup>$  level (the system service level), the  $2<sup>nd</sup>$  level (the machine manufacturer level), the  $3<sup>rd</sup>$  level (the installation and debugging level), the  $4<sup>th</sup>$  level (the terminal management level), the  $5<sup>th</sup>$  level (the common user level 1), the  $6<sup>th</sup>$  level (the common user level 2), the  $7<sup>th</sup>$  level (the common user level 3) based on the rank is from high to low, the system is the lowest level by default when the machine is power on. (See the figure 3.3-10).

The zero level: the highest level that is reserved by developer.

The 1<sup>st</sup> level: manufacturer service level, variable system data can be modified.

The 2<sup>nd</sup> level: The PLC program, PLC notes as well as screw pitch compensation are allowable to be modified. Inputting and outputting of PLC and screw pitch file are allowed. The authority of user inputting/outputting interface can be modified.

The 3<sup>rd</sup> level: The parameter, the PLC resource data are allowable to be modified. PLC ON/OFF, alarm/operation information clearing, inputting/outputting files are permitted. System, interpolation and position control maintenance software can be updated.

The  $4<sup>th</sup>$  level: the program, the tool compensation, the setting, the workpiece coordinate offset and the macro value can be modified. Inputting/outputting files are permitted. Authority to modify password of programmer is available.

The  $5<sup>th</sup>$ ,  $6<sup>th</sup>$ ,  $7<sup>th</sup>$ : the operation authority authorized by end user manager through bit parameter.

The lowest defaulted level of the system: the operation authority authorized by end user manager through bit parameter. It's unnecessary to input the password.

 **Note:** To modify the login password, first input the original password to enter relative user, then input the password to be modified at the appropriate position (input twice). The password of the lower level can be modified at the higher level, while the password can not be changed at the same level.

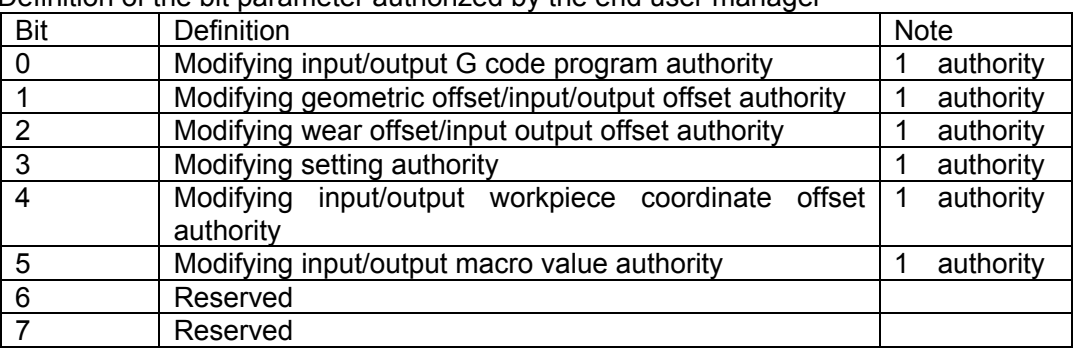

Definition of the bit parameter authorized by the end user manager

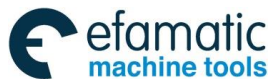

Official GSK Agents in South Africa Tel: +27 11 626 2720, design@efamatic.com

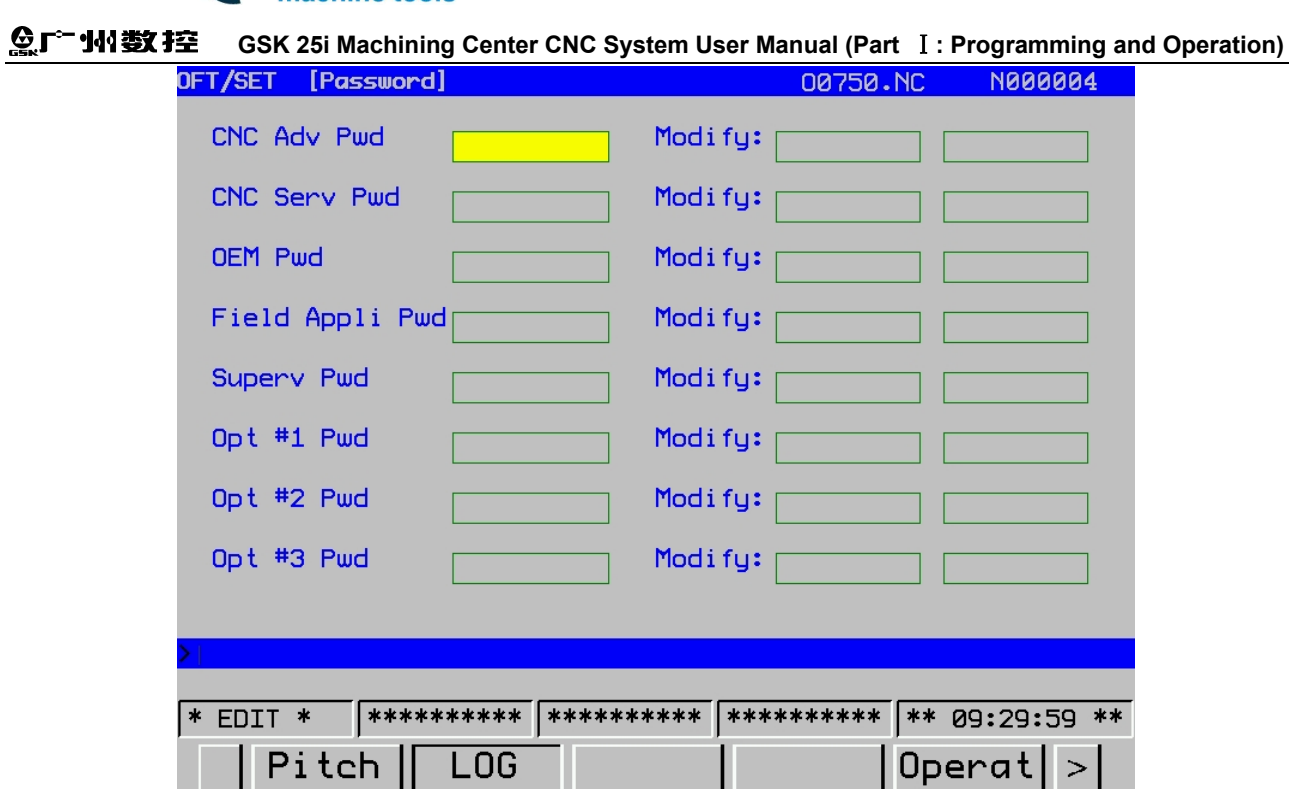

Fig. 3-3-10

Press 【**Operat**】key and input password. See the following figure:

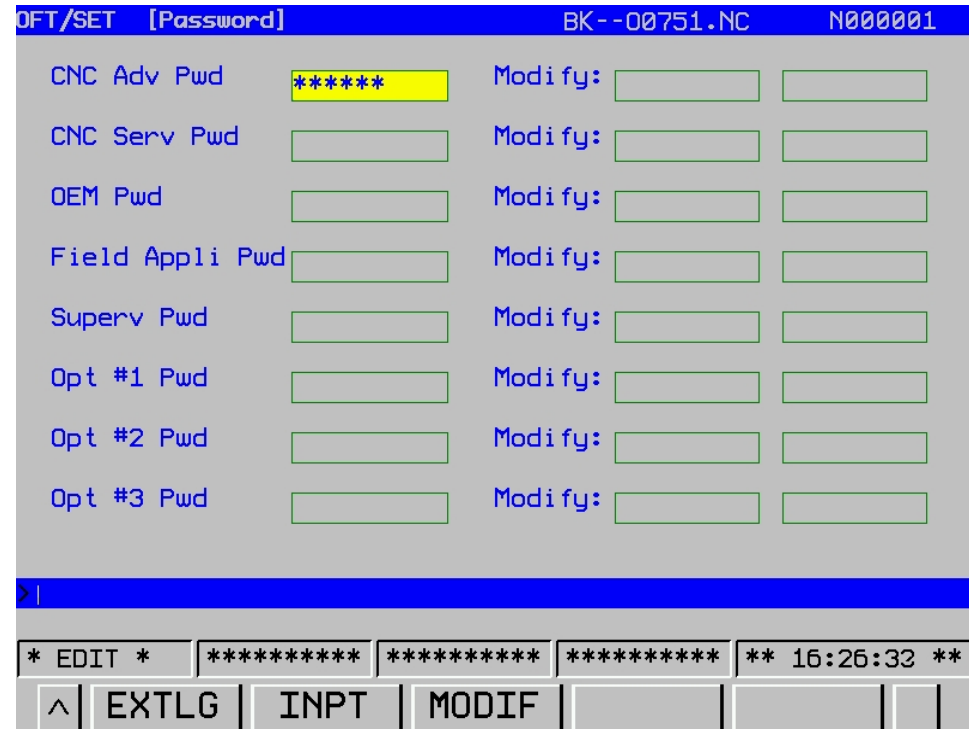

Fig. 3-3-11

#### **The modification processes are shown below:**

1) After entering the password setting interface, move the cursor to the item to be changed.

**INPUT** 2) The corresponding level password is input by pressing the softkey **[Input]** or the , if it is correct, the system may show prompt "Correct password"; otherwise, "Incorrect password". The password is immediately cancelled and exit by pressing the **[Log-off]**.

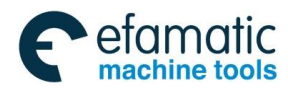

3) Modify the corresponding parameter and setting.

4) The password is cancelled automatically after the modification is executed.

# **3.4 Figure Display**

A tool path on a program can be drawn out on the screen, the machining process displayed on the figure can be checked by viewing the path on the screen, the displayed figure can be scaled up or down, and the figure parameter must be set before drawing a figure.

GRAPH Enter the figure interface by pressing the , there are two display methods: **[GRAPH]** and **[GRA]**, which can be switched by the corresponding softkey. Refer to the figure 3.4-1 for details:

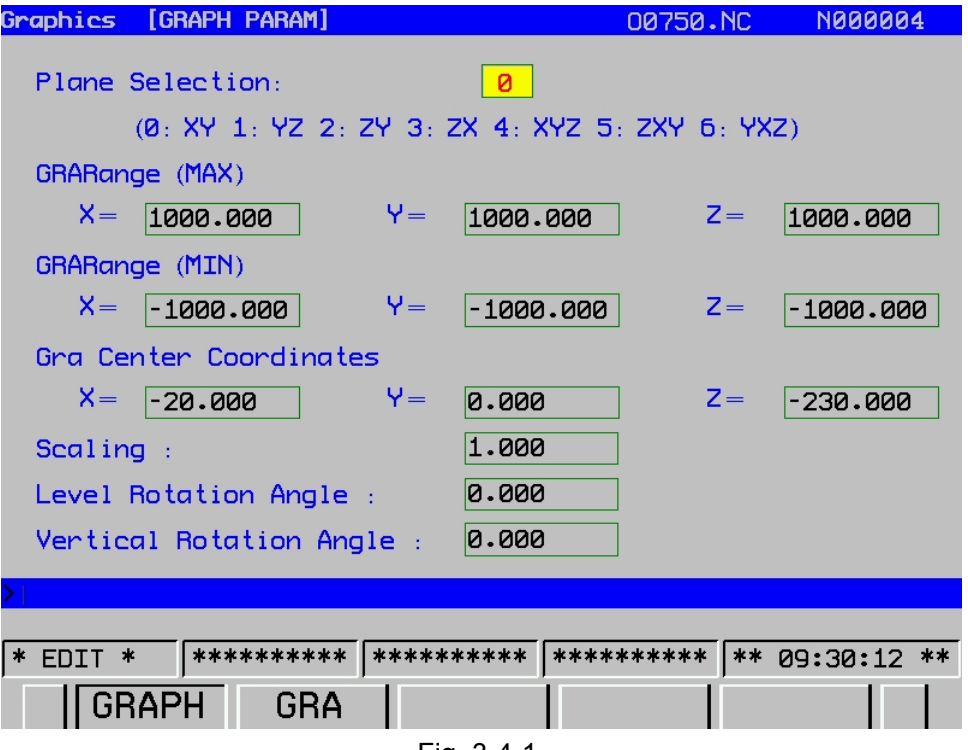

Fig. 3-4-1

## 1) The figure parameter interface

Enter a figure parameter interface by pressing the softkey of **[GRAPH]**; refer to the Fig. 3.4-1. A. A signification of the figure parameter

Coordinate selection: Set a graphic plane, there are 6 methods for selecting, such as the  $2^{nd}$  line. Figure mode: Set the figure display mode.

Scaling: Set the graphic proportion.

Figure center: The workpiece coordinate value corresponding to LCD center is set in the work piece coordinate system.

The maximum or minimum value: the path range of graphic effective description is set.

- B. The setting method of the graphic parameter
	- **a.** Move the cursor to the parameter to be set;
	- **b.** Input the corresponding value in terms of the actual requirement;

**INDIT** 

**c.** Press to confirm.

**d.** The machine moves with automatic operation start. Tool path is shown below:

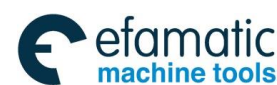

#### **GSK 25i Machining Center CNC System User Manual (Part** Ⅰ**: Programming and Operation)**  ◎广州数控

Details:

● Range (the actual graphics range), the graphics screen dimension is shown below:

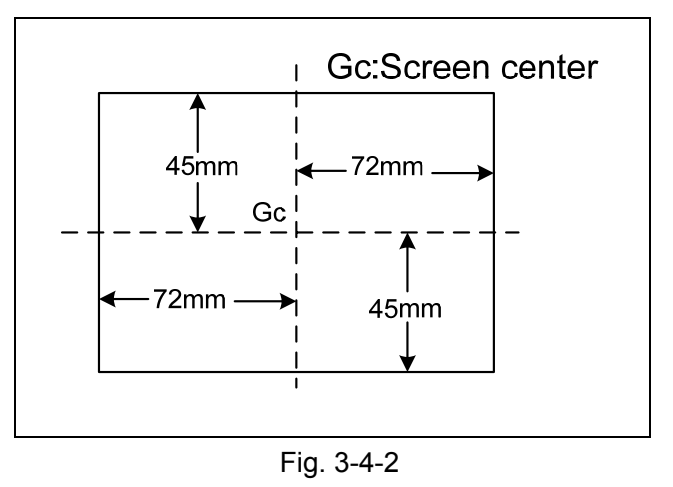

The maximum graphic range value is indicated as 144mm (width) ×90mm (height)

●To draw a section of the program within the actual graphics range, set the graphics range using one of the following two methods:

## **Range:**

1) Set the center coordinates of the range and the magnification.

2) Set the maximum and minimum coordinates for the range in the program.

Whether 1 or 2 is used depends on which parameters are set last. A graphics range which has been set is retained when the power is turned off.

## **1. Setting the center coordinate of the graphics range and graphics magnification**

Set the center of the graphic range to the center of the screen. If the drawing range in the program can be contained in the above actual graphics range, set the magnification to 1 (actual value set is 100).

When the drawing range is larger than the maximum graphics range or much smaller than the maximum graphics range, the amplification rate should be modified, which is usually determined as follows:

 Graphic magnification = Graphics magnification (**H**), or graphics magnifications (**V**), whichever is smaller Q.

Graphics magnification **H** =α/ (length along with program to horizontal).

Graphics magnification  $V = \beta$ / (length on program to vertical direction axis).

α:144mm β:90mm

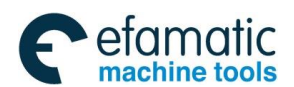

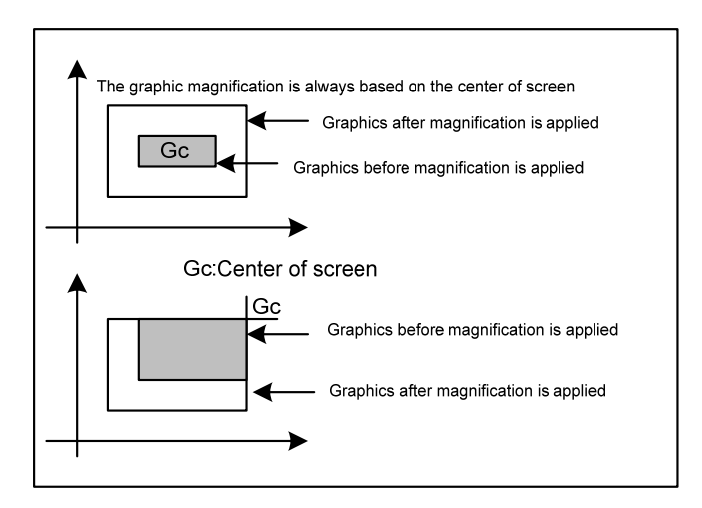

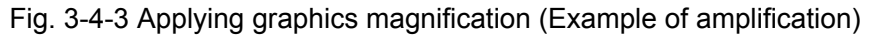

The supplement of graphic scale up or down:

- 1) The rotation of the graph: It can be rotated by the four keys [F], [D], [H] and [B] on the operator panel. The graph with large-capacity may cause to a little slowly response.
- 2) The scaling of graph: The graph scaling can be controlled by the G code for which it can be controlled by the up or down key on the operator panel, too.
- 3) The drawing origin and the graphic center coordinate can be changed by the direction keys

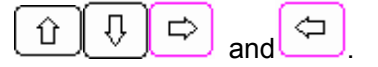

#### **Workpiece coordinate system and graph**

The drawing origin and graphic center point will not be changed even if the workpiece coordinate origin is changed. In another word, the workpiece coordinate system origin is always consistent with the graphic origin.

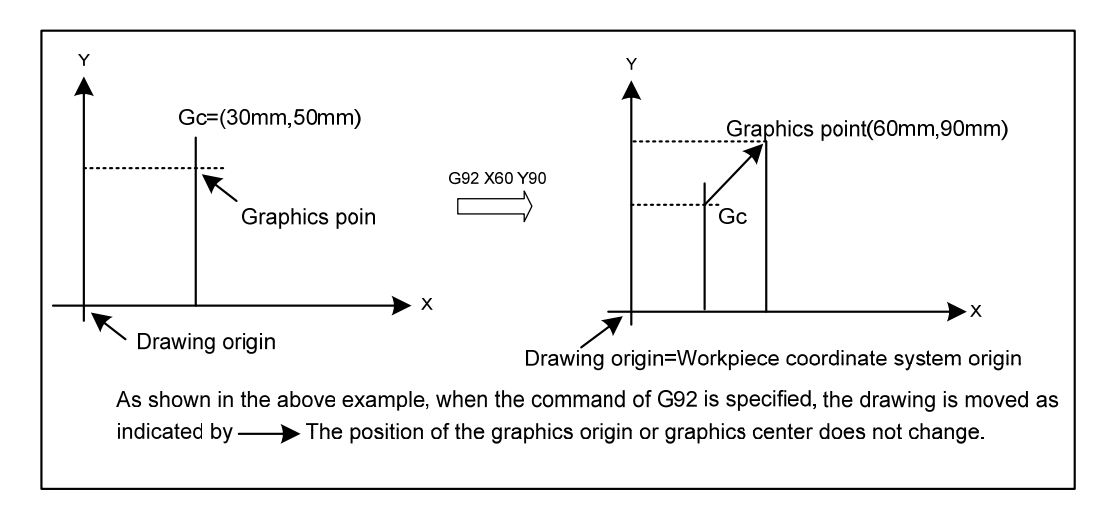

Fig. 3-4-4 Workpiece coordinates origin and graphics origin

The valid range of graphic parameter axis is: 0 ~±9999999.

#### **Notes:**

**1. The unit is either 0.001mm or 0.0001inch. Note that the maximum value must be greater than the minimum value for each axis.** 

**2. When setting the graphics range with the graphics parameters for the maximum and minimum values, do not** 

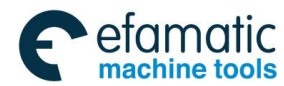

#### **GSK 25i Machining Center CNC System User Manual (Part** Ⅰ**: Programming and Operation)**  ◎广州数控

**set the parameters for the magnification and screen center coordinates afterwards. Only the parameters set last are effective.** 

### **SCALE**

The amplification rate of graph is set, namely, the graph parameter scaling is modified.

 **Graphic center** 

 $X=$  $Y=$ 

 $Z=$ 

 $B=$ 

 $C =$ 

Set the coordinate value on the workpiece coordinate system at graphic center.

#### **Notes:**

- **1. When MAX. and MIN. of RANGE are set, the values will be set automatically once drawing is executed**
- **2. When setting the graphics range with the graphics parameters for the magnification and screen center coordinates, do not set the parameters for the maximum and minimum values afterward. Only the parameters set last are effective.**

### **EXECUTING DRAWING ONLY**

Since the graphic drawing is done when coordinate value is renewed during automatic operation, etc., it is necessary to start the program by automatic operation. To execute drawing without moving the machine, therefore, enter the machine lock state.

1) Deleting the drawn graph

The previous drawn graphs can be randomly deleted by pressing the softkey **[CLEAR]**.

2) Graph interface

Enter a graph interface by pressing the softkey **[GRAPH]**. (Refer to the Fig. 3-4-2):

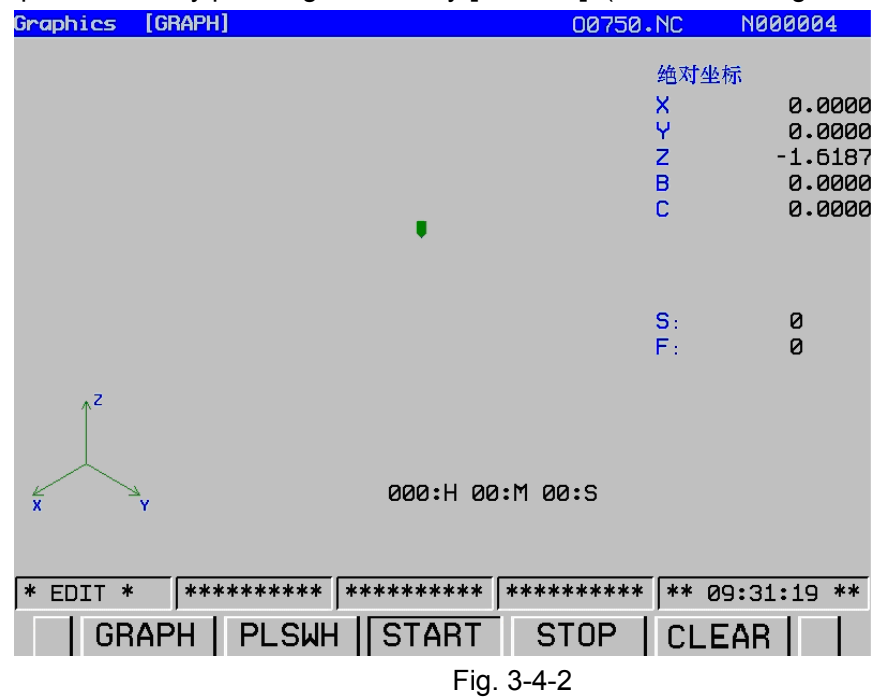

On the page of the graph, the program machining path operation can be monitored.

**A.** The drawing is performed by pressing the softkey of **[START]**, the selected state is performed after the softkey of **[START]** is displayed, you can view that the tool head moves to draw;

**B.** The **[STOP]** softkey displays a selected state by pressing the softkey **[STOP]**; in this case, the drawing is stopped;

**C.** The graph is shifted to display on the coordinate systems corresponding to **0**~**6** when the **[PLSWH]** softkey is pressed each time.

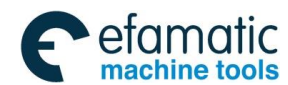

**D.** The drawn graph is eliminated by pressing the softkey**[CLEAR]**.

**E.** This system has the functions of both the graph rotation and scaling: (Refer to the above-mentioned description)

# **3.5 Alarm Display**

When the system alarms, the "alarm" information is displayed with flashing at the last line of LCD.

INFO In this case, the alarm page is appeared by pressing the key  $\blacksquare$ , the operation softkeys such as **[ALM]**, **[ALMR]**, **[OPTR] [PROR]** and **[CLEAR]** are shown on this interface; shift or view can be performed by these corresponding softkeys (**Refer to the following figures**).

### 1. Alarm interface

Check the current alarm information on the <ALM> interface, which is shown as figure 3-5-1:

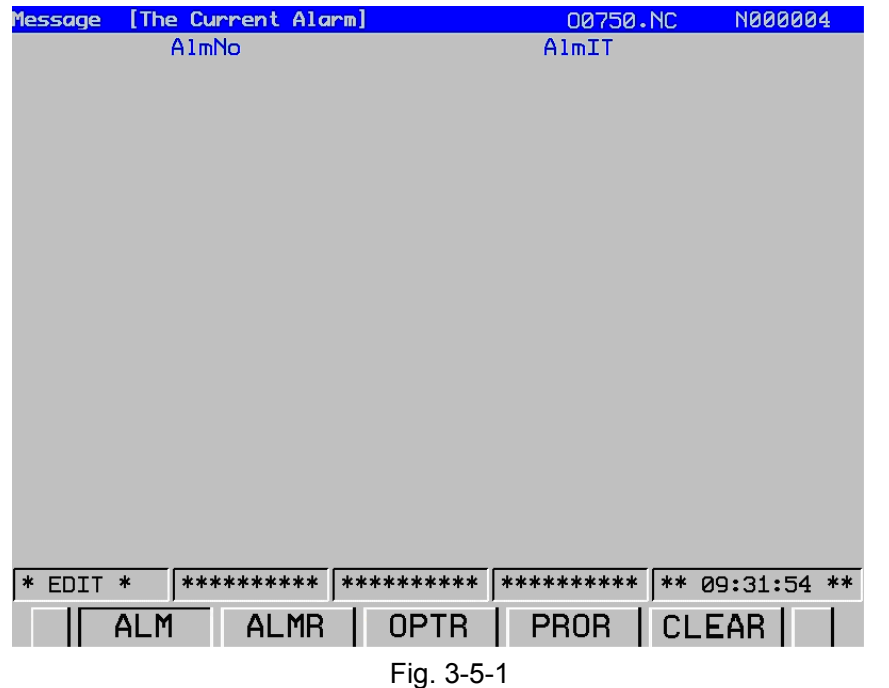

The details of current P/S alarm number are displayed on the alarm display screen. Refer to the appendix for the alarm content.

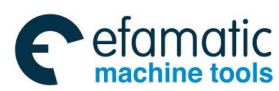

#### **GSK 25i Machining Center CNC System User Manual (Part** Ⅰ**: Programming and Operation)**  ◎广州数控

#### 2. **Alarm record**

 Enter the alarm record interface on **<ALM>** interface by pressing the softkey of **[ALMR]**. Refer to Fig. 3-5-2:

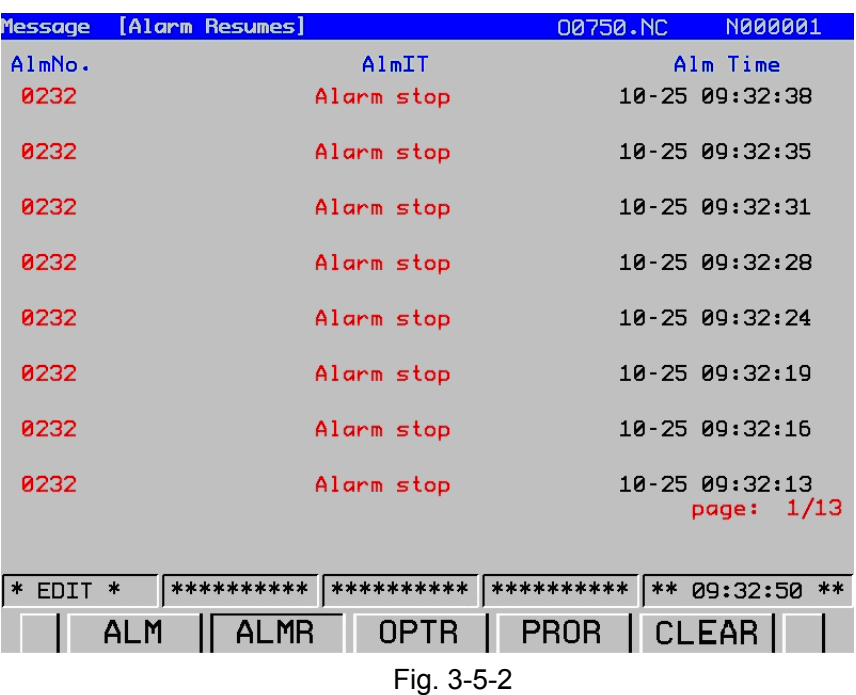

On the interface, the alarms are listed in the time sequence so that the user can easily check it. **Procedure for Alarm Record Display:** 

**INFO** 

1) Press the function key

2) Press the chapter selection softkey **[ALMR]**.

The following information items are displayed:

- a. The alarm date issues
- b. Alarm No.
- c. Alarm message
- 3) Switch the interface by the page keys.
- 4) Press the [Clear] key to delete the recorded information.
- 3. Operation record

 On the alarm interface, enter the operation record interface by pressing the softkey **[OPTR]**. Refer to Fig. 3-5-3:

The content displayed on the operation record interface is the detailed modification information about the system parameter and ladder diagram, such as the content and time.

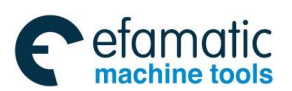

Official GSK Agents in South Africa Tel: +27 11 626 2720, design@efamatic.com

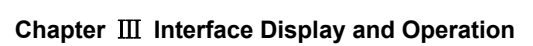

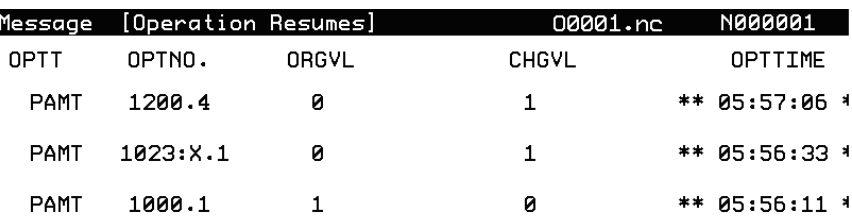

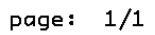

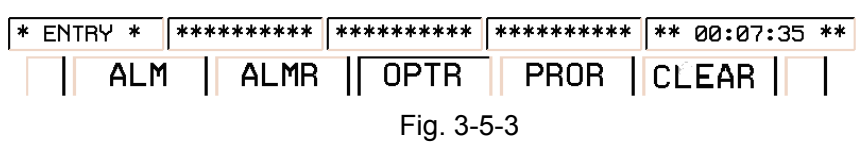

The operation record is checked by the page keys and can be deleted by pressing **<CLEAR>** (on debugging level or above)

# **3.6 System Interface Display**

## 3.6.1 System Interface Display

#### **SYSTEM**

Enter display screen by pressing the , four display methods are available, [ALLPAR] **[Diagnosis]**, **[PLC]** and **[System]** which are shifted by the corresponding softkeys. Enter each operation interface by the **[OPT]** key. Refer to the following content for details.

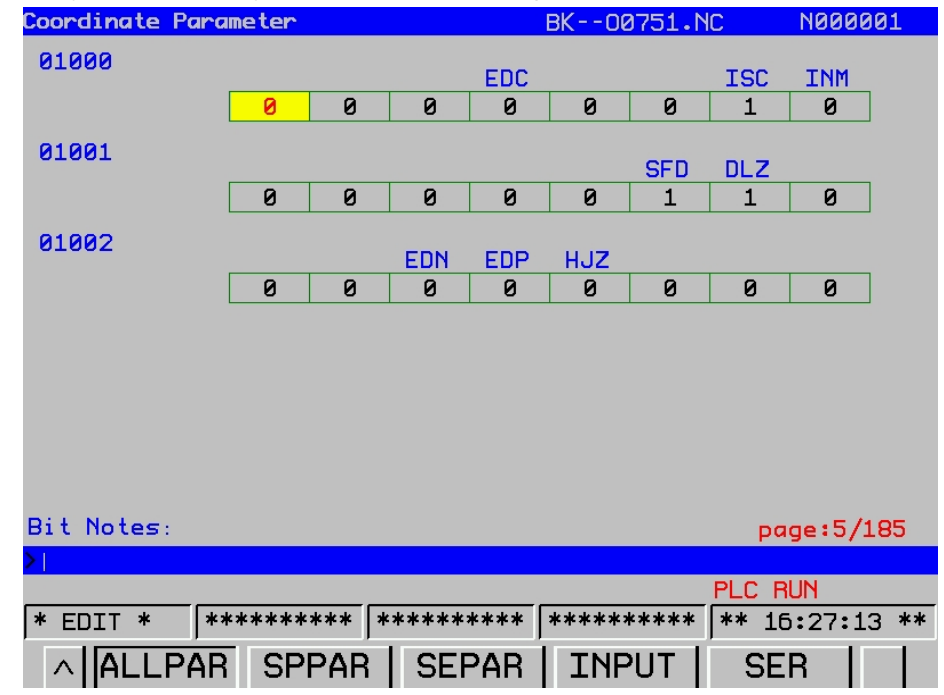

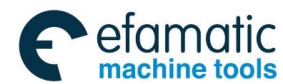

#### **GSK 25i Machining Center CNC System User Manual (Part** Ⅰ**: Programming and Operation)**  இ广州数控

### **1. [ALLPAR]**

Press the **[ALLPAR]** key, then the **[OPT]** key to enter the parameter setting interface, five keys are available: **[ALLPAR]**, **[SPPAR]**, **[SEPAR]**, **[INPUT]** and **[SER]**.

### **Procedures for displaying and setting parameters:**

## **OFFSET**

- 1) Firstly, press the <sup>SETTING</sup> on edit panel to enter the **[LOG]** setting interface, and then input the corresponding password.
- **SYSTEM** 2) Enter the system interface by pressing the function key
- 3) The parameter interface is displayed by pressing the softkey of **[ALLPAR]**; refer to the Fig.3-6-2.
- 4) Move the cursor to the parameter number to be set or displayed in either of the following ways.
	- a. Enter the parameter number and press softkey **[SER]**.
	- b. Move the cursor to the parameter number using the page keys  $\left[\begin{array}{c} \blacksquare \end{array}\right]$  and  $\left[\begin{array}{c} \blacksquare \end{array}\right]$ , and the

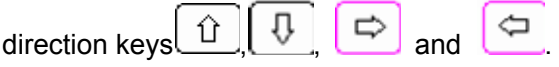

5) Input a numerical value by digit keys or **[INPUT]** key.

Checking and modification can be performed by corresponding softkeys, which are as follows:

#### 1) All-parameters interface

Enter the parameter interface by pressing the softkey of **[ALLPAR]** 

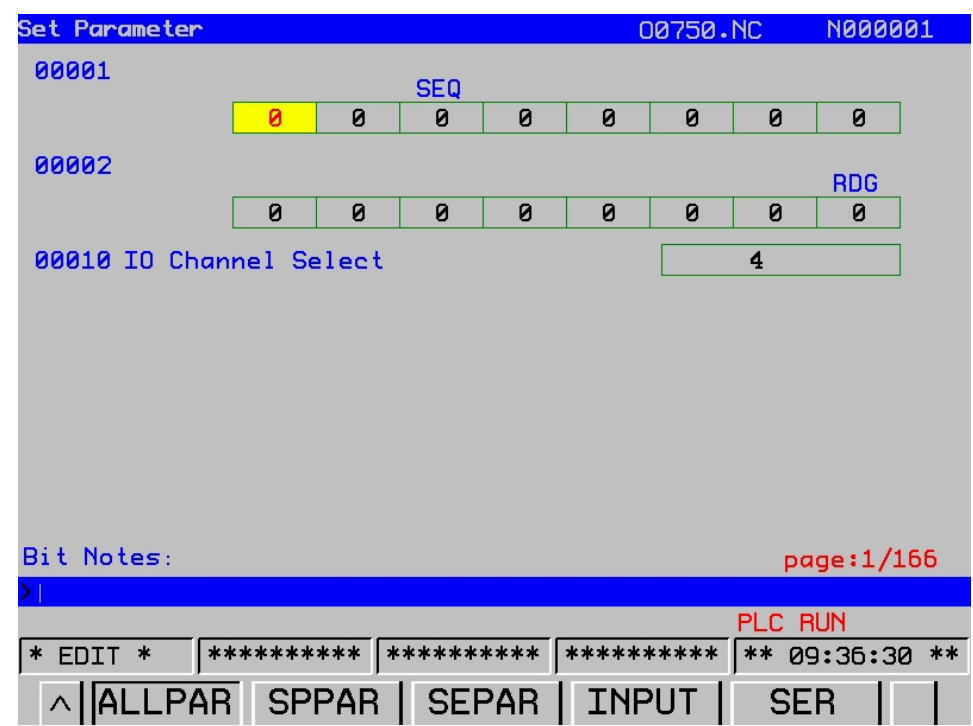

Fig. 3-6-2

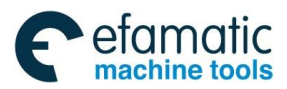

### 2) Spindle parameter page

Enter the spindle parameter interface by pressing the softkey of **[SPPAR]**. (Refer to the figure 3-6-3)

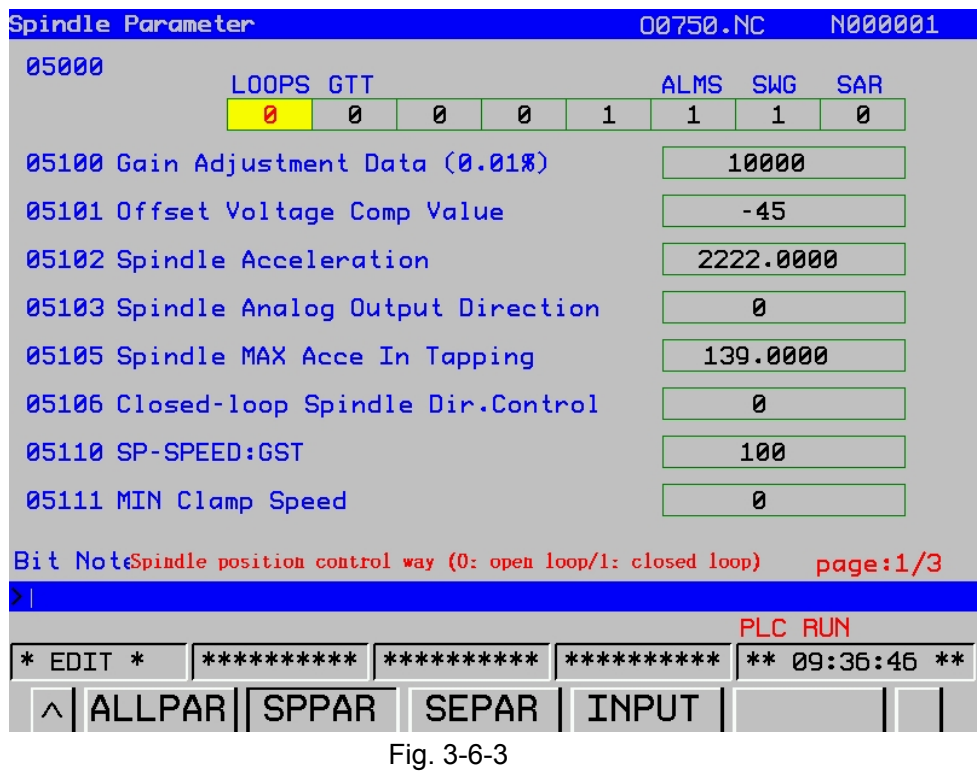

Servo parameter interface

Enter the servo parameter interface by pressing the softkey of **[SEPAR]**. (Refer to Fig. 3-6-4):

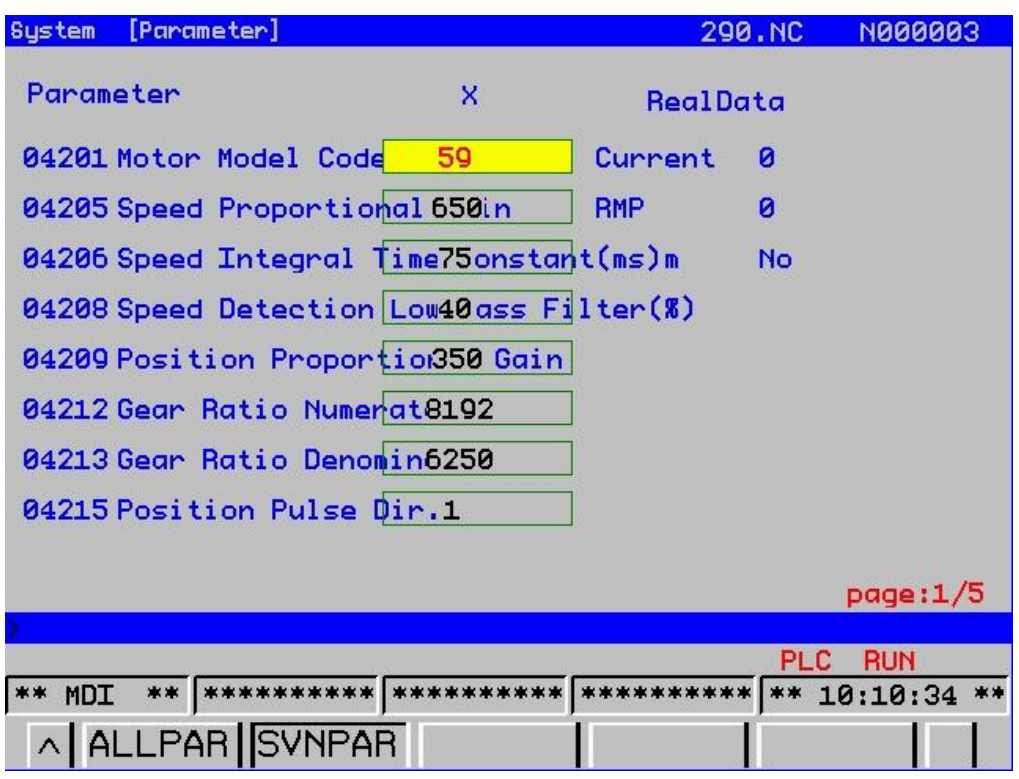

Fig. 3-6-4

**Note: Refer to** *Volume* Ⅲ *PARAMETER* **of the manual for the definition of each parameter.** 

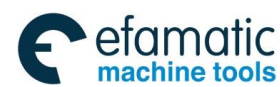

#### **GSK 25i Machining Center CNC System User Manual (Part** Ⅰ**: Programming and Operation)**  இ广州数控

#### **2 [Diagnosis]**

Press the softkey **[Diagnosis]**, and then the **[OPT]** key to enter a diagnosis display interface.

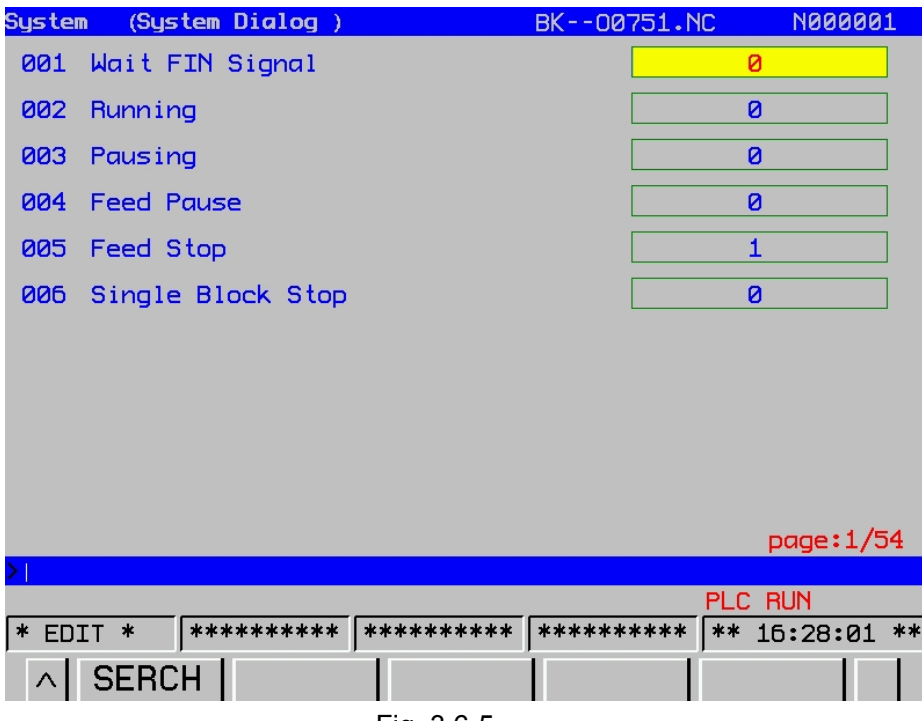

Fig. 3.6-5

Refer to the whole diagnoses by the upward and downward page keys. Search each number by pressing the softkey of **[OPT]**.

## **3.**【**PLC**】

Enter PLC operation interface by pressing the **[PLC]**. The softkeys, such as **[Integrated display]**, **[PLC diagnosis]**, **[PLC parameter]**, **[File list]** and **[Operation]** are available, wherein, the **[Operation]** is performed for another interface. Enter next interface by controlling the softkey **[>]**, which includes four softkeys: **[Set]**, **[Edit]**, **[Stop]** and **[Operation]**. (Note: The **[Stop]** option does not performed by pressing **[>]** based upon both on the **[PLC parameter]** and **[PLC diagnosis]** interfaces) The details are as follows:

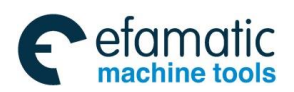

### 1) Integrated display interface

| System                                                                                                    | (TODISP)                                                                                                    |                        |                                               | 00750.NC   |                                     | <b>N000004</b>       |
|----------------------------------------------------------------------------------------------------|----------------------------------------------------------------------------------------------------|------------------------|-----------------------------------------------|------------|-------------------------------------|----------------------|
|                                                                                                    | X0121.0 X0008.4 A0002.5                                                                                                    |                        |                                               |            | G0008.4                             |                      |
| $ -$                                                                                                    | $\overline{\phantom{a}}$ $\overline{\phantom{a}}$ $\overline{\$ |                        |                                               |            | $\rightarrow$                       | <b>EMERG STOP</b>    |
| <b>MPG ESP</b>                                                                                                    |                                                                                                    | <b>*ESP.M OPTC.ALM</b> |                                               |            | *ESP                                |                      |
| K0002.0                                                                                                    |                                                                                                    |                        |                                               |            |                                     |                      |
| $\rightarrow$                                                                                                    |                                                                                                    |                        |                                               |            |                                     |                      |
| EX MPG                                                                                                    |                                                                                                    |                        |                                               |            |                                     |                      |
| X0006.4                                                                                                    |                                                                                                    |                        |                                               |            | G0008.5                             |                      |
| $\rightarrow$<br><b>FEED HL</b>                                                                                                    |                                                                                                    |                        |                                               | *SP        | ⊸                                   |                      |
|                                                                                                    | X0009.6 K0009.0                                                                                                    |                        |                                               |            |                                     |                      |
| $\longrightarrow$ $\longleftarrow$                                                                                                    | $\longrightarrow$                                                                                                    |                        |                                               |            | G0114.0<br>$\overline{\phantom{a}}$ | <b>+X HARD-LIMIT</b> |
| *+LX                                                                                                    | OT INVA                                                                                                    |                        |                                               | $*L1$      |                                     |                      |
|                                                                                                    | X0009.7 K0009.0                                                                                                    |                        |                                               |            | G0116.0                             |                      |
| $\longrightarrow$ $\longleftarrow$                                                                                                    | $\overline{\phantom{a}}$                                                                                                    |                        |                                               |            | $\overline{\phantom{a}}$            | -X HARD-LIMIT        |
| $x-LX$                                                                                                    | <b>OT INVA</b>                                                                                                    |                        |                                               |            | $x-L1$                              |                      |
|                                                                                                    | X0010.0 K0009.0                                                                                                    |                        |                                               |            | G0114.1                             |                      |
| $\overline{\phantom{a}}$ $\overline{\phantom{a}}$ $\overline{\$ |                                                                                                    |                        |                                               |            |                                     | —∞——+Y HARD-LIMIT    |
|                                                                                                    | **LY OT INVA                                                                                                    |                        |                                               | $*L2$      |                                     |                      |
|                                                                                                    | X0010.1 K0009.0                                                                                                    |                        |                                               |            | G0116.1                             |                      |
| $\longrightarrow$ $\longleftarrow$                                                                                                    | $\longrightarrow$                                                                                                    |                        |                                               |            |                                     |                      |
|                                                                                                    | *-LY OT INVA                                                                                                    |                        |                                               |            | $x-L2$                              |                      |
|                                                                                                    |                                                                                                    |                        | Net Connection LINE: 1/718 NET: 0/352 X0121.0 |            |                                     |                      |
|                                                                                                    |                                                                                                    |                        |                                               |            |                                     |                      |
|                                                                                                    |                                                                                                    |                        |                                               |            |                                     |                      |
|                                                                                                    |                                                                                                    |                        |                                               |            |                                     | PLC RUN              |
|                                                                                                    |                                                                                                    |                        | * ENTRY *  **********  ***********            | ********** |                                     | ** 15:33:45 **       |
|                                                                                                    |                                                                                                    |                        | SERCP UPDATA SERRP                            | EDIT       |                                     | $CHNAME$ >           |
|                                                                                                    |                                                                                                    |                        |                                               |            |                                     |                      |

Fig. 3-6-6

Enter the following screen by pressing the **[OPT]** in the mode of **[Edit]**, the PLC program can be modified or edited.

#### Procedures of operation:

a. The displayed content can be set by the **[Set]** interface. (Refer to Fig.3-6-7)

The integrated display of the ladder diagram can be controlled by the cursor, for example the component name display: move the cursor to the address where it may turn into red, which means-that it is selected, the address displays in Fig. 3-6-6 (X0008.4 etc.). The component note display is similar as that of the above component name; for example, the (EEEEEEE) displayed on X0008.4 is a note for this element component. Network line note is at the end of each line at the right side.

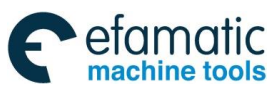

Official GSK Agents in South Africa Tel: +27 11 626 2720, design@efamatic.com

#### **GSK 25i Machining Center CNC System User Manual (Part** Ⅰ**: Programming and Operation)**  இ广州数控 (Note Edit) System 00750.NC **N000001 Address Note** Sign 0001 0002 0003 0004 0005 0006 0007 0008 0009 0010  $page 1/1$ PLC RUN \* MANU \* **\*\*\*\*\*\*\*\*\*\*\* \*\*\*\*\*\*\*\*\*\* \*\*\*\*\*\*\*\*\*\*** \*\* 09:50:07 \*\* **SET NOTE-EDIT** 0PT  $\wedge$

Fig. 3-6-7

b. The network line and component notes can be changed by controlling the softkey **[NOTE EDIT]**  and the note can be deleted and the line can be searched.

c. After the display format is set, select the **[Integrated display]**, and then the **[OPT]** to enter an editing and modification interface of the ladder diagram. (Refer to Fig. 3-6-8)

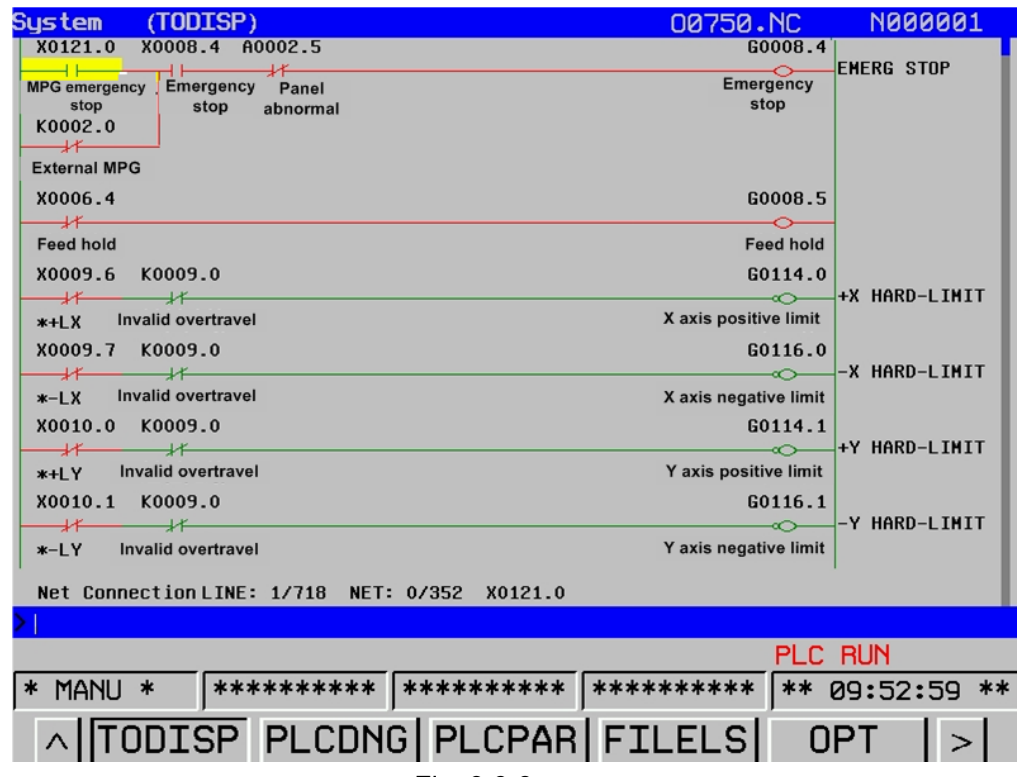

Fig. 3.6-8

The integrated edit of PLC can be performed in the case of the allowable operation authority, for example, the functions of the selection, copying, cutting or and deletion, and it is basically similar as the program interface editing function.

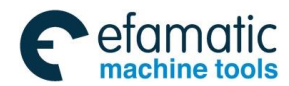

#### 2) **[PLC diagnosis]** interface

The signal states are all displayed on the diagnosis interface, such as the signal state between **CNC** and **DI/DO** of machines, **CNC** and **PLC**, and **PLC** internal data and **CNC** internal state. This diagnosis is used for checking the **CNC** interface signal and internal signal operation state, which can not be modified.

| <b>PLC</b>     | (MT_PMC)                    |                |                                    |                           |                                                                                           | 00750.NC        |                            | <b>N000004</b>                           |  |
|----------------|-----------------------------|----------------|------------------------------------|---------------------------|-------------------------------------------------------------------------------------------|-----------------|----------------------------|------------------------------------------|--|
| D<br>Bit<br>G  |                             |                |                                    |                           |                                                                                           |                 |                            |                                          |  |
| N              | 7                           | 6              | 5                                  | $\blacktriangleleft$      | 3                                                                                         | $\mathbf{2}$    | 1                          | ø                                        |  |
| <b>X0000.</b>  | Ø                           | ø              | ø                                  | ø                         | ø                                                                                         | ø               | ø                          | 0                                        |  |
| <b>X0001.</b>  | $9 + 5$                     | $Q - I$        | $8 + 2$                            | 04                        | <b>O</b> AFL                                                                              | <b>B WIT</b>    | <b>N</b> BDL               | <b>Q</b> 2BK                             |  |
| X0002.         | $\mathbf{B} - \mathbf{X}$   | <b>Q</b> STEP  | <b>ORT</b>                         | $\mathbf{B} + \mathbf{X}$ | <b>Q</b> PRC. RST                                                                         | <b>D</b> OPT    | <b>Q OTRL</b>              | <b>Q</b> DRY                             |  |
| X0003          | $Q - 5$                     | $9 - 4$        | $8 - 2$                            | $\mathbf{B} + \mathbf{A}$ | <b>8</b> ACKETICHL <sup>S</sup> CHID                                                      |                 | <b>N</b> TOB               | <b>Q COOLANT</b>                         |  |
| X0004.         | <b>N</b> 100%               | <b>Ø</b> 50%   | <b>8</b> sex                       | <b>QFO</b>                | <b>Ø</b> SP OR                                                                            | <b>D</b> SP CCV | <b>Ø SP STOP</b>           | <b>D</b> SP CV                           |  |
| X0005.         | <b>Q</b> <sub>RC</sub> ZERO | <b>NRC CA</b>  | <b>D</b> ATC                       | <b>Q MCBACK</b>           | <b>B</b> WCEOR                                                                            | ø               | ø                          | Ø                                        |  |
| <b>X0006.</b>  | ø                           | <b>NRC</b> CCA | <b>S</b> CACTE 2L <b>S</b> LEED HT |                           | <b>Q</b> user4                                                                            | <b>Q</b> user3  | <b>Q</b> user <sub>2</sub> | <b>AT RELES</b>                          |  |
| X0007.         | ø                           | ø              | ø                                  |                           | <b>Q</b> LEED OA2 <b>S</b> LEED OA7 <b>S</b> LEED OA3 <b>S</b> LEED OA5 <b>J</b> LEED OAT |                 |                            |                                          |  |
| Note: : user L |                             |                |                                    |                           |                                                                                           |                 |                            |                                          |  |
|                |                             |                |                                    |                           |                                                                                           |                 |                            | page 1/16                                |  |
|                |                             |                |                                    |                           |                                                                                           |                 |                            |                                          |  |
|                |                             |                |                                    |                           |                                                                                           |                 | PLC RUN                    | ** 15:33:13 **                           |  |
| * ENTRY *      |                             |                |                                    |                           |                                                                                           |                 |                            |                                          |  |
|                |                             |                |                                    |                           |                                                                                           |                 |                            | ^ NC_PMC PMC_NC MT_PMC PMC_MT SEARCH   > |  |
|                |                             |                | Fig. 3-6-9                         |                           |                                                                                           |                 |                            |                                          |  |

Check each parameter by the page key. Enter the following interface by the softkey **[OPT]**:

|        | <b>PLC</b> |     | (A Resource)         |                                                                                     |          |                      |                     | 00750.NC                              |                            | <b>N000004</b>                          |
|--------|------------|-----|----------------------|-------------------------------------------------------------------------------------|----------|----------------------|---------------------|---------------------------------------|----------------------------|-----------------------------------------|
|        |            |     |                      |                                                                                     |          |                      |                     |                                       |                            |                                         |
| D      |            | Bit |                      |                                                                                     |          |                      |                     |                                       |                            |                                         |
|        | G          |     |                      |                                                                                     |          |                      |                     |                                       |                            |                                         |
|        | N          |     |                      | 6                                                                                   | 5.       | $\blacktriangleleft$ | з                   | $\mathbf{2}$                          | 1                          | ø                                       |
|        | A0000      |     |                      | <b>S</b> USER. A S MCOVL. A S CHIPOV. A S CLAOVL. A S AIRP. A S HYPRE. A S SDOOR. A |          |                      |                     |                                       |                            | <b>Q LUBALM. A</b>                      |
|        | A0001      |     |                      | <b>S FORBEOVT S CNFAULT S TFOVT</b>                                                 |          | <b>Q MONEOT</b>      |                     | <b>SERIDING A TCLAOVT S TCLASER S</b> |                            |                                         |
|        |            |     |                      | A0002, Q UNABLINOV Q TESTINODE Q OPTC. ALM Q SPCLFAT                                |          |                      | <b>Q TCOMMERR Q</b> |                                       | <b>Q MCSIGERR Q</b> FBSERR |                                         |
|        |            |     |                      | A0003. O CL/UCOVT O ZAOVAR O STHAINT O 4THAINT                                      |          |                      | <b>Q</b> NO CON T Q |                                       | <b>Q TAP NOD Q NCODEUN</b> |                                         |
|        | A0004, 0   |     |                      | ø                                                                                   | 0        | 0                    | ø                   |                                       |                            | <b>S UNABL NG S VP OVTMR S OR OVTMR</b> |
|        | A0005, 0   |     |                      | Ø                                                                                   | 0        | Ø                    | Ø                   | Ø                                     | ø                          | 0                                       |
|        | A0006, 0   |     |                      | 0                                                                                   | 0        | ø                    | 0                   | ø                                     | 0                          | 0                                       |
|        | A0007, 0   |     |                      | 0                                                                                   | 0        | 0                    | 0                   | ø                                     | 0                          | 0                                       |
|        |            |     | Note: USER A: USER A |                                                                                     |          |                      |                     |                                       |                            |                                         |
|        |            |     |                      |                                                                                     |          |                      |                     |                                       |                            | page 1/5                                |
|        |            |     |                      |                                                                                     |          |                      |                     |                                       |                            |                                         |
|        |            |     |                      |                                                                                     |          |                      |                     |                                       | PLC RUN                    |                                         |
| $\ast$ | ENTRY *    |     |                      | ***********   ***********                                                           |          |                      |                     | **********                            |                            | ** 15:32:44 **                          |
|        | $\wedge$   |     | TRACE                |                                                                                     | R Res II | $\mathsf{A}$<br>Res  |                     |                                       |                            | $Search$ $>$                            |

Fig. 3-6-10

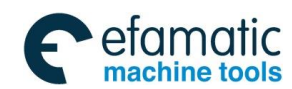

#### **GSK 25i Machining Center CNC System User Manual (Part** Ⅰ**: Programming and Operation)**  ◎广州数控

Several corresponding interfaces are available: **[F resource]**, **[G resource]**, **[X resource]**, **[Y resource]** and **[TRACE]**, please refer to *Volume* Ⅱ*: PLC and installation connection* of the manual for the significance of each diagnosis number and setting method. A signal trace is shown on Fig. 3-6-11.

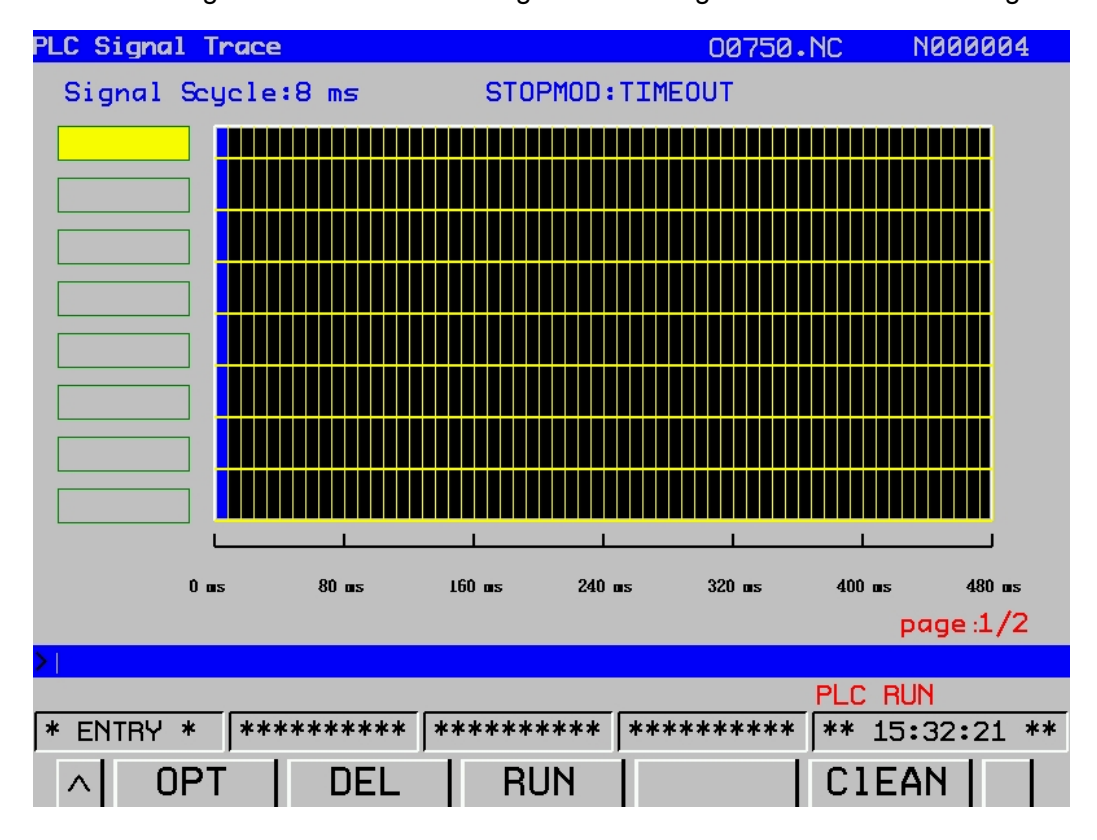

Fig. 3-6-11

#### **The operations are as follows:**

A. Enter PLC signal trace interface: press the softkey **[TRACE]**

B. The signal address is input regardless of any operation mode, for example, G0000.5 is input as above-mentioned figure.

C. Press the softkey **[OPT]**, when this signal is performed, the figure 3-6-11 frame may occur. If no signal is transmitted, a straight line is displayed in this case.

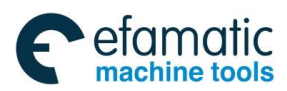

### 3) **[PLCPAR]** interface

### Press **[PLCPAR]** to enter PLC parameter setting interface:

| PLCPAR (KEEP           |        | <b>RELAY</b> )                        |   |                      |   | 00750.NC       |              | <b>N000004</b> |  |
|------------------------|--------|---------------------------------------|---|----------------------|---|----------------|--------------|----------------|--|
|                        |        |                                       |   |                      |   |                |              |                |  |
| Addr <sup>Bit</sup>    | 7      | 6                                     | 5 | $\blacktriangleleft$ | з | $\overline{2}$ | $\mathbf{1}$ | ø              |  |
| K0000.                 | ø      | Ø                                     | Ø | Ø                    | ø | ø              | Ø            | ø              |  |
| K0001.                 | ø      | ø                                     | 0 | 0                    | ø | ø              | Ø            | ø              |  |
| K0002.                 | ø      | ø                                     | ø | ø                    | ø | ø              | ø            | ø              |  |
| K0003.                 | ø      | ø                                     | ø | ø                    | ø | Ø              | 0            | ø              |  |
| K0004.                 | 0      | ø                                     | Ø | Ø                    | ø | ø              | Ø            | ø              |  |
| K0005.                 | 0      | 0                                     | ø | 0                    | ø | ø              | ø            | ø              |  |
| K0006.                 | Ø      | ø                                     | ø | ø                    | ø | ø              | Ø            | ø              |  |
| K0007.                 | ø      | 0                                     | 0 | ø                    | 1 | ø              | ø            | ø              |  |
| K0008.                 | ø      | Ø                                     | Ø | Ø                    | ø | ø              | Ø            | ø              |  |
| K0009.                 | Ø      | Ø                                     | Ø | Ø                    | Ø | Ø              | Ø            | $\mathbf{1}$   |  |
|                        |        |                                       |   |                      |   |                |              | page 1/4       |  |
|                        |        |                                       |   |                      |   |                |              |                |  |
|                        |        |                                       |   |                      |   |                | PLC RUN      |                |  |
| <b>ENTRY</b><br>$\ast$ | $\ast$ | ***********  ***********  **********  |   |                      |   |                | $***$        | 15:34:35 **    |  |
|                        |        | ^   TODISP   PLCDNG   PLCPAR   FILELS |   |                      |   |                | <b>OPT</b>   | $\geq$         |  |

Fig. 3-6-12

Press the softkey **[OPT]** to enter a detailed parameter modification interface: Relay:

| PLCPAR (KEEP           |              | <b>RELAY)</b> |              |                      |   | 00750.NC       |              | <b>N000004</b> |      |
|------------------------|--------------|---------------|--------------|----------------------|---|----------------|--------------|----------------|------|
| <u>AddrBit</u>         |              |               |              |                      |   |                |              |                |      |
|                        | 7            | 6             | 5            | $\blacktriangleleft$ | з | $\overline{2}$ | 1            | ø              |      |
| K0000.                 | ø            | ø             | ø            | Ø                    | ø | Ø              | Ø            | 0              |      |
| K0001.                 | Ø            | ø             | ø            | 0                    | ø | ø              | Ø            | 0              |      |
| K0002.                 | Ø            | ø             | ø            | ø                    | ø | ø              | Ø            | 0              |      |
| К0003.                 | ø            | ø             | ø            | ø                    | ø | ø              | Ø            | ø              |      |
| K0004.                 | ø            | ø             | ø            | ø                    | ø | ø              | Ø            | ø              |      |
| K0005.                 | ø            | ø             | ø            | ø                    | ø | ø              | Ø            | ø              |      |
| K0006.                 | ø            | ø             | ø            | ø                    | ø | ø              | Ø            | ø              |      |
| K0007.                 | ø            | ø             | ø            | ø                    | 1 | ø              | ø            | ø              |      |
| K0008.                 | Ø            | ø             | Ø            | ø                    | Ø | ø              | Ø            | ø              |      |
| K0009.                 | Ø            | Ø             | Ø            | Ø                    | Ø | Ø              | Ø            | $\mathbf{1}$   |      |
|                        |              |               |              |                      |   |                |              | page 1/4       |      |
|                        |              |               |              |                      |   |                |              |                |      |
|                        |              |               |              |                      |   |                | PLC RUN      |                |      |
| $\ast$<br><b>ENTRY</b> | $\ast$       | **********    |              | **********           |   | **********     | **           | 15:35:00       | $**$ |
| л                      | <b>RELAY</b> |               | <b>TIMER</b> | <b>CNTER</b>         |   | <b>DATA</b>    | <b>SERCH</b> |                |      |

Fig. 3-6-13

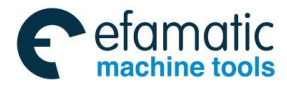

Official GSK Agents in South Africa Tel: +27 11 626 2720, design@efamatic.com

**GSK 25i Machining Center CNC System User Manual (Part** Ⅰ**: Programming and Operation)** 

### ◎广州数控 Timer:

| PLCPAR (TIMER)         |              |                                 |            |            | 00750.NC            |              | <b>N000004</b>                 |       |
|------------------------|--------------|---------------------------------|------------|------------|---------------------|--------------|--------------------------------|-------|
|                        |              | Timer NumAddreTimer Value(48ms) |            |            |                     |              | Timer NuAddreTimer Value(48ms) |       |
| 001                    |              | <b>6000000 600T</b>             |            | 011        | <b>NO00000 626T</b> |              |                                |       |
| 802                    | <b>T002</b>  | 0000000                         |            | 012        | T022 0000000        |              |                                |       |
| 803                    | T004         | 0000000                         |            | 013        | T024 0000000        |              |                                |       |
| 004                    | T006         | 0000000                         |            | 014        | <b>1026 0000000</b> |              |                                |       |
| 885                    | T008         | 0000000                         |            | 015        | <b>NO00000 820T</b> |              |                                |       |
| 886                    | <b>T010</b>  | 0000000                         |            | <b>816</b> | <b>NORDADO 626T</b> |              |                                |       |
| 807                    |              | T012 0000000                    |            | 817        | T032 0000000        |              |                                |       |
| 888                    |              | T014 0000000                    |            | 818        | T034 0000000        |              |                                |       |
| 009                    |              | 1016 0000000                    |            | 019        | T036 0000000        |              |                                |       |
| 010                    |              | <b>NO00000 816T</b>             |            | 020        | <b>NORGGRI 8E6T</b> |              |                                |       |
|                        |              |                                 |            |            |                     |              | page $1/5$                     |       |
|                        |              |                                 |            |            |                     |              |                                |       |
|                        |              |                                 |            |            |                     | PLC RUN      |                                |       |
| $\ast$<br><b>ENTRY</b> | $\ast$       | **********                      | ********** | ********** |                     | $***$        | 15:35:10                       | $***$ |
| л                      | <b>RELAY</b> | TIMER                           | CNTER      | DATA       |                     | <b>SERCH</b> |                                |       |

Fig. 3-6-14

| Counter |                  |              |                                   |                         |                                  |                         |                |                |
|---------|------------------|--------------|-----------------------------------|-------------------------|----------------------------------|-------------------------|----------------|----------------|
|         | PLCPAR (COUNTER) |              |                                   |                         |                                  | 00750.NC                |                | <b>N000004</b> |
|         |                  |              | Couter NiAddresCurrentReset Value |                         | Couter NAddresCurrentReset Value |                         |                |                |
|         | 001              |              | <b>C888 88888 88888</b>           |                         | 011                              | <b>C040 00000 00000</b> |                |                |
|         | 002              |              | C004 00000 00000                  |                         | 012                              | C044 00000 00000        |                |                |
|         | 803              |              | <b>C008 00000 00000</b>           |                         | 013                              | <b>C048 00000 00000</b> |                |                |
|         | 004              |              | C012 00000 00000                  |                         | 014                              | C052 00000 00000        |                |                |
|         | 885              |              | <b>C016 00000 00000</b>           |                         | 015                              | <b>C056 00000 00000</b> |                |                |
|         | 806              |              | <b>C020 00000 00000</b>           |                         | 016                              | <b>C060 00000 00000</b> |                |                |
|         | 887              |              | C024 00000 00000                  |                         | 817                              | C064 00000 00000        |                |                |
|         | 888              |              | <b>C028 00000 00000</b>           |                         | 018                              | <b>C068 00000 00000</b> |                |                |
|         | 889              |              | <b>C032 00000 00000</b>           |                         | 019                              | <b>C072 00000 00000</b> |                |                |
|         | 010              |              | <b>C036 00000 00000</b>           |                         | 020                              | <b>C076 00000 00000</b> |                |                |
|         |                  |              |                                   |                         |                                  |                         |                | page.1/5       |
|         |                  |              |                                   |                         |                                  |                         |                |                |
|         |                  |              |                                   |                         |                                  |                         | <b>PLC RUN</b> |                |
|         | $\ast$           | ENTRY *      |                                   | **********   ********** | **********                       |                         |                | ** 15:35:23 ** |
|         | $\wedge$         | <b>RELAY</b> | <b>TIMER</b>                      | <b>CNTER</b>            | DATA                             |                         | <b>SERCH</b>   |                |

Fig. 3-6-15

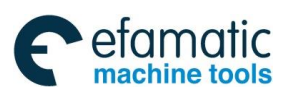

Official GSK Agents in South Africa Tel: +27 11 626 2720, design@efamatic.com

## **Chapter** Ⅲ **Interface Display and Operation**

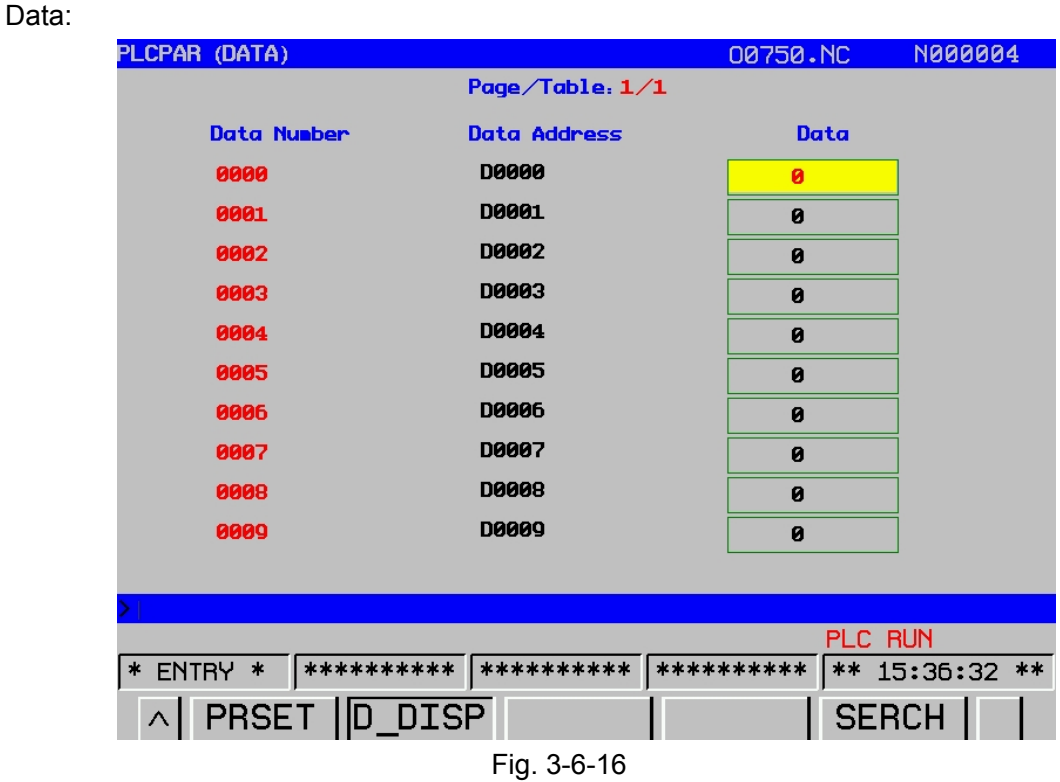

#### 4)**[FILELS]** interface

Enter PLC file list operation interface by pressing the softkey of **[FILELS]**, this interface includes: **(a)** The stored program number: it includes subprogram.

Remainder: the program number to be registered.

**(b)** The spent storage capacity: the stored program occupies the storage capacity (it indicates by characters)

Remainder: The unoccupied storage capacity.

**(c)** The list of existing file name and file size:

| <b>System</b>  | (FILE)                |                               | 00750.NC                        | <b>N000004</b> |  |  |  |  |
|----------------|-----------------------|-------------------------------|---------------------------------|----------------|--|--|--|--|
|                |                       | Program (count) Memory (byte) |                                 |                |  |  |  |  |
|                | Used:<br>$-7$         |                               | Ocpe: 116.69 MB                 |                |  |  |  |  |
|                | Capc: 800             |                               | Free: 138.82 MB                 |                |  |  |  |  |
|                |                       |                               |                                 |                |  |  |  |  |
|                | File Name—            |                               | ——File Size——Modify Time-       |                |  |  |  |  |
|                | [up one level]        | 2.00 kB                       | 1970-01-01 00:00:17             |                |  |  |  |  |
|                | Ьk                    | 2.00 kB                       | 2037-03-17 08:37:29             |                |  |  |  |  |
|                | 452.1dx               | 185 B                         | 2012-09-05 11:26:43             |                |  |  |  |  |
|                | 453.1dx               | 185 B                         | 2012-09-05 11:29:25             |                |  |  |  |  |
|                | MV1.35.1dx            |                               | 27.35 kB    2036-06-01 11:29:48 |                |  |  |  |  |
|                | X123.1dx              | 14 B                          | 2037-03-29 19:15:21             |                |  |  |  |  |
|                | mv1.33.1dx            |                               |                                 |                |  |  |  |  |
|                |                       |                               |                                 |                |  |  |  |  |
|                | Current Filmv1.33.1dx |                               |                                 | 1/7            |  |  |  |  |
|                |                       |                               |                                 |                |  |  |  |  |
| <b>PLC RUN</b> |                       |                               |                                 |                |  |  |  |  |
| <b>ENTRY</b>   | **********<br>$\ast$  | **********                    | **********                      | ** 15:36:56 ** |  |  |  |  |
| $\wedge$       | <b>OPEN</b>           | NEWPRO DELPRO TO USB          |                                 | COPY           |  |  |  |  |

Fig. 3-6-17

Press the softkey **[OPT]** to change and operate the memory program which is similar as the

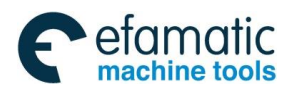

#### **GSK 25i Machining Center CNC System User Manual (Part** Ⅰ**: Programming and Operation)**  0 个 州数控

corresponding operation of the file list interface within the program function.

#### 4. **[System]** interface

1) **[SYS]**

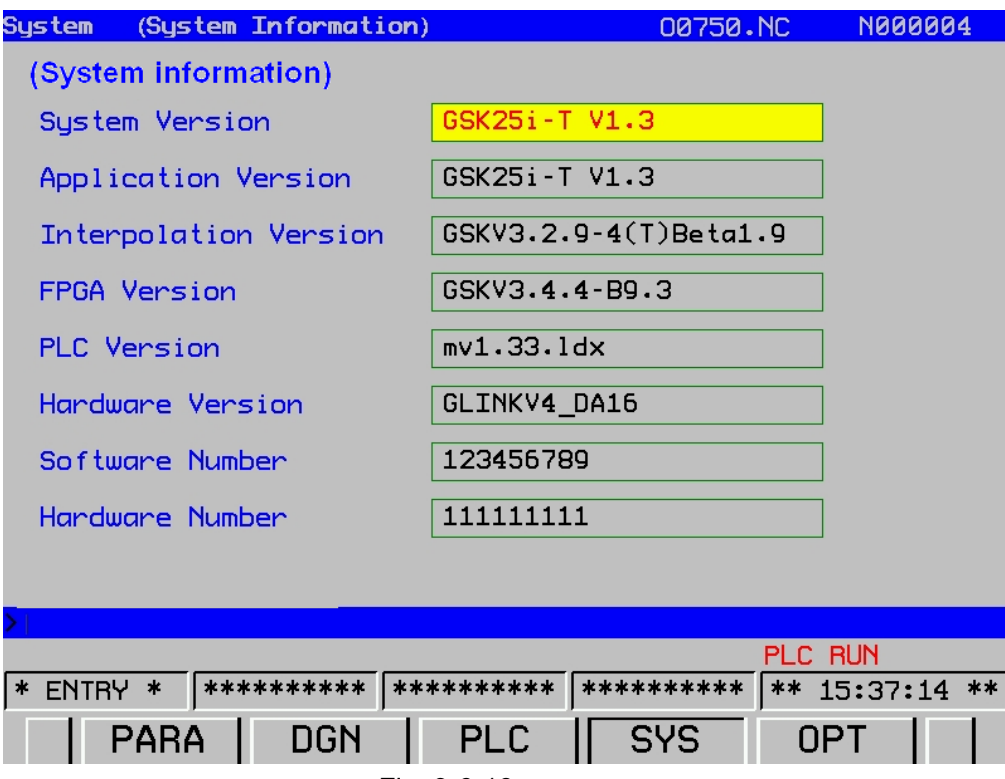

#### Fig. 3-6-18

This interface displays the current software and hardware version information in the system; the software information can not be modified, but the hardware information can be done in the case of the allowable condition.

2) **[SVNINF]**

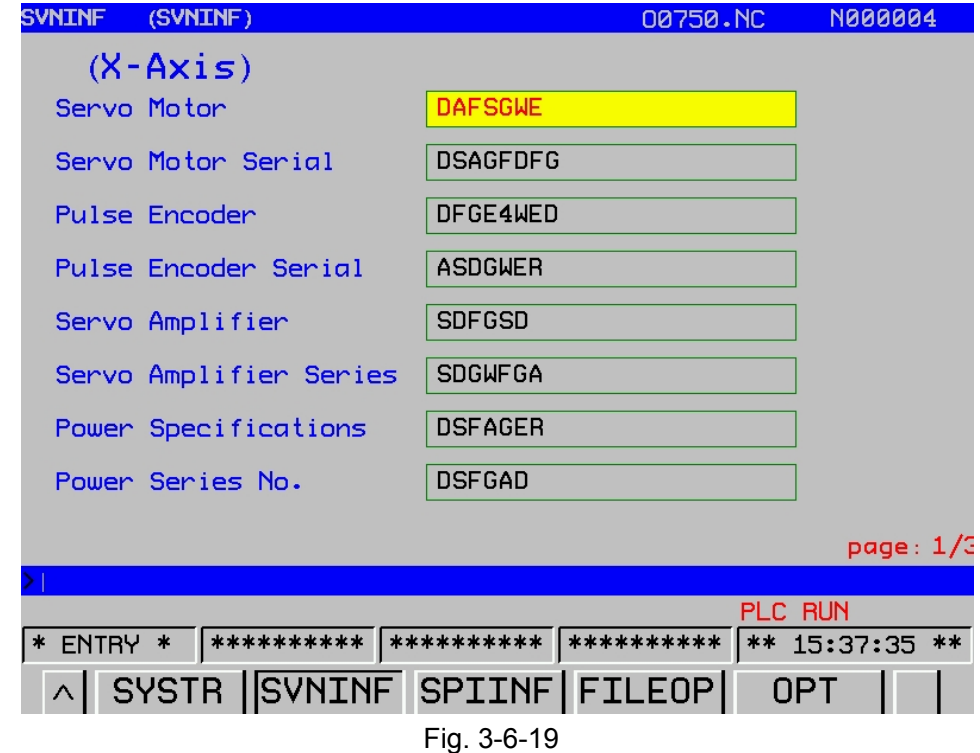

This interface displays some character of each axis, which can be modified in the case of the allowable authority.

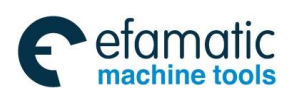

## 3) **[SPIINF]**

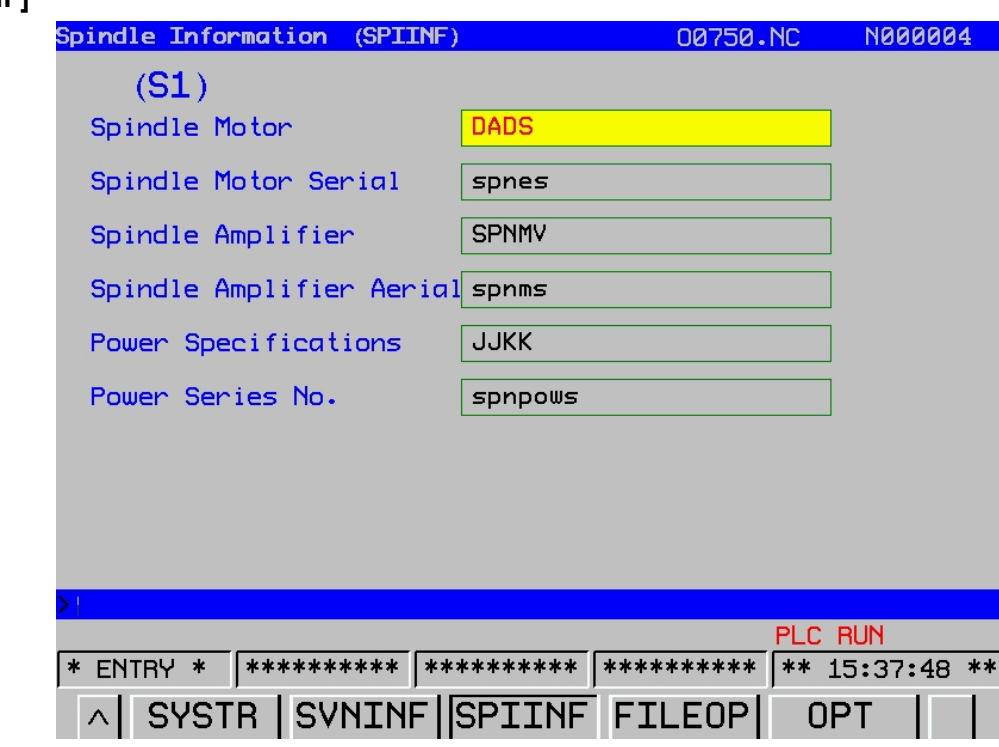

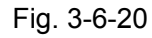

This interface displays some relative attribute of the spindle, which can be modified in the case of the allowable authority.

# 3.7 Help Interface Display

**HELP** Enter help display interface by pressing the seven display methods are available: **[OPT]**, **[ALM]**, **[GCODE]**, **[PARA]**, **[Macro command]**, **[PLC address]** and **[Calculator]**, which can be checked by the corresponding softkeys. Refer to the following content for details.

| [Operation]<br>Help                                                                                                    | <b>N000004</b><br>00750.NC                                                                                                    |
|----------------------------------------------------------------------------------------------------|----------------------------------------------------------------------------------------------------|
| <b>L25i Operations Guide</b><br><b>POS Interface</b><br><b>ABS</b><br><b>REL</b><br><b>COM</b><br>-POSC<br><b>AUTO</b> | Instructions: Click System panel [POS]<br>softkey access to this interface, this int<br>erface, there are five sub-interface, resp<br>ectively [Abs], [Rel], [Com], [Posc], [Aut<br>οl |
| <b>PRG Interface</b><br>-PRG<br>DETECT/MDI<br><b>DATA</b><br><b>FTLE</b>                                               |                                                                                                    |
| OFT/SET Interface<br>0FT<br><b>SET</b><br><b>COORD</b><br><b>MACRO</b><br><b>PITCH</b><br><b>PHORD</b>                 |                                                                                                    |
| **********<br>* ENTRY *                                                                                                | **********<br>**********<br>** 15:38:26 **                                                                                                    |
| OPT<br>ALM                                                                                                    | <b>GCODE</b><br><b>PARA</b>                                                                                                    |

Fig. 3-7-1

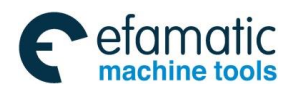

#### **GSK 25i Machining Center CNC System User Manual (Part** Ⅰ**: Programming and Operation)**  இ广州数控

## 1. Operation interface

On the **<Help>** interface, press the softkey **[OPT]** to enter the operation interface.

 On the **[OPT]** interface, the manual operation steps and methods on each interface may be generally introduced. If the user does not familiar with the operation or unclear about the content, the search and check can be performed on this interface. Check the relative operation by selecting the

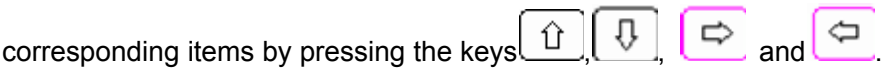

2. Alarm interface

On the **<Help>** interface, enter the alarm table interface by pressing the softkey of **[ALM]**.

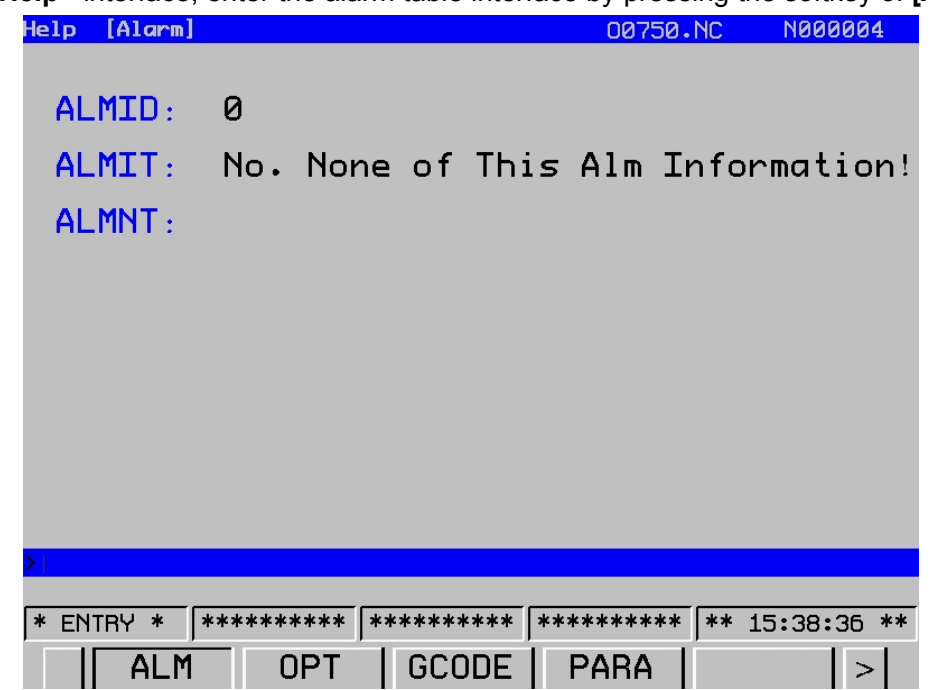

Fig. 3-7-2

The meaning and troubleshooting for each alarm number are described on this interface.

The corresponding content can be checked gradually by the direction keys  $\boxed{1}$  and  $\boxed{1}$ . An alarm number can be input in the input column, and press the **[Input]** key to check the alarm number and its meaning which is the related treatment method.

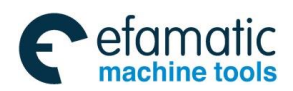

#### 3. G code interface

Press the softkey of **[GCODE]** to enter a G code interface based upon the **<Help>** interface.

| He1p                                                                                                    | [G Code]        |                 |                  |                 |                  |                  |                  |                  | 00750.NC         |                  | <b>N000004</b>   |                  |
|----------------------------------------------------------------------------------------------------|-----------------|-----------------|------------------|-----------------|------------------|------------------|------------------|------------------|------------------|------------------|------------------|------------------|
| <b>GOO</b>                                                                                                    | GO <sub>1</sub> | <b>GO2</b>      | 603              | <b>GO4</b>      | G05              | 606.2            | 607              | 607.1            | 608              | G <sub>09</sub>  | G <sub>10</sub>  | <b>G15</b>       |
| G <sub>16</sub>                                                                                                    | 617             | G <sub>18</sub> | G <sub>19</sub>  | G <sub>20</sub> | G <sub>21</sub>  | <b>G22</b>       | G <sub>23</sub>  | G <sub>27</sub>  | <b>G28</b>       | 629              | 630              | 631              |
| 637                                                                                                    | <b>G40</b>      | G41             | 642              | G40.1           | 641.1            | 642.1            | 643              | 643.1            | <b>G44</b>       | 645              | 646              | 647              |
| 648                                                                                                    | 649             | 650             | 651              | 650.1           | 651.1            | 652              | 653              | 653.1            | 654              | 655              | 656              | 657              |
| 658                                                                                                    | 659             | <b>G60</b>      | <b>G61</b>       | 662             | 663              | 664              | <b>G65</b>       | 666              | G66.1            | 667              | 668              | 668.2            |
| 669                                                                                                    | 673             | G74             | G76              | 680             | <b>G81</b>       | 682              | 683              | 684              | G84.2            | <b>G85</b>       | 686              | 687              |
| <b>G88</b>                                                                                                    | <b>G89</b>      | <b>G90</b>      | G91              | G92             | G92.1            | <b>G94</b>       | <b>G95</b>       | <b>G98</b>       | 699              | G <sub>107</sub> | G110             | G111             |
| <b>G112</b>                                                                                                    | G113            | G116            | G117             | <b>G120</b>     | G <sub>121</sub> | G <sub>122</sub> | G <sub>123</sub> | G <sub>124</sub> | G <sub>125</sub> | G <sub>126</sub> | G <sub>127</sub> | G <sub>130</sub> |
| G131                                                                                                    | 6132            | <b>G133</b>     | G <sub>136</sub> | <b>G137</b>     |                  |                  |                  |                  |                  |                  |                  |                  |
| Format: Goo<br>IP:<br>Explana IP_:<br>Absolute directions, are the coordinates of the end value; increm<br>ental value directions, cutting tools are moving away from.<br><b>ENTRY</b><br>**********<br>**********<br>**<br>$\ast$<br>$**$<br>15:38:45<br>*******<br>水 |                 |                 |                  |                 |                  |                  |                  |                  |                  |                  |                  |                  |
|                                                                                                    |                 |                 |                  |                 |                  |                  |                  |                  |                  |                  |                  |                  |
|                                                                                                    | <b>ALM</b>      |                 |                  |                 |                  |                  |                  | PARA             |                  |                  |                  |                  |

Fig. 3-7-3

G code definition used in the system are described on G code interface, the G code to be viewed

should be selected based on  $\boxed{\uparrow}$ ,  $\boxed{\downarrow}$ ,  $\boxed{\ominus}$  and  $\boxed{\Leftarrow}$ , and the G code definition is displayed below the interface. Refer to the fig.3.7-3, if the format and usage of G codes is being known, the G code's relative information can be checked after the G code is selected. The command format, function and explanation are described on this interface, and you can search and check the command that you are not familiar with or clear about on the interface.

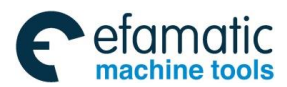

#### **GSK 25i Machining Center CNC System User Manual (Part** Ⅰ**: Programming and Operation)**  ◎广州数控

4. Parameter table interface

On <**Help**>interface, press the softkey **[PARA]** to enter the parameter table interface.

| [Parameter Table]<br>Help |                          | 00750.NC                      | <b>N000004</b> |  |  |  |
|---------------------------|--------------------------|-------------------------------|----------------|--|--|--|
| Para Type –               | No. Para                 | Para Type                     | No. Para       |  |  |  |
| Set Para                  | $0001 - -0099$           | Manual, automatic             | $2400 - 2599$  |  |  |  |
| Communication             | $0100 - -0999$           | Input And Output              | $2600 - 2799$  |  |  |  |
| Coordinate                | $1000 - 1199$            | Tool Management               | $2800 - -2999$ |  |  |  |
| Feed Speed                | $1200 - -1399$           | Pitch Error                   | $4000 - -4999$ |  |  |  |
| Accele/Decele             | $1400 - 1599$            | Servo Para                    | $5000 - -5999$ |  |  |  |
| Show The Edit             | $1600 - -1799$           | Spindle Para                  | $6000 - -6999$ |  |  |  |
| Programming               | $1800 - -1999$           | Macro Para                    | 7000 - 7399    |  |  |  |
| Fixed Cycle               | $2000 - 2099$            | System Diagnostics 8000--8999 |                |  |  |  |
| Rigid Tapping             | $2100 - 2299$            |                               |                |  |  |  |
|                           |                          |                               |                |  |  |  |
|                           |                          |                               |                |  |  |  |
|                           |                          |                               |                |  |  |  |
| <b>ENTRY</b><br>$\ast$    | **********<br>********** | **********<br>$***$           | $15:40:13$ **  |  |  |  |
|                           | T MOTOR<br><b>SER</b>    |                               |                |  |  |  |

Fig. 3-7-4

On this interface, the parameter range corresponding to the parameter of each function is described, if you are unfamiliar or unclear about the parameter, you can check each parameter for each function in terms of the following parameter appendix on this interface, or the related function parameter search can be performed based upon this range on parameter interface.

5. Marco command interface

Press the softkey **[MACRB]** to enter the macro command interface on the **<Help>** interface.

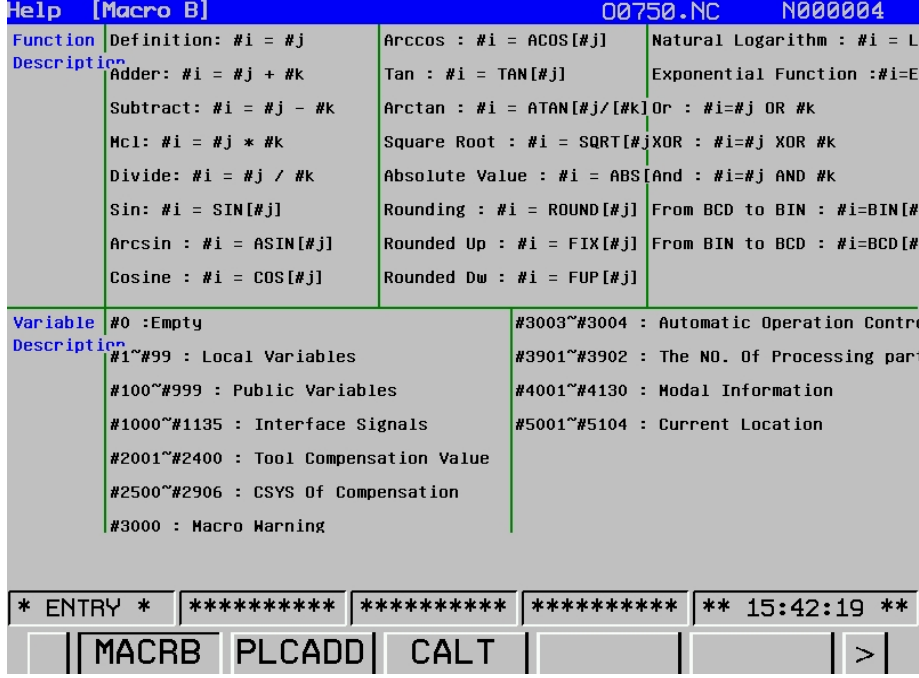

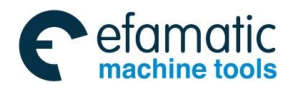

The format of macro command and various calculation commands are described on this interface, the local variable, the common variable and the setting range of the system are available. You can search and check the command that you are unfamiliar or unclear about the Marco command on the interface.

#### 6. PLC address interface

Press the softkey **[PLCADD]** to enter the PLC address interface on the **<Help>** interface.

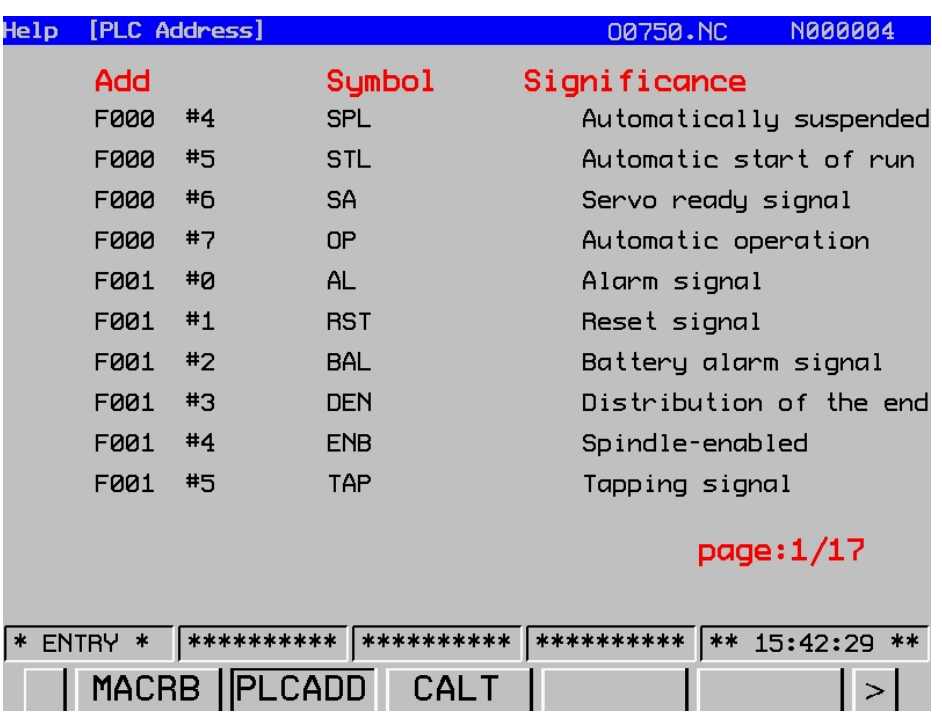

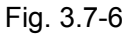

PLC address, symbol and significance are described on this interface; you can search and check PLC address that you are unfamiliar with or unclear about on the interface. Totally 17 pages; you can view them by the page keys.

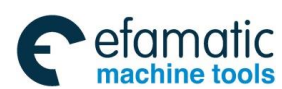

#### **GSK 25i Machining Center CNC System User Manual (Part** Ⅰ**: Programming and Operation)**  இ广州数控

### 7. Calculator interface

At the 2nd page of **<Help>** interface, press the softkey **[CALT]** to enter the calculator address interface.

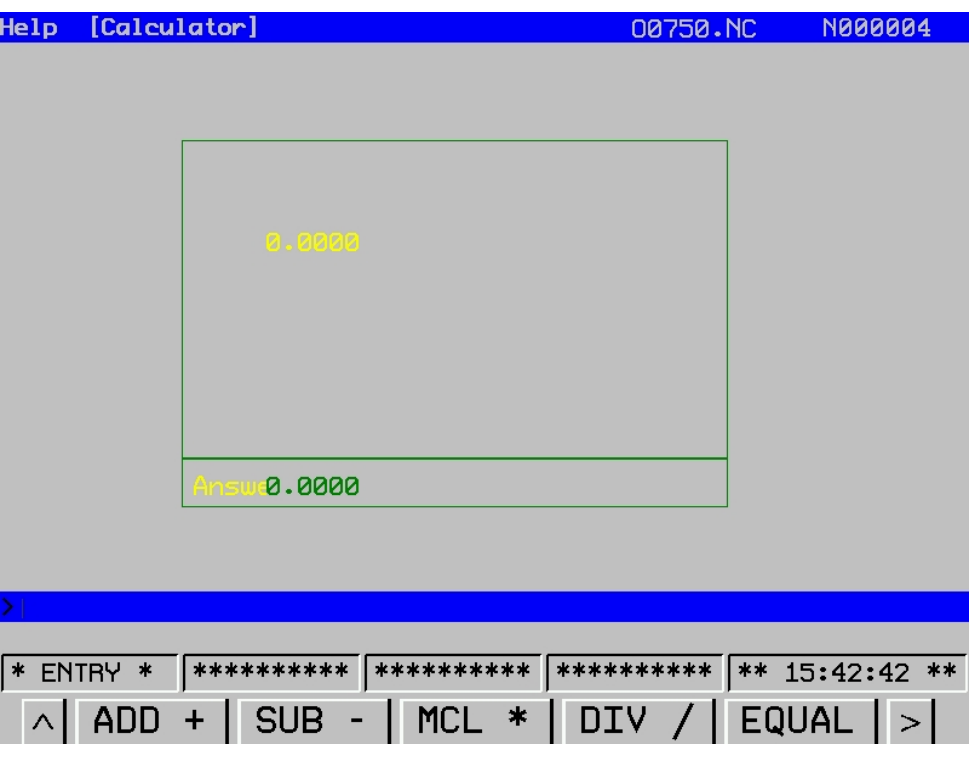

Fig. 3-7-7

On the interface, the operation formats: addition, subtraction, multiplication, division, sine, cosine and evolution are offered. Perform operation in the following two ways:

- (1) Operation method for addition, subtraction, multiplication and division: Input data→press operation format key→input data→press equal key→get result.
- (2) Operation method for sine, cosine and evolution: Input data→press operation format key→get result.
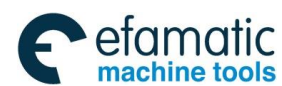

**Chapter** Ⅳ **Manual Operation** 

## CHAPTER Ⅳ MANUAL OPERATION

Press MANUAL to enter manual operation mode, in which it mainly includes the manual feed, the spindle control and the machine panel control etc.

## **4.1 Coordinate Axis Move**

 $\mathcal{Q}_{\mu\nu}$ 

In the mode of the manual operation, the five-axis can be operated at the manual feedrate or the manual rapid traverse rate.

#### 4.1.1 Manual Feed

Press the feed axis or direction selection key  $\begin{bmatrix} 1 & 1 \end{bmatrix}$  or , the direction key along with X axis moves the X axis in positive or negative, the axis movement is stopped after releasing the key. In this case, the feedrate override can be adjusted to change the feedrate and the operation is similar as other axes. This system simultaneously supports the manual five-axis movement, and the zero return also can be performed by five-axis.

**Note:** The manual consecution feedrate for each axis is determined by parameter **N1232;** and the manual rapid traverse rate setting is depended on **N1233.** 

#### 4.1.2 Manual Rapid Traverse Move

 $n_{\Omega}$ 

Press **RAPID** key and enter the manual rapid traverse state after the indicator is lighted up, and then press the key of manual feed axis, each axis operation moves at the rapid traverse rate. The manual rapid traverse is disabled in the manual single step mode.

**Note 1:** The manual rapid traverse rate is set by **N1233**.

**Note 2:** The manual rapid traverse move set by bit parameter **N01200#0** is valid before the reference position returns till the power is turned on.

**Note 3:** The feedrate is performed in manual rapid traverse, and the time constant and the acceleration/deceleration mode are same as rapid traverse rate specified with G00 program commands.

### 4.1.3 Manual Feed and Manual Rapid Traverse Rate Selection

When the consecution operation is performed, the manual rapid traverse rate can be selected by

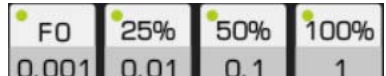

the  $\begin{bmatrix} 0.001 & 0.01 & 0.1 & 1 \end{bmatrix}$  after pressing the key of rapid operation. Four gears rapid feedrate are available: F0, 25%, 50% and 100%. (The manual rapid traverse rate is set by **N1233**, F0 speed is set by the data parameter **No1231**). The movement speed can be selected by the feedrate override knob without performing the rapid operation key.

**Note 1:** The rapid feedrate selection is valid for the following traverse speed

- (1) G00 rapid feed
- (2) Rapid feed in canned cycle

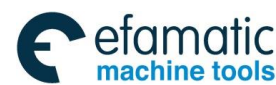

#### **GSK 25i Machining Center CNC System User Manual (Part** Ⅰ**: Programming and Operation)**  ◎广州数控

(3) Rapid feed in the command G28

(4) Manual rapid feed

**Example:** When the rapid feedrate is 6m/min. If the override is 50%, the speed is 3m/min.

## **4.2 Spindle Control**

## 4.2.1 Spindle Rotation CW (M04)

 $C_4$ 

s.cw : S rotation speed can be specified in MDI mode, the spindle rotates CW by pressing this key in the mode of manual/MPG/single.

## 4.2.2 Spindle Rotation CCW (M03)

「 」 s.cow: S rotation speed can be specified in MDI mode, the spindle rotates CCW by pressing this key in the mode of manual/MPG/single.

## 4.2.3 Spindle Stop (M05)

**Jho** s.stop : The spindle stops in the mode of manual/MPG/single by pressing this key.

## 4.2.4 Spindle Exact Stop

**CRENTATON**: The spindle accurately stops after it rotates to a fixed angle in the modes of manual and MPG by

**RESET** 

controlling this key. The spindle exact stop should be released by pressing  $\sim$  or performing spindle stop, spindle rotation.

## 4.3 Other Manual Operations

## 4.3.1 Coolant Control

**COOLING**: It is a compound key. The coolant is shifted between on and off. The indicator is ON when the power is turned; otherwise, it is OFF.

**Note:** 

 $\mathbb{I}^*$ 

1. Initial state of coolant is no coolant output.

2. Coolant key on the panel returns to zero point in Edit, Auto, MDI, Reference return, MPG, Single step, Manual modes. It can be performed correctly when program running or Single step, Skip, Machine lock, M.S.T lock, Dry run, Optional stop are valid.

3. When M08/M09 code and cooling key on the panel are working simultaneously, take the last output cooling state signal.

## 4.3.2 Lubricating Control

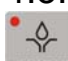

LUBRICATING: It is a compound key. The lubricating function is shifted between on and off. The indicator is ON when the power is turned on; otherwise, it is OFF.

### 4.3.3 Peck Control

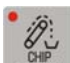

: It is a compound key. The peck is shifted between on and off. The indicator is ON when the power is turned on; otherwise, it is OFF.

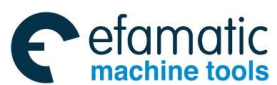

**Chapter** Ⅵ **MPG Operation** 

## CHAPTER V SINGLE STEP OPERATION

## **5.1 Single Step Feed**

Enter single mode by pressing  $\exists$   $\alpha$ , in the single step feed mode, the machine moves based on the defined step length in the system each time.

### 5.1.1 The Selection of Movement Amount

The movement increment can be selected by pressing any key of  $\boxed{0.001}$  0.01 0.1 the indicator lights up and the corresponding movement increment is then selected.

 $\bullet$ 

**Note:** the movement amount on the keys is mm in metric system and ×1/10 in inch system.

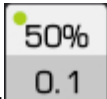

F<sub>O</sub>

25%

50%

100%

**Example:** The single step length is 0.100 in metric unit by pressing ... The corresponding machine axis moves for 0.1mm by pressing a move key each time. The single step length is 0.100×1/10=0.0100 in inch unit. The corresponding machine axis moves 0.01inch by pressing the move key each time.

#### 5.1.2 The Selection of Move Axis and Move Direction Key

 $+X$ Press the feed axis and direction key  $\Box$  or , and the X axis direction key can move in positive or negative direction along with X axis; when the key is pressed for one time, the corresponding axis moves the distance defined by the system single step, and the manual federate is set by parameter No:1232. Because the distance is short, it is not limited by federate override and rapid movement.

## **5.2 Miscellaneous Control in Single Step Operation**

It is same as the manual operation mode, and; refer to the section 4.2 and 4.3 of this operation manual for details.

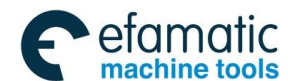

◎广州数控

**GSK 25i Machining Center CNC System User Manual (Part** Ⅰ**: Programming and Operation)** 

## CHAPTER Ⅵ MPG OPERATION

## **6.1 MPG Feed**

 $\odot$ 

Enter MPG mode by pressing MPG, in MPG feed mode, the MPG controls the machine movement and the machine feed is accurately adjusted.

The MPG move steps:

The "mode selection" switch is set on the "MPG" position

(1) Select move axis

(2) Rotate the external hand unit of MPG

CW + direction

CCW - direction

(The direction described varies from one machine manufacture to another)

(3) Movement amount: Some panel has the following selection buttons: ×10 indicates that the movement amount multiplies 10; ×100 indicates that the movement amount multiplies 100.

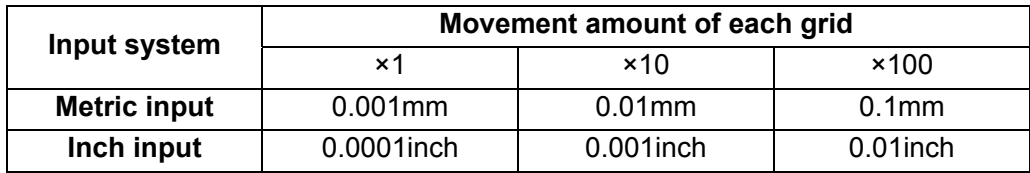

(4) The relation between MPG scale and machine movement amount is as follows:

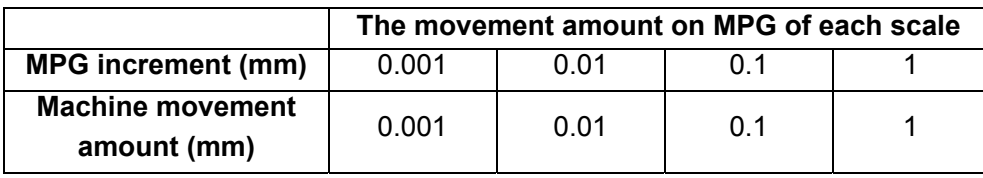

The numbers displayed on the above table vary from the mechanical drive; refer to the manual of machine manufacture for details.

**Note: If the MPG is rotated up to 5 rev/s, the difference may occur between the MPG rotation amount and machine movement distance, so the MPG speed must not be too fast.** 

### 6.1.1 Selection of MPG Control Mode

The MPG control mode may be selected by parameter number N1401#4, (0: Reservoir, 1: Real-time). When the parameter is set to 0, the system controls movement amount by reservoir mode, that is to say, after MPG stops, the system continuously performs accumulated pulse that has not been executed. When the parameter is set to 1, the system adopts real-time mode, namely, the movement stops after MPG is stopped. In reservoir mode, pulse in MPG does not lose though it has not transformed to actual movement. In real-time mode, pulse in MPG loses if it has not transformed to actual movement. Generally, real-time mode is recommended.

## **6.3 The Miscellaneous Control in MPG Operation**

It is same as the manual operation mode; refer to the sections **4.2** and **4.3** of this operation manual for details.

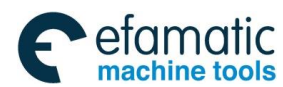

**Chapter** Ⅶ **Automatic Operation** 

# CHAPTER Ⅶ AUTOMATIC OPERATION

## **7.1 Automatic Operation**

#### 7.1.1 The Operation Procedure of Automatic Operation Program

A program can be loaded as long as in the mode of edit:

- **(a)** Enter edit operation mode by pressing ;
- PROGRAM **(b)** Enter program list page by pressing , and move the cursor to find a target program file;

 $\overline{\mathbb{Q}}$ 

**(c)** A target program file is loaded by pressing the softkey **[OPT]** to select the **[LOAD]**;

**(d)** Enter automatic mode by pressing  $\frac{1}{2}$  auto . One line to be operated can be selected using the up/down key to enter automatic line.

**Note: The current coordinate position is on the end position of the previous block operation which to be operated (If the block to be operated is an absolute programming and it is G00/G01 mode, the current coordinate position does not confirm.);** 

**If the block to be operated is tool-change movement, it is better to confirm the current position does not interrupt or impact to the workpiece; so that the machine may result in the machine behaving unexpectedly, possibly injury to the user.** 

### 7.1.2 The Start of Automatic Operation

Press **DOLE START** to operate a program automatically before the program to be started is selected in terms of the section **7.1.1,** and the program operation can be checked after switching to the interface of <Position>, <Check> and <Graph>.

The program operation starts from the line where the cursor is, so it is better to check whether the cursor is on the program line to be needed before controlling the automatic operation key. If it begins from the start line on which the cursor is not located, the automatic operation program can

be achieved from the starting line by pressing the  $\frac{1}{2}$  and then

## 7.1.3 Automatic Operation Stop

During program automatic operation, the system provides six methods to stop the automatic operation program:

**1.** Program stop (M00)

The program operation dwells after the block containing M00 is performed, all modal information is

totally registered. The program is continually performed after pressine

**2.** Program optional stop (M01)

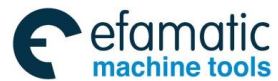

#### **GSK 25i Machining Center CNC System User Manual (Part** Ⅰ**: Programming and Operation)**  ◎广州数控

 $\overline{\odot}$ If  $\frac{OPTIDNAL}{TIDEN}$  is controlled before the program is operated, the program dwells after it is executed to the block including M01, and all modal information is totally registered. The program can be continually

performed after pressing  $\frac{QPE-SUATE}{P}$ . If the  $\frac{QEPIDVATE}{P}$  does not press, it is regarded as code that the M01 does not executed.

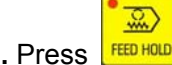

**3.** Press

The machine displays in the following status after pressing  $\frac{F_{E0}H_{00}}{F_{00}}$  in automatic operation:

- **1)** Machine feed decelerates to stop;
- **2)** The machine still stops when a dwell (G04 command) is performed;
- **3)** The other modal information is registered;
- **4)** The program is continually performed after pressing
- **4.** Press

Program skips to the head of the program by pressing the reset key, and the reset key is enabled when the **IRESETI** is displayed on its interface. The program is performed from beginning after

**Part** 

Ⅱ

 **Operation** 

pressing **COLE START**. The reset key is pressed in auto mode during continually operation, the cursor stays in

the current line. After pressing **DOLE START**, the current program is performed. Press reset key in DNC mode to clear program.

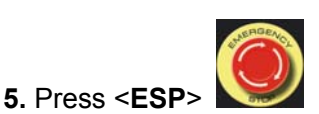

6. Mode shifting methods

When the program can be performed on the MDI interface of Auto, DNC and MDI modes, the machine can be stopped after shifting to the other modes. The details are as follows:

1) Shift to the manual, MPG or zero return mode, the machine decelerates to stop.

2) Shift to the single-step mode, the machine stops after the current block is performed.

3) When mutual shift is performed among Auto, DNC and MDI modes or shift to MDI mode, the machine stops after the current block is executed.

## 7.1.4 Spindle Control Speed in Automatic Operation

The spindle speed can be adjusted in Auto operation when the analog amount controls the spindle speed.

When the automatic operation is executed, the spindle speed is changed along with the spindle override varies by pressing the spindle knob, and the spindle override can be achieved **50**%~**120**%**,** totally 8-level real-time adjustment:

Spindle actual speed = program command speed × spindle override. The maximum spindle speed is determined by parameter No.5142. If it exceeds this digit speed, it is then rotated at the speed.

## 7.1.5 Speed Control in Automatic Operation

When the automatic operation is performed, the system can change the feedrate by modifying the override.

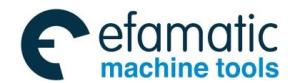

### **Chapter** Ⅶ **Automatic Operation**

The federate override can be modified by the rotation knob, and it can be achieved **0**%~**200**%**,** totally 21-level real-time adjustment.

**Note:** In feedrate adjusting program, the programming speed set by F is modified.

The actual feedrate = the value set by  $F \times$  feedrate

However, in the automatic operation, the rapid traverse speed can be selected by pressing the

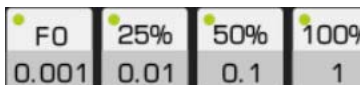

and the rapid override can be achieved four-gear adjustment, namely,

F0, 25%, 50% and 100%.

**Note 1**;**The calculation of the rapid traverse speed at final modification is as follows:** 

 **The maximum aggregate speed determined by axes = the maximum rapid traverse speed of axes (No:1226) ÷ vector of corresponding axis** 

 **The aggregate speed in rapid feed = the minimum value in the maximum aggregate speed determined by axes** 

 **The rapid traverse speed at the final modification = the aggregate speed in the rapid feed × rapid federate override** 

**Note 2: Rapid override is F0, when No.1200.4=1, the system decelerates to stop.** 

 **If No.1200.4=0, the rapid federate is set by No.1231.** 

### 7.1.6 Dry Run

The program can be checked by the "dry run" before the program is automatically operated.

ര Enter automatic operation mode by pressing  $\frac{AUT0}{I}$ , then  $\frac{BRY}{I}$  (In the state indication area, the indicator goes on means that the dry run is performed).

The program speed in rapid feed is dry run speed.

The program speed in cutting feed is dry run speed.

- **Note:** 1. The dry run speed is determined by data parameter No1210 (Generally use for all axes);
	- 2. Whether the dry run is enabled at rapid feed which is determined by bit parameter No.1200  $\#$

 $\circledcirc$ 

 $\Box$ 

### 7.1.7 Single Block Operation

Before the automatic operation, the program single-block operation can be selected if its operation situation is required to be checked.

Enter the automatic operation mode by pressing  $\frac{1}{2}$  and  $\frac{1}{2}$  then the  $\frac{1}{2}$  SINGLE (In state indication area, the single-block operation indicator is ON means that the single operation state is performed). When the single-block operation is executed, the system stops running after each block is completed.

In this case, it is necessary to press  $\frac{|\text{CVAL} \sinh \pi|}{|\text{CVAL} \sinh \pi|}$  again if you want to perform it continually, and the operation should be repeatedly executed till the program running completes.

**Note:** In G28, the single block stop can also be performed at an intermediate point;

### 7.1.8 All Axes Function Lock Operation

Press (In the state indication area, the machine lock operation indicator **ON** means that the machine lock operation state has been performed) in automatic operation mode. In this case, the machine does not move, but the position coordinate display is same as that of the machine movement, the current operation situation can be checked from **[Monitor]** interface, and then the **M, S and T** can be performed. This function is used for program checking.

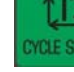

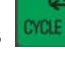

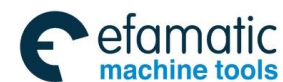

 **GSK 25i Machining Center CNC System User Manual (Part** Ⅰ**: Programming and Operation)**  ◎广州数控 Though the machine does not move and the position coordinate does not change, the CNC executes limit detection for saved stroke according to machine coordinate calculated by movement command.

## 7.1.9 Miscellaneous Function Lock Operation

MST<br>DKJ Press (In the state indication area, the miscellaneous function lock operation indicator **ON** means that the M.S.T function lock state has been performed) in automatic operation mode. In this case, M, S and T code commands are not performed, which is used for a program check.

**Note:** M00, M30, M98 and M99 are performed normally.

### 7.1.10 Manual Intervention

Manual intervention function is mainly used to stop and move feed axis manually in automatic operation. After manual operation, return to the beginning position of manual intervention and run continually by performing cycle start. The procedures are: press 【Feed hold】in automatic operation; Switch to Manual or MPG mode and move corresponding axis to a safe position; Perform necessary operations (such as tool changing, chip removal etc.) and then switch to Auto mode; Corresponding axis returns to automatic stop position and runs continually after pressing 【Cycle start】key.

#### **Notes**:

- 1. Set parameter #1950.0 to 1 before using this function, which can only be used in Auto mode.
- 2. Rapid traverse speed G00 is used in returning operation, manual federate override and signal block functions are valid.
- 3. In manual intervention or returning operation, the function is cancelled if reset is performed or alarm occurs.
- 4. After performing the manual intervention function, tool compensation can not be restored.
- 5. The returning sequence of axes is decided by actual processing requirements. It is set by parameter #1960.
- 6. The manual intervention is valid in group 01 (G01 G02 G03).
- 7. In canned cycle and special canned cycle, manual intervention is not valid.
- 8. The manual intervention is invalid in subprogram, macro program and G codes in group 00.
- 9. The manual intervention is invalid in tool length compensation.

10. Perform operation carefully based on steps of the manual. Do not try unconventional operation, otherwise, unpredictable danger may occur.

## **7.2 MDI Operation**

The MDI operation function is added with which the command operation can be directly input.

## 7.2.1 MDI Program Edit

In MDI mode, after the code is input, the functions, namely, the search code, search line number as well as the selection, copy, cut and paste which can be performed similar to the editing mode. Cancel

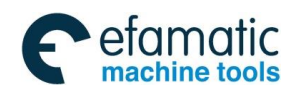

### **Chapter** Ⅶ **Automatic Operation**

the input code in the column by pressing 【**Cancel**】key. The contents where cursor locates can be replaced by pressing【**Alter**】key.

If the field input is incorrect before pressing the 【**cycle start key**】, cancel the input code one by

**CANCEL** one by pressing  $\begin{bmatrix} 1 & 1 \\ 1 & 2 \end{bmatrix}$  if a mistake occurs after inputting, the incorrect one where the cursor locates ALTER can be replaced by pressing

## 7.2.2 MDI Command Operation and Stop

The MDI can be operated by pressing  $\frac{\text{CPE SIMI}}{\text{CPE SIMI}}$  after the command is input. The command 図

operation can be stopped by pressing **FEED HOLD** during operation. At the end of the program without M30, the cursor does not skip to the top of the program after the operation is executed.

**Note: MDI operation must be performed in the MDI mode.** 

## 7.3 Conversion of Operation Modes

The automatic operation may stop immediately after shifting to Manual, MPG and machine zero, the feed hold indicator goes on. In the automatic operation state, only when the current line is enabled before shifting to the MDI, DNC and Edit mode.

The MDI mode operation may stop immediately after shifting to the Manual, MPG and machine zero modes, the feed hold indicator goes on. The current line is performed before shifting to the Auto, DNC or Edit mode.

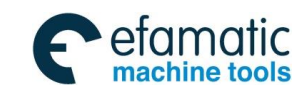

Official GSK Agents in South Africa Tel: +27 11 626 2720, design@efamatic.com

**GSK 25i Machining Center CNC System User Manual (Part** Ⅰ**: Programming and Operation)** 

## CHAPTER Ⅷ ZERO RETURN OPERATION

## **8.1 Machine Zero Return**

#### 8.1.1 Machine Zero Point Concept

Machine coordinate system is a fixed one of machine, of which its origin is called as machine zero point, and it is also referred to as a **Reference point**; generally, it is installed at the maximum stroke along with the X-axis, Y-axis, and Z-axis positive direction. This fixed origin is confirmed after the machine is designed, manufactured, and debugged. Normally, the machine zero point can not be recognized in the CNC with incremental position detection device till the CNC power is turned on, the machine zero point return is required. The machine zero point is memorized after it is set once in the CNC with absolute position detection device. Machine zero return is unnecessary though power-on again.

### 8.1.2 The Operation Procedures of Machine Zero Return

#### **1. Automatic zero return**

- 1) Enter the mechanical zero return operation mode by pressing wears, the "zero return" can be displayed on the LCD screen, in this case.
- 2) The X, Y, Z as well as the  $4<sup>th</sup>$  or  $5<sup>th</sup>$  axis, which is to be returned the machine zero point, is selected, and the zero direction is determined by bit parameter **No.1004**#**5.** (This system supports five-axis zero return simultaneously)
- 3) The machine moves along with its zero point direction, the machine rapidly moves before decelerating (The move speed is set by data parameter **No.1235**), the machine detaches to the deceleration switch at FL speed (it is set by data parameter **No.1234**), and then it moves to its zero point (it is also called as reference position) at the second FL speed (it is set by data parameter **No.1236**). The coordinate axis stops and zero return indicator is power-on when the machine zero point is returned.
- **Note 1: Never attempt to use machine zero return operation if your CNC machine does not install it;**
- **Note 2: The corresponding indicator lights up when the machine zero point return is completed**
- **Note 3: The indicator is power-off after the machine zero point is returned if operator moves out a corresponding axis from the machine zero point;**
- **Note 4: Refer to the manual issued by the manufacturer for the operation of machine zero return varies from one machine manufacture to another.**

#### 8.1.3 The Debugging Method of Zero Return

- 1) The related parameter of zero return:
	- Zero return direction setting (1004#)

Movement amount per revolution for each axis (1060#)

- FL speed of reference position return for each axis (1234#)
- Reference position return speed for each axis (1235#)
- The  $2^{nd}$  FL speed of reference position return for each axis (1236#)
- Mechanical zero return acceleration (1444#)

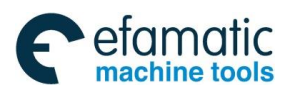

**Chapter** Ⅶ **Zero Return Operation** 

#### 2) Zero return schematic chart

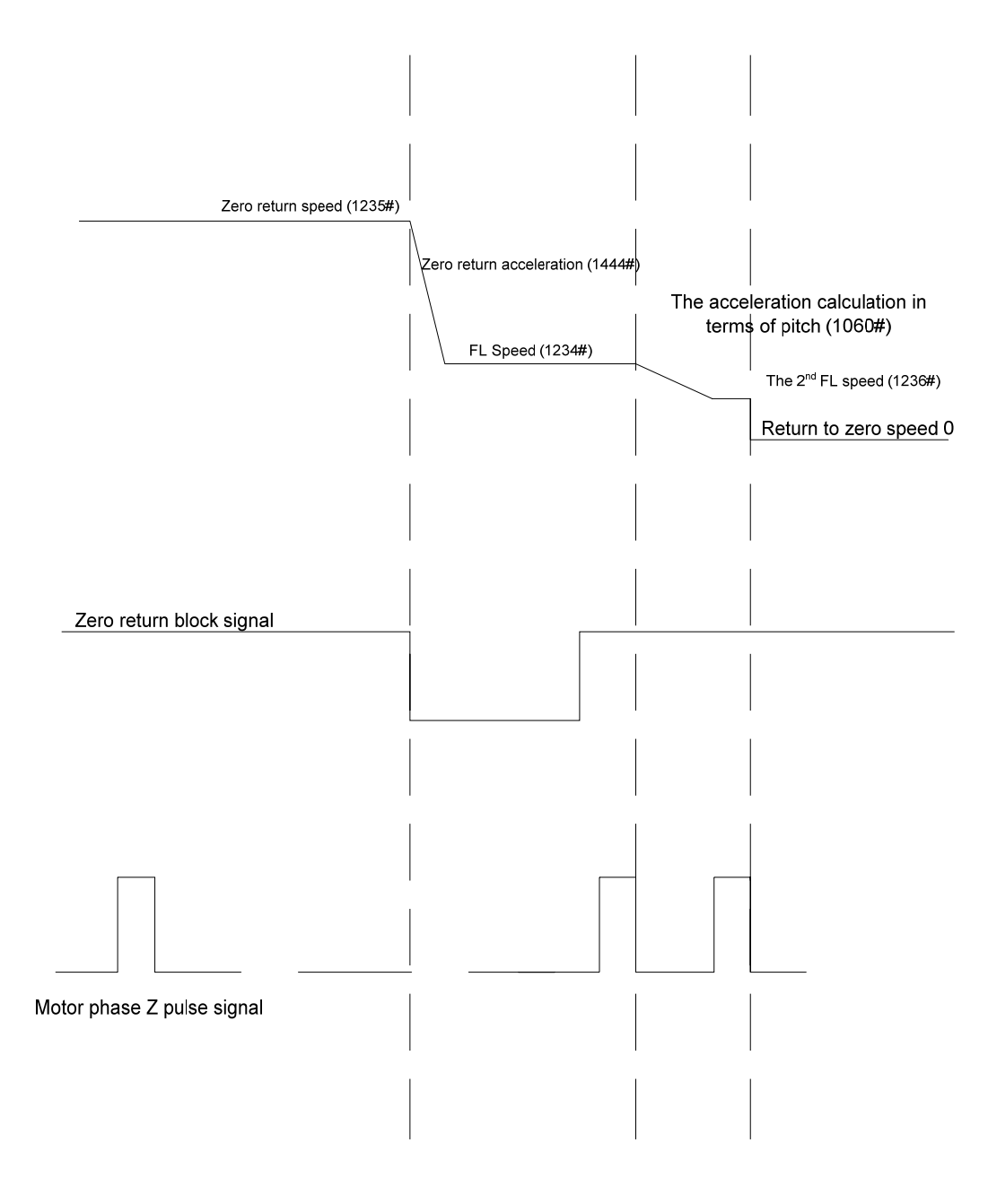

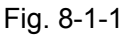

3) The adjust steps of zero return parameter.

2)

- **A.** Confirm zero return direction (1004#) in terms of machine condition.
- **B.** Confirm the movement amount (1060#) per revolution for each axis based upon machine condition.
- **C.** Set zero return speed and zero return acceleration

Reference position speed return for each axis (1235#) (default: 3000, 3000, 3000, 2000, 2000, and 2000)

FL speed of reference position return for each axis (1234#) (default: 300, 300, 300, 75, 75, and 75) The second FL speed of reference position return for each axis (1236#) (default: 7, 7, 7, 2, 2, and

- Acceleration speed mechanical zero return (1444#) (default: 0.3, 0.3, 0.3, 150, 150, and 150)
- **D.** Confirm whether the zero return block signal for each axis is normal.

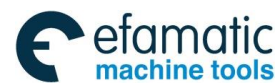

#### **GSK 25i Machining Center CNC System User Manual (Part** Ⅰ**: Programming and Operation)**  இ广州数控

Enter PLC diagnosis interface, and select the X resource.

The machine moves manually when machine passes the zero return block position. View whether the zero return block signal (X9.0~X9.4) input has a corresponding change.

**E.** Zero return operation for each axis is performed separately

View whether the reference position speed return (1235#), FL speed (1234#) and the 2<sup>nd</sup> FL speed (1236#) for each axis is held more than 2 seconds.

If the reference position return speed (1235#) is held less than 2 seconds, it is essential to move this axis along with zero return negatively depart from the reference position. The zero return acceleration (1444#) parameter should be increased if it is arrived to a movement terminal.

If the FL speed of reference position return (1234#) is held less than 2 seconds, it is necessary to increase the zero return acceleration (1444#) parameter. If the acceleration increase does not valid, the block length is short. In this case, attempt to reduce both the reference position return speed (1235#) and FL speed (1234#).

If the  $2^{nd}$  FL speed (1236#) of reference position return is held less than 2 seconds, confirm whether the motor move amount parameter per revolution is correct firstly; if it is correct, the phase Z signal may be abnormal.

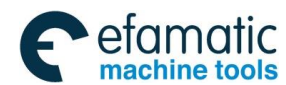

**Chapter** Ⅸ **System Communication** 

## CHAPTER Ⅸ SYSTEM COMMUNICATION

This system can be communicated with PC by the series terminal port and Ethernet, as well as read the USB device directly. Refer to the operating explanation for details:

## **9.1 Series Terminal Port Communication**

GSK25i serial terminal port communication software is window interface, which is used for DNC machining from PC port to CNC port. This software can be applied to Win98, WinMe, WinXP and Win2K.

#### 9.1.1 Program Start

The "25i\_DNC" program in desktop shortcut mode is performed directly; the interface is displayed after the program starts, refer to the following figure (9-1-1):

| Setup(S) Translate(I) View(V) Help(H)<br>تعتقب |                               |                                                            |  |  |  |
|------------------------------------------------|-------------------------------|------------------------------------------------------------|--|--|--|
|                                                |                               |                                                            |  |  |  |
| $\frac{1}{2}$                                  | $\mathbf{X}$ of<br>$\sqrt{3}$ |                                                            |  |  |  |
|                                                |                               |                                                            |  |  |  |
| Index                                          | Time                          | System infomation                                          |  |  |  |
| $\overline{0}$                                 |                               |                                                            |  |  |  |
|                                                | $\frac{05:07:47}{05:08:25}$   | system initial succeed<br>COM 1 open succeed, 115200 N 8 1 |  |  |  |
|                                                |                               |                                                            |  |  |  |
|                                                |                               |                                                            |  |  |  |
|                                                |                               |                                                            |  |  |  |
|                                                |                               |                                                            |  |  |  |
|                                                |                               |                                                            |  |  |  |
|                                                |                               |                                                            |  |  |  |
|                                                |                               |                                                            |  |  |  |
|                                                |                               |                                                            |  |  |  |
|                                                |                               |                                                            |  |  |  |
|                                                |                               |                                                            |  |  |  |
|                                                |                               |                                                            |  |  |  |
|                                                |                               |                                                            |  |  |  |
|                                                |                               |                                                            |  |  |  |
|                                                |                               |                                                            |  |  |  |
|                                                |                               |                                                            |  |  |  |
|                                                |                               |                                                            |  |  |  |
|                                                |                               |                                                            |  |  |  |
|                                                |                               |                                                            |  |  |  |
|                                                |                               |                                                            |  |  |  |
|                                                |                               |                                                            |  |  |  |
|                                                |                               |                                                            |  |  |  |
|                                                |                               |                                                            |  |  |  |
|                                                |                               |                                                            |  |  |  |
|                                                |                               |                                                            |  |  |  |
|                                                |                               |                                                            |  |  |  |
|                                                |                               |                                                            |  |  |  |
|                                                |                               |                                                            |  |  |  |
|                                                |                               |                                                            |  |  |  |
|                                                |                               |                                                            |  |  |  |
|                                                |                               |                                                            |  |  |  |
|                                                |                               |                                                            |  |  |  |
|                                                |                               |                                                            |  |  |  |
|                                                |                               |                                                            |  |  |  |
|                                                |                               |                                                            |  |  |  |
|                                                |                               |                                                            |  |  |  |
|                                                |                               |                                                            |  |  |  |
|                                                |                               |                                                            |  |  |  |
|                                                |                               |                                                            |  |  |  |
|                                                |                               |                                                            |  |  |  |
|                                                |                               |                                                            |  |  |  |
|                                                |                               |                                                            |  |  |  |
|                                                |                               |                                                            |  |  |  |

Fig. 9-1-1

### 9.1.2 Software Usage

#### **1 Connection to CNC system**

a> GSK25iCNC and PC are connected by cable.

b> Correctly set CNC parameter and IP address (IP address of CNC parameter 130# should be the same as the one set by transmission software and they should in the same network segment). Network communication function of CNC end is used.

c> Select Connect to CNC on the system menu Connection setting , then enter communication setting interface. Refer to the following graph. Connect to the CNC system by selecting proper connection mode.

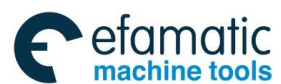

## **GSK 25i Machining Center CNC System User Manual (Part** Ⅰ**: Programming and Operation)**

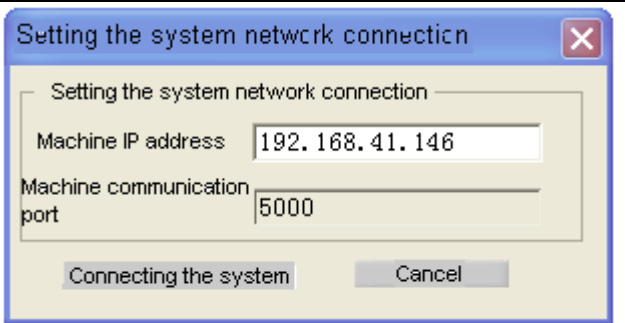

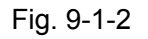

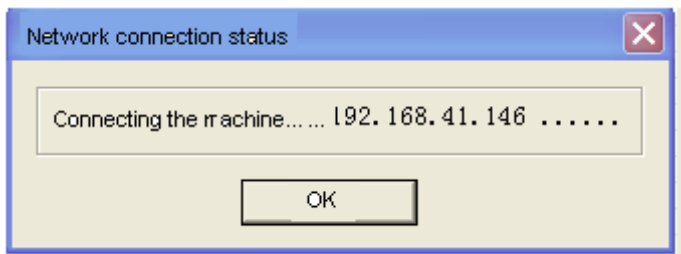

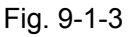

d> Normal connection appears on the title column after connecting the system.

e> Cut off the connection. If DNC transmission is performing when executing Cut off the connection or Exit, the system may execute reset operation firstly, then cut off the connection to stop transmission avoiding serious results. When net cable is disconnected and IO channel is in network mode, NC code is cleared by 【Reset】operation in transmission, namely, NC transmission shall be done again after reset.

#### 2. Network DNC

a> As long as IO channel is correctly set in CNC (set parameter 10# to 4), on-line processing and upload or down load through DNC can be performed. Refer to GSK25i system parameter manual.

b> Click the button of "Open file" on PC software, and select the NC file of DNC machining to be performed. After confirming, the file content may display on its software and it is read only, the file path name may display at the left side of the button. When file name reaches or exceeds 28 characters (character number includes suffix .NC). DNC software displays: file name is too long.

c> Click "DNC" transmission and the network data transmission begins to perform. Transmission is allowed when the system is in DNC mode at non-alarm state, or prompting information.

d> Press the button of "Cycle start" on CNC panel and the machining begins to perform.

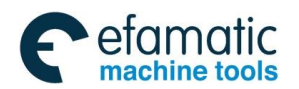

#### **Chapter** Ⅸ **System Communication**

|            | GSK 25i DNC On-line machining program-------normal connection |                                          | $\bullet$<br>$\bigcirc$                              |
|------------|---------------------------------------------------------------|------------------------------------------|------------------------------------------------------|
| Connection | Language<br>Help                                              |                                          |                                                      |
|            |                                                               | File ist                                 |                                                      |
| 1          | %<br>Á                                                        | File name                                | File size                                            |
| 2          | (R25-B8-jing)                                                 | 1.NC                                     | 0.00k                                                |
| 3          | (shiyanshiLiu-2009-05-12)                                     | 3. NC                                    | 0.00k                                                |
| 4          | G49                                                           | 33. NC                                   | 19.50k                                               |
| 5          | N0001G54G40G17G90G21                                          | 3336. NC                                 | 0.10k                                                |
| 6          | N0004G0G90X0.0Y0.0                                            | 4. NC                                    | 0.00k                                                |
| 7          | N0005X19.891Y-26.066S300                                      | 5. NC                                    | 0.00k                                                |
| 8          | N0006Z10.                                                     | 666.NC                                   | 537.05k                                              |
| 9          | N0007G1Z-21.F500                                              | A. NC                                    | 0.00k                                                |
| 10         | N0008X19.905Y-26.052Z-21.392F3000                             | 00002.NC                                 | 0.12k                                                |
| 11         | N0009X19.945Y-26.012Z-21.78                                   | 0123321.NC                               | 2.00k                                                |
| 12         | N0010X20.013Y-25.944Z-22.161                                  | 02111.NC                                 | 3937.01k                                             |
| 13         | N0011X20.106Y-25.851Z-22.531                                  | 03333.NC                                 | 3930.80k                                             |
| 14         | N0012X20.225Y-25.732Z-22.886                                  | 04444.NC                                 | 53.47k                                               |
| 15         | N0013X20.368Y-25.589Z-23.222                                  | R25-B8. NC                               | 1942. 73k                                            |
| 16         | N0014X20.533Y-25.424Z-23.538                                  | <b>R25. NC</b>                           | 1942.74k                                             |
| 17         | N0015X20.719Y-25.237Z-23.828                                  | SZT3-B8. NC                              | 569.00k                                              |
| 18         | N0016X20.925Y-25.032Z-24.092                                  | SZT4-B3. NC                              | 2608.93k                                             |
| 19         | N0017X21.148Y-24.809Z-24.326                                  | TEMPFITTING, NC                          | 648.00k                                              |
| 20         | N0018X21.386Y-24.571Z-24.528                                  |                                          |                                                      |
| 21         | N0019X21.637Y-24.32Z-24.696                                   |                                          |                                                      |
| 22         | N0020X21.898Y-24.059Z-24.828                                  |                                          |                                                      |
| 23         | N0021X22.168Y-23.789Z-24.923                                  |                                          |                                                      |
| 24         | N0022X22.442Y-23.515Z-24.981                                  |                                          |                                                      |
| 25         | N0023X22.719Y-23.237Z-25.                                     |                                          |                                                      |
| 26         | N0024X23.237Y-22.719                                          |                                          |                                                      |
| 27         | N0025X23.611Y-22.33                                           | Transmission status                      |                                                      |
| 28         | N0026X23.979Y-21.935                                          |                                          |                                                      |
| 29         | N0027X24.701Y-21.119                                          | File name                                | Sending bytes                                        |
| 30         | N0028X21.119Y-24.701                                          |                                          |                                                      |
| 31         | N0029X20.503Y-25.215                                          |                                          |                                                      |
| 32         | N0030X20.306Y-25.373                                          |                                          |                                                      |
| 33         | N0031X25.373Y-20.306                                          |                                          |                                                      |
| 34         | N0032X25.873Y-19.665                                          | Refresh the<br>Download the              | Upload the<br>Delete the                             |
| 400        | ) and                                                         | list<br>program                          | program<br>program                                   |
|            | D: Why Documents\NCProgram\00816.NC                           | Open the file<br><b>DNC</b> transmission | <b>Stops</b><br>Lockout<br>Transmitting<br>Procedure |

Fig. 9-1-4

#### **Notes:**

1. If current uploaded G code is deleted in transmission, PC software does not response and system alarms "Current file can not be deleted".

2. Parameters #10 and 130# can not be changed in network DNC.

3. If DNC is stopped in the process of network DNC, transmit other files after machine reset.

4. DNC operation stops when codes M99 and M30 occur. Contents on the screen are cleared.

5. Main program calls subprogram in DNC, P address is ignored when subprogram contains M99P.

6. Program transmission and deletion in network DNC are invalid when transmission software is using for file download or upload.

7. In network DNC,【Download】,【Upload】,【Deletion】 operations can not be done for the program loaded in 【Edit】mode. Otherwise, alarm occurs on PC : the program is uploaded. Transmission is not allowed.

#### 3. File transmission

a> Obtain file list

Click the button of Refreshing list and the file list on the CNC system can be gained in the case of the software and CNC terminal are well connected. File list refreshing is not allowed in network DNC operation.

b> Upload file

Based upon the normal connection between the software and CNC, select the NC file to be uploaded by clicking "upload program", and then the file can be uploaded after confirming.

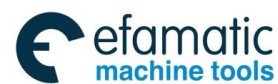

#### **GSK 25i Machining Center CNC System User Manual (Part** Ⅰ**: Programming and Operation) Note:**

1. The name of the uploaded file should not the same as the one opened in the transmission software.

2. If transmission speed is slow when a big file is transmitted, wait a moment and it becomes smooth.

3. File upload is not allowed in network DNC operation.

c> Download file

Based upon the normal connection between the software and CNC, select the file to be downloaded in machine NC file list and then the file can be downloaded by clicking the button of **Download program**. The file download is not performed during network DNC operation.

#### **Warning**:

During communication between PC and CNC system (including file upload, file download, CNC transmission):

1)IP address can not be changed, otherwise, system alarm occurs. The operation is not allowed in the current mode.

2) Do not pull out the cable, otherwise, serious results may occur.

3)The file loaded by the current CNC can not be deleted by the transmission software, and CNC system alarm "The current file can not be deleted"

4) File list operation is not allowed during file transmission.

#### 9.1.3 DNC Processing Function

Realize DNC machining function by communication between CNC and USB. Procedures are as follows:

1. Set IO channel (No. 10) to 3 based on the parameter manual.

2. Upload external memory in Edit mode, then upload program in DNC mode to perform the operation.

#### **Warning**:

1. The difference between DNC and Auto mode is: single-upload is used in Auto mode. Only NC programs within 8M can be loaded for the system limitation, while NC program up to 200M can be performed in DNC.

2. Skip command is not allowed in DNC mode.

3. A DNC communication software connects to one CNC only in a PC machine. Do not connect several DNC communication softwares in PC machine to multiple CNC systems by using concentrator or exchanger.

4. After NC program in USB is uploaded, in order to make CNC system clean relative resources, please download external memory before pulling out USB to avoid serious results.

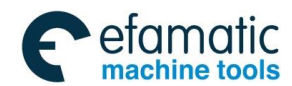

#### **Chapter** Ⅸ **System Communication**

#### **9.2 USB disk Communication**

## 9.2.1 Transmit between USB disk and CNC

Some authority requirements about transmitting between USB disk and CNC, and operation details please refer to Table 9-1.

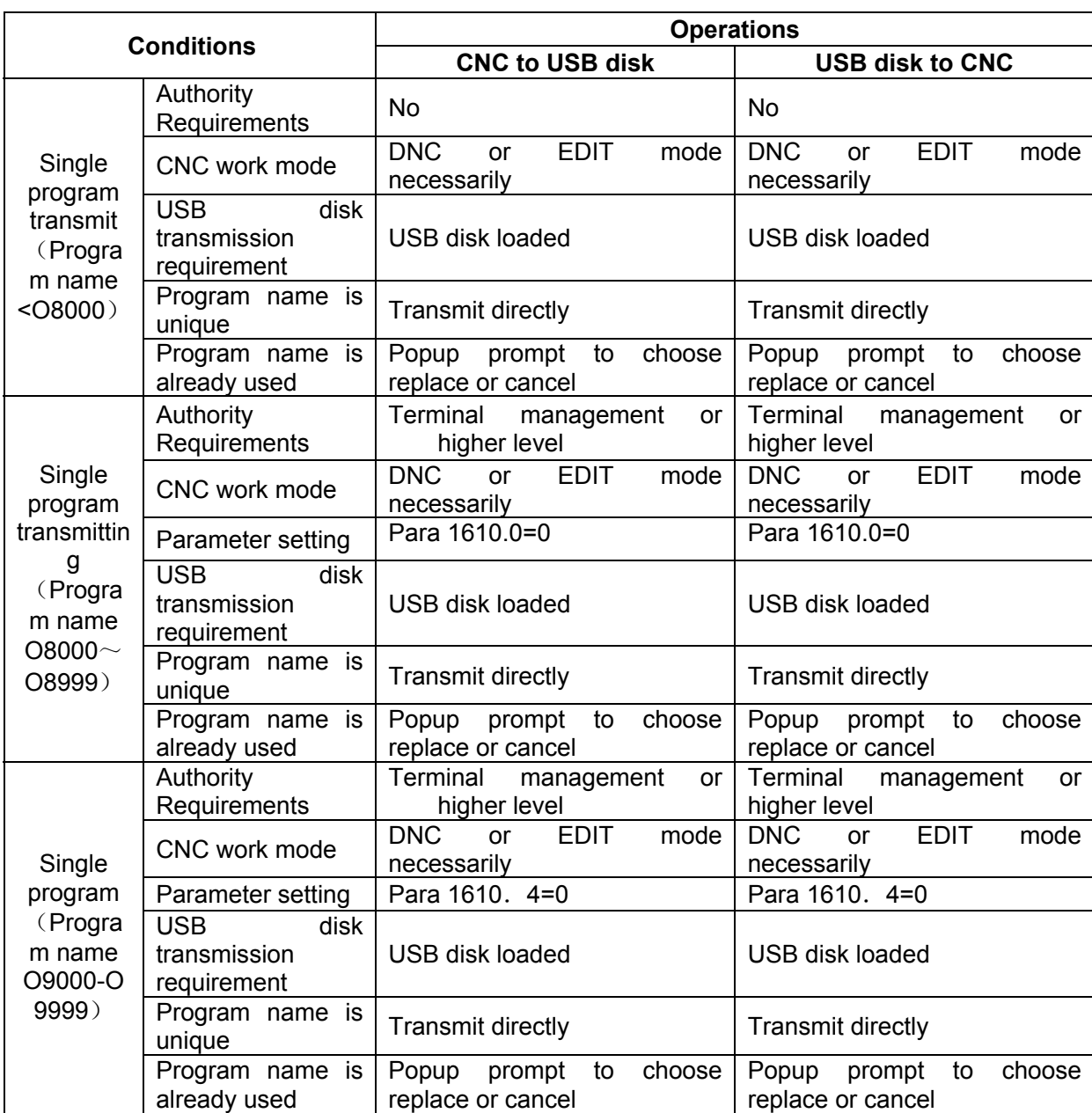

Table 9-1

 From table 9-1 it can be learned that CNC transmits all the part programs, however, when the program name is equal or more than 8000, related parameters must be set before transmitting and during the transmitting if the program name has already been used, CNC will pop up prompt to choose, replace or cancel.

**Note**: 1. If USB disk is not correctly unloaded, the operations to USB disk are possible invalid.

2. During loading, reading and writing, it is not allowed to insert or pull out USB disk; otherwise, it will affect CNC performing normally.

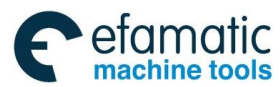

# **GSK 25i Machining Center CNC System User Manual (Part** Ⅰ**: Programming and Operation)**

### 9.2.2 Ladder files transmit between USB disk and CNC

Ladder files transmitting between current USB disk catalog and current CNC catalog is shown as the following table 9-2:

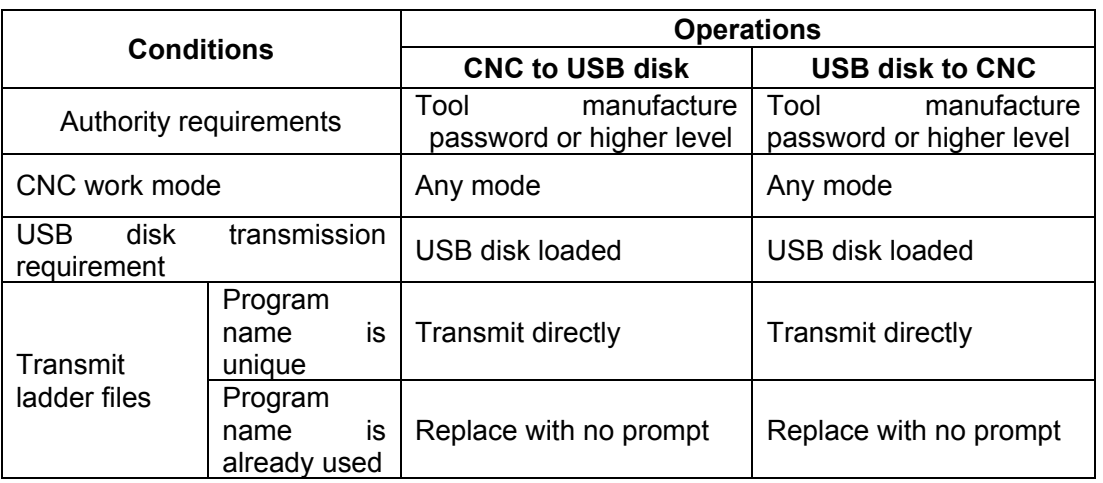

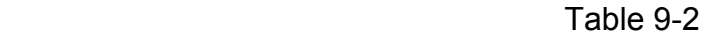

 From table 9-1 it can be learned that tool manufacture password or higher level is asked to transmit between USB disk catalog and CNC current catalog.

 Ladder files transmitting can directly perform when the program name is unique but if the program name has already been used then CNC will replace the origin without prompt.

**Note**:1. If USB disk is not correctly unloaded, the operations to USB disk are possible invalid.

2. During loading, reading and writing, it is not allowed to insert or pull out USB disk; otherwise it will affect CNC performing normally.

#### 9.2.3 Screenshot function

It should be in EDIT mode that load the USB disk, select "load external storage", and the interface will display "SD card loaded". If it displays "Can't carry out in this status", then you should check the operation mode. After USB disk loaded, press "Replace" key about 8 sec, then the interface will display "Successes".

When unload USB disk, select "unload external storage", and the interface will display "SD card unloaded". Image screenshot is saved in file "25i-screen".

**Note**:1. If USB disk is not correctly unloaded then the operations to USB disk is possible invalid.

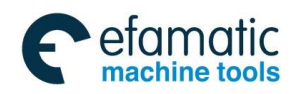

# **APPENDIX**

**GSK 25i Machining Center CNC System User Manual (Part** Ⅰ**: Programming and Operation)**

## Appendix Ⅰ G CODE PROGRAMMING RULES

1. G codes from different groups can be commanded in the same block. And if in one block several G codes from a group are commanded then only the last commanded one is executed. **Example: N10 G00 G01 X10.; G01 valid** 

etamatic machine tools

N11 G00 G02 I5.: G02 valid N12 G90 X10, G91 X20.; G91 valid

2. If modal G and non-modal G are in the same block, then the non-modal G is prior to be executed.

3. In G02 and G03, when address I, J, K and R are commanded, arc R address commanded is prior.

Example: G02 I10. R20; R valid, I invalid

4. When many address instructions from X,Y,Z,A,B,C,I,J,K,R,U,V,W,P,L,H,D,Q,E,O,N,S are commanded then, the last one is valid..

**Example:** N12 G90 X10. G91 X20.; G91valid X20.valid, but X10 in head is invalid.

5. Corresponding drill data is needed at the beginning of canned cycle, without, no drilling but positioning to the initial point (Example as following).

**Example:** G73 X100. Y200.; Z R Q Set no drilling parameter, so CNC does not drill but rapid position to  $(100. 200.)$ 

G80;

6. The establish and cancel of cutter compensation is valid in the block which contains (G00) /G01) command while block containing G02/ G03 will lead to #34 alarm.

7. Macro skip command and cycle command should be written in a line alone; otherwise, alarm #129 occurs.

8. M codes like M00 M01 M05 M09 M30 and M02 will be executed later than other codes when they are in the same line.

**Example:** G83 X100. Z-50. R5. Q2. M5 M9; in this block M05 M09 is executed after drilling is finished.

9. When G28, G30 or G27 in the coordinate rotate/polar coordinate/scaling/programmable mirror image, CNC will alarm; in G51.1, G51, G68 modal, commands G27~G30,G52~G59 and G92 are illegal.

10. In AUTO, when running the program to M30, then the running will stop and return to the beginning of the block; to M02, then the running will stop and do not return to the beginning of the block. In MDI, meeting either of them, the running will be back to the beginning. %means program end and do not return to the beginning of the block.

11. When 25i CNC alarms or resets, no matter the current block runs to the end or not, the cursor will stay at the current block.

12. Specifically stress that if the appearance, weariness, workpiece coordinate system, macro variable or partly parameters, are manually amended when CNC is running the program, will not take into effect immediately. So it can't too much to emphasize that after modifying it is better to reset and move cursor to corresponding G code and run again.

**The current coordinate system is rewritten in Manual mode or by G10, the absolute coordinates and relative coordinates will not change and refresh at once, but it refreshes during running.** 

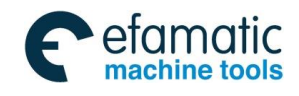

13. Macro variable will still display null when calculation results overflow at the same time the CNC will alarm that the data is overflow. Macro variable  $500-999$  are the global variables which initially are 0.

14. About skip / when lighten the skip signal, it must be done 5 blocks before the block going to skip, otherwise the signal might possible be missed.

15. When call the tool change program, G16 G68 G51 and G51.1 are suggested to be cancele

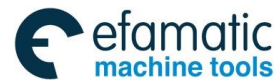

**GSK 25i Machining Center CNC System User Manual (Part** Ⅰ**: Programming and Operation)**

# Appendix Ⅱ ALARM LIST

## **Alarm list**

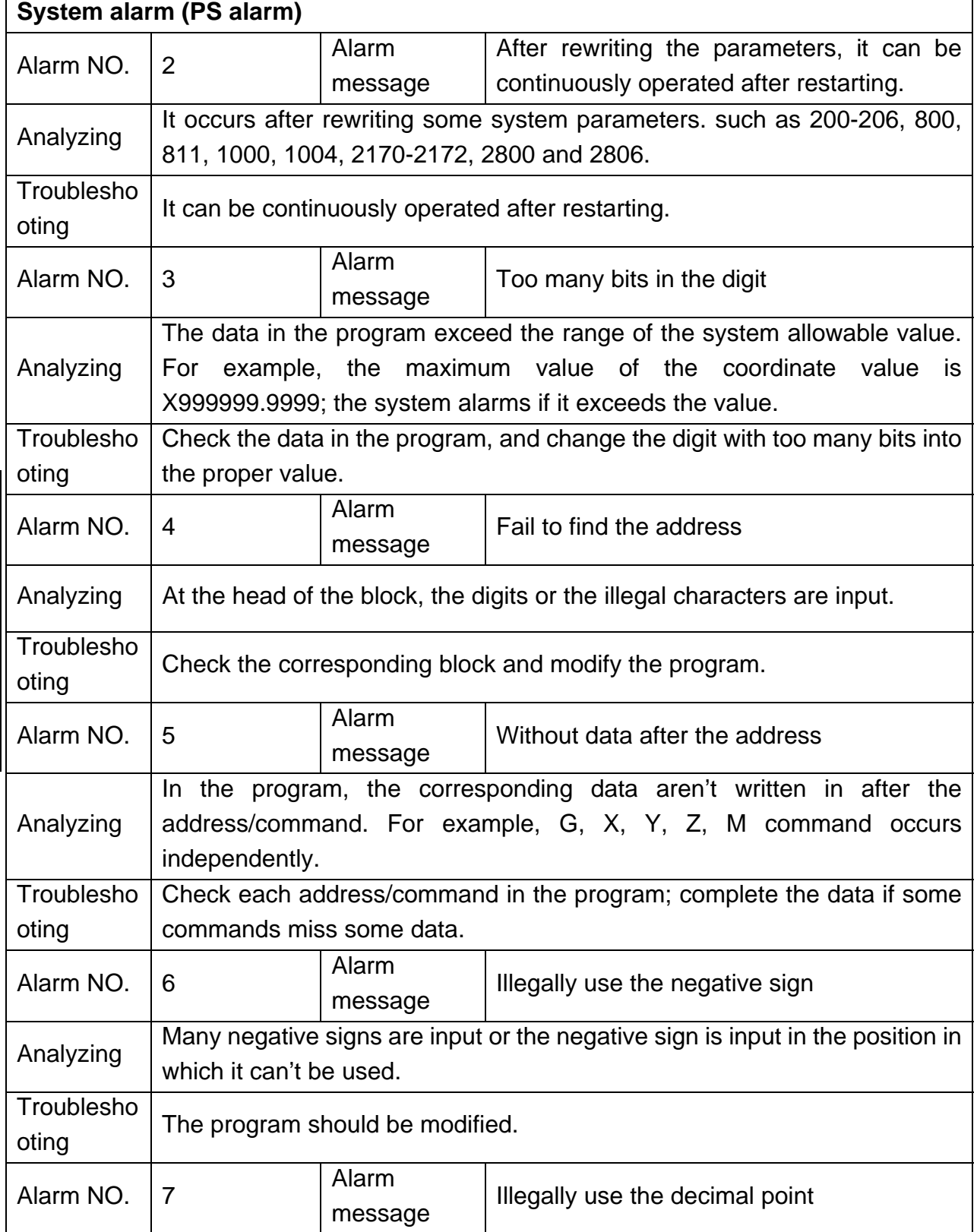

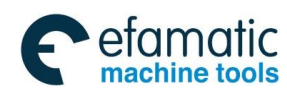

Official GSK Agents in South Africa Tel: +27 11 626 2720, design@efamatic.com

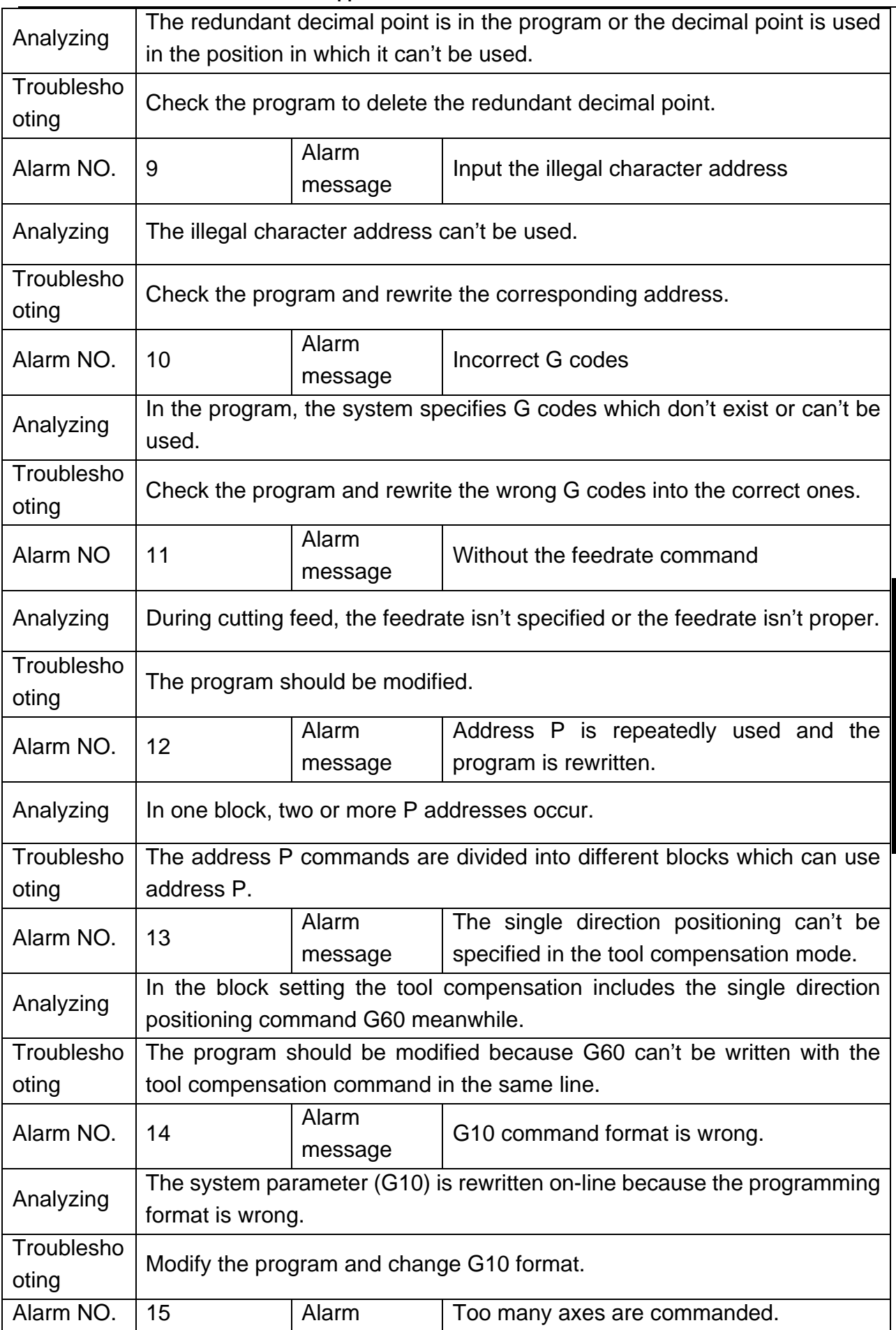

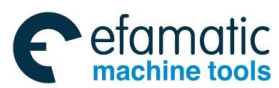

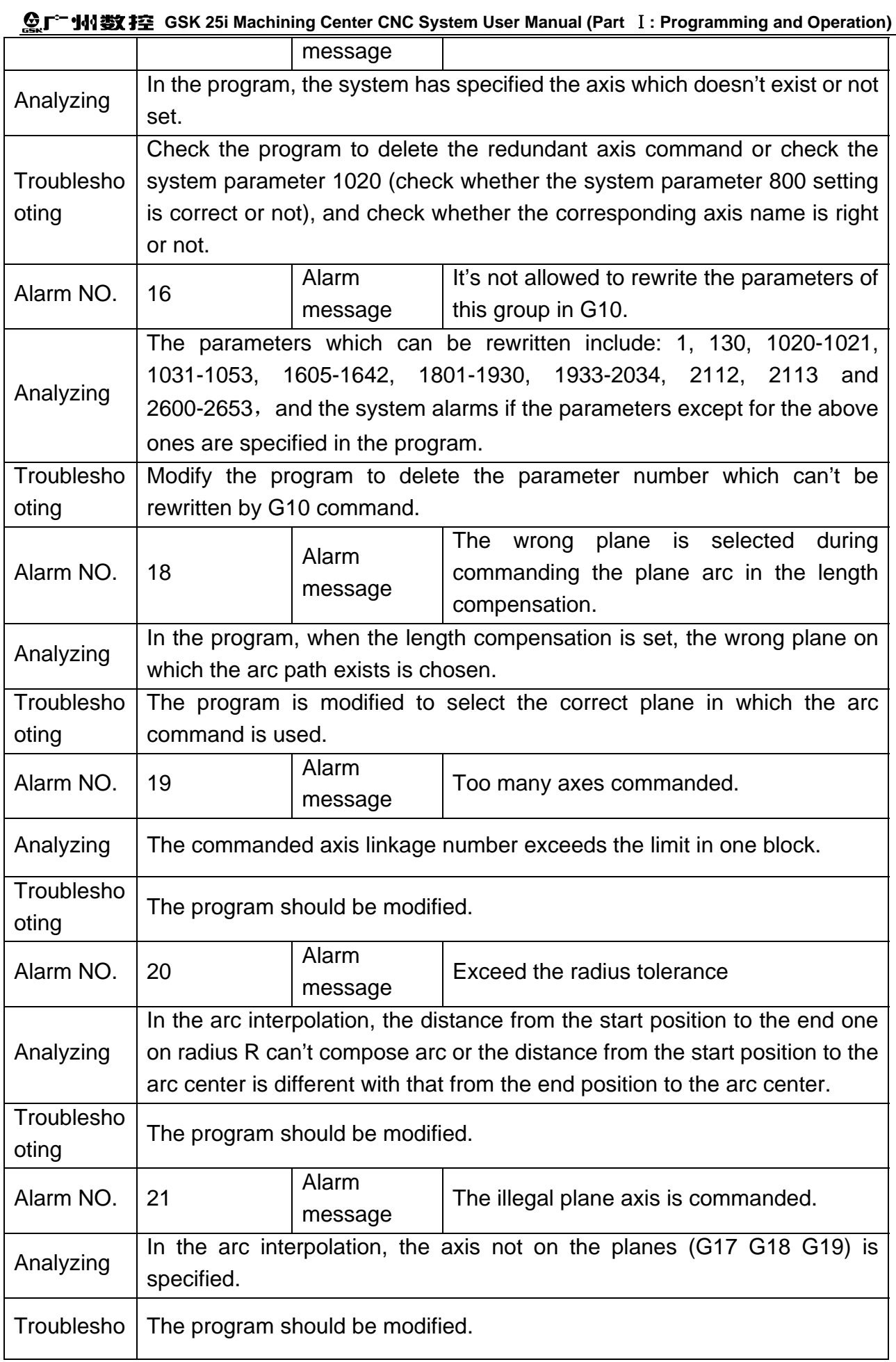

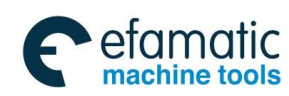

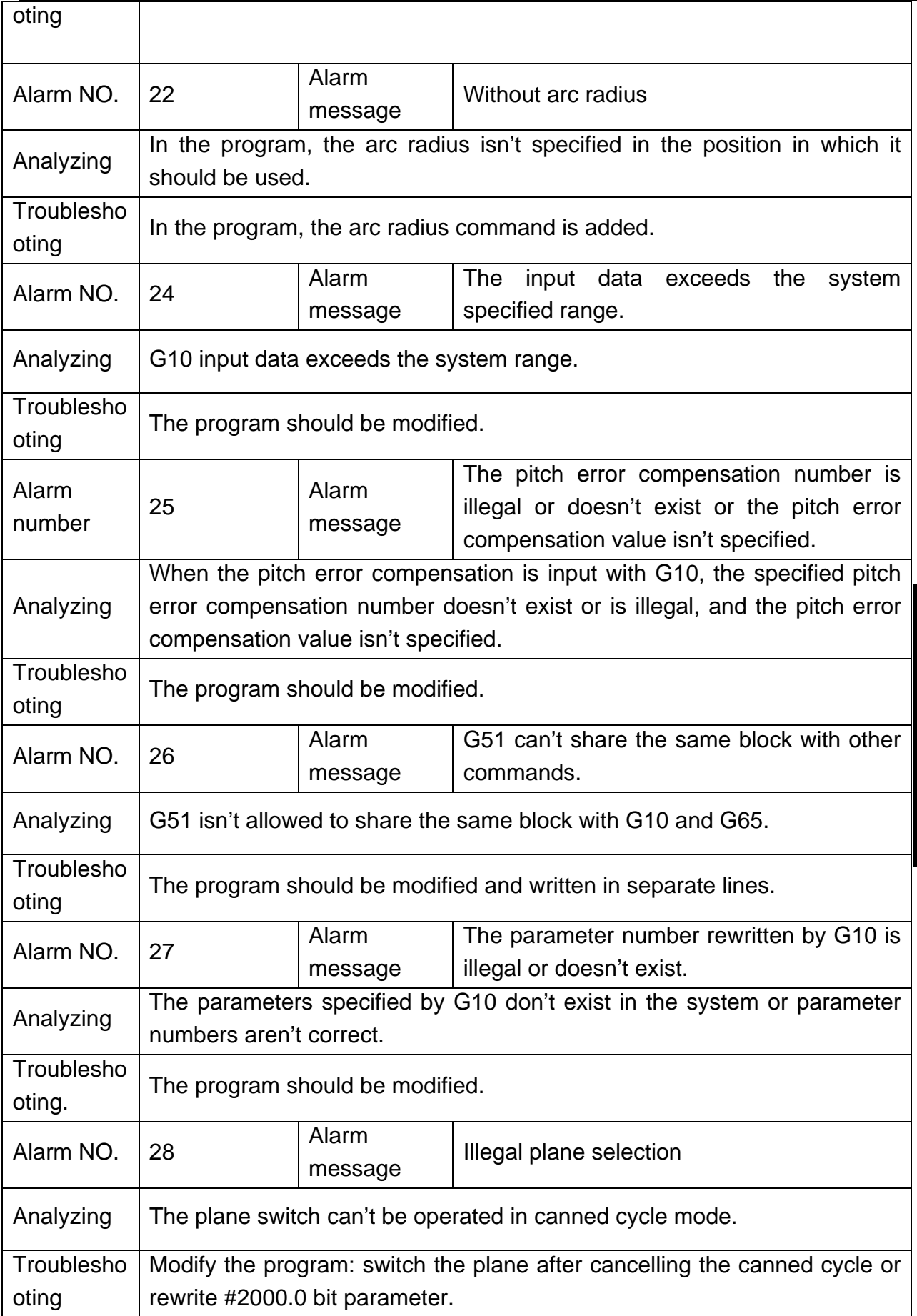

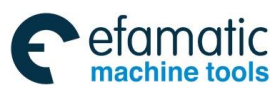

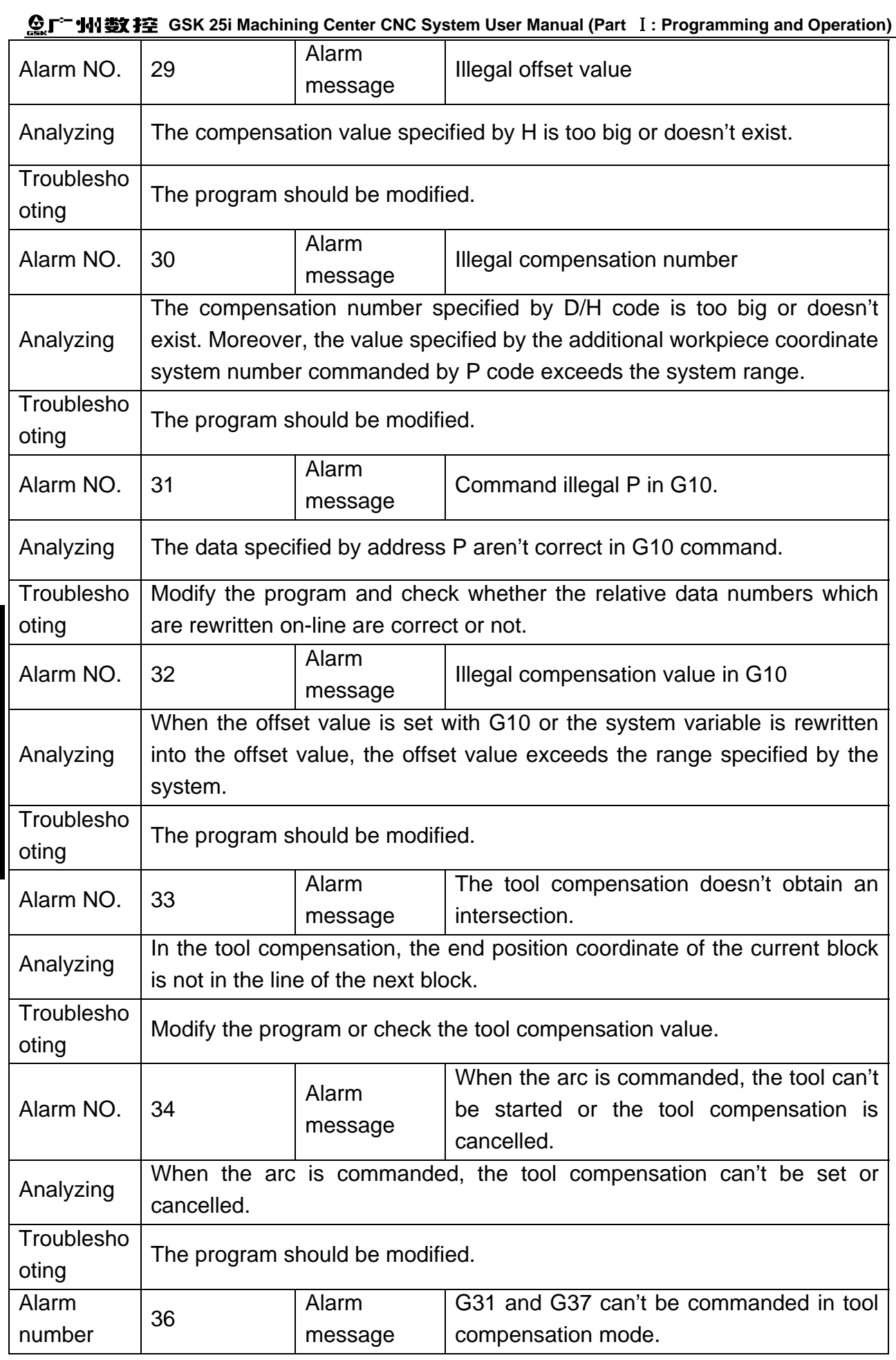

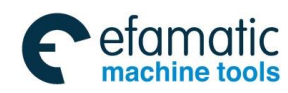

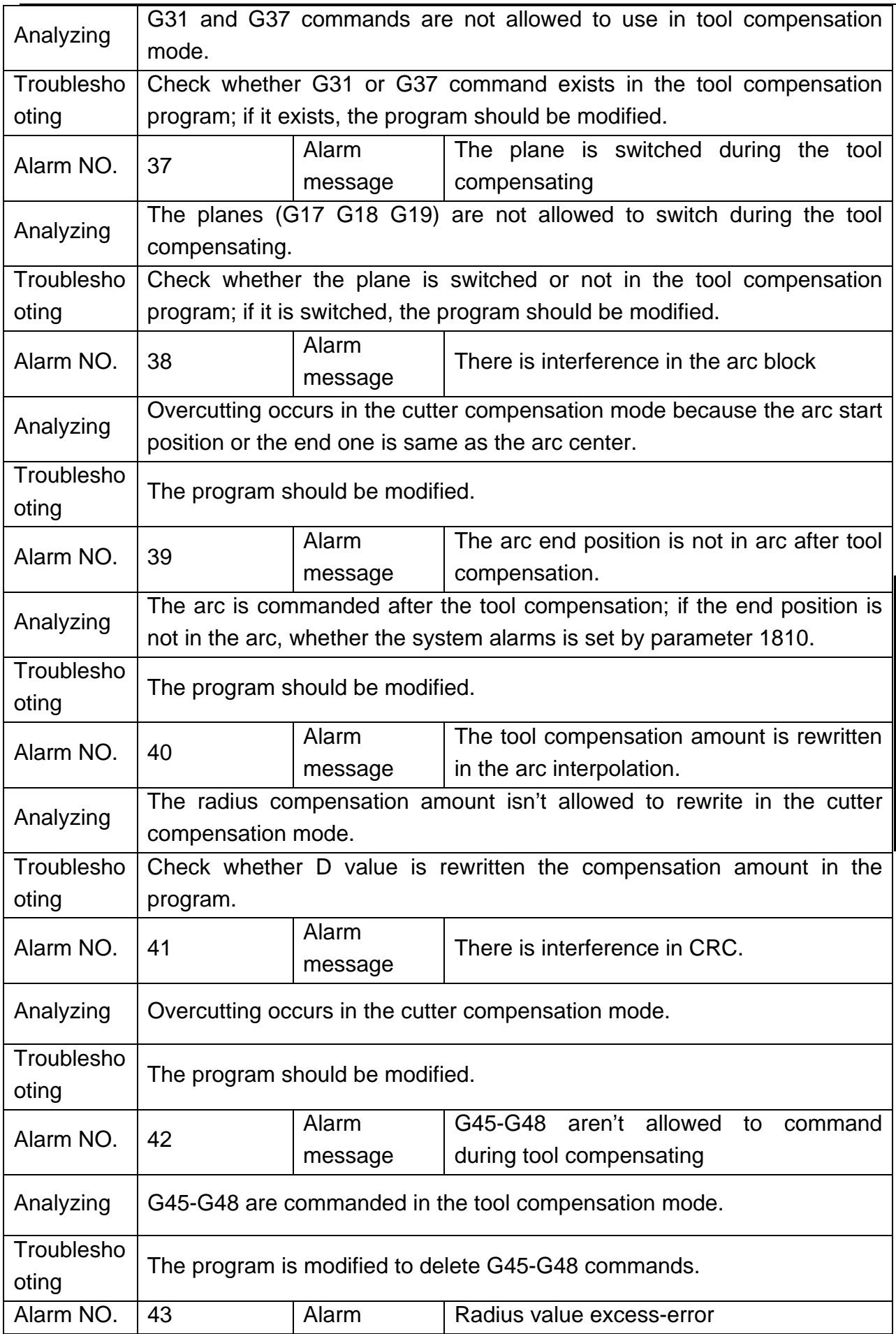

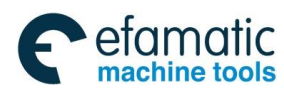

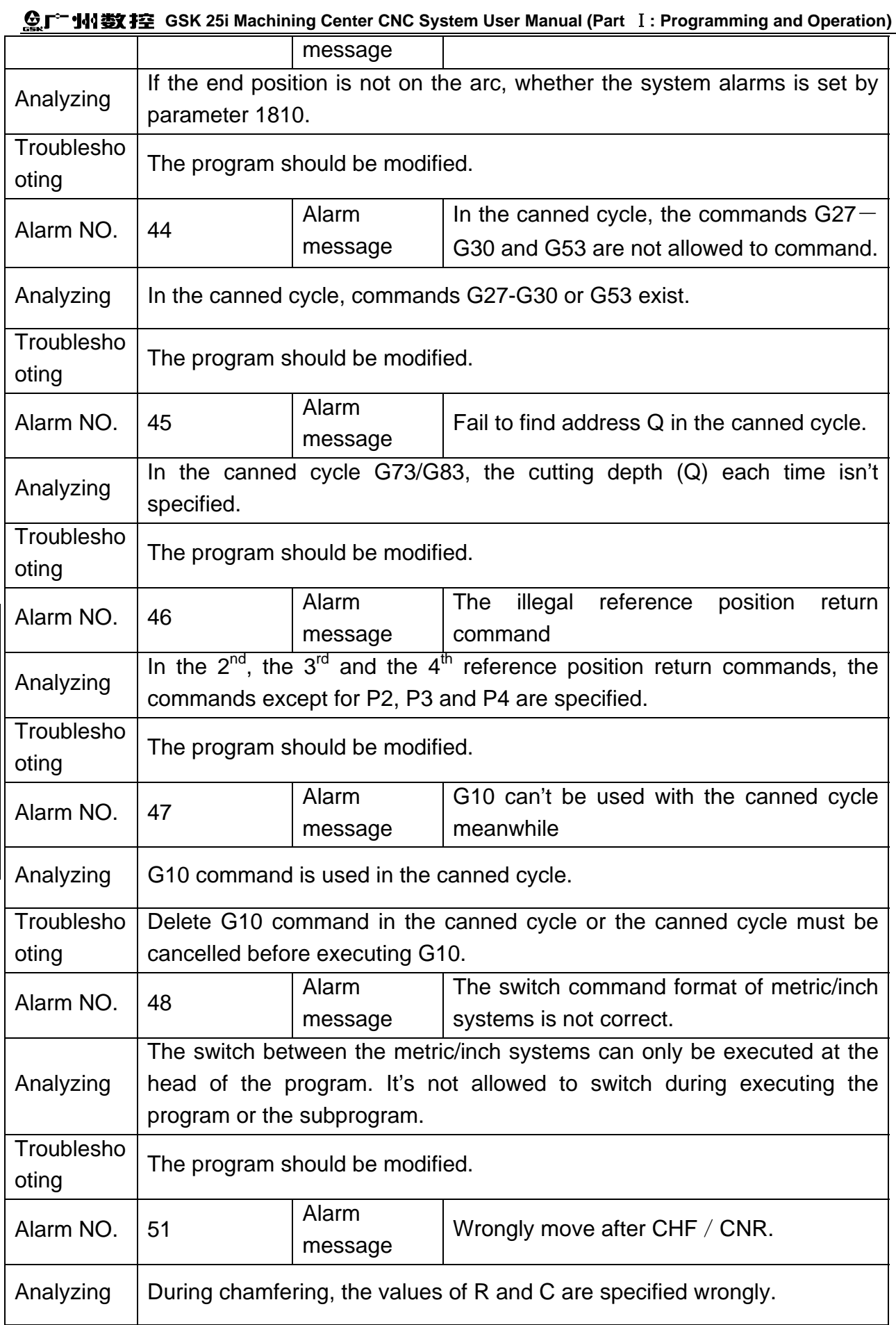

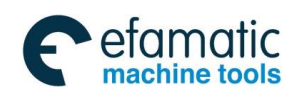

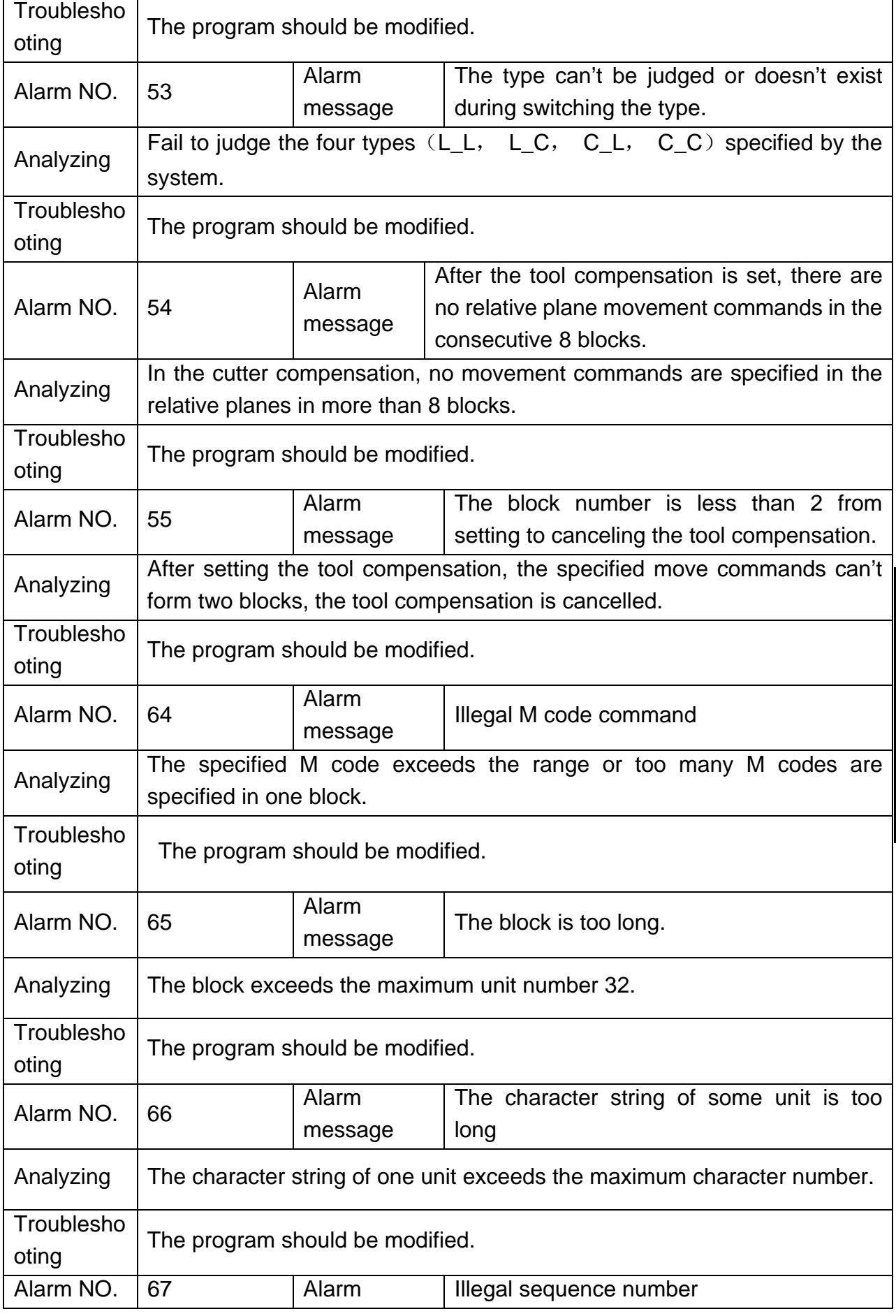

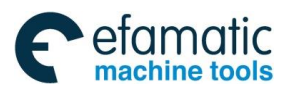

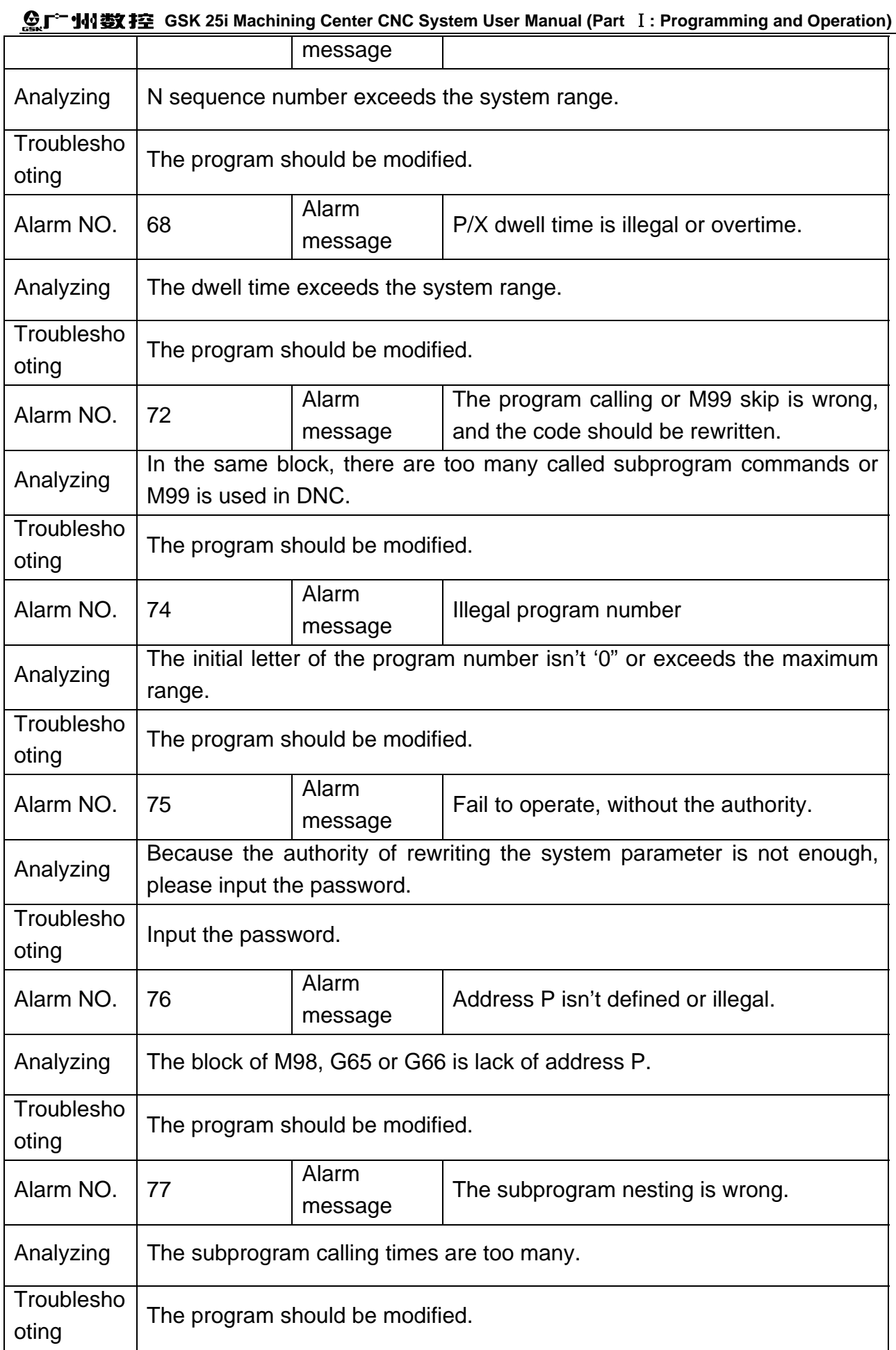

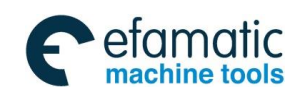

Official GSK Agents in South Africa Tel: +27 11 626 2720, design@efamatic.com

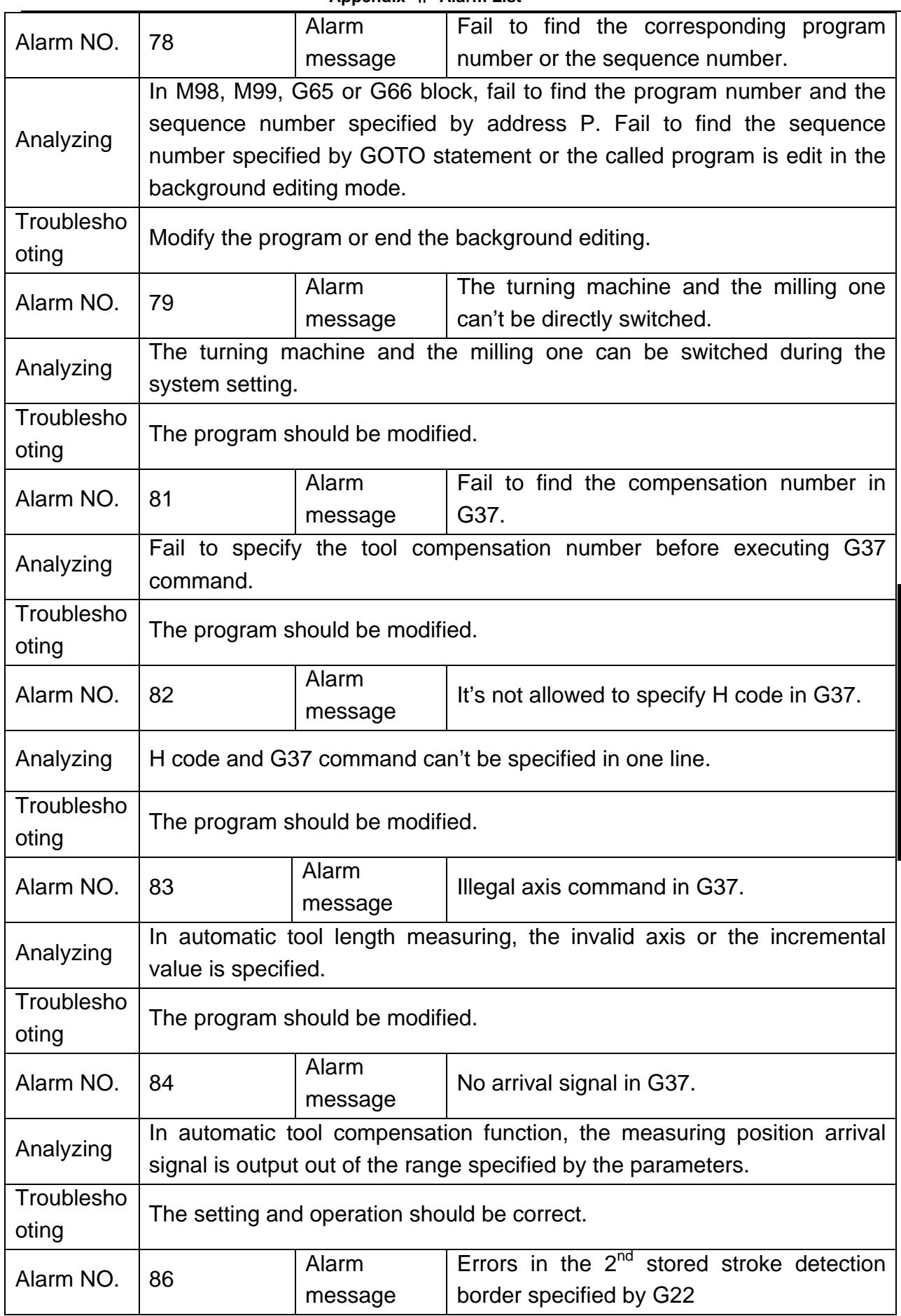

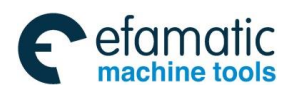

#### **GSK 25i Machining Center CNC System User Manual (Part** Ⅰ**: Programming and Operation)**  $\mathbf{\Omega}$   $\sim$  JUS

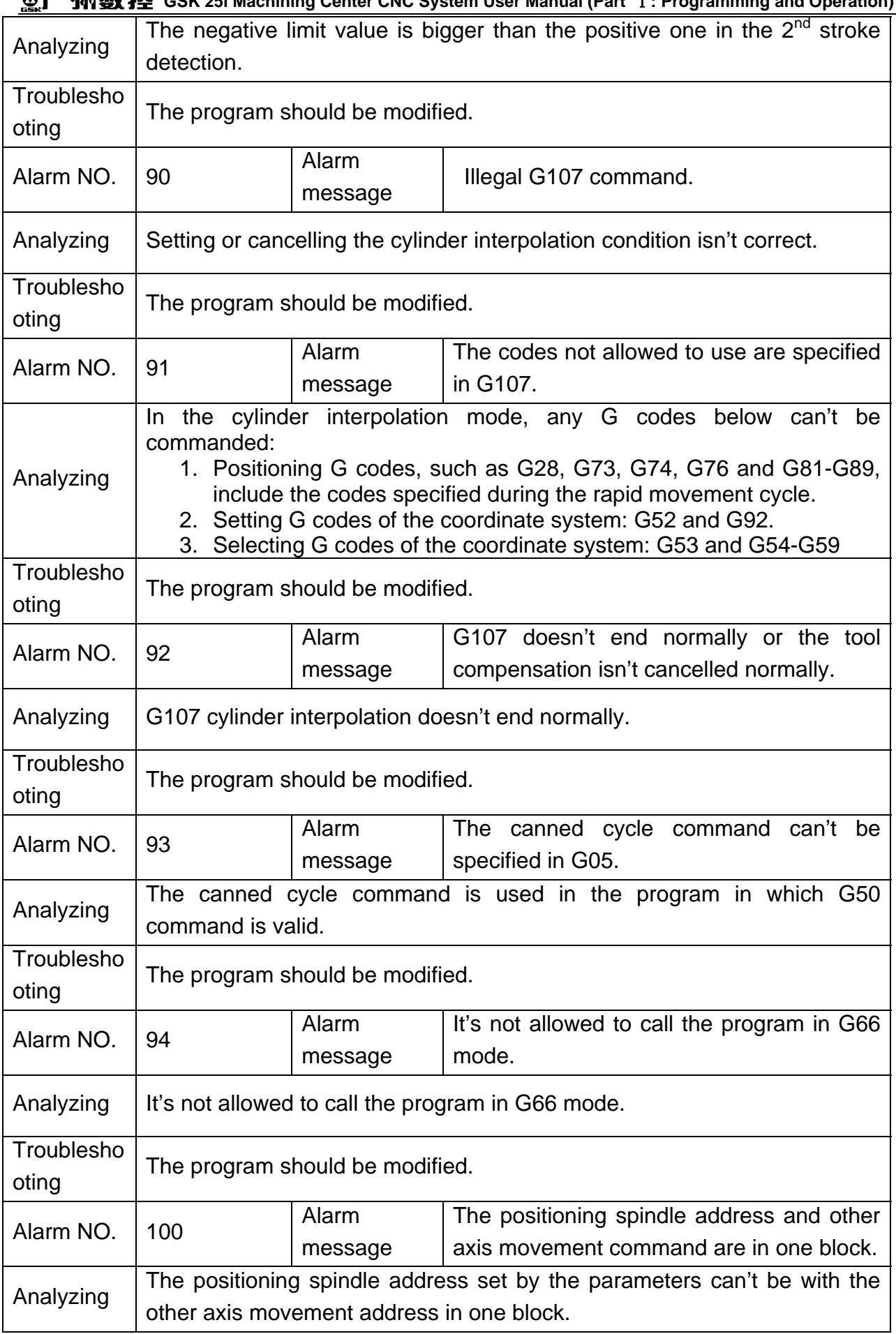

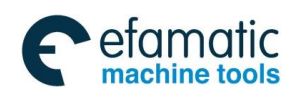

Official GSK Agents in South Africa Tel: +27 11 626 2720, design@efamatic.com

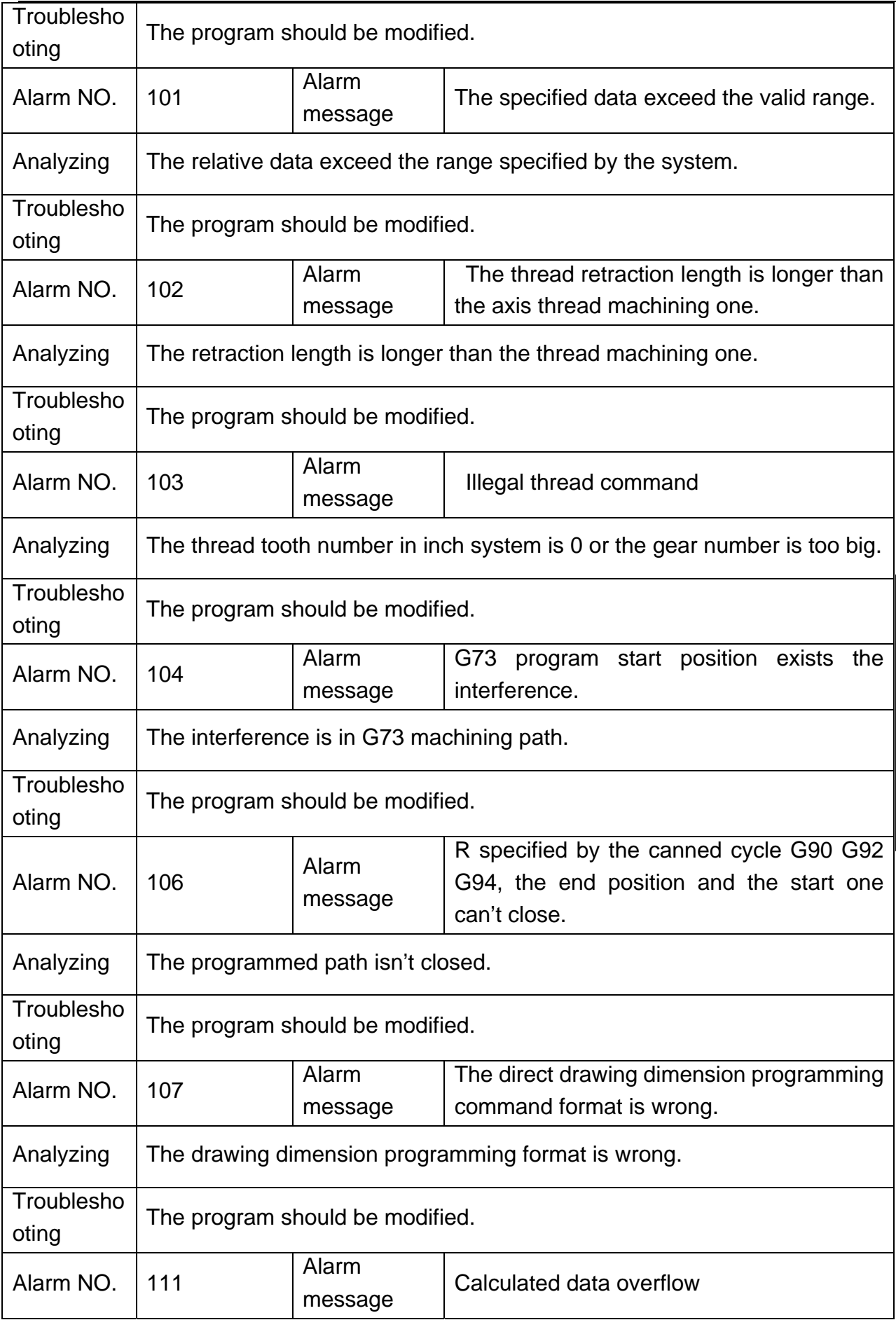

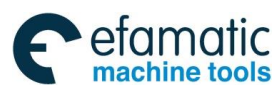

## **GSK 25i Machining Center CNC System User Manual (Part** Ⅰ**: Programming and Operation)**

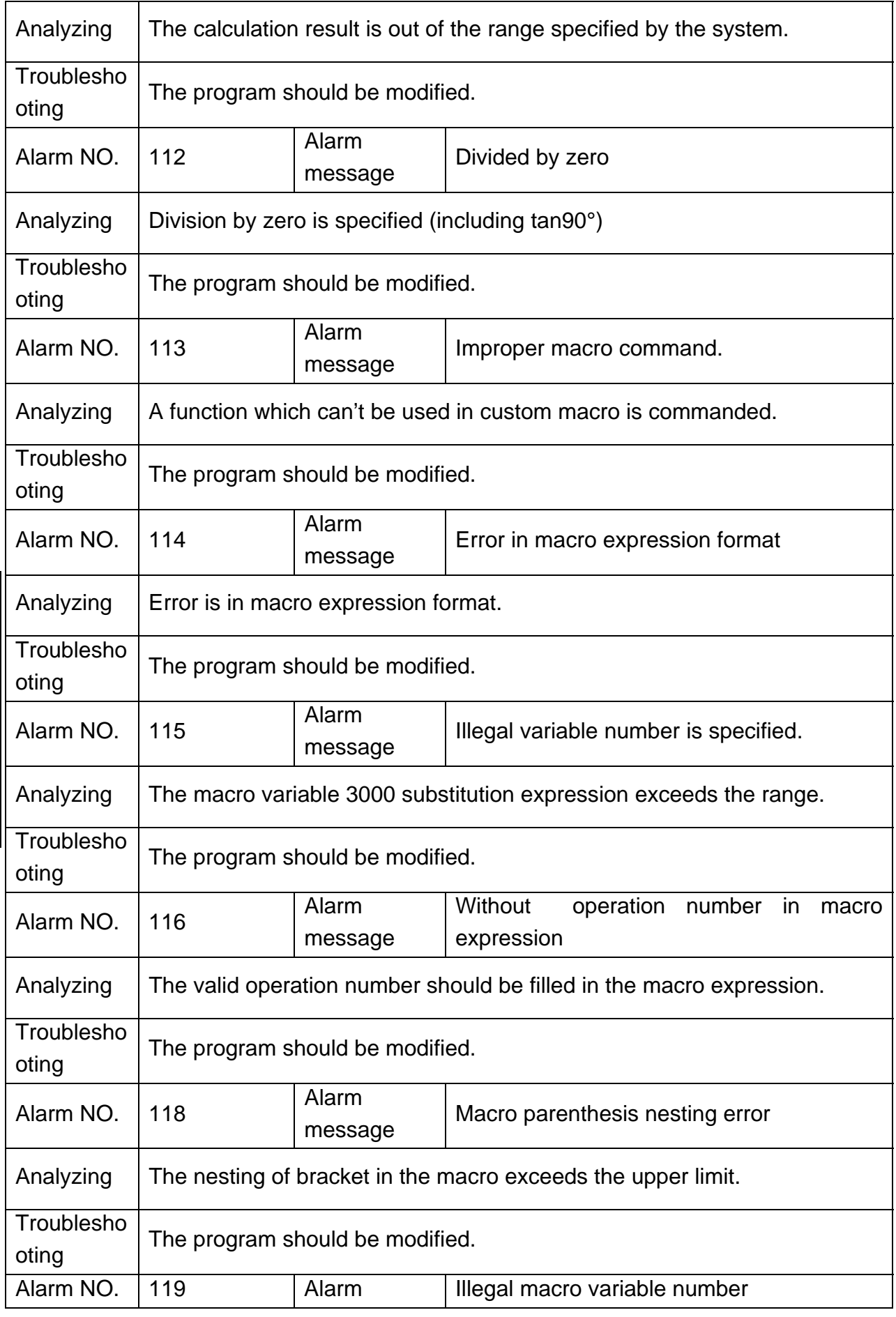

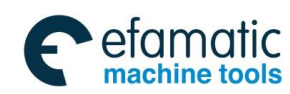

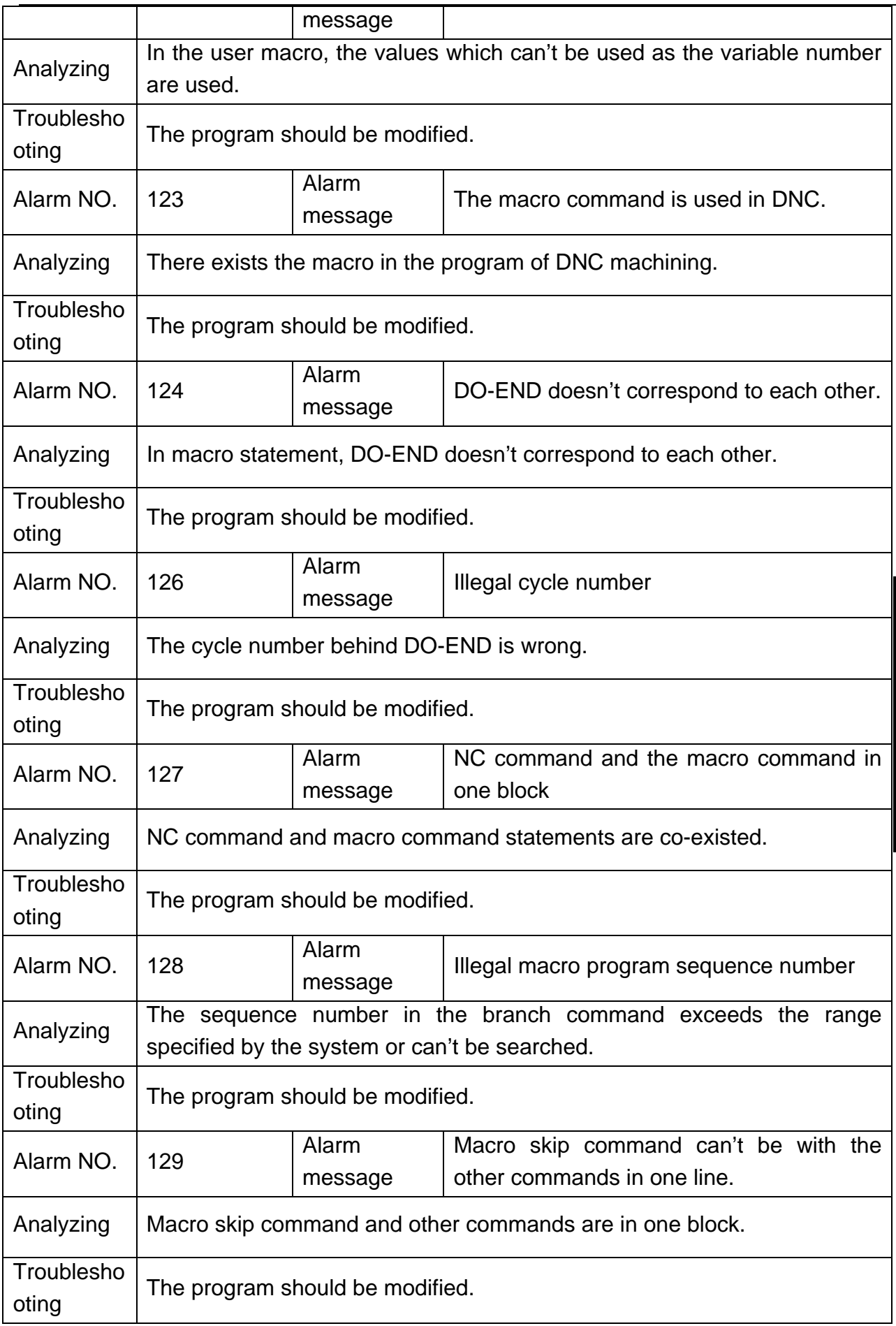

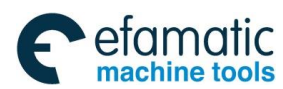

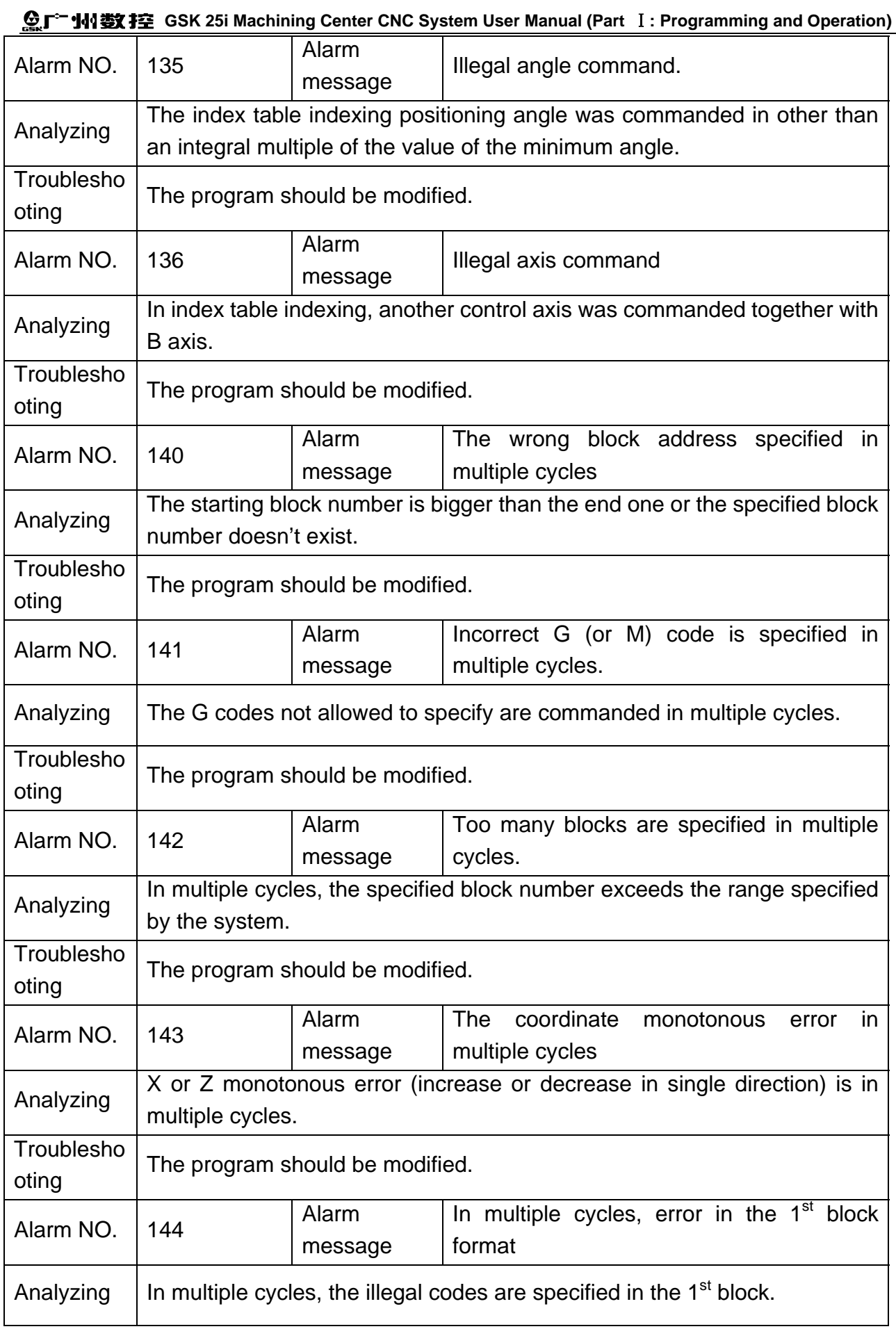
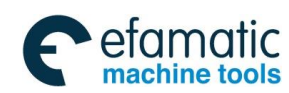

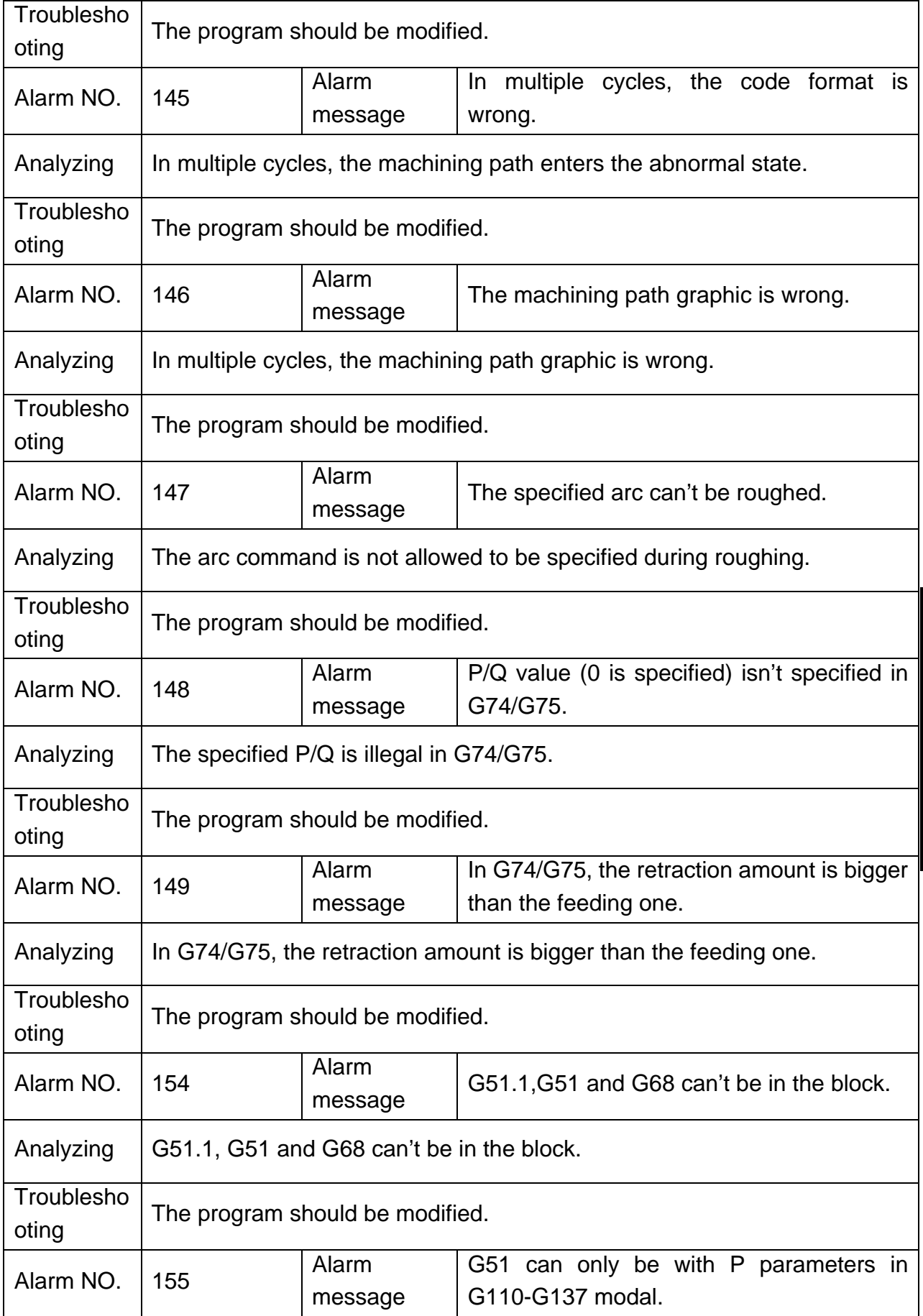

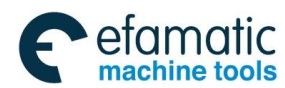

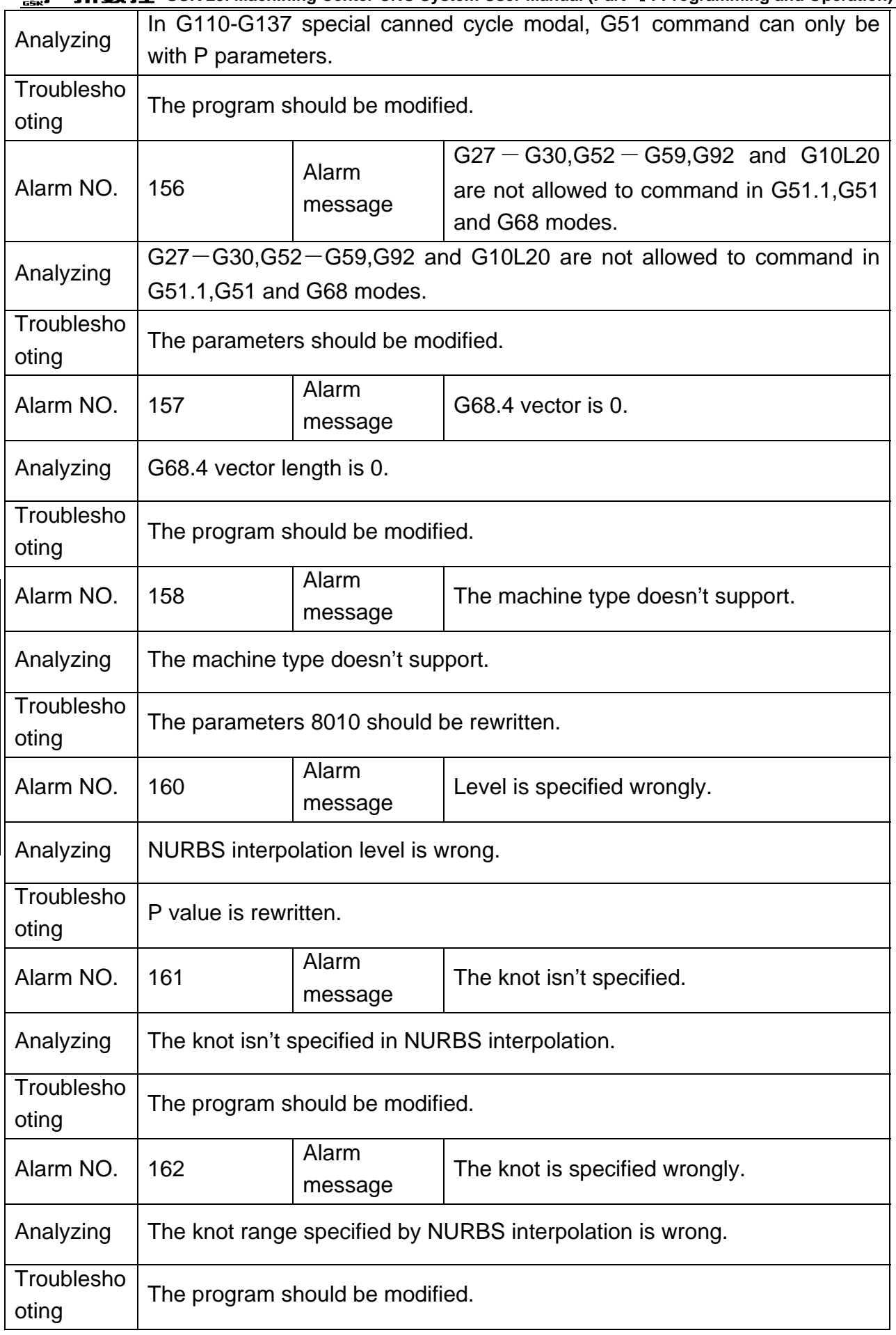

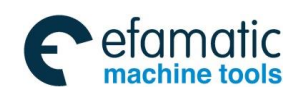

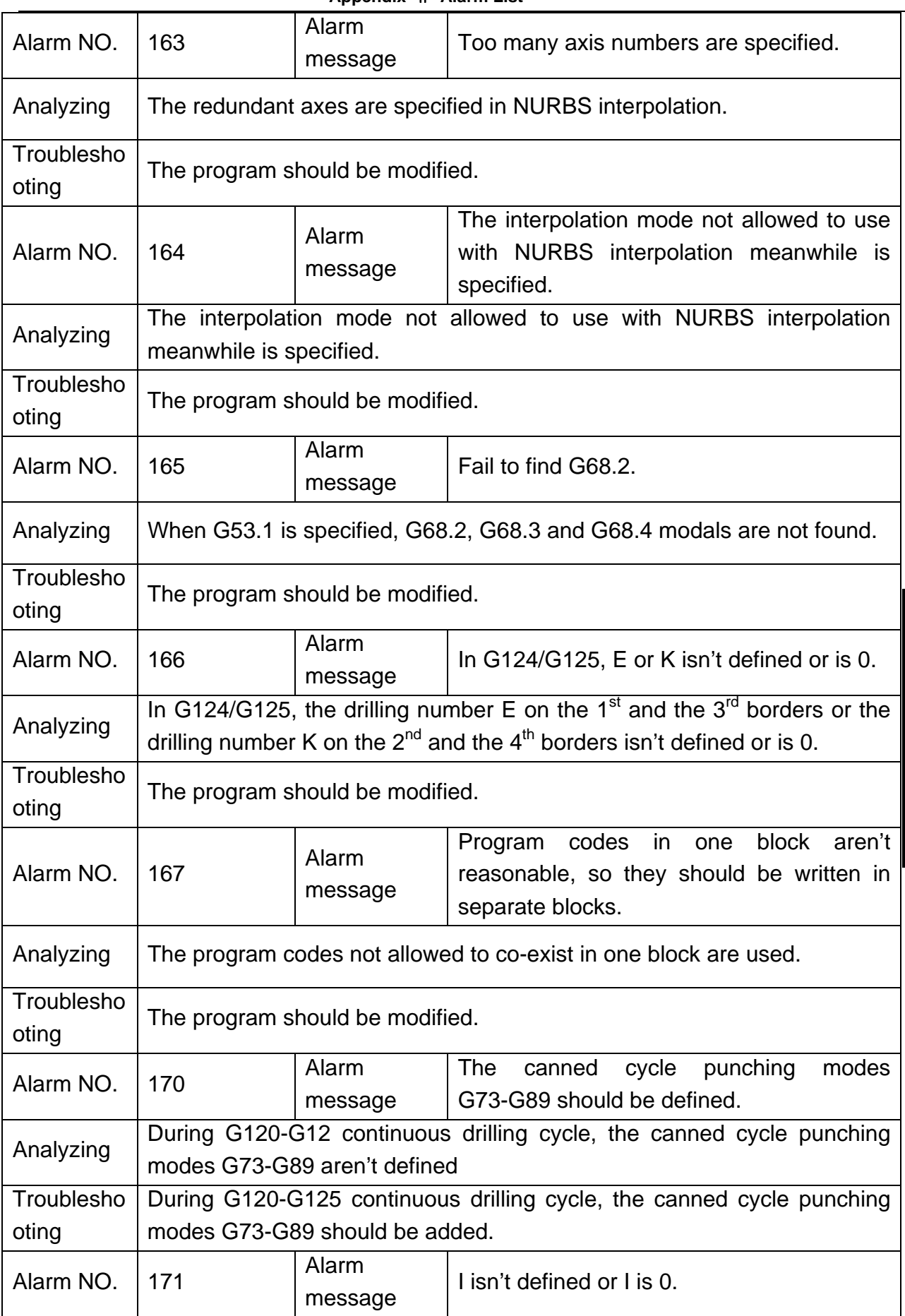

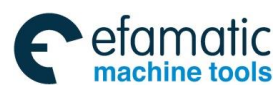

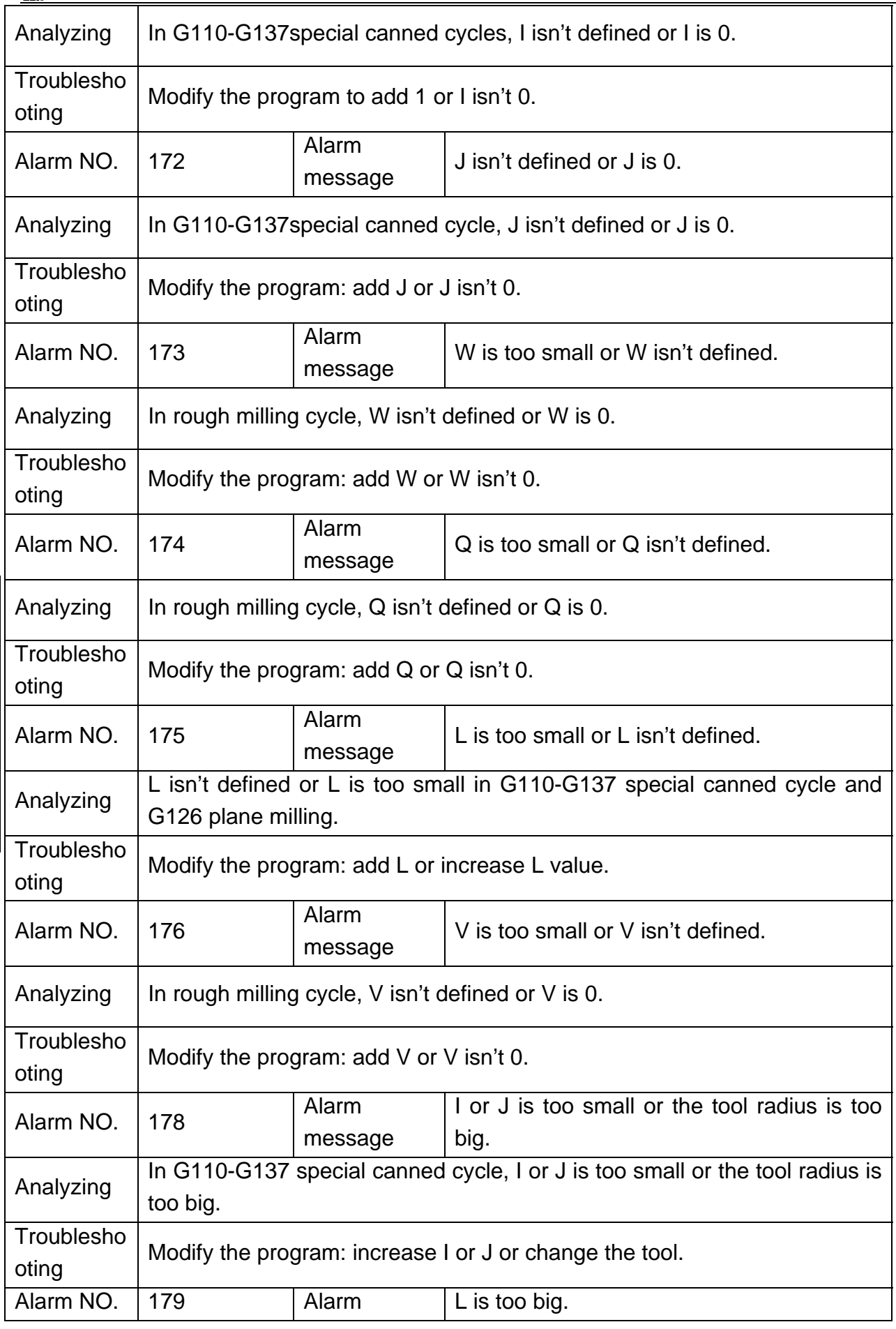

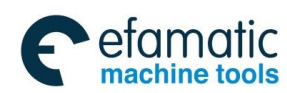

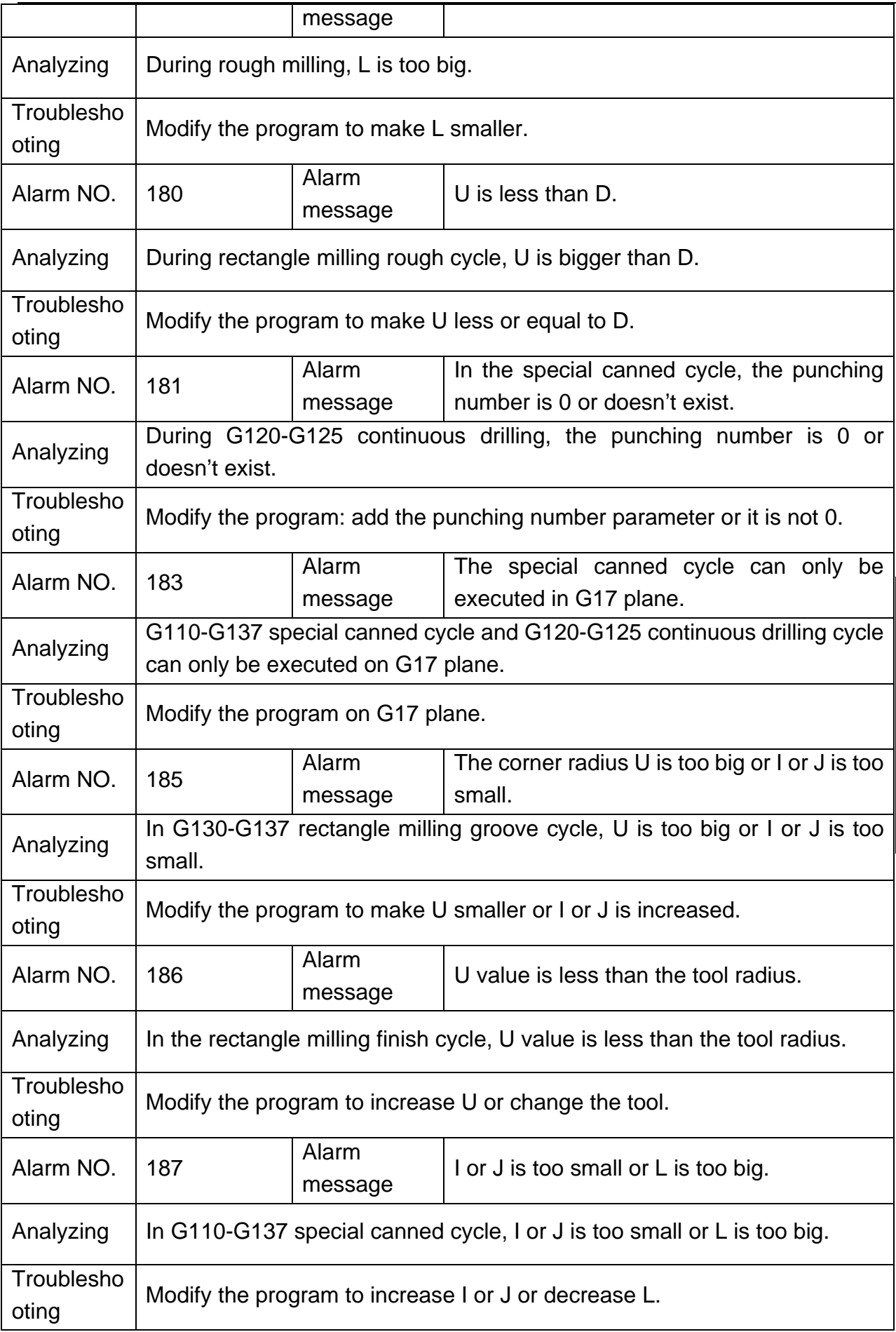

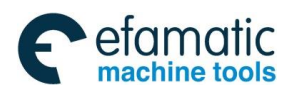

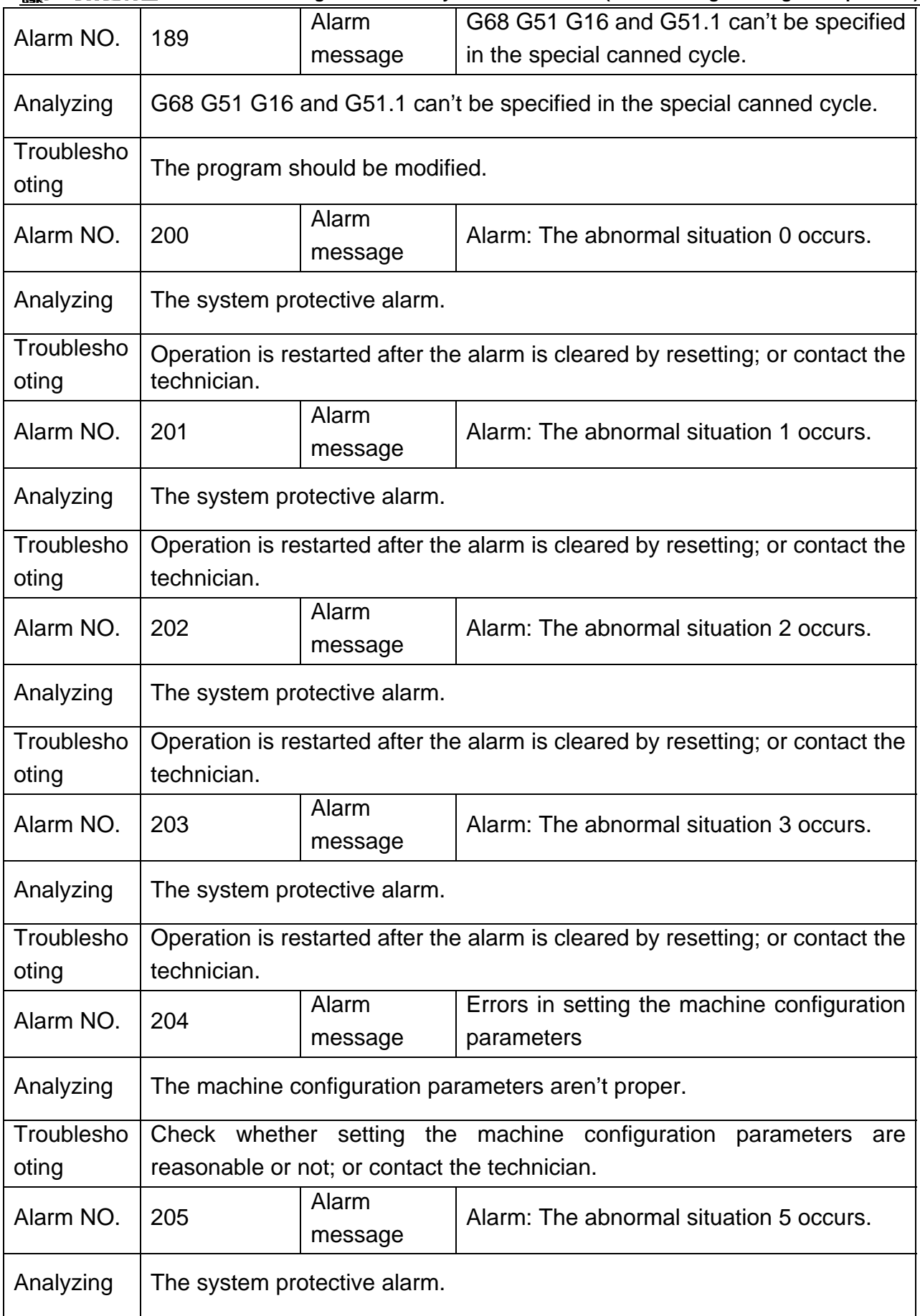

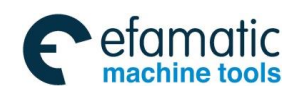

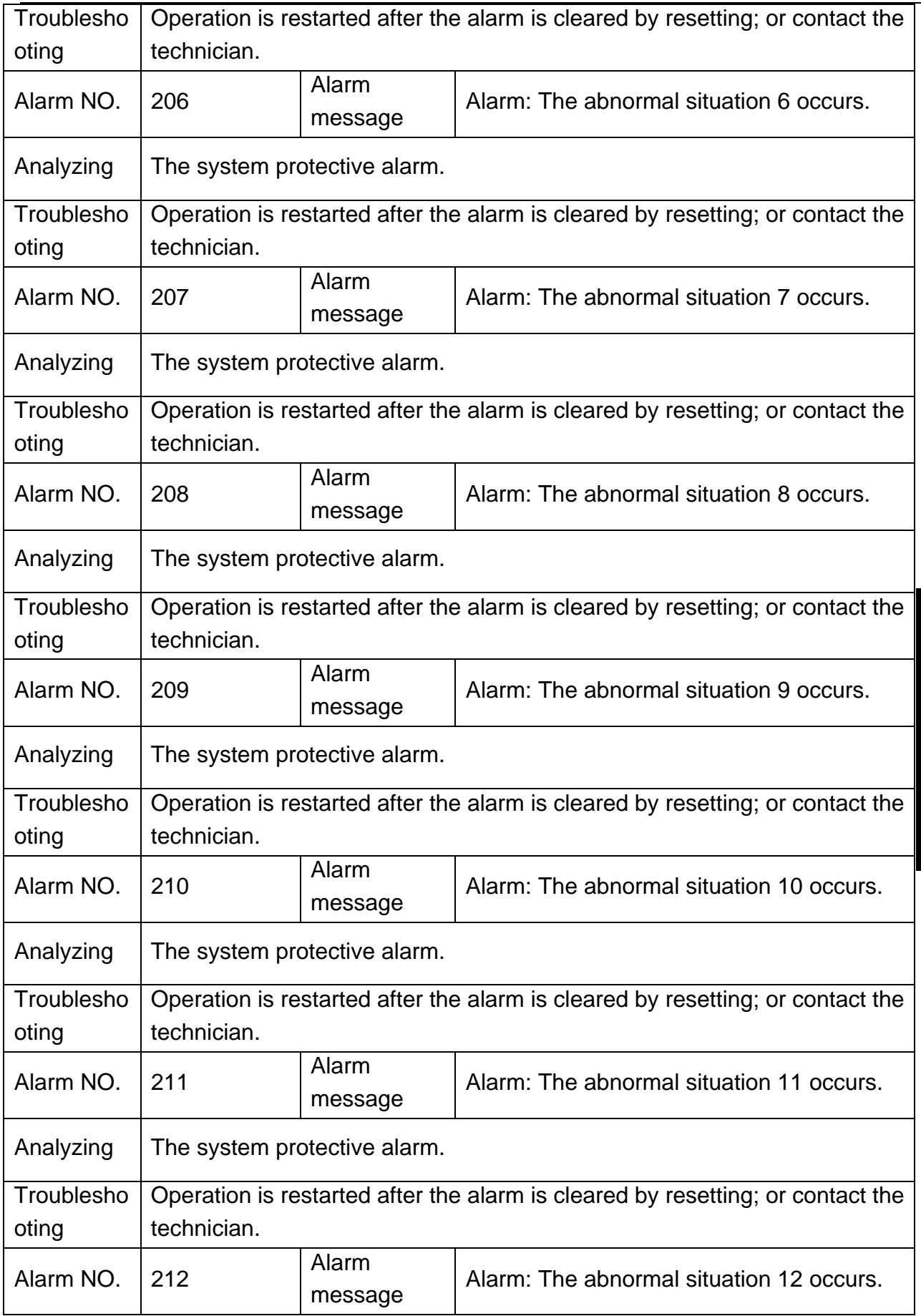

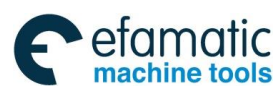

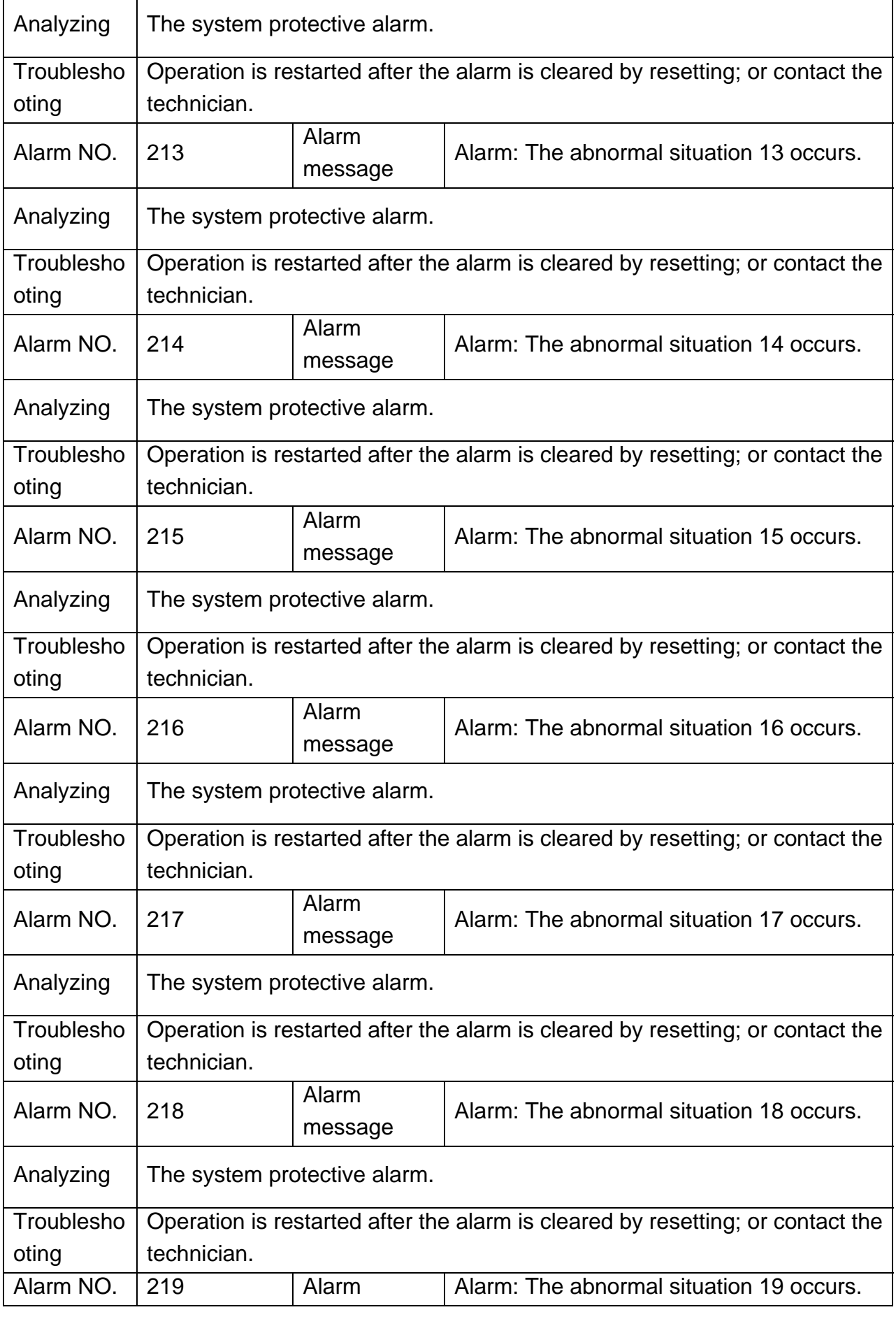

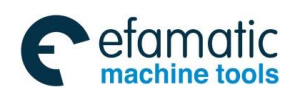

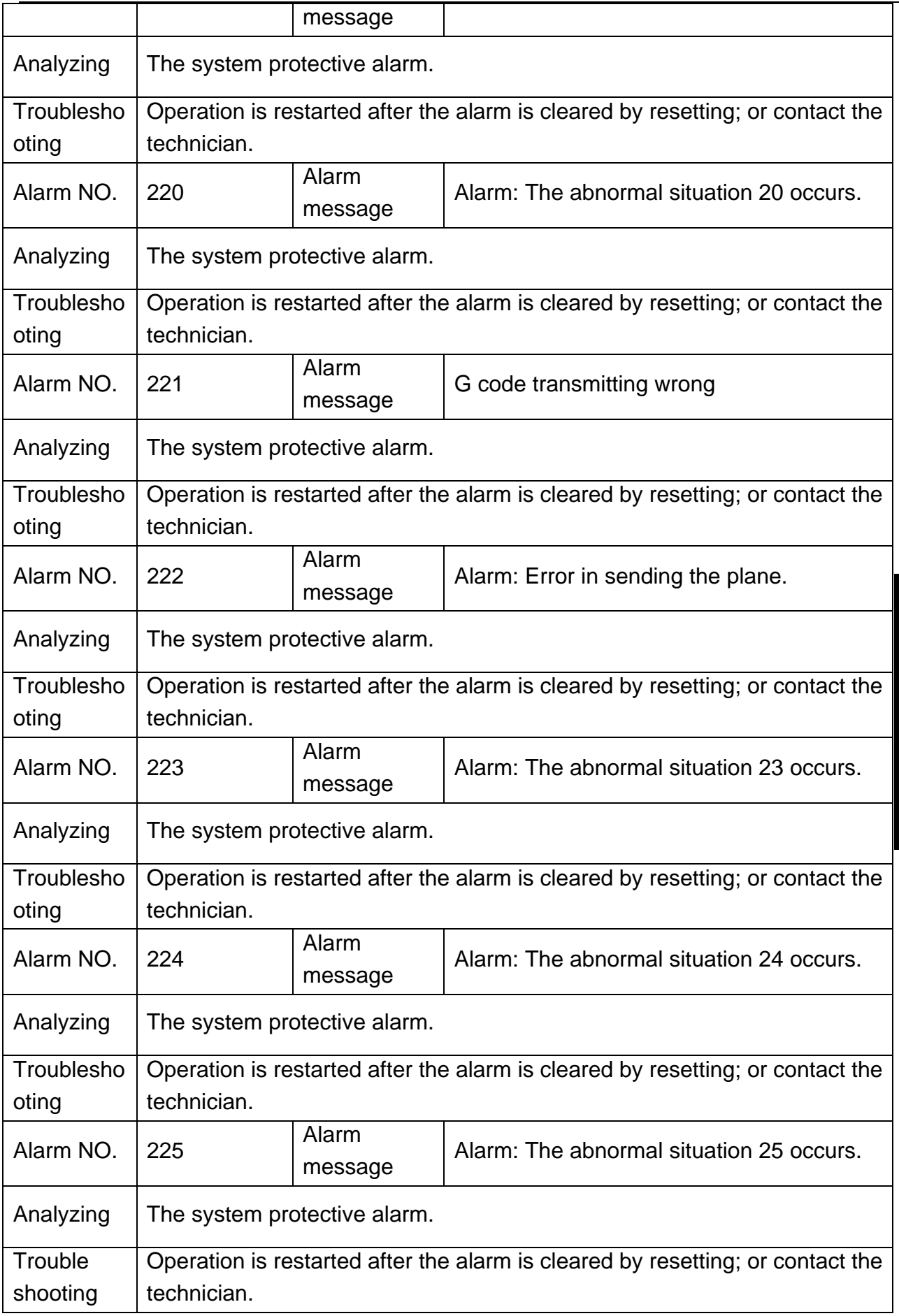

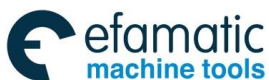

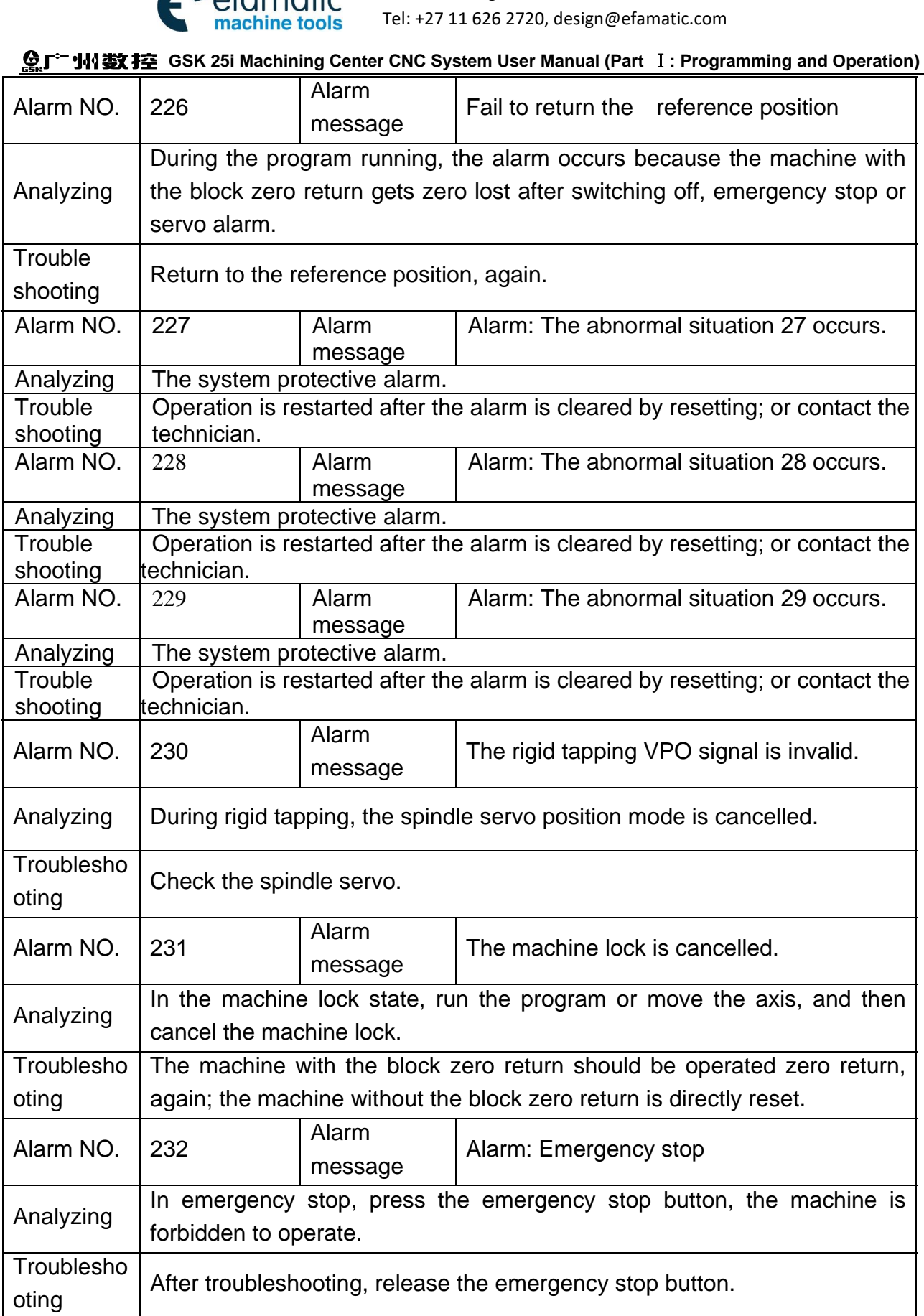

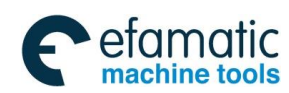

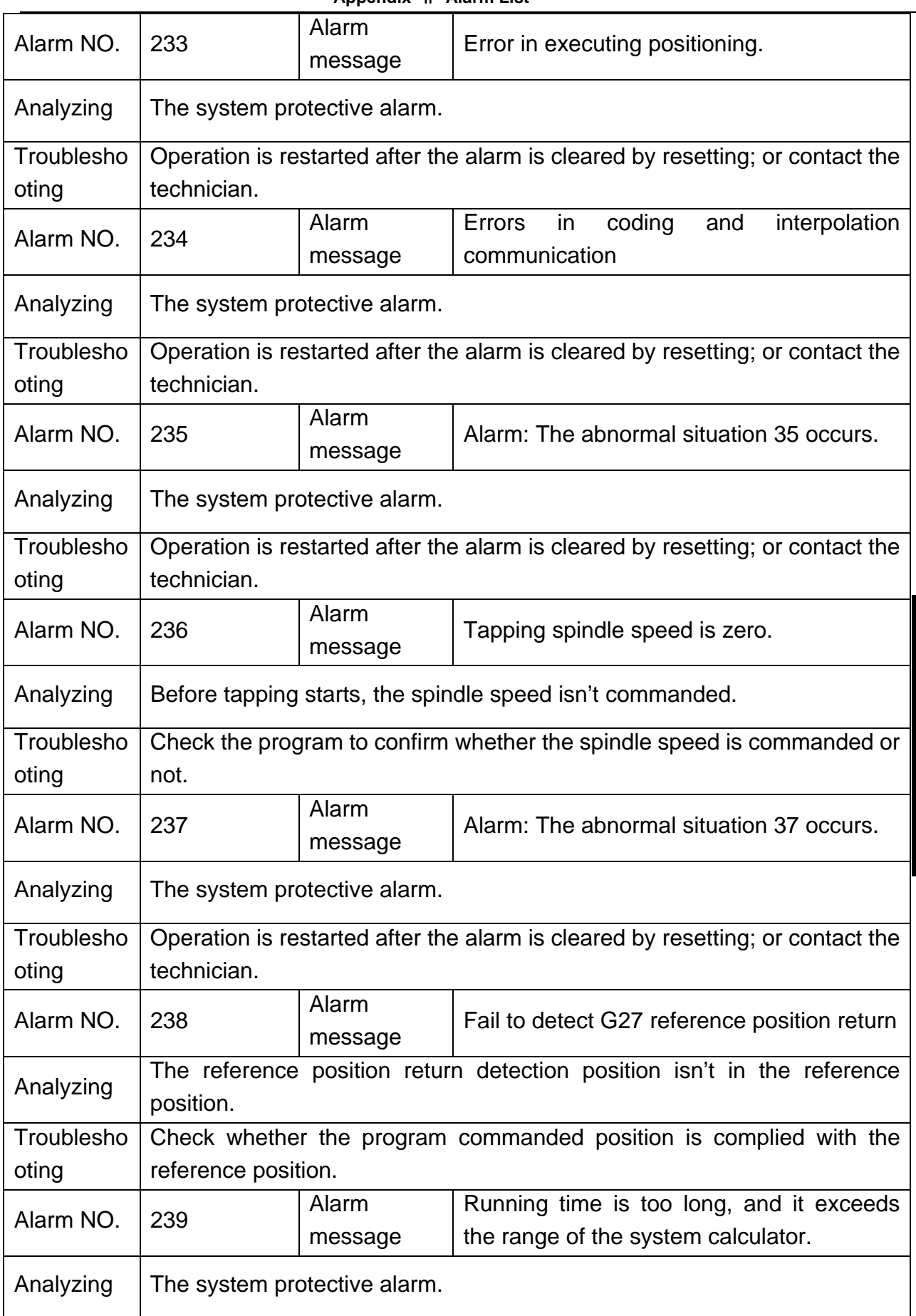

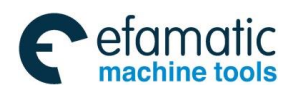

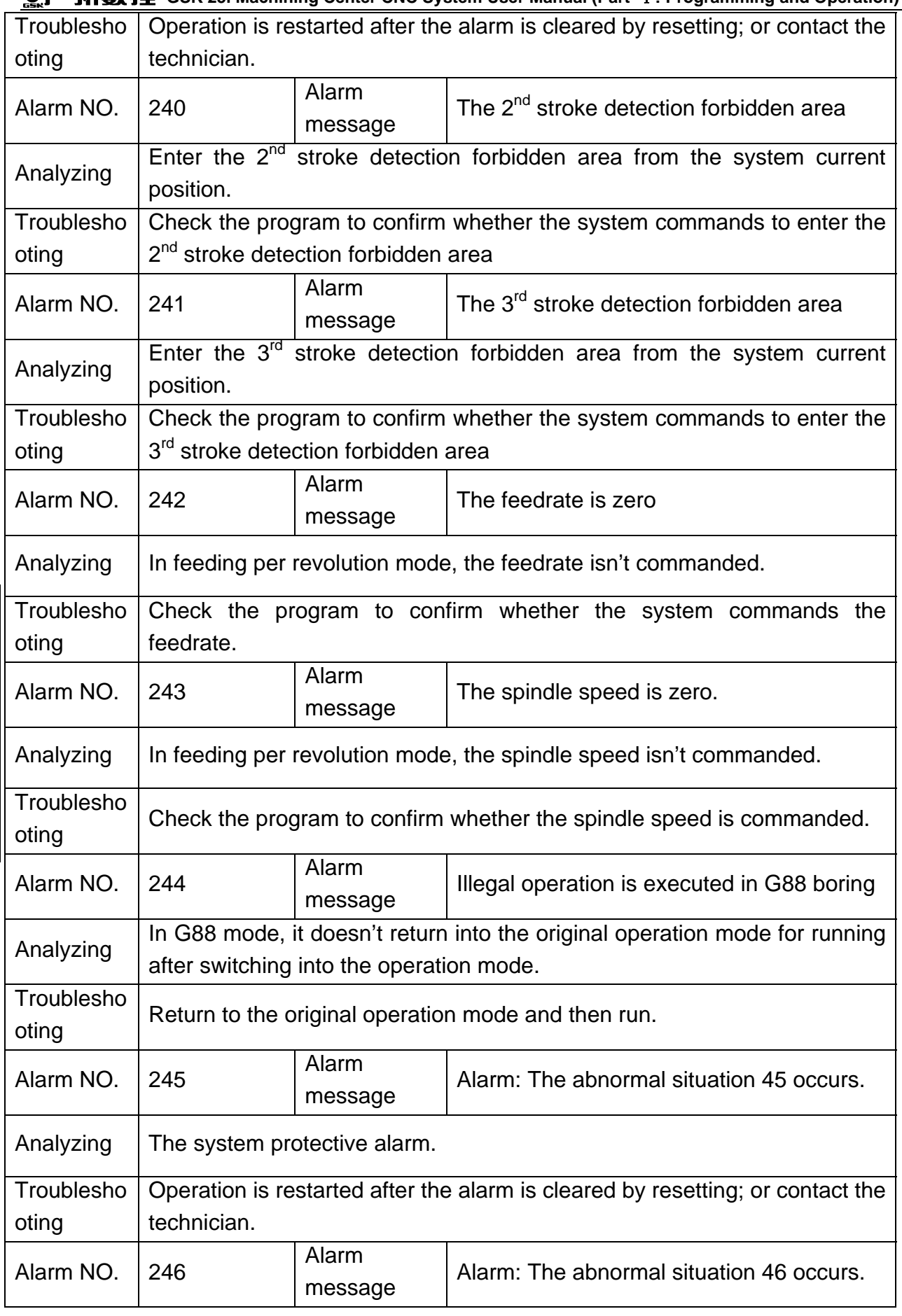

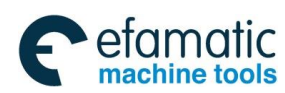

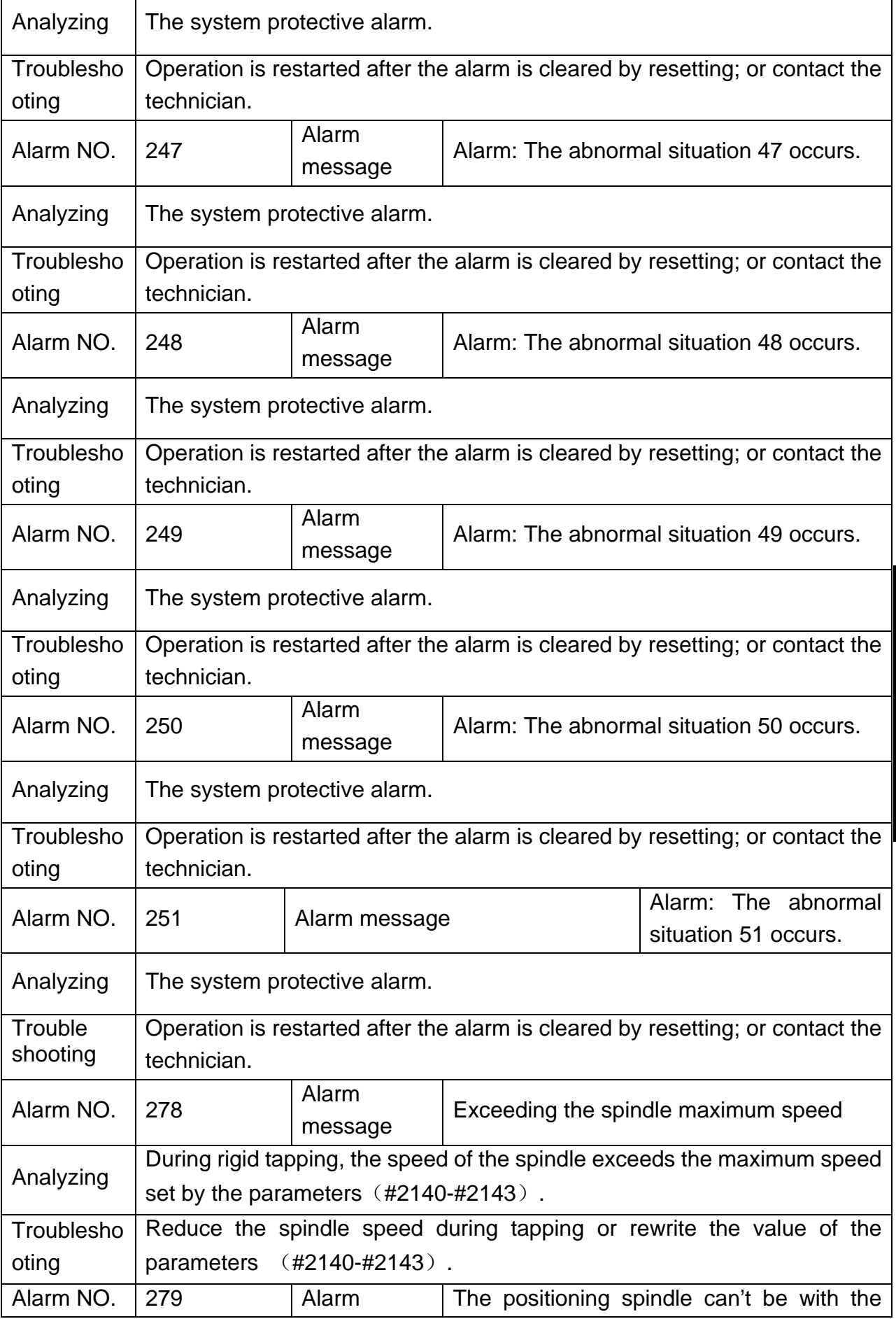

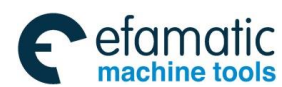

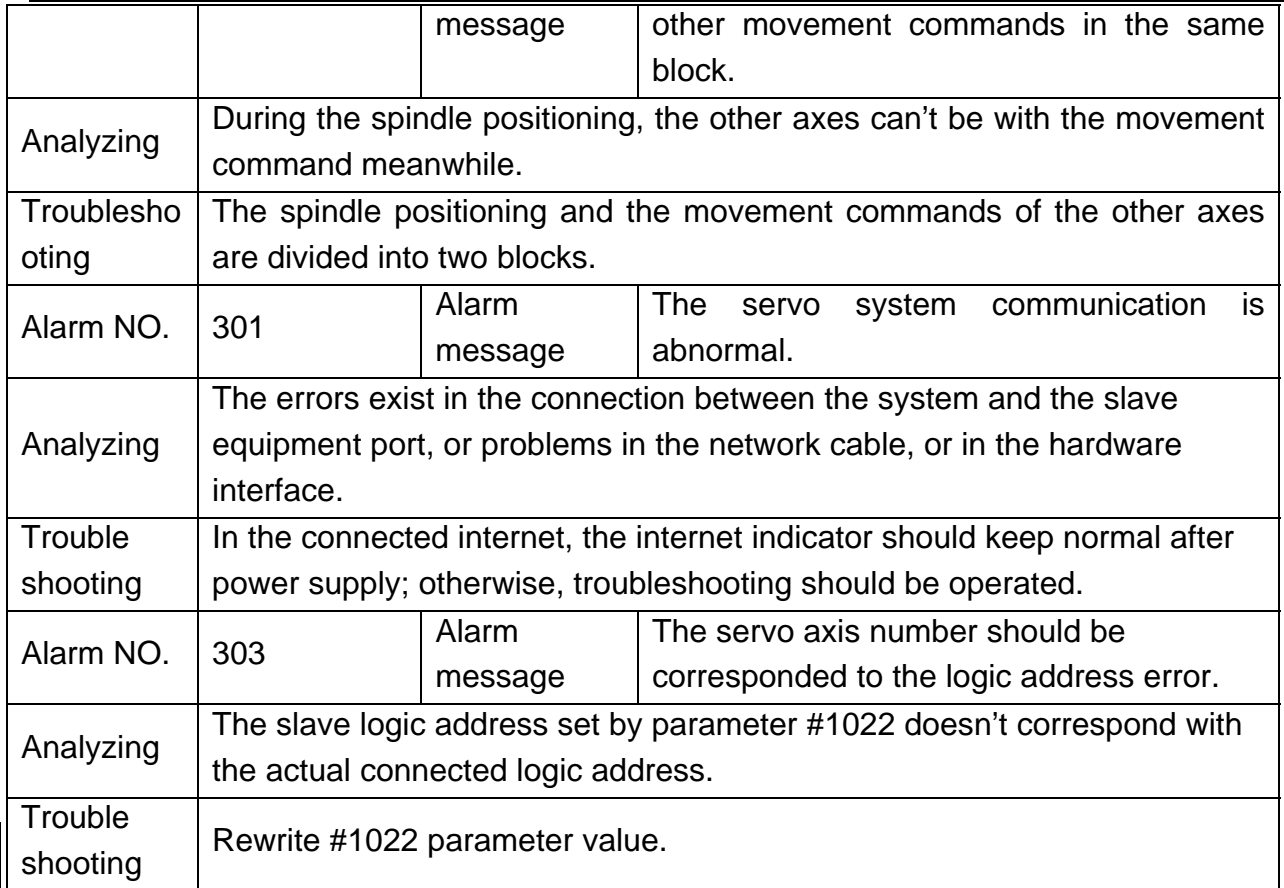

## **Servo and bit control alarm (PV alarm)**

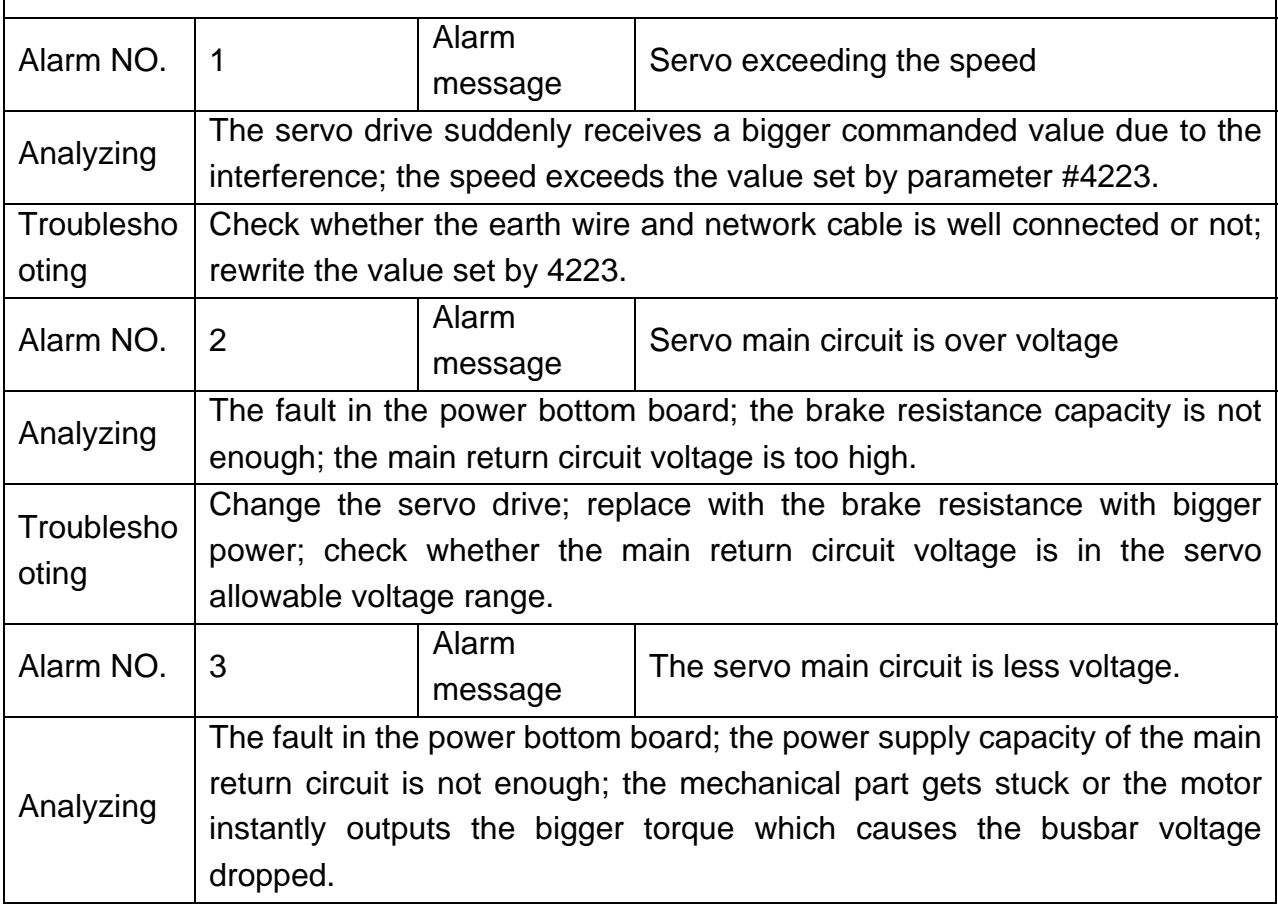

**Appendix Appendix** 

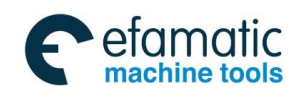

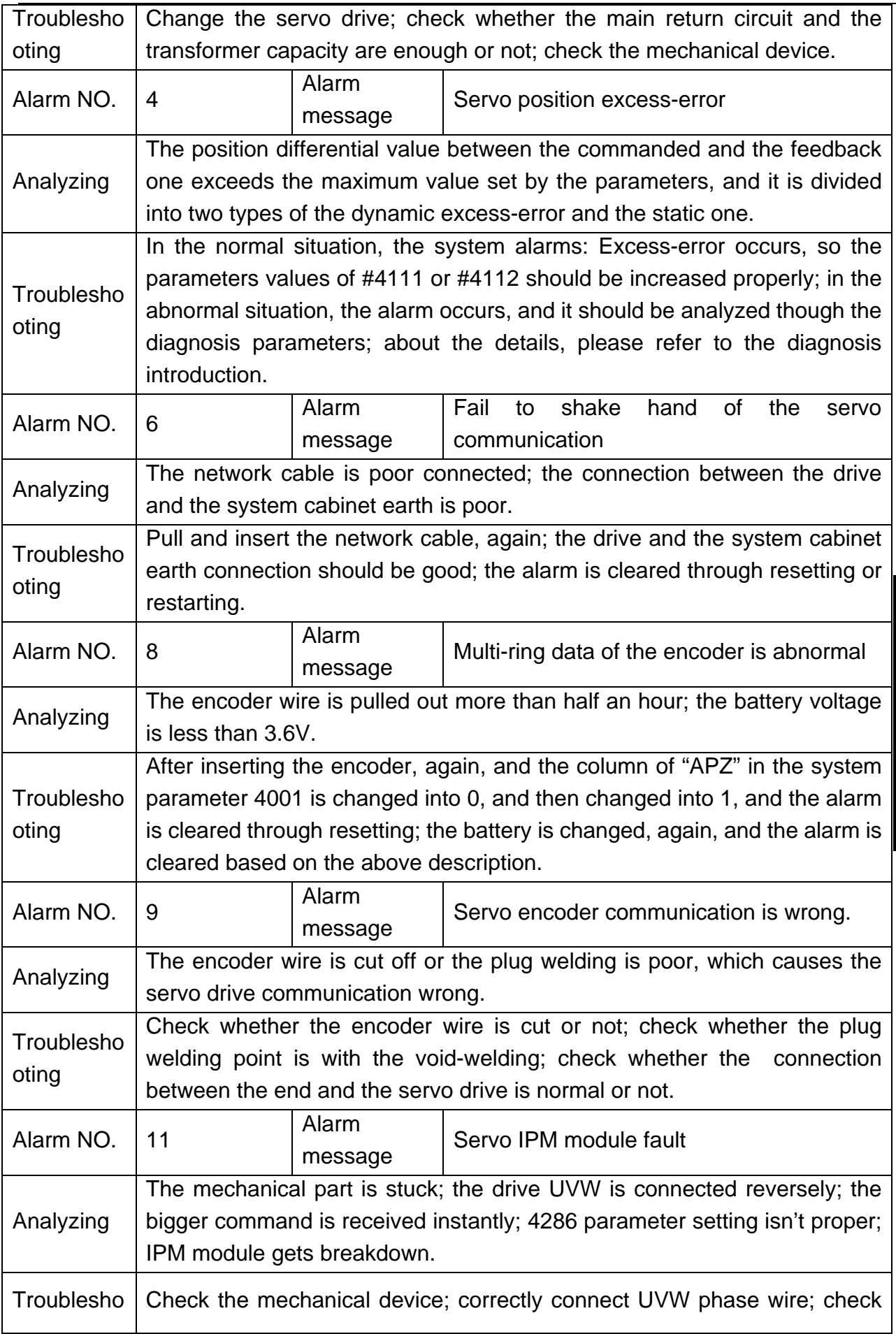

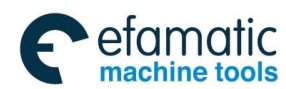

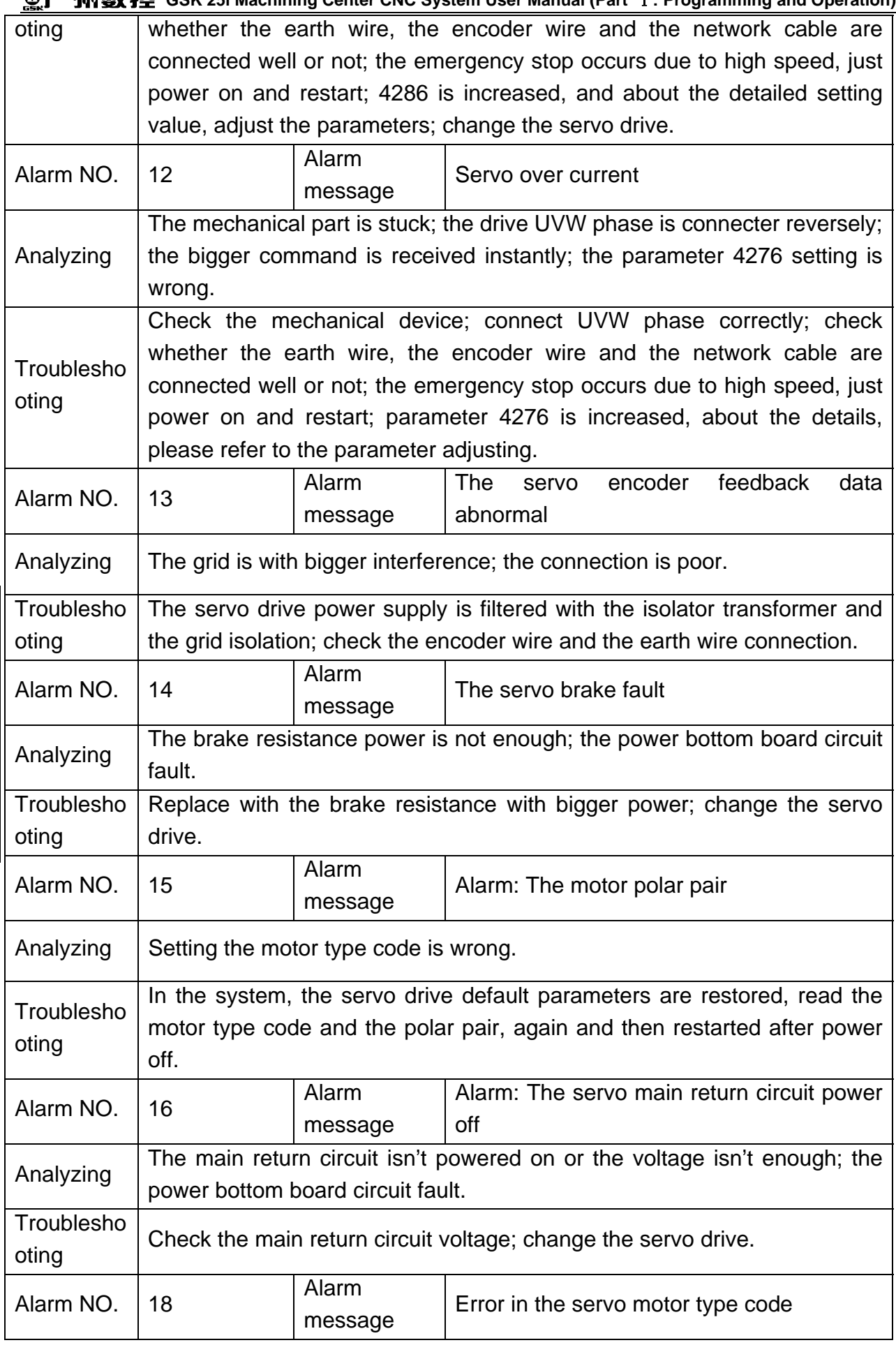

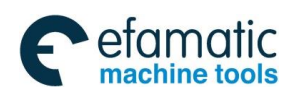

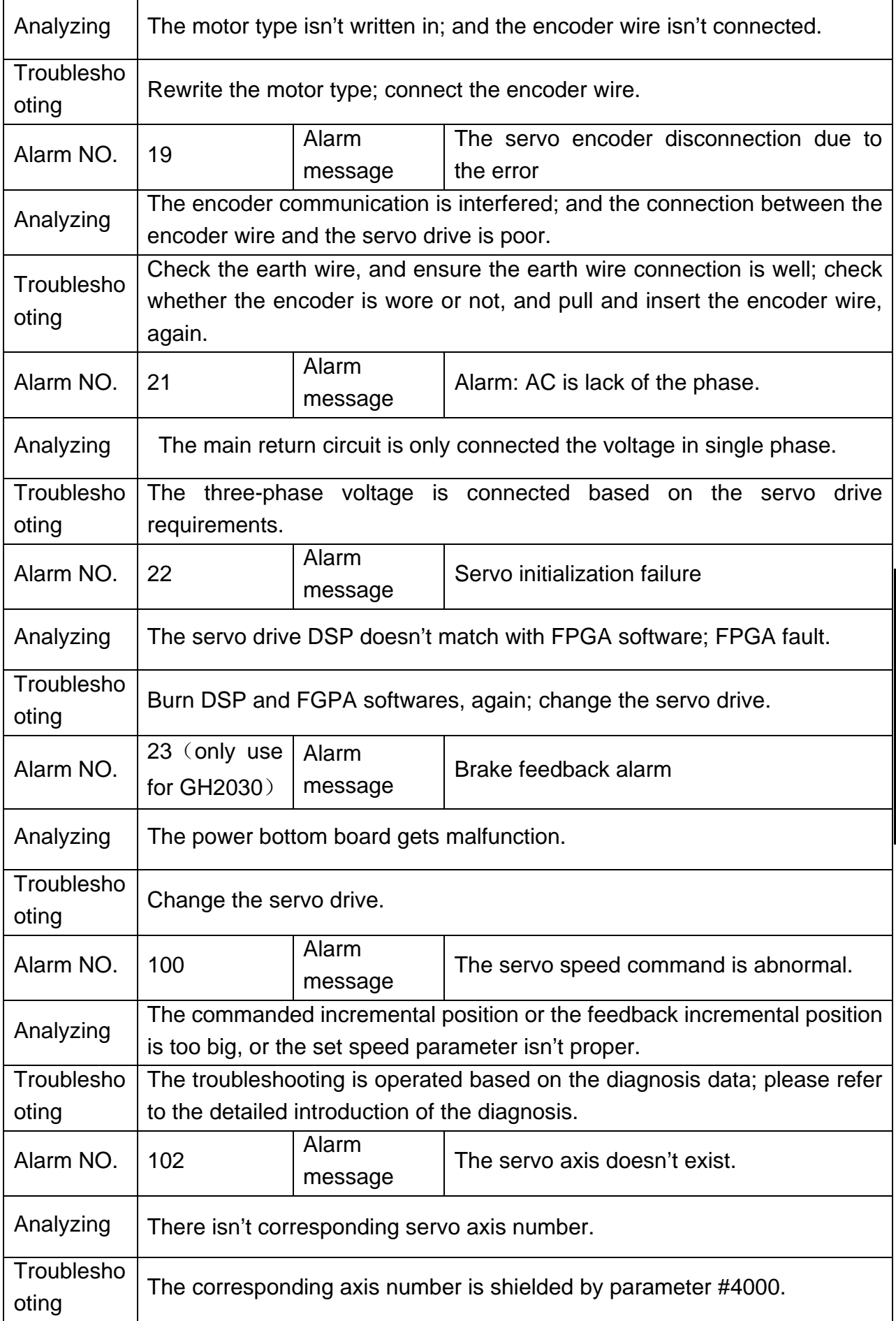

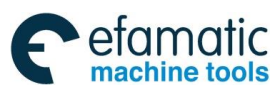

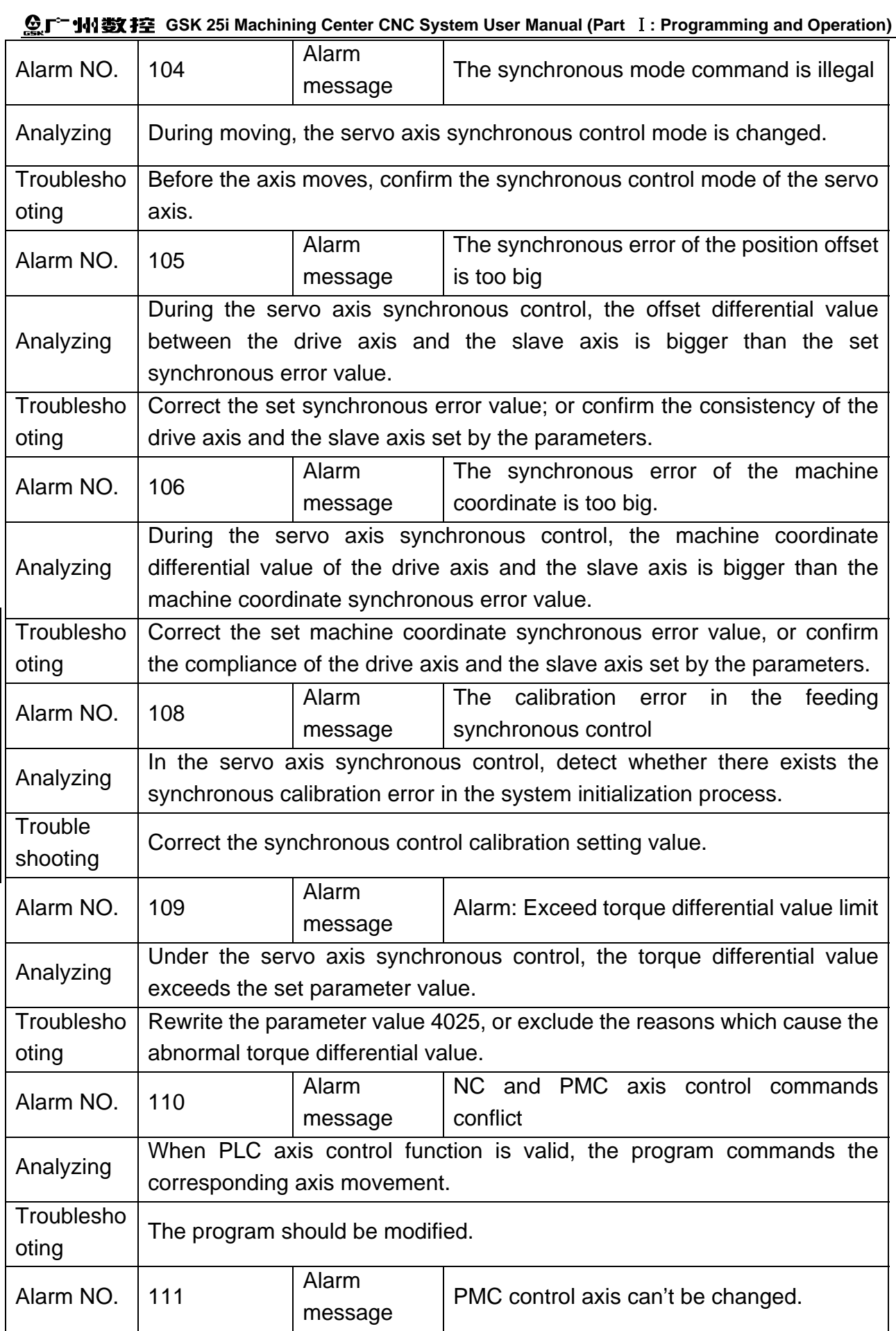

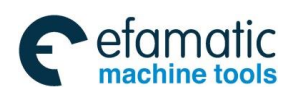

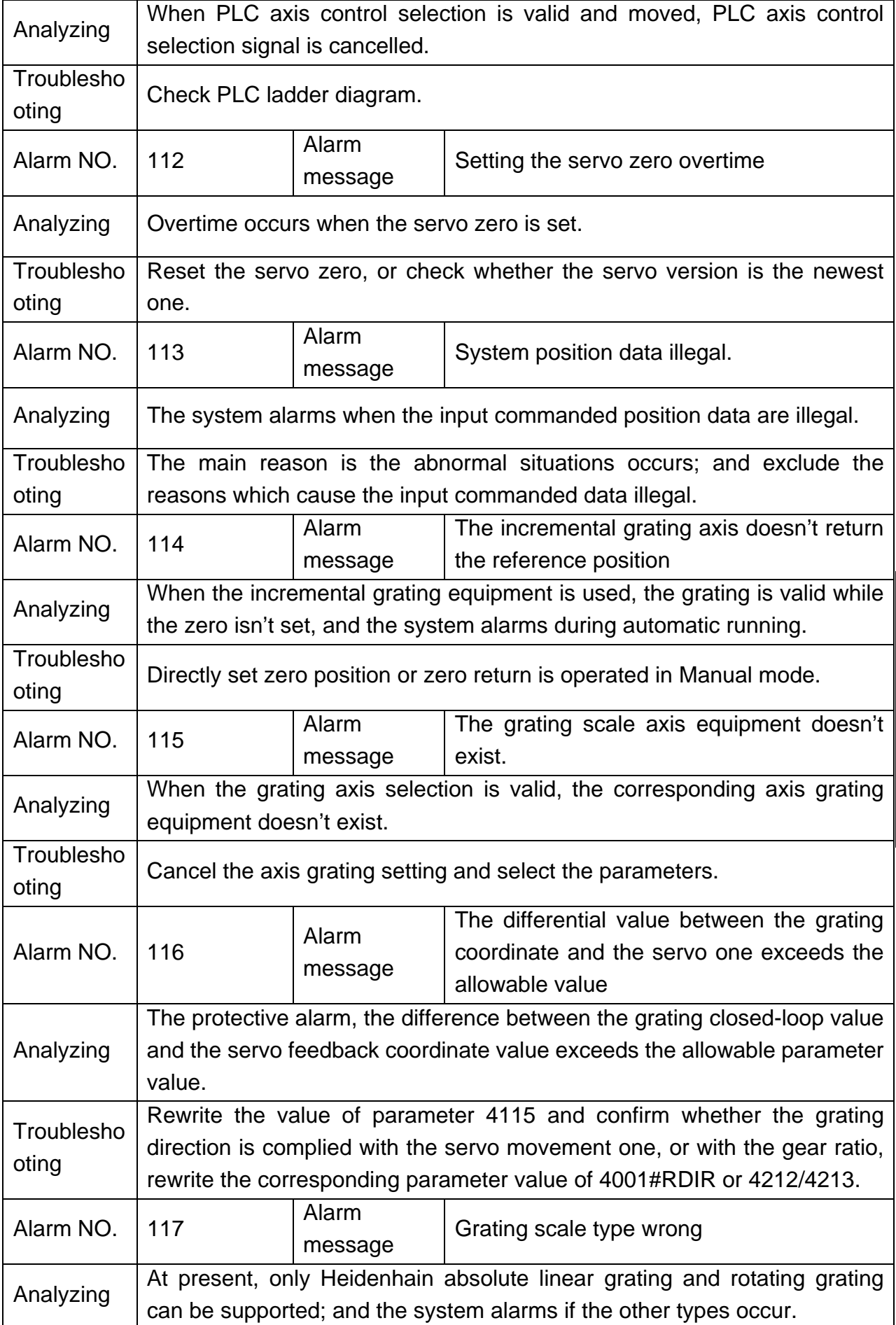

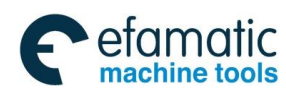

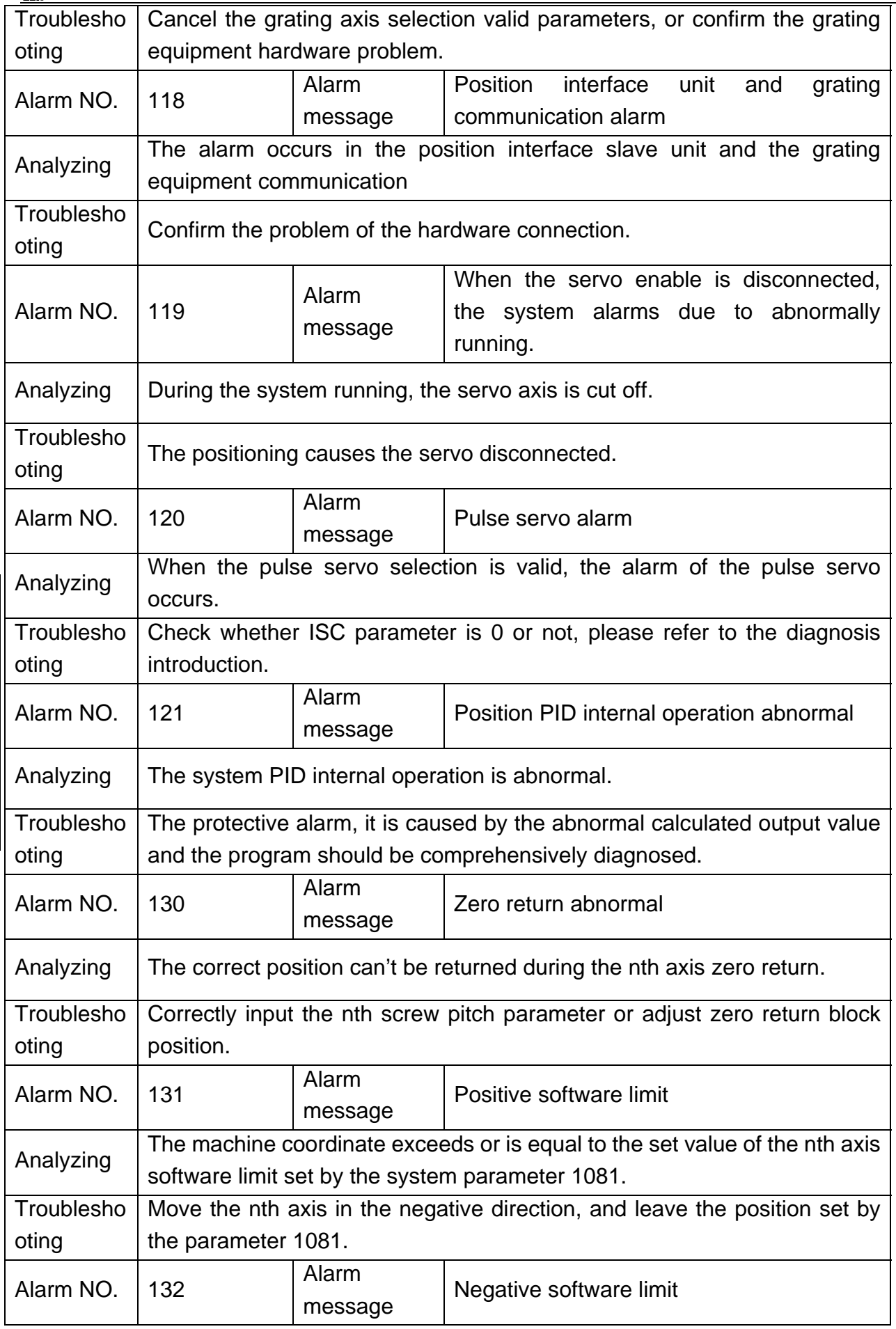

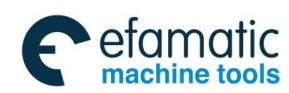

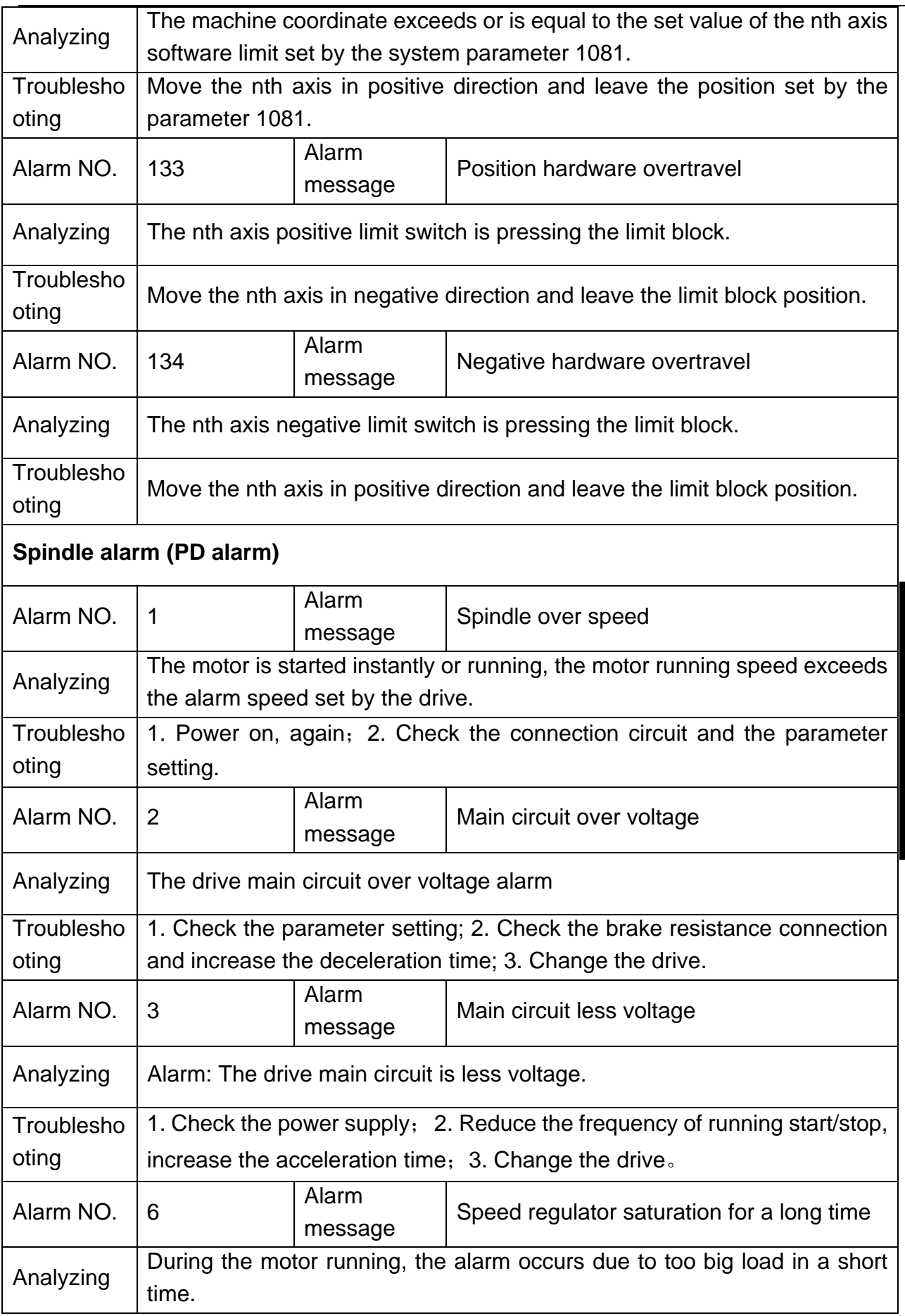

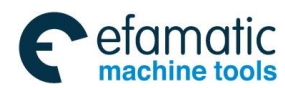

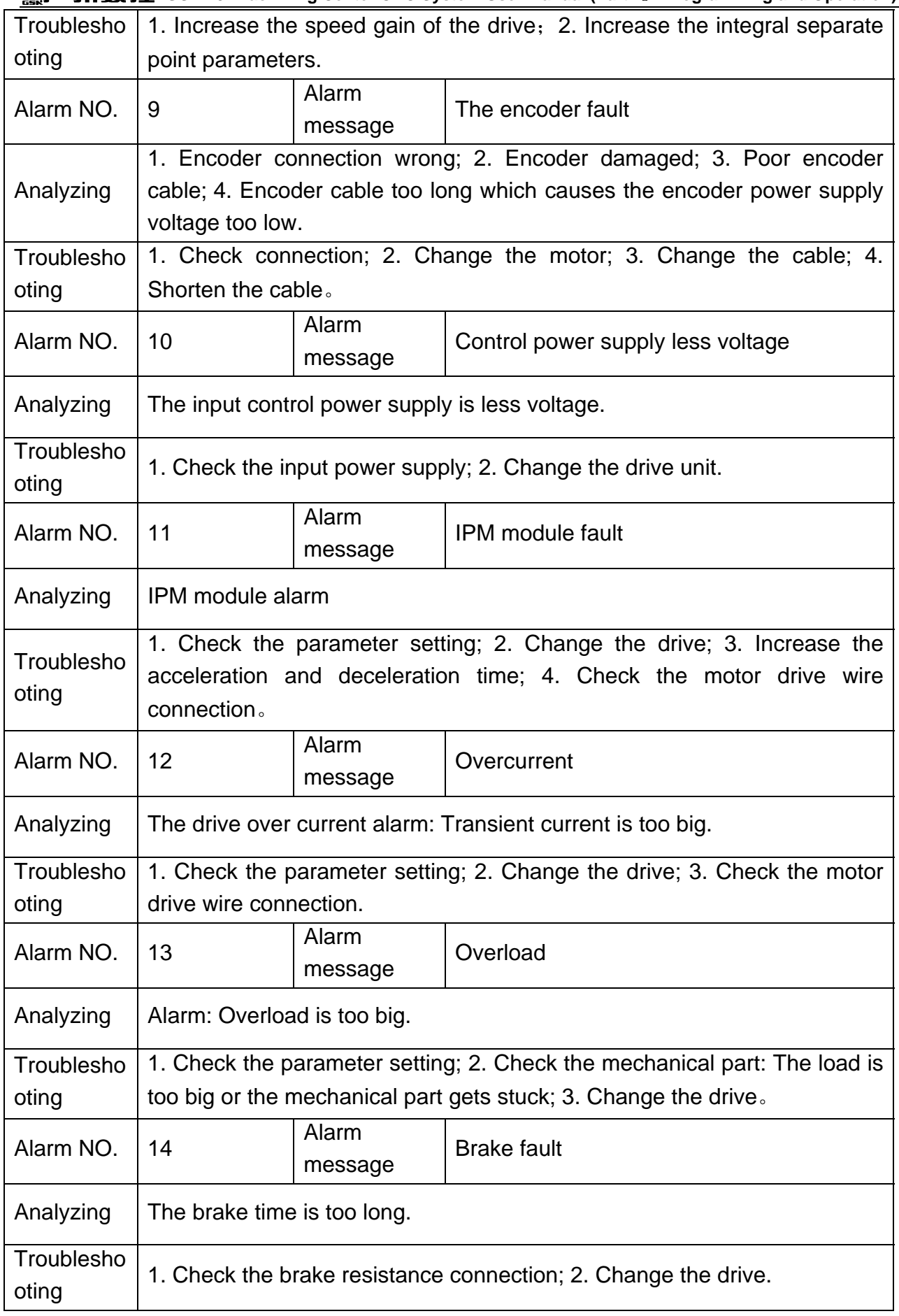

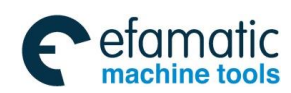

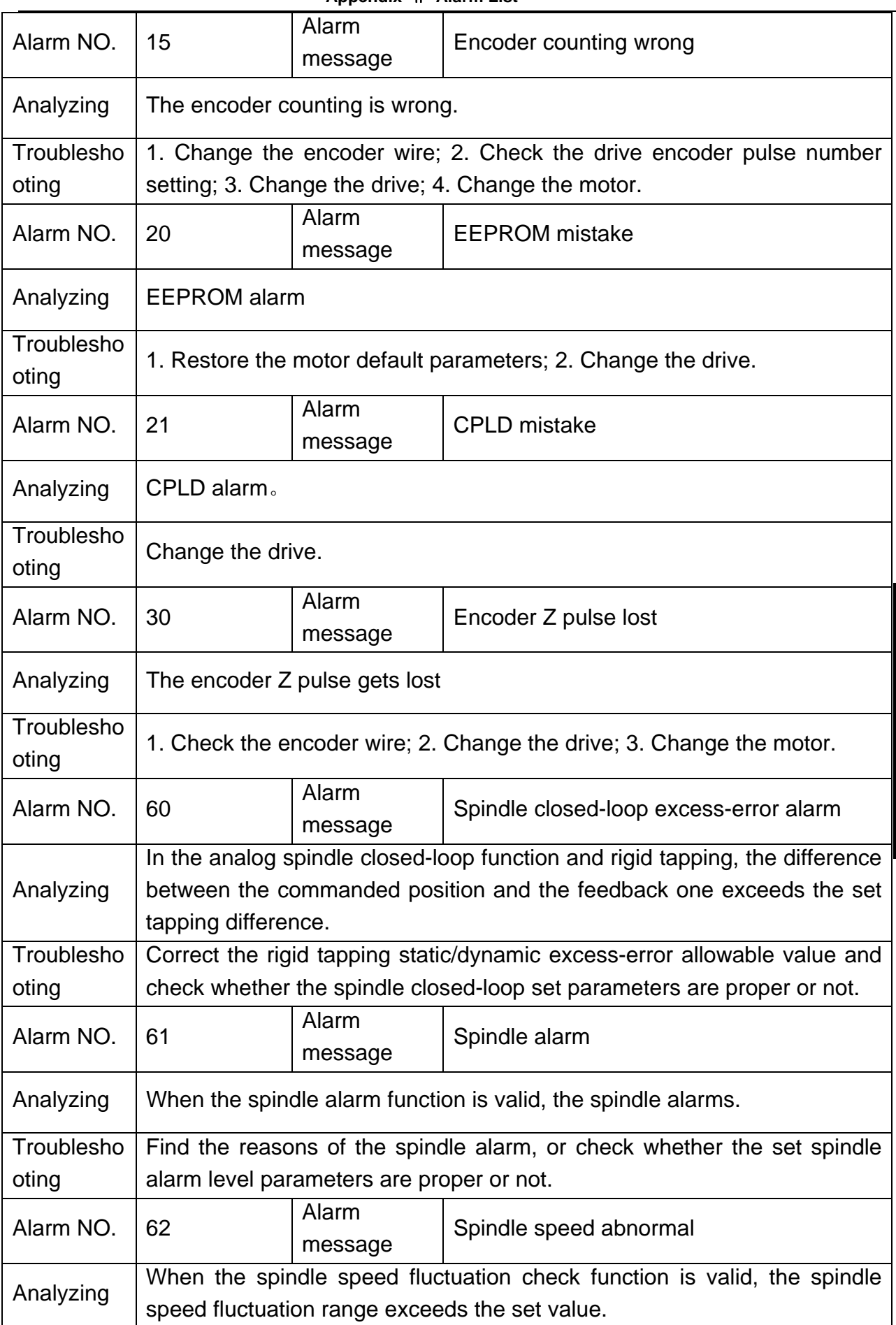

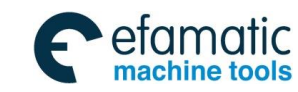

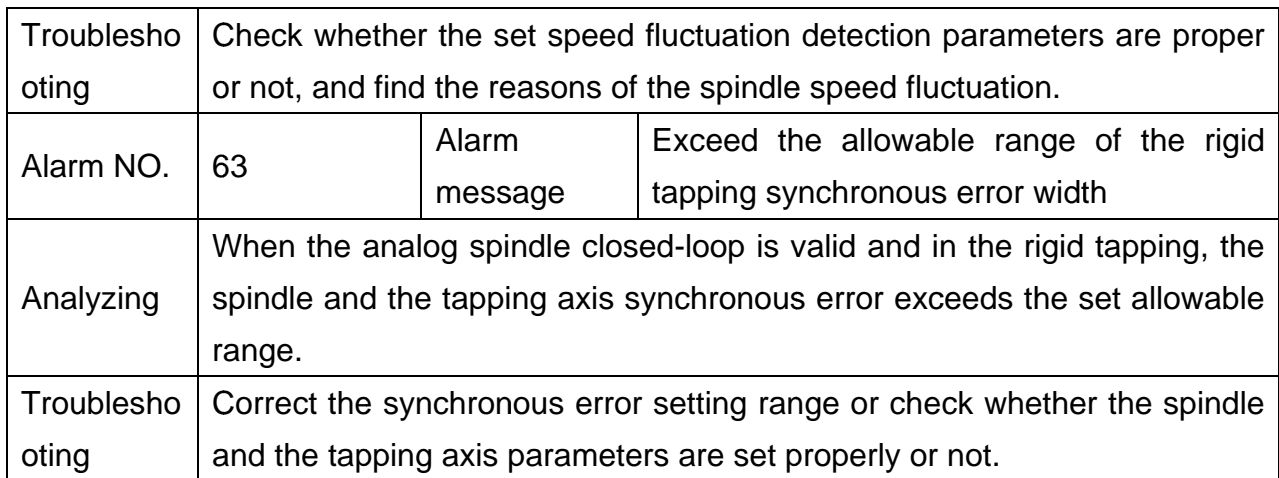